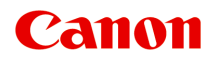

# **PRO-500 series** 在线手册

请首先阅读此页 打印机功能 打印 故障排除

# 目录

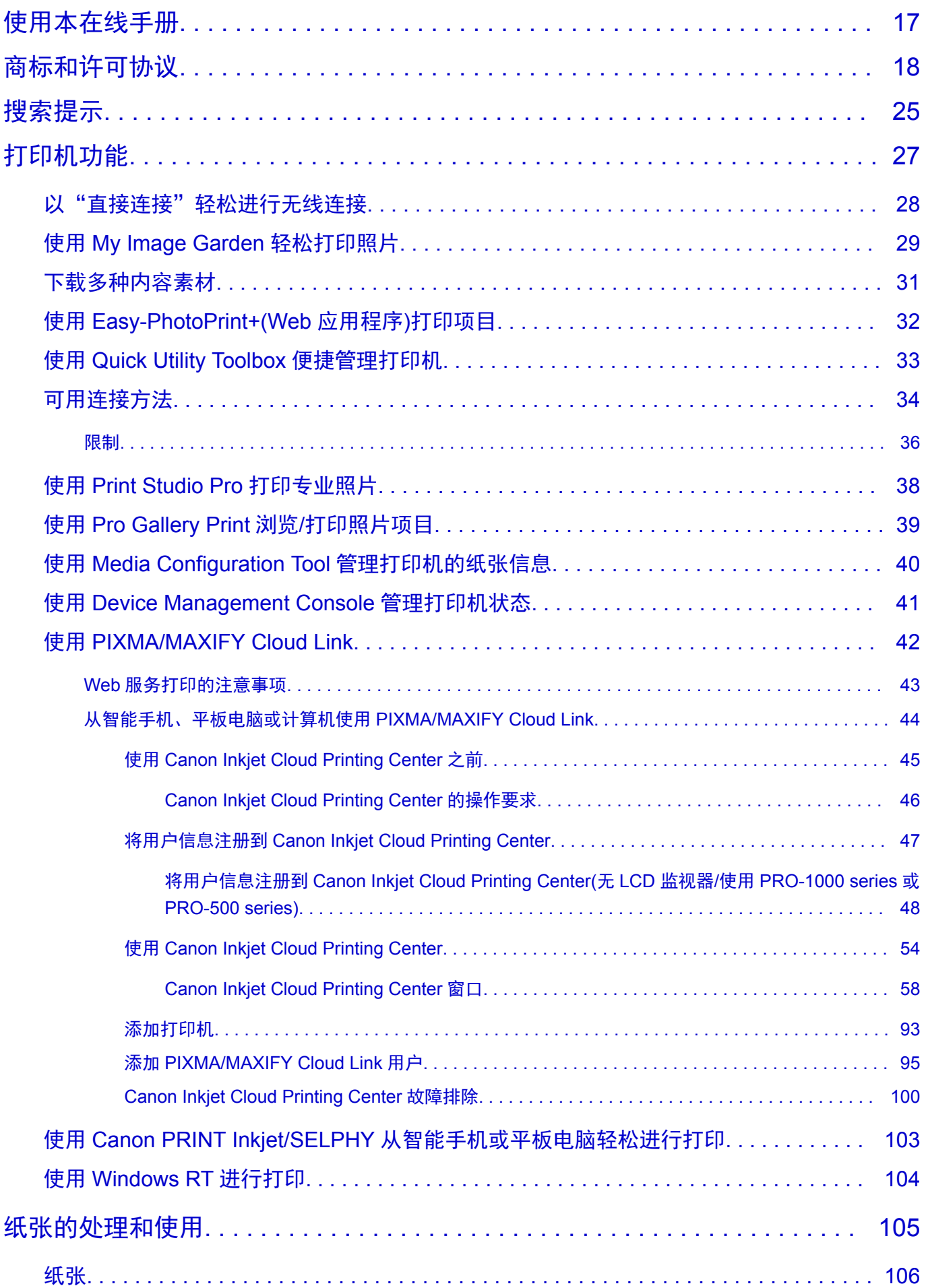

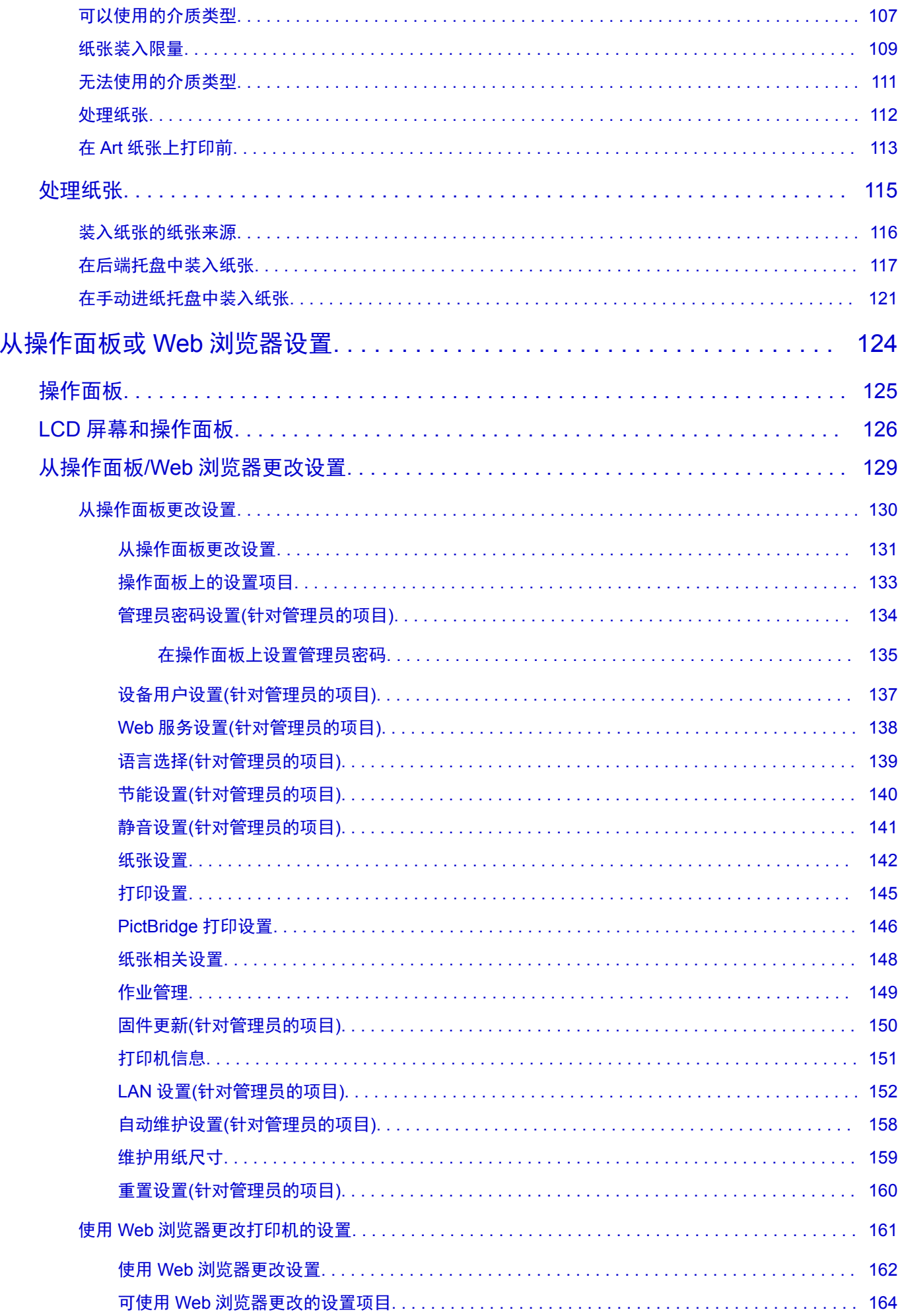

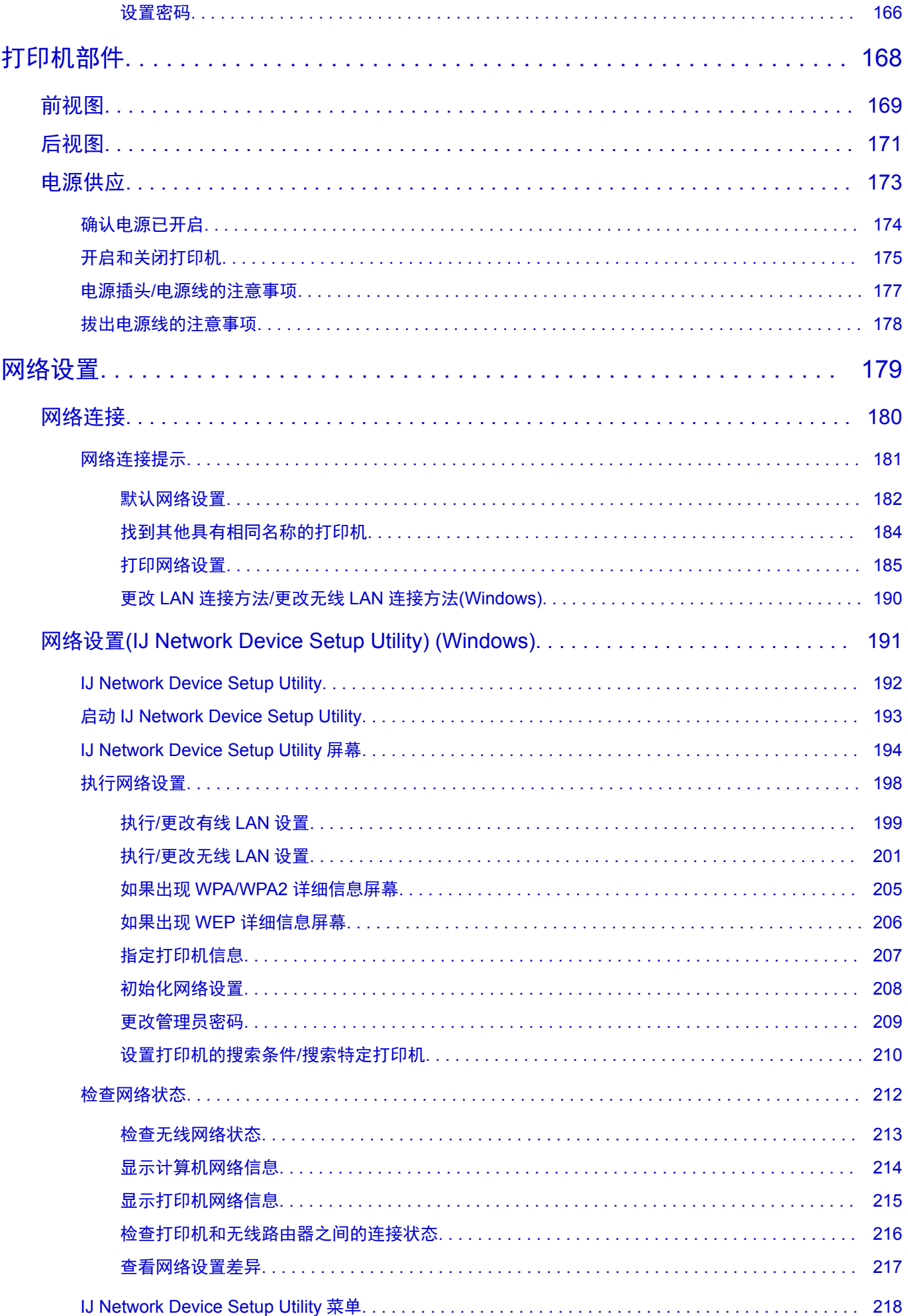

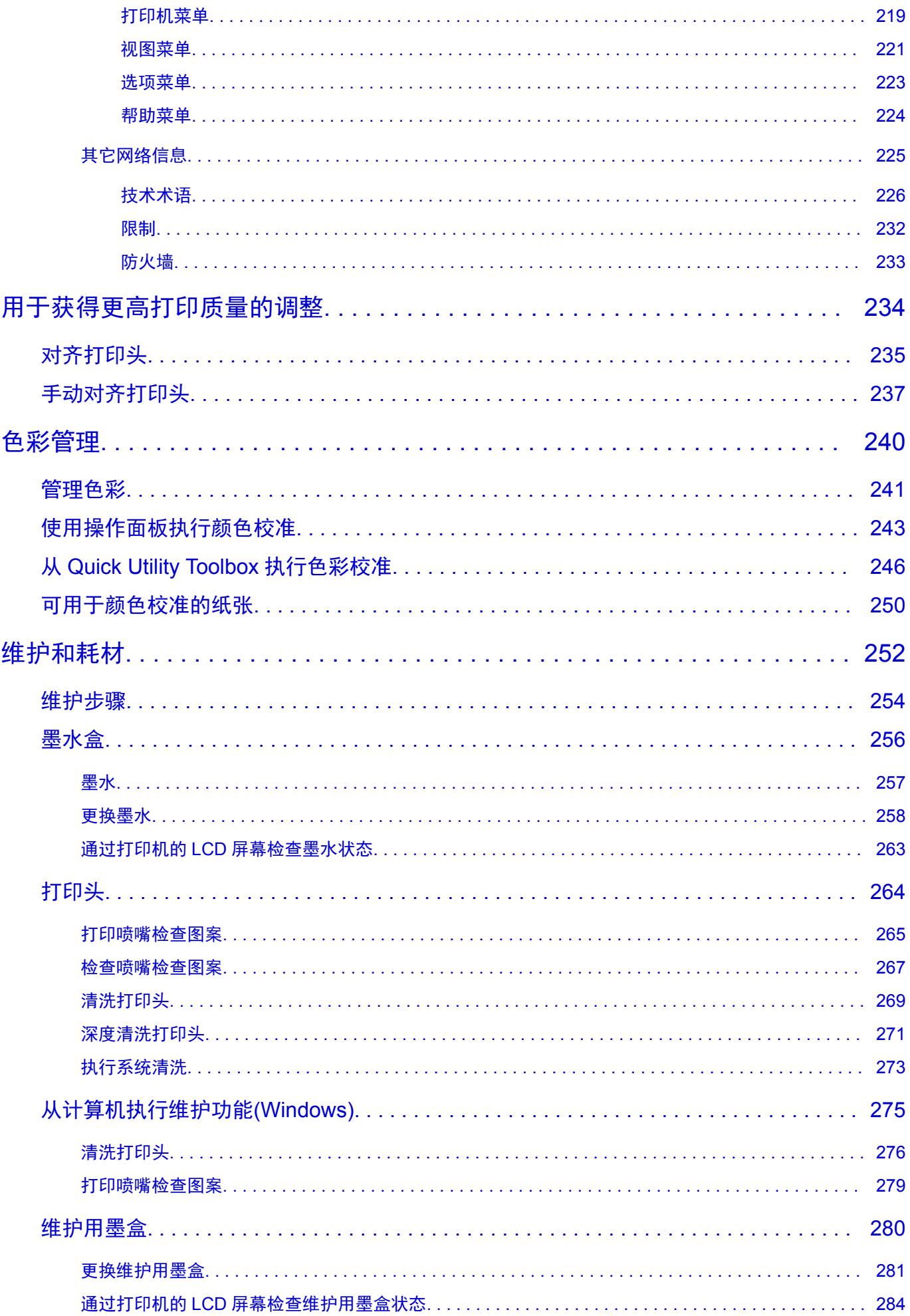

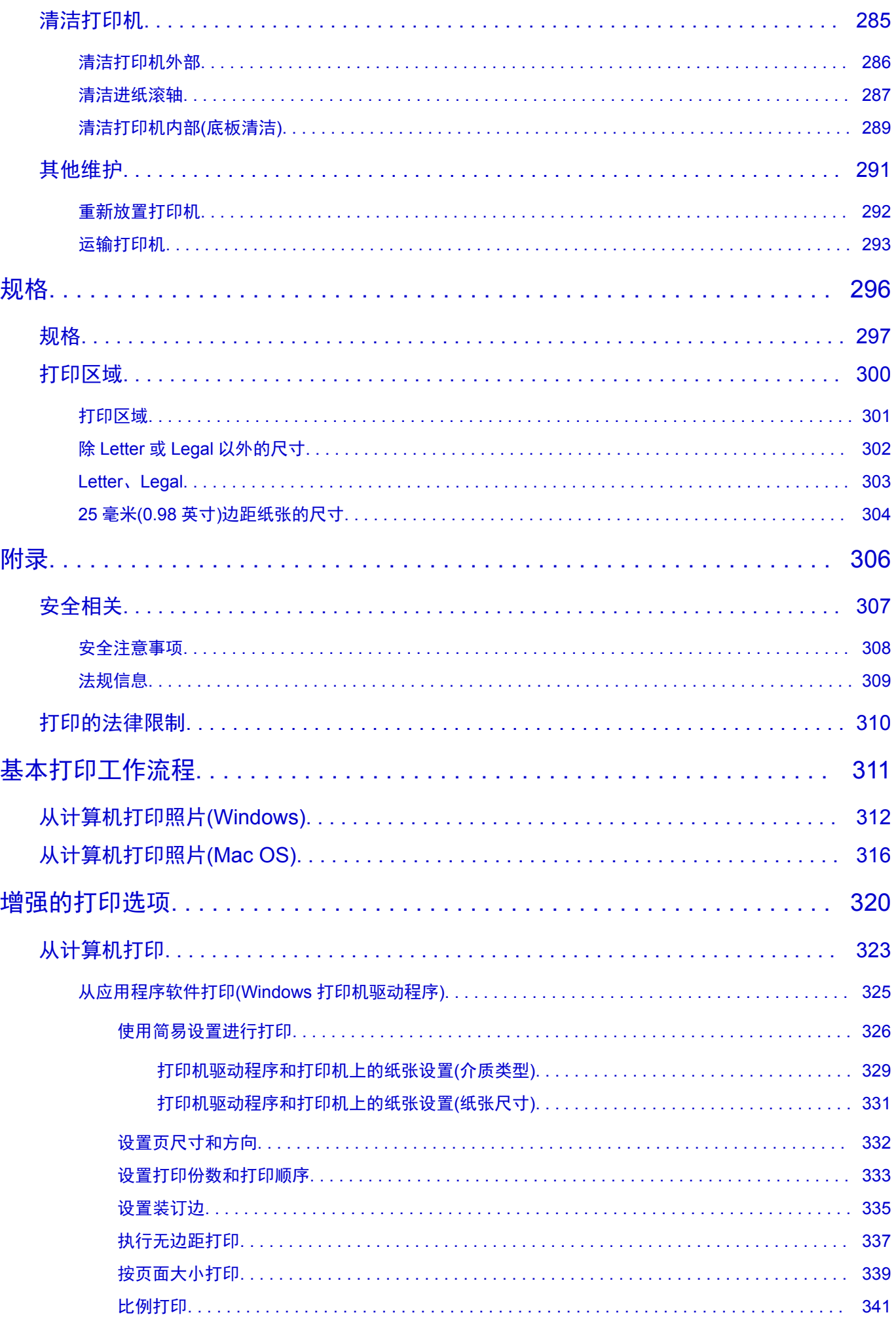

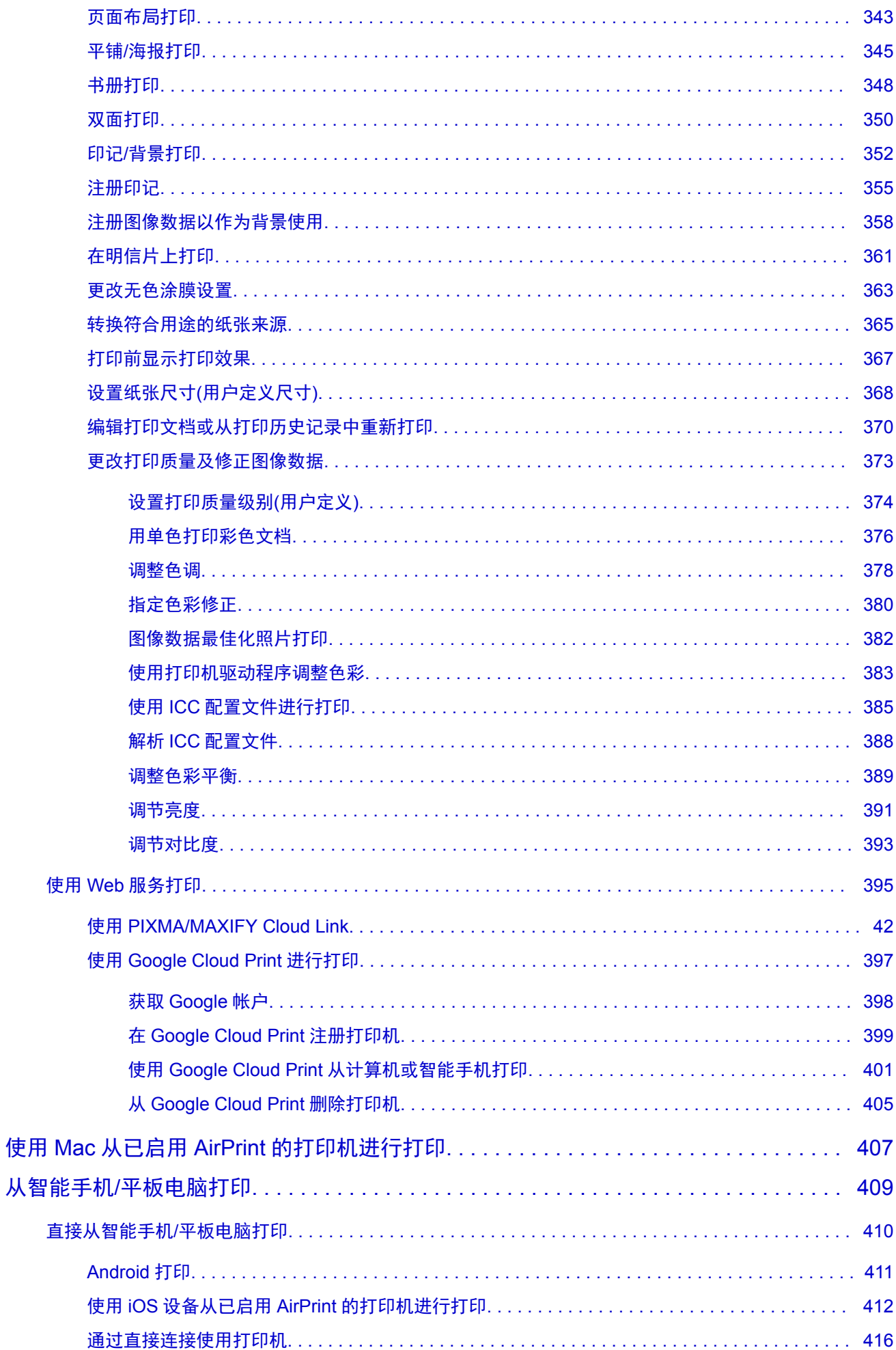

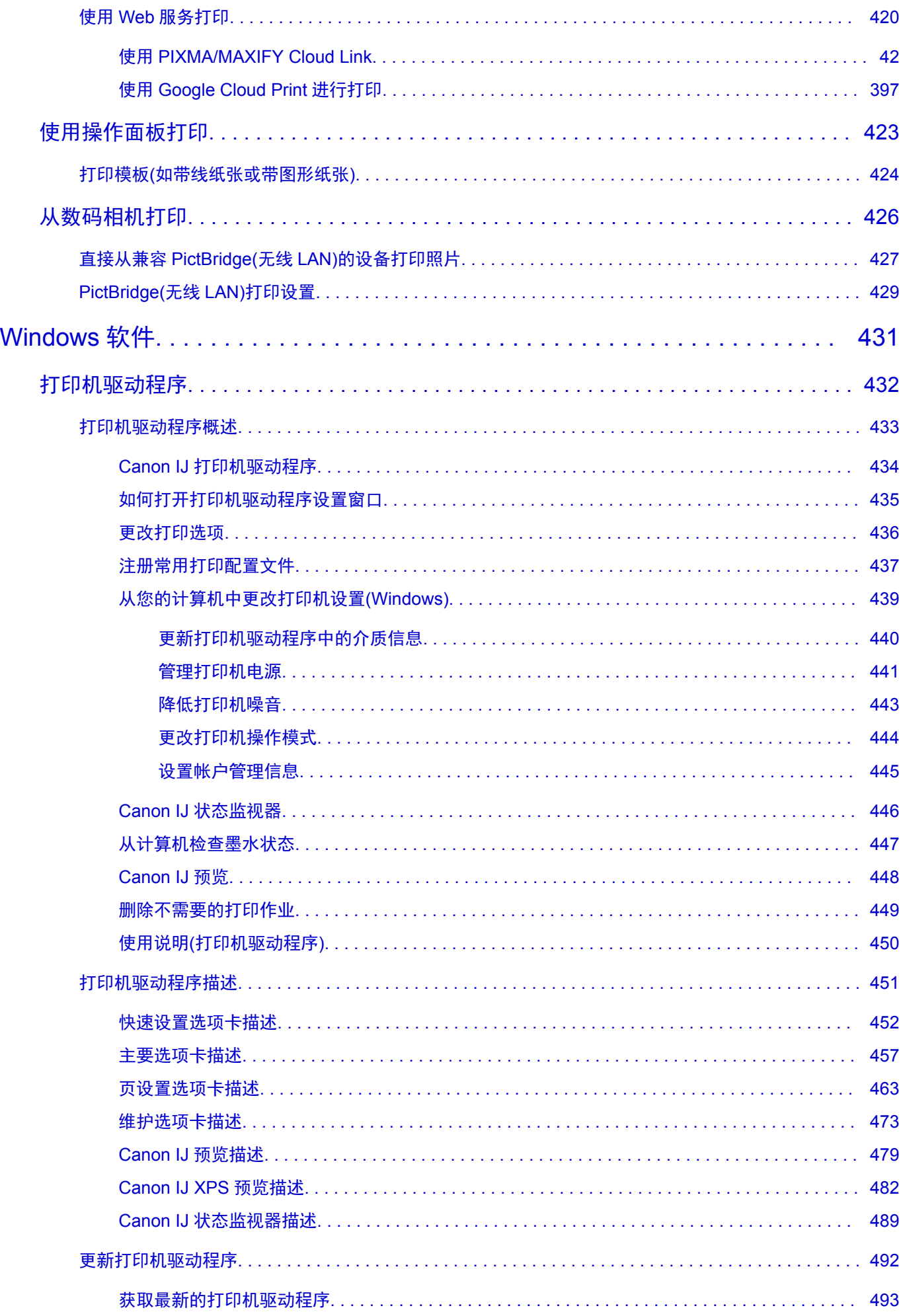

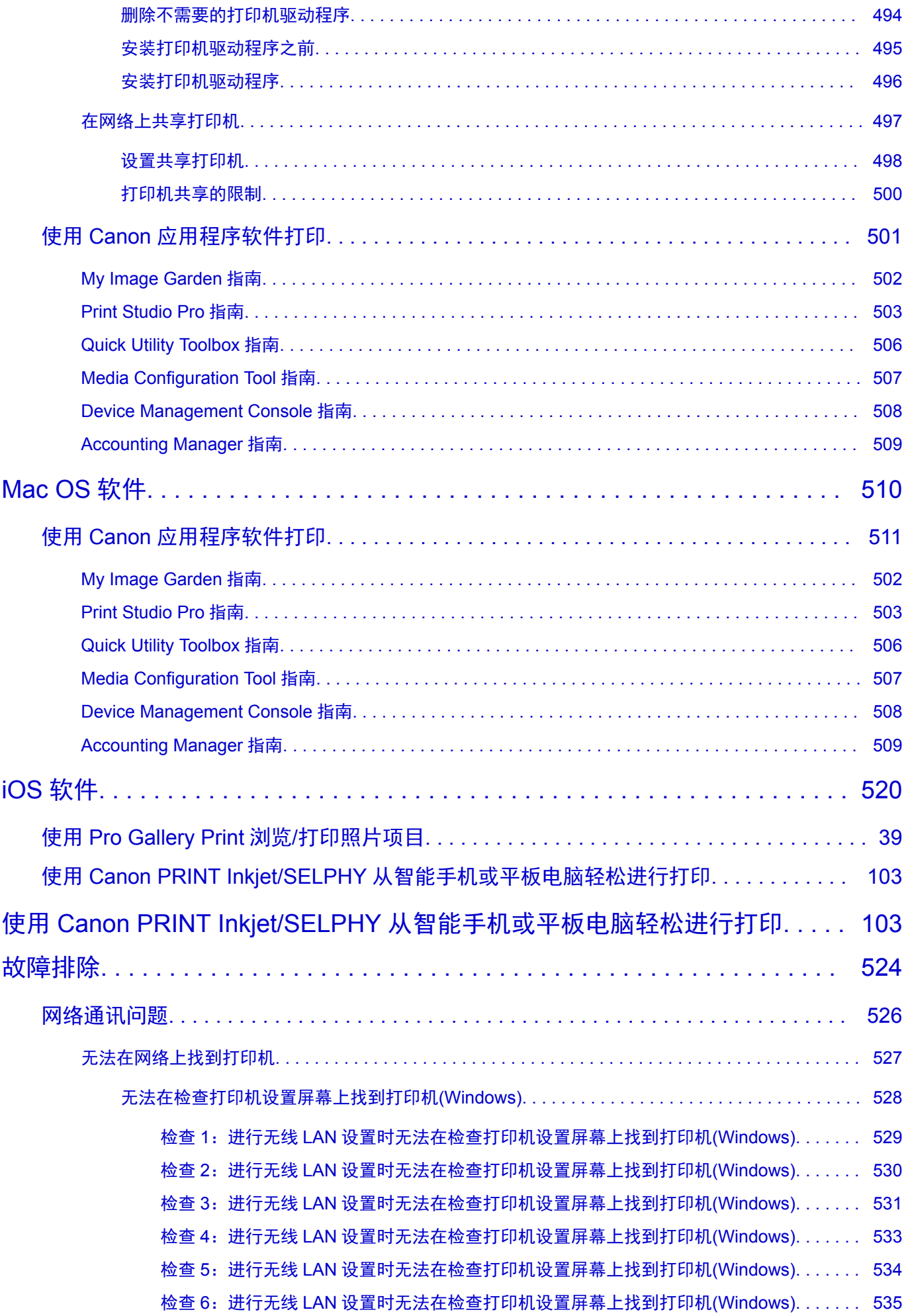

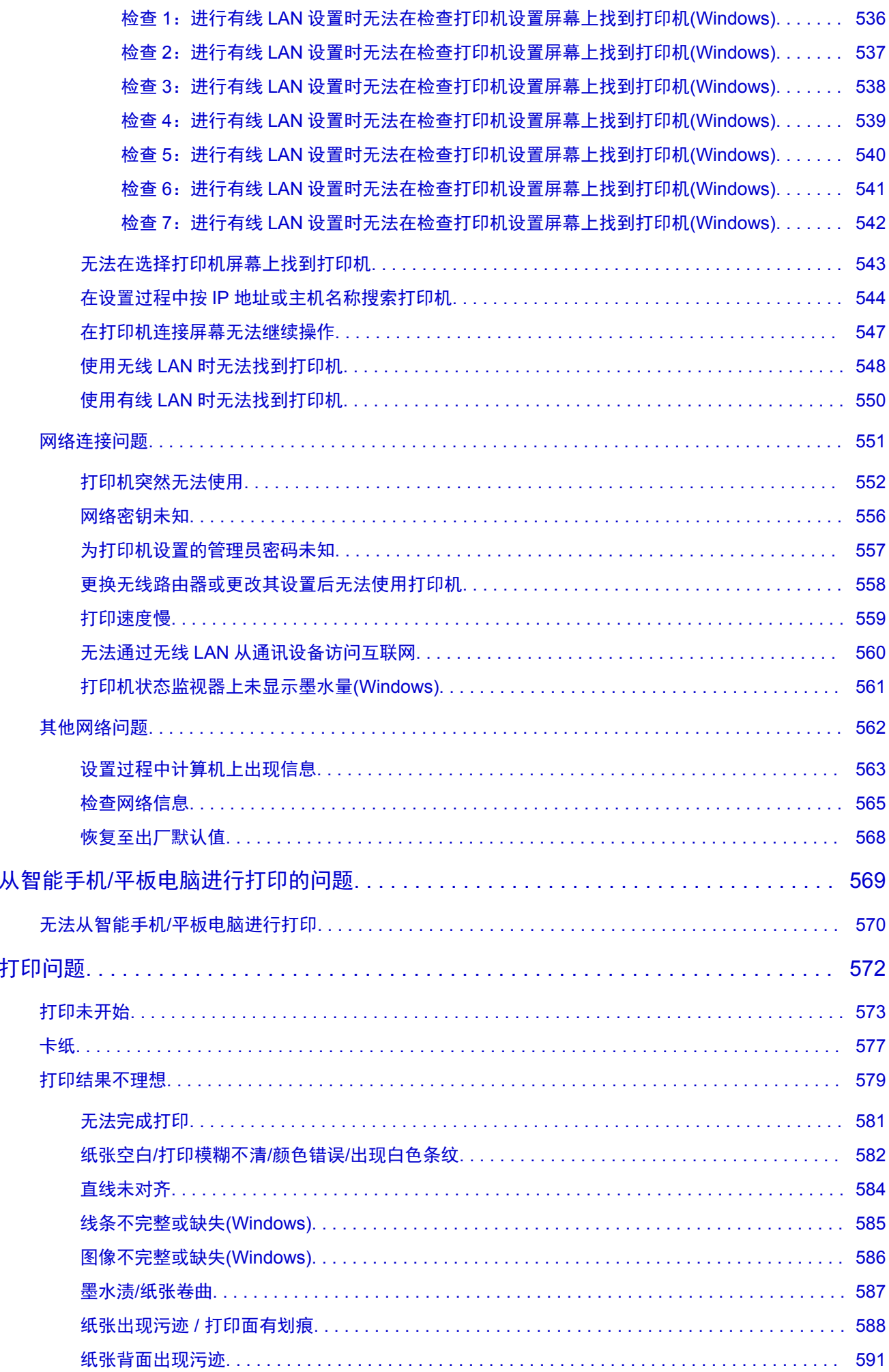

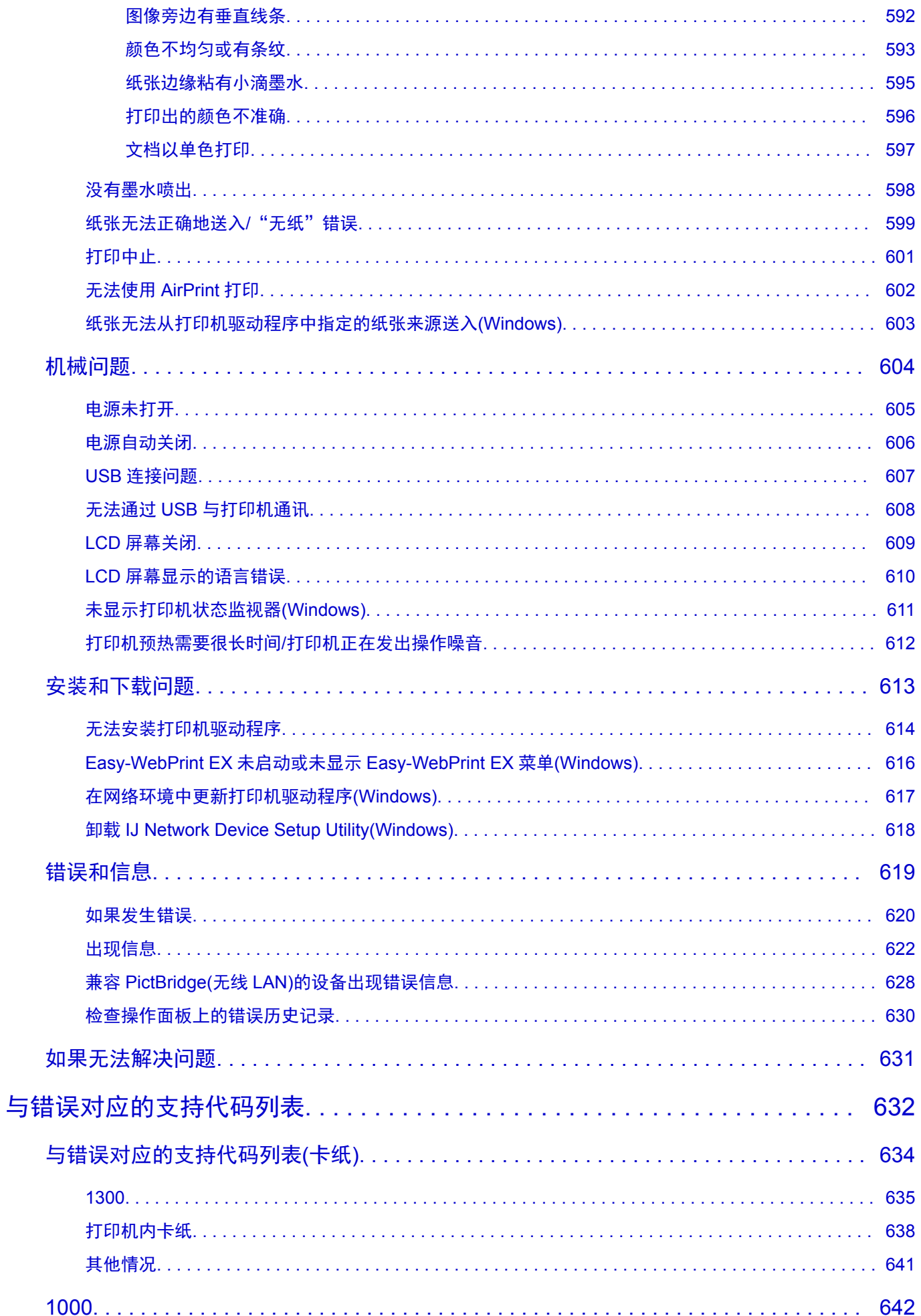

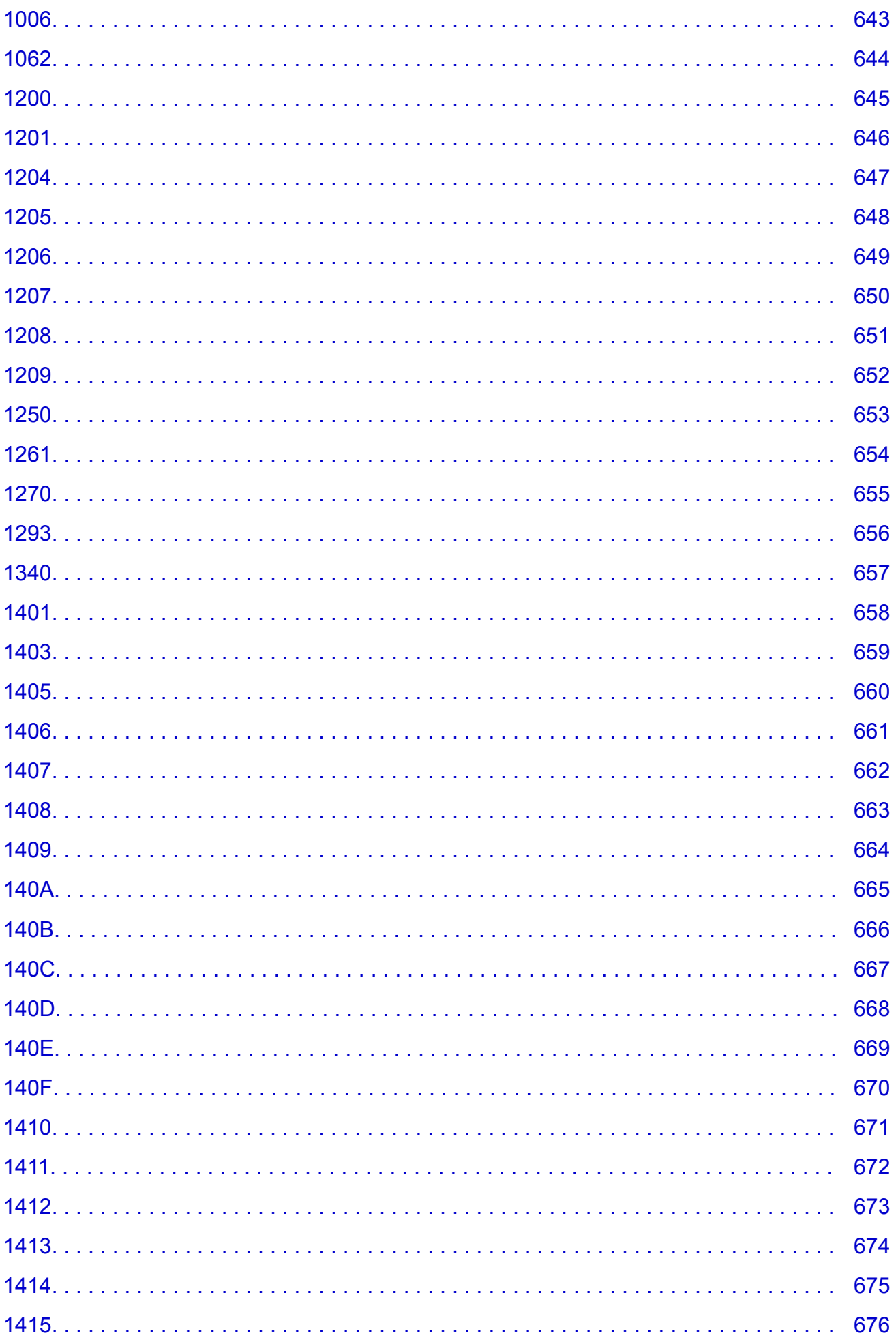

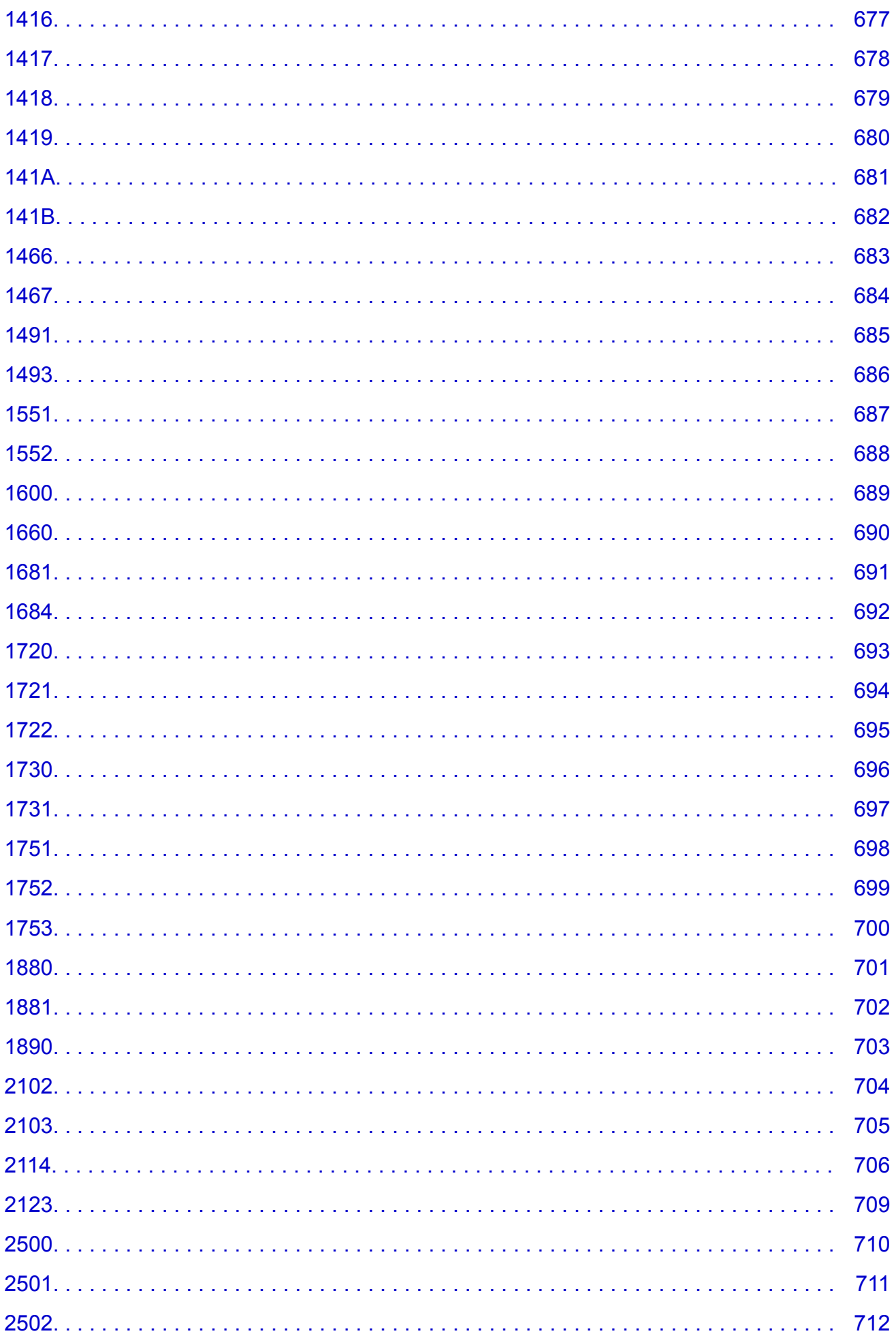

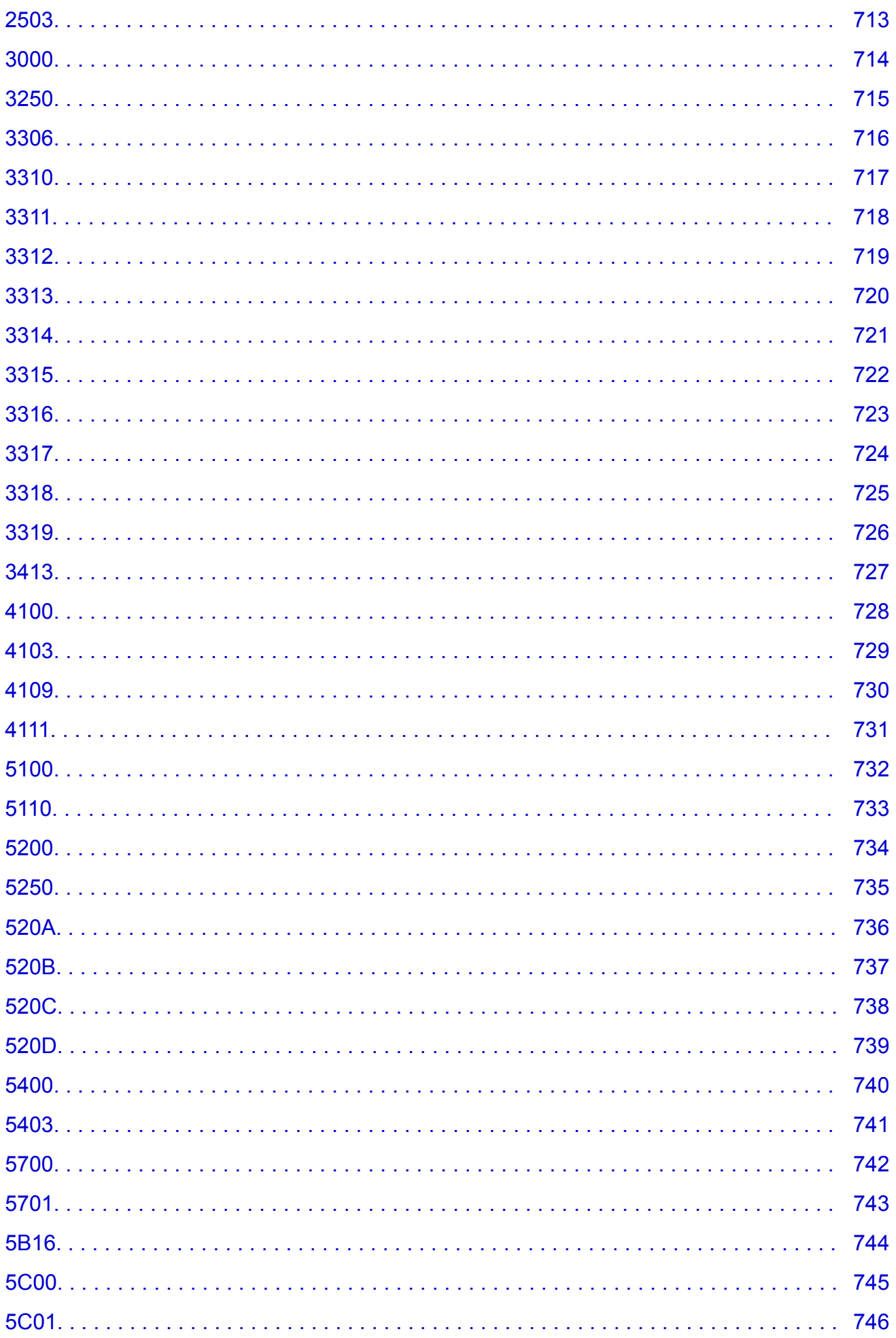

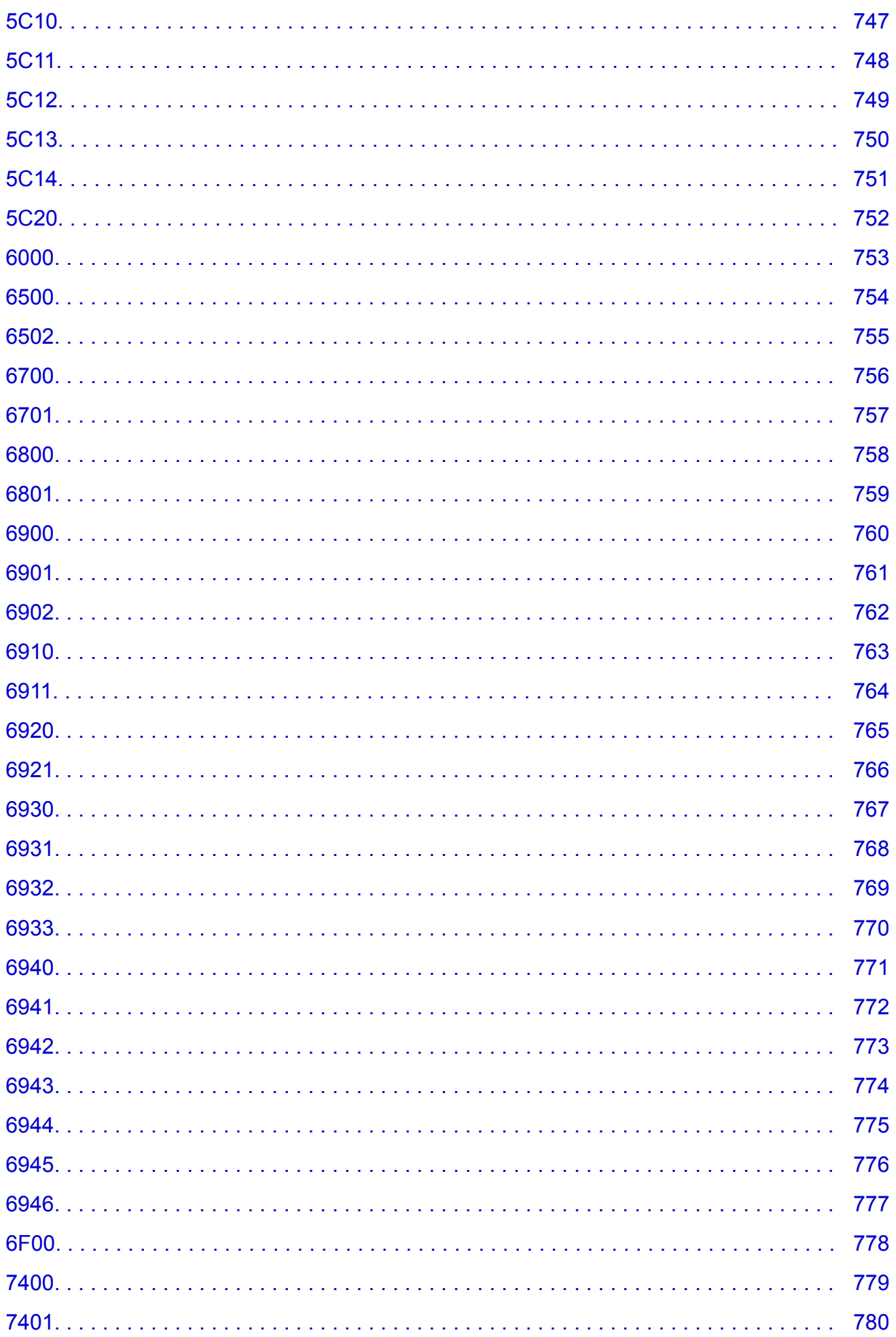

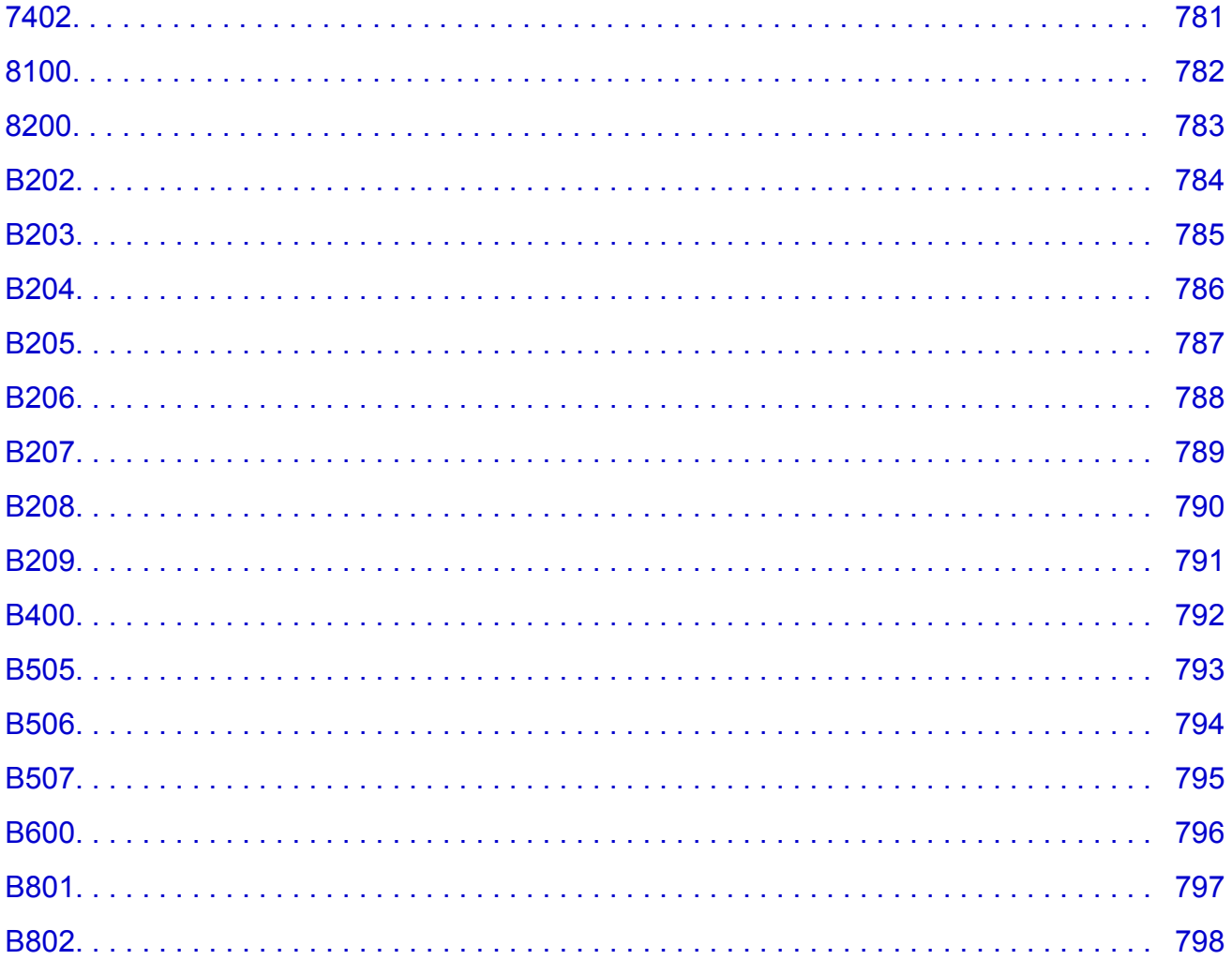

## <span id="page-16-0"></span>使用本在线手册

■ 该文档中使用的符号

■ 已启用触摸功能的设备用户 (Windows)

### 该文档中使用的符号

### 警告

如果忽略说明,可能会由于不正确的设备操作而导致死亡或严重的人身伤害。 为安全操作必须注意该 说明。

#### 注意

如果忽略说明,可能会由于不正确的设备操作而导致人身伤害或器材损坏。 为安全操作必须注意该说 明。

#### 重要事项

包含重要信息的用法说明。 要避免机器损坏、人身伤害或不正当使用本产品,请务必阅读这些指示。

#### 注释

该说明包括对于操作和其他解释的注意事项。

#### 基础

介绍产品基本操作的说明。

#### ▶ 注释

• 根据产品,图标可能会有所不同。

### 已启用触摸功能的设备用户 **(Windows)**

对于触摸操作,需要使用操作系统中设置的操作替换本文档中的"右键单击"。例如,如果操作系统中设 置的操作为"按住",请将"右键单击"替换为"按住"。

# <span id="page-17-0"></span>商标和许可协议

- Microsoft 是 Microsoft Corporation 的注册商标。
- Windows 是 Microsoft Corporation 在美国和/或其他国家/地区的商标或注册商标。
- Windows Vista 是 Microsoft Corporation 在美国和/或其他国家/地区的商标或注册商标。
- Internet Explorer 是 Microsoft Corporation 在美国和/或其他国家/地区的商标或注册商标。
- Mac、Mac OS、AirPort、Safari、Bonjour、iPad、iPhone 和 iPod touch 是 Apple Inc.在美国和其他国 家/地区注册的商标。 App Store、AirPrint 和 AirPrint 徽标是 Apple Inc.的商标。
- IOS 是 Cisco 在美国和其他国家/地区的商标或注册商标,在许可下使用。
- Google Cloud Print、Google Chrome、Chrome OS、Chromebook、Android、Google Play 和 Picasa 是 Google Inc.的注册商标或商标。
- Adobe、Flash、Photoshop、Photoshop Elements、Lightroom、Adobe RGB 和 Adobe RGB (1998)是 Adobe Systems Incorporated 在美国和/或其他国家/地区的注册商标或商标。
- Bluetooth 是 Bluetooth SIG, Inc., U.S.A.的商标并授权给 Canon Inc.

### ▶ 注释

• Windows Vista 的正式名称为 Microsoft Windows Vista 操作系统。

Copyright (c) 2003-2004, Apple Computer, Inc. All rights reserved.

Redistribution and use in source and binary forms, with or without modification, are permitted provided that the following conditions are met:

- 1. Redistributions of source code must retain the above copyright notice, this list of conditions and the following disclaimer.
- 2. Redistributions in binary form must reproduce the above copyright notice, this list of conditions and the following disclaimer in the documentation and/or other materials provided with the distribution.
- 3. Neither the name of Apple Computer, Inc. ("Apple") nor the names of its contributors may be used to endorse or promote products derived from this software without specific prior written permission.

THIS SOFTWARE IS PROVIDED BY APPLE AND ITS CONTRIBUTORS "AS IS" AND ANY EXPRESS OR IMPLIED WARRANTIES, INCLUDING, BUT NOT LIMITED TO, THE IMPLIED WARRANTIES OF MERCHANTABILITY AND FITNESS FOR A PARTICULAR PURPOSE ARE DISCLAIMED. IN NO EVENT SHALL APPLE OR ITS CONTRIBUTORS BE LIABLE FOR ANY DIRECT, INDIRECT, INCIDENTAL, SPECIAL, EXEMPLARY, OR CONSEQUENTIAL DAMAGES (INCLUDING, BUT NOT LIMITED TO, PROCUREMENT OF SUBSTITUTE GOODS OR SERVICES; LOSS OF USE, DATA, OR PROFITS; OR BUSINESS INTERRUPTION) HOWEVER CAUSED AND ON ANY THEORY OF LIABILITY, WHETHER IN CONTRACT, STRICT LIABILITY, OR TORT INCLUDING NEGLIGENCE OR OTHERWISE) ARISING IN ANY WAY OUT OF THE USE OF THIS SOFTWARE, EVEN IF ADVISED OF THE POSSIBILITY OF SUCH DAMAGE.

#### Apache License

Version 2.0, January 2004

http://www.apache.org/licenses/

TERMS AND CONDITIONS FOR USE, REPRODUCTION, AND DISTRIBUTION

1. Definitions.

"License" shall mean the terms and conditions for use, reproduction, and distribution as defined by Sections 1 through 9 of this document.

"Licensor" shall mean the copyright owner or entity authorized by the copyright owner that is granting the License.

"Legal Entity" shall mean the union of the acting entity and all other entities that control, are controlled by, or are under common control with that entity. For the purposes of this definition, "control" means (i) the power, direct or indirect, to cause the direction or management of such entity, whether by contract or otherwise, or (ii) ownership of fifty percent (50%) or more of the outstanding shares, or (iii) beneficial ownership of such entity.

"You" (or "Your") shall mean an individual or Legal Entity exercising permissions granted by this License.

"Source" form shall mean the preferred form for making modifications, including but not limited to software source code, documentation source, and configuration files.

"Object" form shall mean any form resulting from mechanical transformation or translation of a Source form, including but not limited to compiled object code, generated documentation, and conversions to other media types.

"Work" shall mean the work of authorship, whether in Source or Object form, made available under the License, as indicated by a copyright notice that is included in or attached to the work (an example is provided in the Appendix below).

"Derivative Works" shall mean any work, whether in Source or Object form, that is based on (or derived from) the Work and for which the editorial revisions, annotations, elaborations, or other modifications represent, as a whole, an original work of authorship. For the purposes of this License, Derivative Works shall not include works that remain separable from, or merely link (or bind by name) to the interfaces of, the Work and Derivative Works thereof.

"Contribution" shall mean any work of authorship, including the original version of the Work and any modifications or additions to that Work or Derivative Works thereof, that is intentionally submitted to Licensor for inclusion in the Work by the copyright owner or by an individual or Legal Entity authorized to submit on behalf of the copyright owner. For the purposes of this definition, "submitted" means any form of electronic, verbal, or written communication sent to the Licensor or its representatives, including but not limited to communication on electronic mailing lists, source code control systems, and issue tracking systems that are managed by, or on behalf of, the Licensor for the purpose of discussing and improving the Work, but excluding communication that is conspicuously marked or otherwise designated in writing by the copyright owner as "Not a Contribution."

"Contributor" shall mean Licensor and any individual or Legal Entity on behalf of whom a Contribution has been received by Licensor and subsequently incorporated within the Work.

- 2. Grant of Copyright License. Subject to the terms and conditions of this License, each Contributor hereby grants to You a perpetual, worldwide, non-exclusive, no-charge, royalty-free, irrevocable copyright license to reproduce, prepare Derivative Works of, publicly display, publicly perform, sublicense, and distribute the Work and such Derivative Works in Source or Object form.
- 3. Grant of Patent License. Subject to the terms and conditions of this License, each Contributor hereby grants to You a perpetual, worldwide, non-exclusive, no-charge, royalty-free, irrevocable (except as stated in this section) patent license to make, have made, use, offer to sell, sell, import, and otherwise transfer the Work, where such license applies only to those patent claims licensable by such Contributor that are necessarily infringed by their Contribution(s) alone or by combination of their Contribution(s) with the Work to which such Contribution(s) was submitted. If You institute patent litigation against any entity (including a cross-claim or counterclaim in a lawsuit) alleging that the Work or a Contribution incorporated within the Work constitutes direct or contributory patent infringement, then any patent licenses granted to You under this License for that Work shall terminate as of the date such litigation is filed.
- 4. Redistribution. You may reproduce and distribute copies of the Work or Derivative Works thereof in any medium, with or without modifications, and in Source or Object form, provided that You meet the following conditions:
	- 1. You must give any other recipients of the Work or Derivative Works a copy of this License; and
	- 2. You must cause any modified files to carry prominent notices stating that You changed the files; and
	- 3. You must retain, in the Source form of any Derivative Works that You distribute, all copyright, patent, trademark, and attribution notices from the Source form of the Work, excluding those notices that do not pertain to any part of the Derivative Works; and
	- 4. If the Work includes a "NOTICE" text file as part of its distribution, then any Derivative Works that You distribute must include a readable copy of the attribution notices contained within such NOTICE file, excluding those notices that do not pertain to any part of the Derivative Works, in at least one of the following places: within a NOTICE text file distributed as part of the Derivative Works; within the Source form or documentation, if provided along with the Derivative Works; or, within a display generated by the Derivative Works, if and wherever such third-party notices normally appear. The contents of the NOTICE file are for informational purposes only and do not modify the License. You may add Your own attribution notices within Derivative Works that You distribute, alongside or as an addendum to the NOTICE text from the Work, provided that such additional attribution notices cannot be construed as modifying the License.

You may add Your own copyright statement to Your modifications and may provide additional or different license terms and conditions for use, reproduction, or distribution of Your modifications, or for any such Derivative Works as a whole, provided Your use, reproduction, and distribution of the Work otherwise complies with the conditions stated in this License.

- 5. Submission of Contributions. Unless You explicitly state otherwise, any Contribution intentionally submitted for inclusion in the Work by You to the Licensor shall be under the terms and conditions of this License, without any additional terms or conditions. Notwithstanding the above, nothing herein shall supersede or modify the terms of any separate license agreement you may have executed with Licensor regarding such Contributions.
- 6. Trademarks. This License does not grant permission to use the trade names, trademarks, service marks, or product names of the Licensor, except as required for reasonable and customary use in describing the origin of the Work and reproducing the content of the NOTICE file.
- 7. Disclaimer of Warranty. Unless required by applicable law or agreed to in writing, Licensor provides the Work (and each Contributor provides its Contributions) on an "AS IS" BASIS, WITHOUT WARRANTIES OR CONDITIONS OF ANY KIND, either express or implied, including, without limitation, any warranties or conditions of TITLE, NON-INFRINGEMENT, MERCHANTABILITY, or FITNESS FOR A PARTICULAR PURPOSE. You are solely responsible for determining the appropriateness of using or redistributing the Work and assume any risks associated with Your exercise of permissions under this License.
- 8. Limitation of Liability. In no event and under no legal theory, whether in tort (including negligence), contract, or otherwise, unless required by applicable law (such as deliberate and grossly negligent acts) or agreed to in writing, shall any Contributor be liable to You for damages, including any direct, indirect, special, incidental, or consequential damages of any character arising as a result of this License or out of the use or inability to use the Work (including but not limited to damages for loss of goodwill, work stoppage, computer failure or malfunction, or any and all other commercial damages or losses), even if such Contributor has been advised of the possibility of such damages.
- 9. Accepting Warranty or Additional Liability. While redistributing the Work or Derivative Works thereof, You may choose to offer, and charge a fee for, acceptance of support, warranty, indemnity, or other liability obligations and/or rights consistent with this License. However, in accepting such obligations, You may act only on Your own behalf and on Your sole responsibility, not on behalf of any other

Contributor, and only if You agree to indemnify, defend, and hold each Contributor harmless for any liability incurred by, or claims asserted against, such Contributor by reason of your accepting any such warranty or additional liability. END OF TERMS AND CONDITIONS

---- Part 1: CMU/UCD copyright notice: (BSD like) -----

Copyright 1989, 1991, 1992 by Carnegie Mellon University

Derivative Work - 1996, 1998-2000

Copyright 1996, 1998-2000 The Regents of the University of California

All Rights Reserved

Permission to use, copy, modify and distribute this software and its documentation for any purpose and without fee is hereby granted, provided that the above copyright notice appears in all copies and that both that copyright notice and this permission notice appear in supporting documentation, and that the name of CMU and The Regents of the University of California not be used in advertising or publicity pertaining to distribution of the software without specific written permission.

CMU AND THE REGENTS OF THE UNIVERSITY OF CALIFORNIA DISCLAIM ALL WARRANTIES WITH REGARD TO THIS SOFTWARE, INCLUDING ALL IMPLIED WARRANTIES OF MERCHANTABILITY AND FITNESS. IN NO EVENT SHALL CMU OR THE REGENTS OF THE UNIVERSITY OF CALIFORNIA BE LIABLE FOR ANY SPECIAL, INDIRECT OR CONSEQUENTIAL DAMAGES OR ANY DAMAGES WHATSOEVER RESULTING FROM THE LOSS OF USE, DATA OR PROFITS, WHETHER IN AN ACTION OF CONTRACT, NEGLIGENCE OR OTHER TORTIOUS ACTION, ARISING OUT OF OR IN CONNECTION WITH THE USE OR PERFORMANCE OF THIS SOFTWARE.

---- Part 2: Networks Associates Technology, Inc copyright notice (BSD) -----

Copyright (c) 2001-2003, Networks Associates Technology, Inc

All rights reserved.

Redistribution and use in source and binary forms, with or without modification, are permitted provided that the following conditions are met:

\* Redistributions of source code must retain the above copyright notice, this list of conditions and the following disclaimer.

\* Redistributions in binary form must reproduce the above copyright notice, this list of conditions and the following disclaimer in the documentation and/or other materials provided with the distribution.

\* Neither the name of the Networks Associates Technology, Inc nor the names of its contributors may be used to endorse or promote products derived from this software without specific prior written permission.

THIS SOFTWARE IS PROVIDED BY THE COPYRIGHT HOLDERS AND CONTRIBUTORS ``AS IS'' AND ANY EXPRESS OR IMPLIED WARRANTIES, INCLUDING, BUT NOT LIMITED TO, THE IMPLIED WARRANTIES OF MERCHANTABILITY AND FITNESS FOR A PARTICULAR PURPOSE ARE DISCLAIMED. IN NO EVENT SHALL THE COPYRIGHT HOLDERS OR CONTRIBUTORS BE LIABLE FOR ANY DIRECT, INDIRECT, INCIDENTAL, SPECIAL, EXEMPLARY, OR CONSEQUENTIAL DAMAGES (INCLUDING, BUT NOT LIMITED TO, PROCUREMENT OF SUBSTITUTE GOODS OR SERVICES; LOSS OF USE, DATA, OR PROFITS; OR BUSINESS INTERRUPTION) HOWEVER CAUSED AND ON ANY THEORY OF LIABILITY, WHETHER IN CONTRACT, STRICT LIABILITY, OR TORT (INCLUDING NEGLIGENCE OR OTHERWISE) ARISING IN ANY WAY OUT OF THE USE OF THIS SOFTWARE, EVEN IF ADVISED OF THE POSSIBILITY OF SUCH DAMAGE.

---- Part 3: Cambridge Broadband Ltd. copyright notice (BSD) -----

Portions of this code are copyright (c) 2001-2003, Cambridge Broadband Ltd.

All rights reserved.

Redistribution and use in source and binary forms, with or without modification, are permitted provided that the following conditions are met:

\* Redistributions of source code must retain the above copyright notice, this list of conditions and the following disclaimer.

\* Redistributions in binary form must reproduce the above copyright notice, this list of conditions and the following disclaimer in the documentation and/or other materials provided with the distribution.

\* The name of Cambridge Broadband Ltd. may not be used to endorse or promote products derived from this software without specific prior written permission.

THIS SOFTWARE IS PROVIDED BY THE COPYRIGHT HOLDER ``AS IS'' AND ANY EXPRESS OR IMPLIED WARRANTIES, INCLUDING, BUT NOT LIMITED TO, THE IMPLIED WARRANTIES OF MERCHANTABILITY AND FITNESS FOR A PARTICULAR PURPOSE ARE DISCLAIMED. IN NO EVENT SHALL THE COPYRIGHT HOLDER BE LIABLE FOR ANY DIRECT, INDIRECT, INCIDENTAL, SPECIAL, EXEMPLARY, OR CONSEQUENTIAL DAMAGES (INCLUDING, BUT NOT LIMITED TO, PROCUREMENT OF SUBSTITUTE GOODS OR SERVICES; LOSS OF USE, DATA, OR PROFITS; OR BUSINESS INTERRUPTION) HOWEVER CAUSED AND ON ANY THEORY OF LIABILITY, WHETHER IN CONTRACT, STRICT LIABILITY, OR TORT (INCLUDING NEGLIGENCE OR OTHERWISE) ARISING IN ANY WAY OUT OF THE USE OF THIS SOFTWARE, EVEN IF ADVISED OF THE POSSIBILITY OF SUCH DAMAGE.

---- Part 4: Sun Microsystems, Inc. copyright notice (BSD) -----

Copyright c 2003 Sun Microsystems, Inc., 4150 Network Circle, Santa Clara, California 95054, U.S.A. All rights reserved.

Use is subject to license terms below.

This distribution may include materials developed by third parties.

Sun, Sun Microsystems, the Sun logo and Solaris are trademarks or registered trademarks of Sun Microsystems, Inc. in the U.S. and other countries.

Redistribution and use in source and binary forms, with or without modification, are permitted provided that the following conditions are met:

\* Redistributions of source code must retain the above copyright notice, this list of conditions and the following disclaimer.

\* Redistributions in binary form must reproduce the above copyright notice, this list of conditions and the following disclaimer in the documentation and/or other materials provided with the distribution.

\* Neither the name of the Sun Microsystems, Inc. nor the names of its contributors may be used to endorse or promote products derived from this software without specific prior written permission.

THIS SOFTWARE IS PROVIDED BY THE COPYRIGHT HOLDERS AND CONTRIBUTORS ``AS IS'' AND ANY EXPRESS OR IMPLIED WARRANTIES, INCLUDING, BUT NOT LIMITED TO, THE IMPLIED WARRANTIES OF MERCHANTABILITY AND FITNESS FOR A PARTICULAR PURPOSE ARE DISCLAIMED. IN NO EVENT SHALL THE COPYRIGHT HOLDERS OR CONTRIBUTORS BE LIABLE FOR ANY DIRECT, INDIRECT, INCIDENTAL, SPECIAL, EXEMPLARY, OR CONSEQUENTIAL DAMAGES (INCLUDING, BUT NOT LIMITED TO, PROCUREMENT OF SUBSTITUTE GOODS OR SERVICES; LOSS OF USE, DATA, OR PROFITS; OR BUSINESS INTERRUPTION) HOWEVER CAUSED AND ON ANY THEORY OF LIABILITY, WHETHER IN CONTRACT, STRICT LIABILITY, OR

TORT (INCLUDING NEGLIGENCE OR OTHERWISE) ARISING IN ANY WAY OUT OF THE USE OF THIS SOFTWARE, EVEN IF ADVISED OF THE POSSIBILITY OF SUCH DAMAGE.

---- Part 5: Sparta, Inc copyright notice (BSD) -----

Copyright (c) 2003-2009, Sparta, Inc

All rights reserved.

Redistribution and use in source and binary forms, with or without modification, are permitted provided that the following conditions are met:

\* Redistributions of source code must retain the above copyright notice, this list of conditions and the following disclaimer.

\* Redistributions in binary form must reproduce the above copyright notice, this list of conditions and the following disclaimer in the documentation and/or other materials provided with the distribution.

\* Neither the name of Sparta, Inc nor the names of its contributors may be used to endorse or promote products derived from this software without specific prior written permission.

THIS SOFTWARE IS PROVIDED BY THE COPYRIGHT HOLDERS AND CONTRIBUTORS ``AS IS'' AND ANY EXPRESS OR IMPLIED WARRANTIES, INCLUDING, BUT NOT LIMITED TO, THE IMPLIED WARRANTIES OF MERCHANTABILITY AND FITNESS FOR A PARTICULAR PURPOSE ARE DISCLAIMED. IN NO EVENT SHALL THE COPYRIGHT HOLDERS OR CONTRIBUTORS BE LIABLE FOR ANY DIRECT, INDIRECT, INCIDENTAL, SPECIAL, EXEMPLARY, OR CONSEQUENTIAL DAMAGES (INCLUDING, BUT NOT LIMITED TO, PROCUREMENT OF SUBSTITUTE GOODS OR SERVICES; LOSS OF USE, DATA, OR PROFITS; OR BUSINESS INTERRUPTION) HOWEVER CAUSED AND ON ANY THEORY OF LIABILITY, WHETHER IN CONTRACT, STRICT LIABILITY, OR TORT (INCLUDING NEGLIGENCE OR OTHERWISE) ARISING IN ANY WAY OUT OF THE USE OF THIS SOFTWARE, EVEN IF ADVISED OF THE POSSIBILITY OF SUCH DAMAGE.

---- Part 6: Cisco/BUPTNIC copyright notice (BSD) -----

Copyright (c) 2004, Cisco, Inc and Information Network Center of Beijing University of Posts and Telecommunications.

All rights reserved.

Redistribution and use in source and binary forms, with or without modification, are permitted provided that the following conditions are met:

\* Redistributions of source code must retain the above copyright notice, this list of conditions and the following disclaimer.

\* Redistributions in binary form must reproduce the above copyright notice, this list of conditions and the following disclaimer in the documentation and/or other materials provided with the distribution.

\* Neither the name of Cisco, Inc, Beijing University of Posts and Telecommunications, nor the names of their contributors may be used to endorse or promote products derived from this software without specific prior written permission.

THIS SOFTWARE IS PROVIDED BY THE COPYRIGHT HOLDERS AND CONTRIBUTORS ``AS IS'' AND ANY EXPRESS OR IMPLIED WARRANTIES, INCLUDING, BUT NOT LIMITED TO, THE IMPLIED WARRANTIES OF MERCHANTABILITY AND FITNESS FOR A PARTICULAR PURPOSE ARE DISCLAIMED. IN NO EVENT SHALL THE COPYRIGHT HOLDERS OR CONTRIBUTORS BE LIABLE FOR ANY DIRECT, INDIRECT, INCIDENTAL, SPECIAL, EXEMPLARY, OR CONSEQUENTIAL DAMAGES (INCLUDING, BUT NOT LIMITED TO, PROCUREMENT OF SUBSTITUTE GOODS OR SERVICES; LOSS OF USE, DATA, OR PROFITS; OR BUSINESS INTERRUPTION) HOWEVER CAUSED AND ON ANY THEORY OF LIABILITY, WHETHER IN CONTRACT, STRICT LIABILITY, OR

TORT (INCLUDING NEGLIGENCE OR OTHERWISE) ARISING IN ANY WAY OUT OF THE USE OF THIS SOFTWARE, EVEN IF ADVISED OF THE POSSIBILITY OF SUCH DAMAGE.

---- Part 7: Fabasoft R&D Software GmbH & Co KG copyright notice (BSD) -----

Copyright (c) Fabasoft R&D Software GmbH & Co KG, 2003 oss@fabasoft.com

#### Author: Bernhard Penz

Redistribution and use in source and binary forms, with or without modification, are permitted provided that the following conditions are met:

\* Redistributions of source code must retain the above copyright notice, this list of conditions and the following disclaimer.

\* Redistributions in binary form must reproduce the above copyright notice, this list of conditions and the following disclaimer in the documentation and/or other materials provided with the distribution.

\* The name of Fabasoft R&D Software GmbH & Co KG or any of its subsidiaries, brand or product names may not be used to endorse or promote products derived from this software without specific prior written permission.

THIS SOFTWARE IS PROVIDED BY THE COPYRIGHT HOLDER ``AS IS'' AND ANY EXPRESS OR IMPLIED WARRANTIES, INCLUDING, BUT NOT LIMITED TO, THE IMPLIED WARRANTIES OF MERCHANTABILITY AND FITNESS FOR A PARTICULAR PURPOSE ARE DISCLAIMED. IN NO EVENT SHALL THE COPYRIGHT HOLDER BE LIABLE FOR ANY DIRECT, INDIRECT, INCIDENTAL, SPECIAL, EXEMPLARY, OR CONSEQUENTIAL DAMAGES (INCLUDING, BUT NOT LIMITED TO, PROCUREMENT OF SUBSTITUTE GOODS OR SERVICES; LOSS OF USE, DATA, OR PROFITS; OR BUSINESS INTERRUPTION) HOWEVER CAUSED AND ON ANY THEORY OF LIABILITY, WHETHER IN CONTRACT, STRICT LIABILITY, OR TORT (INCLUDING NEGLIGENCE OR OTHERWISE) ARISING IN ANY WAY OUT OF THE USE OF THIS SOFTWARE, EVEN IF ADVISED OF THE POSSIBILITY OF SUCH DAMAGE.

#### 以下仅适用于支持 Wi-Fi 的产品。

(c) 2009-2013 by Jeff Mott. All rights reserved.

Redistribution and use in source and binary forms, with or without modification, are permitted provided that the following conditions are met:

\* Redistributions of source code must retain the above copyright notice, this list of conditions, and the following disclaimer.

\* Redistributions in binary form must reproduce the above copyright notice, this list of conditions, and the following disclaimer in the documentation or other materials provided with the distribution.

\* Neither the name CryptoJS nor the names of its contributors may be used to endorse or promote products derived from this software without specific prior written permission.

THIS SOFTWARE IS PROVIDED BY THE COPYRIGHT HOLDERS AND CONTRIBUTORS "AS IS," AND ANY EXPRESS OR IMPLIED WARRANTIES, INCLUDING, BUT NOT LIMITED TO, THE IMPLIED WARRANTIES OF MERCHANTABILITY AND FITNESS FOR A PARTICULAR PURPOSE, ARE DISCLAIMED. IN NO EVENT SHALL THE COPYRIGHT HOLDER OR CONTRIBUTORS BE LIABLE FOR ANY DIRECT, INDIRECT, INCIDENTAL, SPECIAL, EXEMPLARY, OR CONSEQUENTIAL DAMAGES (INCLUDING, BUT NOT LIMITED TO, PROCUREMENT OF SUBSTITUTE GOODS OR SERVICES; LOSS OF USE, DATA, OR PROFITS; OR BUSINESS INTERRUPTION) HOWEVER CAUSED AND ON ANY THEORY OF LIABILITY, WHETHER IN CONTRACT, STRICT LIABILITY, OR TORT (INCLUDING NEGLIGENCE OR OTHERWISE) ARISING IN ANY WAY OUT OF THE USE OF THIS SOFTWARE, EVEN IF ADVISED OF THE POSSIBILITY OF SUCH DAMAGE.

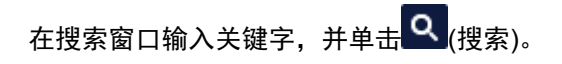

可以在本指南中搜索目标页面。

输入示例:"(产品的型号名称)装入纸张"

# <span id="page-24-0"></span>搜索提示

可以通过在搜索窗口输入关键字来搜索目标页。

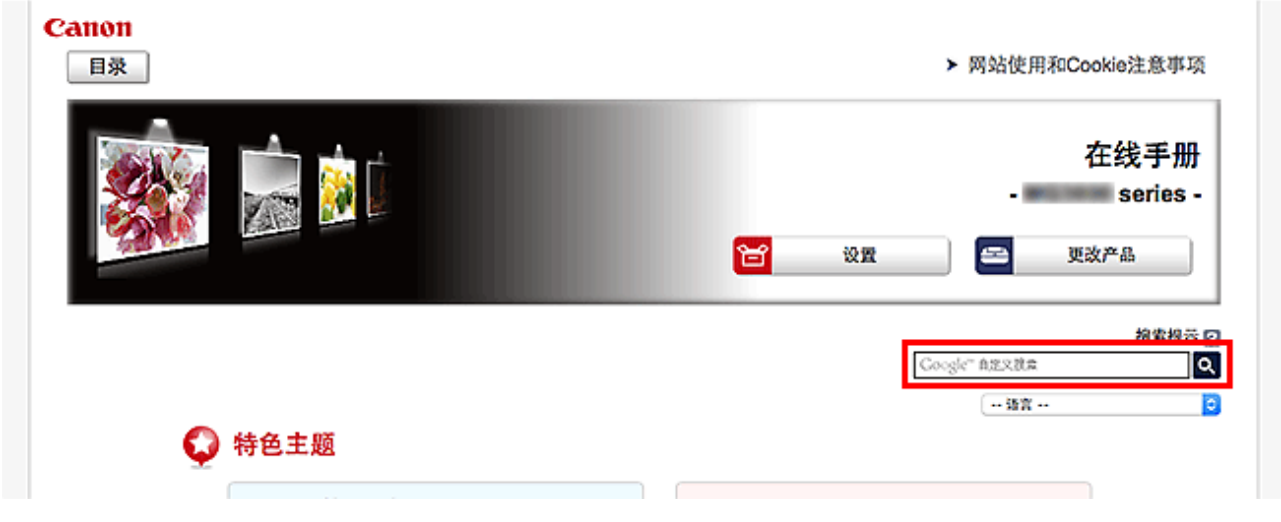

### 重要事项

• 该功能在某些国家/地区可能不可用。

### 注释

• 显示的屏幕可能会有所不同。

• 在不输入所用产品型号名称或所用应用程序名称情况下从本页面搜索时, 将在本指南支持的所有产品中 进行搜索。

如果想要减少搜索结果,请将所用产品型号名称或所用应用程序名称添加至关键词。

#### • 搜索功能

输入您的产品型号名称和您想了解的功能的关键词 示例: 想了解如何装入纸张时 在搜索窗口输入"(产品的型号名称)装入纸张"并执行搜索

#### • 故障排除错误

输入您的产品的型号名称和支持代码

示例:出现以下错误屏幕时 在搜索窗口输入"(产品的型号名称)1003"并执行搜索

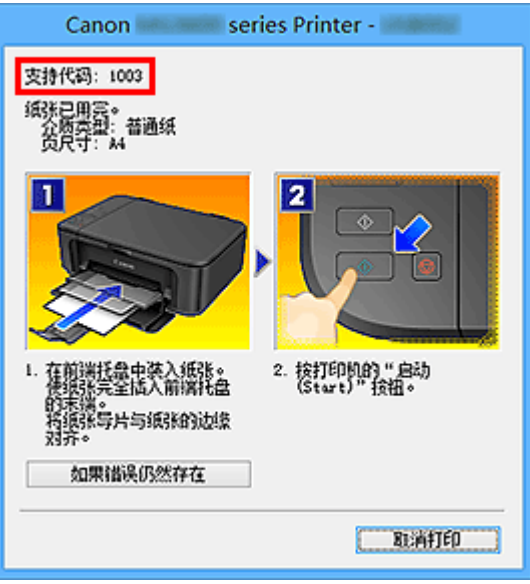

### 注释

• 根据产品,显示的屏幕会有所不同。

### • 搜索应用程序功能

输入您的应用程序名称和您想了解的功能的关键词

示例:当您想了解如何使用 My Image Garden 打印拼贴画时 在搜索窗口输入"My Image Garden 拼贴画"并执行搜索。

#### • 搜索参考页

输入型号名称和参考页面标题\*

\* 通过输入功能名称,还可以轻松找到参考页。

示例:当您想浏览扫描步骤页面上的以下句子涉及的页面时 有关详细资料,请从*在线手册*的主页参阅您的型号的"色彩设置选项卡"。 在搜索窗口输入"(产品的型号名称)扫描色彩设置选项卡"并执行搜索

# <span id="page-26-0"></span>打印机功能

- [以"直接连接"轻松进行无线连接](#page-27-0)
- 使用 **[My Image Garden](#page-28-0)** 轻松打印照片
- [下载多种内容素材](#page-30-0)
- 使用 **[Easy-PhotoPrint+\(Web](#page-31-0)** 应用程序**)**打印项目
- 使用 **[Quick Utility Toolbox](#page-32-0)** 便捷管理打印机
- [可用连接方法](#page-33-0)
- 使用 **[Print Studio Pro](#page-37-0)** 打印专业照片
- 使用 **[Pro Gallery Print](#page-38-0)** 浏览**/**打印照片项目
- 使用 **[Media Configuration Tool](#page-39-0)** 管理打印机的纸张信息
- 使用 **[Device Management Console](#page-40-0)** 管理打印机状态
- 使用 **[PIXMA/MAXIFY Cloud Link](#page-41-0)**
- 使用 **Canon PRINT Inkjet/SELPHY** [从智能手机或平板电脑轻松进行打印](#page-102-0)
- 使用 **[Windows RT](#page-103-0)** 进行打印

# <span id="page-27-0"></span>以"直接连接"轻松进行无线连接

打印机支持"直接连接",在该模式中,即使在没有无线路由器的环境下,也可以从计算机或智能手机无线 连接到打印机。

通过简单步骤切换到"直接连接"以进行无线打印。

[通过直接连接使用打印机](#page-415-0)

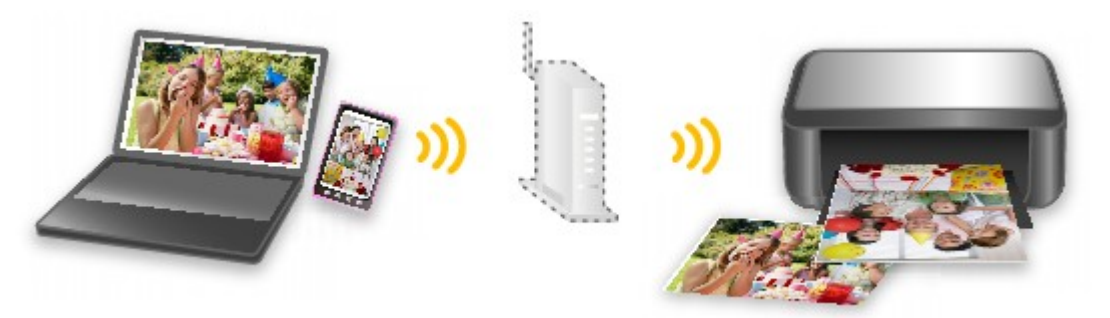

# <span id="page-28-0"></span>使用 **My Image Garden** 轻松打印照片

### 轻松组织图像

在 My Image Garden 中,可以将人物和事件的名称注册至照片中。 不仅可以按文件夹显示照片,而且可以按日历、事件和人物显示照片,因此可以轻松组织照片。 利用该功 能还可以在日后搜索时轻松找到目标照片。

<日历视图>

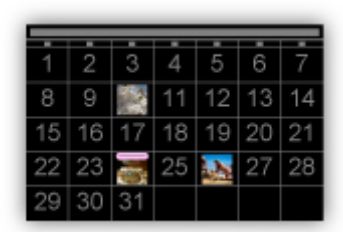

<人物视图>

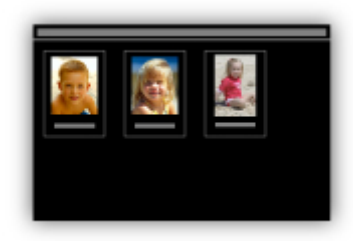

### 轻松打印照片

按照以下三个步骤轻松打印最喜爱的照片。

- 1. 选择要打印的图像。
- 2. 选择布局和纸张尺寸。
- 3. 单击打印。

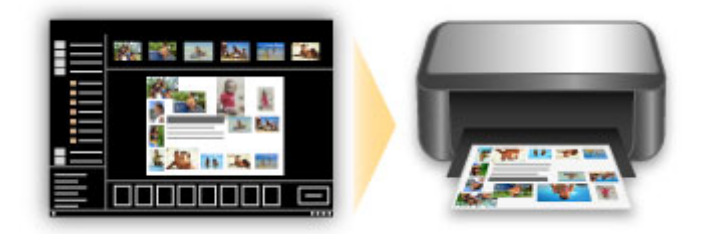

### 自动放置照片

所选照片根据主题自动放置,因此可以轻松创建有趣的项目。

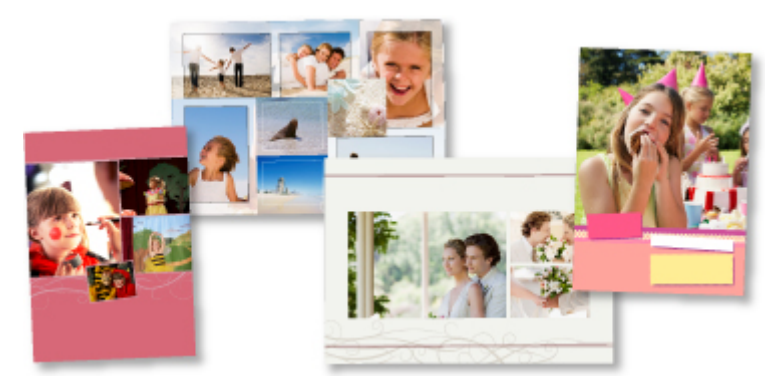

# 其他多种功能

My Image Garden 具有许多其他实用的功能。

请参阅以下详细信息。

- My Image Garden 的功能 (Windows)
- My Image Garden 的功能 (Mac OS)

# <span id="page-30-0"></span>下载多种内容素材

### **CREATIVE PARK**

可以免费下载所有打印素材的"打印素材站点"。 提供了多种类型的内容,如通过组装纸质部件即可制作的节日贺卡和纸质工艺品。

### **CREATIVE PARK PREMIUM**

使用支持优质内容型号的用户可以从中下载专用打印素材的服务。 通过 My Image Garden 或 Easy-PhotoPrint+可以轻松下载优质内容。 使用 My Image Garden 或 Easy-PhotoPrint+可以直接打印下载的优质内容。

要下载优质内容,请确保支持的打印机上已安装所有颜色的原装 Canon 墨水盒/墨盒。

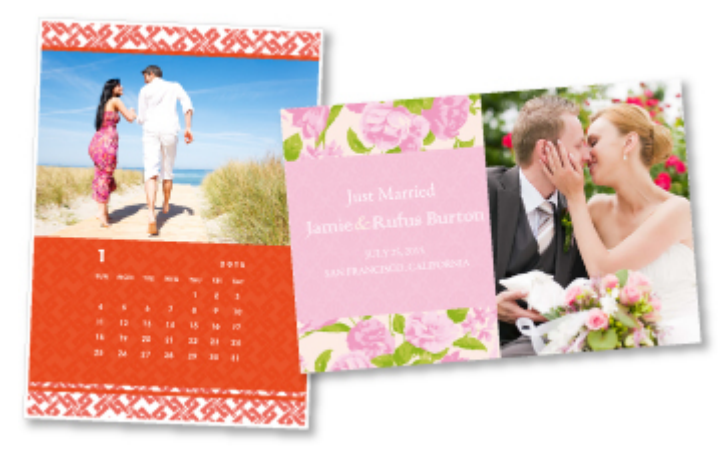

### 注释

• 本页面描述的优质内容设计可能会更改,敬请留意。

# <span id="page-31-0"></span>使用 **Easy-PhotoPrint+(Web** 应用程序**)**打印项目

只需通过计算机或平板电脑访问网络上的 Easy-PhotoPrint+,即可随时随地轻松创建和打印个性化项目(如日 历和拼贴画)。

通过使用 Easy-PhotoPrint+,可以在最新的环境中创建项目而避免安装的麻烦。

而且,可以通过整合社交网络(如 Facebook)或在线存储、网络相册等,将多种照片用于项目。

有关详细资料,请参阅《Easy-PhotoPrint+指南》。

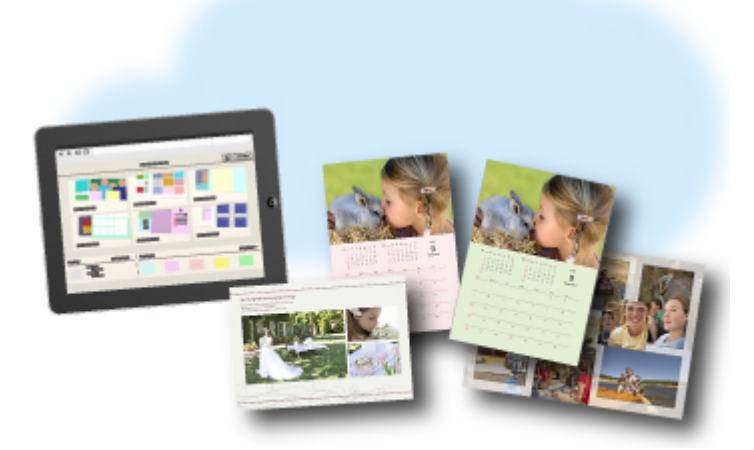

# <span id="page-32-0"></span>使用 **Quick Utility Toolbox** 便捷管理打印机

Quick Utility Toolbox 是快捷方式菜单,只需单击一下即可访问要使用的功能。 安装兼容 Quick Utility Toolbox 的实用程序后,这些程序将添加到此菜单。 Quick Utility Toolbox 提供一种便捷的方式,可以快速启动添加的 实用程序,以设置打印机和进行其他管理任务。

请参阅以下详细信息。

- Quick Utility Toolbox 指南 (Windows)
- Quick Utility Toolbox 指南 (Mac OS)

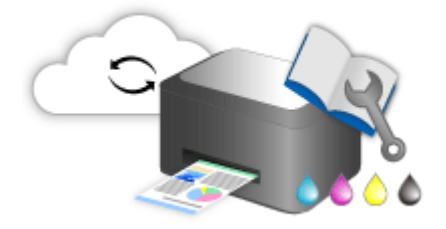

# <span id="page-33-0"></span>可用连接方法

打印机可提供以下连接方法。

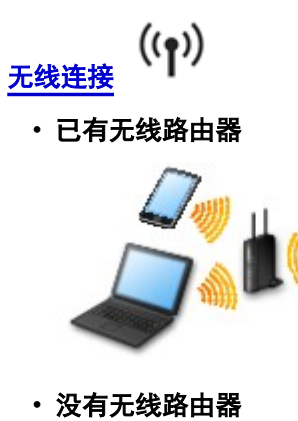

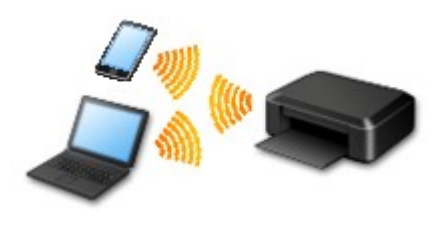

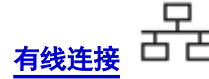

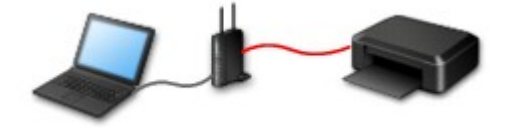

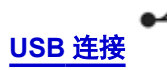

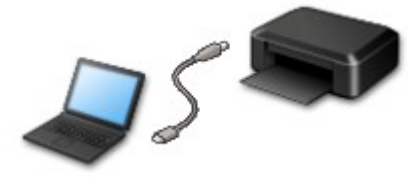

### 无线连接

有两种方法可以将打印机连接到设备(如智能手机)。 一种方法是使用无线路由器进行连接,另一种方法是不 使用无线路由器进行连接。

无法同时使用这两种连接方法。

如果已有无线路由器,建议采用在使用无线路由器进行连接中描述的方法。

在一个设备已连接打印机的情况下,如果再连接另一设备到打印机,请使用与已连接设备相同的连接方法 进行连接。

如果使用不同的连接方法进行连接,将禁用与正在使用的设备之间的连接。

#### <span id="page-34-0"></span>• 使用无线路由器进行连接

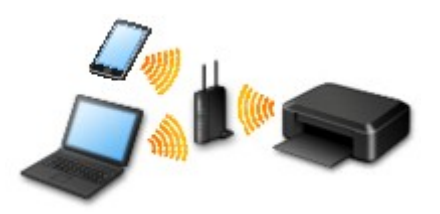

- 使用无线路由器连接打印机和设备。
- 根据无线路由器类型的不同,连接方法会有所不同。
- 可以在打印机上更改网络设置,如 SSID 和安全协议。
- 设备和无线路由器之间的连接完成且 (Wi-Fi 图标)显示在设备屏幕上时,可以使用无线路由器将 设备连接到打印机。
- 不使用无线路由器进行连接

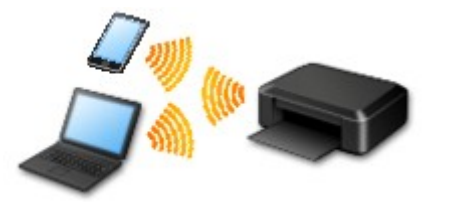

- 不使用无线路由器连接打印机和设备。 使用打印机的直接连接功能直接连接设备和打印机。
- 在直接连接中建立连接时,互联网连接可能不可用。 在这种情况下,用于打印机的 Web 服务无法 使用。
- 设备通过无线路由器连接到互联网时,如果将其连接到处于直接连接的打印机,设备和无线路由器 之间的连接将被禁用。 在这种情况下,根据设备的不同,设备连接可能会自动切换至移动数据连 接。 使用移动数据连接进行互联网连接会产生传输费用。
- 。在直接连接中,最多可以同时连接五台设备。 如果在已连接五台设备时尝试连接第六台设备,将出 现错误。 如果出现错误,断开不使用的设备,然后重新配置设置。
- 会自动指定 SSID 和安全协议等网络设置。

### 有线连接

使用以太网电缆线连接打印机和集线器或路由器。 准备以太网电缆线。

### **USB** 连接

使用 USB 电缆线连接打印机和计算机。 准备 USB 电缆线。

[限制](#page-35-0)

(出现在一个新窗口中)

# <span id="page-35-0"></span>限制

在一个设备(如智能手机)已连接打印机的情况下,如果再连接另一设备到打印机,请使用与已连接设备相同的 连接方法。

如果使用不同的连接方法进行连接,将禁用与正在使用的设备之间的连接。

无法在不支持有线连接的打印机上使用有线网络进行连接。

### 通过无线路由器连接

- 不能同时为打印机建立无线和有线连接。
- 确保设备已与无线路由器连接。 有关检查这些设置的详细资料,请参见无线路由器附带的手册或联系 其制造商。

对于未使用无线路由器连接到打印机的设备,通过无线路由器重新连接该设备。

- 根据系统环境的不同,网络设备的配置、路由器功能、安装步骤以及安全设置会有所不同。 有关详细 资料,请参见网络设备手册或联系其制造商。
- 检查设备是否支持 IEEE802.11n(2.4GHz)、IEEE802.11g 或 IEEE802.11b。
- 如果设备设置为"仅 IEEE802.11n"模式, 则 WEP 或 TKIP 无法用作安全协议。 将设备的安全协议更 改为 WEP 和 TKIP 以外的协议或将设置更改为"仅 IEEE802.11n"以外的设置。 更改设置时,设备和无线路由器之间的连接将暂时禁用。 设置未完成时,请勿继续操作本指南的下一 屏幕。
- 如在办公室环境下使用,请咨询网络管理员。
- 请注意,如如果连接到一个没有安全保护的网络, 个人信息可能会泄露给第三方。

### 直接连接

### 重要事项

- 设备通过无线路由器连接到互联网时,如果将其连接到处于直接连接模式的打印机,设备和无线路由 器之间的现有连接将被禁用。 在这种情况下,根据设备的不同,设备连接可能会自动切换至移动数据 连接。 当使用移动数据连接连接到互联网时,根据合同,可能会产生费用。
	- 使用直接连接来连接设备和打印机时,连接信息将保存到 Wi-Fi 设置。 即使断开设备连接或将其连 接到其他无线路由器后,设备可能也会自动连接到打印机。
	- 不能同时连接到无线路由器和处于直接连接模式的打印机。 如果已有无线路由器,建议使用无线 路由器连接到打印机。
	- 为防止自动连接到处于直接连接模式的打印机,请在使用打印机后更改连接模式,或在设备的 Wi-Fi 设置中设置为不进行自动连接。

有关检查或更改无线路由器设置的详细资料,请参见无线路由器手册或联系其制造商。

- 如果使用直接连接来连接设备和打印机,根据所用环境,互联网连接可能不可用。 在这种情况下,用 于打印机的 Web 服务无法使用。
- 在直接连接模式下,最多可以同时连接五台设备。 如果在已连接五台设备时尝试连接第六台设备,将 出现错误。

如果出现错误,断开不使用打印机的设备,然后重新配置设置。

- 使用直接连接连接到打印机的设备无法彼此进行通讯。
- 使用直接连接时,将不能对打印机进行固件更新。
- 未使用无线路由器将设备连接到打印机且要使用相同的连接方法重新进行设置时,请先断开连接。 在 Wi-Fi 设置屏幕上禁用设备和打印机之间的连接。

### 使用有线网络进行连接

• 不能同时为打印机建立无线和有线连接。
• 使用路由器时,请将打印机和设备连接到 LAN 一侧(同一网络区域)。

# 使用 **Print Studio Pro** 打印专业照片

Print Studio Pro 是一种插件,通过该插件可以更轻松、更方便地打印专业照片。 支持 Digital Photo Professional 和 Adobe Photoshop 等应用程序。

除打印有边距照片和无边距照片外,也可以执行索引打印、灰度打印和使用 ICC 配置文件打印等多种打印任 务。

也可以调整边距或添加文本。

Print Studio Pro 具有许多其他实用的功能。

请参阅以下详细信息。

- Print Studio Pro 的功能 (Windows)
- Print Studio Pro 的功能 (Mac OS)

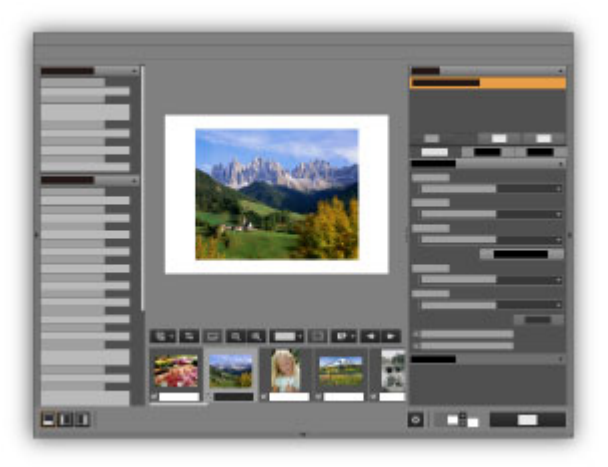

# 使用 **Pro Gallery Print** 浏览**/**打印照片项目

Pro Gallery Print 是为 PRO series 开发的 iPad 专用应用程序。 该应用程序通过整合专业 web 服务, 可以 从 ipad, 甚至从远程位置浏览/打印照片项目。

可以从 App Store 上免费获取 Pro Gallery Print。

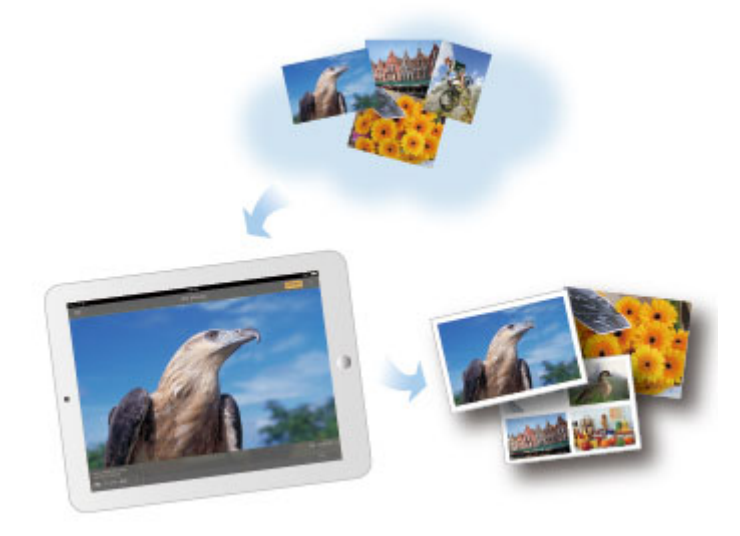

## 重要事项

- 下载需要注册一个 App Store 帐户。
- 该应用程序可以免费下载;但是,App Store 连接需要支付传输费用。
- 如果操作系统环境不支持该应用程序,将无法下载。 也可能不会出现该应用程序下载页面。

# 使用 **Media Configuration Tool** 管理打印机的纸张信息

Media Configuration Tool 是管理打印机纸张信息的软件。

使用 Media Configuration Tool 可以:

- 添加了打印机所支持的纸张时, 通过从 Canon 网站自动下载纸张信息文件, 将新的纸张信息添加至打印 机。
- 更改打印机操作面板和打印机驱动程序对话框中使用的自定格式,例如媒介类型的显示顺序和纸张名称。
- 自定义原装 Canon 纸张的纸张信息文件, 以便为非原装纸张新建纸张信息文件。

请参阅以下详细信息。

■ Media Configuration Tool 指南 (Windows)

# 使用 **Device Management Console** 管理打印机状态

Device Management Console 是查看打印机状态或校准打印机色彩的软件。

使用 Device Management Console 可以:

- 查看通过网络或 USB 连接的打印机状态。
- 如果打印机出现警告或错误,向管理员发送电子邮件。
- 识别色彩校准状态或执行色彩校准。

请参阅以下详细信息。

- Device Management Console 指南 (Windows)
- Device Management Console 指南 (Mac OS)

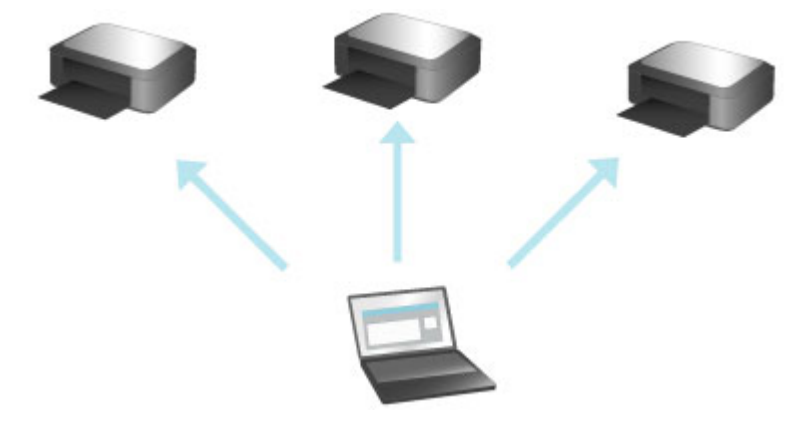

# 使用 **PIXMA/MAXIFY Cloud Link**

通过使用 PIXMA/MAXIFY Cloud Link, 可以将打印机连接到云服务(如 CANON iMAGE GATEWAY、 Evernote 或 Twitter), 且无需使用计算机即可使用以下功能:

- 从照片共享服务打印图像
- 从数据管理服务打印文档
- 将扫描图像保存到数据管理服务。
- 使用 Twitter 报告打印机状态(如无纸或墨水不足)。

此外,可以通过添加或注册链接到多种云服务的应用程序来使用多种功能。

- 从打印机使用 PIXMA/MAXIFY Cloud Link
- [从智能手机、平板电脑或计算机使用](#page-43-0) PIXMA/MAXIFY Cloud Link

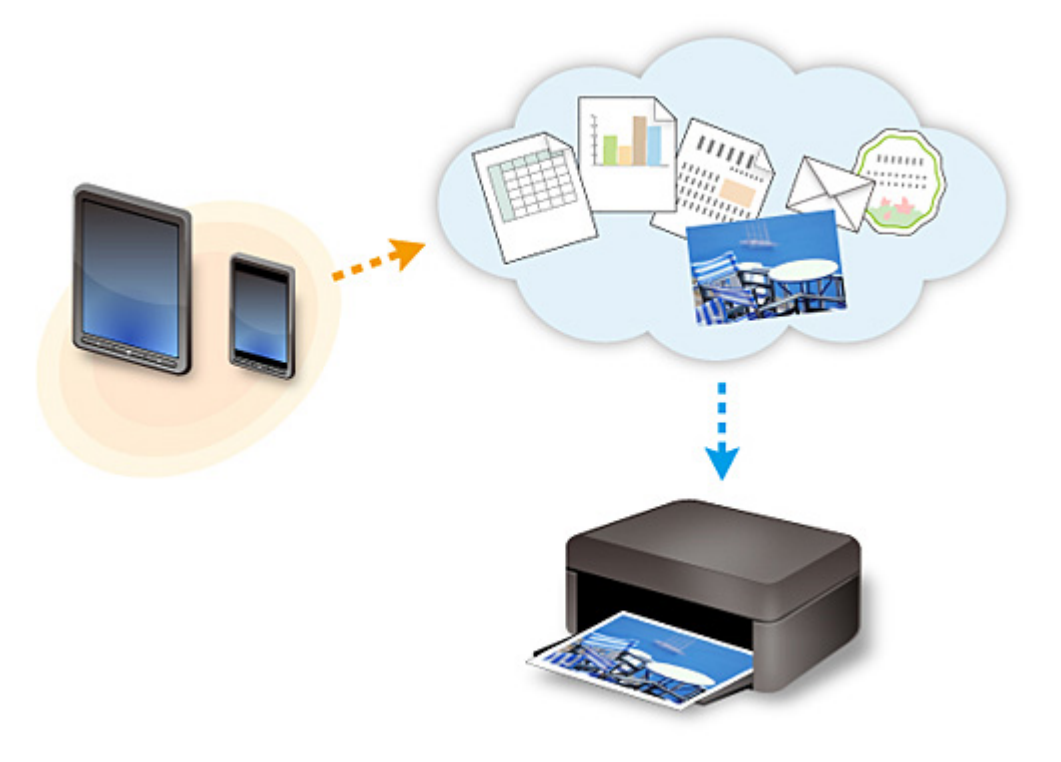

## 重要事项

- 在某些国家/地区,PIXMA/MAXIFY Cloud Link 可能不可用或可用的应用程序可能不同。
- 某些应用程序需要有帐户才能使用。 对于此类应用程序,请预先设置帐户。
- 要想知道哪些型号支持 PIXMA/MAXIFY Cloud Link, 请查看 Canon 主页。
- 屏幕显示可能会有变化,敬请留意。

## <span id="page-42-0"></span>**Web** 服务打印的注意事项

## 使用 **Web** 服务时

- Canon 不对所提供 Web 服务的连续性和可靠性、网址访问的可用性或下载材料的许可提供保证。
- Canon 可能会更新、更改或删除 Web 服务所提供的信息,或可能暂停或中止服务,对此造成的不便, 敬请谅解。 在法律允许的范围内,Canon 对因此类行为导致的任何间接的、偶然的或其他形式的损失 (包括但不限于商业利润损失、业务中断或商业信息丢失)不承担责任。
- 在法律允许的范围内, Canon 对因使用 Web 服务导致的任何间接的、偶然的或其他形式的损失(包括但 不限于商业利润损失、业务中断或商业信息丢失)不承担责任。
- 用户在使用外部链接站点之前必须注册。 使用外部链接站点时,请遵照网站的使用条件并在自身责任范围内使用服务。
- 根据所居住的国家或地区不同,全部或部分 Web 服务可能不可用。
- 根据网络环境,Web 服务的某些功能不可用。 即使可用,也可能需要一段时间才可以打印或显示内 容,或者通讯可能在操作正在进行时中断。
- 使用 Web 服务时,本机的名称、国家或地区、所选语言以及使用的服务类型(如照片共享网站)等信息 都会发送并保存在服务器上。 Canon 无法使用该信息识别特定的用户。
- 转移所有权或丢弃支持彩色 LCD 监视器的打印机之前, 请选择**设备设置 -> 重置设置 -> 全部重置,** 并 删除登录名称和密码。
- 有关详细信息,请与所在国家或地区的 Canon 授权销售代表联系。

## 致居住在中国大陆地区的用户

• 本机包含的 PIXMA/MAXIFY Cloud Link、Easy-PhotoPrint+和 Canon PRINT Inkjet/SELPHY 的部分功 能,由 Canon Inc.提供。

但是,由于服务器安装在中国大陆地区之外,部分服务可能尚不可用。

## 版权和公开权

### 使用 **Canon** 提供的服务进行打印时

1. 在打印服务中提供的各种材料(照片、插图、徽标或文档: 以下称为"材料")的版权均为其各自所有者 所有。 显示在打印服务中的人物或角色可能会引发有关肖像权的问题。 除非经过允许(请参见以下"2"),否则严禁在未经过各自权利(公开权和版权)持有者同意的情况下复

制、修改或分发 Web 模板打印服务中所包含任何材料的所有或部分内容。

2. Web 模板打印服务中提供的所有材料可自由用于个人和非商业用途。

## <span id="page-43-0"></span>从智能手机、平板电脑或计算机使用 **PIXMA/MAXIFY Cloud Link**

- 使用 **[Canon Inkjet Cloud Printing Center](#page-44-0)** 之前
- 将用户信息注册到 **[Canon Inkjet Cloud Printing Center](#page-46-0)**
- 使用 **[Canon Inkjet Cloud Printing Center](#page-53-0)**
- [添加打印机](#page-92-0)
- 添加 **[PIXMA/MAXIFY Cloud Link](#page-94-0)** 用户
- **[Canon Inkjet Cloud Printing Center](#page-99-0)** 故障排除

# <span id="page-44-0"></span>使用 **Canon Inkjet Cloud Printing Center** 之前

Canon Inkjet Cloud Printing Center 是一项与打印机的云功能相关联的服务,可以从智能手机或平板设备执行 注册和管理应用程序以及检查打印机的打印状态、打印错误和墨水状态等操作。 也可以从智能手机或平板电 脑打印应用程序的照片和文档。

首先,请检查以下内容:

#### • 注意事项

如果计划使用 Web 服务打印文档, 务必预先检查这[些注意事项](#page-42-0)。

#### • 打印机规格

确认 Canon Inkjet Cloud Printing Center 是否支持所用打印机。 部分型号不支持此功能。 要检查所用型号是否支持此功能,请参见"支持 Canon Inkjet Cloud Printing Center 的型号"。

#### • 网络环境

打印机必须连接到 LAN 和互联网。

### 重要事项

• 用户将承担互联网连接的费用。

• 操作要求

有关计算机、智能手机和平板设备,请参见"[Canon Inkjet Cloud Printing Center](#page-45-0) 的操作要求"。

### 重要事项

• 该服务在某些国家或地区可能不可用。 即使该服务可用,有些应用程序也无法在某些地区使用。

■ 将用户信息注册到 [Canon Inkjet Cloud Printing Center](#page-46-0)

# <span id="page-45-0"></span>**Canon Inkjet Cloud Printing Center** 的操作要求

## 计算机

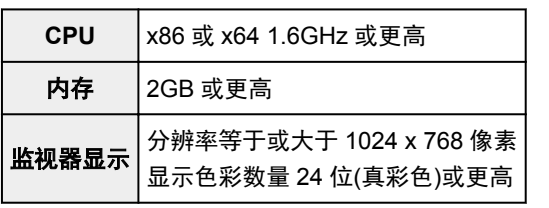

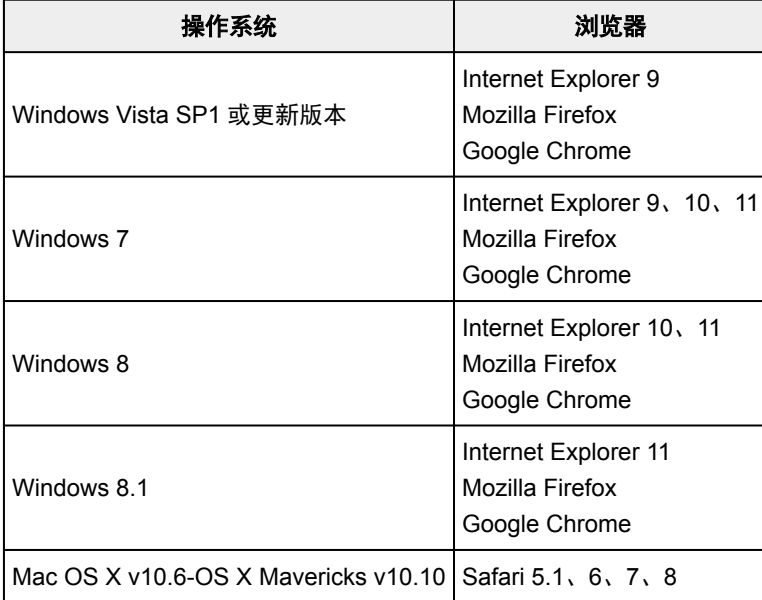

## 智能手机或平板电脑

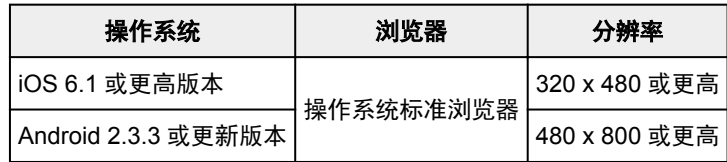

\*不支持 Android3.x。

操作要求可能更改,敬请留意。 如果发生这种情况,可能无法再从计算机、智能手机或平板电脑使用此服 务。

## 重要事项

- 在使用的浏览器上,启用 JavaScript 和 Cookie。
- 如果在浏览器上使用缩放功能或更改字体大小,网页可能无法正确显示。
- 如果使用 Google Chrome 的翻译功能, 网页可能无法正确显示。
- 该服务不支持通过位于所在国家/地区以外的代理服务器使用其提供的服务。
- 在室内网络环境下,必须开通 5222 端口。 有关确认说明,请联系网络管理员。

# <span id="page-46-0"></span>将用户信息注册到 **Canon Inkjet Cloud Printing Center**

要使用 Canon Inkjet Cloud Printing Center,需要按照以下所述步骤注册我的帐户信息。

- 如果所用型号有彩色 LCD 监视器
- 如果所用型号有单色 LCD 监视器
- 如果所用型号无 LCD 监视器/如果正在使用 [PRO-1000 series](#page-47-0) 或 PRO-500 series

## <span id="page-47-0"></span>将用户信息注册到 **Canon Inkjet Cloud Printing Center(**无 **LCD** 监视 器**/**使用 **PRO-1000 series** 或 **PRO-500 series)**

要使用 Canon Inkjet Cloud Printing Center,需要按照以下所述步骤注册我的帐户信息。

## 从智能手机、平板电脑或计算机注册

1. 确认打印机是否已连接到互联网

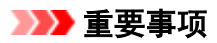

• 要使用该功能,必须将本打印机连接到互联网。

2. 显示打印机信息

有关详细资料,请转到*在线手册*主页并参见所用型号的"检查打印机信息"。

- 3. 选择 **IJ Cloud Printing Center** 设置 -> 注册该服务
- 4. 请按照窗口中显示的说明执行验证
- 5. 出现注册准备屏幕时,选择发送空白电子邮件

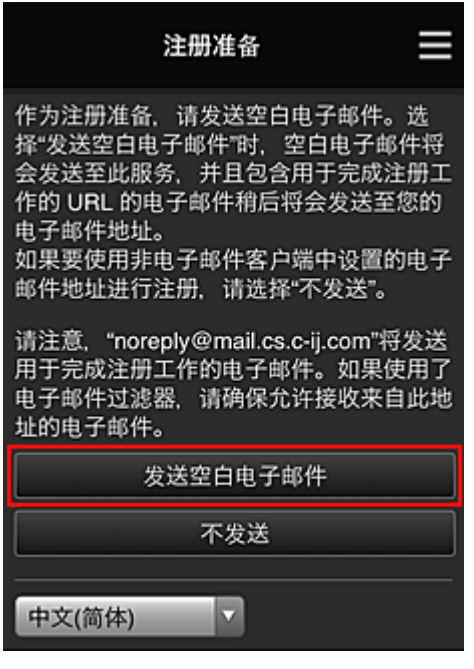

## 注释

• 选择发送空白电子邮件时, 将自动启动"目标输入已完成"邮件程序。 创建空白电子邮件后,发送该电子邮件而不进行任何更改。

如果要注册其他电子邮件地址,请选择不发送以显示电子邮件地址输入屏幕。

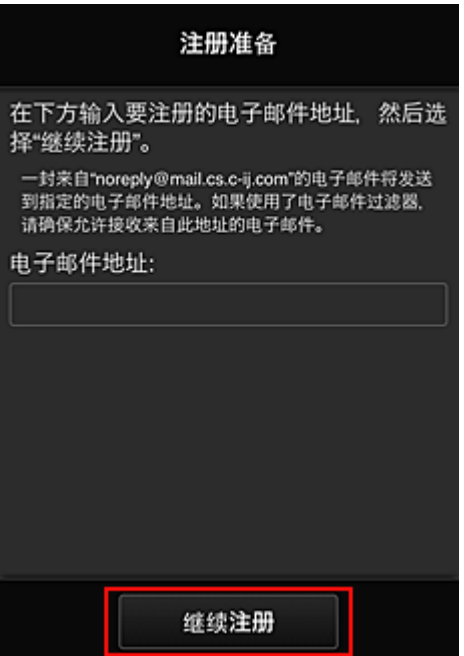

在显示的屏幕中,输入要注册的电子邮件地址,然后选择继续注册。

#### 注释

• 如果输入的电子邮件地址已注册, 将收到"已注册"电子邮件。 按照电子邮件中的说明注册其他 电子邮件地址。

### 重要事项

- 电子邮件地址有字符限制,如下所示。
	- 最多 255 个由单字节字母数字字符和符号(!\$'\*/^\_{}|~.-@)组成的字符。 (区分大写字母和小写 字母。)
	- 无法使用多字节字符。 如果输入的电子邮件地址包含无法使用的字符,将会出现错误。
- 如果错误注册了一个不同的电子邮件地址,则可以通过显示打印机信息并选择 **IJ Cloud Printing Center** 设置 -> 从该服务删除来取消注册。

要显示打印机信息,请转到*在线手册*主页并参见所用型号的"检查打印机信息"。

- 如果正在使用垃圾邮件过滤器,则可能无法收到通知。 如果设置了仅接收来自某些域的电子邮 件,请务必更改设置以允许接收来自"noreply@mail.cs.c-ij.com"的电子邮件。 即使由于垃圾邮件过滤设置而无法接收电子邮件,或者输入的电子邮件地址不正确,也不会显示 错误。
- 6. 确认已收到空白电子邮件, 然后选择是

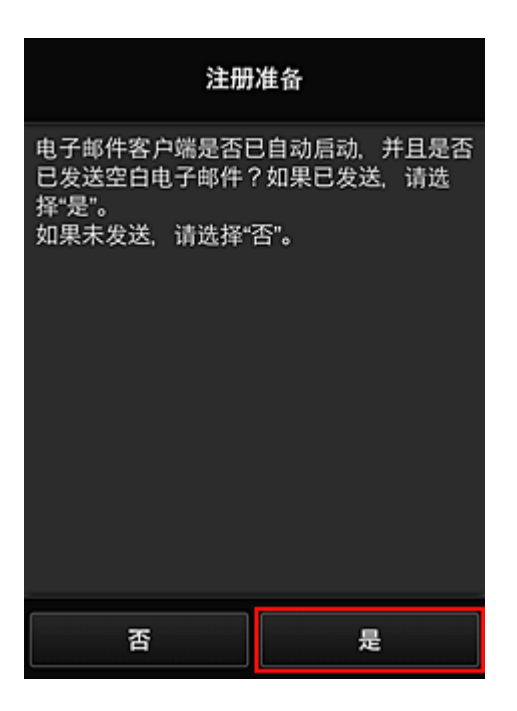

7. 按照屏幕上显示的说明进行操作,然后选择 **OK**

注册页面 URL 将发送至注册的电子邮件地址。

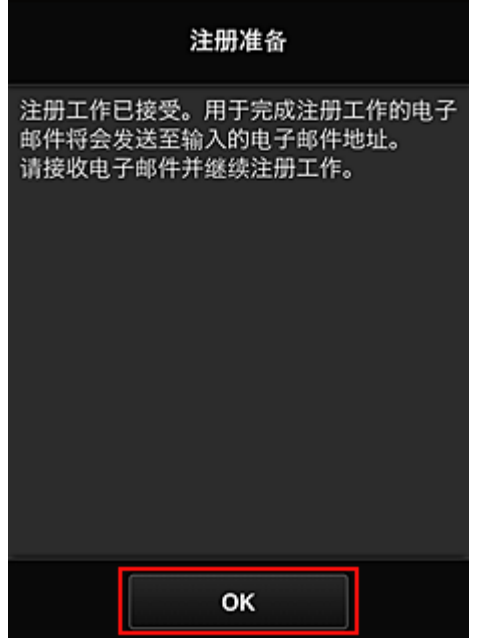

## 访问电子邮件中的 **URL**、注册信息并完成用户注册

- 1. 确认已向注册的电子邮件地址发送包含 URL 的电子邮件,并访问该 URL
- 2. 在 Canon Inkjet Cloud Printing Center 的**许可协议和隐私声明**窗口中, 阅读声明, 如果同 意则选择同意

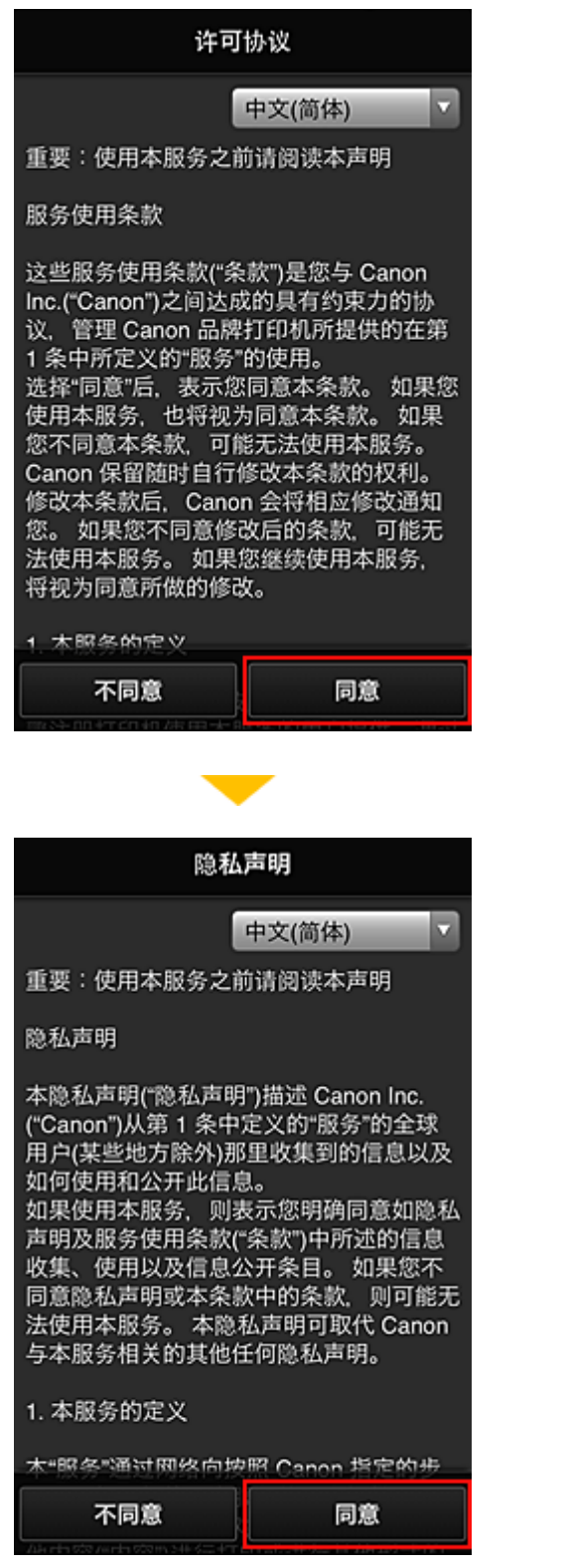

3. 注册登录 Canon Inkjet Cloud Printing Center 的密码

在我的帐户注册屏幕上的密码和密码**(**确认**)**中输入要注册的密码,然后选择下一步。

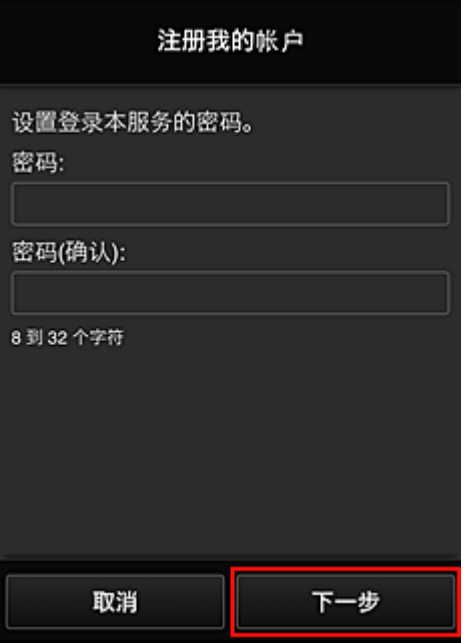

## 重要事项

- 密码有字符限制, 如下所示。
	- 密码必须使用单字节字母数字字符和符号(!"#\$%&'()\*+,-./:;<=>?@[¥]^\_`{|}~),且长度为 8 至 32 个字符。 (字母区分大小写)

## 4. 输入昵称

输入任意要使用的用户名称。

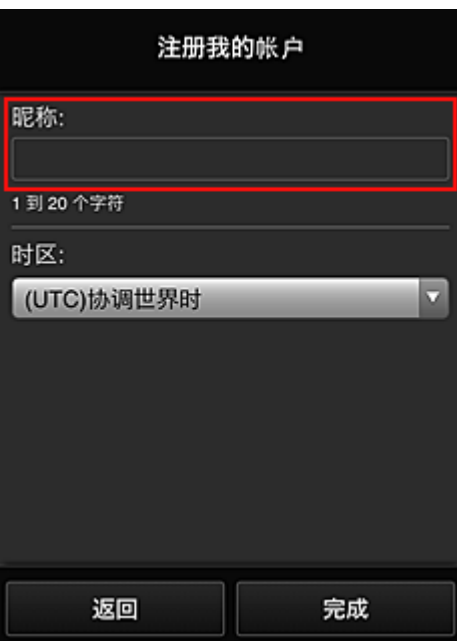

## 重要事项

- 用户名称输入字段存在以下字符限制:
	- 用户名称必须使用单字节字母数字字符和符号(!"#\$%&'()\*+,-./:;<=>?@[¥]^\_`{|}~), 且长度为 1 至 20 个字符。 (字母区分大小写)

### 5. 指定时区设置并选择完成

在列表中选择所在地区。 如果在列表中找不到所在地区,请选择一个最接近的地区。

### 应用夏令时

仅当所选的时区存在夏令时时,才会出现此项。 选择是否应用夏令时。

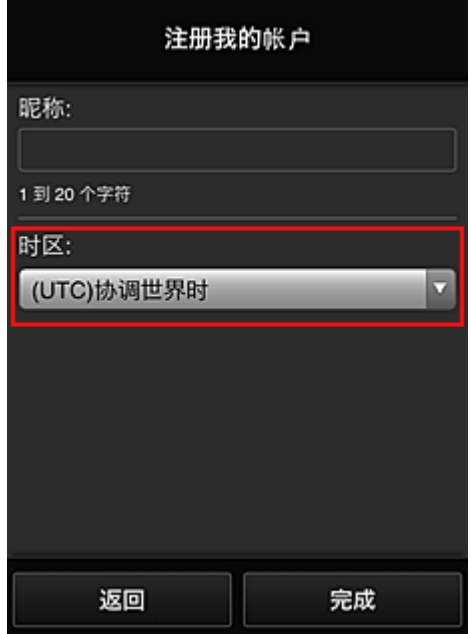

注册完成。 显示注册完成信息。

选择信息的 **OK** 按钮后,显示登录屏幕。

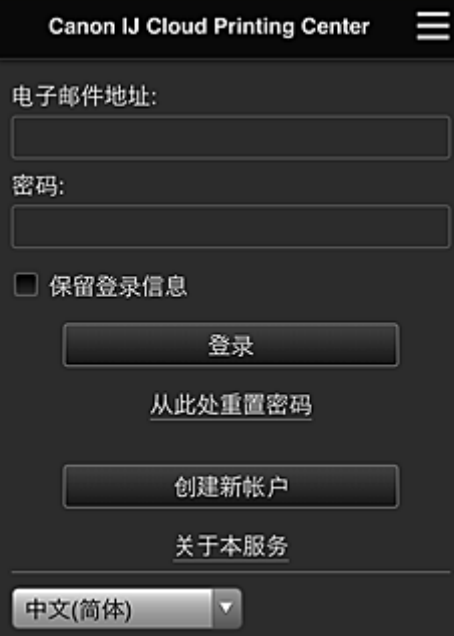

输入已注册的**电子邮件地址**和**密码**,然后[登录](#page-57-0) Canon Inkjet Cloud Printing Center。

■ 使用 [Canon Inkjet Cloud Printing Center](#page-53-0)

## <span id="page-53-0"></span>使用 **Canon Inkjet Cloud Printing Center**

用户注册完成后,可以登录 Canon Inkjet Cloud Printing Center 并使用该服务。

- 1. 从计算机、智能手机或平板电脑,访问服务登录 URL(http://cs.c-ij.com/)
- 2. 在登录屏幕上,输入电子邮件地址和密码,然后选择登录

#### 重要事项

• 电子邮件地址和密码区分大小写。 确保大小写正确。

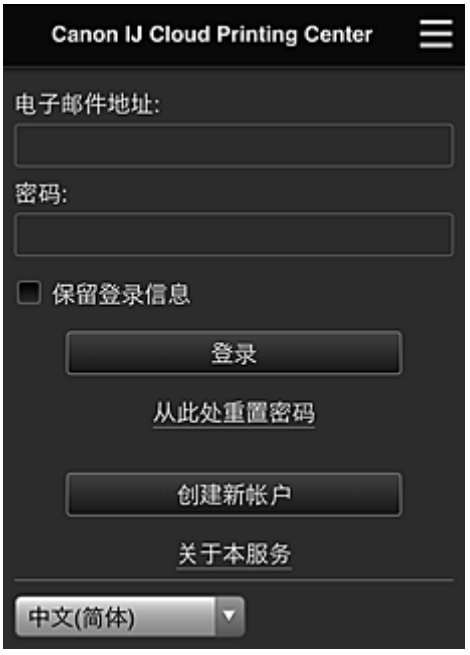

#### 电子邮件地址

输入在用户注册中输入的电子邮件地址。

#### 密码

输入在用户注册中输入的密码。

#### 保留登录信息

选择该复选框时,自最后访问服务屏幕当日起 14 天内会跳过登录屏幕。

#### 重要事项

- 如果连续五次登录失败,则在接下来的约 60 分钟内将无法再次登录。
- 最后一次访问后,登录状态将保持 60 分钟。
- 如果同时从多个设备使用同一电子邮件地址登录,该服务可能无法正常使用。

登录后,可以使用实用的服务,如添加/管理与本产品的云功能结合使用的应用程序以及检查墨水状态。 有关屏幕描述和操作说明,请参见"[Canon Inkjet Cloud Printing Center](#page-57-0) 窗口"。

### 打印步骤

本节以 CANON iMAGE GATEWAY 为例, 介绍照片打印步骤。

### 重要事项

- 根据应用程序,可用功能会有所不同。
- 根据应用程序,打印步骤会有所不同。
- 需要预先获得帐户并注册照片和其他数据。
- 可以打印以下格式的文件:jpg、jpeg、pdf、docx、doc、xlsx、xls、pptx、ppt 和 rtf。 根据应用程序,可以打印的文件格式会有所不同。
- 在打印之前,确认打印机是否已开启并已连接到网络。 然后开始。
- 如果正在使用智能手机或平板电脑,则此项可用。

## 注释

- 可以使用 CANON iMAGE GATEWAY 打印 jpg 和 jpeg 格式的文件。
- 1. 在主屏幕上,选择要使用的应用程序
- 2. 按照验证屏幕上的说明输入信息,然后选择登录

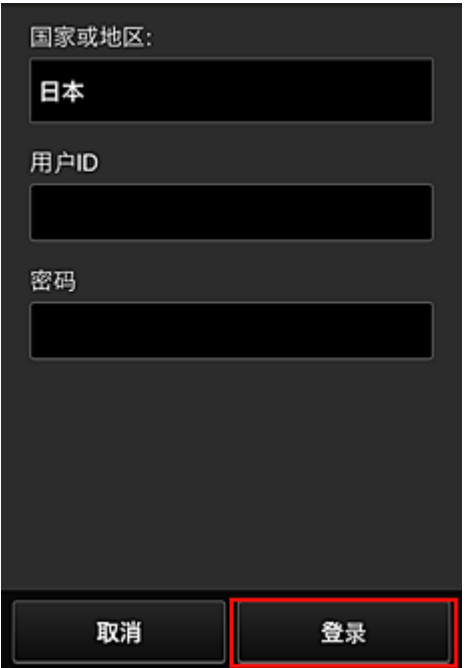

3. 在显示的影集列表中, 选择所需影集

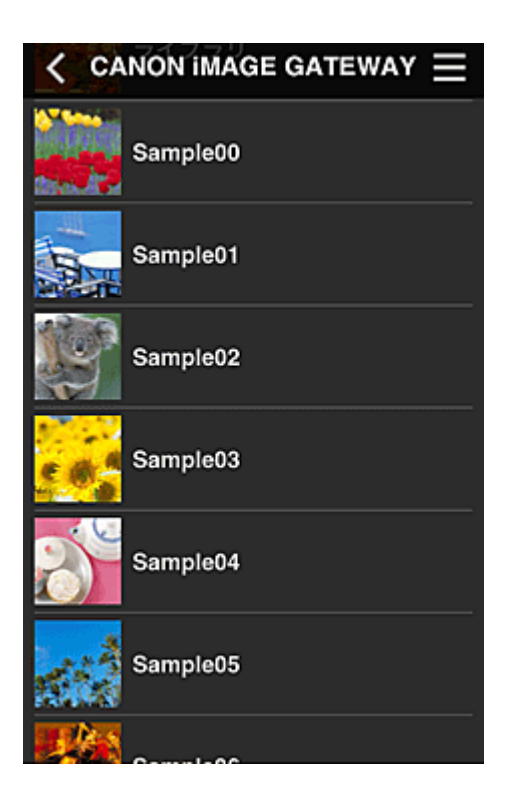

4. 在显示的图像列表中,选择要打印的图像,然后选择下一步

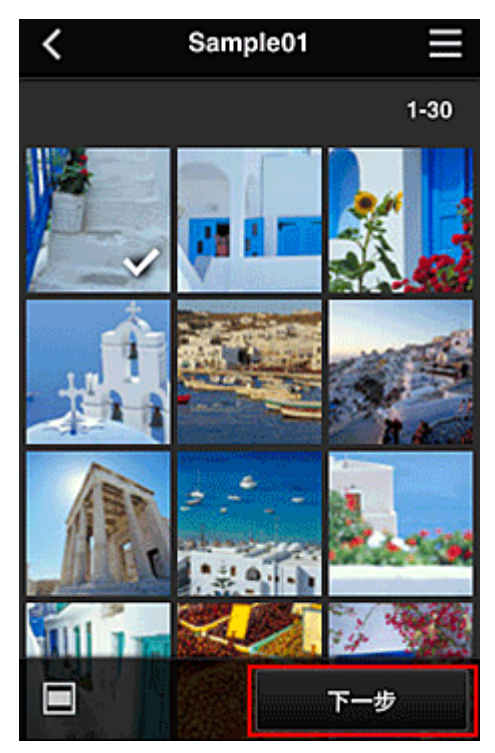

5. 进行必要的打印设置,然后选择打印

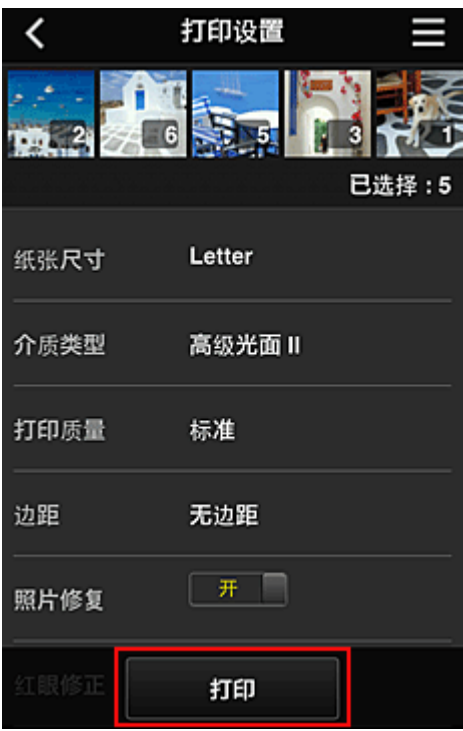

6. 会出现打印作业完成信息,并且打印开始

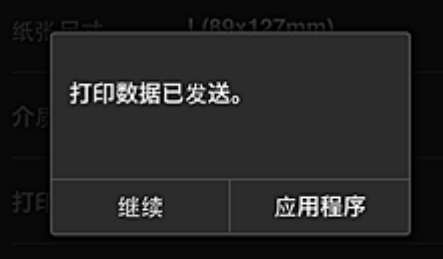

要继续打印,请选择继续,并从步骤 3 开始执行操作。 要结束打印,请选择应用程序。 屏幕将返回至应用程序列表屏幕。

## 重要事项

- 如果打印作业在传出后 24 小时内没有打印,打印作业将过期且无法打印。
- 使用限制打印作业数量的高级应用程序时,已过期且无法打印的打印作业也包括在打印数量内。

■ [添加打印机](#page-92-0)

## <span id="page-57-0"></span>**Canon Inkjet Cloud Printing Center** 窗口

本节描述智能手机、平板设备或计算机上显示的 Canon Inkjet Cloud Printing Center 屏幕。

■ 登录屏幕的说明

■ [主屏幕的说明](#page-58-0)

## 登录屏幕的说明

本节介绍 Canon Inkjet Cloud Printing Center 的登录屏幕。

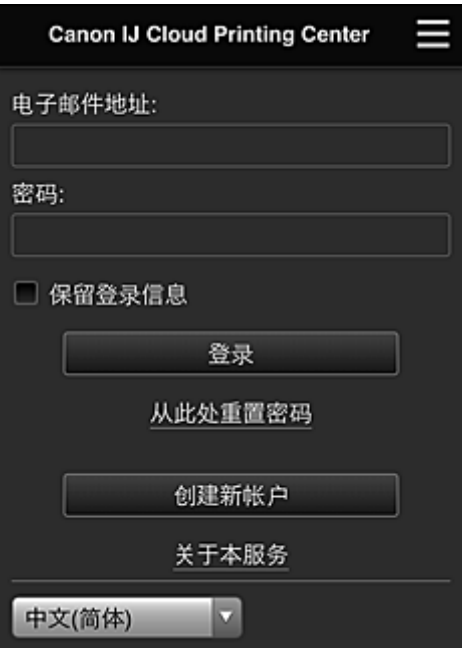

#### 重要事项

- 输入密码时有 5 次尝试机会。 如果失败,在接下来的约 60 分钟内将无法登录。
- 最后一次访问后,登录状态将保持 60 分钟。

#### 语言

选择将要使用的语言。

### 电子邮件地址

输入在用户注册中输入的电子邮件地址。

#### 重要事项

• 电子邮件地址区分大小写。 确保大小写正确。

#### 密码

输入在用户注册中输入的密码。

#### 保留登录信息

选择该复选框时,自最后访问服务屏幕当日起 14 天内会跳过登录屏幕。

#### 从此处重置密码

如果忘记了密码,请选择此项。 按照屏幕上的说明重置密码。

#### 创建新帐户

新的注册将添加至 Canon Inkjet Cloud Printing Center。 进行新注册需要打印机注册 ID。

## <span id="page-58-0"></span>关于本服务

此项显示该服务的说明。

### 系统要求

此项显示 Canon Inkjet Cloud Printing Center 的系统要求。

## 软件许可信息

显示 Canon Inkjet Cloud Printing Center 的许可信息。

## 主屏幕的说明

登录 Canon Inkjet Cloud Printing Center 后,会出现主屏幕。 如果正在使用智能手机或平板电脑,则还可以打印照片和文档。

## 重要事项

• 使用此服务时,根据用户是打印机的**管理员**还是**标准用户**以及所设置的管理方法不同,可用功能会有 所不同。

可以使用以下所示区域启动、添加和管理应用程序。

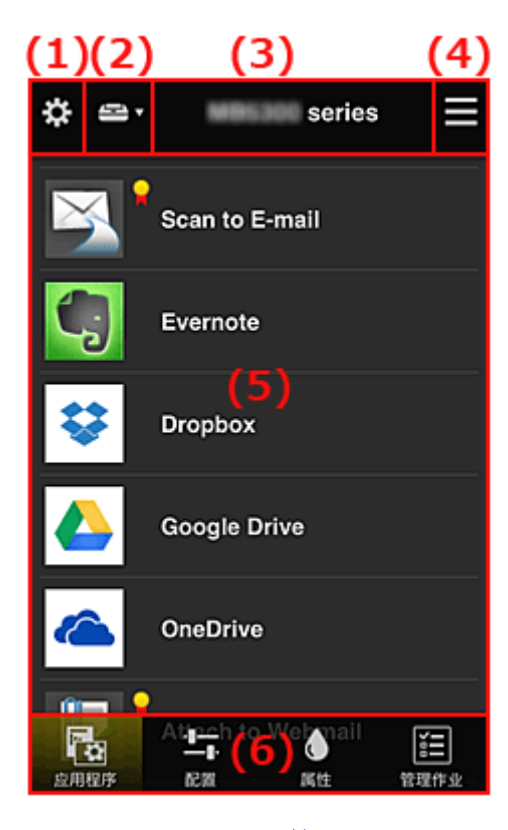

- (1) 左侧内容菜单(仅限管理员)
- (2) [选择打印机](#page-65-0)
- (3) [打印机名称区域](#page-65-0)
- (4) [右侧内容菜单](#page-66-0)
- (5) [显示区域](#page-67-0)
- (6) [菜单区域](#page-67-0)

## **(1)** 左侧内容菜单**(**仅限管理员**)**

选择 ※ 时,会出现左侧内容菜单。

选择管理打印机、管理用户、群组管理或高级管理时,会出现相应屏幕。

<span id="page-59-0"></span>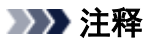

• 仅当使用[选择管理方法并](#page-65-0)设置按群组管理**(**适用于办公室用户**)**时,才会出现群组管理。

## 管理打印机屏幕

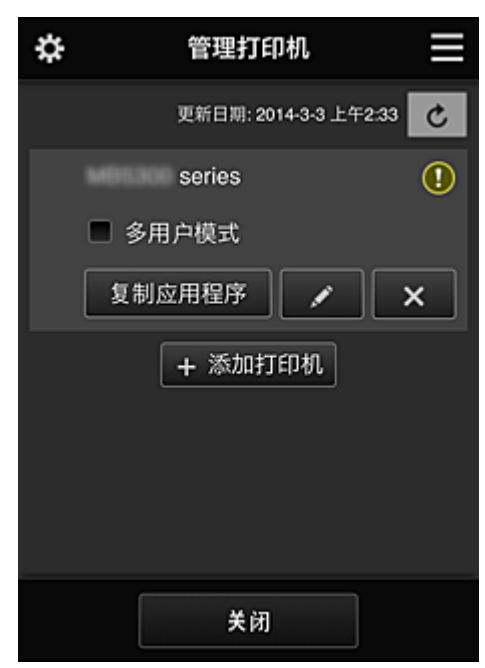

从**管理打印机**屏幕上,可以<u>检查或更新</u>注册在 Canon Inkjet Cloud Printing Center 中的打印机信息[、复制](#page-60-0) [应用程序、更改打印机名称、删除打印机以](#page-60-0)及[添加打印机。](#page-60-0)

• 检查打印机信息

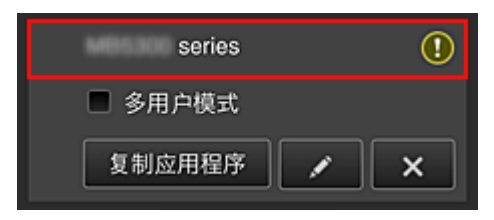

显示已注册的打印机名称。

 $\overline{\textbf{O}}$ 表示打印机发生错误。

• 显示打印机信息更新日期**/**时间

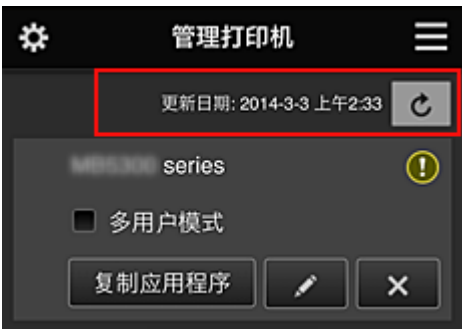

此项显示最后一次更新打印机信息的日期和时间。 刷新信息。

• 多用户模式**(**仅限 **MAXIFY series)**

如果多个用户将使用打印机,请向[多用户模式添](#page-98-0)加复选标记。 复选标记链接到需要安全代码屏幕。

### <span id="page-60-0"></span>• 复制应用程序

选择此项可将所选打印机中添加的应用程序复制到其他打印机中。

选择 <sup>复制应用程序</sup> 时,会出现以下所示屏幕。

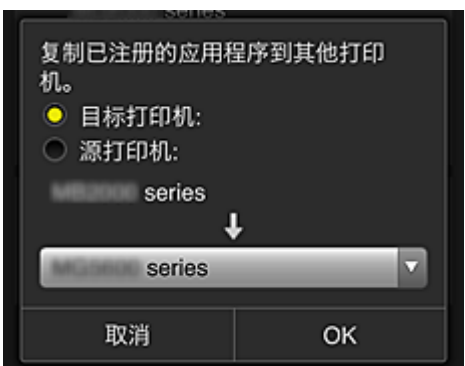

设置目标打印机和源打印机。 然后选择 **OK**。

#### 注释

· 如果已设置选择管理方法, 则只有在选择按打印机管理可用应用程序时才可以使用此功能。 有关详细资料,请参见"有关使用 [Canon Inkjet Cloud Printing Center](#page-74-0) 的一些提示信息(商务使 [用](#page-74-0))"。

## • 更改打印机名称

选择<mark>文 时</mark>,会出现更改打印机名称的屏幕。 请按照屏幕上的说明更改名称。

### 重要事项

- 打印机名称输入存在以下字符限制:
	- 最多 128 个字符 (区分大写字母和小写字母。)

### • 删除打印机

选择 X 时,会从 Canon Inkjet Cloud Printing Center 中删除打印机。 转让打印机所有权时,选择清除保存在打印机中的信息。

### • 添加打印机

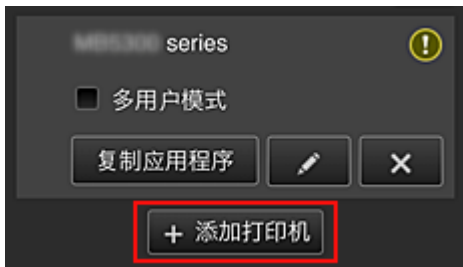

选择此项可将要使用的打印机添加至 Canon Inkjet Cloud Printing Center。 添加打印机时需要打印机注册 ID。

### 注释

• 尽管未限制一个域可以注册的打印机数量,但是仅保证最多可以运行 16 台打印机。

### 管理用户屏幕

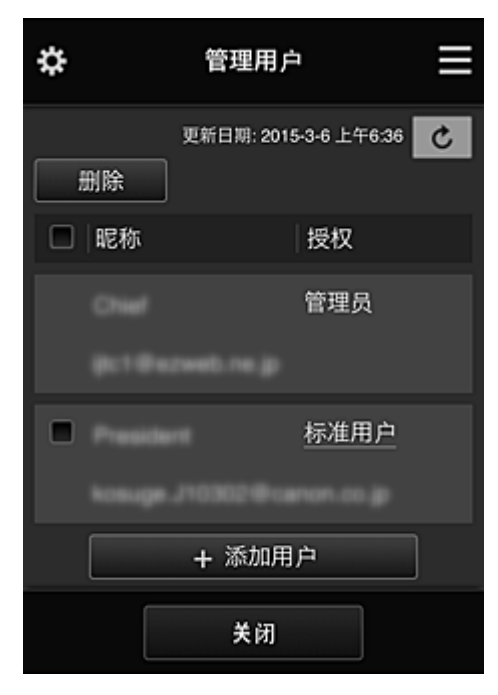

从**管理用户**屏幕上,可以检查注册在 Canon Inkjet Cloud Printing Center 中的用户信息、删除用户、添加 用户以及更改管理员和标准用户设置。

#### • 删除用户

选择要删除的用户对应的复选框,然后选择删除。 但是,无法删除自身。 要删除自身,请从<mark>我的帐户</mark>屏幕取消成员关系。

• 添加用户

选择添加用户。 出现用户注册屏幕。

#### • 更改管理员和标准用户设置

要更改管理员或标准用户的权限,请为要更改设置的用户选择授权。

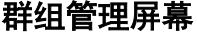

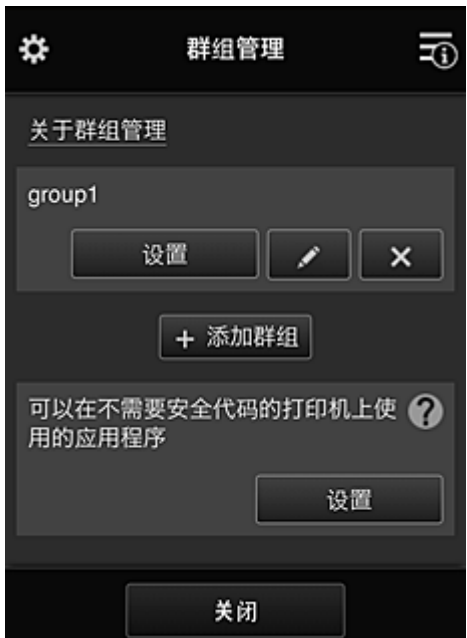

从群组管理屏幕,可以使用检查群组信息(注册到 Canon Inkjet Cloud Printing Center)、[更改群组、删除](#page-63-0) [群组、添加群组以](#page-63-0)及设置属于每个群组的用户、打印机和应用程序的功能。

• 检查群组信息

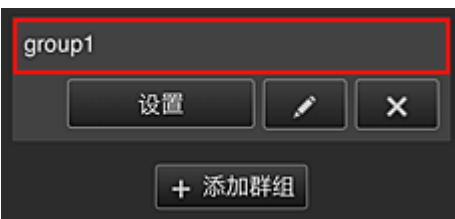

将出现注册的群组名称。

如果存在尚未设置的项目, 将出现<sup>10</sup>。

选择████████████□以屏幕,在其中可以设置每个群组的信息。

根据所选的选项卡,显示的信息将有所变化。

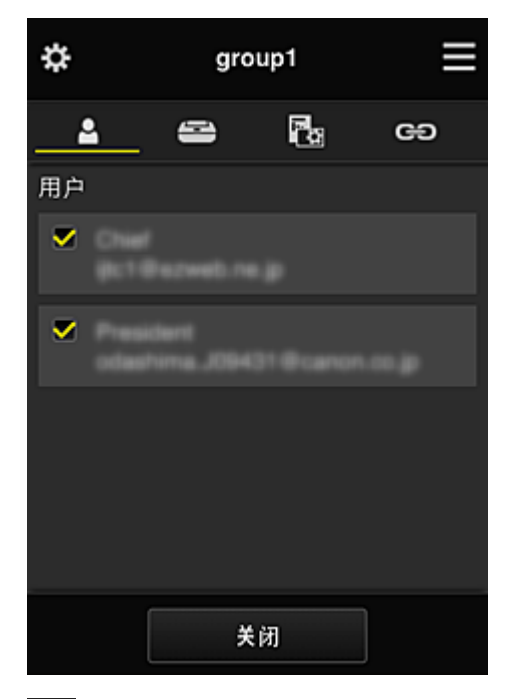

# 2 用户

显示域中注册的所有用户和邮件地址。

# 三打印机

显示域中注册的所有打印机。

# 28 应用程序

默认设置下,屏幕将显示所有应用程序。 要仅显示已注册的应用程序,请选择已注册类别。 要在应用程序注册与应用程序删除之间切换,请选择 / 。

# **Web** 服务

显示外部链接服务。

可以限制对使用 Canon Inkjet Cloud Printing Center 帐户的其他 Web 服务(如 Easy-PhotoPrint +)的使用。

要在服务链接与服务发布之间切换,请选择 / 。

<span id="page-63-0"></span>未选择任何选项的项目会出现<mark>①</mark>

在默认设置中,将清除打印机和用户的所有复选标记。 只有应用程序下的系统应用程序才会设置为 开。

• 更改群组名称

要显示**群组名称**更改屏幕,请选择 可以按照显示屏幕中的说明将名称更改为喜爱的名称之一。

#### 重要事项

- 输入群组名称时,会应用以下限制:
	- 使用单字节字母数字字符时,至少输入 1 个字符,但不要超过 20 个字符。 使用双字节字符 时,至少输入 1 个字符,但不要超过 10 个字符。
	- 不能在同一域中注册重复的群组名称。

#### • 删除群组

要从 Canon Inkjet Cloud Printing Center 删除群组,请选择

如果删除所有群组,必须创建一个新群组。 要设置其他管理方法,请从**选择管理方法**屏幕设置目标 方法。

#### • 添加群组

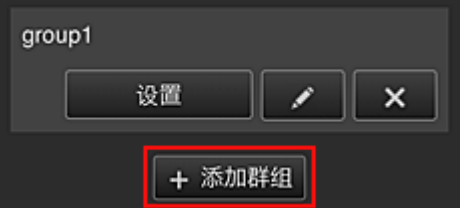

添加要在 Canon Inkjet Cloud Printing Center 中使用的群组。

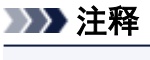

• 最多可以注册 20 个群组。

#### • 可以在不需要安全代码的打印机上使用的应用程序

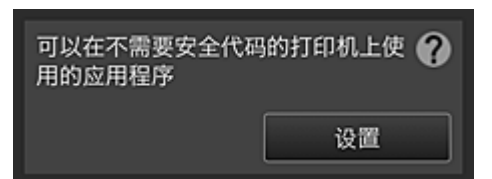

对于没有多用户模式设置或安全代码设置的打印机,请将应用程序设置为当用户从打印机主页屏幕选

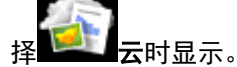

如果域中不存在满足此条件的打印机,将不会出现此设置屏幕。

要转到设置屏幕,请选择 2001

### 注释

• 如果仅在域中注册了以下打印机,将不会显示。

- 无 LCD 监视器的打印机
- 具有单色 LCD 监视器的打印机

### 高级管理屏幕

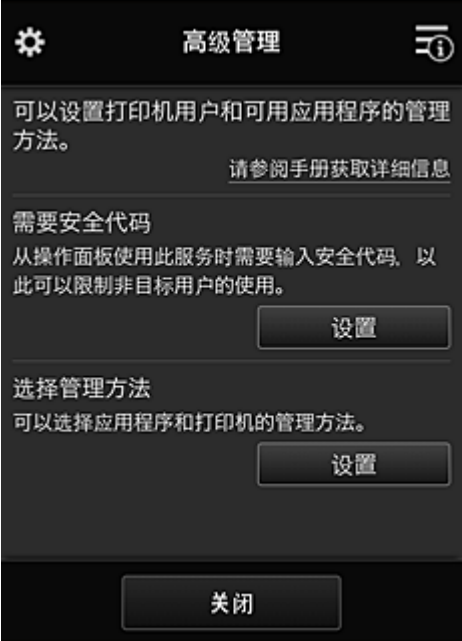

使用高级管理屏幕,可以针对打印机用户和可用的应用程序设置管理方法。

要转到设置屏幕,请选择 。

• 需要安全代码

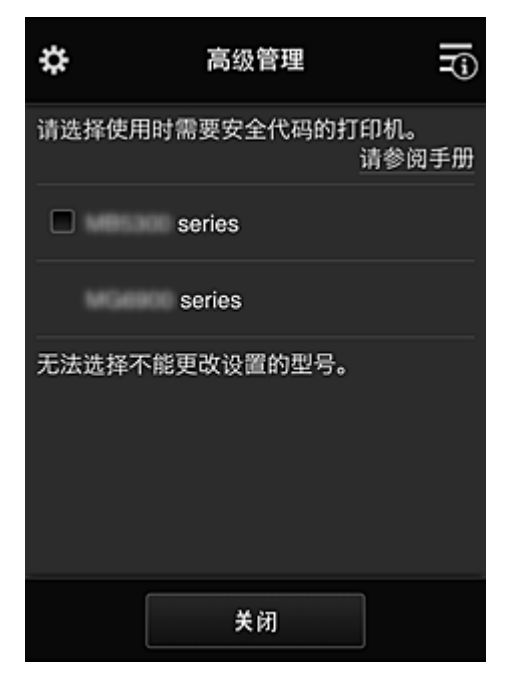

每个用户都可以设置**安全代码**、启动应用程序并执行打印及其他操作。 此设置与管理打印机屏幕上的多用户模式相关联。

## 注释

- 列表中未显示无 LCD 的型号或具有单色 LCD 的型号。
- 不支持多用户模式的型号不会显示复选框。

#### <span id="page-65-0"></span>• 选择管理方法

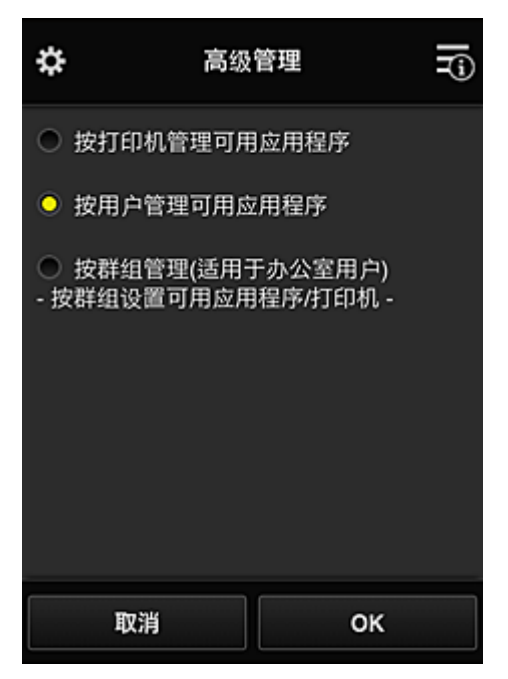

可以更改可用应用程序和打印机的管理方法。

#### 按打印机管理可用应用程序

如果正在使用多台打印机,可以管理每台打印机的可用应用程序。

#### 按用户管理可用应用程序

使用一台打印机时,可以按用户管理可用应用程序。 对于使用示例,请参见"有关使用 [Canon Inkjet Cloud Printing Center\(](#page-70-0)在家中/如果正在使用 [PRO-1000 series](#page-70-0) 或 PRO-500 series)的一些提示信息"。

#### 按群组管理**(**适用于办公室用户**)**

可以按群组管理可用应用程序和打印机。

对于使用示例,请参见"有关使用 [Canon Inkjet Cloud Printing Center](#page-74-0) 的一些提示信息(商务使 [用](#page-74-0))"。

## 注释

- 如果按打印机管理可用应用程序,默认设置下所有用户都可以添加、删除和重新排列应用程序。 此外,如果正在使用 MAXIFY series 打印机并在**管理打印机**屏幕中选择**多用户模式**,则只有管 理员才可以添加、删除和重新排列应用程序。
- 如果按用户管理可用应用程序,则无论多用户模式设置如何,所有用户都将可以添加、删除和重 新排列应用程序。
- 如果按群组管理可用应用程序和打印机, 所有用户将只能重新排列应用程序。

## **(2)** 选择打印机

洗择 三, 然后从选择打印机屏幕选择一台打印机。 如果正在使用计算机,可以直接从下拉菜单中选择一台打印机。

## 注释

• 不会出现具有使用限制设置的打印机。

## **(3)** 打印机名称区域

显示所选打印机的已注册名称。

# <span id="page-66-0"></span>**(4)** 右侧内容菜单

选择 时,会出现上下文菜单。 显示的信息取决于当前在菜单区域中选择的菜单。 30<mark>符号表示有未读的新通知。</mark>

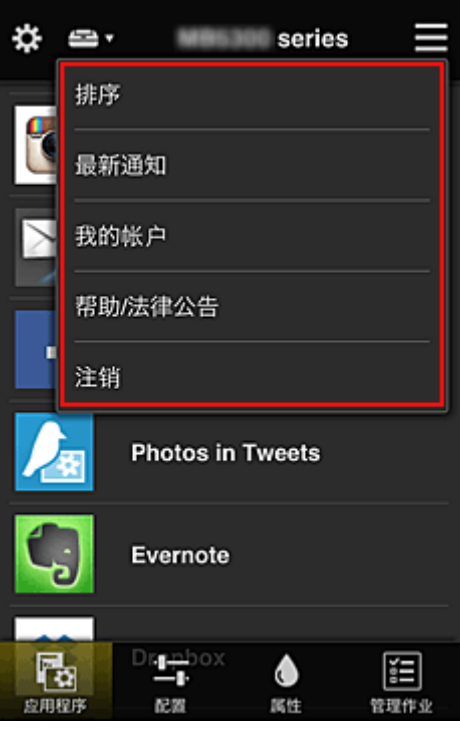

• 排序<br>• 排序

此项显示对已注册应用程序进行排序的屏幕。

可以使用 <mark>图 图</mark> 按钮更改应用程序的显示顺序。 排序完成后,选择**完成**。

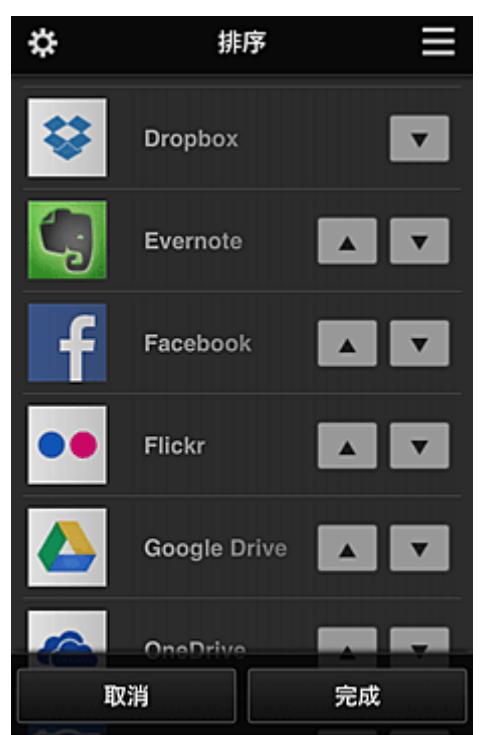

# <span id="page-67-0"></span>注释 • 显示图标的说明  $\overline{\textbf{O}}$ : 因为尚未发布或不支持所在地区、所用型号或语言,所以无法使用。 Supersed Superset Canon 墨水一起使用。 • 最新通知 最新通知 此项显示最新通知。 1 符号表示有未读的新通知。 。<sup>我的帐户</sup> <mark>我的帐户</mark> 显示用户信息。 从我的帐户屏幕中,可以更改帐户设置。 从我的帐户屏幕中,可以显示许可的服务屏幕并清除任何链接服务设置。 • 帮助/法律公告<br>• 帮助/法律公告 显示 Canon Inkjet Cloud Printing Center 的描述屏幕及多种提醒。 • 注销

此项可打开 Canon Inkjet Cloud Printing Center 的注销屏幕。

## **(5)** 显示区域

显示会根据选择的菜单而变化。

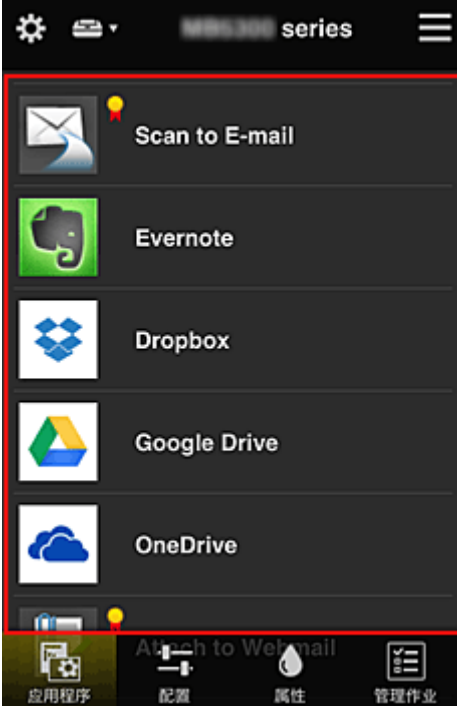

## **(6)** 菜单区域

显示以下 4 个菜单按钮:

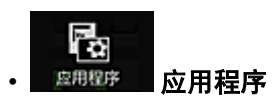

此项在[显示区域中](#page-67-0)显示已注册应用程序的列表。

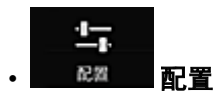

比项在[显示区域中](#page-67-0)显示注册应用程序屏幕。 显示可以在已注册和搜索应用程序之间切换。

已注册屏幕会列出已注册的应用程序。 可以检查这些应用程序的信息或将其取消注册。

注释

- 如果已设置群组管理, 将不会显示配置。
- · 如果已设置**按用户管理可用应用程序,** 即使**标准用户**也可以注册和删除应用程序。

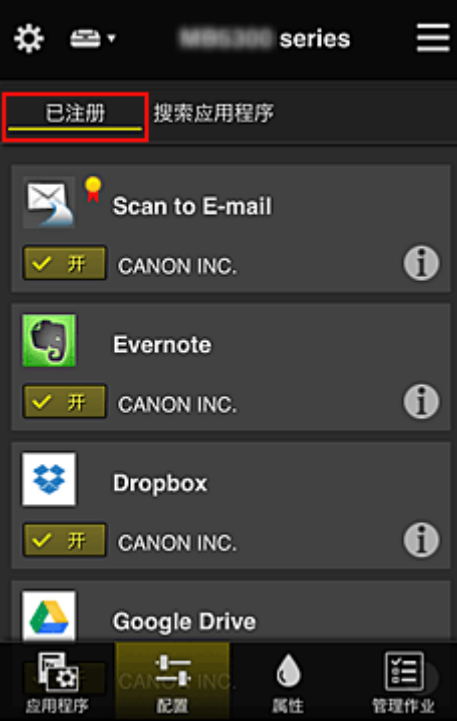

在搜索应用程序屏幕上,按类别显示可以使用 Canon Inkjet Cloud Printing Center 注册的应用程序。

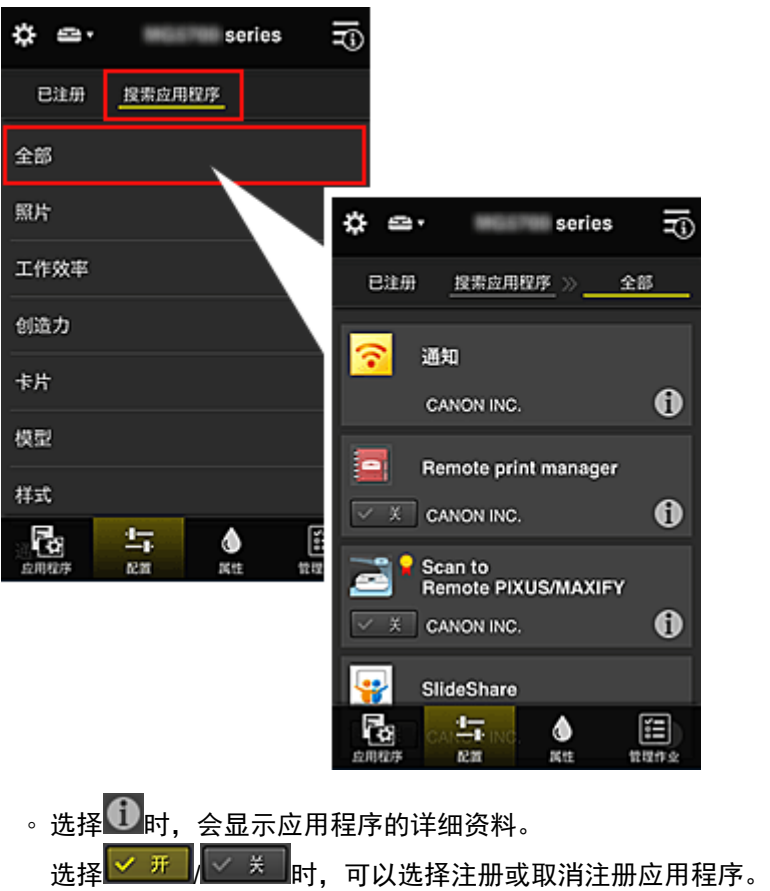

注释

• 显示图标的说明 ○: 因为尚未发布或不支持所在地区、所用型号或语言,所以无法使用。  $\begin{bmatrix} \blacksquare \\ \blacksquare \end{bmatrix}$ : 可以与原装 Canon 墨水一起使用。

$$
\bullet
$$

该屏幕显示当前所选打印机的状态。 可以检查剩余墨水量或关于所发生错误的详细资料。 也可以访问墨水购买站点和在线手册。

## 重要事项

• 根据打印机状态,显示的属性可能与显示时的实际状态不同。

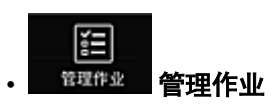

该屏幕显示打印或扫描的状态和历史记录。 可以通过查看状态列表检查打印或扫描的状态,以及通过查看历史记录检查打印或扫描的历史记录。 也可以取消打印或扫描作业并删除历史记录信息。 要取消或删除作业,请选择该作业,然后选择取消或删除。

## <span id="page-70-0"></span>有关使用 **Canon Inkjet Cloud Printing Center(**在家中**/**如果正在使用 **PRO-1000 series** 或 **PRO-500 series)**的一些提示信息

通过高级管理功能,可以利用该服务提供的适用于在家中使用的多种有用功能。 本节以一个 3 口之家(父亲、母亲和孩子)为例介绍这些功能。

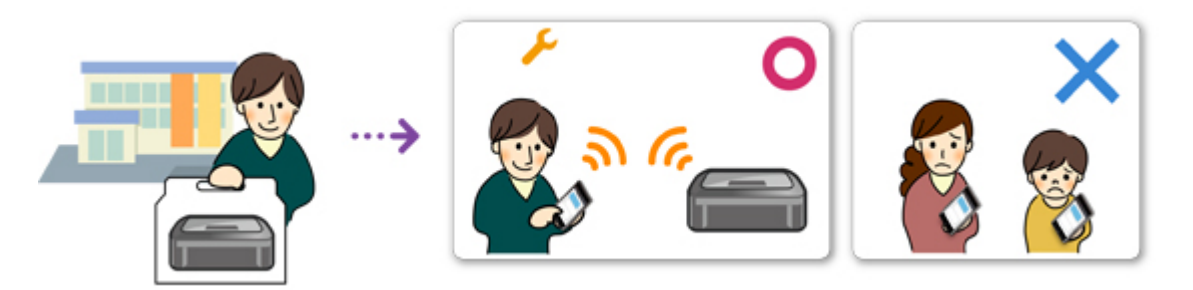

如果父亲将打印机注册到 Canon Inkjet Cloud Printing Center, 则只有父亲可通过该服务进行管理, 母亲和孩 子将无法使用该服务,除非父亲告知其登录电子邮件地址和密码。

## 如果母亲和孩子想要从智能手机使用该服务

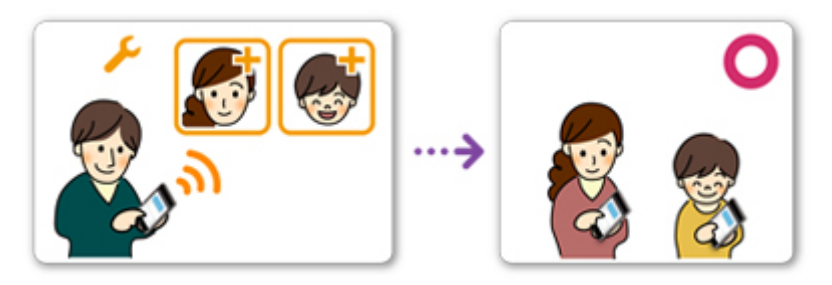

- 1. 父亲注册到 [Canon Inkjet Cloud Printing Center](#page-46-0) 成为**管理员**
- 2. 登录后,父亲从 <sup>公</sup>中选择**[管理用户](#page-94-0)**

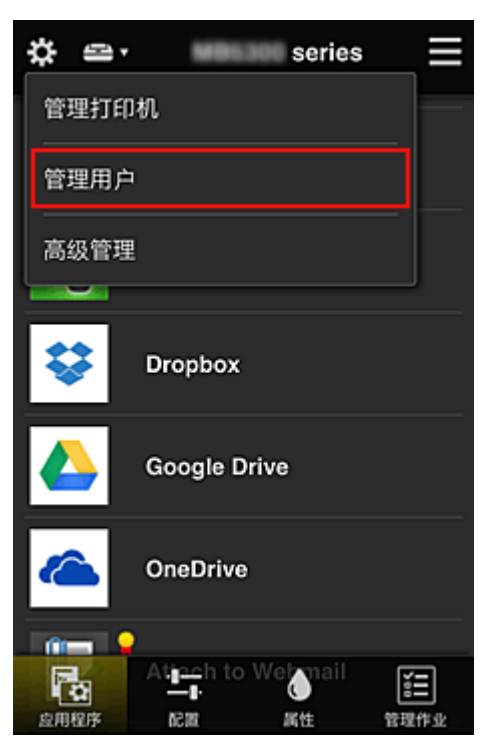

3. 父亲选择添加用户,然后按照屏幕上的说明将母亲和孩子注册为用户。

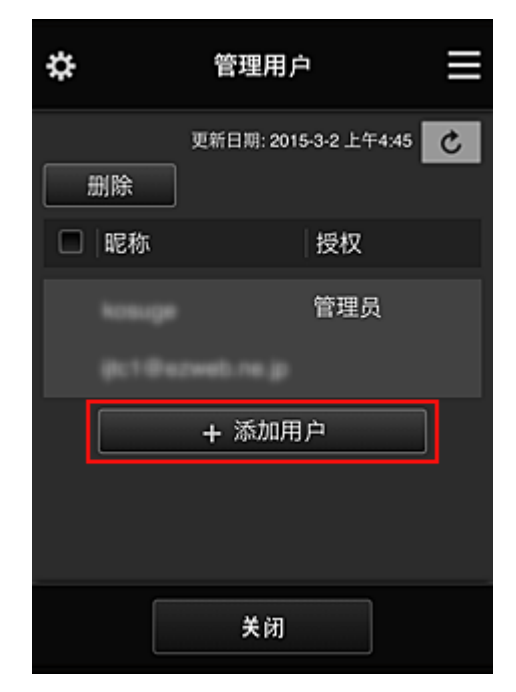

此注册完成后,母亲和孩子将可以单独使用该服务。

## 如果父亲、母亲和孩子想要单独管理应用程序

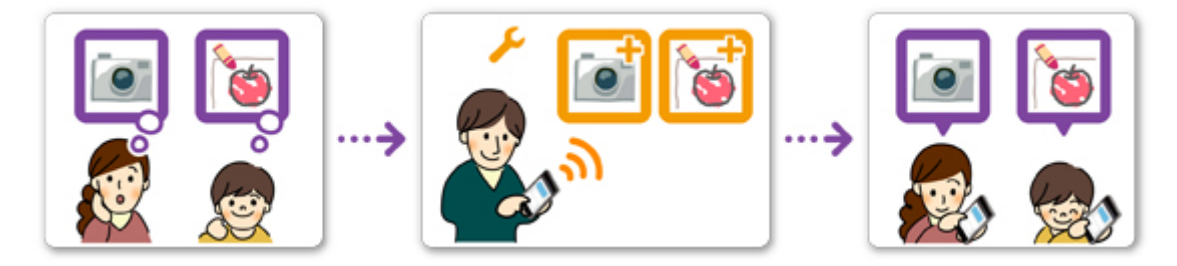

默认设置下,仅管理员(父亲)可以注册要使用的应用程序或删除应用程序。 管理员(父亲)根据以下步骤指定设置后,父亲、母亲和孩子将可以单独管理应用程序。

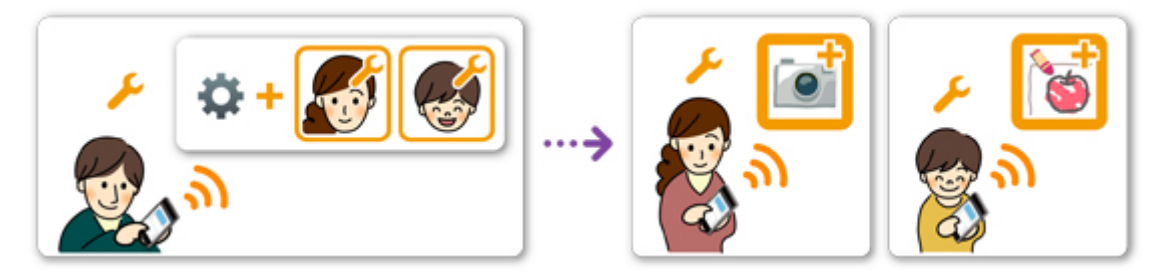

1. 父亲以**管理员**身份<u>登录 [Canon Inkjet Cloud Printing Center](#page-53-0),</u> 然后从 第中选择**高级管理**
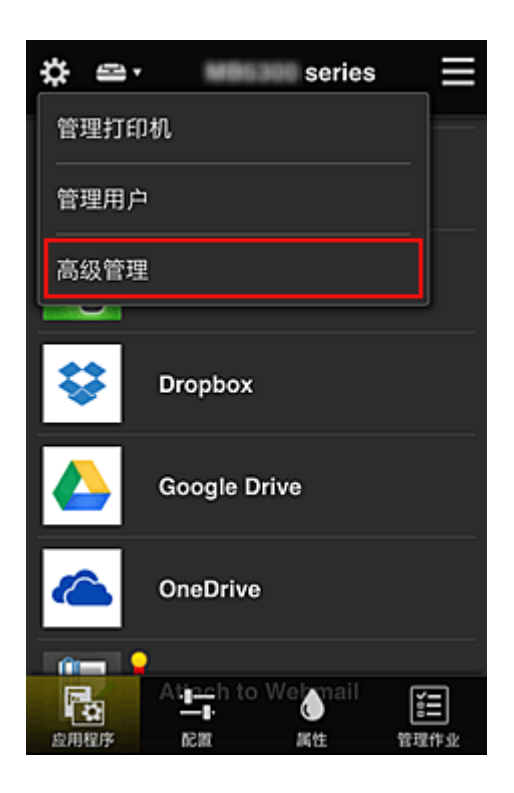

2. 对于选择管理方法,父亲选择设置

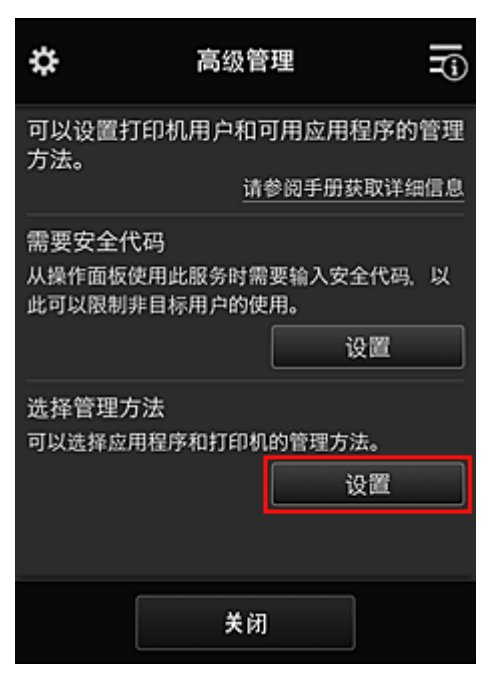

3. 父亲设置按用户管理可用应用程序并选择 **OK**

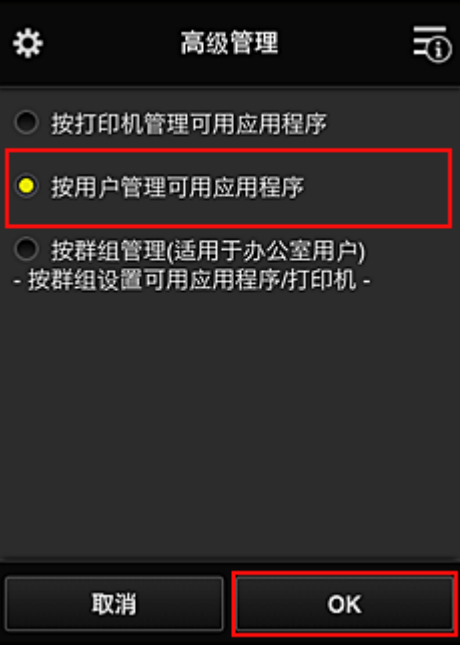

4. 将出现用于检查管理方法更改的屏幕

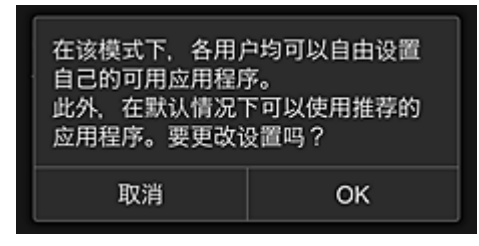

要完成设置并返回至高级管理窗口,请选择 **OK**。 所有注册的用户均可以自由注册和删除应用程序。

# 有关使用 **Canon Inkjet Cloud Printing Center** 的一些提示信息**(**商务使 用**)**

通过群组管理功能,可以利用该服务提供的适用于在办公室中使用的多种有用功能。 本节介绍使用两台打印机的示例,在该示例中, 管理员为高级职员, 其他成员为公司总裁、部门经理和新员 工。

# 注释

• 如果尚未注册第二台打印机,请选择"<u>添加打印机</u>",然后按照以下步骤注册该打印机。

# 创建群组供所有办公室成员使用

设置基本群组。 在本示例中,2 台打印机上将仅使用 Evernote 应用程序。

- 1. 高级职员注册到 [Canon Inkjet Cloud Printing Center](#page-46-0) 成为**管理员**
- 2. 高级职员从<sup>投</sup>中选[择管理用户](#page-94-0)

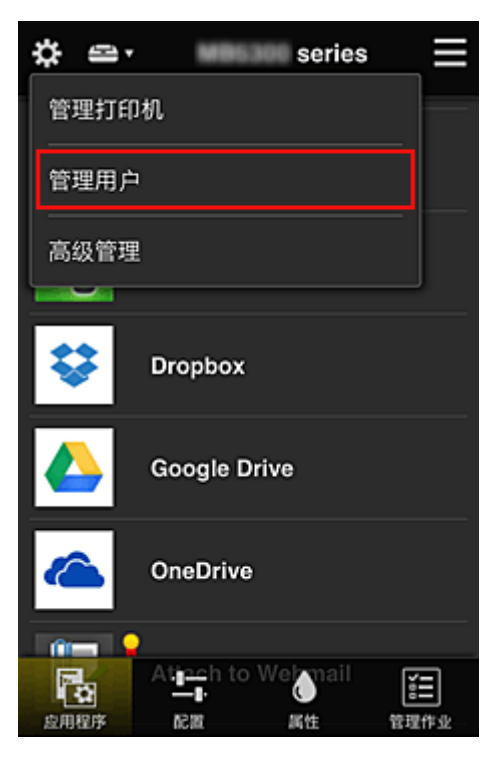

3. 在显示的屏幕上, 高级职员选择**添加用户,** 将公司总裁, 部门经理和新员工注册为用户

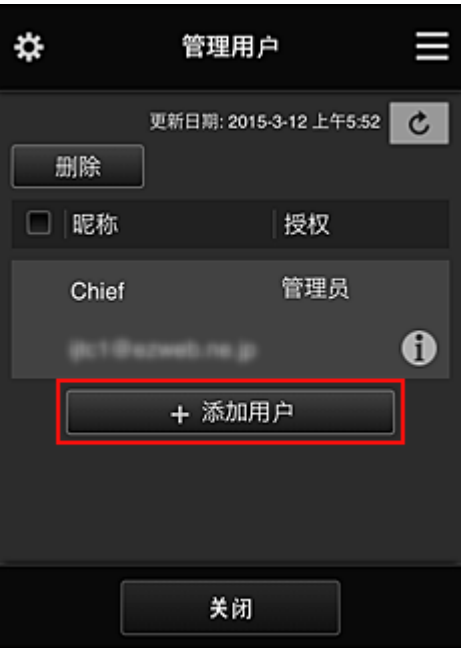

4. 高级职员从<sup>33</sup>中选择**高级管理** 

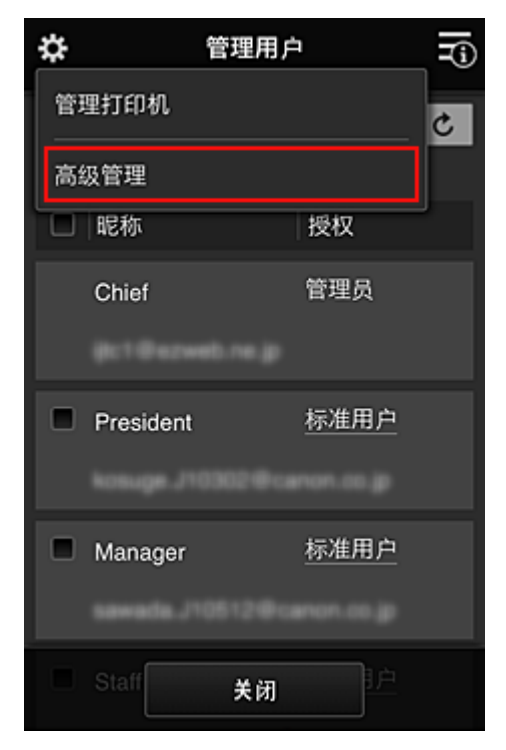

5. 对于选择管理方法,高级职员选择设置

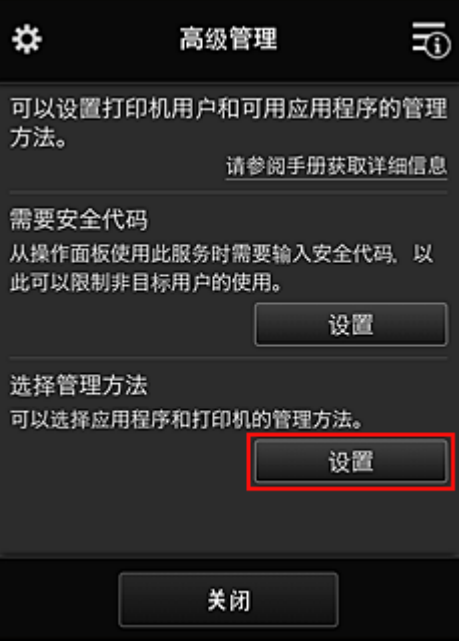

6. 高级职员设置按群组管理**(**适用于办公室用户**)**并选择 **OK**

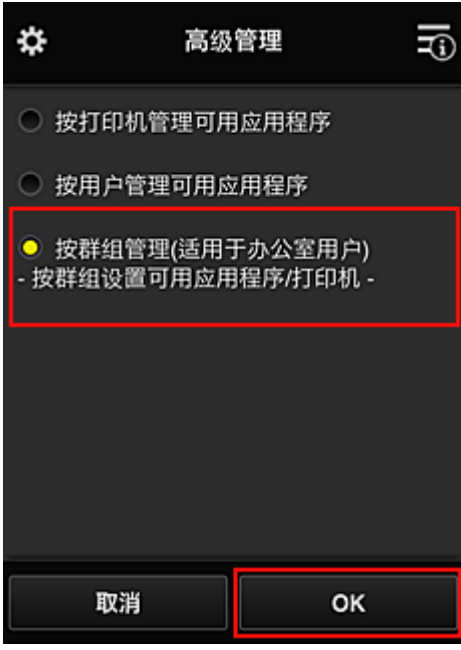

注释

- 如果已设置群组管理,请参阅步骤 10 及后续步骤。
- 7. 在用于检查管理方法更改的屏幕上,高级职员检查所显示的信息并选择 **OK**。

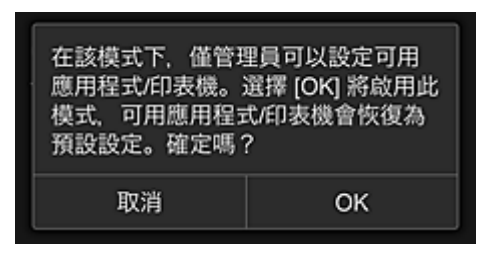

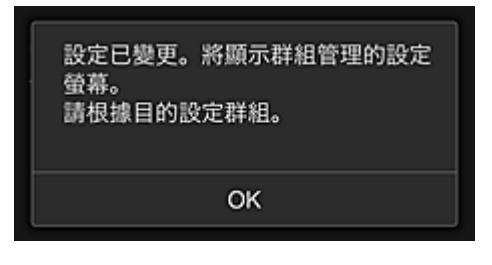

仅当所选模式为群组管理时,才会出现此屏幕。 要完成设置并显示群组管理屏幕,请选择 **OK**。

### 注释

- 默认设置下,群组名为"group1"。
- 默认设置下,所有注册的用户都属于同一群组。
- 8. 在群组管理屏幕中, 高级职员选择群组中的 4 进行重命名

### 9. 高级职员输入群组名称并选择 **OK**

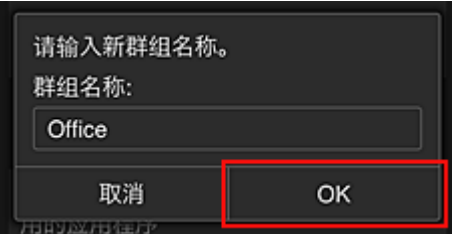

高级职员在此处输入"Office",因为该职员正在设置的群组将供办公室中的每位员工使用。

#### 重要事项

- 输入群组名称时将应用以下限制。
	- 群组名称最多可以由 20 个单字节字母数字字符或 10 个双字节字符组成。
	- 在同一域中相同的群组名称不能多次注册。
	- 最多可以注册 20 个群组。

• 创建群组的人员将成为**管理员**。

10. 选择设置,然后在群组设置屏幕中确认是否已选择用户选项卡上的所有用户

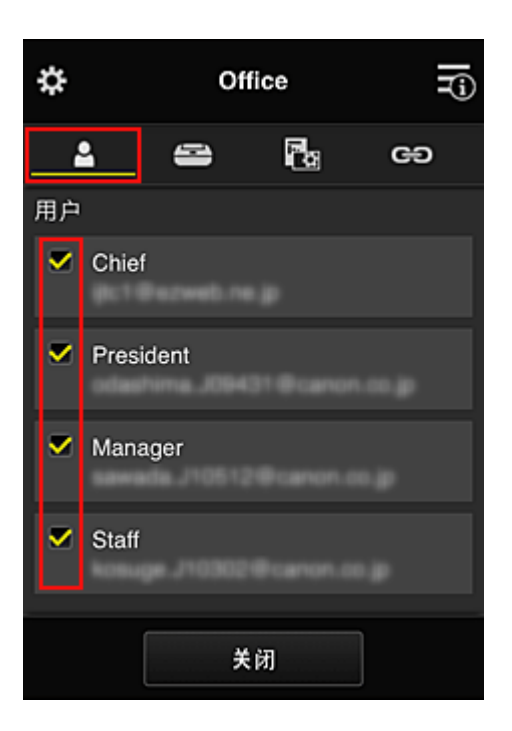

11. 在打印机选项卡上,确认是否已选择所有打印机

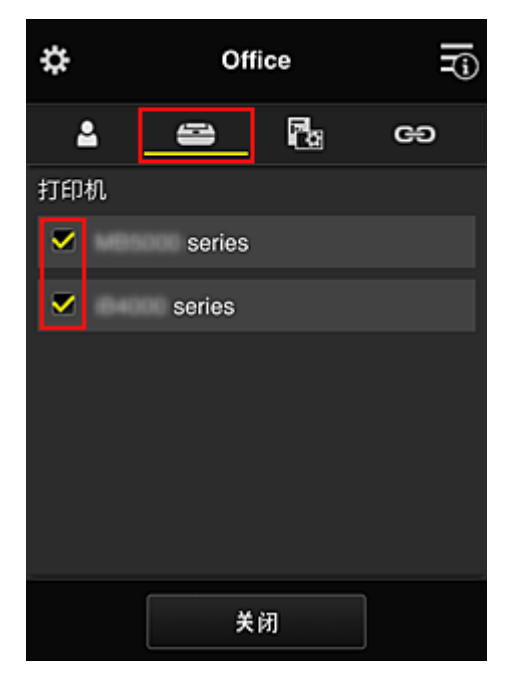

12. 在**应用程序**选项卡上,仅将 Evernote 应用程序设置为

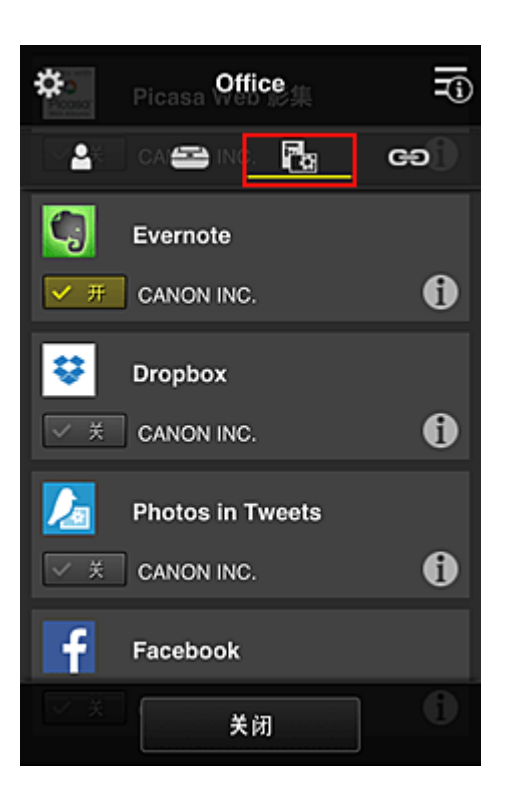

要在应用程序注册与应用程序删除之间切换,请选择 $\boxed{\checkmark\pi}_{\checkmark}$ 要返回至群组管理屏幕,请选择关闭。

至此,适用于整个办公室使用的群组设置完成。

### 注释

- 群组设置屏幕将显示域中注册的所有用户和打印机。
- 如果要单独设置新的应用程序,可以添加一个群组。 要创建新的群组,请使用**添加群组**,然后在已添加群组的设置屏幕中,添加用户和打印机。

#### 图图 限制每个用户可以使用的应用程序

- 图 [限制所有成员可以在打印机上使用的应用程序](#page-83-0)
- [限制单个用户可以在打印机上使用的应用程序](#page-85-0)
- [限制单个用户可以使用的打印机](#page-88-0)

### 重要事项

• 根据国家或地区的不同,可用应用程序可能会有所不同。

# 限制每个用户可以使用的应用程序

设置以下各项:

- 整个办公室:仅使用 Evernote 应用程序
- 总裁:使用 Evernote 应用程序和 Facebook 应用程序

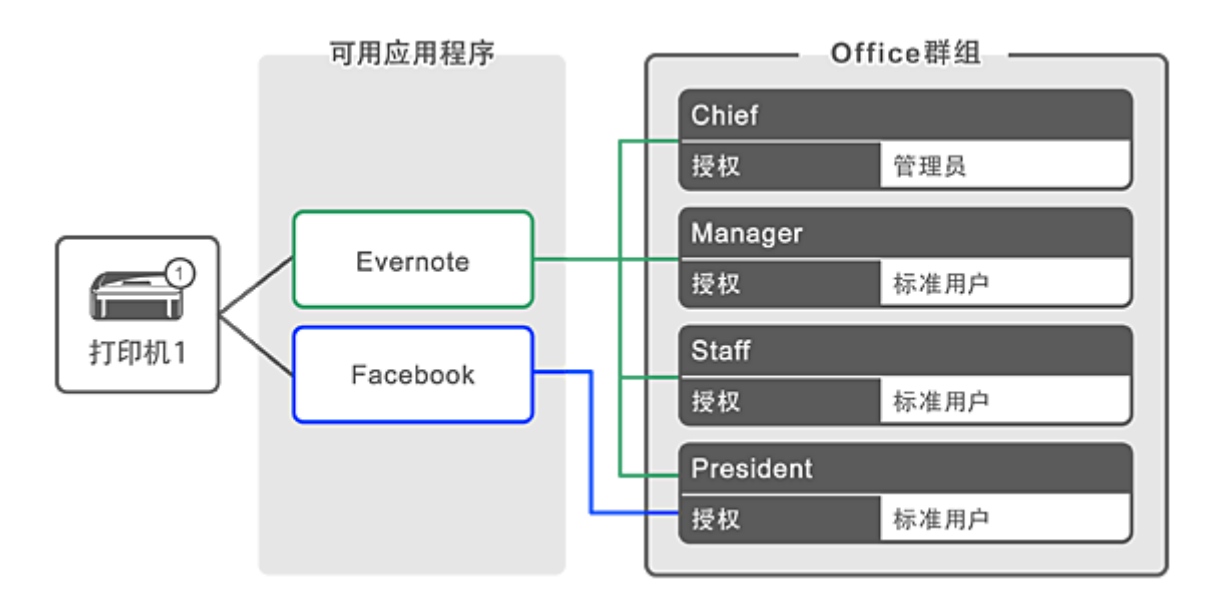

# 1. 从<sup>34</sup>中选择**群组管理**

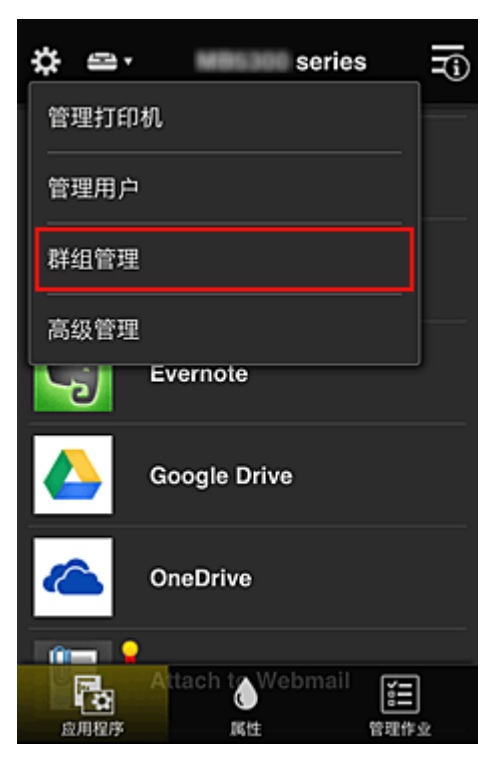

# 注释

• 仅当在高级管理中设置按群组管理**(**适用于办公室用户**)**时,才会出现此项。

2. 在显示的屏幕中,选择添加群组

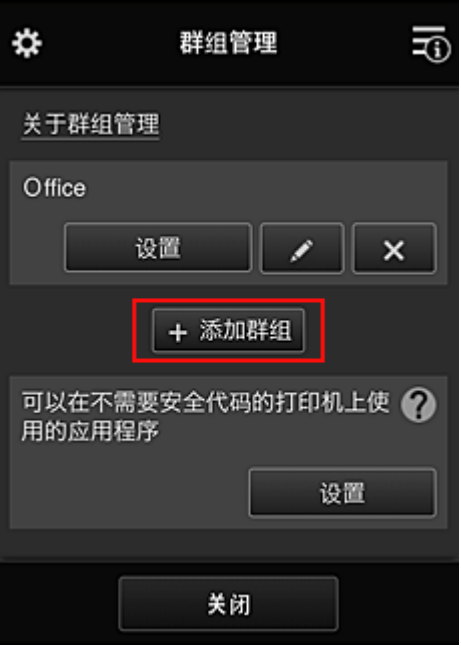

3. 高级职员输入群组名称并选择 **OK**

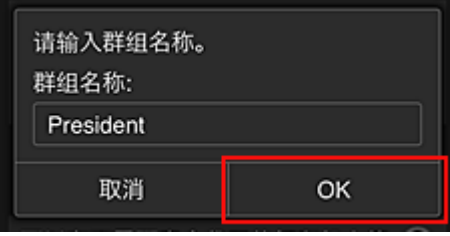

由于将设置仅限总裁使用的应用程序, 在此字段中请输入"President"作为仅包含总裁的群组。

### 重要事项

• 输入群组名称时将应用以下限制。

- 群组名称最多可以由 20 个单字节字母数字字符或 10 个双字节字符组成。
- 在同一域中相同的群组名称不能多次注册。
- 最多可以注册 20 个群组。
- 创建群组的人员将成为管理员。
- 4. 按照屏幕上显示的信息进行操作,然后选择 **OK**

#### 将出现群组设置屏幕。

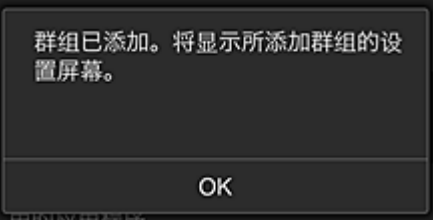

5. 在用户选项卡上,仅选择总裁

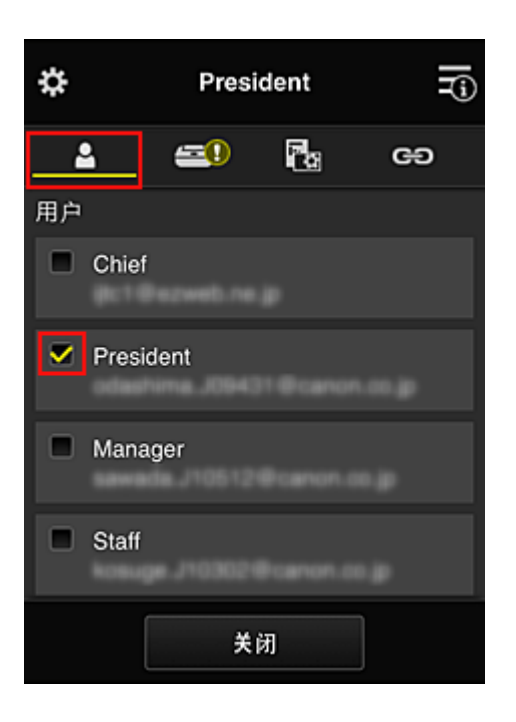

6. 在打印机选项卡上,选择要使用的打印机。

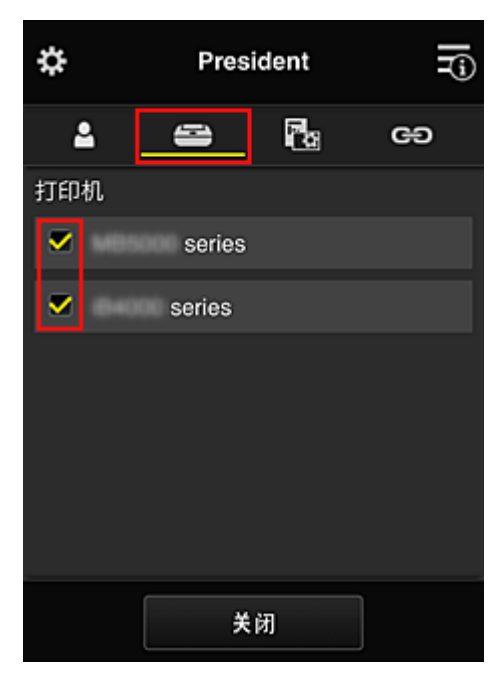

7. 在应用程序选项卡上,将 Evernote 和 Facebook 应用程序设置为

<span id="page-83-0"></span>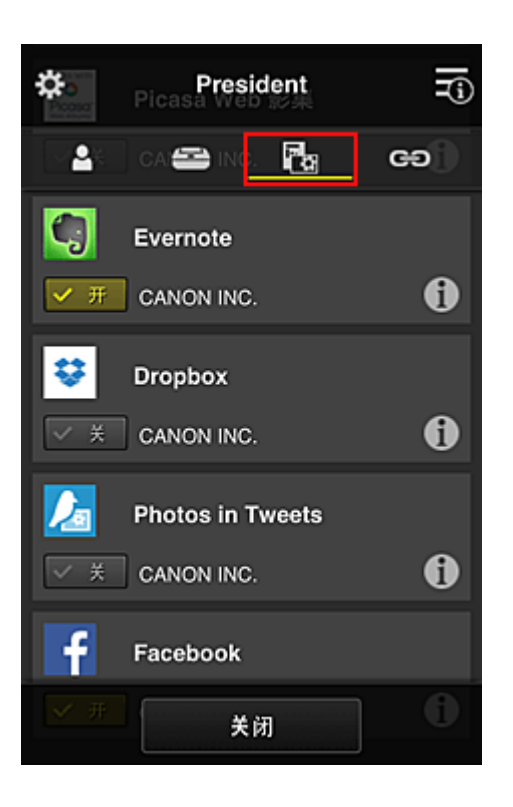

要在应用程序注册与应用程序删除之间切换,请选择 / 。 要返回至群组管理屏幕,请选择关闭。

通过上述步骤,可以设置仅限总裁使用的应用程序。

# 注释

• 群组设置屏幕将显示域中注册的所有用户和打印机。

# 限制所有成员可以在打印机上使用的应用程序

要设置要在打印机上使用的应用程序,请使用此服务提供的以下步骤。 例如,本节介绍允许所有用户从打印机使用 Evernote 应用程序的步骤。

1. 从<sup>类</sup>中选择群组管理

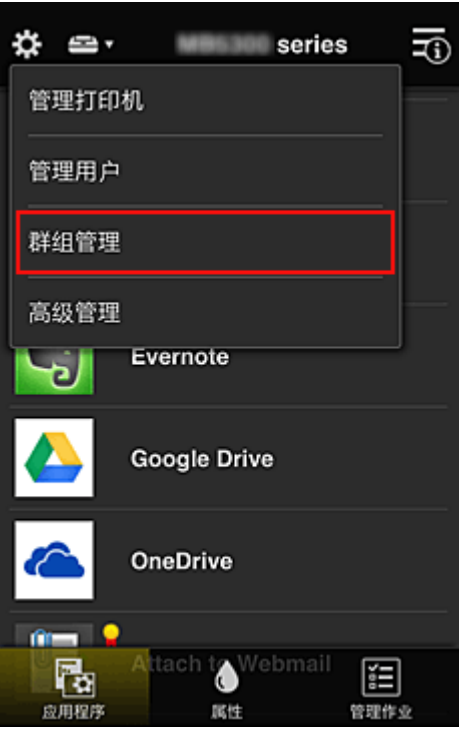

### 注释

• 仅当在高级管理中设置按群组管理**(**适用于办公室用户**)**时,才会出现此项。

2. 对于可以在不需要安全代码的打印机上使用的应用程序,选择设置

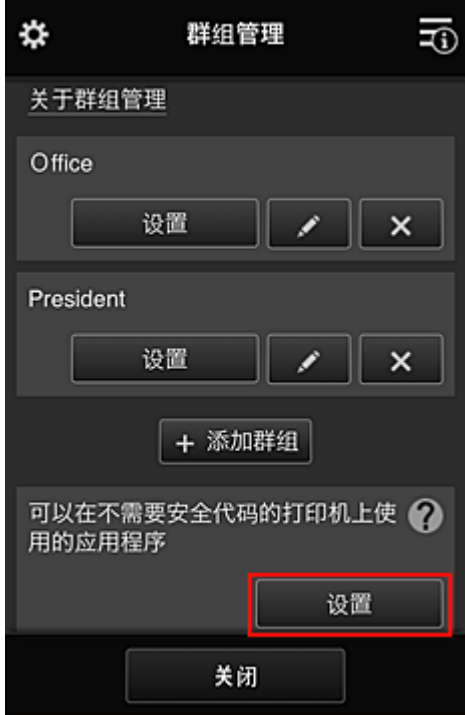

3. 在**应用程序**选项卡上,仅将 Evernote 应用程序设置为

<span id="page-85-0"></span>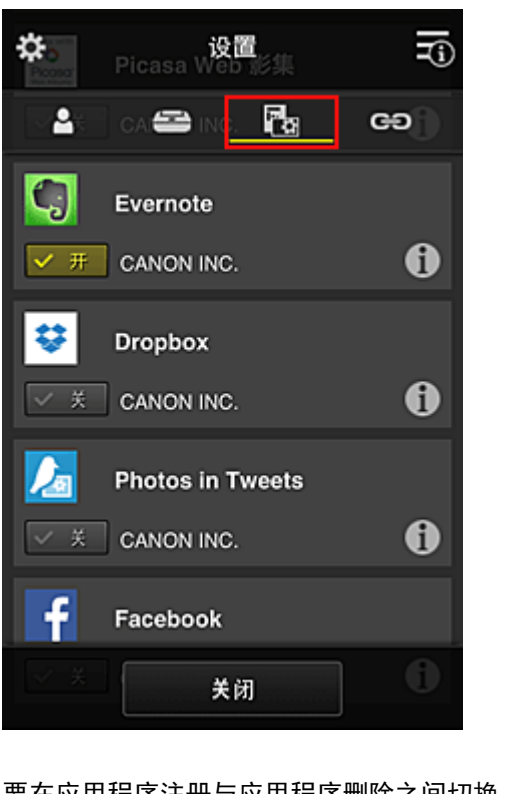

要在应用程序注册与应用程序删除之间切换,请选择 $\boxed{\checkmark}$  \*  $\frac{1}{\checkmark}$   $\left[\frac{1}{\checkmark}$  \*  $\frac{1}{\checkmark}\right]$ 要返回至群组管理屏幕,请选择关闭。

上述步骤会将 Evernote 设置为所有用户可在打印机上使用的唯一应用程序。

# 限制单个用户可以在打印机上使用的应用程序

对于各个用户,可以设置用户能够在打印机上使用的应用程序。 例如,本节介绍仅允许总裁从打印机同时使用 Facebook 应用程序的步骤。

1. 从<sup>类</sup>中选择**高级管理** 

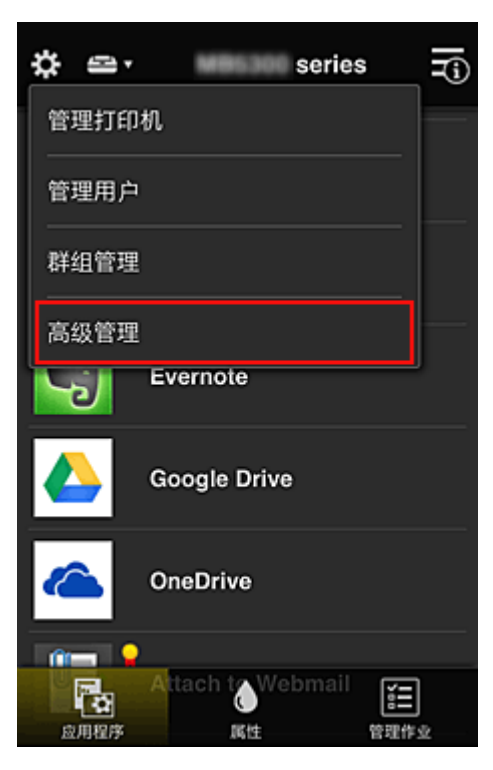

2. 对于需要安全代码,选择设置。

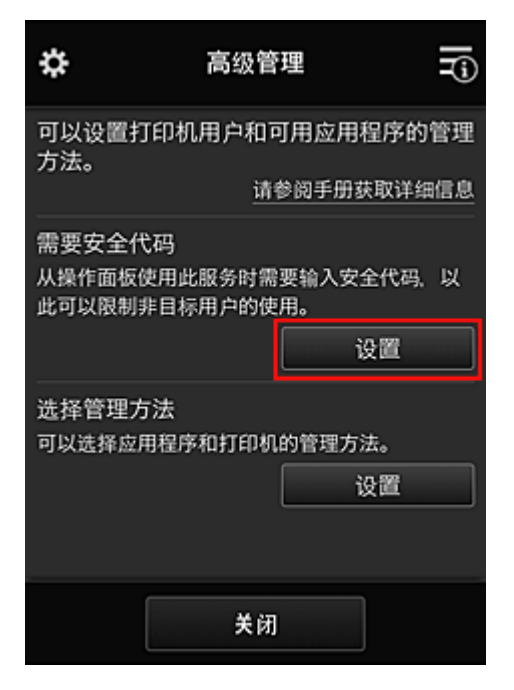

3. 选择打印机以设置安全代码。

多个用户同时使用一台打印机时,[安全代码](#page-91-0)可识别单个用户。

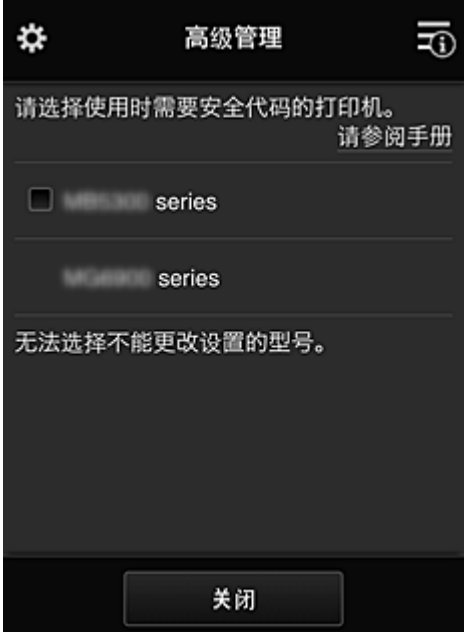

### 注释

• 在无法更改设置的型号上,无法选择此功能。 部分型号不支持此功能。 要检查所用型号是否支持此功能,请参见"支持安全代码的型号"。

4. 设置安全代码

如果有用户尚未设置安全代码,将出现一个确认屏幕,确认是否向这些用户发送电子邮件以提示其设置 安全代码。

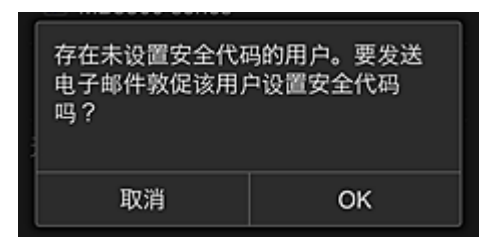

要仅向无安全代码的用户发送通知电子邮件,请选择 **OK**。

要在每个用户登录时显示安全代码设置屏幕而不发送通知电子邮件,请选择取消。

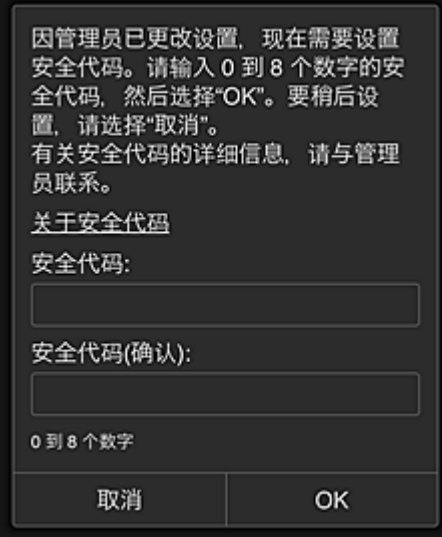

### 重要事项

- 安全代码输入受以下字符限制:
	- 最多 8 个字母数字字符

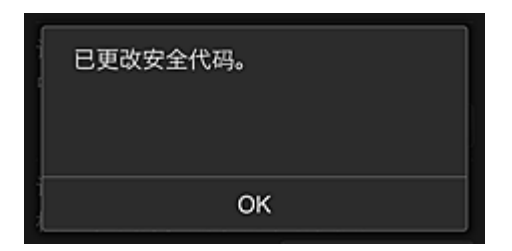

安全代码更改过程将结束,并出现更改完成信息。 在信息屏幕中,选择 **OK** 返回至主屏幕。

- 5. 从打印机的主屏幕中选择
- 6. 在切换用户屏幕中,选择用户

<span id="page-88-0"></span>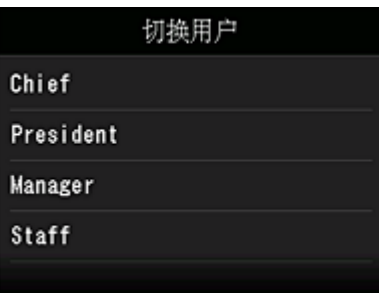

7. 输入设置的安全代码并登录

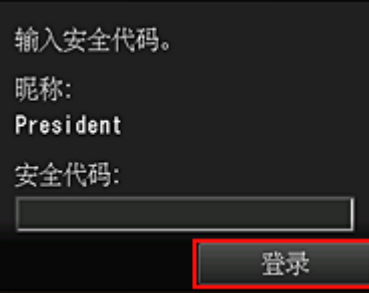

# 注释

- 如果尚未设置**安全代码**,请从<mark>我的帐户</mark>设置**安全代码**,然后**登录**。
- 8. 选择 Facebook 应用程序

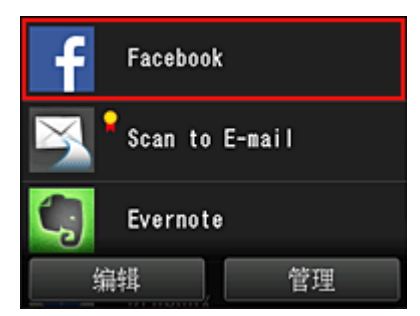

只有总裁才能从打印机使用 Facebook 应用程序。

# 限制单个用户可以使用的打印机

例如,本节介绍为总裁设置一台打印机并且为所有用户设置另一台打印机的步骤。

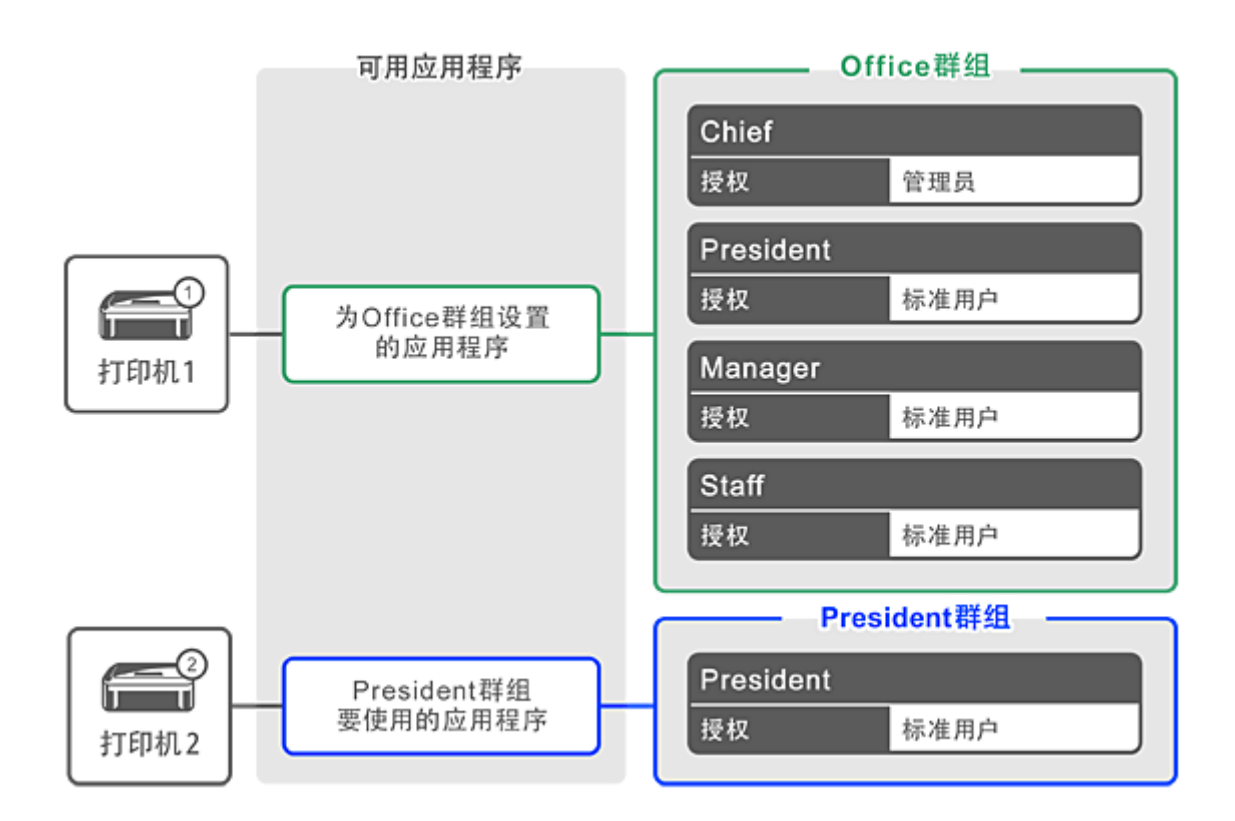

# 1. 从<sup>34</sup>中选择**群组管理**

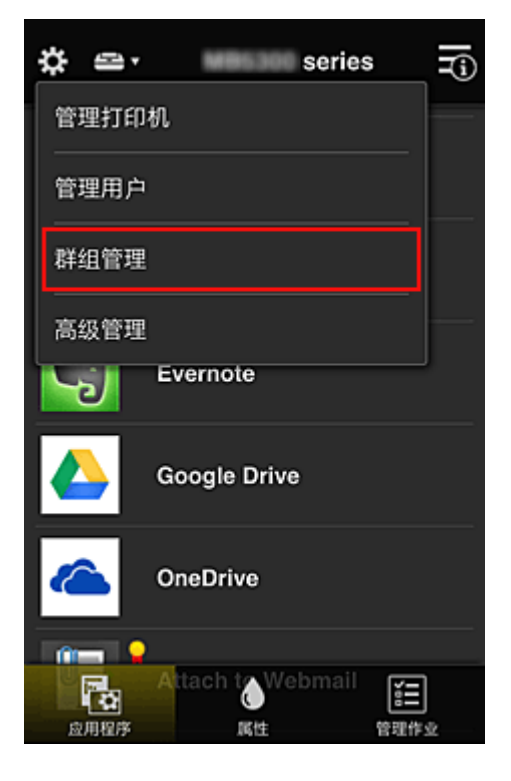

### 注释

• 仅当在高级管理中设置按群组管理**(**适用于办公室用户**)**时,才会出现此项。

2. 选择包含所有用户的群组的设置

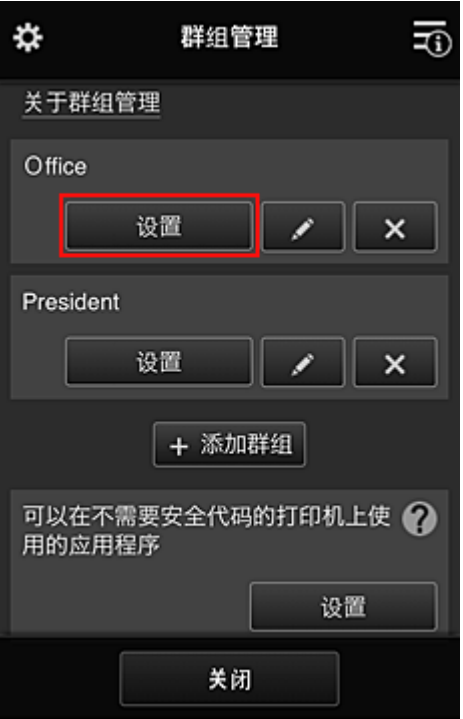

3. 在打印机选项卡上,清除为总裁设置的打印机

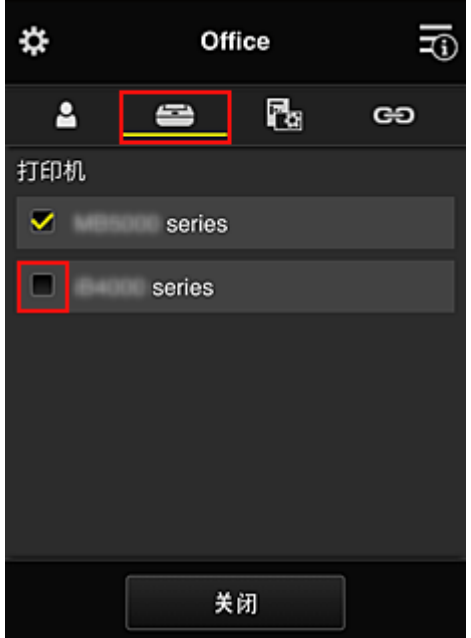

要返回至群组管理屏幕,请选择关闭。

### 重要事项

• 如果某个用户在多个群组中进行管理,并且其中一个群组已删除某个应用程序或者已更改目标打 印机,则在其他群组之一允许的情况下,该用户仍可使用该应用程序或打印机。

只有已设置的打印机可供所有用户使用。

# <span id="page-91-0"></span>什么是安全代码?

多个其他用户共享同一打印机时,安全代码可识别用户。

# 重要事项

- 如果正在使用 MAXIFY series,可以设置**安全代码**。 建议设置**安全代码**以防止其他用户使用您的帐户。
- 该代码仅在从打印机操作面板使用 MAXIFY Cloud Link 时有效。 从智能手机、平板电脑或计算机访问 Canon Inkjet Cloud Printing Center 时,无法使用该代码。

# <span id="page-92-0"></span>添加打印机

使用一个帐号可以在多个打印机上使用 Canon Inkjet Cloud Printing Center 服务。 添加打印机的步骤如下:

■ 如果所用型号有彩色 LCD 监视器 ■ [如果所用型号有单色](#page-93-0) LCD 监视器 如果所用型号无 LCD 监视器/如果正在使用 [PRO-1000 series](#page-93-0) 或 PRO-500 series

# 如果所用型号有彩色 **LCD** 监视器

- 1. 确认包含 URL 的电子邮件已发送至注册的电子邮件地址, 然后访问该 URL
- 2. 按照验证屏幕上的说明输入信息,然后选择登录

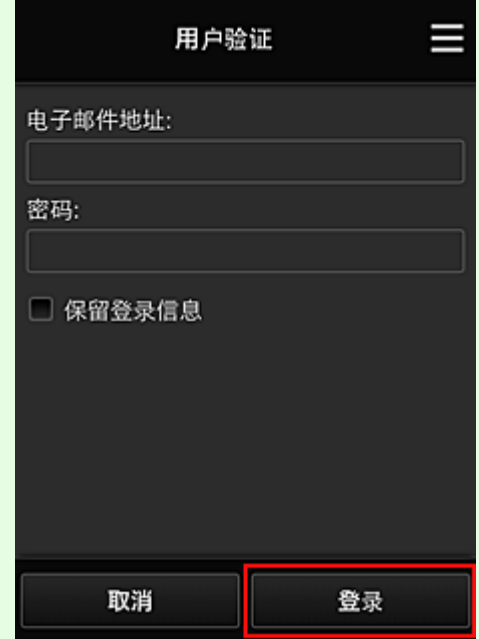

3. 出现打印机添加完成信息时,选择 **OK**

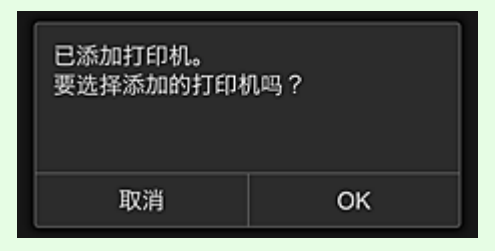

打印机添加过程将结束,并出现 Canon Inkjet Cloud Printing Center 的主屏幕。

### 注释

• 如果选择取消,打印机选择状态不会更改,并将出现 Canon Inkjet Cloud Printing Center 的主屏 幕。

# <span id="page-93-0"></span>如果所用型号有单色 **LCD** 监视器 如果所用型号无 **LCD** 监视器**/**如果正在使用 **PRO-1000 series** 或 **PRO-500 series**

1. 确认包含 URL 的电子邮件已发送至注册的电子邮件地址, 然后访问该 URL

■ 如果所用型号有单色 LCD 监视器

■ 如果所用型号无 LCD 监视器/如果正在使用 [PRO-1000 series](#page-47-0) 或 PRO-500 series

2. 按照验证屏幕上的说明输入信息, 然后选择登录

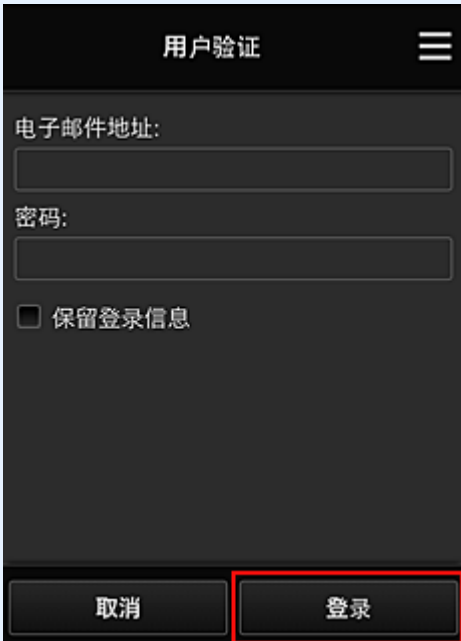

3. 出现打印机添加完成信息时,选择 **OK**

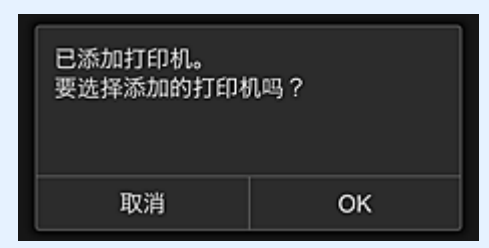

打印机添加过程将结束,并出现 Canon Inkjet Cloud Printing Center 的主屏幕。

注释

• 如果选择取消,打印机选择状态不会更改,并将出现 Canon Inkjet Cloud Printing Center 的主屏 幕。

■ 添加 [PIXMA/MAXIFY Cloud Link](#page-94-0) 用户

# <span id="page-94-0"></span>添加 **PIXMA/MAXIFY Cloud Link** 用户

多个人可使用一台打印机。 本节描述用户添加步骤和用户权限。

# 添加用户

1. 在服务屏幕上,从<mark>第1</mark>中选择**管理用户**。

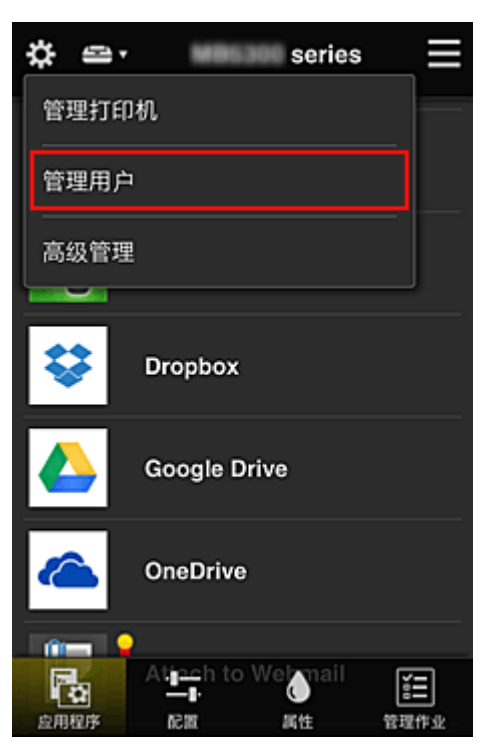

2. 选择添加用户

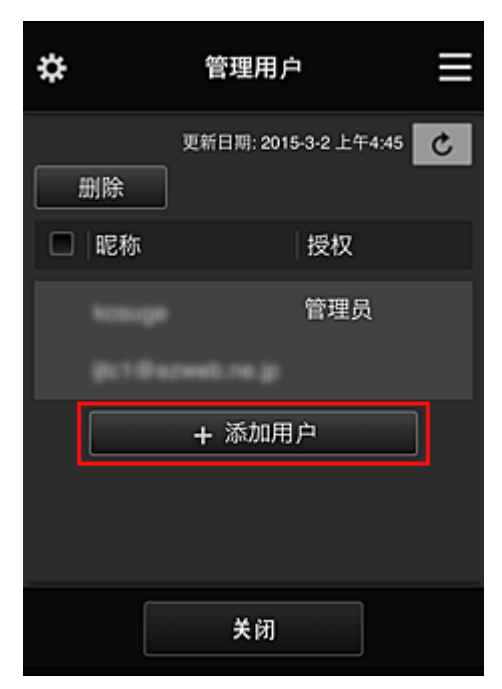

# 注释

• 选择**添加用户**时,该服务首先检查用户数量是否已达到最多。 如果可以添加新用户,将会出现用 户注册屏幕。

• 可以为 1 台打印机添加的用户数最多为 20 个。

3. 输入要添加用户的电子邮件地址,然后选择 **OK**

完成注册的 URL 将会发送至输入的电子邮件地址。

# 注释

- 如果输入的电子邮件地址已注册,将收到该地址已注册的通知。 要指定其他电子邮件地址,请按 照显示的说明操作。
- 4. 访问电子邮件中报告的 URL

以下步骤描述了收到通知电子邮件时要进行的操作。

5. 阅读显示在**许可协议和隐私声明**屏幕上的条款。如果同意该条款,请选择同意。

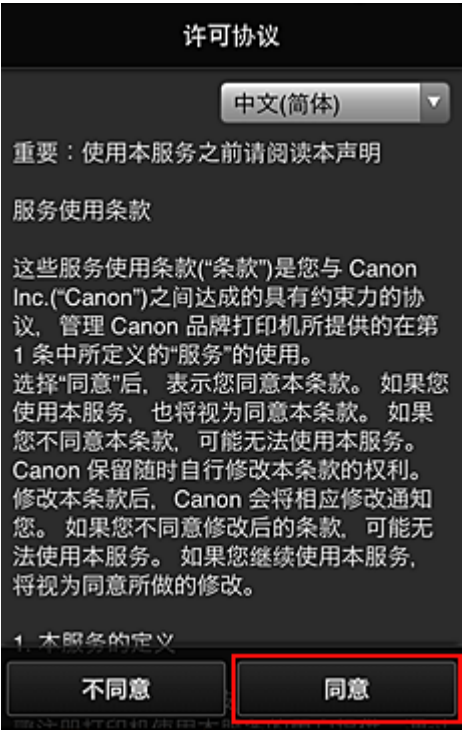

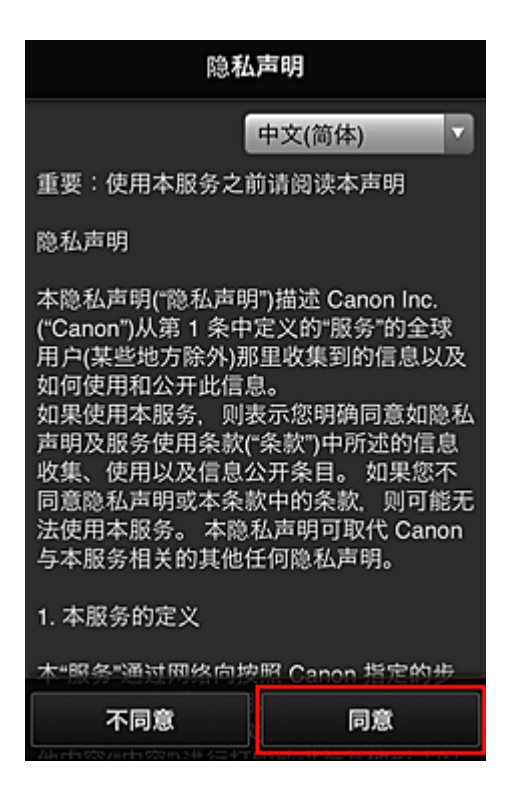

6. 注册登录 Canon Inkjet Cloud Printing Center 的密码。

在我的帐户注册屏幕上的密码和密码**(**确认**)**中输入所需密码,然后选择下一步。

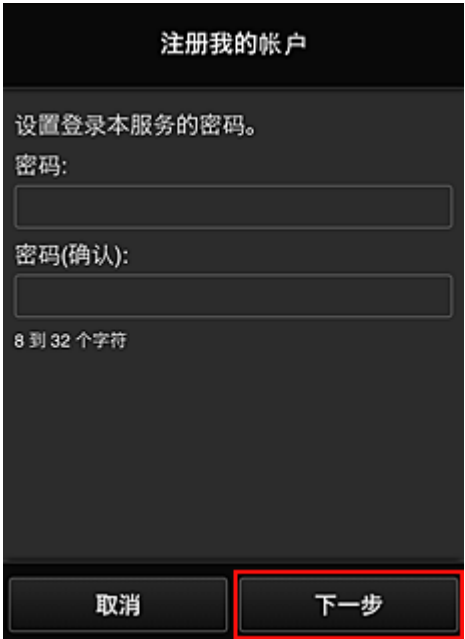

### 重要事项

- 密码有字符限制, 如下所示。
	- 密码必须使用单字节字母数字字符和符号(!"#\$%&'()\*+,-./:;<=>?@[¥]^\_`{|}~),且长度为 8 至 32 个字符。 (字母区分大小写)
- 7. 输入昵称

输入要使用的任一用户名称。

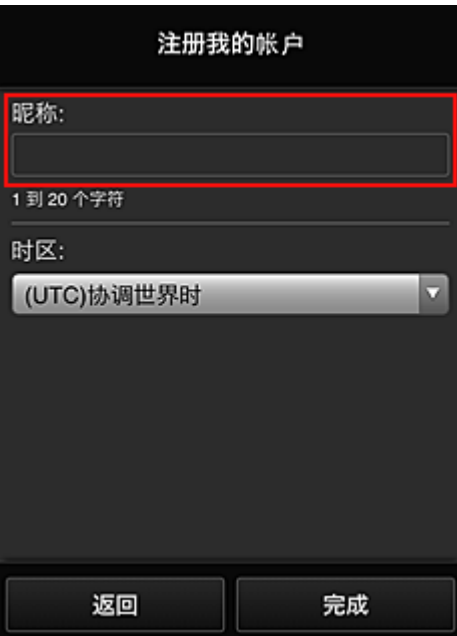

# 重要事项

- 用户名称输入字段存在以下字符限制:
	- 用户名称必须使用单字节字母数字字符和符号(!"#\$%&'()\*+,-./:;<=>?@[¥]^\_`{|}~), 且长度为 1 至 20 个字符。 (字母区分大小写)

### 8. 指定时区设置并选择完成

在列表中选择所在地区。 如果在列表中找不到所在地区,请选择一个最接近的地区。

#### 应用夏令时

仅当所选的时区存在夏令时时,才会出现此项。 选择是否应用夏令时。

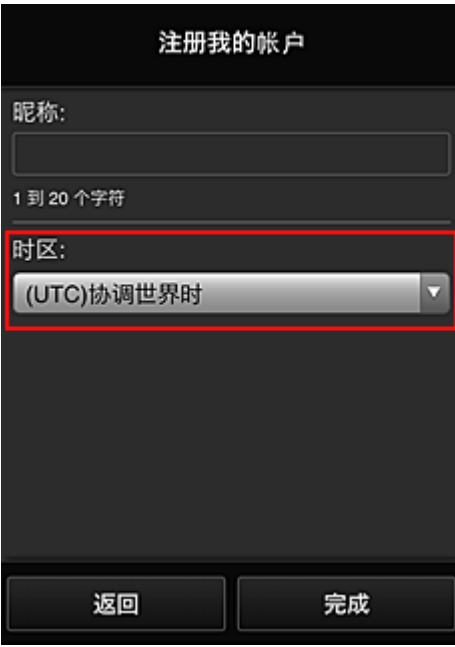

主要注册完成,将会发送注册完成电子邮件。

### 注释

• 使用 MAXIFY Cloud Link 时, 已选用户的 cookie 会添加到打印机, 每个用户的登录状态会恢复。 针对 每台打印机最多可以注册 8 个用户的 cookies。

### 打印机用户权限

如果多个用户使用 1 台打印机的云服务,每个用户被归类为管理员或标准用户。

### 注释

・注册的首位用户将成为**管理员**。 管理员可以从**管理用户**屏幕更改用户权限。

管理员可以更改打印机信息、添加和删除应用程序、管理用户以及进行多种其他操作。 标准用户可以查看打印机信息和启动应用程序。

有关每个用户可以使用的功能的信息,请参阅"[Canon Inkjet Cloud Printing Center](#page-57-0) 窗口"。

如果正在从打印机使用 MAXIFY Cloud Link, 在<u>管理打印机屏幕</u>选择多用户模式以设置打印机为多用户模 式。 之后,每个用户都可以启动应用程序并打印文档。

### 注释

- 如果尚未设置自己的安全代码,请选择多用户模式以显示安全代码设置屏幕。 如果选择取消,将无法设置多用户模式。
- 如果您是管理员,将出现一个确认屏幕,询问是否要发送电子邮件以提示无安全代码的标准用户设置 其安全代码。
	- 要仅向无安全代码的用户发送通知电子邮件并设置多用户模式,请选择 **OK**。
	- 要设置多用户模式而不发送通知电子邮件, 请选择取消。

■ [Canon Inkjet Cloud Printing Center](#page-99-0) 故障排除

# <span id="page-99-0"></span>**Canon Inkjet Cloud Printing Center** 故障排除

- 如果无法安装应用程序
- 如果已注册的应用程序不在应用程序列表中
- 如果按更新按钮时信息未更新
- 如果没有接收到注册电子邮件
- [如果无法打印](#page-100-0)
- 虽然未进行任何操作, 但是打印自行开始
- 如果即使在 iOS 或 Mac [中输入正确的密码后仍无法正确登录](#page-101-0)

# 如果无法安装应用程序

检查购买打印机时所在的国家或地区。 如果将打印机带出购买时所在的国家或地区,则无法安装应用程序。

### 如果正在使用 **iP110 series**

检查购买打印机时所在的国家或地区。

如果携带打印机离开购买时所在的国家或地区,则可能无法安装某些应用程序。 只要应用程序支持即将前往的国家或地区,则可以继续使用已安装的应用程序。

## 如果已注册的应用程序不在应用程序列表中

检查 Canon Inkjet Cloud Printing Center 的显示语言。

如果显示语言切换为不支持应用程序的语言,该应用程序将不会显示在应用程序列表中,但是可以继续注 册。

如果切换回应用程序的目标语言,该应用程序将显示在应用程序列表中,并且可以启动、注册或取消注 册。

## 如果按更新按钮时信息未更新

因为属性屏幕需要与本产品进行网络连接,所以信息可能无法立即显示。 请稍候,然后再次尝试更新信 息。

如果信息仍未更新,请确认本产品是否已连接到互联网。

## 如果没有接收到注册电子邮件

在 Canon Inkjet Cloud Printing Center 的用户注册过程中可能输入了其他电子邮件地址。

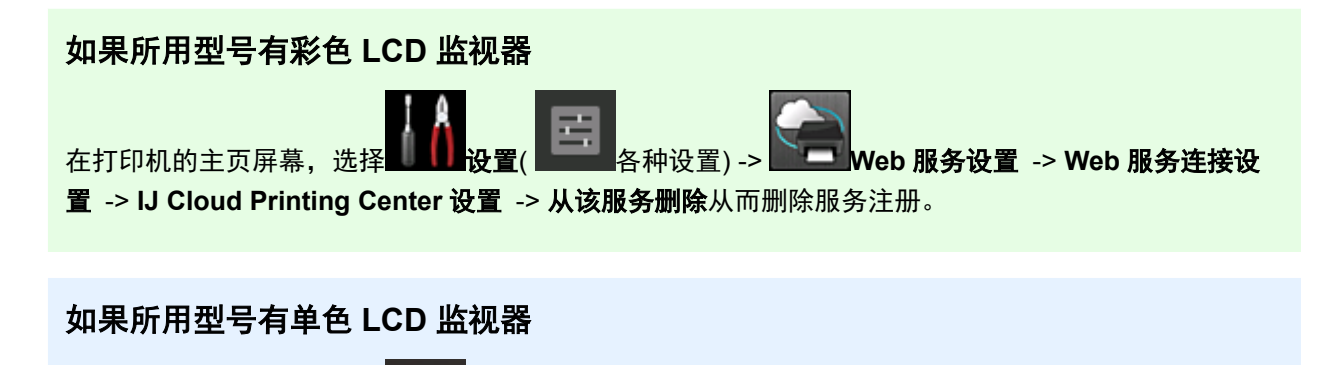

在打印机操作面板上,选择 设置按钮,然后选择 **Web** 服务设置 -> 连接设置 -> **IJCloudPrintingCtr** -> 从该服务删除以删除服务注册。

### <span id="page-100-0"></span>如果所用型号无 **LCD** 监视器

显示打印机信息-> **IJ Cloud Printing Center** 设置 -> 从该服务删除以删除服务注册。 要显示打印机信息,请转到*在线手册*主页并参见所用型号的"检查打印机信息"。

重置打印机之后,请从头开始重复 Canon Inkjet Cloud Printing Center 的用户注册。

### 如果无法打印

如果无法打印,请检查以下事项。

### 如果所用型号有彩色 **LCD** 监视器

- 确认打印机是否已连接到互联网。
- 确认打印机是否已连接到 LAN 并且 LAN 环境是否已连接到互联网。
- 确认打印机的 LCD 监视器上未显示任何错误信息。
- 如果即使等待一段时间后打印仍不开始,请转到打印机的主页屏幕,然后选择 设置( 各 种设置) -> **Web** 服务查询。

### 如果所用型号有单色 **LCD** 监视器

- 确认打印机是否已连接到互联网。
- 确认打印机是否已连接到 LAN 并且 LAN 环境是否已连接到互联网。
- 确认打印机的 LCD 监视器上未显示任何错误信息。
- 如果即使等待一段时间后打印仍不开始,请转到打印机操作面板,选择 设置并运行 **Web** 服务 查询。 如果打印不开始,请多次执行查询。

#### 如果所用型号无 **LCD** 监视器

- 确认打印机是否已连接到互联网。
- 确认打印机是否已连接到 LAN 并且 LAN 环境是否已连接到互联网。
- 如果即使等待一段时间后打印仍不开始, 则先将打印机关闭, 然后再重新开启。

如果问题未解决,使用计算机上的打印机驱动程序执行打印作业并检查打印机是否可以正常打印数据。 如果仍然无法打印,请从*在线手册*的主页参见您的型号的故障排除页面。

#### 注释

- 使用无线 LAN 连接时,打印机开启后,可能需要几分钟才能通讯。 确认打印机是否已连接到无线网 络,并等待一段时间,然后再开始打印。
- 如果打印机未开启或者未连接到互联网,从而导致打印作业在提交后 24 小时内未进行处理, 则打印作 业会自动取消。 如果发生这种情况,请检查打印机电源和互联网连接,然后重新提交打印作业。

# 虽然未进行任何操作,但是打印自行开始

第三方可能会非法使用 Canon Inkjet Cloud Printing Center 服务。

# <span id="page-101-0"></span>如果所用型号有彩色 **LCD** 监视器 在打印机的主页屏幕,选择 <u>New Youter Apple And Apple And Apple And Apple And Web 服务设置 -> Web 服务连接设</u> 置 -> **IJ Cloud Printing Center** 设置 -> 从该服务删除从而删除服务注册。

### 如果所用型号有单色 **LCD** 监视器

在打印机操作面板上,选择 设置按钮,然后选择 **Web** 服务设置 -> 连接设置 -> **IJCloudPrintingCtr** -> 从该服务删除以删除服务注册。

### 如果所用型号无 **LCD** 监视器

显示打印机信息-> **IJ Cloud Printing Center** 设置 -> 从该服务删除以删除服务注册。 要显示打印机信息,请转到*在线手册*主页并参见所用型号的"检查打印机信息"。

重置打印机之后,请从头开始重复 Canon Inkjet Cloud Printing Center 的用户注册。

# 如果即使在 **iOS** 或 **Mac** 中输入正确的密码后仍无法正确登录

如果正在使用 iOS 或 Mac. 并且密码中包含¥或₩符号, 请输入反斜杠代替。 有关输入反斜杠的说明, 请 参见操作系统帮助。

# 使用 **Canon PRINT Inkjet/SELPHY** 从智能手机或平板电脑轻松进行打 印

使用 Canon PRINT Inkjet/SELPHY 轻松无线打印智能手机或平板电脑(iOS 或 Android)上保存的照片。

可以从 App Store 和 Google Play 下载 Canon PRINT Inkjet/SELPHY。

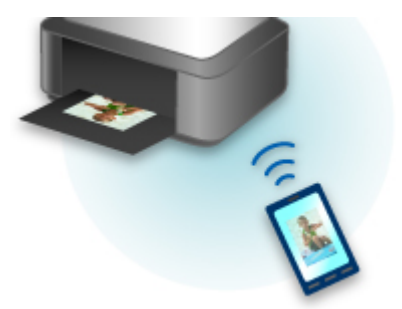

# 使用 **Windows RT** 进行打印

使用 Windows RT 8.1 或更高版本时,只需将本打印机连接至网络,即可轻松进行打印。

有关连接至网络的信息,请参见设置 URL(http://www.canon.com/ijsetup)以从计算机、智能手机或平板设备使 用本产品。

连接完成后,将自动下载可用于指定详细打印设置的软件 Canon Inkjet Print Utility。

通过使用 Canon Inkjet Print Utility, 可以检查打印机状态并指定详细打印设置。 (根据使用环境和连接方法, 可用功能会有所不同。)

# 纸张的处理和使用

### ▶ [纸张](#page-105-0)

- [可以使用的介质类型](#page-106-0)
- [纸张装入限量](#page-108-0)
- [无法使用的介质类型](#page-110-0)
- [处理纸张](#page-111-0)
- 在 Art [纸张上打印前](#page-112-0)

# ▶ [处理纸张](#page-114-0)

- [装入纸张的纸张来源](#page-115-0)
- [在后端托盘中装入纸张](#page-116-0)
- [在手动进纸托盘中装入纸张](#page-120-0)

# <span id="page-105-0"></span>纸张

- [可以使用的介质类型](#page-106-0)
- [纸张装入限量](#page-108-0)
- [无法使用的介质类型](#page-110-0)
- [处理纸张](#page-111-0)
- 在 **Art** [纸张上打印前](#page-112-0)

# <span id="page-106-0"></span>可以使用的介质类型

要获得最佳打印效果,选择适合打印的纸张。 Canon 提供多种类型的纸张,适合文档以及照片或插图用纸。 建议使用 Canon 原装纸张打印重要照片。

### 介质类型

#### 可购买的纸张

• 普通纸(包括再生纸)

### **Canon** 原装纸张

Canon 原装纸张的型号显示在括号中。 有关可打印面的详细资料和处理纸张的注意事项,请参阅纸张附 带的说明手册。 有关每一种 Canon 原装纸张可用的页尺寸的信息,请访问我们的网站。

### 注释

• 根据购买时所在国家或地区的不同,可能无法购买到某些 Canon 原装纸张。 在美国, 纸张不按型号 销售。 请按名称购买纸张。

#### 用于打印文档的纸张:

- Canon Red Label Superior <WOP111>
- Canon Océ Office Colour Paper <SAT213>

#### 用于打印照片的纸张:

- 优质专业照片纸<PT-101>
- 高级光面照片纸 II<PP-201>
- 专业绒面照片纸<LU-101>
- 亚高光泽照片纸<SG-201>
- 无光泽照片纸<MP-101>\*1\*2
- Photo Paper Pro Premium Matte <PM-101>\*1\*2

\*1 不支持从兼容 PictBridge(无线 LAN)的设备打印到此纸张。

\*2 有关打印区域,请参见 25 毫米(0.98 英寸)[边距纸张的尺寸。](#page-303-0)

- [纸张装入限量](#page-108-0)
- [打印机驱动程序和打印机上的纸张设置](#page-328-0)(介质类型) (Windows)
- 打印机驱动程序和打印机上的纸张设置(介质类型) (Mac OS)

#### 注释

- 打印保存在兼容 PictBridge(无线 LAN)的设备中的照片时, 必须指定页尺寸和介质类型。
	- [从数码相机打印](#page-425-0)
- 使用 Art 纸张时, 请参见在 Art [纸张上打印前](#page-112-0)。

# 页尺寸

可以使用以下页尺寸。

#### 注释

• 可以装入如下尺寸的纸张。

- 后端托盘: A5、A4、A3、A3+、A2、B5、B4、B3、Letter、Legal、10 x 15 厘米(4" x 6")、13 x 18 厘米(5" x 7")、20 x 25 厘米(8" x 10")、25 x 30 厘米(10" x 12")、28 x 43 厘米(11" x 17")、36 x 43 厘米(14" x 17")、43 x 56 厘米(17" x 22")
- 手动进纸托盘: A4、A3、A3+、A2、B4、B3、Letter、Legal、20 x 25 厘米(8" x 10")、25 x 30 厘 米(10" x 12")、28 x 43 厘米(11" x 17")、36 x 43 厘米(14" x 17")、43 x 56 厘米(17" x 22")
- 不支持从兼容 PictBridge(无线 LAN)的设备在以下尺寸的纸张上打印。
	- A5、B5、B4、B3、Legal、25 x 30 厘米(10" x 12")、28 x 43 厘米(11" x 17")、36 x 43 厘米(14" x 17")

#### 标准尺寸:

- A5、A4、A3、A3+、A2
- B5、B4、B3
- Letter、Legal
- 10 x 15 厘米(4" x 6")、13 x 18 厘米(5" x 7")、20 x 25 厘米(8" x 10")、25 x 30 厘米(10" x 12")、28 x 43 厘米(11" x 17")、36 x 43 厘米(14" x 17")、43 x 56 厘米(17" x 22")

#### 非标准尺寸:

可以在以下范围内的非标准尺寸纸张上打印。

- 后端托盘
	- 最小尺寸: 89.0 x 127.0 毫米(3.50 x 5.00 英寸)
	- 最大尺寸: 432.0 x 594.0 毫米(17.00 x 23.39 英寸)
- 手动进纸托盘
	- 最小尺寸: 203.2 x 254.0 毫米(8.00 x 10.00 英寸)
	- 最大尺寸:432.0 x 594.0 毫米(17.00 x 23.39 英寸)

### 纸张重量**/**厚度

可以使用以下重量/厚度范围内的纸张。

- \* 请勿使用重量或厚度超出此值的纸张,否则会造成打印机卡纸。
	- 后端托盘

普通纸: 64 到 105g /m<sup>2</sup>(17 到 28 磅)

专业纸: 最多 300g/m<sup>2</sup>(80 磅) / 0.1 到 0.3 毫米(4 到 11.8 密尔)

• 手动进纸托盘

专业纸:最多 400g /m2(107 磅) / 0.1 到 0.7 毫米(4 到 27.6 密尔)
### 重要事项

•执行颜色校准时,无论下表中显示的纸张来源如何,均可在后端托盘中装入所有类型的纸张。

## 市场上出售的纸张

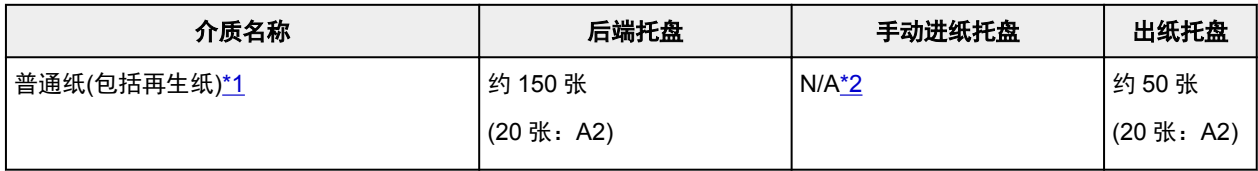

## **Canon** 原装纸张

## 注释

• 建议在连续打印之前,从出纸托盘中取出之前打印的纸张,以避免打印模糊变色(除 Canon Red Label Superior <WOP111>和 Canon Océ Office Colour Paper <SAT213>以外)。

#### 用于打印文档的纸张:

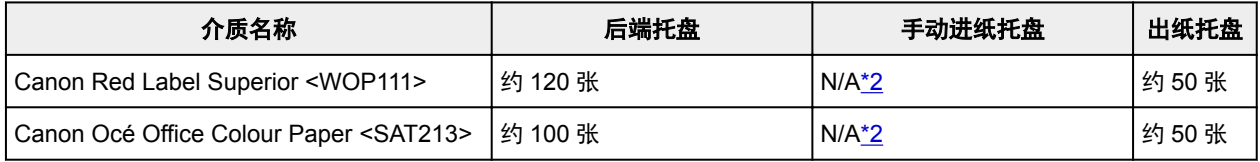

### 用于打印照片的纸张:

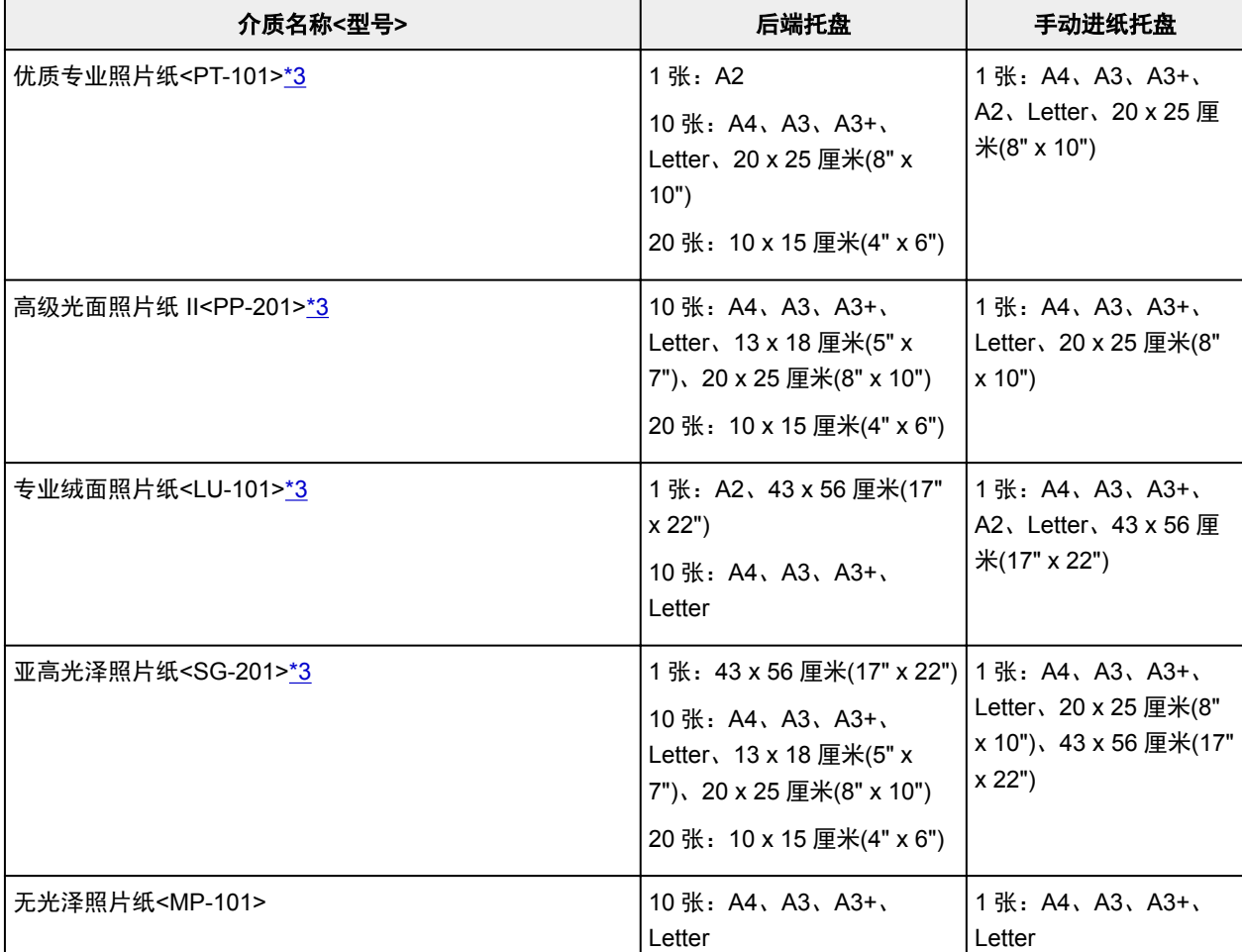

<span id="page-109-0"></span>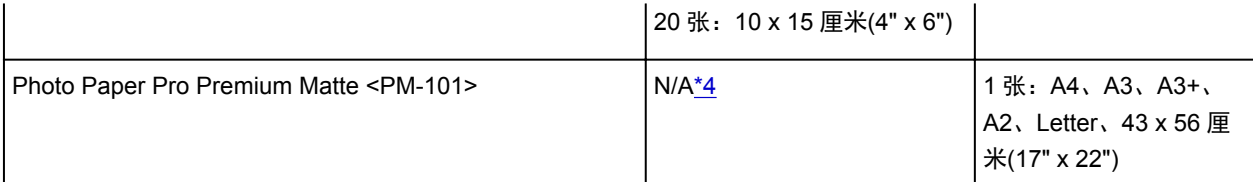

\*1 根据纸张的类型或环境状况(很高或很低的温度或湿度),纸张可能无法以此最大容量正确送入。 在这种 情况下,请将一次装入的纸张数减少到一半以下。

\*2 从手动进纸托盘送入纸张可能会损坏打印机。 请务必在后端托盘中装入。

\*3 装入整叠纸张时,送入纸张时可能会弄脏纸张的打印面或纸张无法正确送入。 在这种情况下,一次装入 一张纸。

\*4 从后端托盘送入纸张可能会损坏打印机。 请务必在手动进纸托盘中装入。

### 注释

• 使用非 Canon 原装专业纸时,在后端托盘或手动进纸托盘中一次装入一张纸。

# 无法使用的介质类型

请勿使用以下类型的纸张。 使用此类纸张不但打印效果不理想,还会造成打印机卡纸或无法正常工作。

- 折叠的纸张、卷曲的纸张或皱褶的纸张
- 受潮的纸张
- 过薄的纸张

后端托盘

- 普通纸:少于 64g /m<sup>2</sup>(17 磅)
- 专业纸:低于 0.1 毫米(4 密尔)
- 手动进纸托盘
- 专业纸:低于 0.1 毫米(4 密尔)
- 过厚的纸张

后端托盘

- 普通纸: 超过 105g /m<sup>2</sup>(28 磅)
- 专业纸: 超过 300g /m<sup>2</sup>(80 磅)或超过 0.3 毫米(11.8 密尔)

手动进纸托盘

- 专业纸: 超过 400g /m<sup>2</sup>(107 磅)或超过 0.7 毫米(27.6 密尔)
- 剪切为小尺寸的普通纸或记事本纸张(在小于 A5 的纸张上打印时)
- 图片明信片
- 贴有照片或贴条的明信片
- 信封
- 任何类型有孔的纸张
- 非长方形纸张
- 使用钉书钉或胶水等装订的纸张
- 涂有粘合剂的纸张
- 装饰有发光物等的纸张
- 请勿使用以下类型的 Canon 原装纸张。
	- 光面照相纸"Everyday Use" <GP-501/GP-508/GP-601>
	- 光面照相纸<GP-601>
	- 优质相片打印纸"Museum Etching"<FA-ME1>
	- 高分辨率纸<HR-101N>

# 处理纸张

- 处理何类型的纸张时,请小心不要磨擦或划伤其表面。
- 尽可能靠近纸张的边缘握住纸张,尽量不要触摸打印面。 如果打印面被手上的汗渍或油渍弄脏, 可能会 降低打印质量。
- 在墨水干透前,请勿触摸打印面。 即使墨水已干透,在处理时也请小心尽量不要触摸打印面。 由于颜料 墨水的特性,打印面上的墨水在受到摩擦或刮擦时可能会脱落。
- 打印前仅从包装中取出所需数量的纸张。
- 为避免卷曲,请在不打印时将未用完的纸张放回包装并将其水平放置保存。 存放时也要避免高温、潮湿 和阳光直射。

## 照片纸打印

当在低温或低湿度的环境下打印时,由于静电的作用可能在纸张边缘留下模糊的墨水痕迹。

为避免此情况,建议在 20°C(68°F)或更高的温度下以及 20%或更高的湿度环境下使用照片纸。 如果温度低 于 20°C(68°F),建议在 40%或更高的湿度环境下使用照片纸。

# 在 **Art** 纸张上打印前

使用 Art 纸张时,容易产生灰尘。 因此建议在打印前清除 Art 纸张上的纸张灰尘。

### 需要使用软毛刷**(**或用于清洁办公自动化设备的类似刷子**)**。

刷子越宽效率越高。

可以 - 由聚丙烯、聚乙烯、马毛或羊毛等材料制成的软刷。

#### 重要事项

• 请勿使用以下所示的刷子。 否则可能损坏打印面。

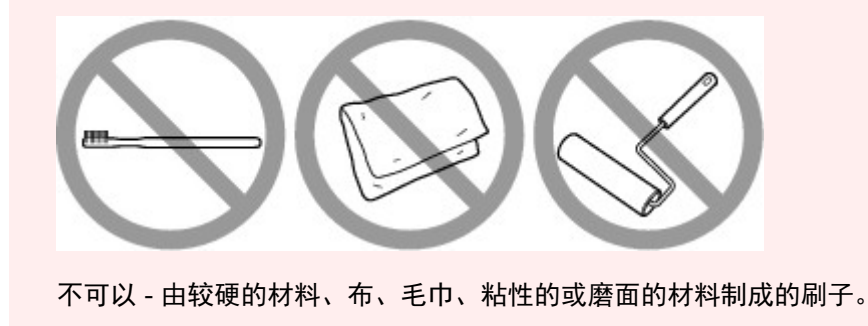

## 纸张灰尘清除步骤:

- 1. 检查刷子没有潮湿并且没有灰尘或污垢。
- 2. 朝一个方向小心地刷扫整个打印面。

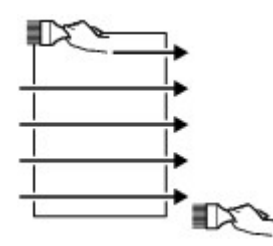

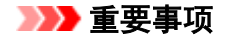

- 务必始终从纸张的一边刷扫到另一边;切勿在中间位置开始擦拭或中途停止。
- 请注意,尽量不要触摸打印面。
- 3. 要彻底清除纸张灰尘, 以另一方向从上到下刷扫纸张。

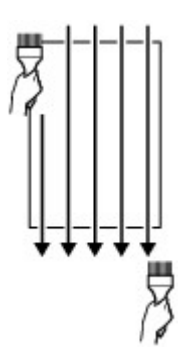

# 处理纸张

- [装入纸张的纸张来源](#page-115-0)
- [在后端托盘中装入纸张](#page-116-0)
- [在手动进纸托盘中装入纸张](#page-120-0)

# <span id="page-115-0"></span>装入纸张的纸张来源

打印机有两个用于送纸的纸张来源:后端托盘(A)和手动进纸托盘(B)。 使用的纸张来源取决于页尺寸和介质类型。

#### ■ [可以使用的介质类型](#page-106-0)

### 注释

• 打印时,选择正确的页尺寸、介质类型和纸张来源。 如果选择错误的页尺寸或介质类型, 打印机可能无 法打印出正确的打印质量。

有关如何将纸张装入各纸张来源的详细资料,请参见以下部分。

- [在后端托盘中装入纸张](#page-116-0)
- 在手动讲纸托盘中装入纸张

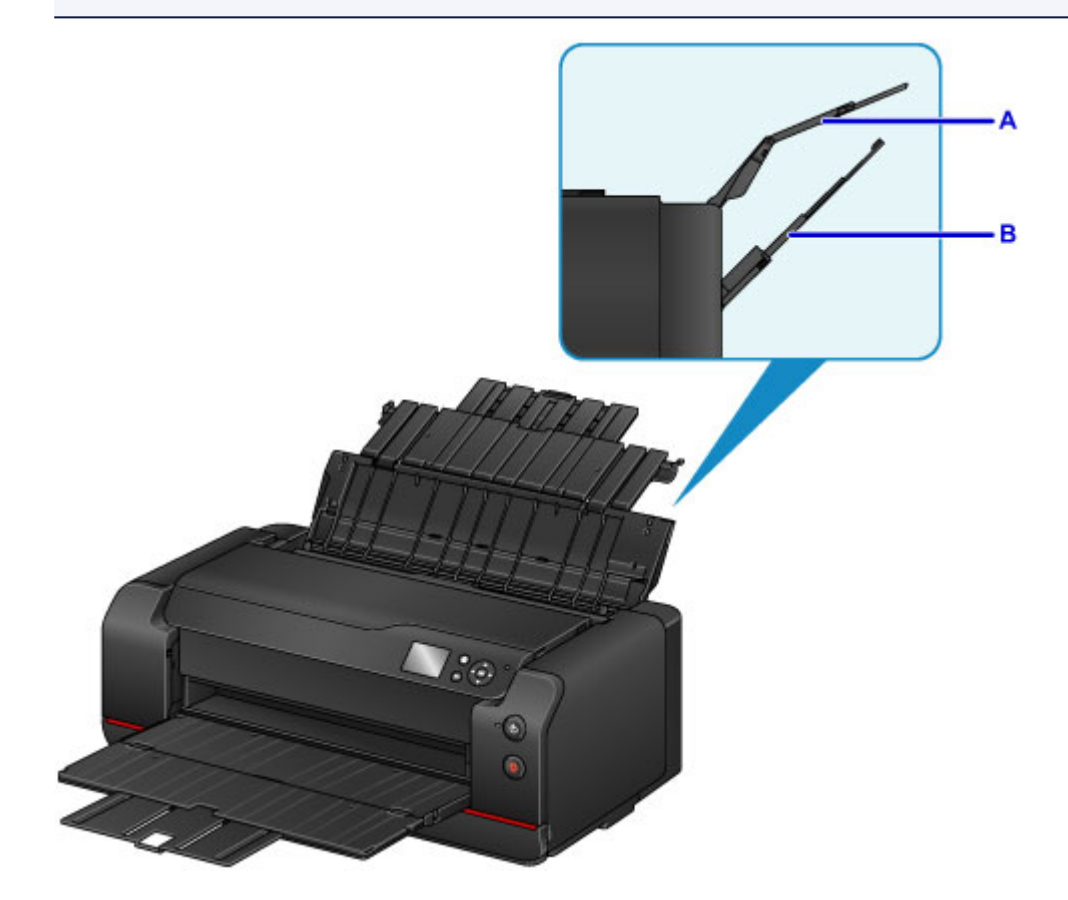

## 在后端托盘中装入两张或更多纸张

在多种尺寸[10 x 15 厘米(4" x 6")到 A2]的纸张上打印时,在后端托盘(A)中装入纸张。 可以同时装入两张或 更多相同尺寸和介质类型的纸张,以进行连续打印。 (某些页尺寸或介质类型的纸张一次只能装入一张。)

### 在手动进纸托盘中装入一张大尺寸纸张或厚纸

在大尺寸纸张[从 20 x 25 厘米(8" x 10")到 A2]或厚纸(如 Art 纸张)上打印时,将其装入手动进纸托盘(B)。 手动进纸托盘中不能装入普通纸。 在普通纸上打印时,请将其装入后端托盘。

## <span id="page-116-0"></span>在后端托盘中装入纸张

可以在后端托盘中装入多张类型和尺寸相同的纸张。

#### 重要事项

• 如果将普通纸剪切为小尺寸进行试打印, 如 10 x 15 厘米(4" x 6")或 13 x 18 厘米(5" x 7"), 可能会造成卡 纸。

#### 注释

- 后端托盘支持使用以下页尺寸。
	- A5、A4、A3、A3+、A2
	- B5、B4、B3
	- Letter、Legal
	- 10 x 15 厘米(4" x 6")、13 x 18 厘米(5" x 7")、20 x 25 厘米(8" x 10")、25 x 30 厘米(10" x 12")、28 x 43 厘米(11" x 17")、36 x 43 厘米(14" x 17")、43 x 56 厘米(17" x 22")
- 建议使用 Canon 原装照片纸打印照片。

有关 Canon 原装纸张的详细资料,请参[见可以使用的介质类型](#page-106-0)。

• 可以使用普通的复印纸或 Canon Red Label Superior WOP111/Canon Océ Office Colour Paper SAT213。

有关本打印机可以使用的页尺寸和纸张重量,请参见[可以使用的介质类型。](#page-106-0)

- 在适合所使用纸张的环境(温度和湿度)中打印。 有关 Canon 原装纸张的温度和湿度状况,请参阅纸张的 包装或附带的说明。
- 1. 准备纸张。

对齐纸张的边缘。 如果纸张卷曲,将其平整。

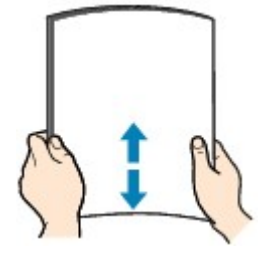

#### 注释

- 装入前请先将纸张的边缘完全对齐。 装入纸张时没有对齐纸张边缘可能会造成卡纸。
- 如果纸张卷曲,请持着卷曲的角并轻轻地向反方向弯曲纸张,直至纸张完全平整。

有关如何平整卷曲纸张的详细资料,请参见纸张出现污迹/[打印面有划痕中](#page-587-0)的"装入平整后的纸 张"。

- 使用亚高光泽照片纸 SG-201 时,即使纸张卷曲,也请按原样一次装入一张纸。 如果卷曲纸张以平 整纸张,可能造成纸张表面出现裂纹并降低打印质量。
- 2. 打开后端托盘的靠纸架(A), 然后拉出靠纸架扩展架(B)。
- 3. 轻轻打开出纸托盘(C)。
- 4. 打开出纸托盘扩展架(D), 然后拉出出纸支架(E)。

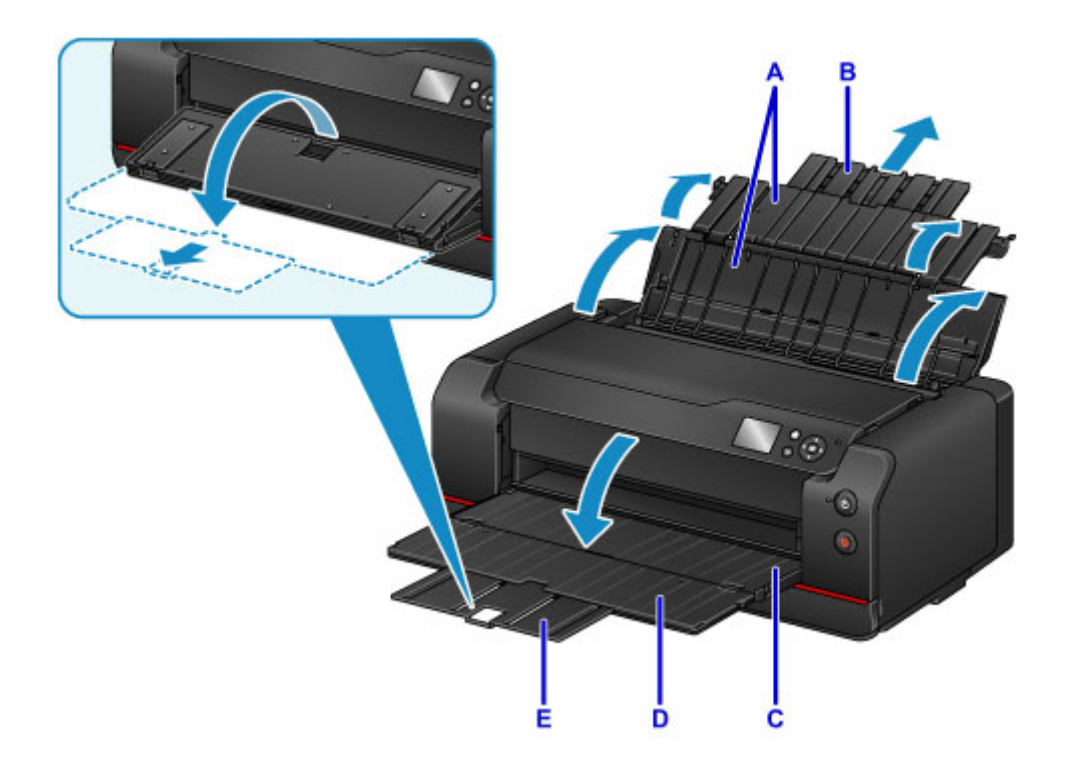

5. 打开进纸插槽盖板(F)。

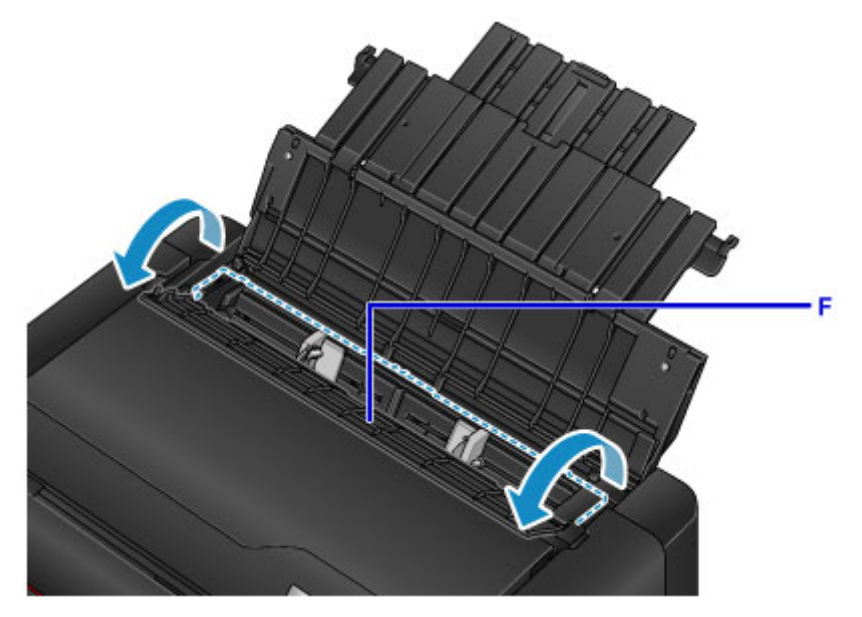

- 6. 移动纸张导片(G)以将其打开,并在后端托盘的中心将打印面朝向自己装入纸张。
- 7. 移动纸张导片(G)使其与纸叠两侧对齐。 请勿过于用力移动纸张导片以紧靠纸张。 否则,纸张可能无法正确地送入。

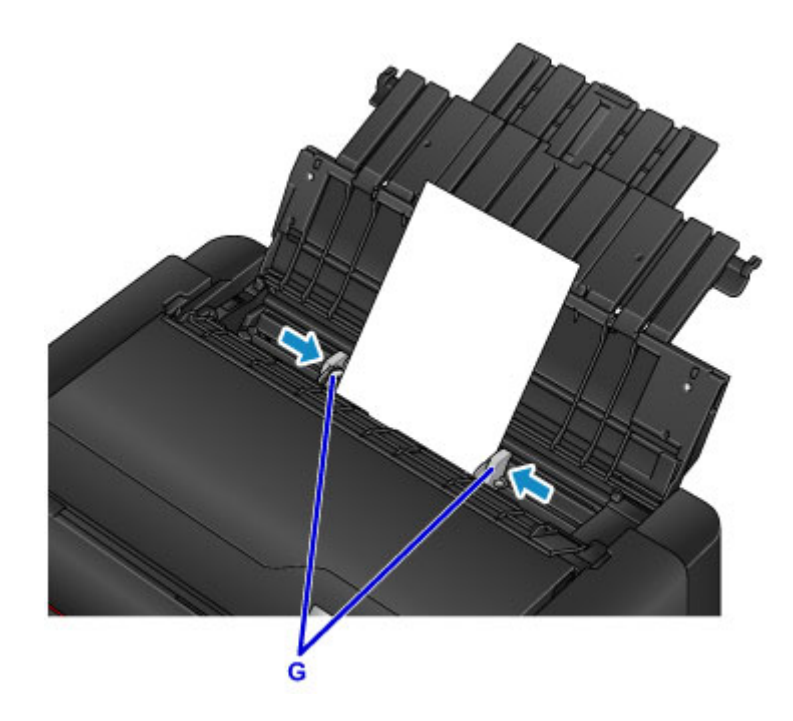

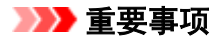

• 请务必纵向(H)装入纸张。 横向(I)装入纸张会造成卡纸。

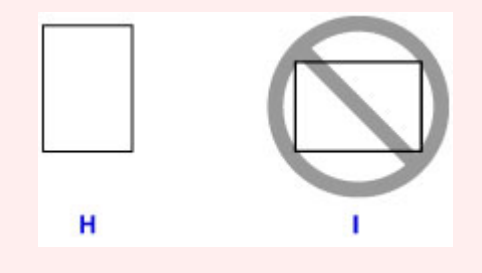

## 注释

- 请勿使装入的纸张超出装入限量标记(J)。
- 纸张导片上凸起的部件(K)将根据装入纸张的尺寸收回。 请勿用手指向下按这些部分。

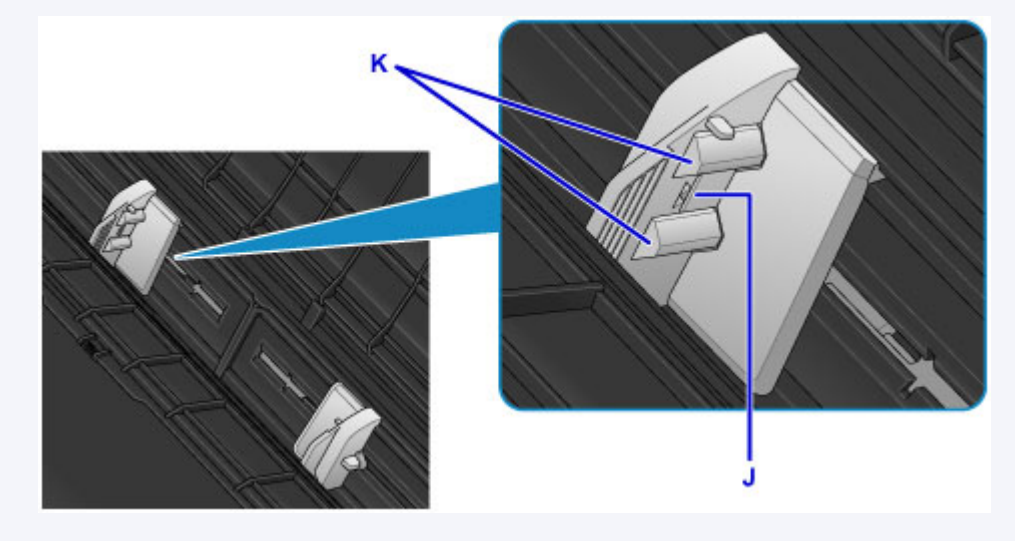

8. 轻轻地关闭进纸插槽盖板。

LCD 屏幕上显示后端托盘的纸张信息注册屏幕。

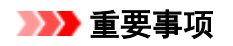

• 如果进纸插槽盖板打开,纸张将无法送入。 务必关闭进纸插槽盖板。

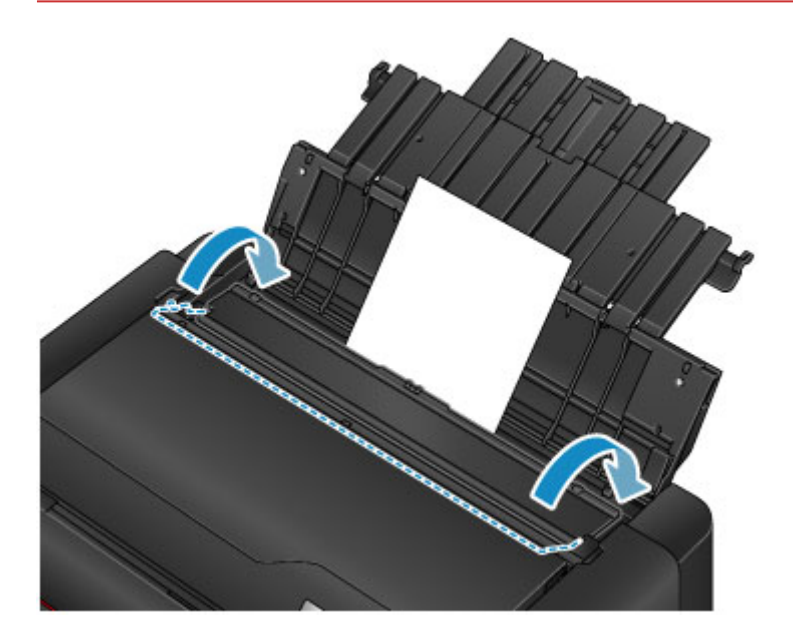

9. 在页尺寸和类型中选择装入后端托盘的纸张尺寸和类型,选择注册,然后按 OK 按钮。

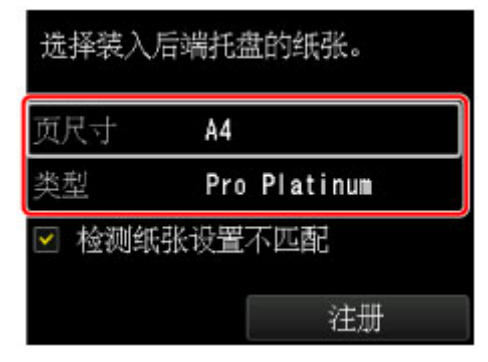

如果屏幕上显示信息,按照信息中的说明完成注册。

■ [纸张设置](#page-141-0)

## 注释

• 打印时, 在打印机驱动程序的打印设置屏幕上选择后端托盘作为纸张来源并选择装入纸张的尺寸和类 型。

## <span id="page-120-0"></span>在手动进纸托盘中装入纸张

可在手动进纸托盘中一次装入一张 20 x 25 厘米(8" x 10")或更大尺寸的纸张。

### 注释

- 手动进纸托盘支持使用以下页尺寸。
	- A4、A3、A3+、A2
	- B4、B3
	- Letter、Legal
	- 20 x 25 厘米(8" x 10")、25 x 30 厘米(10" x 12")、28 x 43 厘米(11" x 17")、36 x 43 厘米(14" x 17")、43 x 56 厘米(17" x 22")
- 建议使用 Canon 原装照片纸打印照片。

有关 Canon 原装纸张的详细资料,请参[见可以使用的介质类型](#page-106-0)。

- 在适合所使用纸张的环境(温度和湿度)中打印。 有关 Canon 原装纸张的温度和湿度状况,请参阅纸张的 包装或附带的说明。
- 手动进纸托盘中不能装入普通纸。 在普通纸上打印时,请将其装入后端托盘。
- 通过兼容 PictBridge(无线 LAN)的设备在纸张上打印时,在后端托盘中装入纸张。

■ [从数码相机打印](#page-425-0)

1. 准备纸张。

如果纸张卷曲,将其平整。

#### 注释

- 如果纸张卷曲,请持着卷曲的角并轻轻地向反方向弯曲纸张,直至纸张完全平整。
	- 有关如何平整卷曲纸张的详细资料,请参见纸张出现污迹/[打印面有划痕中](#page-587-0)的"装入平整后的纸 张"。
- 使用亚高光泽照片纸 SG-201 时,即使纸张卷曲,也请按原样一次装入一张纸。 如果卷曲纸张以平 整纸张,可能造成纸张表面出现裂纹并降低打印质量。
- 2. 打开手动进纸托盘(A),然后拉出靠纸架(B)和靠纸架扩展架(C)。
- 3. 轻轻打开出纸托盘(D)。
- 4. 打开出纸托盘扩展架(E), 然后拉出出纸支架(F)。

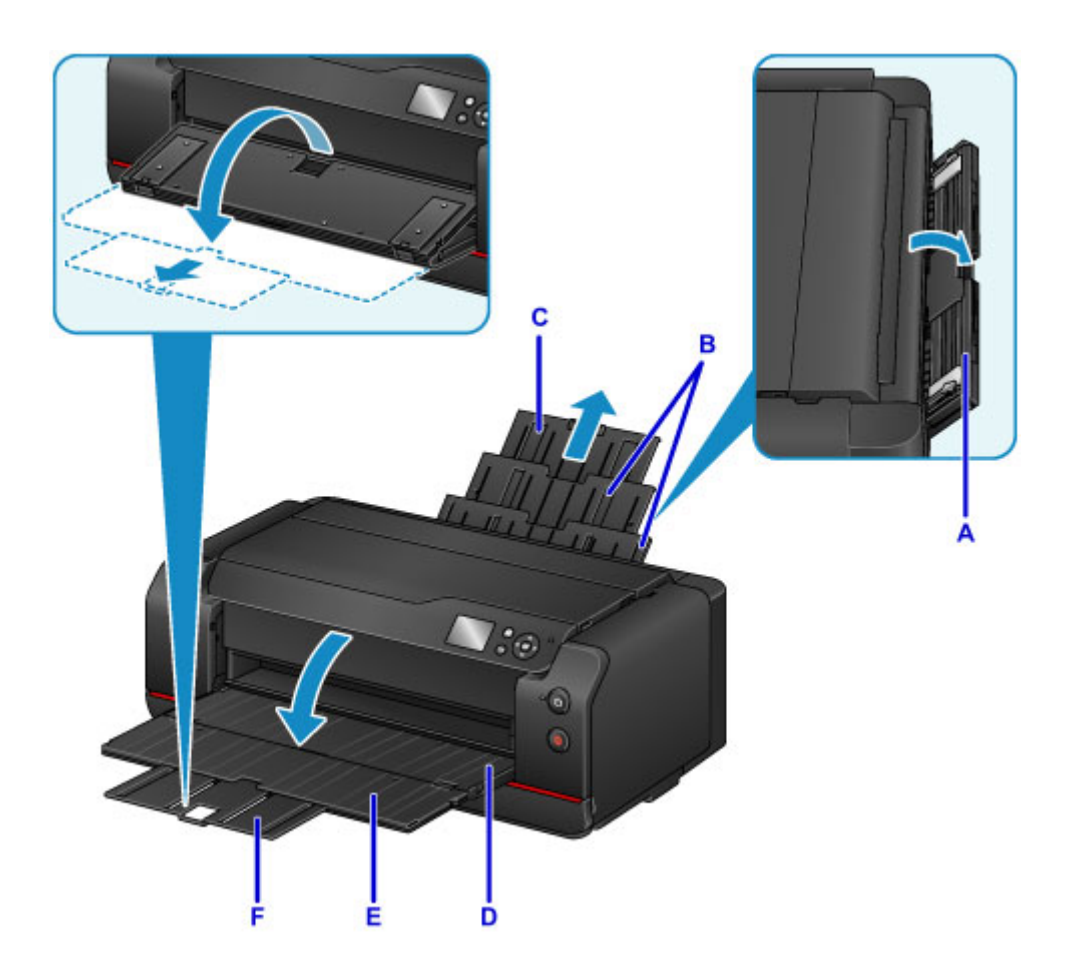

- 5. 移动纸张导片(G)以将其打开,并在手动进纸托盘的中心以打印面朝向自己装入一张纸。
- 6. 移动纸张导片(G)使其与纸叠两侧对齐。

请勿过于用力移动纸张导片以紧靠纸张。 否则,纸张可能无法正确地送入。

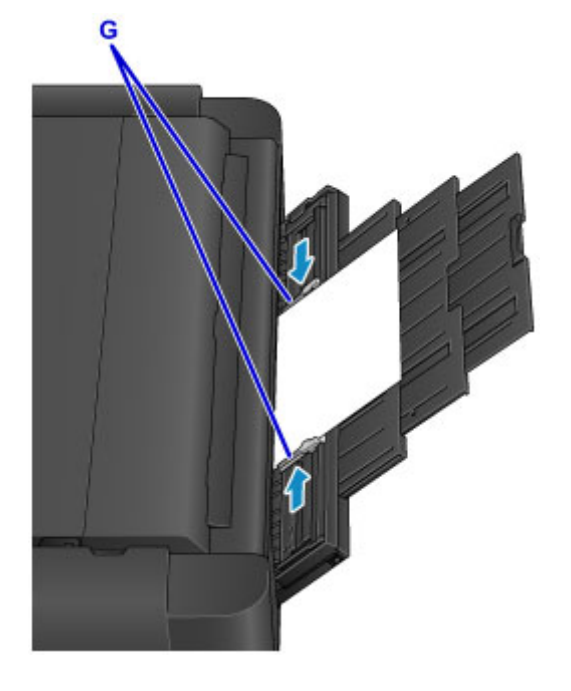

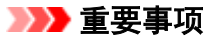

• 请务必纵向(H)装入纸张。 横向(I)装入纸张会造成卡纸。

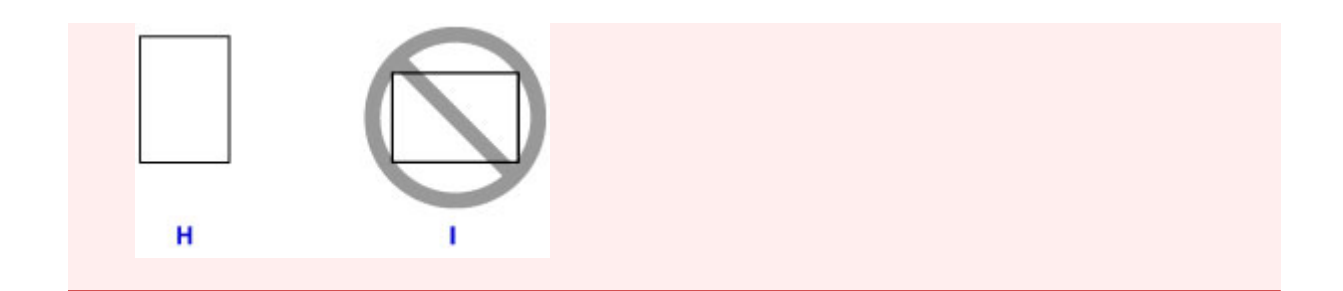

7. 检查纸张是否已正确放置到手动进纸托盘中。

轻轻地上下抖动纸张,确保纸张稳固地靠着手动进纸托盘的底部和纸张导片。

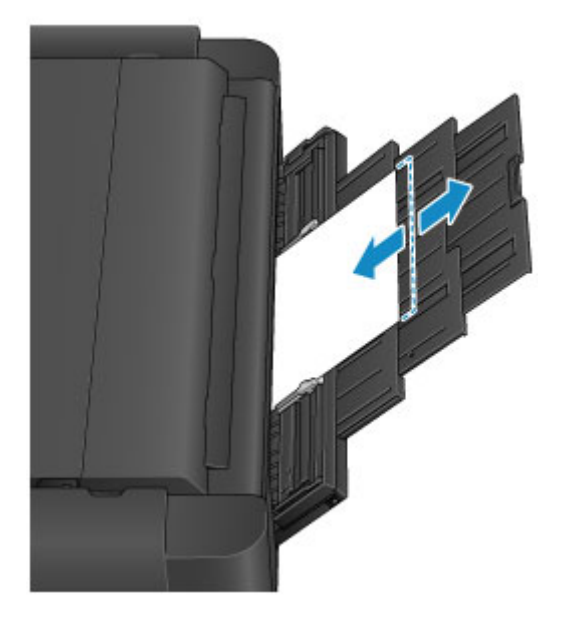

# 注释

- 打印时, 在打印机驱动程序的打印设置屏幕上选择手动进纸托盘作为纸张来源并选择装入纸张的尺寸和 类型。
- 要从手动进纸托盘继续打印,请等待至打印结束,然后装入下一张纸。

从操作面板或 **Web** 浏览器设置

- [操作面板](#page-124-0)
- **LCD** [屏幕和操作面板](#page-125-0)
- 从操作面板**/Web** [浏览器更改设置](#page-128-0)
	- [从操作面板更改设置](#page-129-0)
	- 使用 Web [浏览器更改打印机的设置](#page-160-0)

# <span id="page-124-0"></span>操作面板

\* 下图操作面板上的所有指示灯亮起均为示例所用。

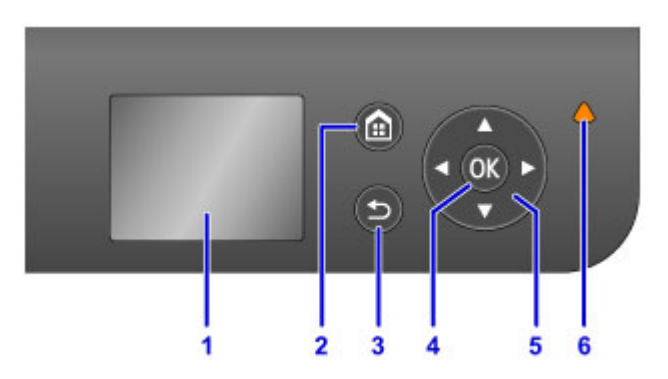

#### **(1) LCD(**液晶显示器**)**

显示信息、菜单项和工作状态。

**(2)** 主页按钮

用于显示主页屏幕。

■ LCD [屏幕和操作面板](#page-125-0)

**(3)** 返回按钮

将 LCD 屏幕返回至上一屏幕。

**(4) OK** 按钮

完成菜单或设置项目的选择。 此按钮也可用于清除错误。

(5) ▲ ▼ 、 <del>■</del>和 按钮

用于选择菜单或设置项目。

■LCD [屏幕和操作面板](#page-125-0)

**(6)** 警告指示灯

发生错误时亮起或闪烁。

## <span id="page-125-0"></span>**LCD** 屏幕和操作面板

可以从 LCD 屏幕的主页屏幕上选择功能, 如维护作业和打印机设置。

可通过使用 或 按钮(A)并按 **OK** 按钮(B)来选择主页屏幕上的功能。

在菜单屏幕或设置屏幕上,使用▲、▼、<>>> <>>
按钮(C)选择菜单项目或选项,然后按 OK 按钮(B)继续执行下 一步骤。

要返回至上一屏幕,请按返回按钮(D)。

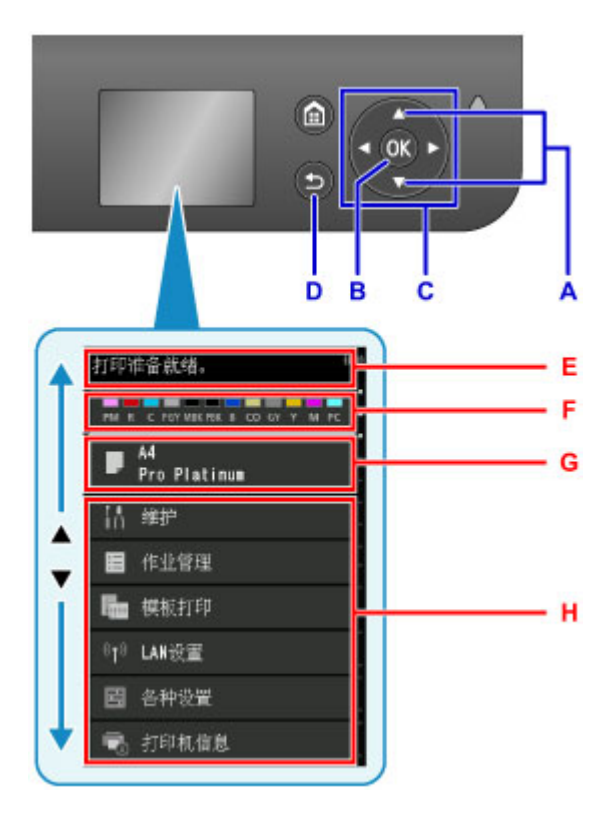

E: 打印机状态显示区域

显示打印机状态、信息和其他信息。

出现信息时,按▶按钮可显示通知列表屏幕。 查看信息,或转至详细信息屏幕或操作屏幕。

F: 墨水状态显示区域

显示墨水状态。 选择该项目后,可以检查墨水量、查看墨水盒更换步骤或检查墨水盒型号。

G: 纸张设置显示区域

显示后端托盘中纸张的信息。 选择该项目后,可以指定后端托盘中装入纸张的尺寸和类型。

H: 其他菜单项目

显示维护作业项目或各种打印机设置。

#### 选择菜单

菜单项目选择步骤取决于主页屏幕中选择的项目。 请按照屏幕上的内容或说明继续进行操作。

#### 示例:纸张设置操作

按▲或▼按钮在主页屏幕中选择纸张设置显示区域,然后按 OK 按钮。

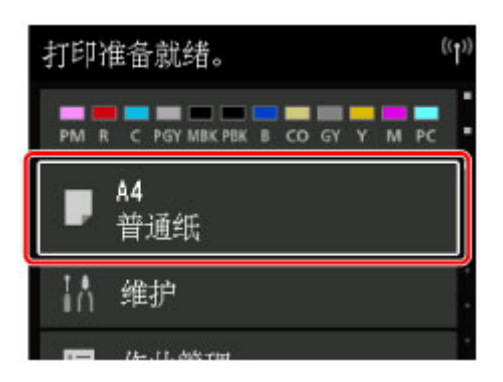

选择页尺寸,然后按 **OK** 按钮。

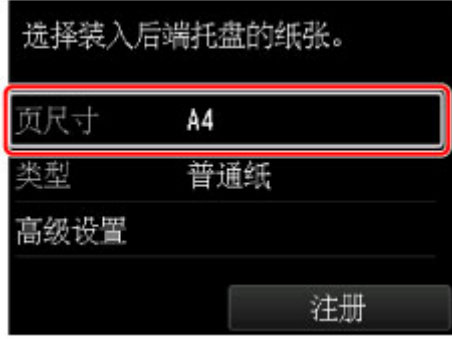

按▲或▼按钮选择 A2,然后按 OK 按钮。

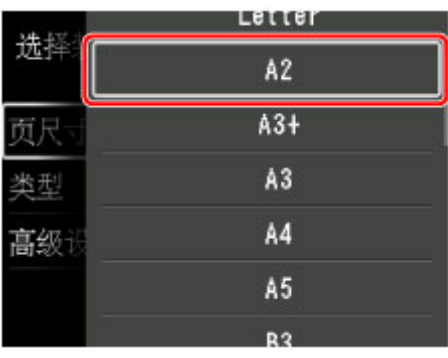

按▼按钮选择类型,然后按 OK 按钮。

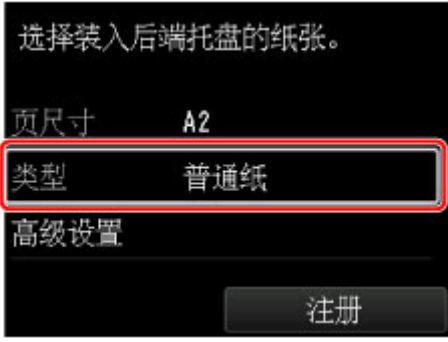

按▲或▼按钮选择 Pro Platinum,然后按 OK 按钮。

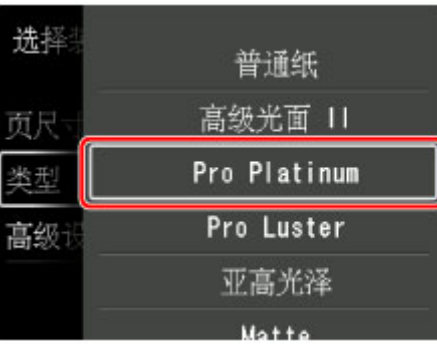

按▼按钮选择注册,然后按 OK 按钮。 这将注册纸张设置。

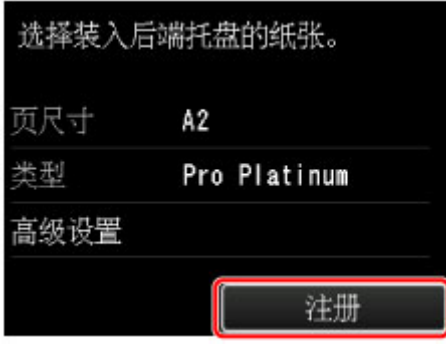

<span id="page-128-0"></span>从操作面板**/Web** 浏览器更改设置

- [从操作面板更改设置](#page-129-0)
- 使用 **Web** [浏览器更改打印机的设置](#page-160-0)

## <span id="page-129-0"></span>从操作面板更改设置

- [从操作面板更改设置](#page-130-0)
- [操作面板上的设置项目](#page-132-0)
- 管理员密码设置**(**[针对管理员的项目](#page-133-0)**)**
- 设备用户设置**(**[针对管理员的项目](#page-136-0)**)**
- **Web** 服务设置**(**[针对管理员的项目](#page-137-0)**)**
- 语言选择**(**[针对管理员的项目](#page-138-0)**)**
- 节能设置**(**[针对管理员的项目](#page-139-0)**)**
- 静音设置**(**[针对管理员的项目](#page-140-0)**)**
- ▶ [纸张设置](#page-141-0)
- ▶ [打印设置](#page-144-0)
- **[PictBridge](#page-145-0)** 打印设置
- ▶ [纸张相关设置](#page-147-0)
- [作业管理](#page-148-0)
- 固件更新**(**[针对管理员的项目](#page-149-0)**)**
- [打印机信息](#page-150-0)
- **LAN** 设置**(**[针对管理员的项目](#page-151-0)**)**
- 自动维护设置**(**[针对管理员的项目](#page-157-0)**)**
- [维护用纸尺寸](#page-158-0)
- 重置设置**(**[针对管理员的项目](#page-159-0)**)**

# <span id="page-130-0"></span>从操作面板更改设置

#### 重要事项

• 更改某些设置项目需要管理员密码。

本节以指定防止纸张磨损的步骤为例,描述在设备设置屏幕中更改设置的步骤。

- 1. [确保打印机已开启。](#page-173-0)
- 2. 在主页屏幕上选择 第一格种设置。 **NLCD [屏幕和操作面板](#page-125-0)**
- 3. 使用▲▼按钮选择设备设置,然后按 OK 按钮。 出现设备设置屏幕。
- 4. 使用▲▼按钮选择设置项目,然后按 OK 按钮。

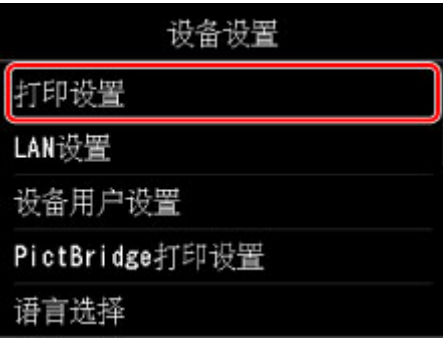

显示所选项目的设置屏幕。

5. 使用▲▼按钮选择项目, 然后按 OK 按钮。

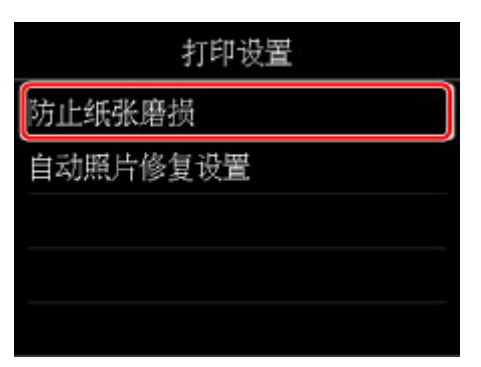

6. 使用▲▼按钮选择设置项目,然后按 OK 按钮。

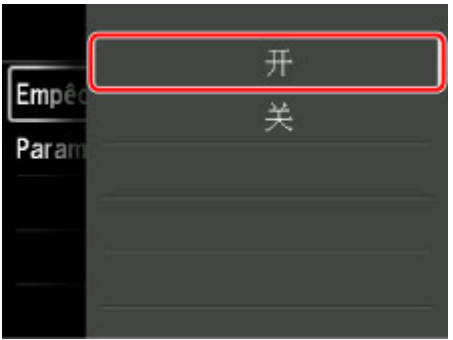

有关操作面板上设置项目的更多信息,请参见:

■<u>[操作面板上的设置项目](#page-132-0)</u>

# <span id="page-132-0"></span>操作面板上的设置项目

## 针对安全性的项目

■管理员密码设置([针对管理员的项目](#page-133-0))

## 针对打印机的项目

■设备用户设置([针对管理员的项目](#page-136-0))

■Web 服务设置([针对管理员的项目](#page-137-0))

■语言选择([针对管理员的项目](#page-138-0))

节能设置([针对管理员的项目](#page-139-0))

■静音设置([针对管理员的项目](#page-140-0))

## 针对纸张**/**打印的项目

[纸张相关设置](#page-147-0)

■[打印设置](#page-144-0)

■[PictBridge](#page-145-0) 打印设置

## 针对维护**/**管理的项目

[作业管理](#page-148-0) ■固件更新([针对管理员的项目](#page-149-0)) ■[打印机信息](#page-150-0) ■LAN 设置([针对管理员的项目](#page-151-0)) ■自动维护设置([针对管理员的项目](#page-157-0))

■[维护用纸尺寸](#page-158-0)

重置设置([针对管理员的项目](#page-159-0))

# <span id="page-133-0"></span>管理员密码设置**(**针对管理员的项目**)**

从各种设置上的设备设置中选择此设置项目。

#### 重要事项

• 这是针对管理员的设置项目。 更改设置需要管理员密码。

可以指定或禁用管理员密码。

如果指定管理员密码,请选择范围并指定管理员密码。

#### 远程用户界面或其他工具

要使用远程用户界面或 IJ Network Device Setup Utility 更改设置项目,需要输入管理员密码。

#### **LCD**、远程用户界面或其他工具

要使用打印机的操作面板、远程用户界面或 IJ Network Device Setup Utility 更改设置项目,需要输入管 理员密码。

[在操作面板上设置管理员密码](#page-134-0)

## <span id="page-134-0"></span>在操作面板上设置管理员密码

可以指定或禁用管理员密码。

要指定管理员密码,需要输入密码以使用以下项目或更改以下设置。

- **Web** 服务设置
- **LAN** 设置
- 设备用户设置
- 语言选择
- 固件更新
- 节能设置
- 静音设置
- 自动维护设置
- 管理员密码设置
- 重置设置 (全部重置除外)

请按照以下步骤指定管理员密码。

- 1. [确保打印机已开启。](#page-173-0)
- 2. 在主页屏幕上选择 本种设置。

#### ■LCD [屏幕和操作面板](#page-125-0)

- 3. 使用▲▼按钮选择设备设置, 然后按 OK 按钮。
- 4. 使用▲▼按钮选择管理员密码设置, 然后按 OK 按钮。
- 5. 显示指定管理员密码的确认屏幕时,选择是并按 **OK** 按钮。 如果未指定管理员密码,将出现注册确认信息。 选择是并按 **OK** 按钮将再次显示该信息。

#### 重要事项

• 购买时已设置管理员密码。 打印机的序列号用作密码。 有关管理员密码,请参阅管理员密码。

6. 使用▲▼按钮选择更改管理员密码, 然后按 OK 按钮。

如果未指定管理员密码,请选择删除管理员密码。 选择是并按 **OK** 按钮将再次显示该信息。

7. 使用▲▼按钮选择管理员密码有效的范围, 然后按 OK 按钮。

#### 远程用户界面或其他工具

要使用远程用户界面或 IJ Network Device Setup Utility 更改设置项目,需要输入管理员密码。

**LCD**、远程用户界面或其他工具

要使用打印机的操作面板、远程用户界面或 IJ Network Device Setup Utility 更改设置项目,需要输入 管理员密码。

8. 输入管理员密码。

按 **OK** 按钮显示输入屏幕。

使用▲▼<■ 按钮选择 OK,然后在完成密码输入后按 OK 按钮。

#### 重要事项

- 密码受以下字符限制:
	- 使用 4 到 32 个字符设置密码。
	- 允许使用单字节的字母数字字符。
	- 为安全起见,建议使用 6 个或更多个字母数字字符。

9. 使用▲▼按钮选择应用,然后按 OK 按钮。

10. 再次输入指定的管理员密码。

按 **OK** 按钮显示输入屏幕。

使用▲▼◀►按钮选择 OK,然后在完成密码输入后按 OK 按钮。

即启用管理员密码。

# <span id="page-136-0"></span>设备用户设置**(**针对管理员的项目**)**

从各种设置上的设备设置中选择此设置项目。

#### 重要事项

• 这是针对管理员的设置项目。 更改设置需要管理员密码。

#### • 日期**/**时间设置

设置当前的日期和时间。

#### 重要事项

• 如果停电或拔出电源线,日期/时间设置将重置。

#### • 日期显示格式

更改打印时日期的显示格式。

#### • 按键重复

选择菜单或设置项目时,按住▲▼◀▶按钮可启用/禁用连续输入。

#### • 设备信息发送设置

选择是否将打印机使用信息发送至 Canon 服务器。 发送至 Canon 的信息将用于开发更好的产品。 选择 同意将打印机使用信息发送至 Canon 服务器。

#### • 显示作业历史记录

启用/禁用显示打印作业历史记录。

#### • 使用远程用户界面

启用/禁用远程用户界面。

# <span id="page-137-0"></span>**Web** 服务设置**(**针对管理员的项目**)**

从各种设置中选择此设置项目。

### 重要事项

• 这是针对管理员的设置项目。 更改设置需要管理员密码。

#### • **Web** 服务连接设置

如下设置选项可用。

#### ◦ **Google Cloud Print** 设置

在 Google Cloud Print 注册/删除打印机。

#### ◦ **IJ Cloud Printing Center** 设置

在 Canon Inkjet Cloud Printing Center 注册/删除打印机。

#### ◦ 检查 **Web** 服务设置

确保打印机已注册到 Google Cloud Print 或 Canon Inkjet Cloud Printing Center。

#### • **DNS** 服务器设置

执行 DNS 服务器设置。 选择自动设置或手动设置。 如果选择手动设置,按照 LCD 屏幕上的显示执行设 置。

#### • 代理服务器设置

执行代理服务器设置。 按照 LCD 屏幕上的显示执行设置。

# <span id="page-138-0"></span>语言选择**(**针对管理员的项目**)**

从各种设置上的设备设置中选择此设置项目。

### 重要事项

• 这是针对管理员的设置项目。 更改设置需要管理员密码。

更改 LCD 屏幕上信息和菜单的语言。

# <span id="page-139-0"></span>节能设置**(**针对管理员的项目**)**

从各种设置上的设备设置中选择此设置项目。

启用该设置可以自动开启/关闭打印机以节省电量。

### 重要事项

• 这是针对管理员的设置菜单。 更改设置需要管理员密码。

### • 自动电源关闭

指定打印机在多长时间内未执行任何操作或无打印数据发送到打印机时自动关闭。

#### • 自动电源开启

选择开可使打印机在打印数据发送到打印机时自动开启。

# <span id="page-140-0"></span>静音设置**(**针对管理员的项目**)**

从各种设置上的设备设置中选择此设置项目。

如果想降低工作噪音,例如在夜间打印时,请启用打印机的此项功能。

#### 重要事项

• 这是针对管理员的设置菜单。 更改设置需要管理员密码。

#### • 不使用静音模式

在不使用静音模式时选择该项。

#### • 使用静音模式

选择该项可以降低打印时的工作噪音。

#### 重要事项

- 与选择不使用静音模式时相比, 操作速度可能有所降低。
- 根据打印机设置,此项功能可能不会特别有效。 此外,某些噪音(例如打印机准备打印所产生的噪音)不 会降低。

### 注释

• 可以从打印机的操作面板或打印机驱动程序设置静音模式。 无论如何设置静音模式, 从打印机操作面板 执行操作或从计算机打印时,均应用此模式。

# <span id="page-141-0"></span>纸张设置

通过注册装入后端托盘的纸张尺寸和介质类型,可以在装入纸张的尺寸或介质类型与打印设置不同时先显示 信息然后再开始打印,从而防止打印机误打印。

### 注释

- 从打印机操作面板进行打印时的默认显示设置与使用打印机驱动程序进行打印时的默认设置不同。 [显示防止误打印的信息的默认设置](#page-143-0)
- 关闭进纸插槽盖板时:

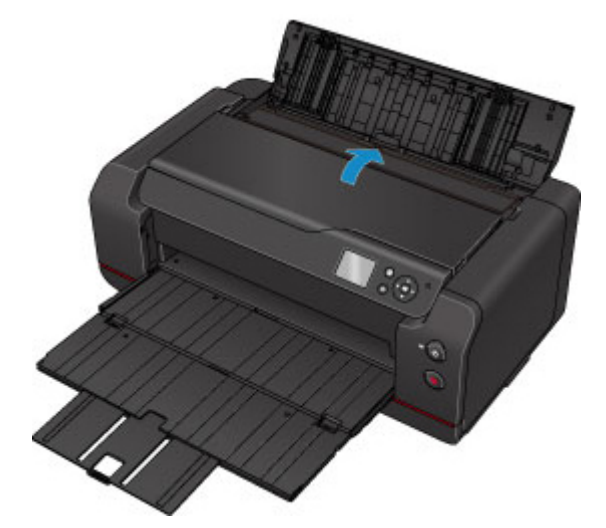

显示注册后端托盘纸张信息的屏幕。

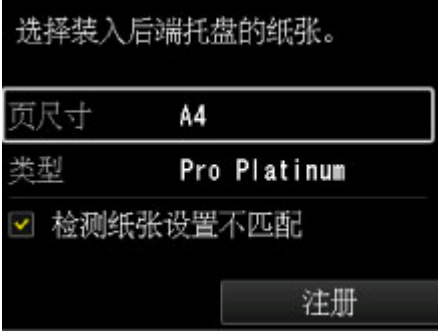

根据装入的纸张注册纸张尺寸和介质类型。

#### 重要事项

• 有关可以通过打印机驱动程序或在 LCD 屏幕上指定的正确纸张设置组合的更多信息:

• 对于 Windows:

■[打印机驱动程序和打印机上的纸张设置](#page-328-0)(介质类型)

- [打印机驱动程序和打印机上的纸张设置](#page-330-0)(纸张尺寸)
- 对于 Mac OS:

打印机驱动程序和打印机上的纸张设置(介质类型)

■打印机驱动程序和打印机上的纸张设置(纸张尺寸)

• 用于打印的纸张设置与打印机上注册的后端托盘纸张信息不同时:

例如:

- 用于打印的纸张设置:B5
- 打印机上注册的后端托盘纸张信息:A4

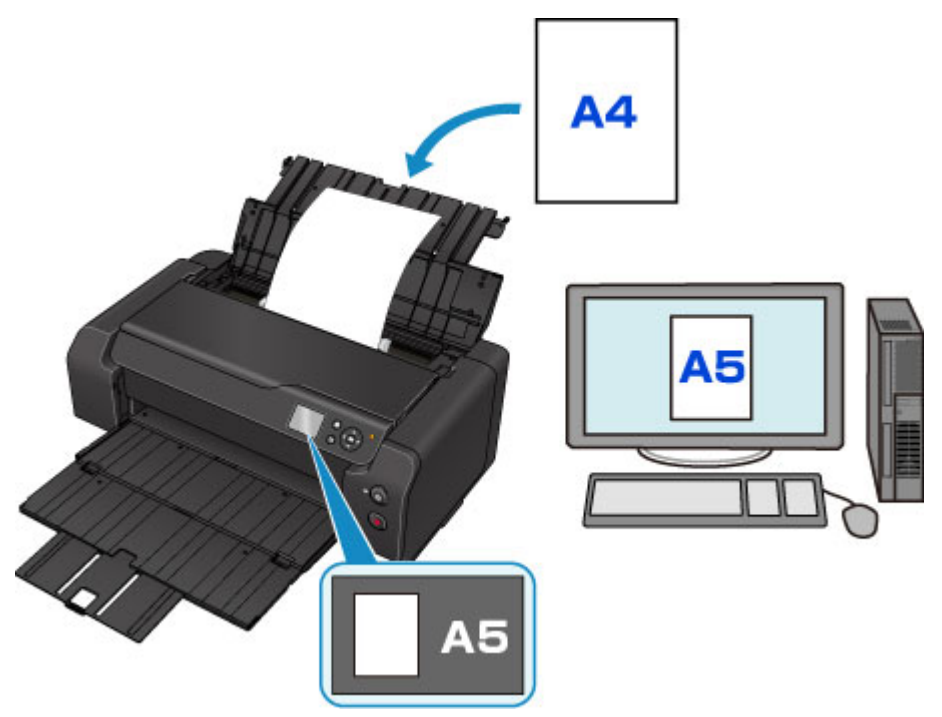

当开始打印时,会显示信息。

按 **OK** 按钮将在信息中显示打印的指定纸张设置。

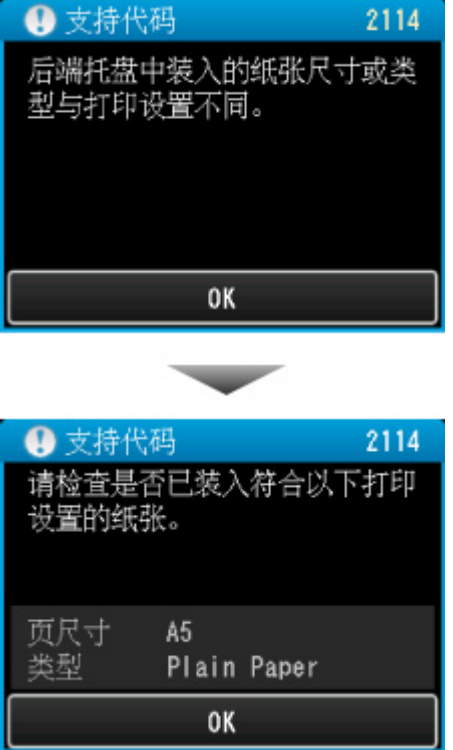

查看信息,然后按 **OK** 按钮。 显示选择操作屏幕时,选择以下操作之一。

#### 注释

• 根据设置,可能不会显示以下选项。

### 以装入的纸张进行打印。

如果要在不更改纸张设置的情况下在后端托盘中装入的纸张上打印,请选择此项。

<span id="page-143-0"></span>例如,用于打印的纸张设置为 A5 而打印机上注册的后端托盘纸张信息为 A4 时,打印机将在装入后 端托盘的纸张上以 A5 开始打印。

#### 替换纸张并打印

如果要在更换完后端托盘中的纸张后打印,请选择此项。

例如,用于打印的纸张设置为 A5 而打印机上注册的后端托盘纸张信息为 A4 时,先在后端托盘中装 入 A5 尺寸的纸张, 然后再开始打印。

更换纸张后,将显示后端托盘纸张信息注册屏幕。 根据后端托盘中装入的纸张,注册后端托盘纸张 信息。

#### 注释

- 如果不知道要注册到打印机的纸张信息,当显示选择操作屏幕时,按**返回**按钮。 显示上一步屏幕 时,检查纸张尺寸和介质类型,然后将其注册到打印机。
- 有关可以通过打印机驱动程序或在 LCD 屏幕上指定的正确纸张设置组合的更多信息:
	- 对于 Windows:

[打印机驱动程序和打印机上的纸张设置](#page-328-0)(介质类型)

■[打印机驱动程序和打印机上的纸张设置](#page-330-0)(纸张尺寸)

• 对于 Mac OS:

■打印机驱动程序和打印机上的纸张设置(介质类型)

■打印机驱动程序和打印机上的纸张设置(纸张尺寸)

#### 取消

取消打印。

更改为打印指定的纸张设置时选择此项。 更改纸张设置并再次尝试打印。

### 显示防止误打印的信息的默认设置

• 使用打印机的操作面板打印时:

默认启用防止误打印的信息。

要更改使用打印机操作面板进行打印时的显示设置:

■[纸张相关设置](#page-147-0)

#### • 使用打印机驱动程序进行打印时:

默认禁用防止误打印的信息。

要更改使用打印机驱动程序进行打印时的显示设置:

◦ 对于 Windows:

■[更改打印机操作模式](#page-443-0)

◦ 对于 Mac OS:

■更改打印机操作模式

#### 重要事项

• 禁用防止误打印的信息时:

即使用于打印的纸张设置与打印机上注册的后端托盘纸张信息不同,打印机也会开始打印。
# 打印设置

从各种设置上的设备设置中选择此设置项目。

## • 防止纸张磨损

仅在打印面出现脏污时使用此设置。

# 重要事项

• 打印完成后务必将此设置重新设置为关,否则可能导致打印速度变慢或打印质量降低。

## • 自动照片修复设置

选择开时,如果在使用兼容 PictBridge(无线 LAN)的设备进行打印时选择了默认\*或开,则可以选择是否使 用图像文件中记录的 Exif 信息打印照片。

\* 将兼容 PictBridge(无线 LAN)的设备中的打印设置选择为默认时,请在 **PictBridge** 打印设置中将照片修 复选择为自动照片修复。

# **PictBridge** 打印设置

从各种设置上的设备设置中选择此设置项目。

从兼容 PictBridge(无线 LAN)的设备打印时,可以更改打印设置。

要根据打印机设置进行打印时, 设置兼容 PictBridge(无线 LAN)的设备上的打印设置为**默认**。

要从兼容 PictBridge(无线 LAN)的设备更改打印设置:

#### ■兼容 PictBridge(无线 LAN)[的设备上的设置](#page-428-0)

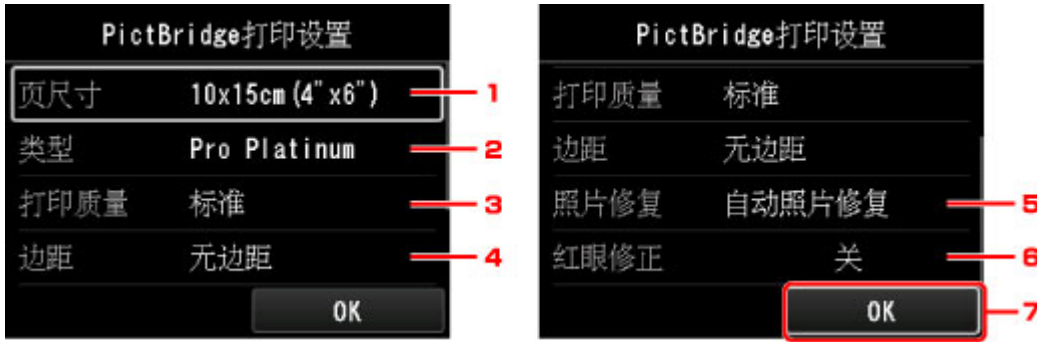

# 1. 页尺寸

直接从兼容 PictBridge(无线 LAN)的设备打印时,选择纸张尺寸。

从打印机进行 PictBridge(无线 LAN)设置时,请在兼容 PictBridge(无线 LAN)的设备上将纸张尺寸设置为默 认。

## 2. 类型 (介质类型)

直接从兼容 PictBridge(无线 LAN)的设备打印时,选择介质类型。

从打印机进行 PictBridge(无线 LAN)设置时,请在兼容 PictBridge(无线 LAN)的设备上将**纸张类型**设置为**默** 认。

3. 打印质量 (打印质量)

直接从兼容 PictBridge(无线 LAN)的设备打印时,选择打印质量。

4. 边距 (有边距打印/无边距打印)

选择有边距/无边距布局。

从打印机进行 PictBridge(无线 LAN)设置时,请在兼容 PictBridge(无线 LAN)的设备上将**布局**设置为**默认**。

## 5. 照片修复

选择自动照片修复时,将识别拍摄照片中的场景或人物的面部,并自动对每张照片做最合适的修正。 可以 增亮逆光拍摄中变暗的面部以打印。 也可分析如风景、夜景、人物等场景,并自动用最合适的色彩、亮度 或对比度修正每个场景以打印。

### 注释

• 默认情况下,在兼容 PictBridge(无线 LAN)的设备上的照片会应用自动修正打印。

· 如果选择了无修正, 则打印照片时不进行修正。

#### 6. 红眼修正

选择开以修正由于闪光灯造成的人像红眼。

根据照片类型,可能无法修正红眼或修正除红眼外的其他部分。

7. 按 **OK** 按钮指定打印设置。

# 纸张相关设置

从各种设置上的设备设置中选择此设置项目。

### • 检测纸张设置不匹配

如果选择是,打印机会将检测纸张尺寸和介质类型是否与注册的一致。 如果使用不匹配的设置开始打 印,LCD 屏幕上会出现错误信息。

■[纸张设置](#page-141-0)

## • 高级纸张设置

对每种介质类型执行以下设置。

- 纸张厚度**(**打印头高度**)**
- 传送单元真空设置
- 无边距打印的扩展量
- 每次扫描后暂停
- 每页之间暂停
- 检测纸张宽度

选择重置每种纸张的纸张设置、是并按 **OK** 按钮可初始化设置。

如果启用则需要输入管理员密码。

• 打印高级纸张设置

选择是并按 **OK** 按钮可打印输出高级纸张设置中指定的每项设置。

## • 重置全部纸张的纸张设置

选择是并按 **OK** 按钮可初始化高级纸张设置中指定的每项设置。 如果启用则需要输入管理员密码。

# 作业管理

从主页屏幕中选择该设置项目。

# • 显示作业历史记录

显示作业历史记录(最新的 10 个作业)。 选择打印作业并按 **OK** 按钮可显示作业详细信息。

# • 打印作业历史记录

选择是并按 **OK** 按钮可打印输出打印作业历史记录。

# 固件更新**(**针对管理员的项目**)**

从各种设置上的设备设置中选择此设置项目。

#### 重要事项

• 这是针对管理员的设置项目。 更改设置需要管理员密码。

可以更新打印机的固件、检查固件版本或执行通知屏幕、DNS 服务器和代理服务器的设置。

### 注释

• 将 **LAN** 设置中的更改 **LAN** 选择为禁用 **LAN** 时,仅检查当前版本可用。

#### • 安装更新

执行打印机的固件更新。 如果选择是,固件更新开始。 按照屏幕上的说明来执行更新。

## 重要事项

• 使用此功能时,确保打印机已连接到互联网。

### 注释

• 如果固件更新未完成,请检查以下各项并采取适当措施。

- 使用有线 LAN 时, 确保打印机已通过 LAN 电缆线正确连接到计算机。
- 检查网络设置,如路由器。
- 如果 LCD 屏幕上显示"无法连接至服务器。", 请按 OK 按钮, 然后过一段时间后重试。

### • 检查当前版本

可以检查当前固件版本。

### • 更新通知设置

选择是且固件更新可用时,LCD 屏幕上会显示提示固件更新的屏幕。

• **DNS** 服务器设置

执行 DNS 服务器设置。 选择**自动设置或手动设置**。 如果选择手动设置,按照 LCD 屏幕上的显示执行设 置。

#### • 代理服务器设置

执行代理服务器设置。 按照 LCD 屏幕上的显示执行设置。

# 打印机信息

从主页屏幕中选择该设置项目。

• 系统信息

显示打印机的系统信息。

# • 错误历史记录

显示错误历史记录。

最多显示 5 个错误代码。

有关错误代码的更多信息,请参阅[与错误对应的支持代码列表。](#page-631-0)

# **LAN** 设置**(**针对管理员的项目**)**

从各种设置上的设备设置中选择此设置项目。

# 重要事项

• 这是针对管理员的设置项目。 更改设置需要管理员密码。

#### • 更改 **LAN**

启用无线 LAN、有线 LAN 或直接连接。 也可以全部禁用。

#### • 无线 **LAN** 设置

选择用于无线 LAN 连接的设置方法。

### 注释

• 也可以通过选择主页屏幕上的 **LAN** 设置进入此设置菜单。 在这种情况下,请启用无线 LAN。

#### ◦ 无电缆线设置

如果不操作无线路由器而从设备(如智能手机)直接对打印机进行访问点信息设置,请选择此项。 按照 连接设备屏幕上的说明执行设置步骤。

### ◦ 标准设置

使用打印机上的操作面板手动执行无线 LAN 设置时选择该方法。

#### ◦ **WPS(**单键方法**)**

使用支持 Wi-Fi Protected Setup(WPS)单键方法的无线路由器执行无线 LAN 的设置时选择该方法。 设置时请按照屏幕上的说明进行操作。

## ◦ 其他设置

#### ■ 高级设置

手动执行无线 LAN 设置时选择该方法。 可以指定多个 WEP 密钥。

#### ■ **WPS(PIN** 编码方法**)**

使用支持 Wi-Fi Protected Setup(WPS)PIN 编码方法的无线路由器执行无线 LAN 的设置时选择该 方法。 设置时请按照屏幕上的说明进行操作。

#### • 确认 **LAN** 设置

本打印机的有线/无线 LAN 设置或直接连接设置列表显示在 LCD 屏幕上。 选择打印 **LAN** 详细信息可以打 印列表。

### ◦ **LAN** 设置列表

本打印机的有线 LAN 设置列表显示在 LCD 屏幕上。

显示以下设置项目。 (根据打印机设置, 某些设置项目不会显示。)

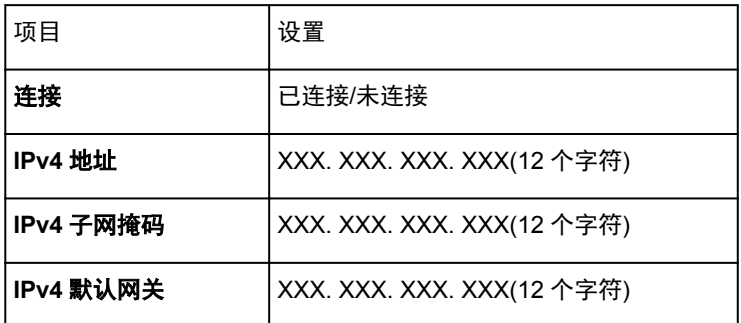

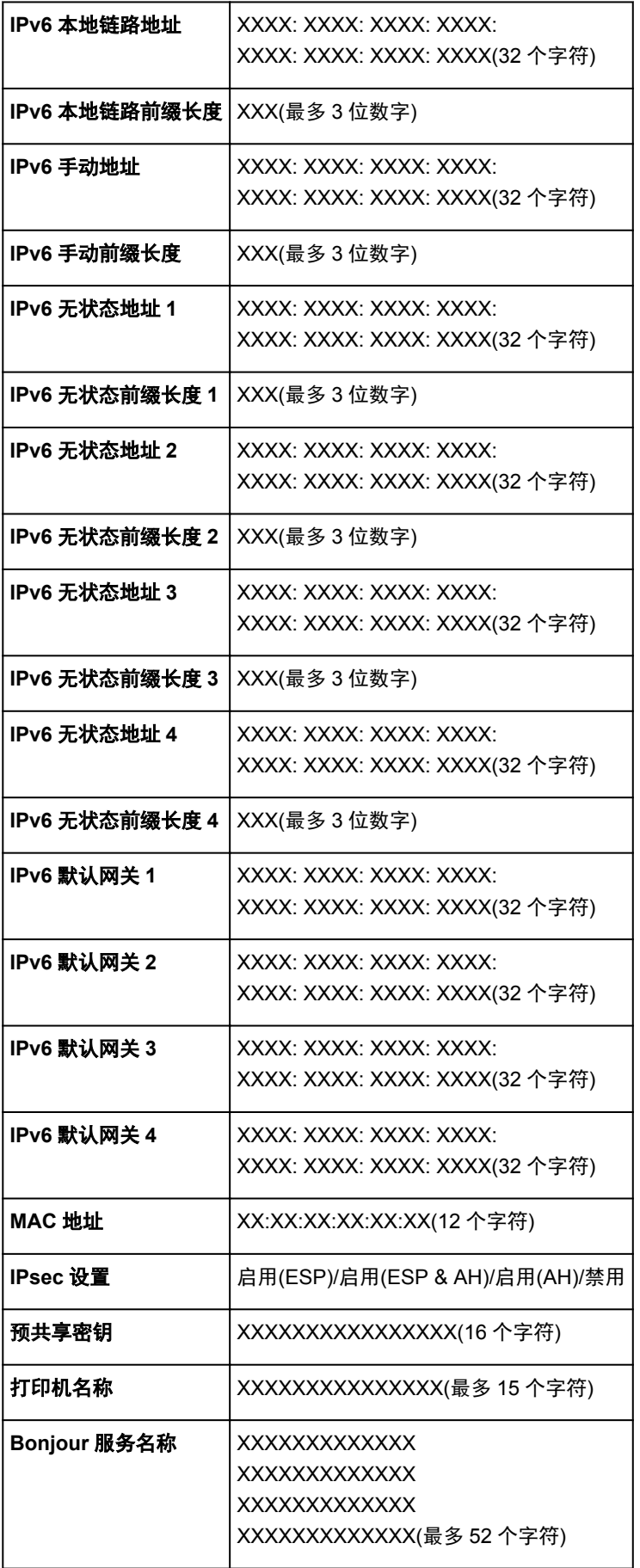

("XX"表示字母数字字符。)

# ◦ 无线 **LAN** 设置列表

本打印机的无线 LAN 设置列表显示在 LCD 屏幕上。

# 显示以下设置项目。 (根据打印机设置,某些设置项目不会显示。)

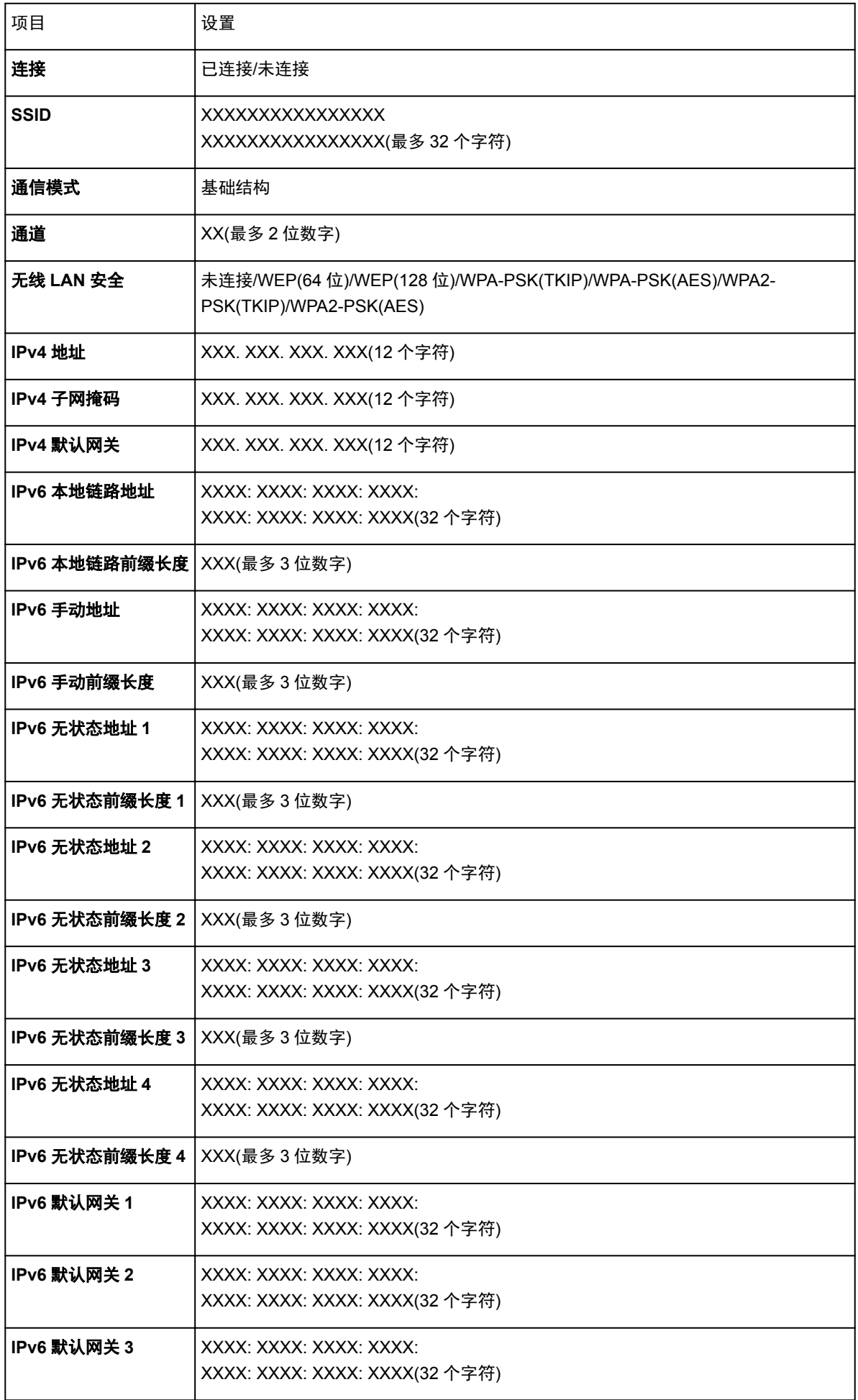

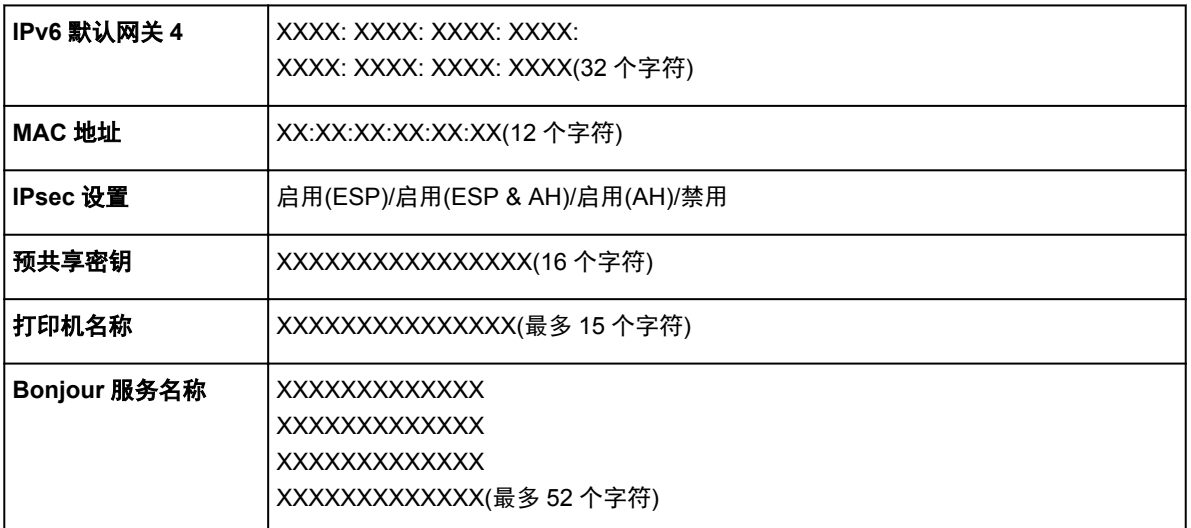

("XX"表示字母数字字符。)

# ◦ 直接连接设置列表

本打印机的直接连接设置列表显示在 LCD 屏幕上。

显示以下设置项目。 (根据打印机设置,某些设置项目不会显示。)

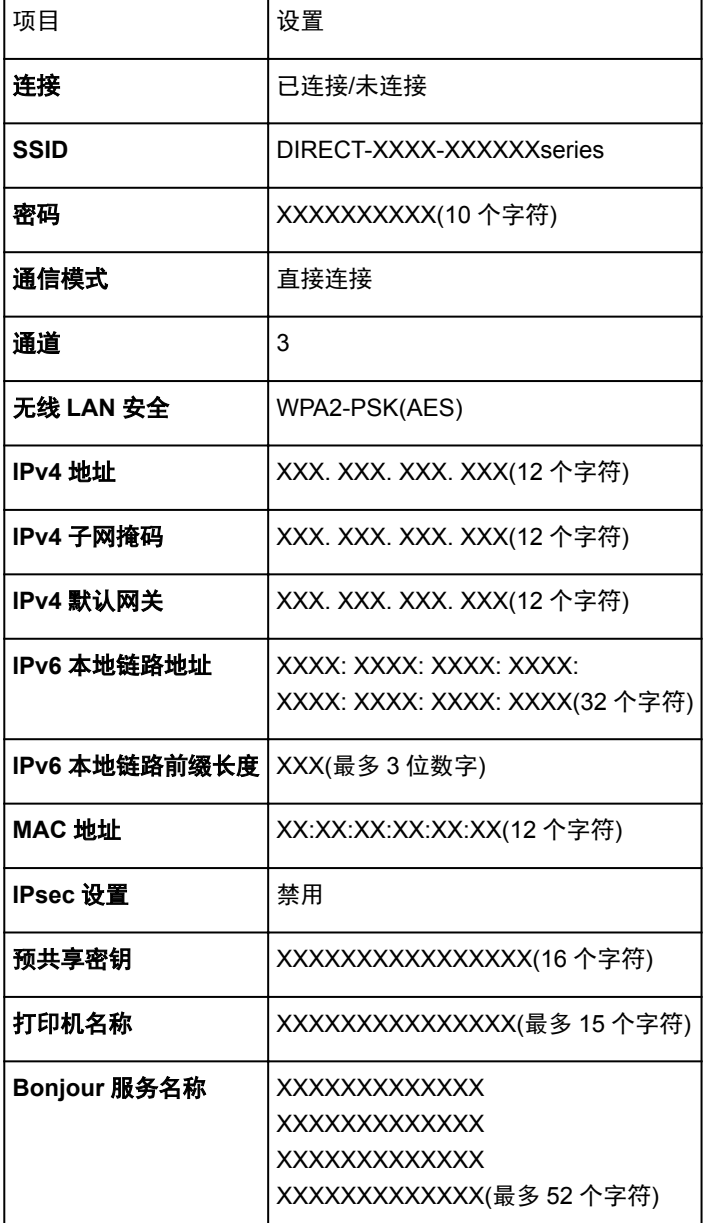

直接连接的设备名称 | XXXXXX-XXXXXXseries

("XX"表示字母数字字符。)

#### ◦ 打印 **LAN** 详细信息

可以打印输出打印机的网络设置,如其 IP 地址和 SSID。

有关打印输出打印机网络设置的更多信息,请参阅:

■[打印网络设置](#page-184-0)

### 重要事项

• 此网络设置打印输出包含关于网络的重要信息。 请小心处理。

#### • 其他设置

# 重要事项

• 将更改 **LAN** 选择为禁用 **LAN** 时,无法选择以下项目。

#### ◦ 设置打印机名称

指定打印机名称。 该名称最多可以使用 15 个字符。

#### 注释

- 不能使用与 LAN 连接的其他设备已使用的打印机名称相同的名称。
- 不能使用连字符作为打印机名称的首字符或最后一个字符。

#### ◦ **TCP/IP** 设置

执行 IPv4 或 IPv6 设置。

#### ◦ **WSD** 设置

在使用 WSD(Windows 8.1、Windows 8、Windows 7 和 Windows Vista 环境下支持的网络协议之一) 时设置项目。

#### ■ 启用**/**禁用 **WSD**

选择启用或禁用 WSD。

## 注释

• 启用此设置时,Windows 8.1、Windows 8、Windows 7 和 Windows Vista 环境下的 Network Explorer 上会显示打印机图标。

## ■ 优化入站 WSD

选择已连接可以更快地接收 WSD 打印数据。

#### ■ 超时设置

指定超时时间。

#### ◦ **Bonjour** 设置

使用 Mac OS 的 Bonjour 设置 LAN 项目。

## ■ 启用**/**禁用 **Bonjour**

选择启用可以使用 Bonjour 执行网络设置。

#### ■ 服务名称

指定 Bonjour 服务名称。 该名称最多可以使用 48 个字符。

## ▶ 注释

• 不能使用与 LAN 连接的其他设备已使用的服务名称相同的名称。

#### ◦ **LPR** 协议设置

启用/禁用 LPR 设置。

#### ◦ **RAW** 打印

启用/禁用 RAW 打印。

#### ◦ **LLMNR**

启用/禁用 LLMNR(链路本地多播名称解析)。 选择开可使打印机通过打印机名称检测到打印机的 IP 地 址,而无需 DNS 服务器。

### ◦ **PictBridge** 通讯

从兼容 PictBridge(无线 LAN)的设备设置打印项目。

#### ■ 启用/禁用通讯

选择启用可以从兼容 PictBridge(无线 LAN)的设备进行打印。

### ■ 超时设置

指定超时时间。

#### ◦ 无线 **LAN** 间歇接收设置

使用无线 LAN 时,选择启用可以激活间歇接收。

#### 注释

• 根据正在使用的无线路由器,即使选择了启用也可能无法激活间歇接收。

• 仅当打印机处于待机状态时才可以启用间歇接收。 (LCD 屏幕处于屏幕保护模式。)

#### ◦ 有线 **LAN** 间歇接收设置

将打印机连接至与有线 LAN 兼容的设备时,选择启用可以激活间歇接收。

#### ◦ 直接连接设置

将无线通讯设备(如智能手机或平板电脑)连接到打印机时,可使用设置项目。

#### 重要事项

• 仅当更改 LAN 选择为"启用直接连接。"时,才可以选择这些设置项目。

#### ■ 更新 **SSID/**密码

选择是更新直接连接的标识符(SSID)和密码。

#### ■ 直接连接的设备名称

更改兼容 Wi-Fi Direct 的设备上显示的打印机名称。

#### ■ 确认连接请求

兼容 Wi-Fi Direct 的设备连接打印机时,选择是将显示确认屏幕。

[通过直接连接使用打印机](#page-415-0)

# 自动维护设置**(**针对管理员的项目**)**

从各种设置上的设备设置中选择此设置项目。

## 重要事项

• 这是针对管理员的设置项目。 更改设置需要管理员密码。

## • 自动喷嘴检查

启用/禁用自动喷嘴检查。

#### • 喷嘴检查错误显示

启用/禁用显示喷嘴检查错误。

#### • 系统清洗间隔

指定自动系统清洗的频率。

## 注释

· 为保持打印质量, 如果在较高的位置使用打印机, 建议选择短。

### • 墨水品质维护**(**墨水盒已安装**)**

选择开可使打印机定期摇晃墨水盒以保持墨水浓度。

## 重要事项

• 建议选择开。 不能大约每周执行一次自动墨水品质维护可能会影响打印质量。

# 维护用纸尺寸

从各种设置上的设备设置中选择此设置项目。

执行维护操作(例如打印头对齐)时,请指定纸张尺寸。 选择 A4 或 Letter 尺寸。

# 重置设置**(**针对管理员的项目**)**

从各种设置上的设备设置中选择此设置项目。

## 重要事项

• 这是针对管理员的设置项目。 更改设置需要管理员密码。

可以将设置恢复为默认值。

#### • 仅 **Web** 服务设置

将 Web 服务设置恢复为默认值。

#### • 仅 **LAN** 设置

将管理员密码以外的其他 LAN 设置恢复为默认值。

• 仅设置

将纸张尺寸或介质类型的设置恢复为默认值。

### • 仅设备信息发送设置

仅将设备信息发送设置还原为默认值。

### • 全部重置

将对打印机进行的全部设置设定为默认设置。 将为打印机指定的管理员密码设置为默认设置。

#### 注释

- 无法将以下设置项目恢复为默认值:
	- LCD 屏幕上显示的语言
	- 打印头的当前位置
	- 用于加密方法(SSL/TLS)设置的 CSR(证书签名请求)
	- 使用 Media Configuration Tool 注册到打印机的介质信息

使用 **Web** 浏览器更改打印机的设置

- 使用 **Web** [浏览器更改设置](#page-161-0)
- 可使用 **Web** [浏览器更改的设置项目](#page-163-0)
- > [设置密码](#page-165-0)

# <span id="page-161-0"></span>使用 **Web** 浏览器更改设置

可以在智能手机、平板电脑或计算机上使用 Web 浏览器检查打印机状态以及更改打印机设置。 要检查打印机状态并更改打印机设置,请在 Web 浏览器上显示"远程用户界面"。

## 注释

- 可以在以下操作系统和 Web 浏览器上使用此功能。
	- iOS 设备 操作系统: iOS 6.1 或更高版本
		- Web 浏览器: iOS 标准 Web 浏览器(Mobile Safari)
	- Android 设备

操作系统:Android 2.3.3 或更高版本

Web 浏览器: Android 标准 Web 浏览器(Browser 或 Chrome)

- Mac OS 设备 操作系统: Mac OS X v.10.6 或更高版本 Web 浏览器: Safari 5.1 或更高版本
- Windows 设备

操作系统:Windows XP 或更高版本

Web 浏览器: Internet Explorer 8 或更高版本、Google Chrome 38.0.2125.104m 或更高版本、 Mozilla Firefox 33.0 或更高版本

1. 启用远程用户界面。

按照以下步骤启用远程用户界面。

1. [确保打印机已开启。](#page-173-0)

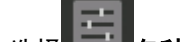

2. 在主页屏幕上选择 各种设置。

**MLCD [屏幕和操作面板](#page-125-0)** 

- 3. 使用▲▼按钮选择设备设置, 然后按 OK 按钮。
- 4. 使用▲▼按钮选择设备用户设置,然后按 OK 按钮。
- 5. 使用▲▼按钮选择使用远程用户界面, 然后按 OK 按钮。
- 6. 使用▲▼按钮选择开,然后按 OK 按钮。
- 2. 检查打印机的 IP 地址。

按照以下步骤检查打印机的 IP 地址。

- 1. 在主页屏幕上选择 不但各种设置。 2. 使用▲▼按钮选择设备设置,然后按 OK 按钮。 3. 使用▲▼按钮选择 LAN 设置, 然后按 OK 按钮。
- 4. 使用▲▼按钮选择确认 LAN 设置, 然后按 OK 按钮。
- 5. 使用▲▼按钮选择 LAN 设置列表或无线 LAN 设置列表, 然后按 OK 按钮。

6. 使用 <u>◆ 按钮选择是</u>, 并按 OK 按钮。

7. 检查 **IPv4** 地址。

3. 在智能手机、平板电脑或计算机上打开 Web 浏览器并输入 IP 地址。

在 Web 浏览器的 URL 字段中输入如下内容。

http://XXX.XX.X.XXX

在"XXX.XX.X.XXX"中输入 IP 地址。

访问时,智能手机、平板电脑或计算机上的 Web 浏览器中将显示打印机信息。

如果要检查打印机状态以及更改打印机设置,请继续执行下一步。 否则,请关闭 Web 浏览器。

4. 选择登录检查打印机状态以及更改打印机设置。

出现密码验证屏幕。

### 重要事项

• 出现密码验证屏幕前,可能会显示身份信息未经验证的警告信息。 通过为加密通讯指定证书 SSL/TLS 设置,可以设置不显示信息。

### 注释

- 启用标准用户模式时,可选择管理员模式或标准用户模式进行登录。
- 选择模式并选择**登录**后, 将显示相应模式的密码验证屏幕。
- 5. 输入密码。

#### ■管理员密码

密码验证完成时,可以使用的菜单将显示在 Web 浏览器上。

6. 检查打印机状态以及更改打印机设置。 有关可更改的设置项目,请参见以下内容。 ■可使用 Web [浏览器更改的设置项目](#page-163-0)

- 7. 完成打印机状态检查以及打印机设置更改后, 选择注销。
- 8. 关闭 Web 浏览器。

# <span id="page-163-0"></span>可使用 **Web** 浏览器更改的设置项目

## 注释

- 此处介绍的项目和 Web 浏览器中所显示项目的显示顺序可能有所不同。
- 管理员模式和标准用户模式下可使用的项目可能有所差异。

# 针对安全性的项目

# 安全 **(**针对管理员的项目**)**

该功能可以指定密码、标准用户模式设置和用于加密通讯的证书 SSL/TLS 设置。 有关密码,请参见管理员密码。 有关密码设置的详细资料,请参见[设置密码。](#page-165-0)

# 针对维护**/**管理的项目

### 实用程序

该功能可以设置和执行打印机的实用程序功能,如清洗。

#### 作业管理

该功能可以显示并打印作业历史记录。

# 注释

• 在管理员模式下登录时,可以对标准用户模式下的该功能进行限制。

#### 系统信息和 **LAN** 设置

该功能可以检查系统信息以及更改 LAN 设置。

### 注释

• 部分菜单仅在管理员模式下登录时才可使用。

#### 固件更新 **(**针对管理员的项目**)**

该功能可以更新固件和检查版本信息。

#### 语言选择 **(**针对管理员的项目**)**

该功能可以更改显示语言。

# 针对打印机的项目

#### 设备设置

该功能可以更改打印机设置,如静音设置、节能设置和打印设置。

#### ▶ 注释

• 部分菜单仅在管理员模式下登录时才可使用。

#### **AirPrint** 设置

该功能可以指定 AirPrint 设置,如位置信息。

### **Web** 服务连接设置 **(**针对管理员的项目**)**

该功能可以注册至 Google Cloud Print 或 IJ Cloud Printing Center, 或删除注册。

# 其他项目

# 打印机状态

该功能显示打印机信息,如剩余墨水量、状态和详细错误信息。 还可以连接到墨水购买网站或支持页面,以及使用 Web 服务。

# 手册**(**在线**)**

该功能显示*在线手册*。

# <span id="page-165-0"></span>设置密码

可以分别设置管理员密码和标准用户密码。 使用管理员密码登录时,可更改所有设置。 使用标准用户密码登录时,可更改部分设置。 使用管理员密码登录时,可限制标准用户可用的功能。

■ 设置管理员密码

■ [设置标准用户密码](#page-166-0)

## 注释

• 只有在管理员模式下登录时, 才可设置密码。

# 设置管理员密码

按照以下步骤更改管理员密码。

### 重要事项

• 购买时已设置密码。 密码为打印机的序列号。

有关密码,请参见管理员密码。

- 1. 在 Web [浏览器中显示打印机状态。](#page-161-0)
- 2. 选择安全。

将显示菜单。

- 3. 选择管理员密码设置。
- 4. 选择更改管理员密码。

如果未设置管理员密码,将显示注册确认信息。 选择是。 再次显示信息时,选择 **OK**。

5. 选择管理员密码有效的范围,然后选择 **OK**。

#### 远程用户界面或其他工具

要使用远程用户界面或 IJ Network Device Setup Utility 更改设置项目,需要输入管理员密码。

#### **LCD**、远程用户界面或其他工具

要使用打印机的操作面板、远程用户界面或 IJ Network Device Setup Utility 更改设置项目,需要输 入管理员密码。

6. 输入密码,然后选择 **OK**。

## 重要事项

- 密码受以下字符限制:
	- 使用 4 到 32 个字符设置密码。
	- 允许使用单字节的字母数字字符。
	- 为安全起见,建议使用 6 个或更多个字母数字字符。

<span id="page-166-0"></span>7. 显示完成信息时,选择 **OK**。

# 设置标准用户密码

启用标准用户模式并按照以下步骤设置标准用户密码。

- 1. 在 Web [浏览器中显示打印机状态。](#page-161-0)
- 2. 选择安全。

将显示菜单。

- 3. 选择标准用户模式设置。
- 4. 显示确认信息时, 选择是。
- 5. 输入密码,然后选择 **OK**。

# 重要事项

- 密码受以下字符限制:
	- 使用 4 到 32 个字符设置密码。
	- 允许使用单字节的字母数字字符。
	- 为安全起见, 建议使用 6 个或更多个字母数字字符。
- 6. 显示完成信息时,选择 **OK**。

# 打印机部件

- [前视图](#page-168-0)
- [后视图](#page-170-0)

# [电源供应](#page-172-0)

- [确认电源已开启](#page-173-0)
- [开启和关闭打印机](#page-174-0)
- 电源插头/[电源线的注意事项](#page-176-0)
- [拔出电源线的注意事项](#page-177-0)

<span id="page-168-0"></span>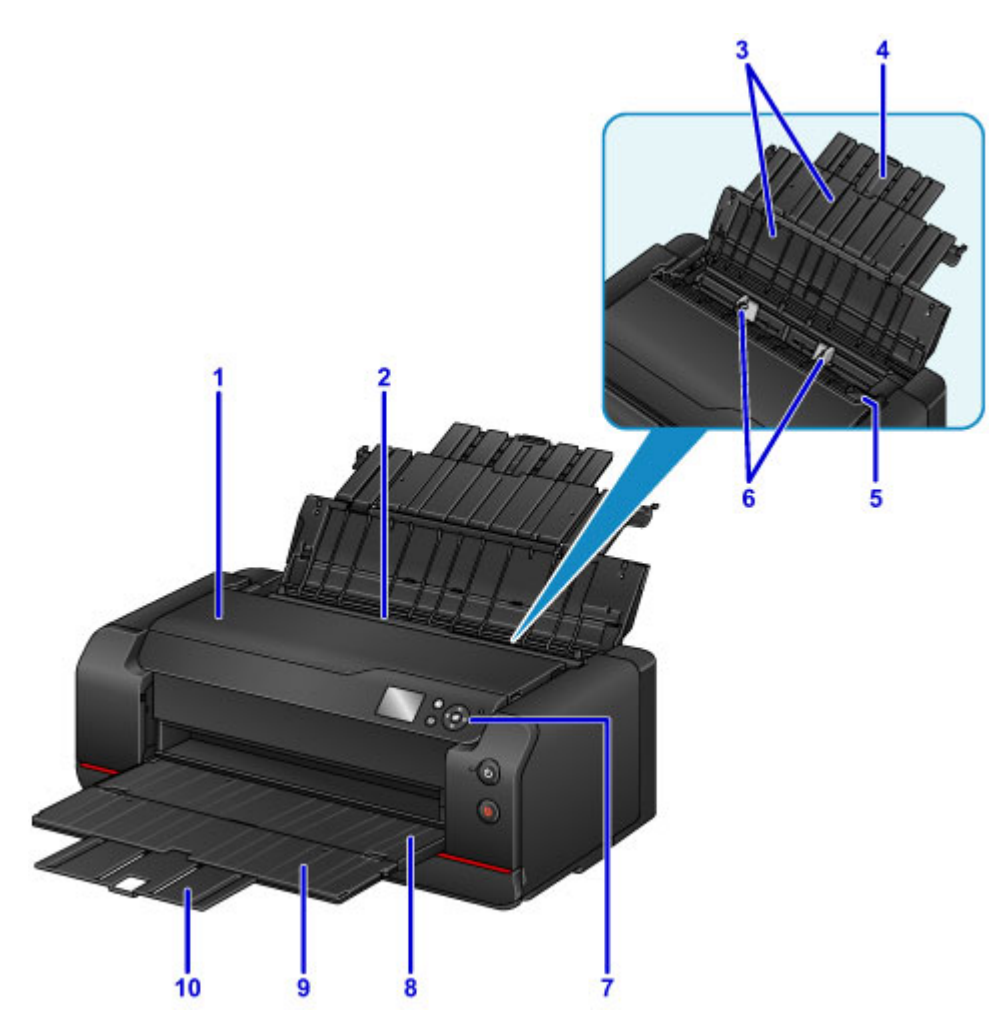

**(1)** 上盖

取出打印机内的卡纸时将其打开。

**(2)** 后端托盘

可以同时装入两张或更多相同尺寸和类型的纸张,并且每次自动送入一张。

■ [在后端托盘中装入纸张](#page-116-0)

- **(3)** 靠纸架 打开以在后端托盘中装入纸张。
- **(4)** 靠纸架扩展架

扩展以在后端托盘中装入纸张。

**(5)** 进纸插槽盖板

防止任何物品落入进纸插槽。

打开可以移动纸张导片,打印前请将其关闭。

**(6)** 纸张导片

对齐纸叠的两侧。

### **(7)** 操作面板

用于更改打印机设置或操作打印机。

■ [操作面板](#page-124-0)

**(8)** 出纸托盘

输出已打印的纸张。 打印前将其打开。

## **(9)** 出纸托盘扩展架

打开以承托输出纸张。

# **(10)** 出纸支架

拉出以承托弹出的纸张。

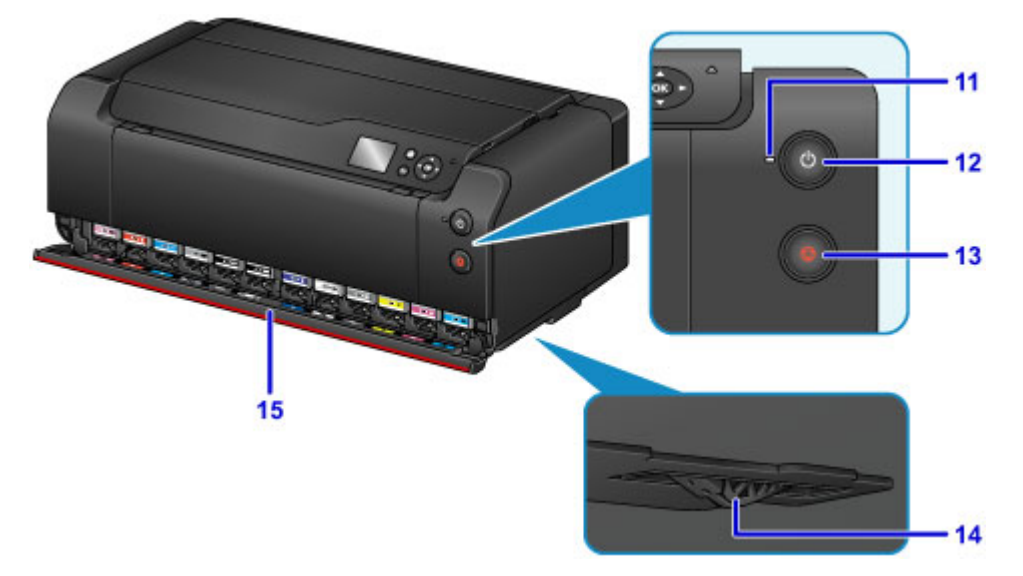

### **(11)** 电源指示灯

电源开启时,闪烁后亮起。

**(12)** 电源按钮

打开或关闭电源。

■ [开启和关闭打印机](#page-174-0)

### **(13)** 停止按钮

取消进行中的打印作业。

### **(14)** 墨水供应挡块

如果打印机底部的墨水供应挡块伸出,会显示一条错误信息且打印机会停止运行。 在水平表面安装打印 机时,请注意墨水供应挡块。

## **(15)** 墨水盒盖

更换墨水盒时将其打开。

# 注释

• 有关如何更换墨水盒的详细资料,请参见[更换墨水。](#page-257-0)

# <span id="page-170-0"></span>后视图

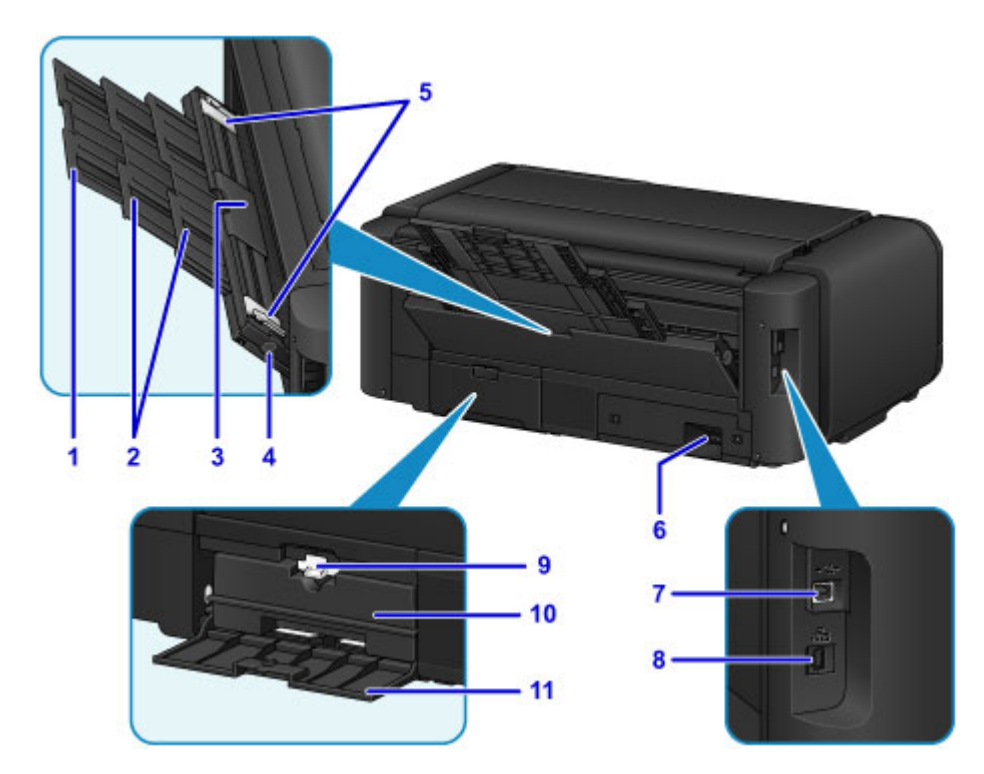

### **(1)** 靠纸架扩展架

拉出以在手动进纸托盘中装入纸张。

**(2)** 靠纸架

拉出以在手动进纸托盘中装入纸张。

**(3)** 手动进纸托盘

一次装入一张 20 x 25 厘米(8" x 10")、A4、Letter 或更大尺寸的纸张或厚纸。

■ [在手动进纸托盘中装入纸张](#page-120-0)

■ [可以使用的介质类型](#page-106-0)

**(4)** 卡纸清除按钮

取出手动进纸托盘中的卡纸时按此按钮。

■ [卡纸](#page-576-0)

**(5)** 纸张导片

对齐纸叠的两侧。

**(6)** 电源线连接器

在此插入附带的电源线。

**(7) USB** 端口

插入 USB 电缆线以连接打印机和计算机。

## 重要事项

- 请勿触摸金属外壳。
- 请勿在打印时插入或拔出 USB 电缆线或 LAN 电缆线。
- **(8)** 有线 **LAN** 连接器

插入将打印机连接到 LAN 的 LAN 电缆线。

**(9)** 锁定杆

将维护用墨盒锁定到位以免脱离。 使维护用墨盒保持锁定以便正常使用。

# **(10)** 维护用墨盒

吸收用于清洗和其他操作的墨水。

# 注释

• 有关如何更换维护用墨盒的详细资料,请参见<u>更换维护用墨盒</u>。

# **(11)** 维护用墨盒盖

更换维护用墨盒时将其打开。

# <span id="page-172-0"></span>电源供应

- [确认电源已开启](#page-173-0)
- [开启和关闭打印机](#page-174-0)
- 电源插头**/**[电源线的注意事项](#page-176-0)
- [拔出电源线的注意事项](#page-177-0)

# <span id="page-173-0"></span>确认电源已开启

打印机开启时,电源指示灯亮起。

即使 LCD 屏幕已关闭,如果电源指示灯亮起,则打印机仍处于开启状态。

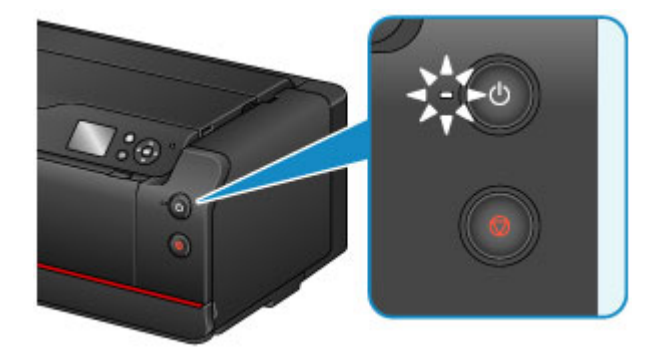

# 注释

- 开启打印机后,打印机可能需要 30 秒到 4 分钟才能开始打印。
- 如果大约 5 分钟内未操作打印机, 则 LCD 屏幕将关闭。要恢复显示, 请按除操作面板上的电源按钮以外 的任何按钮或执行打印操作。 无法更改 LCD 屏幕关闭前的等待时间。

# <span id="page-174-0"></span>开启和关闭打印机

# 开启打印机

1. 按电源按钮开启打印机。 电源指示灯闪烁,然后持续亮起。

■ [确认电源已开启](#page-173-0)

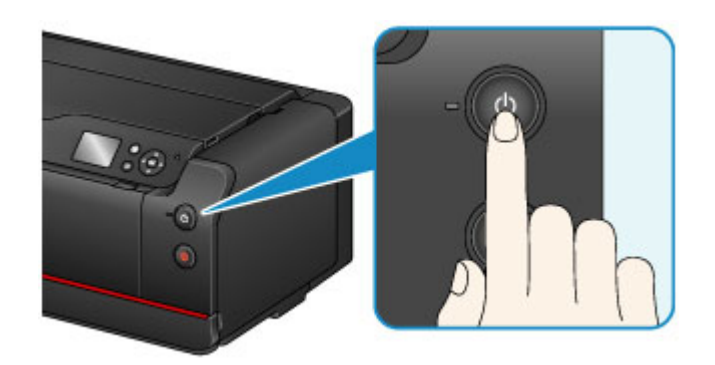

# 注释

- 开启打印机后,打印机可能需要 30 秒到 4 分钟才能开始打印。
- 如果**警告**指示灯亮起或闪烁,并且 LCD 屏幕上显示错误信息,请参见<u>[出现信息](#page-621-0)</u>。
- 可以将打印机设置为在从通过 USB 电缆线或网络连接的计算机执行打印时自动开启。 此功能默 认设置为关闭。

从打印机

■ 节能设置([针对管理员的项目](#page-139-0))

从计算机

- ■[管理打印机电源](#page-440-0) (Windows)
- 管理打印机电源 (Mac OS)

# 关闭打印机

1. 按电源按钮关闭打印机。

电源指示灯停止闪烁时,打印机关闭。

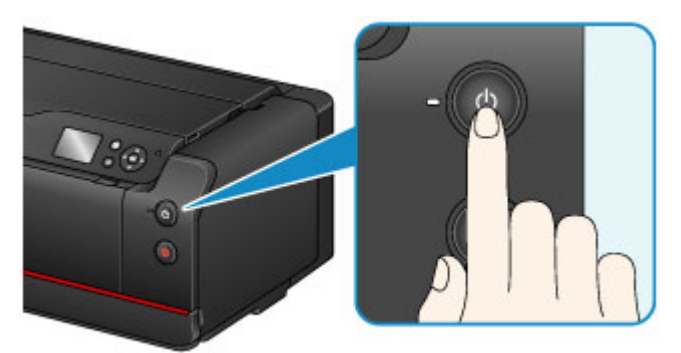

## 重要事项

• 关闭打印机后<u>拔出电源线</u>时,请务必确认**电源**指示灯已熄灭。

# 注释

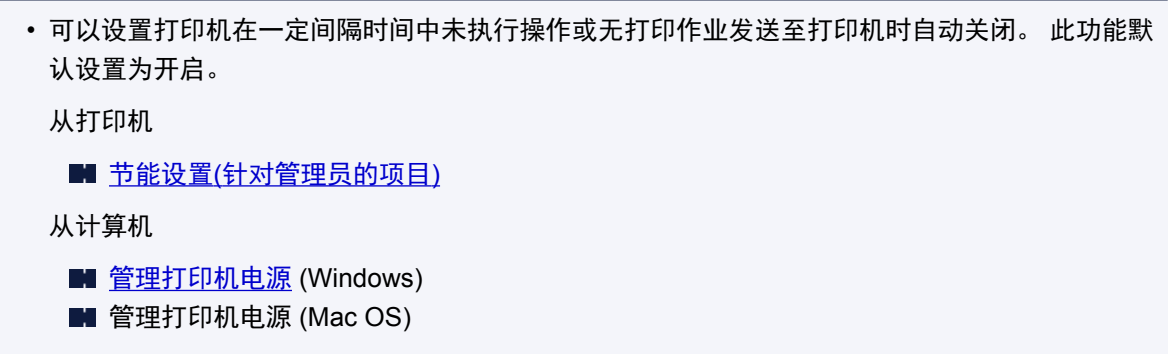

# <span id="page-176-0"></span>电源插头**/**电源线的注意事项

每月拔出电源线一次以确认电源插头/电源线没有任何下列异常。

- 电源插头/电源线过热。
- 电源插头/电源线生锈。
- 电源插头/电源线弯曲。
- 电源插头/电源线磨损。
- 电源插头/电源线破裂。

# 注意

• 如果发现电源插头/电源线有任何上述异常,请[拔出电源线并](#page-177-0)联系客户支持中心。 在上述任一异常情况下 使用打印机可能造成火灾或触电。

# <span id="page-177-0"></span>拔出电源线的注意事项

要拔出电源线,请按照以下步骤操作。

# 重要事项

- 拔出电源线时,按电源按钮,然后确认电源指示灯已熄灭。 在电源指示灯亮起或闪烁时拔出电源线,可 能会造成打印头变干或堵塞,打印质量可能会降低。
- 1. 按电源按钮关闭打印机。

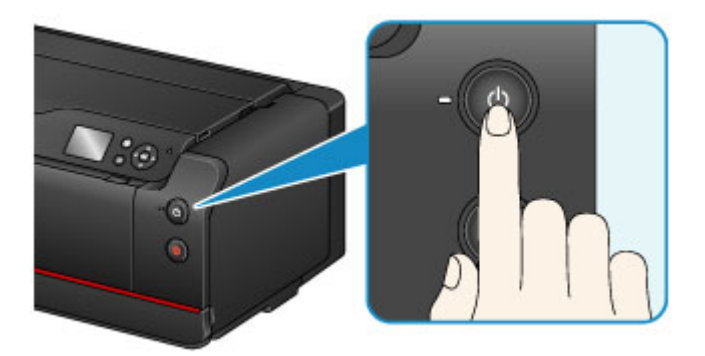

2. 确认电源指示灯已熄灭。

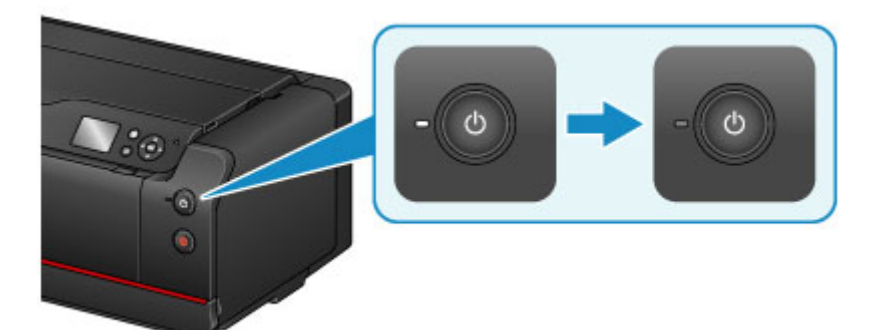

3. 拔出电源线。

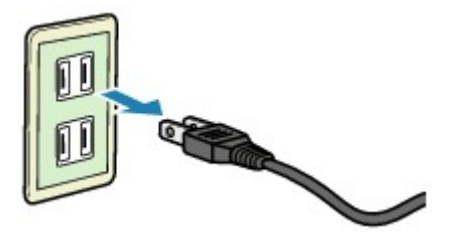

根据使用本机所在的国家或地区的不同,电源线的规格也不同。

# 网络设置

- [网络连接](#page-179-0)
	- [网络连接提示](#page-180-0)
- 网络设置**[\(IJ Network Device Setup Utility\) \(Windows\)](#page-190-0)**
	- **I**I Network Device Setup Utility
	- 启动 [IJ Network Device Setup Utility](#page-192-0)
	- **[IJ Network Device Setup Utility](#page-193-0) 屏幕**
	- [执行网络设置](#page-197-0)
	- [检查网络状态](#page-211-0)
	- [IJ Network Device Setup Utility](#page-217-0) 菜单
	- [其它网络信息](#page-224-0)

# <span id="page-179-0"></span>网络连接

[网络连接提示](#page-180-0)
# 网络连接提示

- [默认网络设置](#page-181-0)
- [找到其他具有相同名称的打印机](#page-183-0)
- ▶ [打印网络设置](#page-184-0)
- 更改 **LAN** 连接方法**/**更改无线 **LAN** 连接方法**[\(Windows\)](#page-189-0)**

# <span id="page-181-0"></span>默认网络设置

# **LAN** 连接默认值

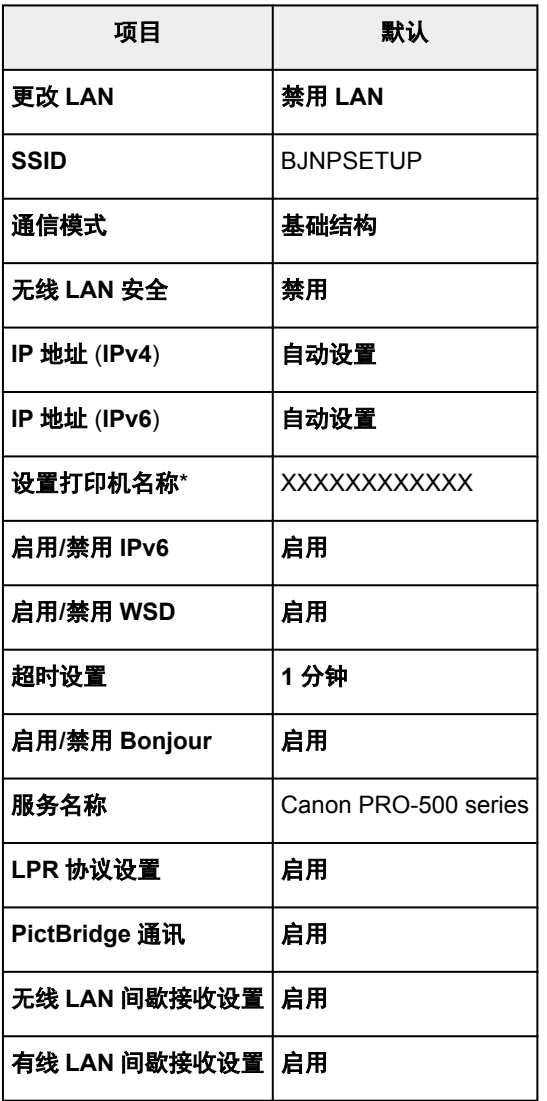

("XX"表示字母数字字符。)

\* 默认值因打印机而异。 要检查默认值,请使用操作面板。

■LAN 设置([针对管理员的项目](#page-151-0))

# 直接连接默认值

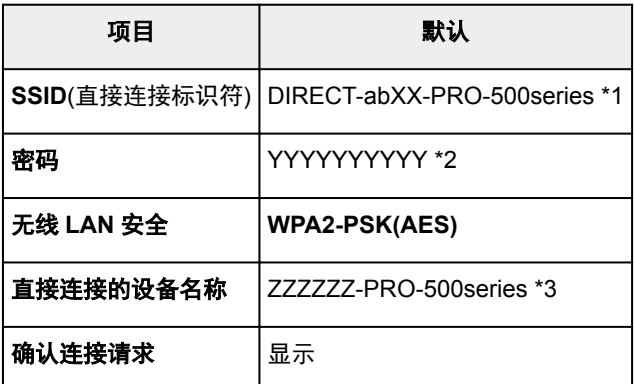

\*1 "ab"为随机指定而"XX"表示打印机 MAC 地址的最后两位数字。 (首次开启打印机时指定该值。) \*2 首次开启打印机时自动指定该密码。

\*3 "ZZZZZZZ"表示打印机 MAC 地址的最后六位数字。

# <span id="page-183-0"></span>找到其他具有相同名称的打印机

设置过程中找到打印机时,结果屏幕上可能会出现其他具有相同名称的打印机。 对照检测结果屏幕上的设置查看打印机设置,从而选择打印机。 查看打印机的 MAC 地址或序列,从结果中选择正确的打印机。

## 注释

• 序列号可能未显示在结果屏幕上。

要检查打印机的 MAC 地址和序列号,请使用操作面板打印输出网络设置信息。

## ■[打印网络设置](#page-184-0)

关于 MAC 地址,可以在 LCD 屏幕上检查网络设置信息。 从各种设置下设备设置中 **LAN** 设置上的确认 **LAN** 设置选择无线 **LAN** 设置列表或 **LAN** 设置列表,然后检查 LCD 屏幕上显示的地址。

# <span id="page-184-0"></span>打印网络设置

使用操作面板打印打印机的当前网络设置。

### 重要事项

- 此网络设置打印输出包含关于网络的重要信息。 请小心处理。
- 1. [确保打印机已开启。](#page-173-0)
- 2. 装入 3 张 A4 或 Letter [尺寸的普通纸。](#page-114-0)
- 3. 在主页屏幕上选择 各种设置。 ■LCD [屏幕和操作面板](#page-125-0)
- 4. 使用▲▼按钮选择设备设置,然后按 OK 按钮。
- 5. 使用▲▼按钮选择 LAN 设置,然后按 OK 按钮。
- 6. 使用▲▼按钮选择确认 LAN 设置, 然后按 OK 按钮。
- 7. 使用▲▼按钮选择打印 LAN 详细信息,然后按 OK 按钮。
- 8. 使用◀►按钮选择是, 并按 OK 按钮开始打印。

打印机开始打印网络设置信息。

打印的网络设置信息如下:

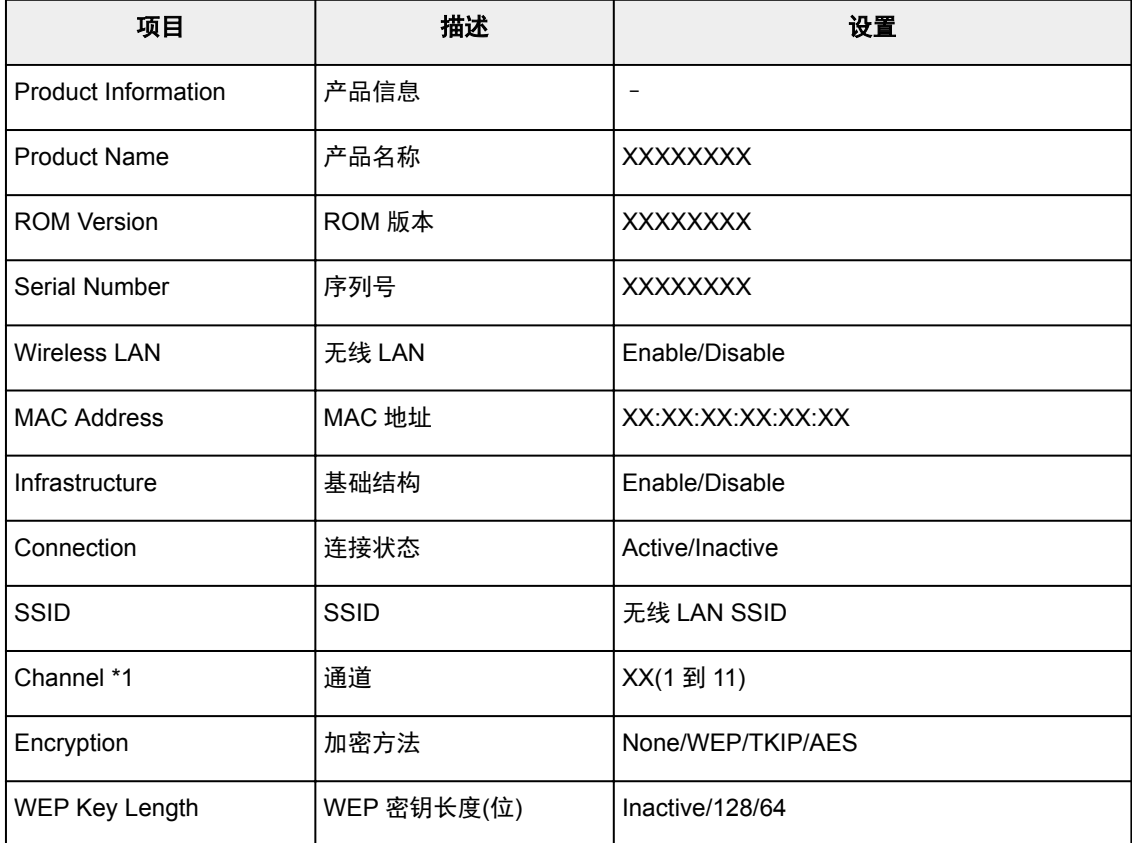

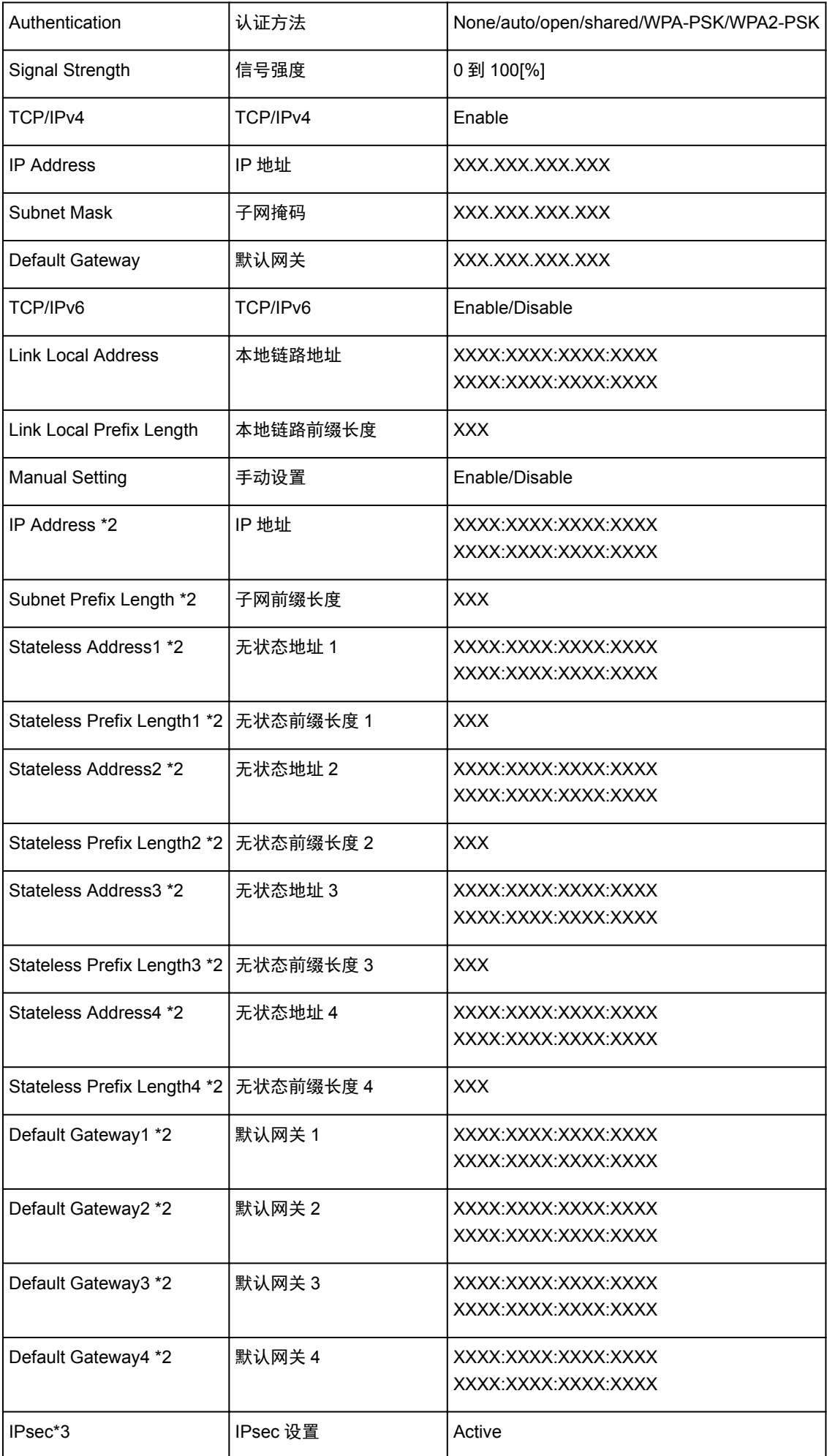

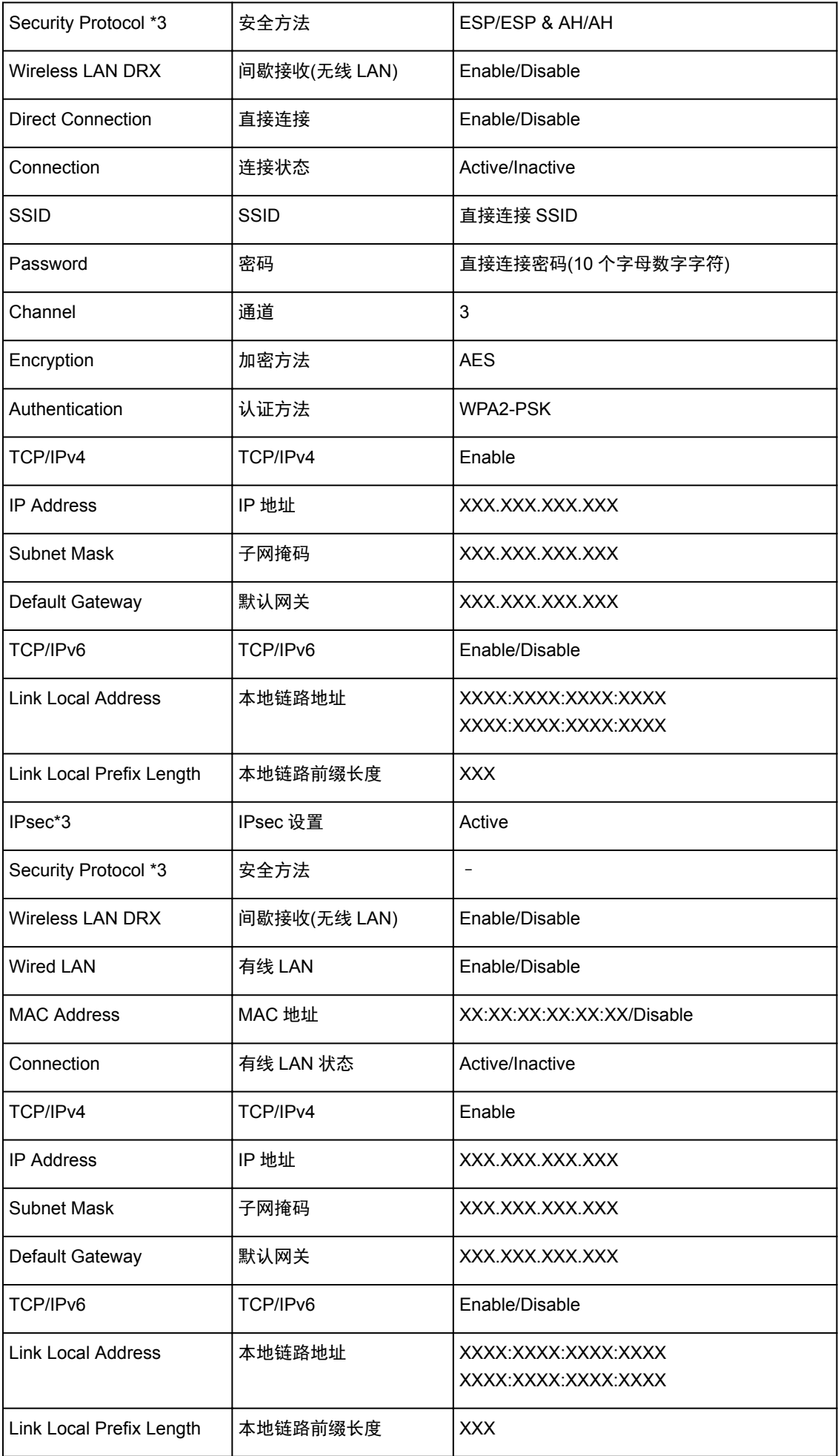

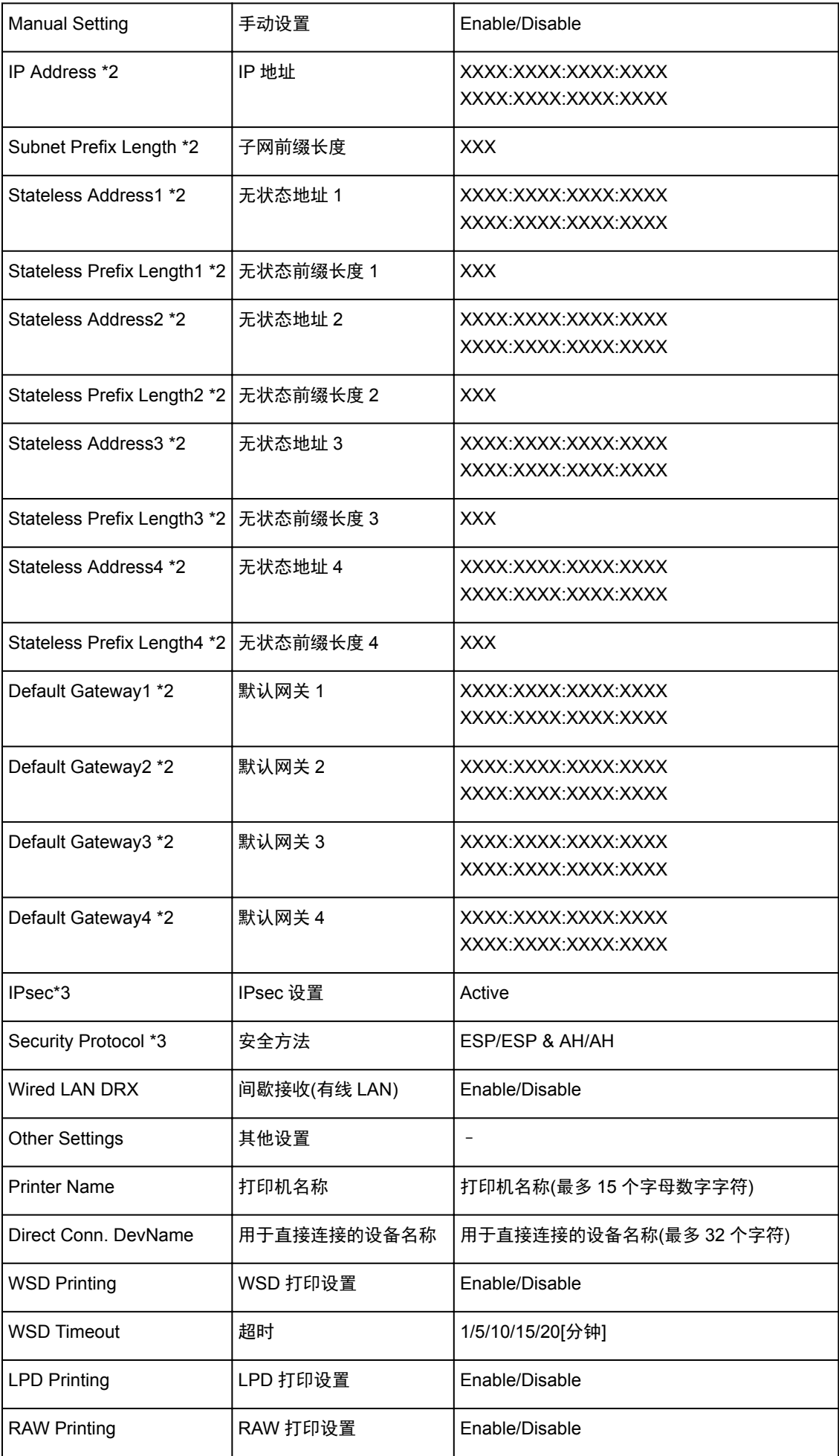

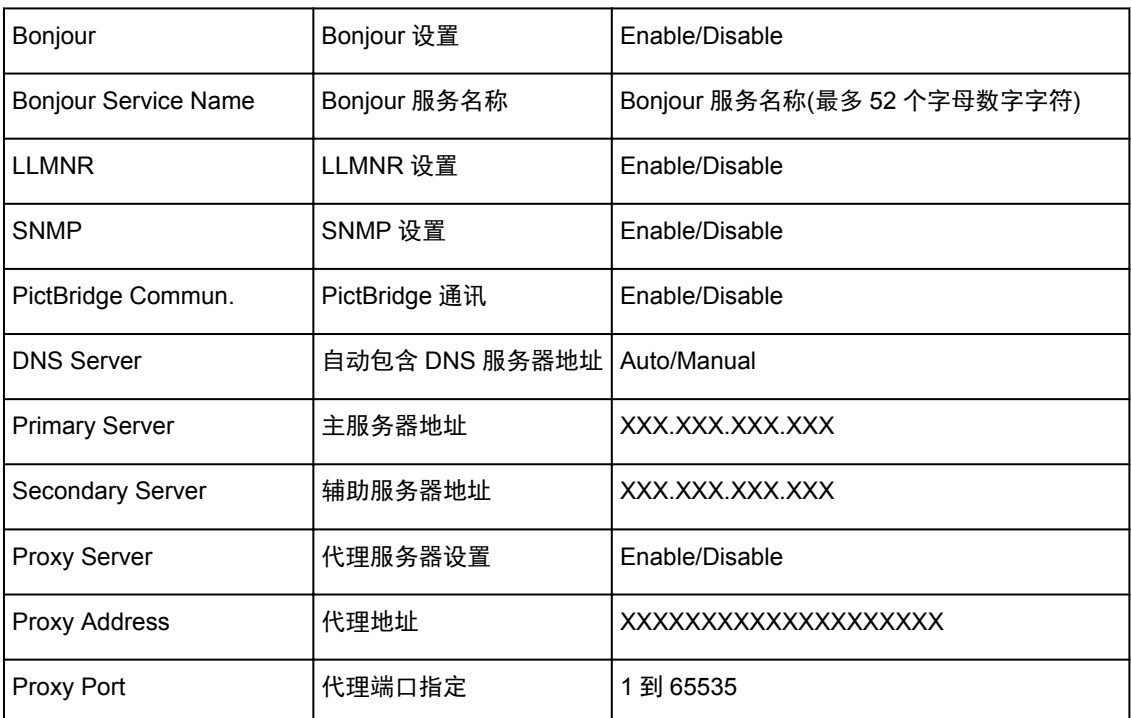

("XX"表示字母数字字符。)

\*1 根据购买国家或地区的不同,通道可能在 1 到 11 范围内。

\*2 只有启用 IPv6 时,才能打印网络状态。

\*3 只有启用 IPv6 和 IPsec 设置时,才能打印网络状态。

# <span id="page-189-0"></span>更改 **LAN** 连接方法**/**更改无线 **LAN** 连接方法**(Windows)**

■更改 LAN 连接方法

■更改无线 LAN 连接方法

# 更改 **LAN** 连接方法

按照以下任一步骤更改 LAN 连接方法(有线或无线)。

- 使用安装光盘或按照 Canon 网站上的说明重新执行设置。
- 在主页屏幕上选择 LAN 设置,选择更改 LAN,然后选择启用无线 LAN 或启用有线 LAN。 此后,在 IJ Network Device Setup Utility 的协议设置**...**屏幕上执行设置。 有关将连接方法从有线 LAN 更改为无线 LAN,请参阅执行/[更改无线](#page-200-0) LAN 设置。 有关将连接方法从无线 LAN 更改为有线 LAN,请参阅执行/[更改有线](#page-198-0) LAN 设置。

# 更改无线 **LAN** 连接方法

按照以下任一步骤更改无线 LAN 连接方法(架构或直接连接)。

- 使用安装光盘或按照 Canon 网站上的说明重新执行设置。
- 在 IJ Network Device Setup Utility 的协议设置**...**屏幕上执行设置。

## 重要事项

• 使用 IJ Network Device Setup Utility 执行设置前,按照以下步骤在打印机上开启无电缆线设置模式。

- 1. [确保打印机已开启。](#page-173-0)
- 2. 在主页屏幕上选择 **LAN** 设置。

■LCD [屏幕和操作面板](#page-125-0)

- 3. 使用▲▼按钮选择无线 LAN 设置,然后按 OK 按钮。
- 4. 选择无电缆线设置,然后按 **OK** 按钮。
- 5. 检查信息,然后按 **OK** 按钮。 按照智能手机或平板电脑上的说明进行操作。
- 6. 如果出现设置完成信息,按 **OK** 按钮。

# 网络设置**(IJ Network Device Setup Utility) (Windows)**

- **[IJ Network Device Setup Utility](#page-191-0)**
- 启动 **[IJ Network Device Setup Utility](#page-192-0)**
- **[IJ Network Device Setup Utility](#page-193-0)** 屏幕
- [执行网络设置](#page-197-0)
- ▶ [检查网络状态](#page-211-0)
- **[IJ Network Device Setup Utility](#page-217-0)** 菜单
- [其它网络信息](#page-224-0)

# <span id="page-191-0"></span>**IJ Network Device Setup Utility**

通过 IJ Network Device Setup Utility, 网络/打印机管理员可以在网络上管理打印机。

IJ Network Device Setup Utility 可用于:

- 在网络上搜索打印机,并对检测到的打印机执行初始网络设置
- 更改打印机网络设置
- 如果连接发生错误,检查安装 IJ Network Device Setup Utility 的计算机和打印机之间的状态

## 重要事项

- 请从我们的网站下载 IJ Network Device Setup Utility 安装程序。
- 根据使用的打印机不同,购买时已为打印机指定管理员密码。 更改网络设置时,需要管理员密码进行验 证。

有关详细资料:

■管理员密码

为了提高安全性,建议更改管理员密码。

[更改管理员密码](#page-208-0)

- 要通过 LAN 使用打印机,请确保备有此连接类型所必需的设备,如无线路由器或 LAN 电缆线。
- 执行设置或安装 IJ Network Device Setup Utility 时,禁用防火墙的限制功能。
- 请勿在打印过程中使用 IJ Network Device Setup Utility 更改网络设置。

# <span id="page-192-0"></span>启动 **IJ Network Device Setup Utility**

按照如下所示启动 IJ Network Device Setup Utility。

- 在 Windows 8.1 或 Windows 8 环境下,选择开始屏幕上的 **IJ Network Device Setup Utility** 以启动 **IJ Network Device Setup Utility**。 如果开始屏幕上未显示 IJ Network Device Setup Utility, 请选择搜索 超级按钮并搜索"**IJ Network Device Setup Utility**"。
- 在 Windows 7 或 Windows Vista 环境下,单击开始并选择所有程序、**Canon Utilities**、**IJ Network Device Setup Utility, 然后选择 IJ Network Device Setup Utility。**

启动 IJ Network Device Setup Utility 时, IJ Network Device Setup Utility 会在网络上搜索打印机并列出检测 到的打印机。

# <span id="page-193-0"></span>**IJ Network Device Setup Utility** 屏幕

- ■IJ Network Device Setup Utility 屏幕上的项目
- ■[IJ Network Device Setup Utility](#page-194-0) 屏幕上的菜单

■[IJ Network Device Setup Utility](#page-195-0) 屏幕工具栏上的项目

# **IJ Network Device Setup Utility** 屏幕上的项目

启动 IJ Network Device Setup Utility 后,会出现以下屏幕。 屏幕上会列出检测到的打印机,并显示以下项 目。

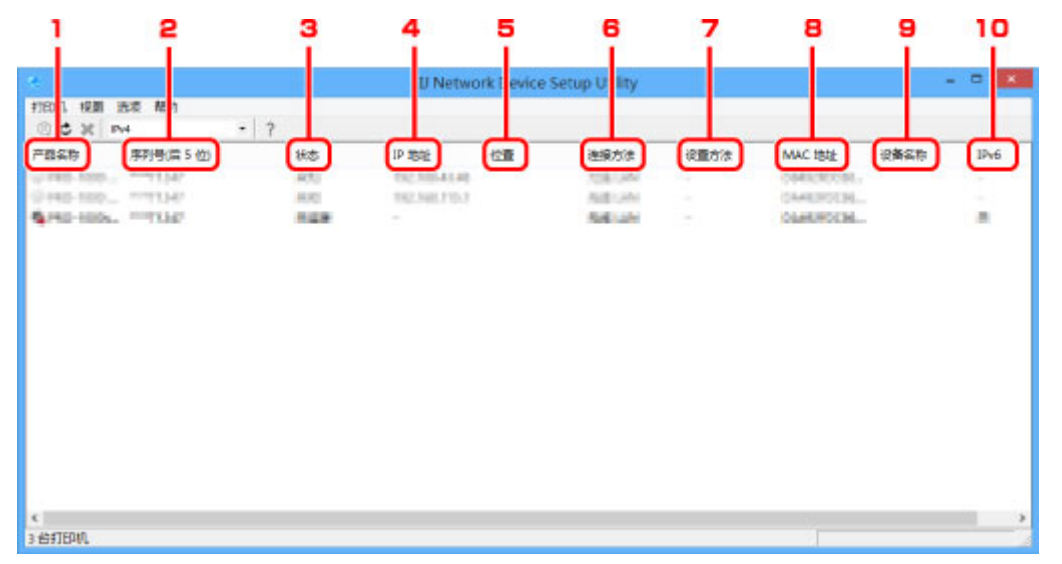

## 1. 产品名称

显示检测到的打印机的产品名称。 如果打印机无法使用,屏幕左侧会出现以下图标。

- **卷**: 尚未连接或配置打印机时出现。
- $\frac{q_0}{10}$ : IP 地址与其他打印机重复时出现。
- :无法与打印机通讯时出现。

## 注释

• 如果未检测到要使用的打印机,请尝试设置打印机的搜索条件。 ■[设置打印机的搜索条件](#page-209-0)/搜索特定打印机

## 2. 序列号**(**后 **5** 位**)**

显示打印机序列号的最后 5 位数字。

### 3. 状态

显示打印机状态,如下所示。

### 可用

表示打印机可用。

### 设置完成

执行网络设置并单击设置以关闭窗口后出现。

### <span id="page-194-0"></span>未连接

表示需要打印机才能进行无线 LAN 设置。

## ■执行/[更改无线](#page-200-0) LAN 设置

## 未设置

表示无法在网络上使用打印机。 指定一个 IP 地址或启用 IPv6。

### **IP** 地址覆盖

表示 IP 与其他打印机重复。

## 未知

表示过去使用的打印机当前无法使用。

## 4. **IP** 地址

显示打印机 IP 地址。

### 5. 位置

如果打印机已注册,显示其位置。 [指定打印机信息](#page-206-0)

## 6. 连接方法

显示打印机连接方法(有线或无线 LAN)。

## 7. 设置方法

显示打印机设置方法。

### • 自动

通过自动指定的 IP 地址使用打印机时出现。

### • 手动

打印机使用手动指定的 IP 地址时出现。

# 8. **MAC** 地址

显示检测到的打印机的 MAC 地址。

## 9. 设备名称

如果打印机已注册,显示其设备名称。 [指定打印机信息](#page-206-0)

### 10. **IPv6**

为打印机指定 IPv6 地址时, 会出现开。

# **IJ Network Device Setup Utility** 屏幕上的菜单

本节描述 IJ Network Device Setup Utility 屏幕上的菜单。

<span id="page-195-0"></span>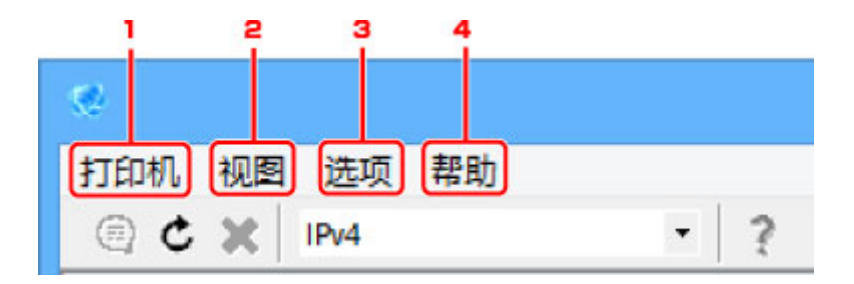

1. 打印机菜单

■[打印机菜单](#page-218-0)

2. 视图菜单

[视图菜单](#page-220-0)

3. 选项菜单

[选项菜单](#page-222-0)

4. 帮助菜单

■[帮助菜单](#page-223-0)

# **IJ Network Device Setup Utility** 屏幕工具栏上的项目

本节描述 IJ Network Device Setup Utility 屏幕工具栏上的项目。

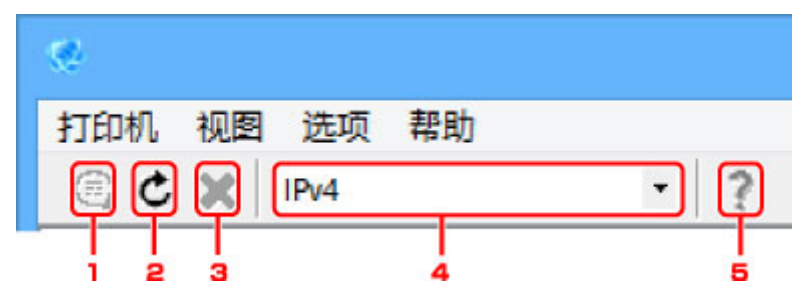

1. 执行有线或无线 LAN 设置。

## 注释

• 此项目与打印机菜单中的[协议设置](#page-218-0)**...**具有相同功能。

2. 重新检测打印机。

注释

• 此项目与**视图**菜单中的<mark>更新</mark>具有相同功能。

3. 停止检测打印机。

## 注释

・此项目与**视图**菜单中的<mark>取消</mark>具有相同功能。

4. 切换 IPv4 打印机和 IPv6 打印机之间的打印机列表。

# 注释

• 此项目与**视图**菜单中的<mark>切换 [IPv4/IPv6](#page-220-0)</mark> 具有相同功能。

5. 显示该指南。

# 注释

• 此项目与**帮助**菜单中的**在线手册**具有相同功能。

# <span id="page-197-0"></span>执行网络设置

- 执行**/**[更改有线](#page-198-0) **LAN** 设置
- 执行**/**[更改无线](#page-200-0) **LAN** 设置
- [指定打印机信息](#page-206-0)
- ▶ [初始化网络设置](#page-207-0)
- [更改管理员密码](#page-208-0)
- [设置打印机的搜索条件](#page-209-0)**/**搜索特定打印机
- 如果出现 **WEP** [详细信息屏幕](#page-205-0)
- 如果出现 **WPA/WPA2** [详细信息屏幕](#page-204-0)

# <span id="page-198-0"></span>执行**/**更改有线 **LAN** 设置

请按照以下步骤执行/更改有线 LAN 设置。

1. 启动 [IJ Network Device Setup Utility](#page-192-0)

列出检测到的打印机。

2. 选择打印机以从打印机列表中执行/更改设置。

选择连接方法显示为有线 **LAN**、状态显示为除未知或设置完成以外设置的打印机,以执行设置。

3. 在打印机菜单上选择协议设置**...**。

出现确认打印机密码屏幕。

有关密码的更多信息,请参阅管理员密码。

### 注释

• 单击 网标可以执行/更改设置。

4. 输入密码并单击确定。

出现协议设置屏幕。

5. 执行/更改设置。

可以在 IPv4 和 IPv6 之间切换屏幕。 单击选项卡以切换协议。

• IPv4 设置

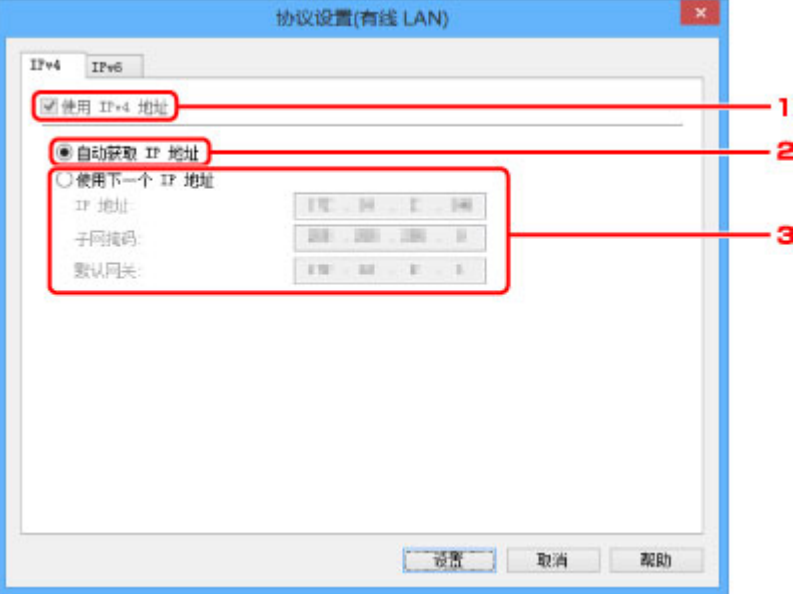

1. 使用 **IPv4** 地址

始终选中。(显示为灰色状态)

2. 自动获取 **IP** 地址

选择此选项以使用由 DHCP 服务器自动指派的 IP 地址。 必须在路由器上启用 DHCP 服务器功 能。

3. 使用下一个 **IP** 地址

如果在使用的打印机的设置中没有可用的 DHCP 服务器功能或想要使用固定 IP 地址,选择此选 项。

输入 IP 地址、子网掩码和默认网关。

• IPv6 设置

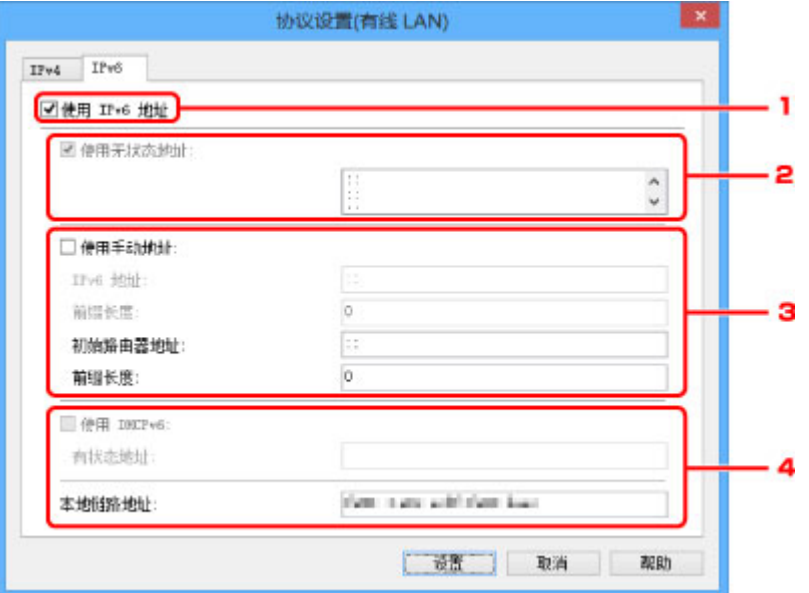

#### 1. 使用 **IPv6** 地址

使用 IPv6 环境下的打印机时勾选。

#### 2. 使用无状态地址**:**

使用自动指定的 IP 地址时勾选。 使用兼容 IPv6 的路由器。

## 注释

• 根据使用的打印机,此设置项目不可用。

#### 3. 使用手动地址**:**

如果在使用的打印机的设置中没有可用的 DHCP 服务器功能或想要使用固定 IP 地址,选择此选 项。

输入 IP 地址、IP 地址前缀长度、默认路由器地址和默认路由器地址前缀长度。

### 4. 使用 **DHCPv6:**

获取使用 DHCPv6 的 IP 地址时选中。

## 注释

• 根据使用的打印机,此设置项目不可用。

6. 单击设置。

# <span id="page-200-0"></span>执行**/**更改无线 **LAN** 设置

请按照以下步骤执行/更改无线 LAN 设置。

## 重要事项

- 启用无电缆线设置,然后再执行打印机设置。 (如果更改 IP 地址则不需要。) 有关详细资料,请在打印机 的在线手册中搜索"NR049", 并参见显示的页面。
- 1. 启动 [IJ Network Device Setup Utility](#page-192-0)

列出检测到的打印机。

2. 选择打印机以从打印机列表中执行/更改设置。

选择连接方法显示为无线 **LAN**、状态显示为除未知或设置完成以外设置的打印机,以执行设置。

3. 在打印机菜单上选择协议设置**...**。

### 出现确认打印机密码屏幕。

有关密码的更多信息,请参阅管理员密码。

## 注释

• 单击 图 图标可以执行/更改设置。

4. 输入密码并单击确定。

出现协议设置屏幕。

5. 执行/更改设置。

可以在 IPv4 和 IPv6 之间切换屏幕。 单击选项卡以切换协议。

• IPv4/IPv6 设置

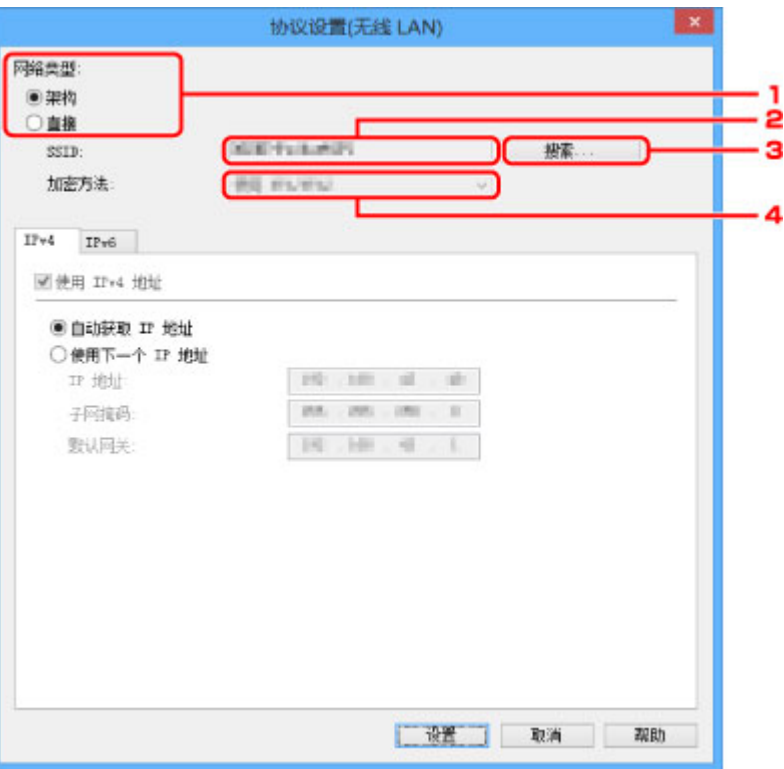

#### 1. 网络类型**:**

选择无线 LAN 模式。

#### 架构

通过无线路由器将打印机连接到无线 LAN。

#### 直接

不使用无线路由器将打印机连接到无线通讯设备。

### 注释

• 如果选择直接,搜索**...**按钮会显示为灰色状态。

此外,根据操作环境,无法从计算机连接到互联网。

#### 2. **SSID:**

显示当前使用的无线 LAN 的网络名称(SSID)。

直接连接时,会出现直接连接的标识符(SSID)。

3. 搜索**...**

显示检测到的无线路由器屏幕以选择要连接的无线路由器。

对于已连接到计算机的无线路由器,通讯状态显示为可用。如果从列表中选择通讯状态为未连, 接的无线路由器,单击设置会显示无线路由器的 WPA/WPA2 或 WEP 设置屏幕。

如果出现 WEP [详细信息屏幕](#page-205-0)

如果出现 WPA/WPA2 [详细信息屏幕](#page-204-0)

4. 加密方法**:**

显示通过无线 LAN 使用的加密方法。

• IPv4 设置

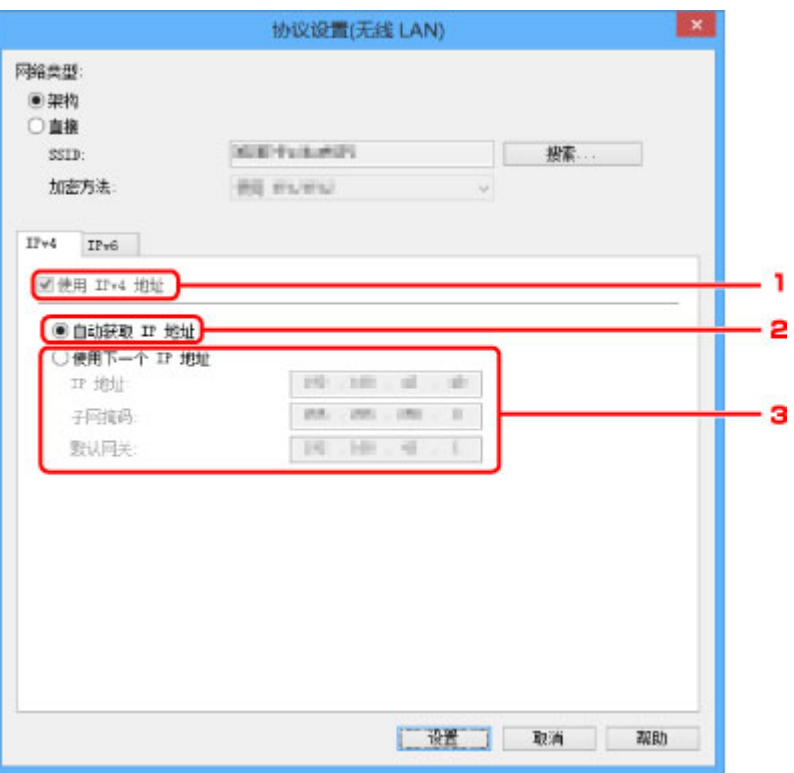

1. 使用 **IPv4** 地址

始终选中。(显示为灰色状态)

2. 自动获取 **IP** 地址

选择此选项以使用由 DHCP 服务器自动指派的 IP 地址。 必须在路由器上启用 DHCP 服务器功 能。

3. 使用下一个 **IP** 地址

如果在使用的打印机的设置中没有可用的 DHCP 服务器功能或想要使用固定 IP 地址,选择此选 项。

输入 IP 地址、子网掩码和默认网关。

• IPv6 设置

# 注释

• 仅当网络类型**:**选择为架构时,以下设置项目才可用。

如果选择直接,以下设置项目会显示为灰色状态。

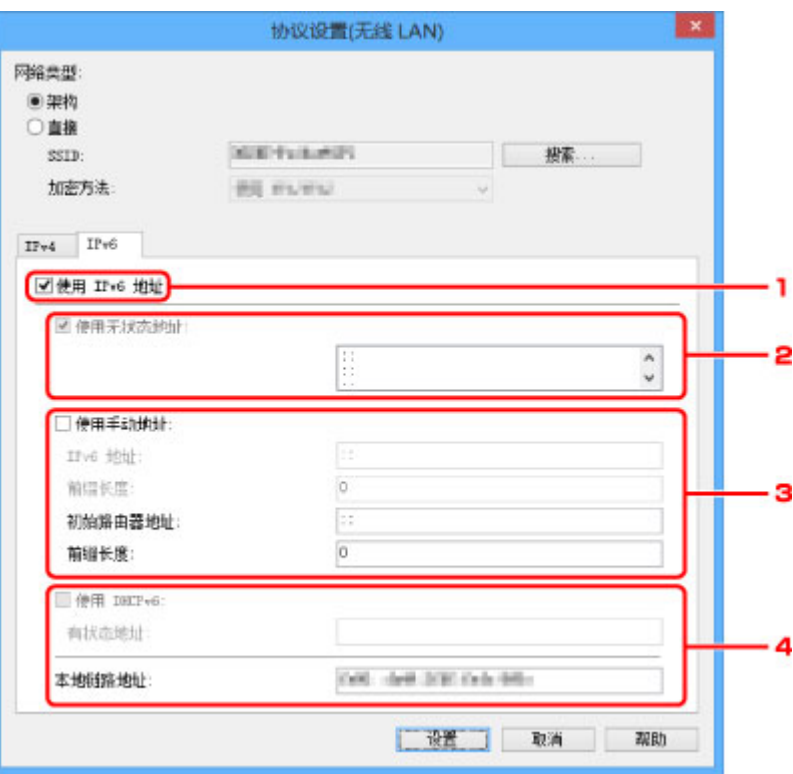

1. 使用 **IPv6** 地址

使用 IPv6 环境下的打印机时勾选。

### 2. 使用无状态地址**:**

使用自动指定的 IP 地址时勾选。 使用兼容 IPv6 的路由器。

## 注释

• 根据使用的打印机,此设置项目不可用。

#### 3. 使用手动地址**:**

如果在使用的打印机的设置中没有可用的 DHCP 服务器功能或想要使用特定 IP 地址或固定 IP 地址,选择此选项。

输入 IP 地址、IP 地址前缀长度、默认路由器地址和默认路由器地址前缀长度。

### 4. 使用 **DHCPv6:**

获取使用 DHCPv6 的 IP 地址时选中。

## 注释

• 根据使用的打印机,此设置项目不可用。

### 6. 单击设置。

# <span id="page-204-0"></span>如果出现 **WPA/WPA2** 详细信息屏幕

如果更改无线路由器以连接到打印机,请根据无线路由器加密方法输入密码。

1. 出现 **WPA/WPA2** 详细信息屏幕时,输入密码。

输入为无线路由器设置的密码。 此密码应为以 8 到 63 个字母数字字符的字符串或 64 位的十六进制数 值。

如果不知道无线路由器密码,请参阅无线路由器附带的说明手册或联络其制造商。

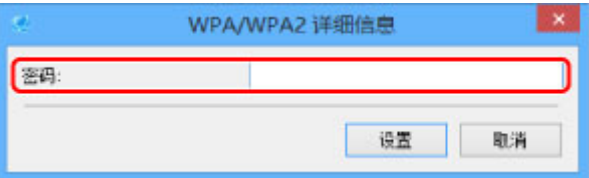

2. 单击设置。

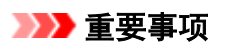

• 如果打印机的加密类型切换后打印机无法与计算机通讯,请确保计算机和无线路由器的加密类型与 打印机设置的加密类型匹配。

# <span id="page-205-0"></span>如果出现 **WEP** 详细信息屏幕

如果更改无线路由器以连接到打印机,请根据无线路由器加密方法输入密码。

1. 出现 **WEP** 详细信息屏幕时,输入以下项目。

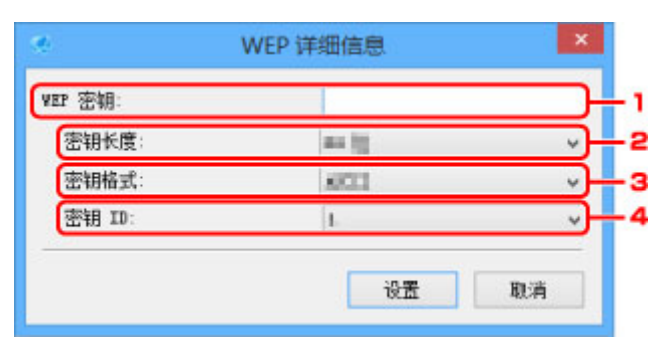

### 1. **WEP** 密钥**:**

输入与无线路由器中设置相同的密钥。

根据密钥长度和密钥格式组合的不同,可以输入的字符数和字符类型会有所不同。

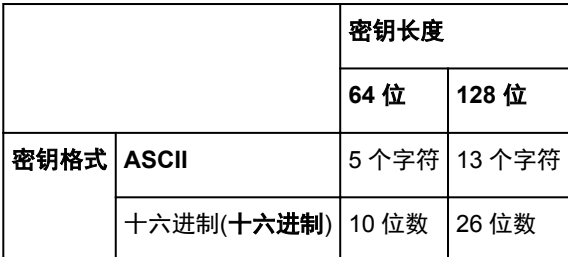

2. 密钥长度**:**

选择 **64** 位或 **128** 位。

3. 密钥格式**:**

选择 **ASCII** 或十六进制。

4. 密钥 **ID:**

选择为无线路由器设置的密钥 ID(索引)。

# 5. 单击设置。

### 重要事项

• 如果打印机的加密类型切换后打印机无法与计算机通讯,请确保计算机和无线路由器的加密类型与 打印机设置的加密类型匹配。

# <span id="page-206-0"></span>指定打印机信息

按照以下步骤指定/更改打印机位置名称或设备名称。 这些名称会出现在 **IJ Network Device Setup Utility** 屏幕的设备名称**:**和位置**:**上。

- 1. 启动 [IJ Network Device Setup Utility](#page-192-0) 列出检测到的打印机。
- 2. 选择打印机以指定位置名称和设备名称。 选择状态显示为可用的打印机。
- 3. 在打印机菜单上选择打印机详细设置**...**。 出现确认打印机密码屏幕。 有关密码的更多信息,请参阅管理员密码。
- 4. 输入密码并单击确定。

出现打印机详细设置屏幕。

5. 执行/更改设置。

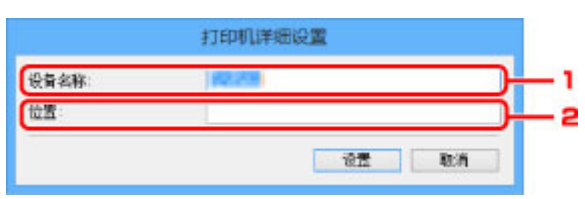

可以使用以下设置项目。

1. 设备名称**:**

指定设备名称。

2. 位置**:**

指定位置名称。

6. 单击设置。

# <span id="page-207-0"></span>初始化网络设置

按照以下步骤初始化打印机网络设置。

- 1. 启动 [IJ Network Device Setup Utility](#page-192-0) 列出检测到的打印机。
- 2. 选择打印机以初始化设置。 选择状态显示为可用的打印机。
- 3. 在打印机菜单上选择重置 **LAN** 设置。 出现确认打印机密码屏幕。 有关密码的更多信息,请参阅管理员密码。
- 4. 输入密码并单击确定。
- 5. 在显示的屏幕上单击是。
- 6. 在显示的屏幕上单击确定。 打印机设置已初始化。

# <span id="page-208-0"></span>更改管理员密码

请按照以下步骤更改管理员密码。

- 1. 启动 [IJ Network Device Setup Utility](#page-192-0) 列出检测到的打印机。
- 2. 选择要更改密码的打印机。

选择状态显示为可用的打印机。

3. 在打印机菜单上选择更改密码**...**。

出现改变打印机密码屏幕。

有关密码的更多信息,请参阅管理员密码。

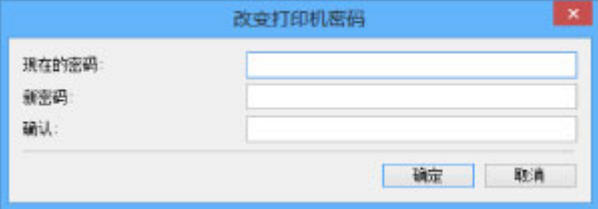

- 4. 输入当前密码和新密码。
- 5. 在确认**:**中再次输入新密码。
- 6. 单击确定。

会更新管理员密码。

# <span id="page-209-0"></span>设置打印机的搜索条件**/**搜索特定打印机

启动 IJ Network Device Setup Utility 或更新打印机搜索时,可以设置打印机的搜索条件,或者可以搜索特定 的打印机。

更改这些设置可能会检测到之前未检测到的要使用的打印机。

## 注释

• 如果未检测到要使用的打印机,可以在操作面板上输入 IP 地址、子网掩码或默认网关, 并再次搜索, 从 而检测到该打印机。

■设置打印机的搜索条件

**■搜索特定打印机** 

# 设置打印机的搜索条件

- 1. 启动 [IJ Network Device Setup Utility](#page-192-0)
- 2. 在选项菜单上选择搜索设定**...**。

### 出现搜索设定屏幕。

3. 输入打印机的搜索条件。

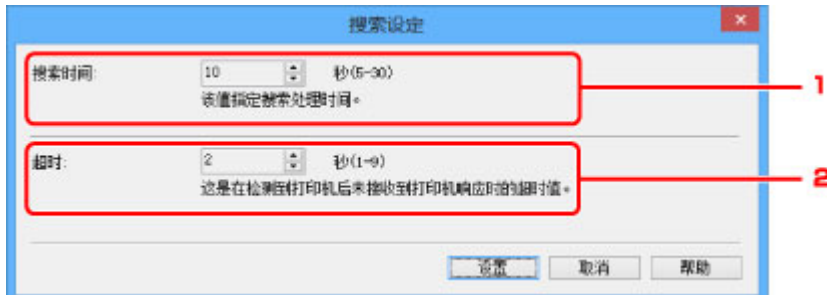

#### 1. 搜索时间**:**

指定搜索打印机的时间。

2. 超时**:**

指定未收到打印机响应的超时时间。

### 注释

• 由于值较大,会更容易检测到要寻找的打印机,但搜索可能花费一些时间。

4. 单击确定。

# 搜索特定打印机

- 1. 启动 [IJ Network Device Setup Utility](#page-192-0)
- 2. 在选项菜单上选择指定的搜索**...**。

出现指定的搜索屏幕。

3. 选择要指定的项目并输入值。

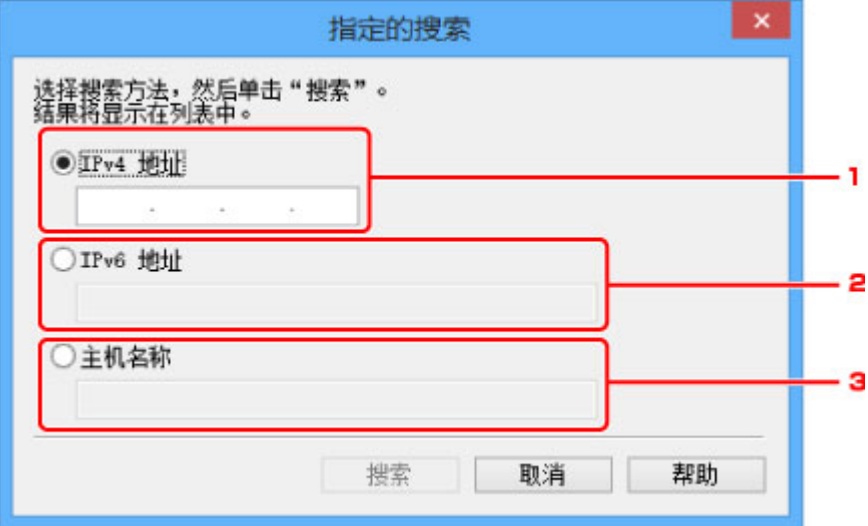

1. **IPv4** 地址

指定要搜索的打印机的 IPv4 地址。

2. **IPv6** 地址

指定要搜索的打印机的 IPv6 地址。

3. 主机名称

指定要搜索的打印机的主机名称。

4. 单击搜索。

IJ Network Device Setup Utility 开始根据指定的条件进行搜索,并列出检测到的打印机。

# <span id="page-211-0"></span>检查网络状态

- [检查无线网络状态](#page-212-0)
- [显示计算机网络信息](#page-213-0)
- [显示打印机网络信息](#page-214-0)
- ▶ [检查打印机和无线路由器之间的连接状态](#page-215-0)
- ▶ [查看网络设置差异](#page-216-0)

# <span id="page-212-0"></span>检查无线网络状态

请按照以下步骤检查打印机和计算机之间的无线网络状态(信号强度)。 如果无线 LAN 连接发生错误,从此菜单检查网络状态。

- 1. 启动 [IJ Network Device Setup Utility](#page-192-0) 列出检测到的打印机。
- 2. 选择打印机以从打印机列表中检查无线网络状态。 选择状态显示为可用的打印机。
- 3. 在打印机菜单上选择检查无线通讯状态。 出现确认打印机密码屏幕。 有关密码的更多信息,请参阅管理员密码。
- 4. 输入密码并单击确定。
	- 如果打印机通过无线路由器连接到计算机:

出现以下屏幕。

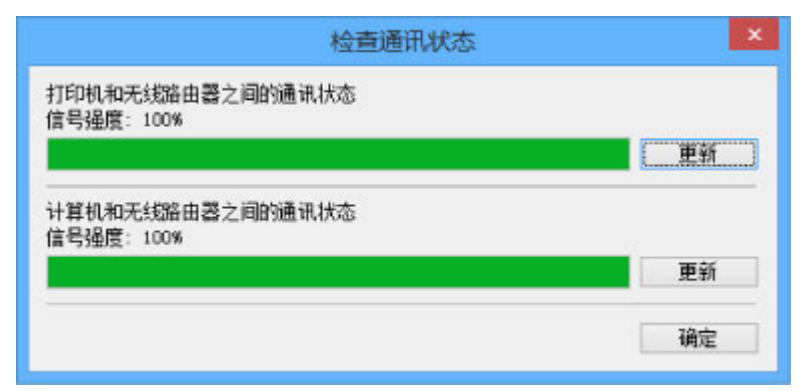

• 如果打印机通过直接连接连接到计算机:

出现以下屏幕。

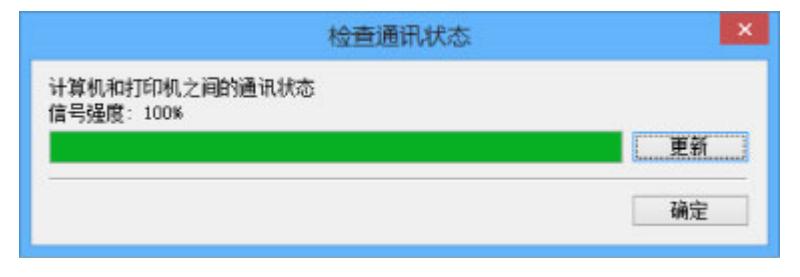

单击更新将再次测量信号强度。

# <span id="page-213-0"></span>显示计算机网络信息

请按照以下步骤显示计算机的网络信息,该计算机与 **IJ Network Device Setup Utility** 屏幕中选择的打印机 相连接且安装有 IJ Network Device Setup Utility。

- 1. 启动 [IJ Network Device Setup Utility](#page-192-0)
- 2. 在视图菜单上选择计算机网络信息。

出现以下屏幕。

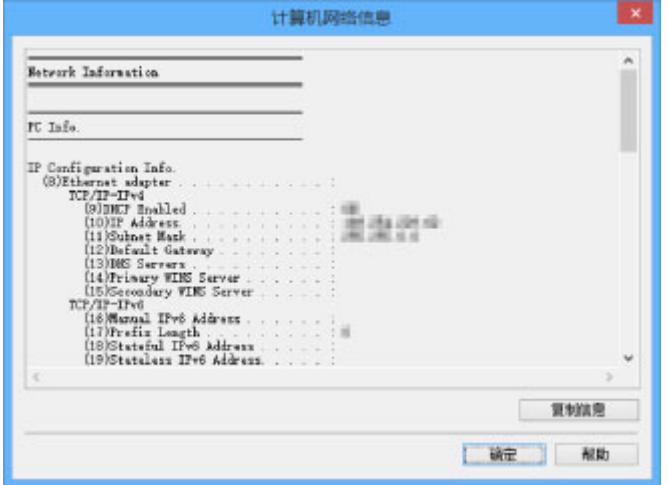

单击复制信息会复制剪贴板上的所有网络信息。

# <span id="page-214-0"></span>显示打印机网络信息

请按照以下步骤显示打印机网络信息。

- 1. 启动 [IJ Network Device Setup Utility](#page-192-0) 列出检测到的打印机。
- 2. 选择打印机以从打印机列表中显示网络信息。 选择状态显示为可用的打印机。
- 3. 在视图菜单上选择打印机网络信息。

出现确认打印机密码屏幕。 有关密码的更多信息,请参阅管理员密码。

4. 输入密码并单击确定。

出现以下屏幕。

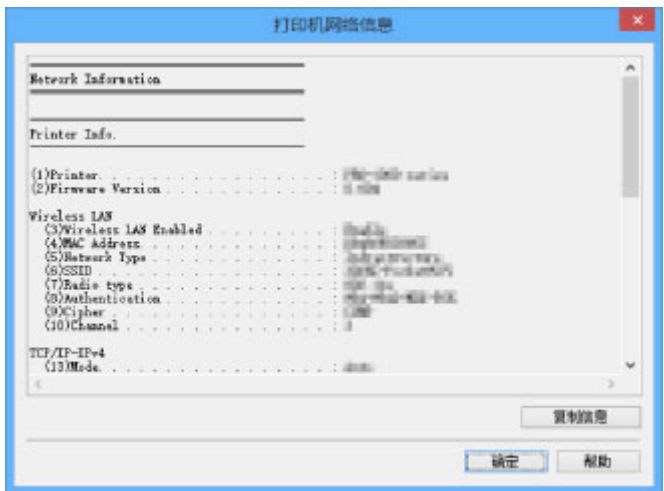

单击复制信息会复制剪贴板上的所有网络信息。

# <span id="page-215-0"></span>检查打印机和无线路由器之间的连接状态

请按照以下步骤检查打印机检测到的无线路由器信息。 检测打印机周围的无线路由器并列出检测到的路由器。 使用此菜单确保打印机放置正确。

- 1. 启动 [IJ Network Device Setup Utility](#page-192-0) 列出检测到的打印机。
- 2. 选择打印机以从打印机列表中检查打印机和无线路由器之间的连接状态。 选择状态显示为可用、连接方法显示为无线 **LAN** 的打印机。
- 3. 在视图菜单上选择打印机和无线路由器的连接状态。

## 出现确认打印机密码屏幕。

有关密码的更多信息,请参阅管理员密码。

4. 输入密码并单击确定。

出现以下屏幕。

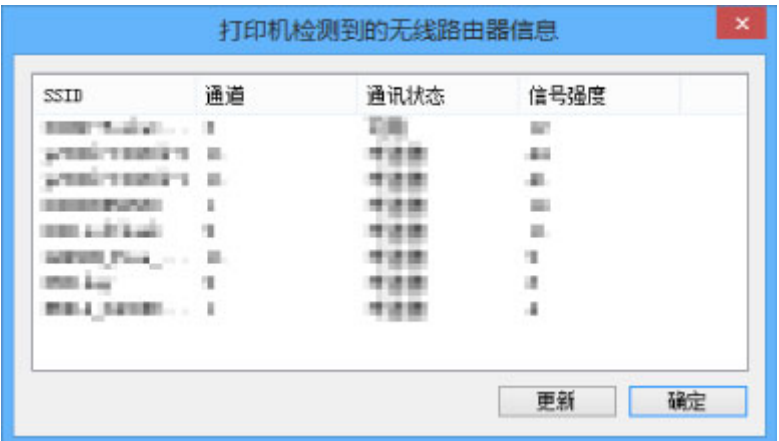

单击更新将再次搜索无线路由器。
# <span id="page-216-0"></span>查看网络设置差异

如果无法使用之前在网络上用过的打印机,将当前网络状态与之前能够使用打印机时的状态相比较,并检查 不同之处。

1. 启动 [IJ Network Device Setup Utility](#page-192-0)

列出检测到的打印机。

- 2. 从打印机列表中选择状态显示为未知或未设置的打印机。
- 3. 在视图菜单上选择检查连接状态。

出现以下屏幕。

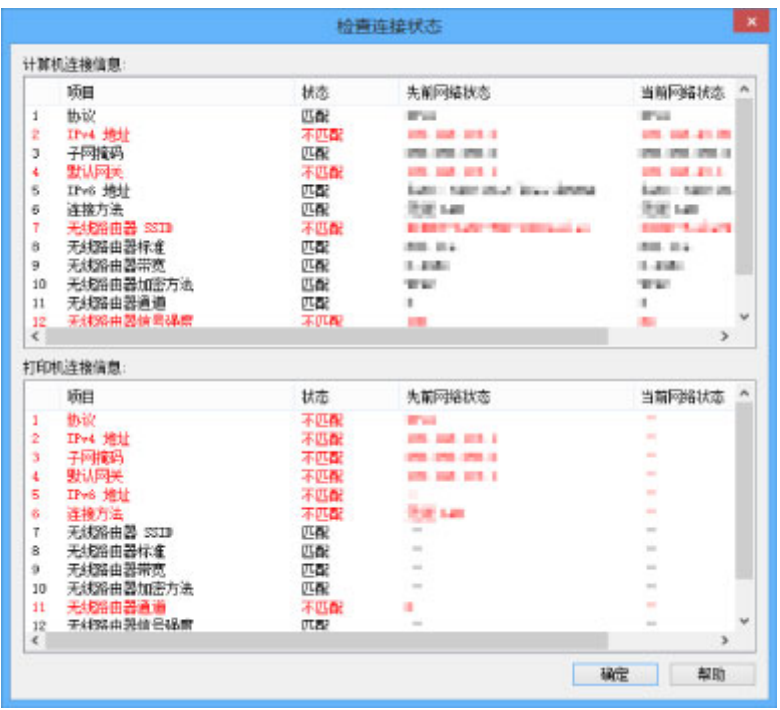

如果之前使用打印机时的网络状态不同于当前状态,状态上会出现不匹配,并且项目显示为红色。 检查红 色的项目。

4. 单击确定关闭屏幕。

# **IJ Network Device Setup Utility** 菜单

- ▶ [打印机菜单](#page-218-0)
- ▶ [视图菜单](#page-220-0)
- [选项菜单](#page-222-0)
- ▶ [帮助菜单](#page-223-0)

# <span id="page-218-0"></span>打印机菜单

本节描述打印机菜单上显示的项目。

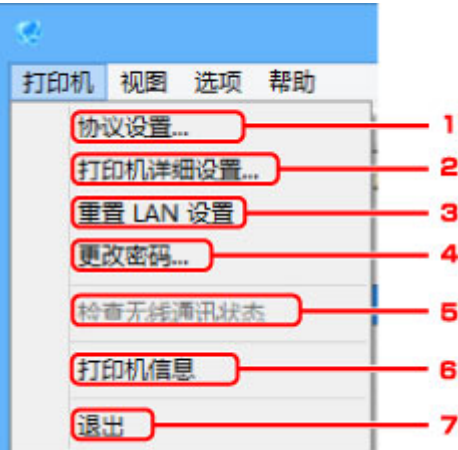

## 1. 协议设置**...**

执行有线或无线 LAN 设置。 ■执行/[更改有线](#page-198-0) LAN 设置 ■执行/[更改无线](#page-200-0) LAN 设置

## 2. 打印机详细设置**...**

指定打印机设备名称和位置名称。 [指定打印机信息](#page-206-0)

# 3. 重置 **LAN** 设置

将打印机设置恢复为默认值。 ■[初始化网络设置](#page-207-0)

## 4. 更改密码**...**

更改为打印机指定的密码。 [更改管理员密码](#page-208-0)

## 5. 检查无线通讯状态

检查无线 LAN 通讯状态。 [检查无线网络状态](#page-212-0)

## 6. 打印机信息

检查打印机信息,或在网页上执行详细设置。

## 注释

• 可以在以下操作系统和 Web 浏览器上使用该功能。 操作系统:Windows Vista 或更高版本

Web 浏览器: Internet Explorer 8 或更高版本、Google Chrome 38.0.2125.104m 或更高版本、 Mozilla Firefox 33.0 或更高版本

# 7. 退出

完成 IJ Network Device Setup Utility。

# <span id="page-220-0"></span>视图菜单

本节描述视图菜单上显示的项目。

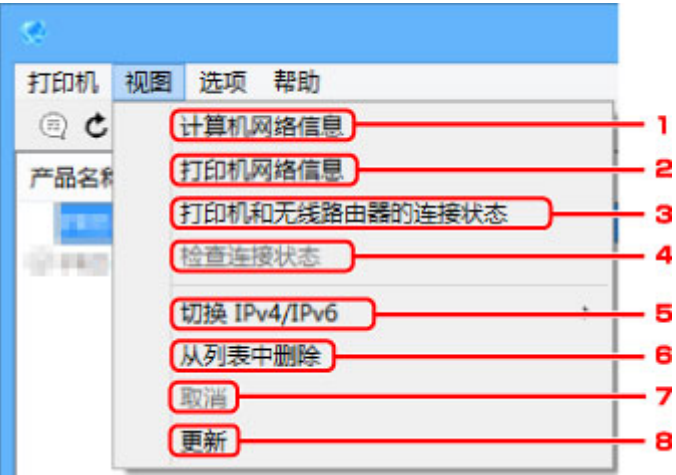

### 1. 计算机网络信息

检查计算机网络信息。

[显示计算机网络信息](#page-213-0)

### 2. 打印机网络信息

检查打印机网络信息。

■[显示打印机网络信息](#page-214-0)

## 3. 打印机和无线路由器的连接状态

搜索无线路由器并检查打印机检测到的无线路由器信息(无线通道、通讯状态和信号强度)。 ■[检查打印机和无线路由器之间的连接状态](#page-215-0)

## 4. 检查连接状态

如果无法使用之前在网络上用过的打印机,将当前网络状态与之前能够使用打印机时的状态相比较,并检 查不同之处。

图[查看网络设置差异](#page-216-0)

### 5. 切换 **IPv4/IPv6**

切换 IPv4 打印机和 IPv6 打印机之间的打印机列表。

### 6. 从列表中删除

从打印机列表中删除选择的打印机。

### 7. 取消

取消打印机搜索。

## 注释

• 还可以通过单击 图标取消打印机搜索。

# 8. 更新

再次搜索打印机。

# 注释

• 还可以通过单击<sup>C</sup>图标再次搜索打印机。

# <span id="page-222-0"></span>选项菜单

本节描述选项菜单上显示的项目。

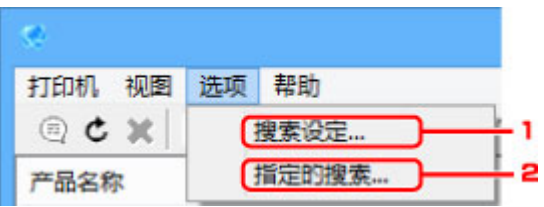

# 1. 搜索设定**...**

指定打印机搜索标准。

图[设置打印机的搜索条件](#page-209-0)

# 2. 指定的搜索**...**

按 IP 地址或主机名称搜索打印机。

图[搜索特定打印机](#page-209-0)

# <span id="page-223-0"></span>帮助菜单

本节描述帮助菜单上显示的项目。

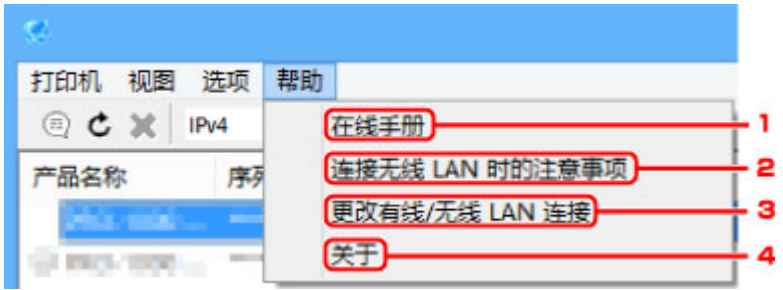

## 1. 在线手册

显示该指南。

# 2. 连接无线 **LAN** 时的注意事项

显示无线 LAN 连接的注意事项信息。

# 3. 更改有线**/**无线 **LAN** 连接

显示为选择的打印机更改 LAN 连接方法(有线或无线)的信息。

4. 关于

显示 IJ Network Device Setup Utility 版本信息。

# 其它网络信息

- [技术术语](#page-225-0)
- [限制](#page-231-0)
- [防火墙](#page-232-0)

# <span id="page-225-0"></span>技术术语

本节说明手册中使用的技术术语。

A

**[B](#page-226-0)** 

**N[C](#page-226-0)** 

- **[D](#page-226-0)**
- **N[F](#page-226-0)**
- [H](#page-226-0)
- [I](#page-227-0)
- **T[K](#page-227-0)**
- [L](#page-227-0)
- [M](#page-228-0)
- **DI[O](#page-228-0)**
- [P](#page-228-0)
- **DI[R](#page-228-0)**
- **EXI[S](#page-228-0)**
- **DI[T](#page-229-0)**
- **[U](#page-229-0)M**
- **B[W](#page-229-0)**

# **A**

## • **AP** 模式

在没有访问点(无线路由器)的环境中,本机会用作访问点来连接外部无线通讯设备(如计算机、智能手机 或平板电脑)。 使用 AP 模式(直接连接)最多可以将 5 台设备连接到本机。

## • **Ad-hoc**

在对等的基础上发生无线通讯的客户端计算机和本机设置,即所有具有相同 SSID/网络名称的客户端直 接进行相互通讯。 不需要无线路由器。 本机不支持临时通讯。

## • 管理员密码

IJ Network Device Setup Utility 中的管理员密码用于限制访问网络用户。 要访问打印机并更改打印机 设置,必须输入管理密码。

• **AES**

一种加密方法。 该方法对于 WPA 是可选的。 美国政府机构内部采用的用于信息处理的增强式密码编 译演算法。

## • 认证方法

无线路由器通过无线 LAN 认证打印机的方法。 各方法之间是相互兼容的。 对于 WPA/WPA2, 其认证方法是 PSK。

<span id="page-226-0"></span>**B**

#### • **Bonjour**

内置于 Mac OS X 操作系统的服务, 以自动检测网络上的可连接设备。

**C**

#### • 无电缆线设置

直接使用设备(如智能手机)而不依靠无线路由器指定无线路由器设置。

#### • 通道

无线通讯的常用通道。 在架构模式中,会自动调整通道以匹配无线路由器的设置。 本机支持通道 1 至 13。 (根据购买国家或地区的不同,不支持通道 12 和通道 13。) 请注意,根据国家或地区的不同,可 以用于无线 LAN 的通道数量会有所不同。

## **D**

#### • 默认网关

连接至另一个网络的继电设备如路由器或计算机。

#### • 默认路由器地址

为路由器设置的默认 IP 地址。

#### • **DHCP** 服务器功能

网络上的打印机或个人计算机无论何时启动,路由器都会自动为其指派 IP 地址。

• **DHCPv6**

计算机连接到网络时自动指定必要信息的协议。 启用 IPv6 后可以使用 DHCPv6。

#### • 直接连接**(AP** 模式**)**

在没有无线路由器的环境中,本机会用作访问点来连接外部无线通讯设备(如计算机、智能手机或平板 电脑)。 使用直接连接(AP 模式)最多可以将 5 台设备连接到本机。

#### • **DNS** 服务器

将设备名称转换为 IP 地址的服务器。 手动指定 IP 地址时,请同时指定主服务器和辅助服务器的地 址。

### **F**

#### • 防火墙

是用于阻止网络中的非法计算机访问的系统。 可以使用宽带路由器、安装在计算机中的安全性软件或 计算机操作系统中的防火墙功能进行阻止。

### **H**

#### • 主机名称

为能轻松识别网络计算机或打印机而设置的名称。 通常使用单字节字母数字字符。

<span id="page-227-0"></span>**I**

#### • **IEEE802.11b**

无线 LAN 的国际标准,使用最大传输量为 11Mbps 的 2.4GHz 频率范围。

• **IEEE802.11g**

无线 LAN 的国际标准,使用最大传输量为 54Mbps 的 2.4GHz 频率范围。 与 802.11b 兼容。

• **IEEE802.11n**

无线 LAN 的国际标准,使用 2.4GHz 和 5GHz 的频率范围。 即使同时使用两个或多个天线或者在同一 时间使用多个通讯通道获得比以前更大的传输率,传送速度也会受已连接设备的影响。 以 600Mbps 的最大传输率, 其可与在大约 12 米的半径内的多个计算机终端进行通讯。

与 802.11b 和 802.11g 兼容。

#### • 基础结构

一种无线通讯方法。 无线通讯设备(例如计算机或打印机)通过无线路由器连接至网络。

• **IP** 地址

由句点分隔为四部分的唯一数字。 每个连接到互联网的网络设备都有一个 IP 地址。 示例: 192.168.0.1

IP 地址通常由无线路由器或路由器的 DHCP 服务器自动指派。

• **IPv4/IPv6**

是互联网上使用的互联网络协议。IPv4 使用 32 位地址, IPv6 使用 128 位地址。

## **K**

#### • 密钥格式

选择 **ASCII** 或十六进制作为 WEP 密钥格式。 根据所选密钥格式的不同,可用作 WEP 密钥的字符会有 所不同。

◦ ASCII

指定一个包含字母数字字符和下划线"\_"字符的长度为 5 或 13 的字符串。 区分大小写。

◦ 十六进制

指定一个包含十六进制字符(0 到 9、A 到 F 以及 a 到 f)的 10 位数串或 26 位字符串。

• 密钥长度

WEP 密钥的长度。 选择 64 位或 128 位。 密钥长度越长就可以设置越复杂的 WEP 密钥。

### **L**

#### • 本地链路地址

从特定前缀(当前网络信息: fe80::)自动生成的 IP 地址和从打印机 MAC 地址生成的接口标识符。

#### • 连接质量

无线路由器和打印机之间除噪音(干扰)外的连接状态,以 0 到 100%的数值指示。

#### <span id="page-228-0"></span>• **LPR**

TCP/IP 网络中使用的一种平台独立的打印协议。 该协议不支持双向通讯。

## **M**

### • **MAC** 地址

也称为物理地址。 由网络设备制造商为其指派的唯一且永久的硬件标识符。 MAC 地址是由冒号分隔的 长度为 48 位的十六进制数字,例如:11:22:33:44:55:66。

### **O**

### • 操作状态

指示关于打印机是否可用的状态。

#### **P**

### • 前缀长度

IP 地址网络部分的位数。 IPv4 的位数为 8 位至 24 位,IPv6 的位数为 64 位。

#### • 代理服务器

将 LAN 连接的计算机链接到互联网的服务器。 使用代理服务器时,请指定代理服务器的地址和端口 号。

### • **PSK**

由 WPA/WPA2 授权的加密方法。

## **R**

#### • 路由器

连接到另一个网络的继电设备。

## **S**

#### • 信号强度

打印机从无线路由器接收到的信号强度,以 0 到 100%的数值表示。

#### • **SSID**

无线 LAN 的特有标签。 通常表示为网络名称或无线路由器名称。

SSID 会区别各个无线 LAN 以防止干扰。

在同一个无线 LAN 上的打印机和所有客户端都必须使用相同的 SSID 以便能够相互通讯。 SSID 最长为 32 个字符,并且由字母数字字符组成。 SSID 也可以由其网络名称指定。

#### • 隐形

在隐形模式中,无线路由器通过不广播其 SSID 将自身隐藏起来。 客户端必须指定为无线路由器设置的 SSID 以对其进行检测。

### <span id="page-229-0"></span>• 有状态地址

使用 DHCPv6 从 DHCP 服务器获取的 IPv6 地址。

#### • 无状态地址

使用 RA(路由器公告)所含前缀和 MAC 地址自动生成的临时 IPv6 地址。 IPv6 地址在无法使用 DHCP 服务器的环境中生成。

#### • 子网掩码

IP 地址由两部分组成,网络地址和主机地址。 子网掩码用于从 IP 地址计算出子网掩码地址。 子网掩 码通常由无线路由器或路由器的 DHCP 服务器自动指派。

示例:

IP 地址:192.168.127.123 子网掩码:255.255.255.0

子网掩码地址:192.168.127.0

# **T**

#### • **TCP/IP**

一组用于连接互联网或 LAN 上的主机的通讯协议。 该协议允许不同的终端机相互通讯。

• **TKIP**

由 WPA/WPA2 授权的加密协议。

### **U**

#### • **USB**

为"热交换"设备设计的串行接口,无须关闭电源即可进行插拔。

### **W**

#### • **WCN (Windows Connect Now)**

运行 Windows Vista 或更新版本的用户可以通过无线网络(WCN-NET)直接获得设置信息。

• **WEP/WEP** 密钥

由 IEEE 802.11 授权的加密方法。 用于加密和解密通过无线网络发送的数据的共享安全性密钥。 本打 印机支持长度为 64 位或 128 位、格式为 ASCII 编码或十六进制以及数字为 1 到 4 的密钥。

• **Wi-Fi**

对基于 IEEE 802.11 规格的无线 LAN 产品的互用性进行认证的国际联盟。 本机为 Wi-Fi 授权的产品。

### • 无线 **LAN**

通过无线技术而非实体缆线连接的网络,如 Wi-Fi。

• 无线路由器

从无线客户端/本机接收信息并将信息转播的无线电收发器或基站。 这是结构网络中所必需的。

#### • **WPA**

由 Wi-Fi Alliance 在 2002 年 10 月宣告的安全性架构。 其安全性比 WEP 有所增强。

◦ 认证

WPA 定义以下认证方法:PSK(可以无需认证服务器直接使用)和 WPA-802.1x(需要认证服务器)。 本机支持 WPA-PSK。

◦ 密码

此加密密钥用于执行 WPA-PSK 认证。

此密码应为以 8 到 63 个字母数字字符的字符串或 64 位的十六进制数值。

### • **WPA2**

作为 WPA 的更新版本,由 Wi-Fi 联盟在 2004 年 9 月发布的安全性架构。 通过高级加密标准(AES)提 供了更强的加密机制。

◦ 认证

WPA2 定义以下认证方法:PSK(可以无需认证服务器直接使用)和 WPA2-802.1x(需要认证服务 器)。

本机支持 WPA2-PSK。

◦ 密码

此加密密钥用于执行 WPA2-PSK 认证。

此密码应为以 8 到 63 个字母数字字符的字符串或 64 位的十六进制数值。

#### • **WPS (Wi-Fi Protected Setup)**

WPS 是用于简化并安全地建立无线网络的标准。

Wi-Fi Protected Setup 使用两种主要方法:

PIN 输入:用于所有 WPS 认证设备的托管设置方法

单键加密(PBC):硬件上的实际按钮或通过软件中的模拟按钮。

# <span id="page-231-0"></span>限制

如果通过无线 LAN 使用打印机,打印机可能会识别出附近的无线系统,需要为访问点设置网络密钥(WEP 或 WPA/WPA2)以加密无线传输。 无法保证与不符合 Wi-Fi 标准产品的无线通讯。 连接过多的计算机可能会影响打印机性能,例如打印速度。 如果使用直接连接的打印机,则无法执行以下设置:

- 手动指定 IP 地址
- 启用/禁用 IPv6

# <span id="page-232-0"></span>防火墙

防火墙是安装在计算机中或计算机操作系统中的安全软件的一项功能,也是一种用于防止未经授权访问网络 的系统。

# 启用防火墙功能时的注意事项

- 防火墙功能可能会限制打印机和计算机之间的通讯。 这样可能会禁用打印机设置和通讯。
- 在进行打印机设置时,根据安全软件或操作系统中的防火墙功能的不同,可能会出现启用或禁用通讯的 提示信息。 如果出现该提示信息,请选择启用通讯。
- 在使用 IJ Network Device Setup Utility 时, 根据安全软件的防火墙功能的不同, 可能会出现启用或禁 用通讯的提示信息。 如果出现该提示信息,请选择启用通讯。
- 如果无法设置打印机,暂时禁用安全软件或操作系统的防火墙功能。

## 重要事项

• 如果禁用了防火墙功能,请将局域网络从 Internet 断开。

- 某些应用程序(如网络配置软件)会覆盖防火墙设置。 请预先检查应用程序的设置。
- 如果将所使用的打印机设置为**自动获取 IP 地址,** 则每当打印机连接到网络时 IP 地址都会更改。 根据 防火墙设置的不同,这样可能会禁用打印机设置和通讯。 在这种情况下,请更改防火墙设置或为打印 机指定一个固定 IP 地址。 可以使用 IJ Network Device Setup Utility 设置 IP 地址。

■执行/[更改无线](#page-200-0) LAN 设置

■执行/[更改有线](#page-198-0) LAN 设置

为打印机指定固定 IP 地址时,需要指定一个计算机能够与之通讯的 IP 地址。

## 注释

• 有关操作系统防火墙的设置或安全软件防火墙设置的详细资料,请参阅计算机或软件的说明手册或联 系其制造商。

用于获得更高打印质量的调整

- [对齐打印头](#page-234-0)
- [手动对齐打印头](#page-236-0)

# <span id="page-234-0"></span>对齐打印头

如果规则的线条打印后没有对齐或打印效果不理想,请调整打印头位置。

# 注释

- 建议在对齐打印头时使用与打印时相同的纸张类型。
- 普通纸不能用于打印头对齐。
- 如果剩余墨水量不足,则不会正确打印打印头对齐页。

[更换墨水量低的墨水盒。](#page-257-0)

#### 需要准备:三张 **A4** 或 **Letter** 尺寸的纸张

- 1. 确保电源已开启。
- 2. 在主页屏幕上选择维护,然后按 **OK** 按钮。

■LCD [屏幕和操作面板](#page-125-0)

将出现**维护**屏幕。

3. 选择打印头对齐,然后按 **OK** 按钮。

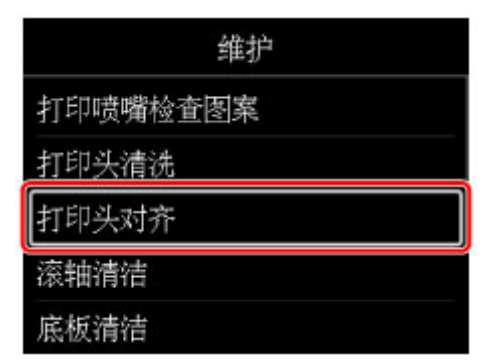

将出现打印头对齐屏幕。

4. 选择自动,然后按 **OK** 按钮。

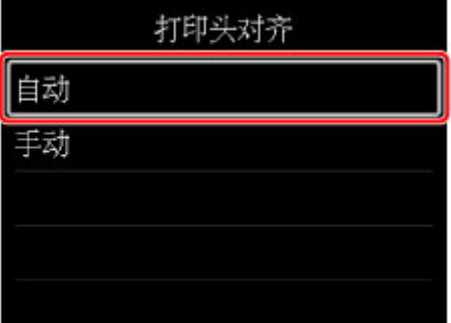

将出现确认屏幕。

5. 选择是,然后按 **OK** 按钮。

将出现纸张设置屏幕。

为要使用的纸张指定页尺寸和类型,选择设置,然后按 **OK** 按钮。

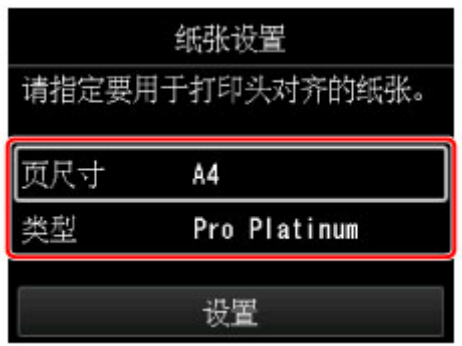

- 6. 将准备好的纸张装入信息中指定的纸张来源。 如果纸张来源为手动进纸托盘,请一次装入一张纸。
- 7. 轻轻打开出纸托盘。

打开出纸托盘扩展架,然后拉出出纸支架。

8. 按 **OK** 按钮。

将打印打印头对齐页并自动调整打印头位置。 此过程大约需要 12 分钟。

### 注释

• 如果自动调整打印头位置失败,LCD 屏幕上会出现错误信息。

■ [出现信息](#page-621-0)

9. 出现完成信息时,按 **OK** 按钮。

## 注释

• 如果按以上所述调整打印头位置后打印结果仍不令人满意,请[手动对齐打印头。](#page-236-0)

# <span id="page-236-0"></span>手动对齐打印头

如果自动调整打印头位置后规则的线条打印后没有对齐或打印效果不理想,请手动调整打印头位置。

# 注释

- 手动调整打印头位置前,请先自动调整打印头位置。 有关自动调整打印头位置的详细资料,请参见[对齐](#page-234-0) [打印头。](#page-234-0)
- 建议在对齐打印头时使用与打印时相同的纸张类型。

### 需要准备:二张 **A4** 或 **Letter** 尺寸的纸张

- 1. 确保电源已开启。
- 2. 在主页屏幕上选择维护,然后按 **OK** 按钮。

■ LCD [屏幕和操作面板](#page-125-0)

将出现**维护**屏幕。

3. 选择打印头对齐,然后按 **OK** 按钮。

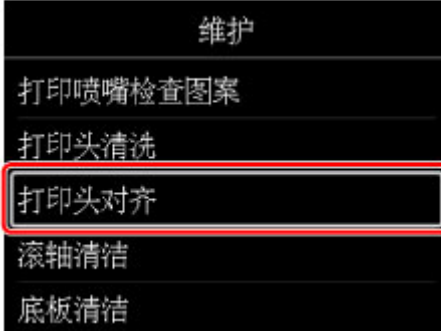

将出现打印头对齐屏幕。

4. 选择手动,然后按 **OK** 按钮。

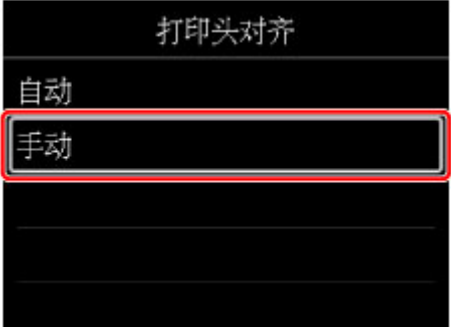

将出现确认屏幕。

5. 选择是,然后按 **OK** 按钮。

## 注释

• 如果未[执行自](#page-234-0)动打印头对齐,会出现一条信息。 在这种情况下,选择**是**,按 **OK** 按钮,然后<u>执行自</u> [动打印头对齐。](#page-234-0)

将出现纸张设置屏幕。

#### 为要使用的纸张指定页尺寸和类型,选择设置,然后按 **OK** 按钮。

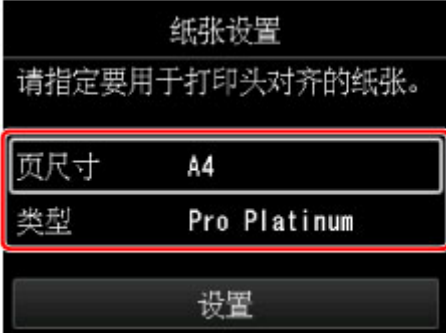

6. 将准备好的纸张装入信息中指定的纸张来源。 如果纸张来源为手动进纸托盘,请一次装入一张纸。

7. 轻轻打开出纸托盘。

打开出纸托盘扩展架,然后拉出出纸支架。

8. 按 **OK** 按钮。

将打印打印头对齐图案。

- 9. 显示信息"图案是否正确打印?"时,确认图案已正确打印,选择是,然后按 **OK** 按钮。
- 10. 确认信息, 然后按 OK 按钮。

将显示打印头位置调整值的输入屏幕。

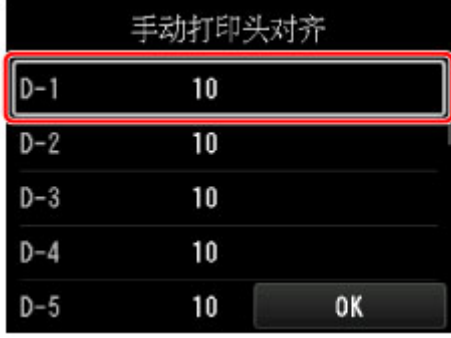

11. 对照图案并选择每列中带有直线的图案的编号。

按 **OK** 按钮选择一列,选择图案编号,然后按 **OK** 按钮。

\* 第一个图案的示例如下所示。

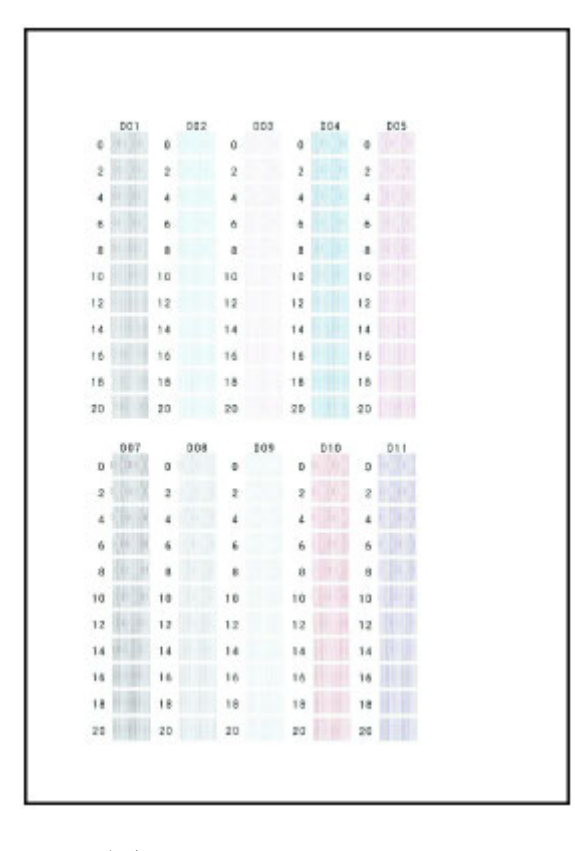

# 注释

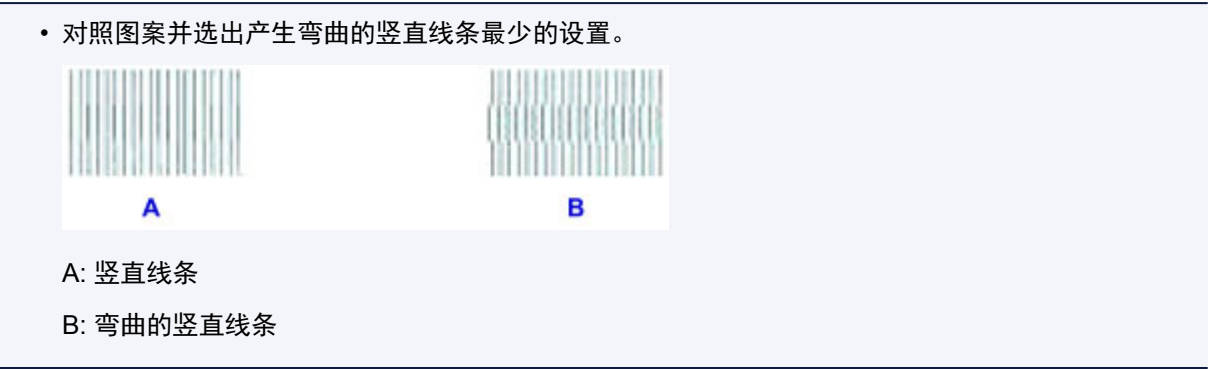

- 12. 重复此步骤,直至在所有列中完成输入图案编号,选择 **OK**,然后按 **OK** 按钮。 如果屏幕上显示信息,按照信息中的说明进行操作。
- 13. 出现完成信息时,按 **OK** 按钮。

# 色彩管理

- [管理色彩](#page-240-0)
- [使用操作面板执行颜色校准](#page-242-0)
- 从 **[Quick Utility Toolbox](#page-245-0)** 执行颜色校准 **(Windows)**
- 从 **Quick Utility Toolbox** 执行颜色校准 **(Mac OS)**
- [可用于颜色校准的纸张](#page-249-0)

# <span id="page-240-0"></span>管理色彩

色彩管理是一种色彩校准,可修正因不同打印机之间的差异以及打印机老化而导致的色调差异,并提供持续 一致的修正色调。

使用颜色校准修正本打印机的色调。

如果您有多台打印机,可通过对每台打印机执行颜色校准以使所有打印机的色调相同。

# 执行色彩校准

色彩校准可使用以下工具。

- 打印机的操作面板
- 打印机附带提供的 Quick Utility Toolbox
- Device Management Console(色彩管理软件)

以下表格说明上述工具之间的差异。

请使用符合用途的工具。

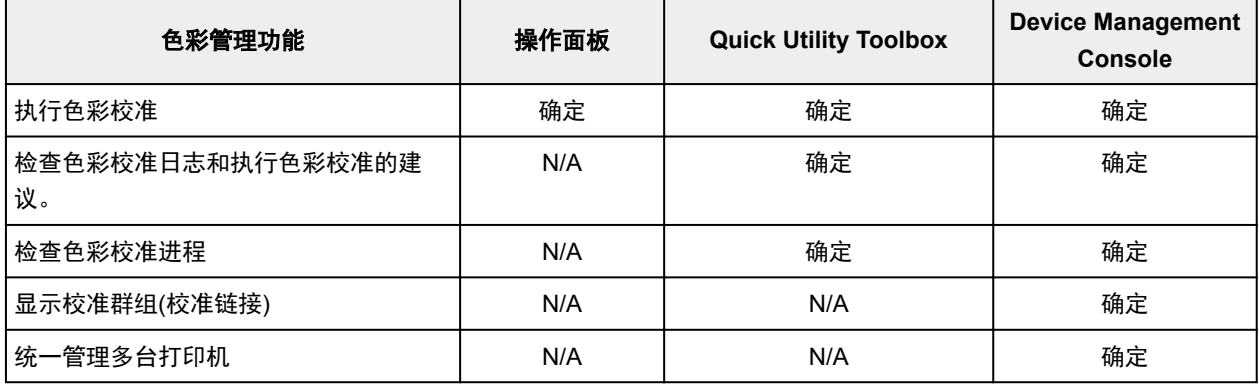

要使用操作面板执行色彩校准,请参见以下内容。

■ [使用操作面板执行颜色校准](#page-242-0)

有关 Quick Utility Toolbox 的详细资料,请参见以下内容。

■ 从 [Quick Utility Toolbox](#page-245-0) 执行颜色校准 (Windows)

■ 从 Quick Utility Toolbox 执行颜色校准 (Mac OS)

有关 Device Management Console 的详细资料,请参见以下内容。

■ Device Management Console 指南 (Windows)

■ Device Management Console 指南 (Mac OS)

### 重要事项

• 显示在 Device Management Console 或 Quick Utility Toolbox 中的执行色彩校准的建议可用作参考。 建议在以下情况下执行颜色校准。

• 初始安装打印机后

- 如果环境和打印条件相同,但颜色似乎与之前不同
- 为确保在多台打印机上打印时能够得到相同的色彩 (但是,请务必使用相同版本的固件和打印机驱 动程序以及相同的设置。)

## 注释

• 校准链接在执行色彩校准中使用相同的纸张类型以改善相同类型打印机之间的颜色差异,或支持不同 页尺寸的相同系列打印机之间的颜色差异。

# 使用除 **Canon** 原装纸张以外的纸张

要对除 Canon 原装纸张以外的其他纸张执行色彩校准,需要用于该纸张的包含专用"校准目标"的用户定 义介质信息文件。 鉴于此,请使用 Media Configuration Tool(介质管理软件)。

如果使用 Media Configuration Tool 将用户定义介质信息文件注册到打印机,可以对除 Canon 原装纸张以 外的其他纸张执行色彩校准。

■ Media Configuration Tool 指南 (Windows)

# <span id="page-242-0"></span>使用操作面板执行颜色校准

使用颜色校准修正打印纸张的色调。

## 注释

- 请在以下情况下执行颜色校准:
	- 初始安装打印机后
	- 如果环境和打印条件相同,但颜色似乎与之前不同
	- 为了确保在多台打印机上打印时能得到相同的色彩 (但是,请务必使用相同版本的固件和打印机驱动 程序以及相同的设置。)
- 建议执行颜色校准时使用与打印时相同的纸张。
	- [可用于颜色校准的纸张](#page-249-0)
- 执行颜色校准前,请先执行打印头清洗或打印头对齐。 这可提高颜色校准的精度。 如果墨水盒的剩余墨水量很少,请[更换墨水盒。](#page-257-0)
- 也可以使用计算机执行颜色校准。

■ 从 [Quick Utility Toolbox](#page-245-0) 执行颜色校准 (Windows)

- 从 Quick Utility Toolbox 执行颜色校准 (Mac OS)
- 1. 确保电源已开启。

## 重要事项

• 要在执行颜色校准时提高色彩稳定性精度,请在每次执行操作时保持恒定的温度[温度范围为 15 到 30°C(59 到 86°F)]和湿度(湿度范围为 40 到 60%)环境。

在不同的温度和湿度条件下执行颜色校准可能会导致打印机无法作出正确的调整。

- 执行颜色校准前,请确保打印机没有曝露于阳光直射下或其他强光源照射下。 如果打印机曝露于强 光源照射下,可能无法做出正确的调整。
- 2. 在主页屏幕上选择维护,然后按 **OK** 按钮。

■LCD [屏幕和操作面板](#page-125-0)

将出现**维护**屏幕。

3. 选择颜色校准,然后按 OK 按钮。

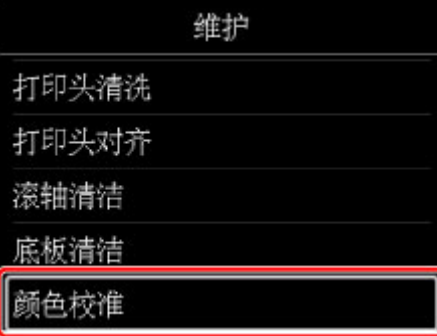

将出现颜色校准屏幕。

4. 选择**自动调整,** 然后按 OK 按钮。

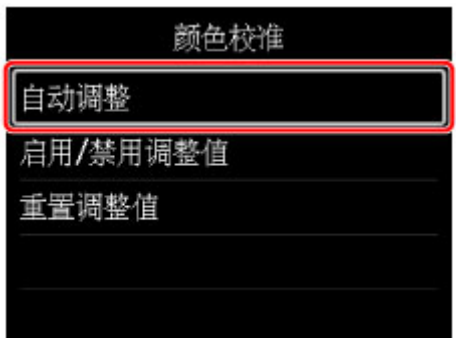

将出现确认屏幕。

5. 选择是,然后按 **OK** 按钮。

将出现纸张设置屏幕。

为要使用的纸张指定页尺寸和类型,选择设置,然后按 **OK** 按钮。

有关纸张的详细资料,请参[见可用于颜色校准的纸张](#page-249-0)。

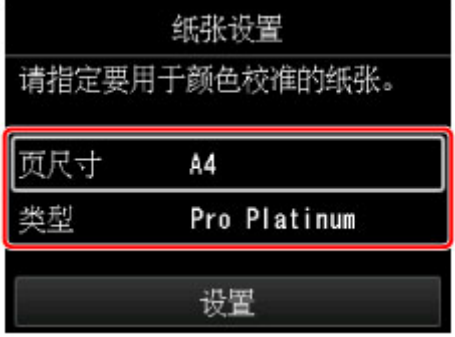

6. 在后端托盘中装入一张步骤 5 中指定的纸张。

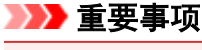

• 执行颜色校准时,无法使用手动进纸托盘。

7. 轻轻打开出纸托盘。

打开出纸托盘扩展架,然后拉出出纸支架。

8. 按 **OK** 按钮。

检查完环境测量和纸张后,即可执行颜色校准,并自动设置调整值。

注释

• 如果未正确执行颜色校准,LCD 屏幕上将会出现错误信息。

■ [出现信息](#page-621-0)

9. 出现完成信息时,按 **OK** 按钮。

## 注释

- 要将颜色校准调整值应用至打印,请在打印机驱动程序或操作面板中对其加以设置。 但是, 如果打印机 驱动程序与操作面板中设置的值不同,则会优先使用打印机驱动程序设置。
- 要启用或禁用颜色校准调整值,请选择颜色校准屏幕上的启用**/**禁用调整值。

# <span id="page-245-0"></span>从 **Quick Utility Toolbox** 执行色彩校准

可以使用 Quick Utility Toolbox 为通过网络或 USB 连接的多台打印机执行以下与色彩校准相关的任务。

- 确认推荐的色彩校准频率
- 执行色彩校准
- 确认色彩校准进度

## 注释

• Quick Utility Toolbox 是一款 Canon 软件应用程序。

## 重要事项

• 必须将纸张装入打印机,才能执行色彩校准。

有关可用于色彩校准的纸张的详细资料,请从在线手册的主页中参见所用型号的"可用于颜色校准的纸 张"。

1. 在 Quick Utility Toolbox 中选择要执行色彩校准的打印机,然后单击校准按钮。

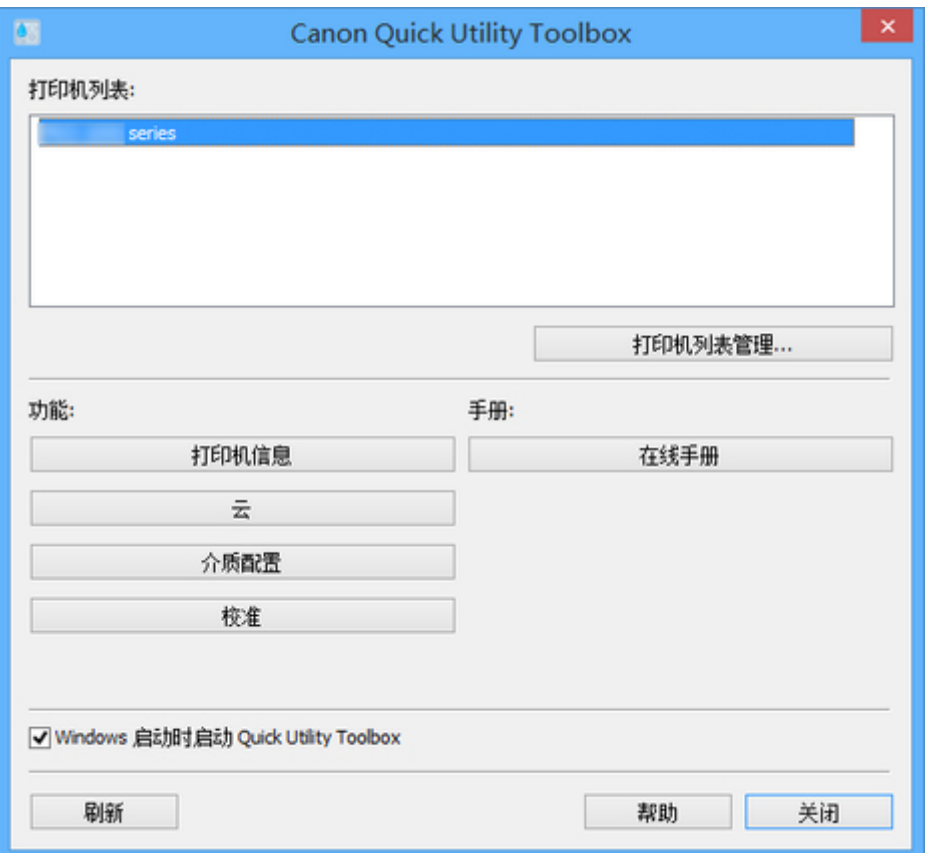

会出现校准对话框。

2. 选择用于色彩校准的介质类型。

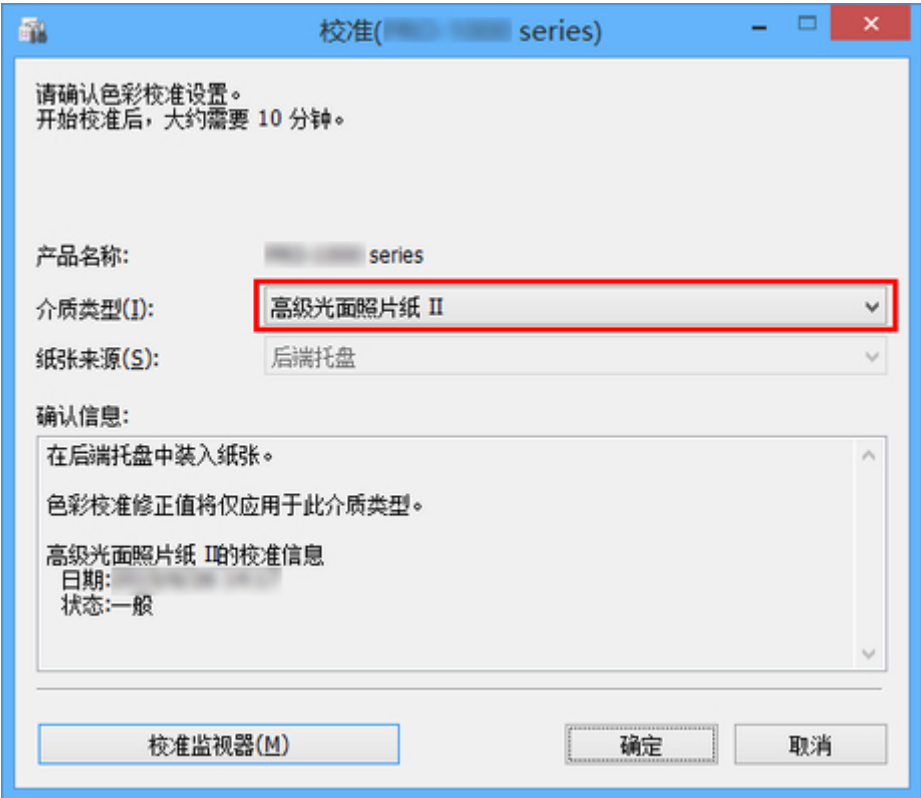

# 注释

- 根据所用型号的不同,会出现送入打印机的纸张介质类型。
- 3. 在确认信息中确认状态。

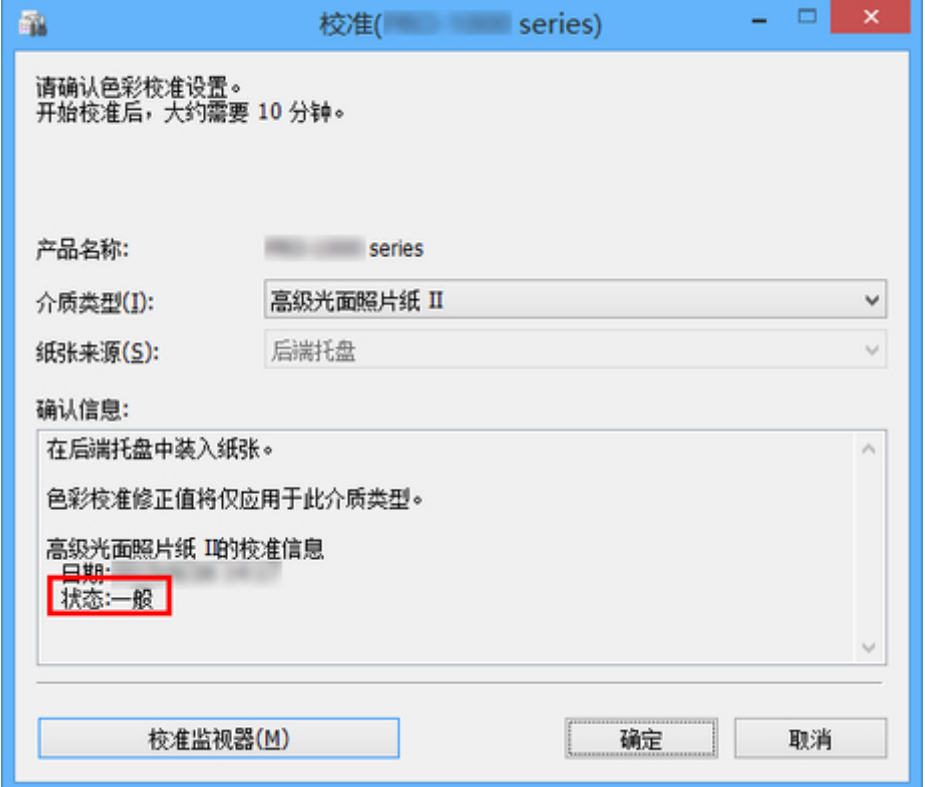

通过确认信息中的状态,可以了解是否需要色彩校准。

## 重要事项

- 如果不需要执行色彩校准, 请单击取消按钮。
- 更换打印头或担心色调存在差异时,请执行色彩校准。
- 4. 确认纸张来源。

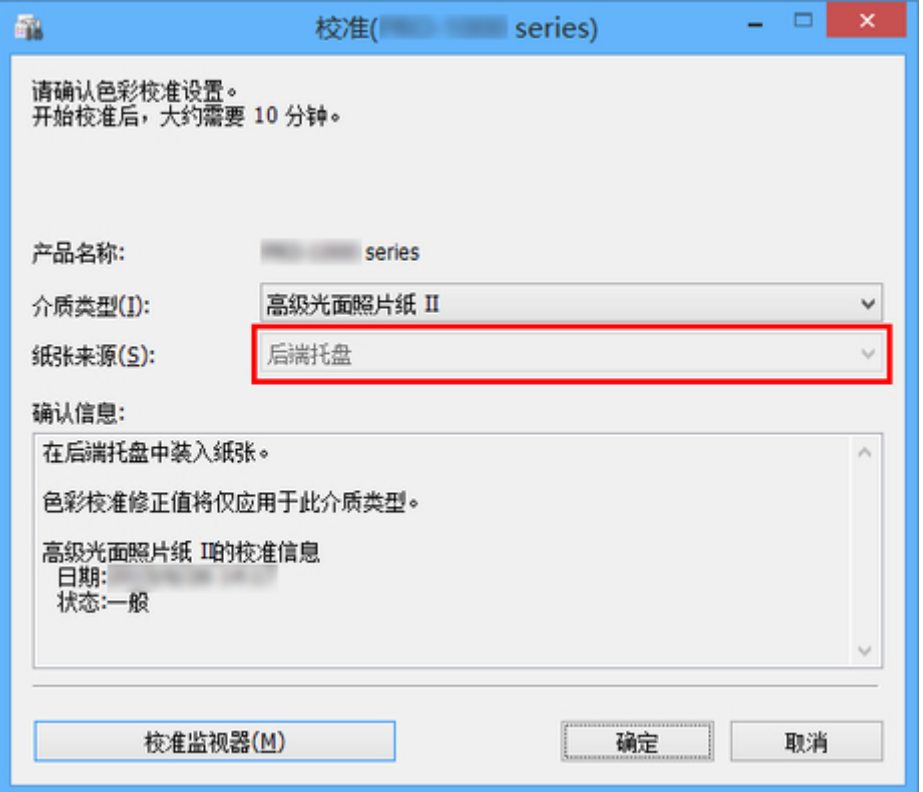

针对介质类型中的纸张,显示可以执行色彩校准的纸张来源。

如果显示的纸张来源和装有纸张(用于执行色彩校准)的纸张来源不同,请在**纸张来源**显示的纸张来源中重 新装入纸张。

注释

- 根据所用型号不同,可以选择纸张来源。
- 如果正在使用 PRO-1000 或 PRO-500 型号, 则仅后端托盘可用作色彩校准的纸张来源。
- 5. 单击确定按钮。

色彩校准开始,并出现校准监视器对话框。

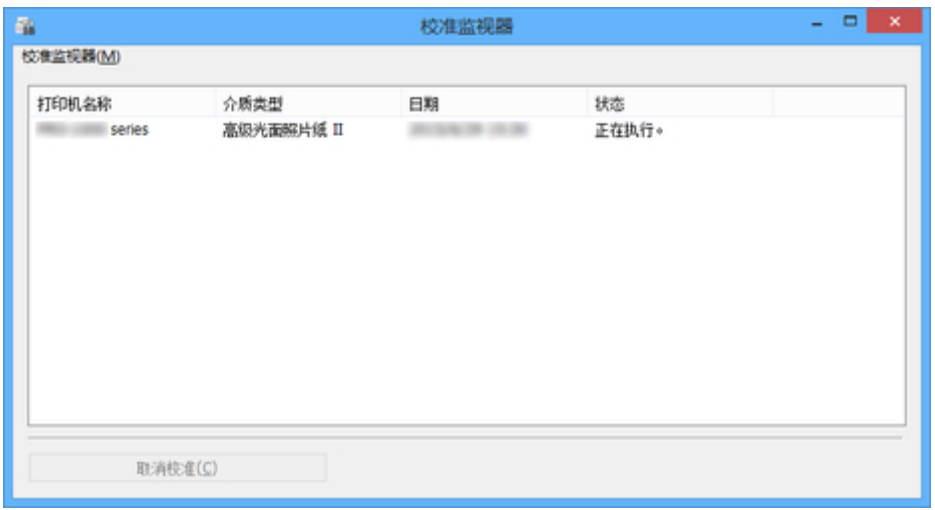

# 重要事项

- 色彩校准开始并关闭对话框 30 分钟后, 即使下次显示校准监视器对话框也无法检查颜色校准的进 度状态。
- 对于通过 USB 连接的打印机,无法通过关闭此对话框然后显示校准监视器对话框来检查其色彩校 准的进度状态。

# 注释

- 如果要停止色彩校准,请选择打印机,然后单击**取消校准**按钮。
- 要关闭该对话框,请单击<mark> × </mark>按钮。

# <span id="page-249-0"></span>可用于颜色校准的纸张

颜色校准包含两种调整类型:通用校准和个别校准。执行颜色校准时,会选择其中一种类型。 所选的调整类型取决于执行颜色校准的介质类型。

■ [介质类型和调整类型](#page-250-0)

# 通用校准

因为通用校准功能无需对每种介质类型分别执行颜色校准,所以您可在较短的时间内轻松使用多种介质类 型。

如果对归类为通用校准的纸张执行颜色校准,则会对执行通用校准的介质类型设置专用校准调整值。 此外,对于所有尚未执行颜色校准的介质类型,将对其所有打印质量设置校准调整值。

## 注释

• 对于执行过一次颜色校准且已设置专用校准调整值的介质类型,不会覆盖其校准调整值。

示例: 对介质类型 A 执行校准(调整类型: 通用)。

对于尚未设置专用校准值的介质类型 A 和介质类型 B, 会应用其所适用的校准值。

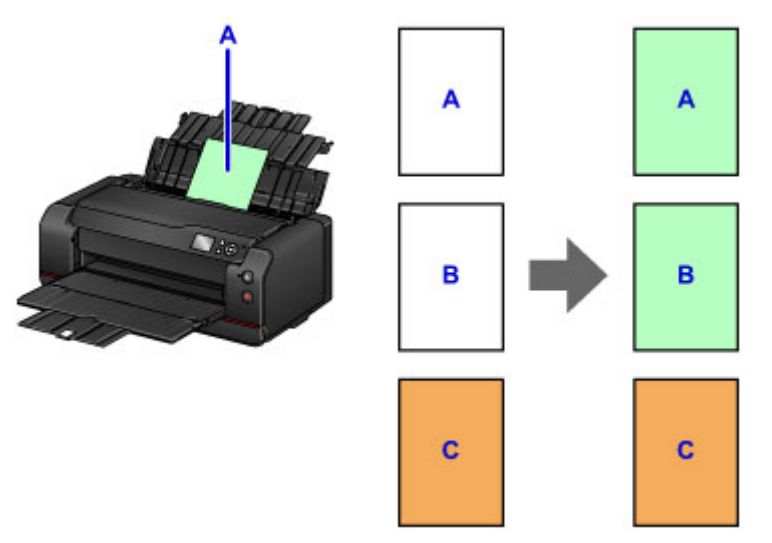

B:未设置专用校准调整值的介质类型

C:已设置专用校准调整值的介质类型

# 个别校准

如果对归类为个别校准的纸张执行颜色校准,则仅会对执行颜色校准的介质类型设置校准调整值。

## 注释

• 即使使用归类为个别校准的纸张,如果介质类型一次也没有执行过颜色校准且无任何专用校准调整 值,则执行通用校准后会覆盖校准调整值。

示例: 对介质类型 D 执行校准(调整类型: 个别)。 校准调整值仅将应用于介质类型 D。

<span id="page-250-0"></span>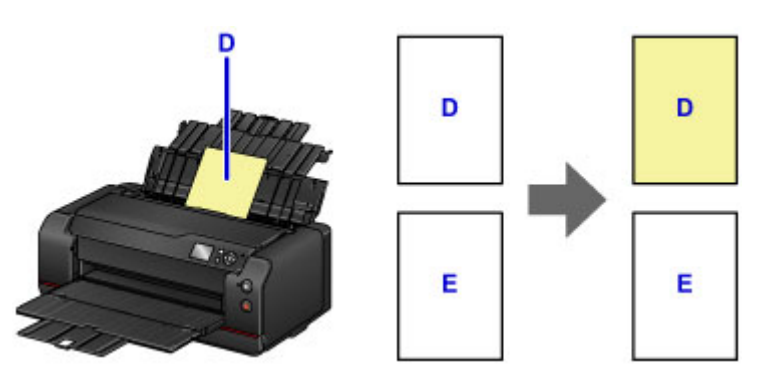

E:除 D 以外的介质类型

# 介质类型和调整类型

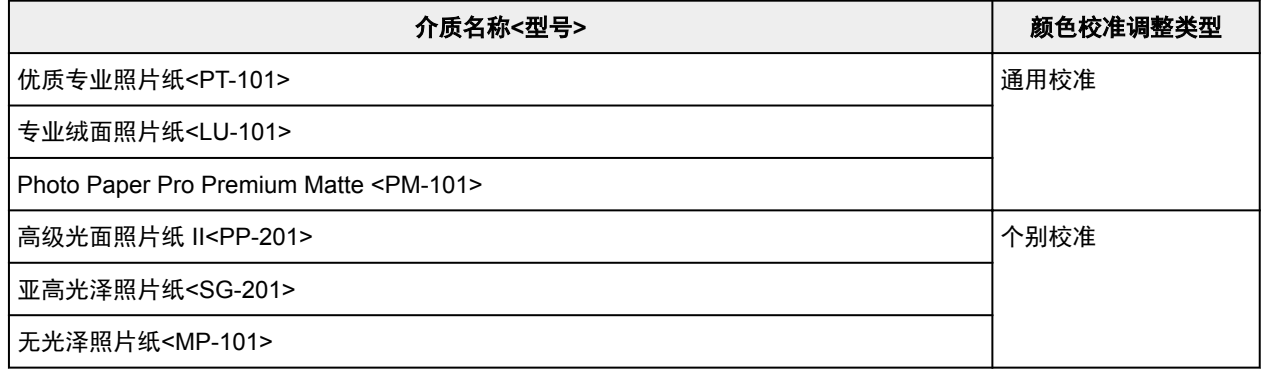

\* 如果正在使用的纸张未在上表中列出,先使用调整类型为通用校准的纸张执行颜色校准,然后即可对该纸 张设置校准调整值。

# 可用页尺寸

颜色校准时可以使用的页尺寸如下。

• 未使用的 A4 或 Letter 尺寸纸张

# 维护和耗材

- [维护步骤](#page-253-0)
- [墨水盒](#page-255-0)
	- [墨水](#page-256-0)
	- [更换墨水](#page-257-0)
	- **通过打印机的 LCD [屏幕检查墨水状态](#page-262-0)**
- ▶ [打印头](#page-263-0)
	- [打印喷嘴检查图案](#page-264-0)
	- [检查喷嘴检查图案](#page-266-0)
	- [清洗打印头](#page-268-0)
	- [深度清洗打印头](#page-270-0)
	- [执行系统清洗](#page-272-0)
- [从计算机执行维护功能](#page-274-0) **(Windows)**
	- [清洗打印头](#page-275-0)
	- [打印喷嘴检查图案](#page-278-0)
- 从计算机执行维护功能 **(Mac OS)**
	- 清洗打印头
	- 打印喷嘴检查图案
	- 从计算机检查墨水状态
- [维护用墨盒](#page-279-0)
	- [更换维护用墨盒](#page-280-0)
	- **通过打印机的 LCD [屏幕检查维护用墨盒状态](#page-283-0)**

▶ [清洁打印机](#page-284-0)

- [清洁打印机外部](#page-285-0)
- [清洁进纸滚轴](#page-286-0)
- [清洁打印机内部](#page-288-0)(底板清洁)

# [其他维护](#page-290-0)

[重新放置打印机](#page-291-0)
[运输打印机](#page-292-0)

# <span id="page-253-0"></span>维护步骤

如果打印结果模糊不清、打印颜色错误或对打印结果仍不满意(例如,打印的规则线条未对齐),请执行以下维 护操作。

### 重要事项

• 请勿冲洗或擦拭打印头和墨水盒。 这样会造成打印头和墨水盒故障。

#### 注释

• 在主页屏幕或其他屏幕上检查墨水状态。 如果墨水量很少,请采取适当措施。

■ 通过打印机的 LCD [屏幕检查墨水状态](#page-262-0)

• 在打印机驱动程序设置中提高打印质量可能会改善打印结果。

■ [更改打印质量及修正图像数据](#page-372-0) (Windows)

■ 更改打印质量及修正图像数据 (Mac OS)

## 打印结果模糊或不均匀时:

| 步骤1 打印喷嘴检查图案。

从打印机

■ [打印喷嘴检查图案](#page-264-0)

从计算机

■ [打印喷嘴检查图案](#page-278-0) (Windows)

■ 打印喷嘴检查图案 (Mac OS)

| 步骤2 [检查喷嘴检查图案](#page-266-0)。

如果图案中有线条缺失或者水平白色条纹:

步骤 3 清洗打印头。

从打印机

■ [清洗打印头](#page-268-0)

从计算机

■ [清洗打印头](#page-275-0) (Windows)

■ 清洗打印头 (Mac OS)

清洗打印头后,打印并检查喷嘴检查图案: 步骤 1

#### 如果执行两次步骤 **1** 至步骤 **3** 后问题仍未解决**:**

| 步骤 4 | 深度清洗打印头。

从打印机

■ [深度清洗打印头](#page-270-0)

从计算机

■ [清洗打印头](#page-275-0) (Windows)

■ 清洗打印头 (Mac OS)

如果执行步骤 **4** 后问题没有解决。**:**

步骤 5 执行系统清洗。

从打印机

■ [执行系统清洗](#page-272-0)

从计算机

■ [清洗打印头](#page-275-0) (Windows)

■ 清洗打印头 (Mac OS)

### 注释

• 如果已执行至步骤 5 后问题仍未解决,请关闭电源并在 24 小时后再次深度清洗打印头。 如果问题仍未解决,打印头可能已损坏。 请与服务中心联系。

# 打印结果不均匀**(**例如规则的线条未对齐**)**时:

下步骤 [对齐打印头](#page-234-0)。

# 墨水盒

- [墨水](#page-256-0)
- [更换墨水](#page-257-0)
- 通过打印机的 **LCD** [屏幕检查墨水状态](#page-262-0)

# <span id="page-256-0"></span>墨水

## 墨水可用于打印以外的其他多种用途。

墨水可用于除打印外的其他用途。

安装捆绑墨水盒后第一次使用 Canon 打印机时,打印机将消耗少量墨水以通过向打印头喷嘴填充墨水来启 用打印。 因此,第一个墨水盒可以打印的纸张数量少于后续的墨水盒。

小册子或网站中所述的打印成本不是基于第一个墨水盒/墨盒的消耗数据,而是基于后续的墨水盒/墨盒的消 耗数据。

有时使用墨水来保持最佳打印质量。

为保持打印机的性能,Canon 打印机将根据自身情况自动执行清洗。 打印机执行清洗时, 将消耗少量墨 水。 在这种情况下,可能消耗所有颜色的墨水。

#### **[**清洗功能**]**

清洗功能将帮助打印机从喷嘴吸取气泡或墨水本身,这样可以防止打印质量降低或喷嘴堵塞。

除了清洗打印头,打印机还定期自动执行系统清洗,以防出现多余的线条或完全停止喷墨等故障。

如果剩余墨水量不足,则不会自动进行系统清洗。 按照 LCD 上显示的信息,将墨水不足的墨水盒更换为新 墨水盒。

取出要进行更换的墨水盒中仍然会有一些残余墨水用于执行系统清洗。

#### 重要事项

• 使用过的墨水将进入维护用墨盒。 维护用墨盒已满时,需要更换。 如果显示的信息提示维护用墨盒将 满,请立即获取新的维护用墨盒。

#### ■ [更换维护用墨盒](#page-280-0)

- 墨水会用于为维护打印机良好性能而自动执行的常规操作,如打印准备工作、墨水通道气泡去除、打 印头清洗和其他操作。 这也会使用保养墨盒。
- 安装随附的墨水盒后, 第一次使用打印机时会消耗墨水来设置打印机以便打印。 因此, 随附墨水盒的 打印量将小于后续更换的墨水盒。 由于此操作消耗的墨水还会排至保养墨盒,并占用约 50% 的墨盒空 间。 需要比正常使用时更早更换保养墨盒。

## 黑白打印使用彩色墨水。

根据打印纸张的类型或打印机驱动程序的设置,黑白打印可能会使用黑色墨水以外的墨水。 因此,即使在 进行黑白打印时也会消耗彩色墨水。

#### 注释

- CO(晶亮色)墨水会应用于纸张的打印面以调整光泽度。 该墨水即使未应用于打印面,也会用于维护打 印机的良好性能以保持良好的打印质量。
- 打印机使用颜料墨水。 由于颜料墨水的特性,打印面上的墨水在受到摩擦或刮擦时可能会脱落。

# <span id="page-257-0"></span>更换墨水

出现剩余墨水量警告或错误时,LCD 屏幕上将出现错误信息以提示错误。 根据信息提示采取适当措施。

■ [出现信息](#page-621-0)

## 注释

- 如果在墨水量充足的状态下打印结果变得暗淡或出现白色条纹,请参见<u>维护步骤</u>。
- 有关处理墨水盒的注意事项, 请参见[墨水盒的注意事项。](#page-261-0)

## 更换步骤

需要更换墨水盒时,请按照以下步骤操作。

- 1. 确保电源已开启,并且显示主页屏幕。 如果未显示主页屏幕,请按主页按钮。
- 2. 在主页屏幕上选择墨水状态显示区域,然后按 **OK** 按钮。

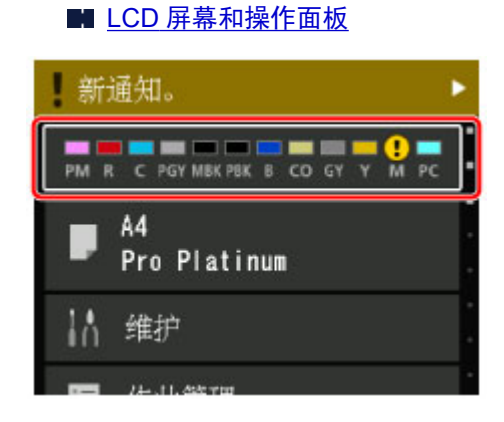

将出现当前估计墨水量屏幕。

3. 选择更换, 然后按 OK 按钮。

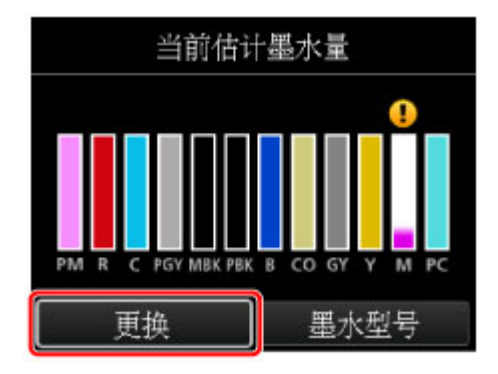

4. 查看信息, 然后打开墨水盒盖。

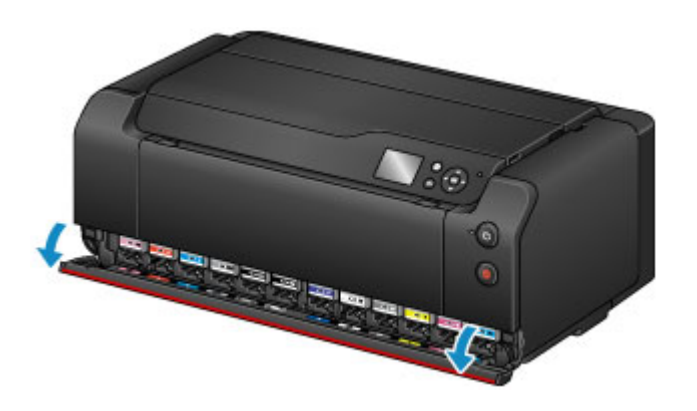

5. 取出要更换的墨水盒。

要取出墨水盒,请按墨水盒正面的标记(推)。

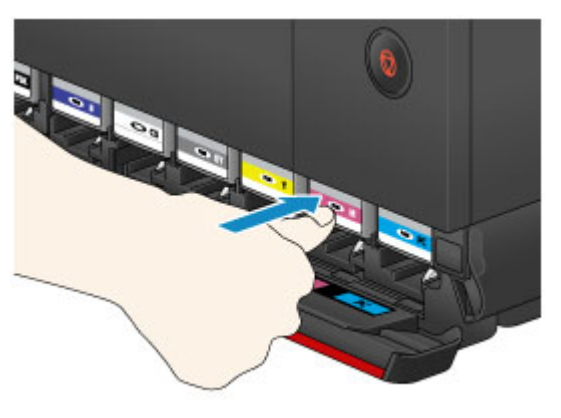

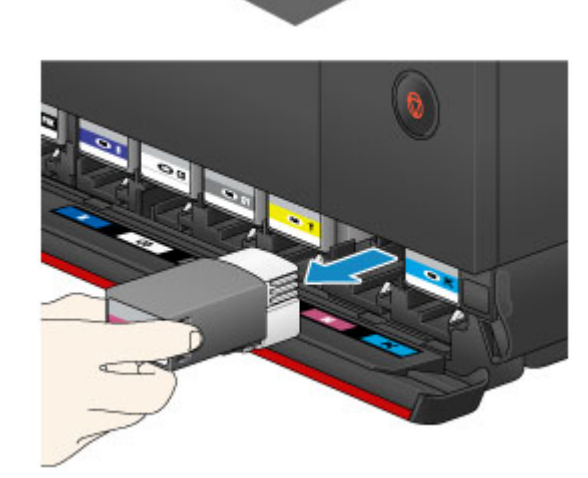

## 重要事项

• 请勿将已取出的墨水盒的裸露墨水端口朝下放置。 裸露的墨水端口上的墨水可能会弄脏桌子或其 他物品。

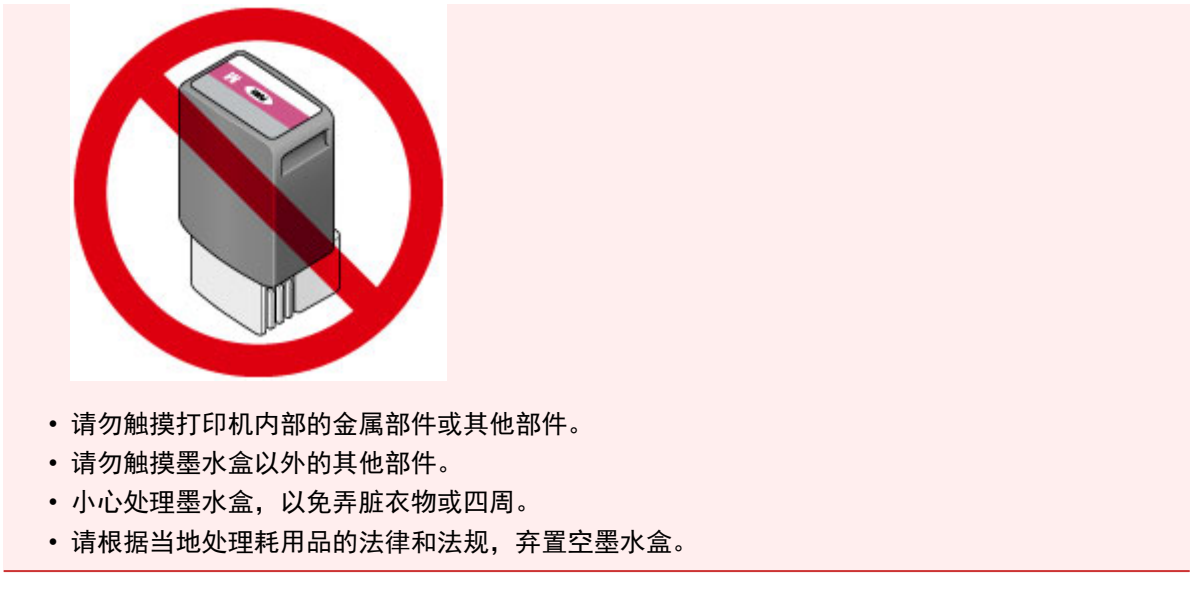

## 注释

• 请勿同时取出两个或更多墨水盒。 更换两个或更多墨水盒时,请务必逐个更换墨水盒。

6. 从包装中取出新的墨水盒之前,请水平摇晃五到六次。

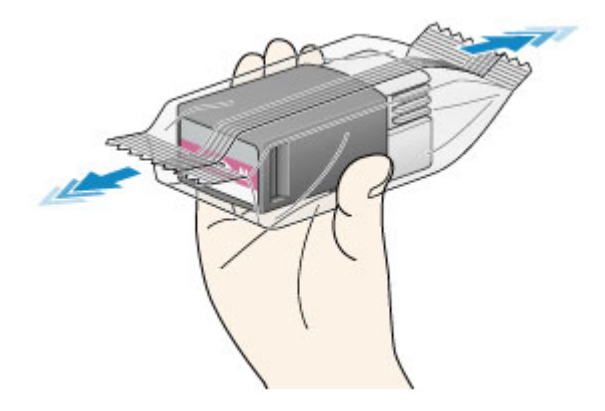

## 重要事项

• 小心处理墨水盒。 请勿将其掉落或向其施加过大的压力。

注释

• 如果不摇晃墨水盒,也可以将打印机设置为在更换墨水盒后自动搅拌墨水。 ■ 自动维护设置([针对管理员的项目](#page-157-0))

7. 从包装中取出墨水盒。

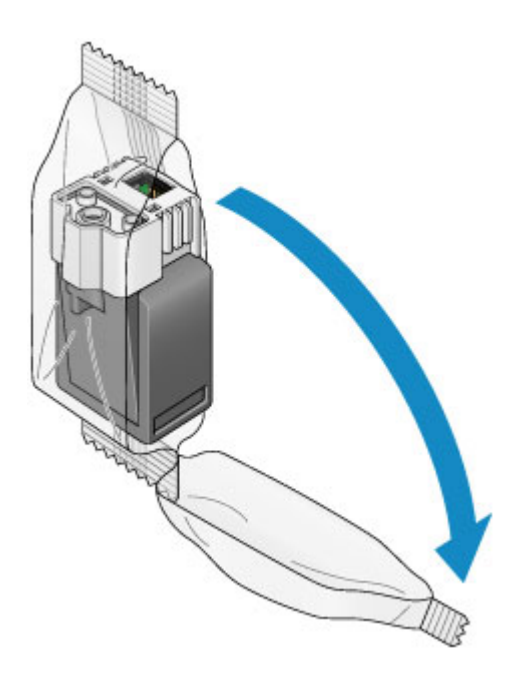

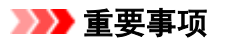

• 请勿触摸墨水盒的端子(A)或接合面(B)。

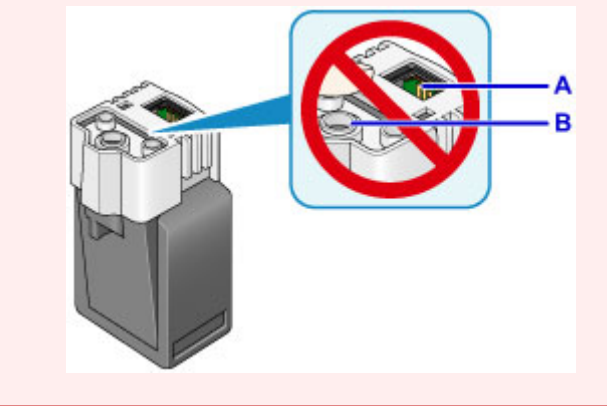

8. 将新的墨水盒径直插入插槽。 确保墨水盒的位置与标签一致。

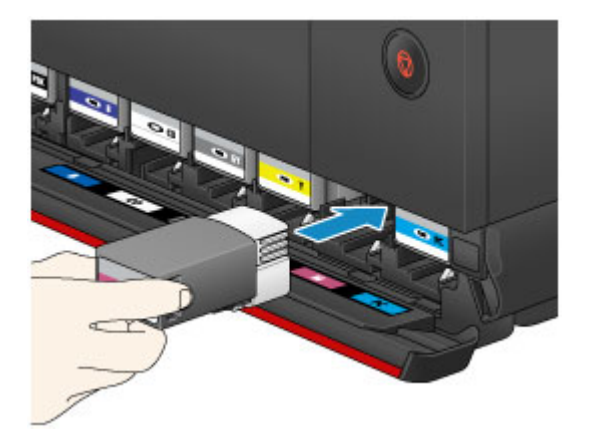

9. 适当用力按墨水盒正面的标记(推)以将其锁定到位。 安装完新的墨水盒后,LCD 屏幕上相应的墨水指示灯将亮起。

<span id="page-261-0"></span>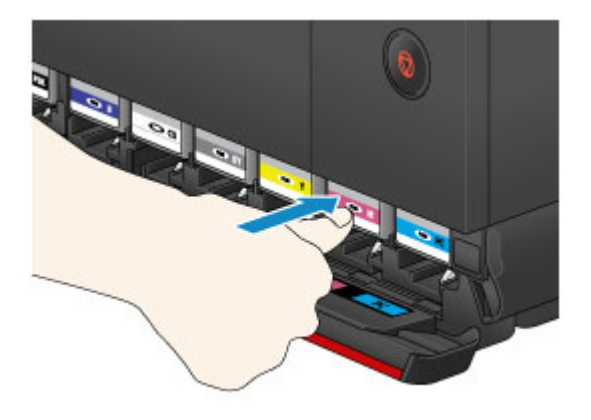

### 重要事项

- 墨水盒的设计使其无法插入错误的位置。 请务必将墨水盒安装在正确位置。
- 所有墨水盒安装完成后才能打印。 请务必安装所有墨水盒。
- •墨水盒安装后,在下次更换前请勿将其取出。 如果取出尚有足够墨水的墨水盒,墨水可能会喷溅 出来。

#### 10. 关闭墨水盒盖。

LCD 屏幕上显示信息时,请按 **OK** 按钮。

#### 重要事项

• 打印时请勿打开墨水盒盖。 打印可能会取消并且纸张会弹出。

### 注释

- 关闭墨水盒盖后,打印机开始装入墨水。 此过程最多需要约 1 到 2 分钟。 如果已将打印机设置 为自动搅拌墨水,打印机将开始自动搅拌墨水。 此过程大约需要 2 分钟。 等待至 LCD 屏幕上出 现完成信息。
- 打印机在搅拌墨水时可能会产生噪音。
- 如果关闭墨水盒盖后 LCD 屏幕上出现错误信息,请采取适当措施。

■ [出现信息](#page-621-0)

### 墨水盒的注意事项

#### 重要事项

- 如果取出墨水盒,请立即更换。 请勿让打印机处于没有墨水盒的状态。
- 使用新墨水盒进行更换。 安装使用过的墨水盒可能会造成喷嘴堵塞。 此外,使用这样的墨水盒,打印 机将无法正确提示何时更换墨水盒。
- 一旦安装墨水盒后,请勿将其从打印机中取出并裸露放置。 这将造成墨水盒干涸,如果重新装入,打 印机可能无法正常工作。 要保持最佳打印质量,请在墨水盒开封后六个月内将其用完。

#### 注释

• 即使打印黑白文档或指定黑白打印时,也可能会消耗彩色墨水。 为保持打印机性能而必须进行打印头 清洗、深度清洗和系统清洗时,也会消耗各色墨水。

墨水盒中的墨水用完时,请立即更换一个新的墨水盒。

[墨水](#page-256-0)

# <span id="page-262-0"></span>通过打印机的 **LCD** 屏幕检查墨水状态

- 1. 确保电源已开启,并且显示主页屏幕。 如果未显示主页屏幕,请按主页按钮。
- 2. 在主页屏幕上选择墨水状态显示区域,然后按 **OK** 按钮。
	- LCD [屏幕和操作面板](#page-125-0)

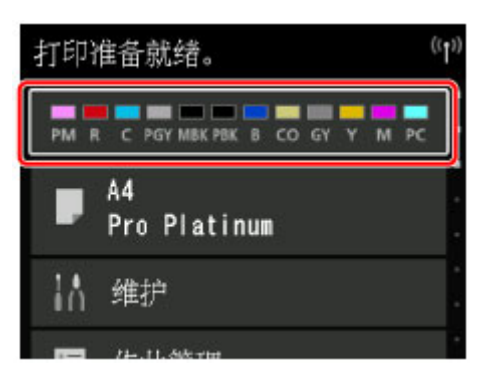

3. 检查墨水状态。

如果存在任何关于剩余墨水量的信息,区域 A 中会显示一个符号。

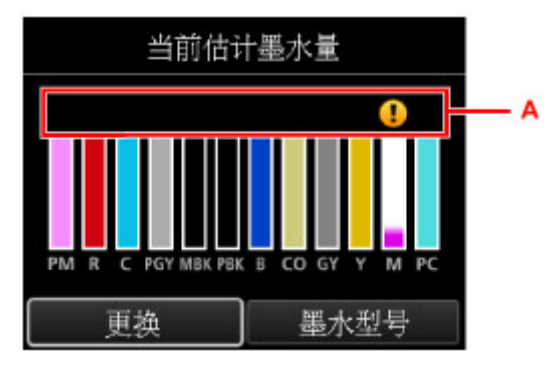

示例: ●

墨水量很少。 准备一个新墨水盒。

### 注释

- 以上屏幕显示估计墨水量。
- 选择**墨水型号**将显示用于检查墨水盒型号的**墨水型号**屏幕。 选择此屏幕上的**打印型号**,可以打印墨 水盒型号。
- 要更换墨水盒,请选择**更换**。

### ■ [更换墨水](#page-257-0)

- 也可以在主页屏幕上检查墨水状态。
- 可以在计算机屏幕上检查墨水状态。

■ [从计算机检查墨水状态](#page-446-0) (Windows)

■ 从计算机检查墨水状态 (Mac OS)

# 打印头

- [打印喷嘴检查图案](#page-264-0)
- [检查喷嘴检查图案](#page-266-0)
- [清洗打印头](#page-268-0)
- [深度清洗打印头](#page-270-0)
- [执行系统清洗](#page-272-0)

# <span id="page-264-0"></span>打印喷嘴检查图案

打印喷嘴检查图案以确定打印头喷嘴是否正常地喷出墨水。

### 注释

• 如果剩余墨水量不足,则不会正确打印喷嘴检查图案。 [更换墨水量低的墨水盒。](#page-257-0)

#### 需要准备:一张 **A4** 或 **Letter** 尺寸的普通纸

- 1. 确保电源已开启。
- 2. 在后端托盘中装入一张 A4 或 Letter 尺寸的普通纸。

装入纸张后,会显示后端托盘的纸张信息注册屏幕。 将页尺寸选择为 **A4** 或 **Letter**,并将类型选择为普通 纸,选择注册,然后按 **OK** 按钮。

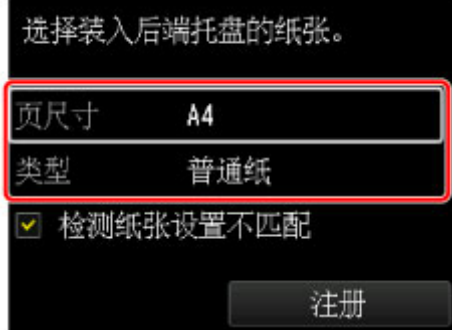

如果屏幕上显示信息,按照信息中的说明完成注册。

#### 重要事项

• 手动进纸托盘不可用于喷嘴检查图案打印过程。 务必在后端托盘中装入纸张。

3. 轻轻打开出纸托盘。

轻轻打开出纸托盘扩展架,然后拉出出纸支架。

4. 在主页屏幕上选择维护,然后按 **OK** 按钮。

#### ■ LCD [屏幕和操作面板](#page-125-0)

将出现维护屏幕。

5. 选择打印喷嘴检查图案,然后按 **OK** 按钮。

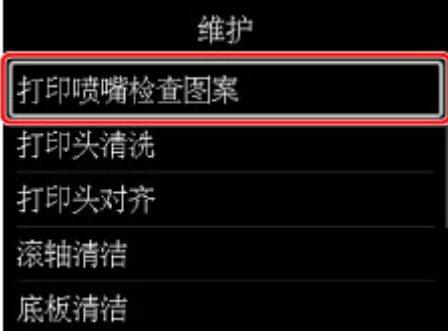

将出现确认屏幕。

# 6. 选择是,然后按 **OK** 按钮。

将打印喷嘴检查图案,并且 LCD 屏幕上将出现两个图案确认屏幕。

## 7. [检查喷嘴检查图案](#page-266-0)。

# <span id="page-266-0"></span>检查喷嘴检查图案

检查喷嘴检查图案,并在需要时清洗打印头。

1. 检查图案 C 中是否有线条缺失或者图案 D 中是否有水平条纹。

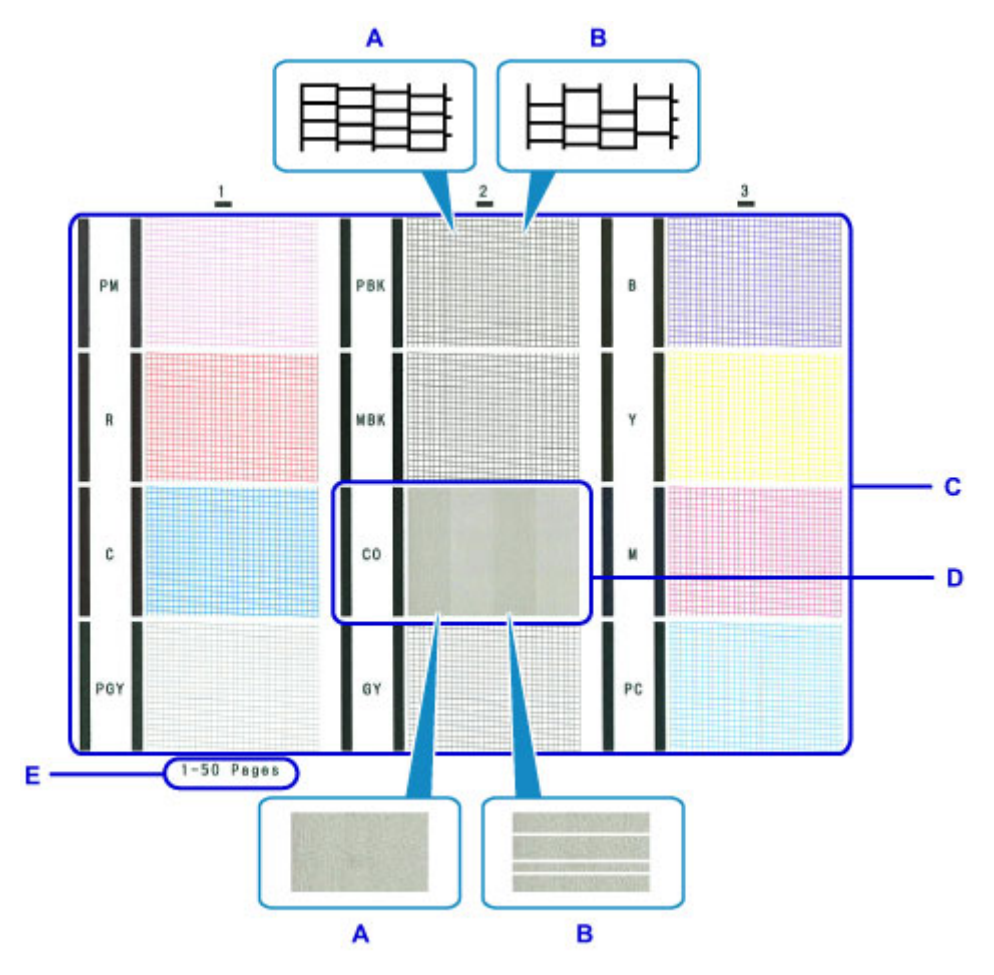

- A: 无线条缺失/无水平条纹
- B: 有线条缺失/有水平条纹
- E: 当前已打印的张数
- 2. 选择确认屏幕上更接近已打印的喷嘴检查图案的图案。

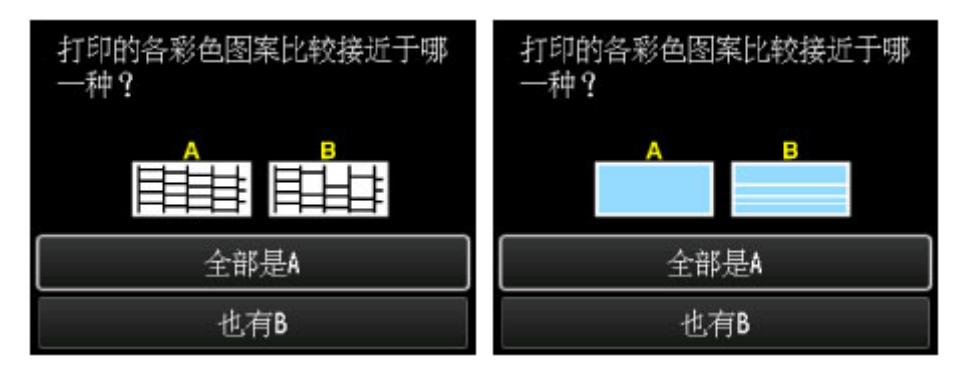

如果图案 **C** 的三个组中均无线条缺失,并且图案 **D** 无水平条纹**(A)**:

不需要进行清洗。 选择全部是 **A**,然后按 **OK** 按钮。

确认信息,然后按 OK 按钮。

屏幕将返回至维护屏幕。

如果图案 **C** 的三个组中有任意一组存在线条缺失,或图案 **D** 有水平条纹**(B)**: 需要进行清洗。 选择也有 B,然后按 OK 按钮。 在清洗确认屏幕上选择是,然后按 **OK** 按钮。 打印机开始清洗打印头。

■ [清洗打印头](#page-268-0)

### 注释

• 由于 CO 墨水无色, 其图案在 MBK 墨水图案上打印。 检查图案的深灰色区段中是否有水平条纹 (F)。

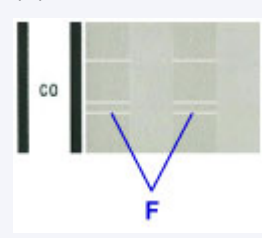

## 注释

• 当前已打印纸张的总数以 50 张为增量显示在喷嘴检查图案的打印输出上。

# <span id="page-268-0"></span>清洗打印头

如果打印的喷嘴检查图案中有线条缺失或出现水平条纹,请清洗打印头。 清洗疏通喷嘴并恢复打印头状况。 清洗打印头消耗墨水,因此请仅在需要时清洗打印头。

### 注释

- 也可以使用计算机清洗打印头。 使用计算机时,选择要清洗的墨水组,然后开始清洗。
	- [清洗打印头](#page-275-0) (Windows)
	- 清洗打印头 (Mac OS)

使用打印机清洗打印头时,将清洗所有墨水颜色的喷嘴。

#### 需要准备:一张 **A4** 或 **Letter** 尺寸的普通纸

- 1. 确保电源已开启。
- 2. 在后端托盘中装入一张 A4 或 Letter 尺寸的普通纸。

装入纸张后,会显示后端托盘的纸张信息注册屏幕。 将页尺寸选择为 **A4** 或 **Letter**,并将类型选择为普通 纸,选择注册,然后按 **OK** 按钮。

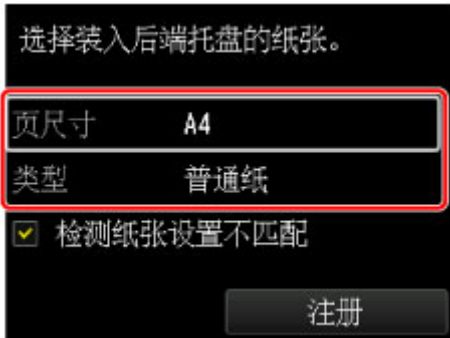

如果屏幕上显示信息,按照信息中的说明完成注册。

### 重要事项

• 手动进纸托盘不可用于喷嘴检查图案打印过程。 务必在后端托盘中装入纸张。

3. 轻轻打开出纸托盘。

轻轻打开出纸托盘扩展架,然后拉出出纸支架。

4. 在主页屏幕上选择维护,然后按 **OK** 按钮。

■ LCD [屏幕和操作面板](#page-125-0)

将出现**维护**屏幕。

5. 选择打印头清洗,然后按 **OK** 按钮。

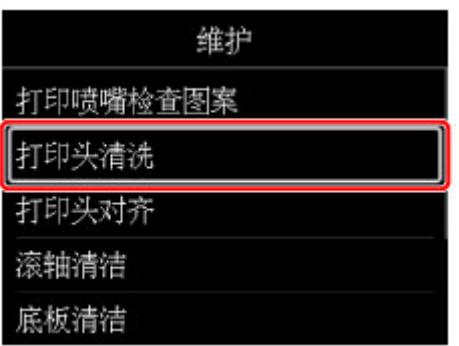

将出现打印头清洗屏幕。

6. 选择清洗,然后按 **OK** 按钮。

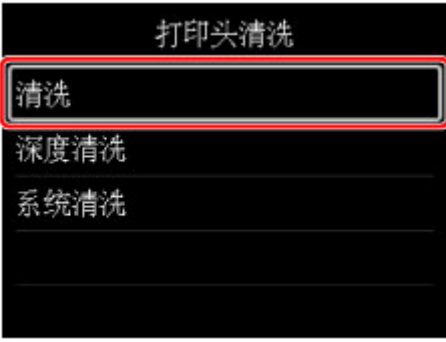

将出现确认屏幕。

7. 选择是,然后按 **OK** 按钮。

打印机开始清洗打印头。

打印机完成打印头清洗之前请勿执行任何其他操作。 此过程大约需要 6 分钟。 将出现图案打印确认屏幕。

8. 选择是,然后按 **OK** 按钮。

将打印喷嘴检查图案。

9. [检查喷嘴检查图案](#page-266-0)。

## 注释

• 如果清洗打印头两次后问题仍未解决,请[深度清洗打印头。](#page-270-0)

# <span id="page-270-0"></span>深度清洗打印头

如果标准打印头清洗未改善打印质量,则深度清洗打印头。 深度清洗打印头比标准清洗打印头消耗更多墨 水,因此请仅在必要时深度清洗打印头。

### 注释

- 也可以使用计算机深度清洗打印头。 使用计算机时,选择要清洗的墨水组,然后开始清洗。
	- [清洗打印头](#page-275-0) (Windows)
	- 清洗打印头 (Mac OS)

使用打印机清洗打印头时,将清洗所有墨水颜色的喷嘴。

#### 需要准备:一张 **A4** 或 **Letter** 尺寸的普通纸

- 1. 确保电源已开启。
- 2. 在后端托盘中装入一张 A4 或 Letter 尺寸的普通纸。

装入纸张后,会显示后端托盘的纸张信息注册屏幕。 将页尺寸选择为 **A4** 或 **Letter**,并将类型选择为普通 纸,选择注册,然后按 **OK** 按钮。

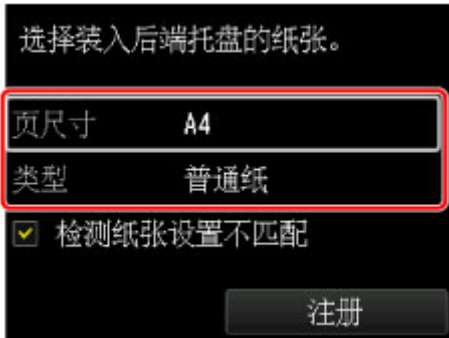

如果屏幕上显示信息,按照信息中的说明完成注册。

### 重要事项

• 手动进纸托盘不可用于喷嘴检查图案打印过程。 务必在后端托盘中装入纸张。

3. 轻轻打开出纸托盘。

轻轻打开出纸托盘扩展架,然后拉出出纸支架。

4. 在主页屏幕上选择维护,然后按 **OK** 按钮。

■ LCD [屏幕和操作面板](#page-125-0)

将出现**维护**屏幕。

5. 选择打印头清洗,然后按 **OK** 按钮。

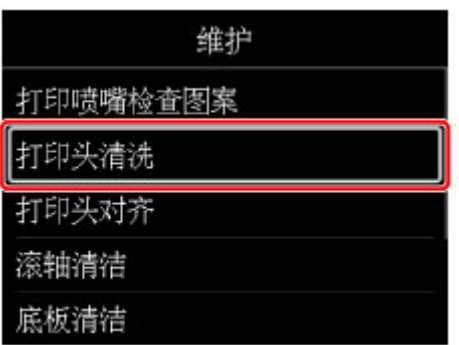

将出现打印头清洗屏幕。

6. 选择深度清洗,然后按 **OK** 按钮。

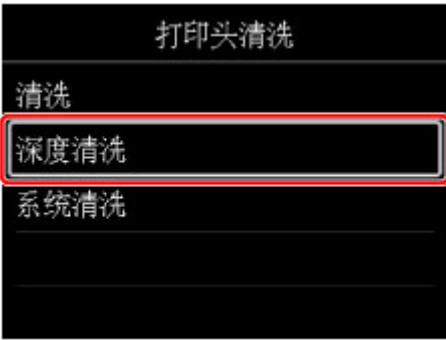

将出现确认屏幕。

7. 选择是,然后按 **OK** 按钮。

打印机开始深度清洗打印头。 打印机完成打印头深度清洗之前请勿执行任何其他操作。 此过程大约需要 6 分钟。 将出现图案打印确认屏幕。

8. 选择是,然后按 **OK** 按钮。

将打印喷嘴检查图案。

- 9. 出现完成信息时, 按 OK 按钮。
- 10. [检查喷嘴检查图案](#page-266-0)。

如果未正确打印某种颜色,则[更换该颜色的墨水盒。](#page-257-0)

## 注释

• 如果深度清洗无法解决问题,请<u>执行系统清洗</u>。

# <span id="page-272-0"></span>执行系统清洗

如果深度清洗打印头未能改善打印质量,请执行系统清洗。 系统清洗会消耗大量墨水。 频繁清洗系统会迅速 消耗墨水,因此请仅在需要时执行系统清洗。

#### 重要事项

• 执行系统清洗时,请务必检查维护用墨盒的已用空间。 系统清洗会占用大量空间。 如果维护用墨盒没有 足够空间,请[更换新的维护用墨盒。](#page-280-0) 如果维护用墨盒没有足够空间,将会出现一条信息,并且系统清洗 功能将被禁用。

### 注释

• 也可以使用计算机执行系统清洗。 使用计算机时,选择要清洗的墨水组,然后开始清洗。

■ [清洗打印头](#page-275-0) (Windows)

■ 清洗打印头 (Mac OS)

使用打印机清洗打印头时,将清洗所有墨水颜色的喷嘴。

#### 需要准备:一张 **A4** 或 **Letter** 尺寸的普通纸

- 1. 确保电源已开启。
- 2. 在后端托盘中装入一张 A4 或 Letter 尺寸的普通纸。

装入纸张后,会显示后端托盘的纸张信息注册屏幕。 将页尺寸选择为 **A4** 或 **Letter**,并将类型选择为普通 纸,选择注册,然后按 **OK** 按钮。

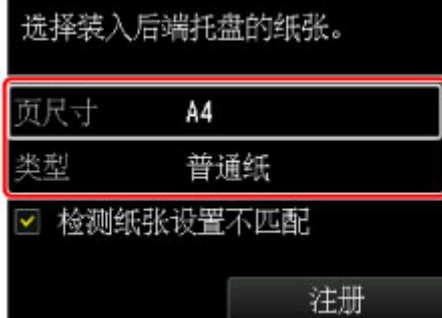

如果屏幕上显示信息,按照信息中的说明完成注册。

#### 重要事项

• 手动进纸托盘不可用于喷嘴检查图案打印过程。 务必在后端托盘中装入纸张。

3. 轻轻打开出纸托盘。

轻轻打开出纸托盘扩展架,然后拉出出纸支架。

4. 在主页屏幕上选择维护,然后按 **OK** 按钮。

#### **■LCD [屏幕和操作面板](#page-125-0)**

将出现维护屏幕。

5. 选择打印头清洗,然后按 **OK** 按钮。

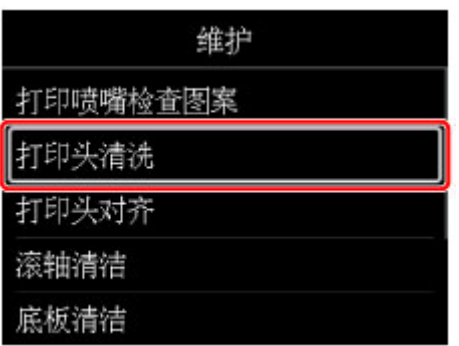

将出现打印头清洗屏幕。

6. 选择系统清洗,然后按 **OK** 按钮。

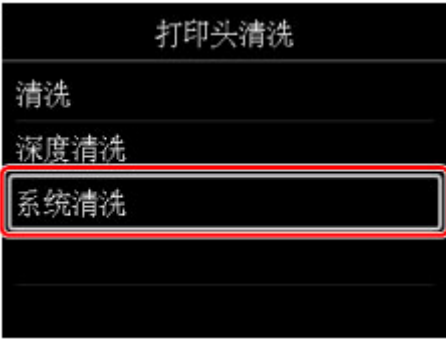

将出现确认屏幕。

7. 选择是,然后按 **OK** 按钮。

打印机开始对打印头执行系统清洗。 打印机完成打印头系统清洗之前请勿执行任何其他操作。 此过程大约需要 6 分钟。 将出现图案打印确认屏幕。

8. 选择是,然后按 **OK** 按钮。

将打印喷嘴检查图案。

9. 出现完成信息时, 按 OK 按钮。

10. [检查喷嘴检查图案](#page-266-0)。

如果执行系统清洗后问题仍未解决,关闭电源并在 24 小时后再次深度清洗打印头。 如果问题仍未解决,打印头可能已损坏。 请与服务中心联系。

从计算机执行维护功能**(Windows)**

- [清洗打印头](#page-275-0)
- [打印喷嘴检查图案](#page-278-0)

# <span id="page-275-0"></span>清洗打印头

打印头清洗和深度清洗功能可以疏通阻塞的打印头喷嘴。 如果在墨水充足的条件下,打印变得暗淡或无法打 印特定颜色,请执行打印头清洗。 如果执行深度清洗之后没有改善的迹象,请执行系统清洗。

清洗的步骤如下:

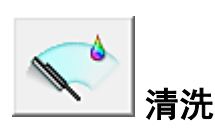

- 1. 打[开打印机驱动程序设置窗口](#page-434-0)
- 2. 单击维护选项卡上的清洗

打印头清洗对话框打开后,选择要执行清洗的墨水组。 单击最初确认项目以显示在执行清洗前需要确认的项目。

3. 执行清洗

确保打印机已开启,然后单击执行。 打印头清洗开始。

4. 完成清洗

出现确认信息后喷嘴检查对话框打开。

5. 检查结果

要检查打印质量是否有所改善,请单击打印检查图案。 要取消检查过程,请单击取消。 如果清洗一次打印头没有解决打印头问题,请再清洗一次。

### 重要事项

• 清洗会消耗少量墨水。 频繁清洗打印头会迅速耗尽打印机的墨水。 因此,请仅在需要时执行清洗。

深度清洗

深度清洗比清洗更彻底。 当清洗两次仍不能解决打印头问题时,请执行深度清洗。

- 1. 打[开打印机驱动程序设置窗口](#page-434-0)
- 2. 单击维护选项卡上的深度清洗

深度清洗对话框打开后,选择要执行深度清洗的墨水组。 单击最初确认项目以显示在执行深度清洗前需要确认的项目。

3. 执行深度清洗

确保打印机已开启,然后单击执行。 出现确认信息时,单击**确定**。 打印头深度清洗开始。

4. 完成深度清洗

出现确认信息后**喷嘴检查**对话框打开。

5. 检查结果

要检查打印质量是否有所改善,请单击打印检查图案。 要取消检查过程,请单击取消。

### 重要事项

• 深度清洗比清洗消耗更多的墨水。 频繁清洗打印头会迅速耗尽打印机的墨水。 因此,请仅在需要时执行清洗。

系统清洗

如果执行深度清洗后该状态仍未改善,请执行系统清洗。

- 1. 打[开打印机驱动程序设置窗口](#page-434-0)
- 2. 单击维护选项卡上的系统清洗

系统清洗对话框打开后,选择要执行系统清洗的墨水组。 单击最初确认项目以显示在执行系统清洗前需要确认的项目。

3. 执行系统清洗

确保打印机已开启,然后单击执行。 出现确认信息时,单击确定。 系统清洁开始。

4. 完成系统清洗

出现确认信息后**喷嘴检查**对话框打开。

5. 检查结果

要检查打印质量是否有所改善,请单击打印检查图案。 要取消检查过程,请单击取消。

### 重要事项

• 系统清洗会消耗特别多的墨水。 频繁执行系统清洗会迅速耗尽打印机的墨水。 因此,请仅在需要时执行系统清洗。

## 注释

• 如果在系统清洗之后没有改善的迹象,请关闭打印机,等待 24 小时,然后重新执行**深度清洗**。 如果仍然 没有改善的迹象,则墨水可能已耗尽或打印头可能磨损。 有关具体对应方法的详细资料,请参见"没有 墨水喷出"。

# 相关主题

■ [打印喷嘴检查图案](#page-278-0)

# <span id="page-278-0"></span>打印喷嘴检查图案

喷嘴检查功能可以通过打印喷嘴检查图案以检查打印头是否正常工作。 如果打印变得暗淡或无法打印指定颜 色,请打印喷嘴检查图案。

打印喷嘴检查图案的步骤如下:

# 喷嘴检查

- 1. 打[开打印机驱动程序设置窗口](#page-434-0)
- 2. 单击维护选项卡上的喷嘴检查

#### 喷嘴检查对话框打开。

单击**最初确认项目**以显示在打印喷嘴检查图案前需要确认的项目。

3. 在打印机中装入纸张

在后端托盘中装入一张 A4 尺寸或 Letter 尺寸的普通纸。

4. 打印喷嘴检查图案

确保打印机已开启,并单击打印检查图案。 打印喷嘴检查图案开始。

出现确认信息时,单击确定。 图案检查对话框打开。

5. 检查打印结果

检查打印结果、如果打印结果正常,单击退出。 如果打印件有污迹或部分内容缺失,请单击清洗以清洗打印头。

# 相关主题

■ [清洗打印头](#page-275-0)

# 维护用墨盒

- [更换维护用墨盒](#page-280-0)
- 通过打印机的 **LCD** [屏幕检查维护用墨盒状态](#page-283-0)

# <span id="page-280-0"></span>更换维护用墨盒

出现有关维护用墨盒的警告或错误时,LCD 屏幕上将出现一条错误信息以提示错误。 根据信息提示采取适当 措施。

■ [出现信息](#page-621-0)

### 重要事项

• 如果显示的信息提示维护用墨盒将满,请立即获取新的维护用墨盒。 如果维护用墨盒已满,将显示一条 错误信息并且打印机将停止工作,直至更换了新的维护用墨盒。

#### 注释

• 购买新的维护用墨盒时,请订购以下墨盒型号。 Maintenance Cartridge MC-20

需要更换维护用墨盒时,请按照以下步骤操作。 如果 LCD 屏幕上显示错误信息和支持代码 1720,请移至步骤 5。

- 1. 确保电源已开启,并且显示主页屏幕。 如果未显示主页屏幕,请按主页按钮。
- 2. 在主页屏幕上选择维护,然后按 **OK** 按钮。

■ LCD [屏幕和操作面板](#page-125-0)

将出现**维护**屏幕。

- 3. 选择保养墨盒信息,然后按 **OK** 按钮。 将出现保养墨盒信息屏幕。
- 4. 按 **OK** 按钮。
- 5. 打开维护用墨盒盖。

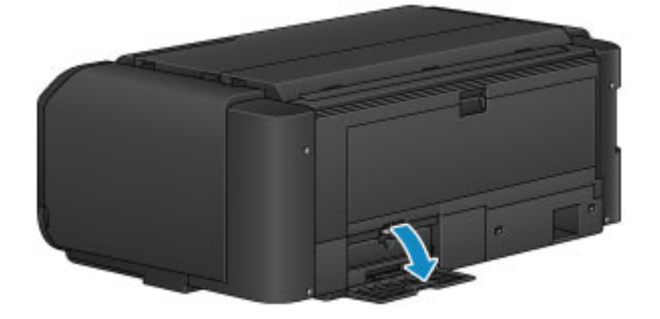

6. 用手指向上推锁定杆(A)。

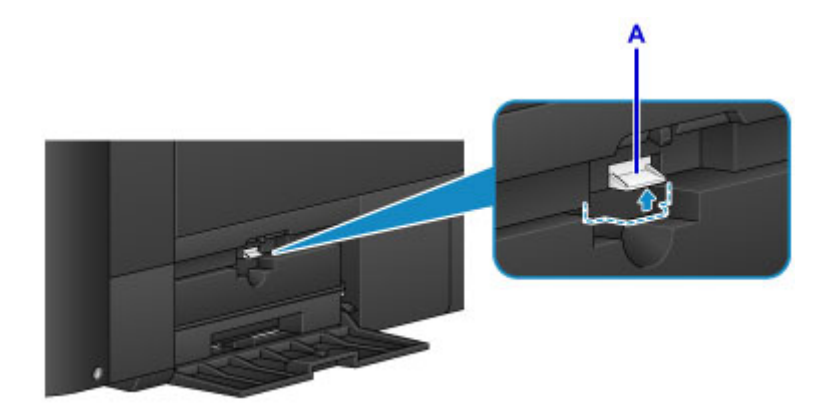

7. 取出维护用墨盒。

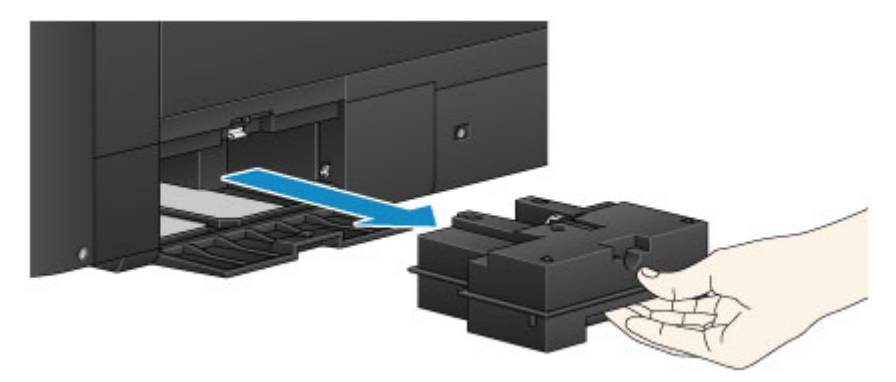

8. 将新的维护用墨盒径直插入插槽。

按下图所示将维护用墨盒的四个角与插槽对齐。

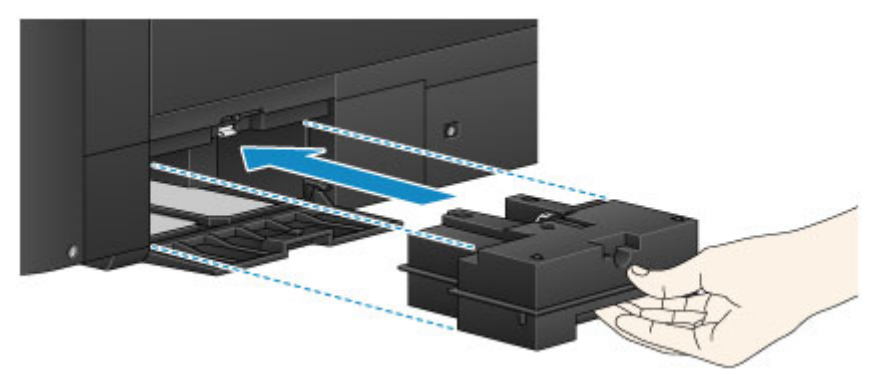

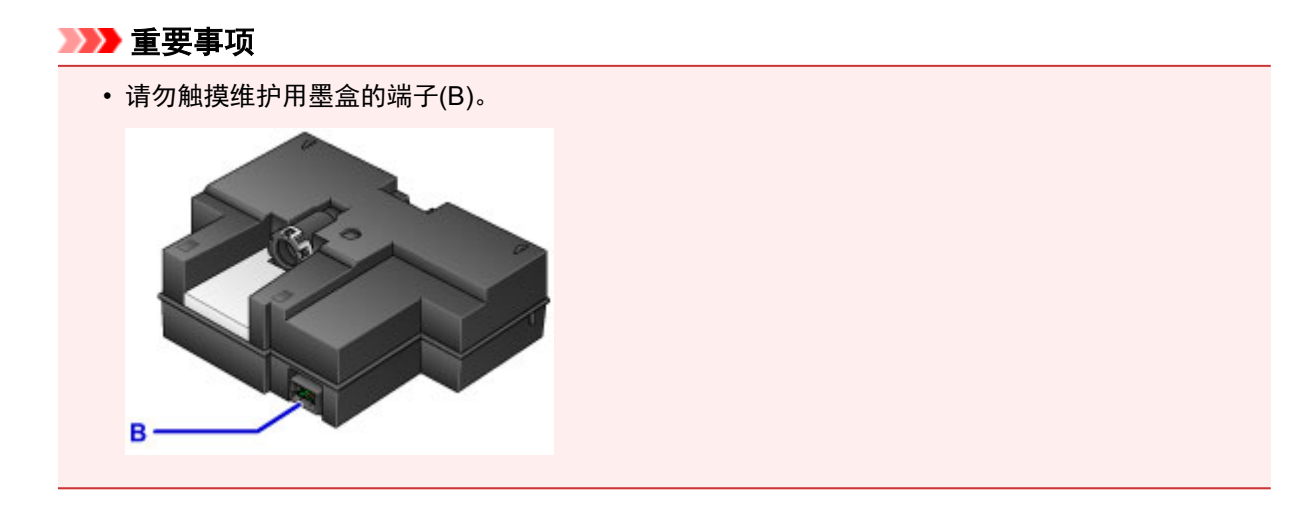

9. 按下锁定杆(A)以锁定维护用墨盒。

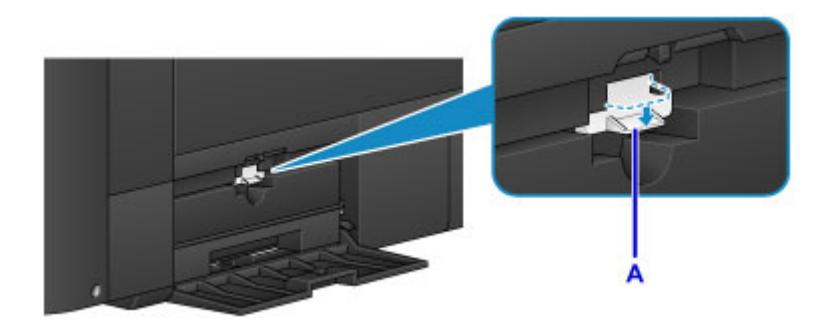

10. 关闭维护用墨盒盖。

# <span id="page-283-0"></span>通过打印机的 **LCD** 屏幕检查维护用墨盒状态

- 1. 确保电源已开启,并且显示主页屏幕。 如果未显示主页屏幕,请按主页按钮。
- 2. 在主页屏幕上选择维护,然后按 **OK** 按钮。

■ LCD [屏幕和操作面板](#page-125-0)

将出现**维护**屏幕。

- 3. 选择**保养墨盒信息,** 然后按 OK 按钮。
- 4. 检查维护用墨盒状态。

如果存在任何关于维护用墨盒已用空间的信息,A 区域中会显示一个符号。

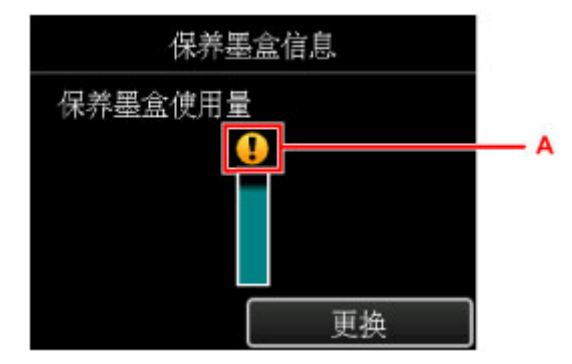

示例: 1

保养墨盒将满。 如果在保养墨盒已满时继续使用打印机,则可能会发生错误,所以请准备一个新的保养墨 盒。

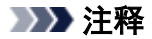

- 以上屏幕显示估计已用空间。
- 要更换维护用墨盒, 请选择更换。

■ [更换维护用墨盒](#page-280-0)

# 清洁打印机

- [清洁打印机外部](#page-285-0)
- [清洁进纸滚轴](#page-286-0)
- [清洁打印机内部](#page-288-0)**(**底板清洁**)**

# <span id="page-285-0"></span>清洁打印机外部

务必使用诸如眼镜清洁布等柔软的干布轻轻擦拭表面上的灰尘。 必要时在清洁前抚平布上的皱褶。

## 重要事项

- 清洁打印机之前,务必关闭电源并拔出电源线。
- 请勿使用棉纸、纸巾、粗布或类似材料清洁本机以免划伤表面。 纸巾的粉屑或细丝可能会残留在打印机 内部,从而造成打印头堵塞和打印效果欠佳等问题。
- 切勿使用稀释剂、苯、丙酮等挥发性液体或任何其他化学清洁剂清洁打印机,否则可能会造成打印机故 障或损坏打印机表面。

## <span id="page-286-0"></span>清洁进纸滚轴

如果进纸滚轴脏污或沾有纸屑,则可能不会正确送入纸张。 在这种情况下,清洁进纸滚轴。 清洁会磨损进纸滚轴,因此仅在必要时执行清洁。

### 需要准备:

#### 对于后端托盘:三张 **A4** 或 **Letter** 尺寸的普通纸

#### 对于手动进纸托盘:一张 **A4** 或 **Letter** 尺寸的普通纸

- 1. 确保电源已开启。
- 2. 在主页屏幕上选择维护,然后按 **OK** 按钮。

**■LCD [屏幕和操作面板](#page-125-0)** 

将出现**维护**屏幕。

3. 选择滚轴清洁,然后按 **OK** 按钮。

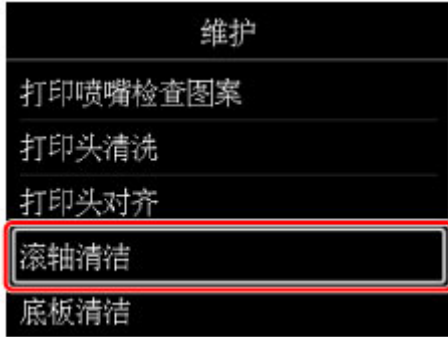

将出现确认屏幕。

- 4. 选择是,然后按 **OK** 按钮。
- 5. 选择要清洁的纸张来源(后端托盘或手动进纸托盘),然后按 OK 按钮。 如果选择手动进纸托盘,请转到步骤 7。
- 6. 如果选择后端托盘,请取出后端托盘中的所有纸张,然后按 **OK** 按钮。 无纸清洁时,进纸滚轴会转动。 进纸滚轴停止转动时,清洗完成。
- 7. 按照信息在步骤 5 中选择的纸张来源中装入 A4 或 Letter 尺寸的普通纸。 在后端托盘中装入三张纸,或在手动进纸托盘中装入一张纸。
- 8. 轻轻打开出纸托盘。 打开出纸托盘扩展架,然后拉出出纸支架。
- 9. 按 **OK** 按钮。

打印机开始清洁。 纸张弹出时,清洁完成。

10. 出现完成信息时,按 **OK** 按钮。

如果清洁进纸滚轴后问题仍未解决,请关闭电源,拔出电源线,然后使用微湿的棉签或类似物品擦拭位于后 端托盘中的进纸滚轴部件(中间的大进纸滚轴及其两侧的四个滚轴)(A)。 请勿用手指触摸进纸滚轴(B)。 用手指 转动轴(C)的同时,使用棉签擦拭进纸滚轴部件。

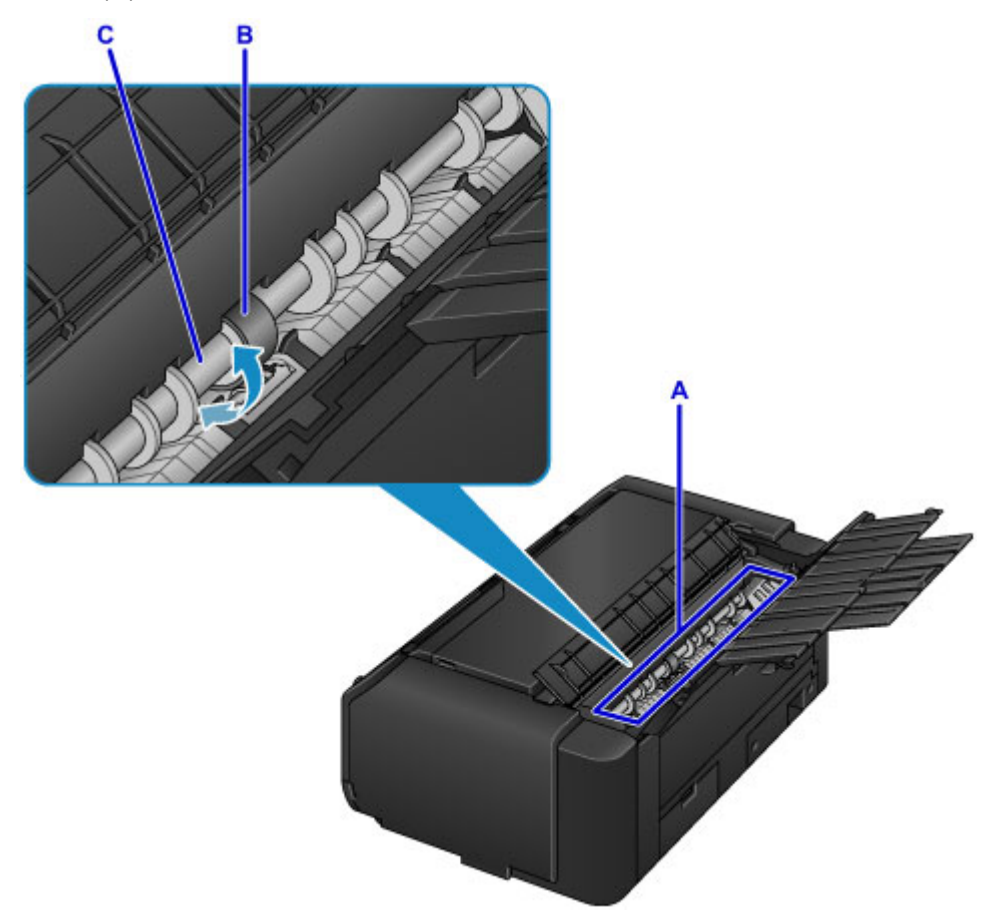

使用棉签清洁进纸滚轴部件之后,开启电源,然后再次从操作面板清洁进纸滚轴。 如果清洁进纸滚轴后问题仍未解决,请联系服务中心。
# 清洁打印机内部**(**底板清洁**)**

从打印机内部擦除污迹。 如果打印机内部脏污,可能会弄脏打印的纸张,因此建议定期执行清洁。

#### 需要准备:一张 **A3** 尺寸的普通纸**\***

- \* 务必使用一张新纸。
	- 1. 确保电源已开启。
	- 2. 在主页屏幕上选择维护,然后按 **OK** 按钮。

■LCD [屏幕和操作面板](#page-125-0)

将出现**维护**屏幕。

3. 选择底板清洁,然后按 **OK** 按钮。

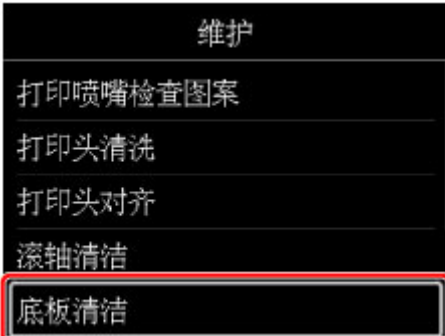

将出现确认屏幕。

- 4. 选择是,然后按 **OK** 按钮。
- 5. 按照信息从后端托盘取出所有纸张,然后按 **OK** 按钮。
- 6. 将 A3 尺寸的普通纸纵向对折,展开纸张,然后按 **OK** 按钮。
- 7. 将开口面向自己,在后端托盘中装入该纸张。

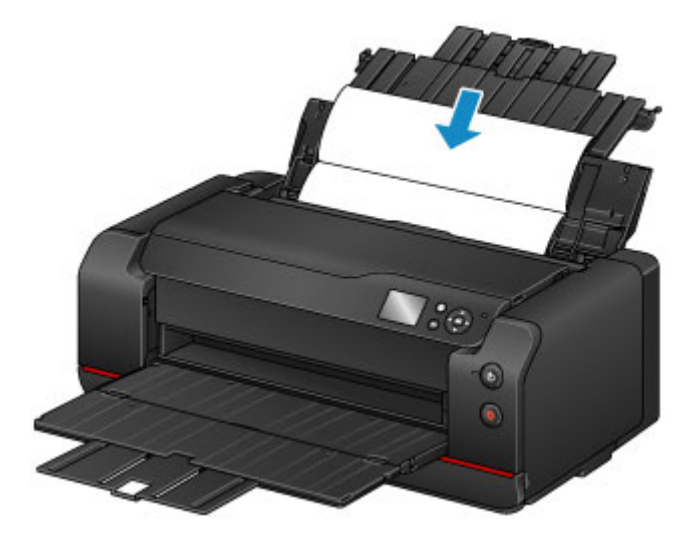

8. 轻轻打开出纸托盘。

打开出纸托盘扩展架,然后拉出出纸支架。

9. 按 **OK** 按钮。

纸张送入打印机时将清洁打印机内部。 检查已输出纸张的折叠部分。 如果被墨水弄脏,请再次执行底板清洁。

10. 出现完成信息时,按 **OK** 按钮。

### 注释

• 再次执行底板清洁时,务必使用一张新纸。

如果再次执行清洁后问题仍未解决,打印机内部的突出部分可能已脏污。 使用棉签或类似物品将突出部分的 所有墨水擦拭干净。

#### 重要事项

• 清洁打印机之前,务必关闭电源并拔出电源线。

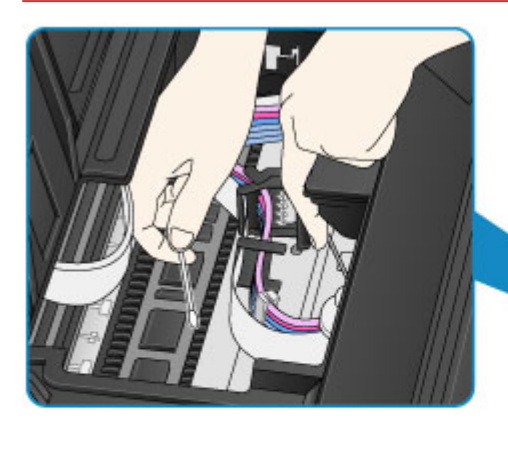

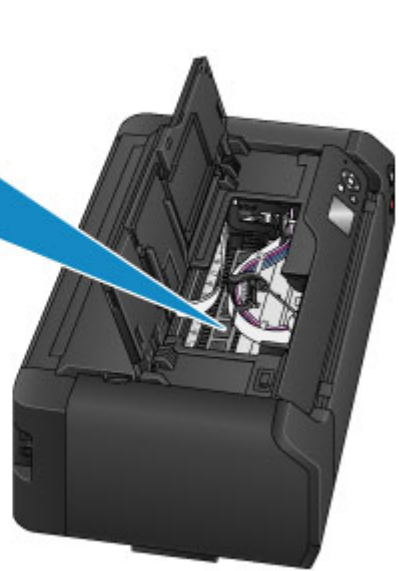

# 其他维护

- [重新放置打印机](#page-291-0)
- [运输打印机](#page-292-0)

<span id="page-291-0"></span>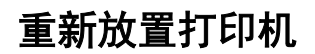

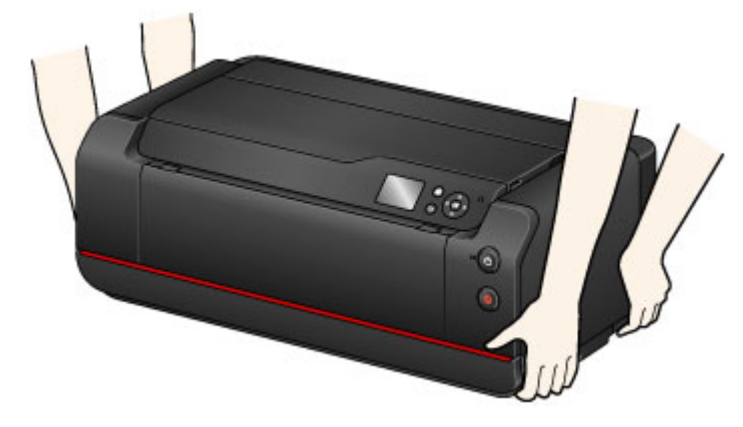

从安装位置水平移动打印机时,请遵循以下注意事项。

### 重要事项

- 请勿倾斜打印机,或将其侧放或倒放。 否则可能会在重新放置时造成墨水漏出。
- 移动打印机时,务必由两个人搬运。
- 请勿从打印机上取下墨水盒和维护用墨盒。 要关闭电源,请按**电源**按钮。 该功能可以使打印机自动盖上 打印头,以防止其变干。
- 在水平表面重新安装打印机时,请注意<u>墨水供应挡块</u>。

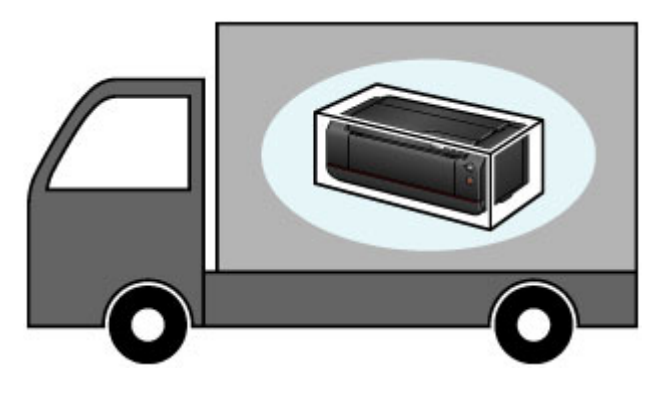

若要运输打印机,请参见[运输打印机。](#page-292-0)

## <span id="page-292-0"></span>运输打印机

请勿倾斜打印机,或将其侧放或倒放。 否则可能会在重新放置时造成墨水漏出。

### 如果可以水平运输打印机:

■ [包装打印机](#page-293-0)

### 如果运输过程中打印机可能会倾斜:

#### 重要事项

• 如果倾斜打印机或将其侧放或倒放,墨水可能会漏出。

因此,运输打印机时,为防止墨水漏出,打印机中的墨水和墨盒中的部分墨水需要排至保养墨。 如果保养墨盒的容量不足以容纳排出的墨水,则需要更换新的保养墨盒。 最多需要三个保养墨盒。 如果无法更换,则无法执行打印机运输准备工作。 建议在执行打印机运输准备工作之前获取保养墨 盒。

但是,因打印机运输准备工作而取下的保养墨盒可能仍有容量可用于常规打印。

在此情况下,可以重新安装取下的保养墨盒进行使用。

执行打印机运输准备工作后,第一次使用打印机时会消耗墨水以便能够打印。 保养墨盒也会用于此操 作。

准备运输打印机并取下墨水盒。

- 1. 准备运输打印机
- 2. [包装打印机](#page-293-0)
- 3. [重新安装打印机](#page-294-0)

## 准备运输打印机

- 1. 确保电源已开启。
- 2. 在主页屏幕上选择维护,然后按 **OK** 按钮。

**■ LCD [屏幕和操作面板](#page-125-0)** 

将出现**维护**屏幕。

3. 选择准备运输, 然后按 OK 按钮。

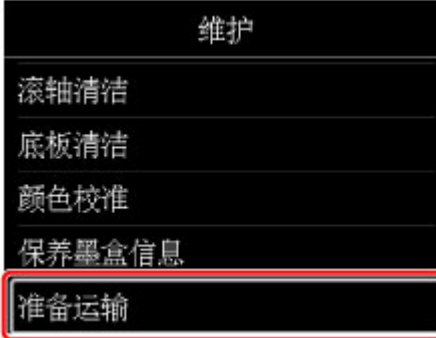

将出现确认屏幕。

<span id="page-293-0"></span>4. 查看信息,选择是,然后按 **OK** 按钮。

打印机中的墨水将进入维护用墨盒。 此过程大约需要 5 分钟完成(不含维护用墨盒更换所用时间)。 请勿在此操作过程中执行任何其他操作。

#### 重要事项

- 如果维护用墨盒的空间将快用完,会显示一条提示更换维护用墨盒的信息。 按照信息中的说明[更](#page-280-0) [换维护用墨盒。](#page-280-0)
- 如果维护用墨盒已满,将显示一条提示更换维护用墨盒的信息。 按照信息中的说明[更换维护用墨](#page-280-0) [盒。](#page-280-0)
- 请勿在电源指示灯亮起或闪烁时拔出打印机插头。 否则可能会造成打印机故障或损坏,无法执行 打印。
- 5. 如果出现提示更换墨水盒的信息,则取下所有墨水盒。

#### ■ [更换墨水](#page-257-0)

#### 6. 关闭墨水盒盖。

将显示提示更换维护用墨盒的信息。 按照信息中的说明[更换维护用墨盒](#page-280-0)。

打印机中的墨水将进入维护用墨盒。 此过程大约需要 6 分钟完成(不含维护用墨盒更换所用时间)。

请勿在此操作过程中执行任何其他操作。

出现完成信息时,关闭打印机。

#### 重要事项

• 将取下的墨水盒保存在袋子中,以免弄脏衣物或四周。 同时,请勿将墨水盒掉落或向其施加过大 压力。 请小心处理。

### 包装打印机

- 1. 关闭打印机。
- 2. 确认电源指示灯已熄灭[并拔出电源线](#page-177-0)。

#### 重要事项

- 请勿在电源指示灯亮起或闪烁时拔出打印机插头,否则可能会造成打印机故障或损坏,以致打印 机无法打印。
- 3. 收回出纸支架,然后关闭出纸托盘扩展架和出纸托盘。
- 4. 关闭后端托盘或手动进纸托盘。

要关闭后端托盘,请收回靠纸架扩展架,然后关闭靠纸架。 要关闭手动进纸托盘,请收回靠纸架扩展架和靠纸架。

- 5. 从计算机和打印机拔出打印机电缆线,然后从打印机拔出电源线。
- 6. 用粘贴胶带固定打印机上的所有盖板,以防在重新放置过程中打开。

<span id="page-294-0"></span>7. 将打印机装入包装箱时,用保护材料包装打印机。

#### 重要事项

• 在水平表面重新安装打印机时,请注意[墨水供应挡块。](#page-169-0)

#### 重新安装打印机

完成运输准备工作并运输打印机后,请遵循以下步骤操作。

#### 重要事项

- 在重新安装过程中,由于会将墨水装入打印机或打印头内部,所以会消耗大量墨水。 由于会消耗大量 墨水,所以也可能需要新的墨水盒或维护用墨盒。 请在执行准备工作之前获取墨水盒或维护用墨盒。
- 1. 从包装箱中取出打印机。
- 2. 按电源按钮开启打印机。
- 3. 查看信息,选择是,然后按 **OK** 按钮。
- 4. 出现信息时, 打开墨水盒盖, 然后安装所有取下的墨水盒。

#### ■ [更换墨水](#page-257-0)

关闭墨水盒盖后,打印机开始进行重新安装的准备工作。 请等待片刻。

请勿在此操作过程中执行任何其他操作。

重新安装打印机的准备工作完成后,将出现主菜单。

#### 重要事项

• 如果剩余墨水量不足,将显示一条提示更换墨水盒的信息。 按照信息中的说明[更换墨水盒,](#page-257-0)然后 按返回按钮。

建议保存取下的墨水盒,因为这些墨水盒可能仍可用于常规打印。

• 如果维护用墨盒的空间将快用完,会显示一条提示[更](#page-280-0)换维护用墨盒的信息。 按照信息中的说明更 [换维护用墨盒,](#page-280-0)然后按返回按钮。

建议保存取下的维护用墨盒,因为该墨盒可能仍可用于常规打印。

- 将取下的墨水盒保存在袋子中,以免弄脏衣物或四周。 同时,请勿将墨水盒掉落或向其施加过大 压力。 请小心处理。
- 请勿在重新安装打印机的准备工作期间,关闭打印机或拔出打印机插头。 否则可能会造成打印机 故障或损坏,无法执行打印。

# 规格

- [规格](#page-296-0)
- [打印区域](#page-299-0)
	- [打印区域](#page-300-0)
	- 除 Letter 或 Legal [以外的尺寸](#page-301-0)
	- [Letter](#page-302-0)、Legal
	- 25 毫米(0.98 英寸)[边距纸张的尺寸](#page-303-0)

## <span id="page-296-0"></span>重要事项

• 根据使用环境的不同,以下数值可能会有所不同。

## 一般规格

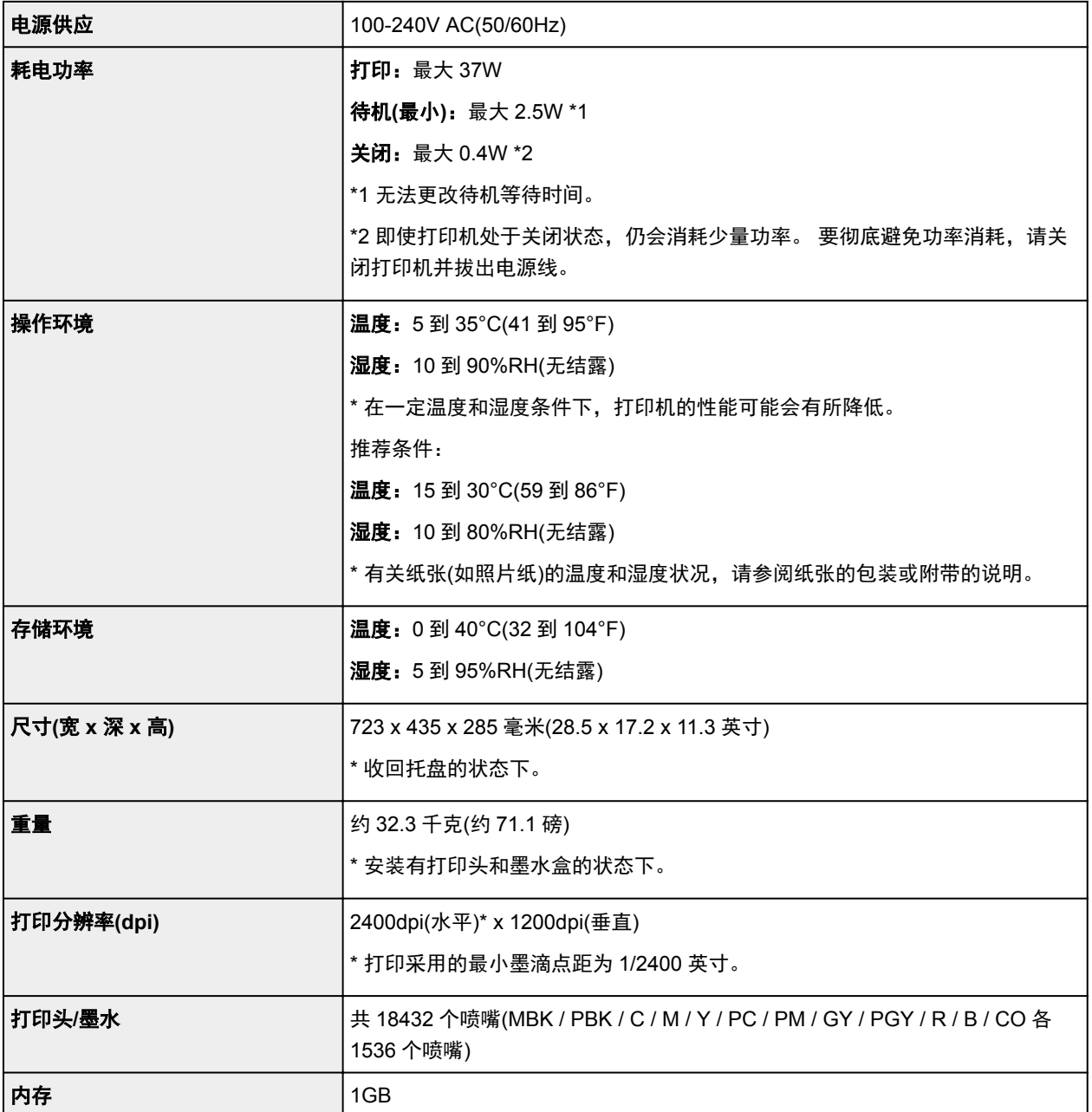

## 网络规格

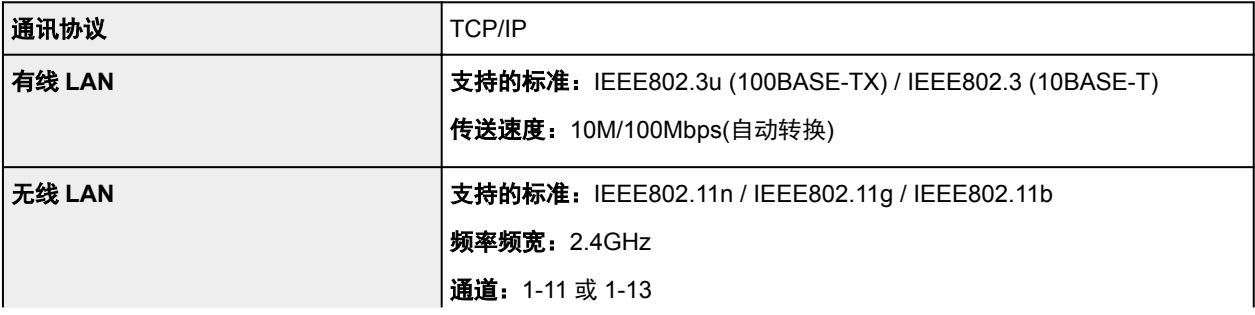

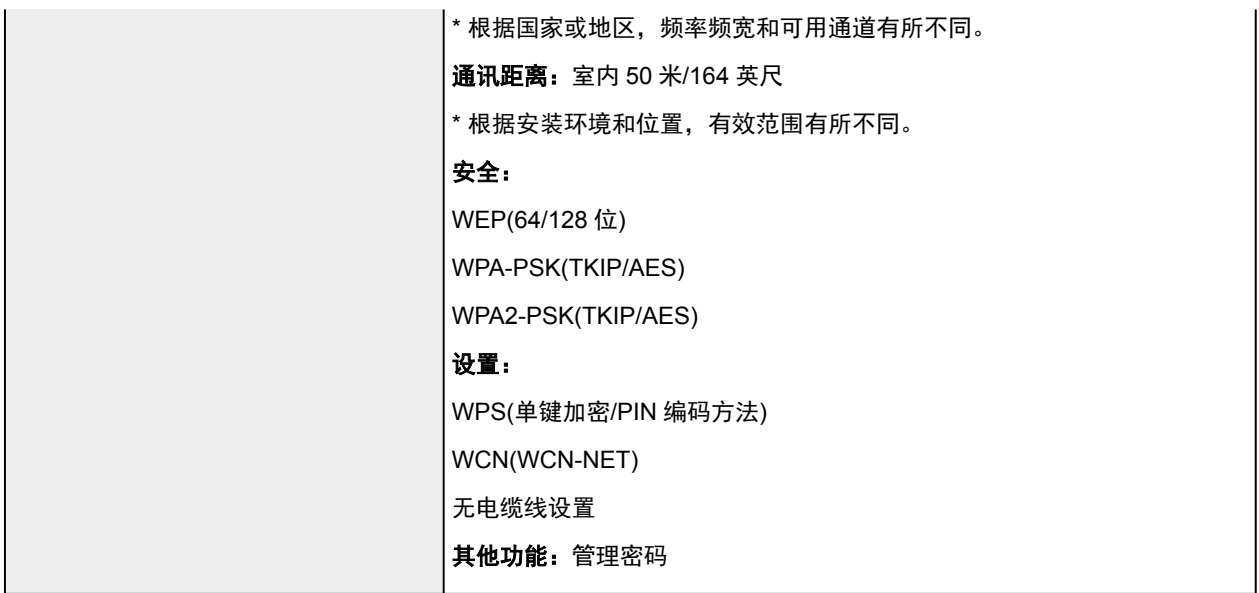

## 纸张

有关打印机支持的纸张类型的信息,请参见[可以使用的介质类型。](#page-106-0)

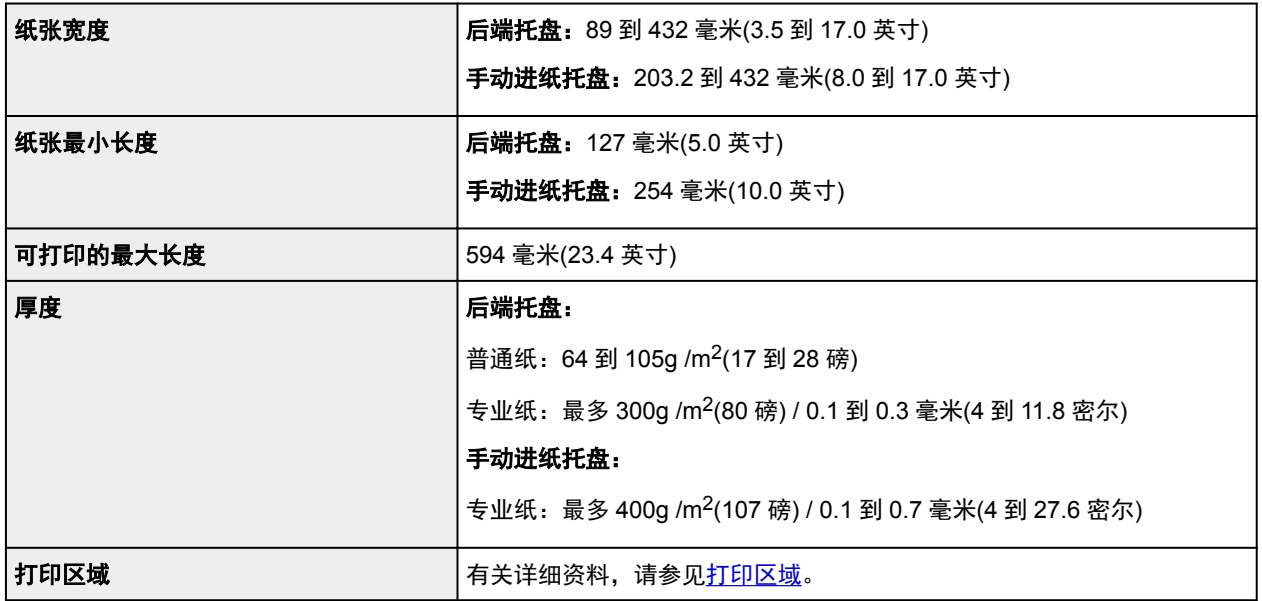

## 最低系统要求

如果所用操作系统高于此要求,即符合操作系统的要求。

## **Windows**

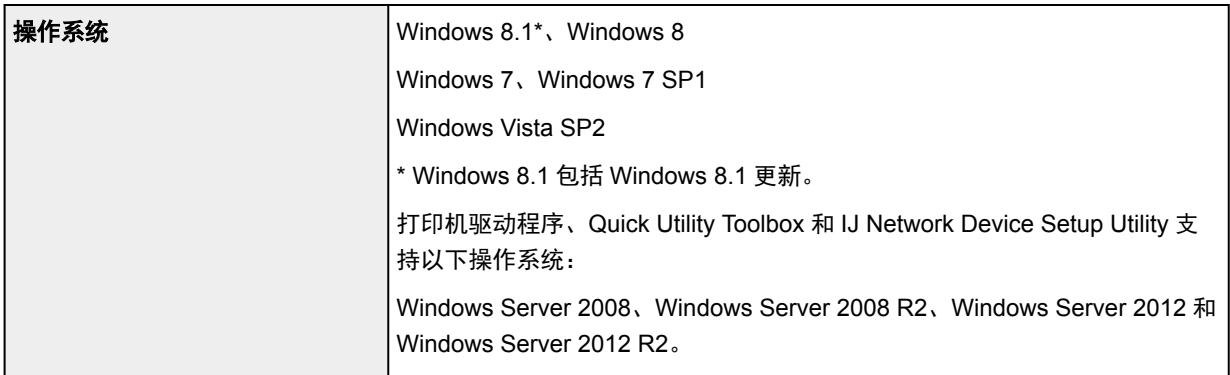

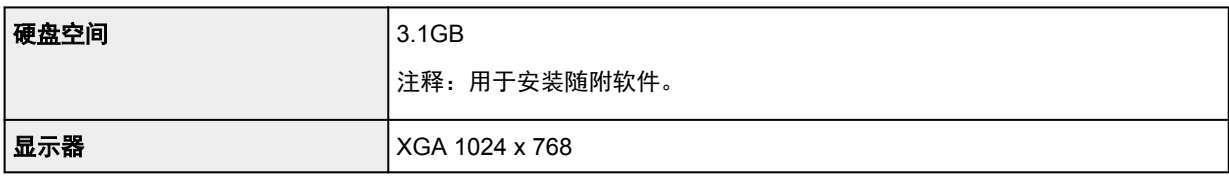

#### **Mac OS**

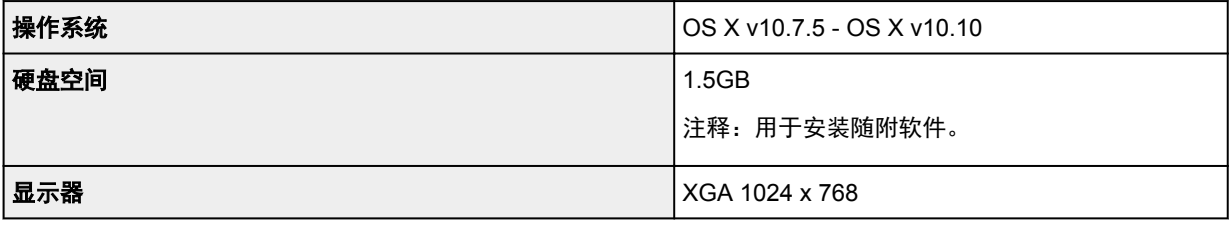

## 其他支持的操作系统

各操作系统中某些功能可能无法使用。 有关使用 iOS 和 Android 进行操作的详细资料,请参阅 Canon 网站。

## 移动打印功能

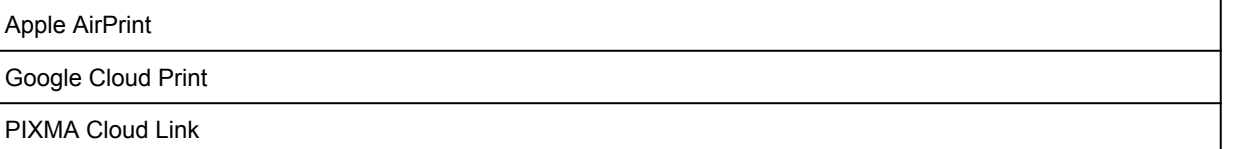

- 使用全部*在线手册*需要连接互联网。
- Windows:只有在预先安装了 Windows 8.1、Windows 8、Windows 7 或 Windows Vista 的计算机上 才能保证正常工作。
- Windows:软件安装时需要光盘驱动器或连接互联网。
- Windows:要安装 Easy-WebPrint EX,需要 Internet Explorer 8、9、10 或 11。
- Windows:某些功能可能不适用于 Windows Media Center。
- Windows:必须安装.NET Framework 4 或 4.5 才能使用 Windows 软件。
- Mac OS:对于 Mac OS,软件安装时需要连接互联网。
- 在室内网络环境下,必须打开 5222 端口。 有关详细资料,请联系网络管理员。

# <span id="page-299-0"></span>打印区域

- [打印区域](#page-300-0)
- 除 **Letter** 或 **Legal** [以外的尺寸](#page-301-0)
- **[Letter](#page-302-0)**、**Legal**
- **25** 毫米**(0.98** 英寸**)**[边距纸张的尺寸](#page-303-0)

# <span id="page-300-0"></span>打印区域

为了确保最佳打印质量,打印机可以沿介质的每一边缘留有边距。 实际可打印的区域为这些边距之内的区 域。

推荐的打印区域 | | | | Canon 推荐在此区域内打印。

可打印区域 □ : 可以打印的区域。 但是,在这个区域打印会降低打印质量或送纸精度。

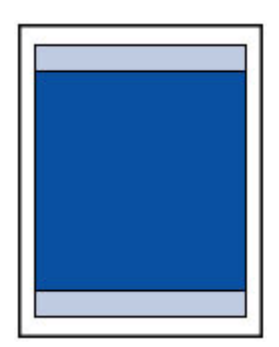

### 注释

· 要指定图像扩展到纸张之外的延伸量,请在高级纸张设置中选择无边距打印的扩展量。

#### ■ [纸张相关设置](#page-147-0)

- 通过选择无边距打印选项,可进行没有边距的打印。
- 执行无边距打印时,打印出的图像被放大以填充整个页面,因此图像边缘可能被裁去少许内容。
- 对于无边距打印,请使用以下纸张:
	- 优质专业照片纸<PT-101>
	- 高级光面照片纸 II<PP-201>
	- 专业绒面照片纸<LU-101>
	- 亚高光泽照片纸<SG-201>
	- 无光泽照片纸<MP-101>\*1
	- Photo Paper Pro Premium Matte <PM-101>\*1
	- \*1 根据打印设置,无边距打印将禁用。 要启用无边距打印,请取消边距限制。
		- [打印选项对话框](#page-466-0) (Windows)
		- 纸张详细设置 (Mac OS)

在任何其他类型的纸张上执行无边距打印,可能会明显降低打印质量和/或导致打印输出变色。

- 不能在 A5、B5、B4、B3、Legal 或 28 x 43 厘米(11" x 17")尺寸的纸张或普通纸上进行无边距打印。
- 根据纸张类型,无边距打印可能降低纸张上边缘和下边缘处的打印质量。 在厚纸上进行无边距打印还可 能会弄脏纸张正面或背面。

<span id="page-301-0"></span>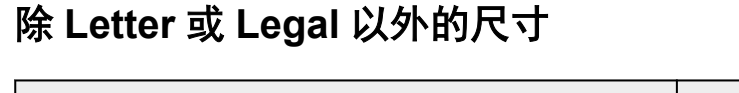

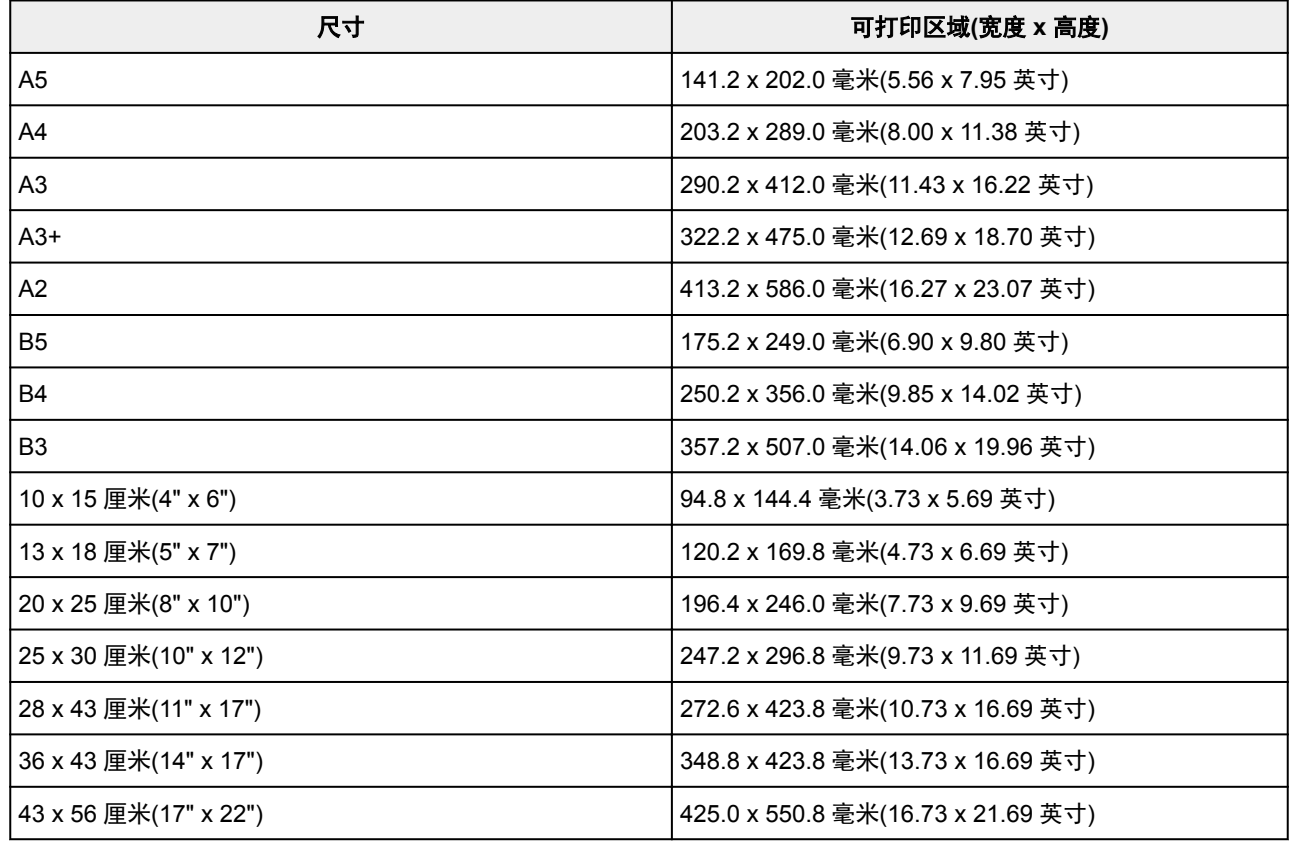

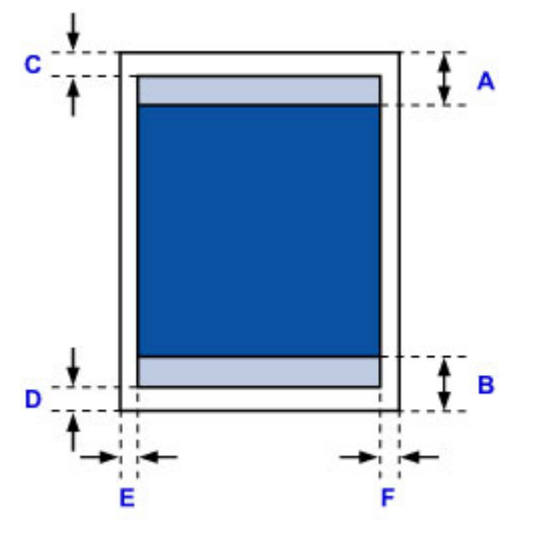

■推荐的打印区域

A: 56.3 毫米(2.22 英寸) B: 54.5 毫米(2.15 英寸)

可打印区域

C: 3.0 毫米(0.12 英寸)

D: 5.0 毫米(0.20 英寸)

E: 3.4 毫米(0.13 英寸)

F: 3.4 毫米(0.13 英寸)

# <span id="page-302-0"></span>**Letter**、**Legal**

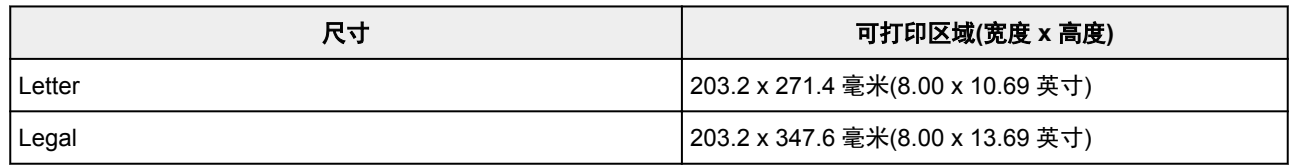

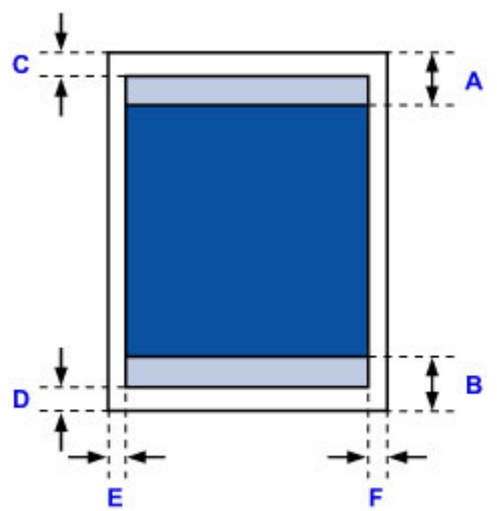

■推荐的打印区域

A: 56.3 毫米(2.22 英寸) B: 54.5 毫米(2.15 英寸)

可打印区域

C: 3.0 毫米(0.12 英寸)

D: 5.0 毫米(0.20 英寸)

E: 6.4 毫米(0.25 英寸) F: 6.3 毫米(0.25 英寸)

# <span id="page-303-0"></span>**25** 毫米**(0.98** 英寸**)**边距纸张的尺寸

选择边距为 25 毫米(0.98 英寸)的 Art 纸张时,打印机无法在纸张的上边缘和下边缘的 25 毫米(0.98 英寸)边距 上打印。 因此,建议打印前在预览屏幕中检查打印区域。

如果因打印头磨擦纸张的上下边缘而导致出现墨渍,可使用 25 毫米(0.98 英寸)边距纸张以避免该问题发生。

根据打印设置,Photo Paper Pro Premium Matte PM-101 和无光泽照片纸 MP-101 会以边距为 25 毫米(0.98 英寸)的纸张尺寸打印。 要以其他页尺寸打印,请取消边距限制。

■ [打印选项对话框](#page-466-0) (Windows)

■ 纸张详细设置 (Mac OS)

## **A4/A3/A3+/A2/43 x 56** 厘米**(17" x 22")**

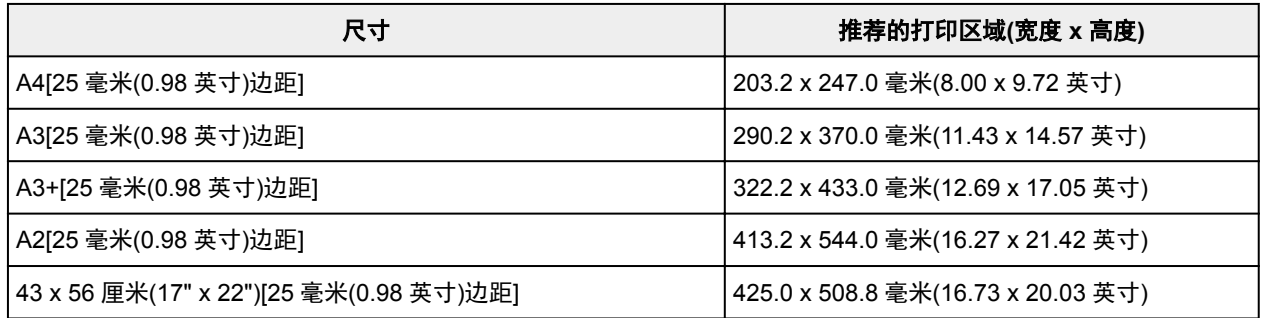

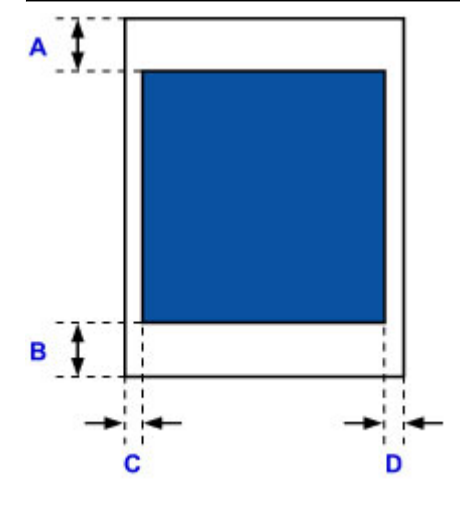

■推荐的打印区域

A: 25.0 毫米(0.98 英寸) B: 25.0 毫米(0.98 英寸) C: 3.4 毫米(0.13 英寸) D: 3.4 毫米(0.13 英寸)

## **Letter**

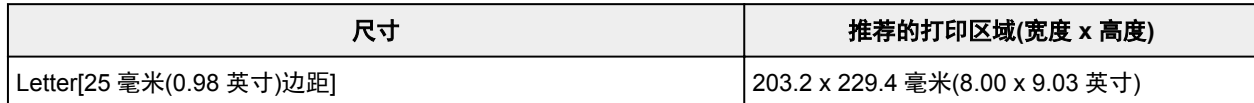

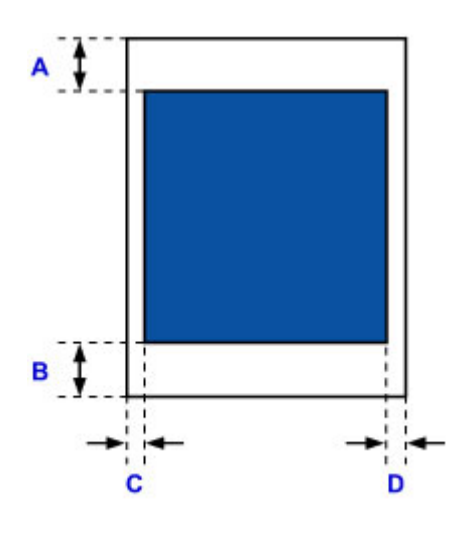

■推荐的打印区域 A: 25.0 毫米(0.98 英寸) B: 25.0 毫米(0.98 英寸) C: 6.4 毫米(0.25 英寸) D: 6.3 毫米(0.25 英寸)

# 附录

# [安全相关](#page-306-0)

- [安全注意事项](#page-307-0)
- [法规信息](#page-308-0)
- [打印的法律限制](#page-309-0)

# <span id="page-306-0"></span>安全相关

- [安全注意事项](#page-307-0)
- [法规信息](#page-308-0)

# <span id="page-307-0"></span>安全注意事项

## 选择放置位置

- 切勿将打印机放置在不稳固或会发生震动的表面。
- 请勿将打印机放置在高湿度、多尘、阳光直射、户外或接近热源的地方。 为了避免火灾或触电危险,请在规定中指定的环境下使用打印机。
- 请勿将打印机放置于厚垫或地毯上。
- 请勿将打印机背面紧贴墙壁放置。
- 建议为安装留出充足的空间。
- 请勿将打印机放置在强磁场源(包括会产生此类磁场的设备或会出现此类磁场的场所)附近。

## 电源供应

- 时刻确保电源插座附近没有障碍物,以便必要时可以轻易地拔出电源线。
- 切勿拽着电源线拔出插头。 拉拽电线可能损坏电源线,并可能导致火灾或电击。
- 请勿使用延长线。

## 在打印机附近工作时

- 切勿在打印过程中将手或手指伸入打印机内。
- 移动打印机时,请务必由两人搬运。握住两端搬运打印机。 打印机意外掉落可能造成伤害。
- 请勿将任何物品放置于打印机上。尤其勿将金属物品(如纸夹、订书钉等)或装有易燃溶剂(如酒精、稀释 剂等)的容器放置于打印机上。
- 运输或使用打印机时,请勿使其倾斜、直立或倒置,否则墨水可能漏出并损坏打印机。

## 打印头**/**墨水盒**/FINE** 墨盒和维护用墨盒

- 请将墨水盒存放在远离孩童可接触的地方。如果不慎舔到或咽下墨水\*,请及时漱口或喝一两杯清水。 如果感觉刺激或不适,请立即就医。
- \* 无色墨水含有硝酸盐(对于包含无色墨水的型号)。
- 如果墨水进入眼中,请立即用水清洗。如果墨水接触到皮肤,请立即用肥皂和水清洗。如果眼部或皮肤 仍感觉刺激,请立即就医。
- 切勿在打印结束后触摸打印头的电气触点或 FINE 墨盒。 金属部件可能非常灼热,并可能造成烫伤。
- 请勿将墨水盒和 FINE 墨盒投入火中。
- 请勿尝试拆开或改装打印头、墨水盒和 FINE 墨盒。
- 请避免摇晃打印头、墨水盒和维护用墨盒,也请避免使其掉落。

# <span id="page-308-0"></span>法规信息

## 电源要求

切勿使用购买时所在国家的电压供应以外的电源电压。使用不正确的电压将导致火灾或电击。正确的电源 电压和频率如下:

AC 100-240V、50/60Hz

## 对于包含锂电池的型号

- 请根据当地法规弃置使用过的电池。
- 如果更换的电池类型不正确,会有发生爆炸的危险。

## 产品中有害物质的名称及含量

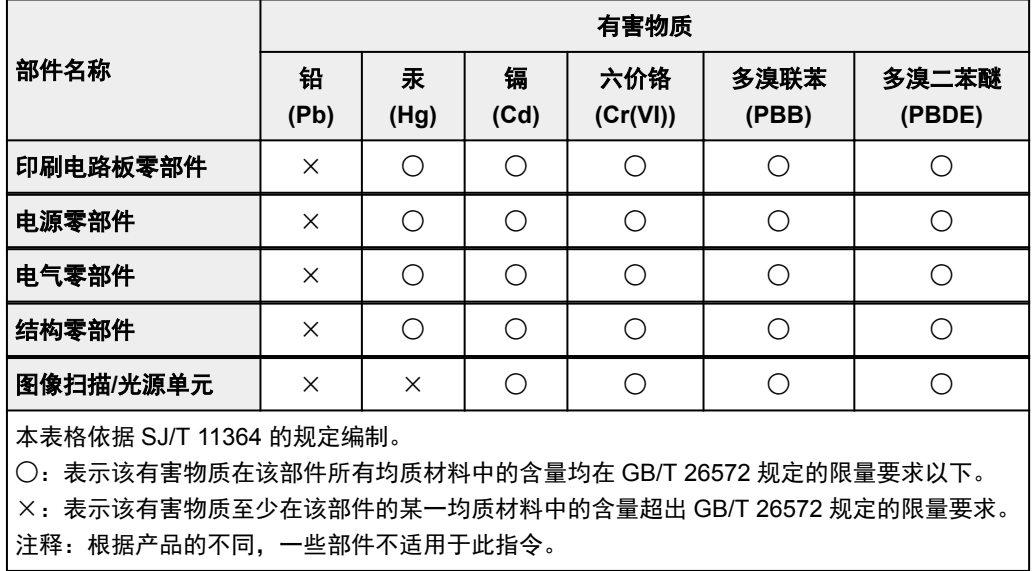

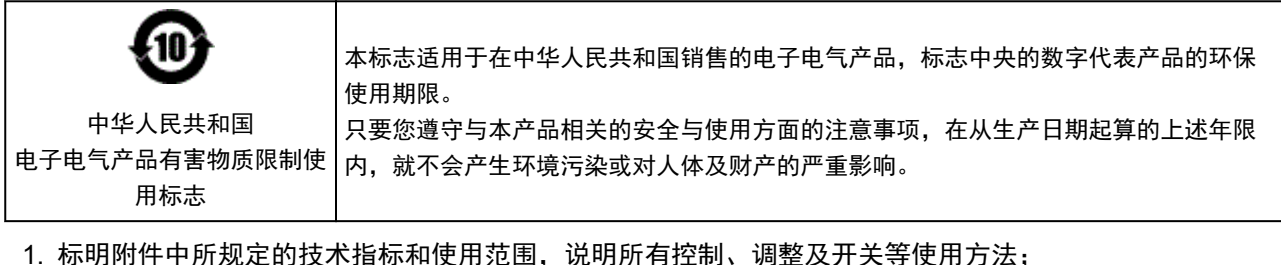

- - 使用频率:2.4 2.4835 GHz
	- 等效全向辐射功率(EIRP):
		- 天线增益< 10dBi 时: ≤100 mW 或≤20 dBm
	- 最大功率谱密度:
		- 天线增益< 10dBi 时:≤10 dBm / MHz(EIRP)
	- 载频容限:20 ppm
- 2. 不得擅自更改发射频率、加大发射功率(包括额外加装射频功率放大器),不得擅自外接天线或改用其它发 射天线;
- 3. 使用时不得对各种合法的无线电通信业务产生有害干扰;一旦发现有干扰现象时,应立即停止使用,并 采取措施消除干扰后方可继续使用;
- 4. 使用微功率无线电设备,必须忍受各种无线电业务的干扰或工业、科学及医疗应用设备的辐射干扰;
- 5. 不得在飞机和机场附近使用。

# <span id="page-309-0"></span>打印的法律限制

打印以下文档可能是非法行为。

此列表为不完全清单。 如有疑问,请咨询所在辖区的法律代表。

- 纸币
- 汇票
- 存款单
- 邮票(盖戳或未盖戳的)
- 识别徽章或证章
- 义务兵役或征兵证件
- 政府机构签发的支票或汇票
- 机动车驾照和所有权证书
- 旅行支票
- 食品券
- 护照
- 移民证件
- 国内税收印花税票(盖戳或未盖戳的)
- 债券或其他债务凭证
- 股票
- 未经版权所有者许可的版权著作/艺术作品

# 基本打印工作流程

- [从计算机打印照片](#page-311-0)**(Windows)**
- [从计算机打印照片](#page-315-0)**(Mac OS)**

# <span id="page-311-0"></span>从计算机打印照片**(Windows)**

本节描述如何使用计算机上的软件应用程序打印照片。

- 1. 打开后端托盘的靠纸架(A), 然后拉出靠纸架扩展架(B)。
- 2. 轻轻打开出纸托盘(C)。
- 3. 打开出纸托盘扩展架(D), 然后拉出出纸支架(E)。

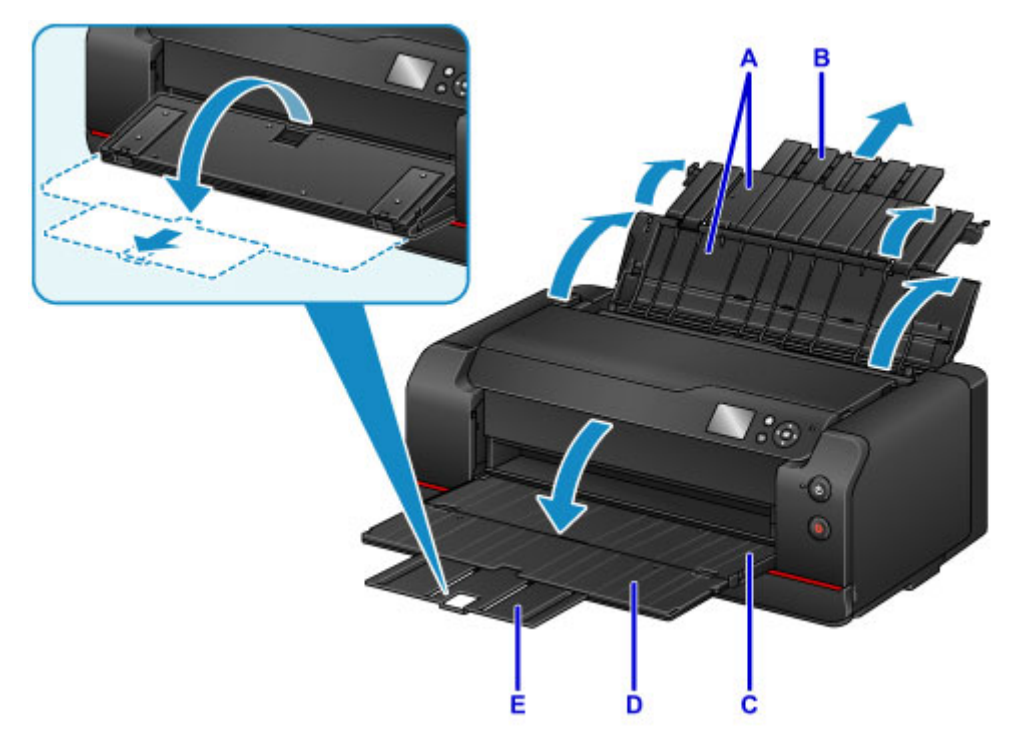

4. 打开进纸插槽盖板(F)。

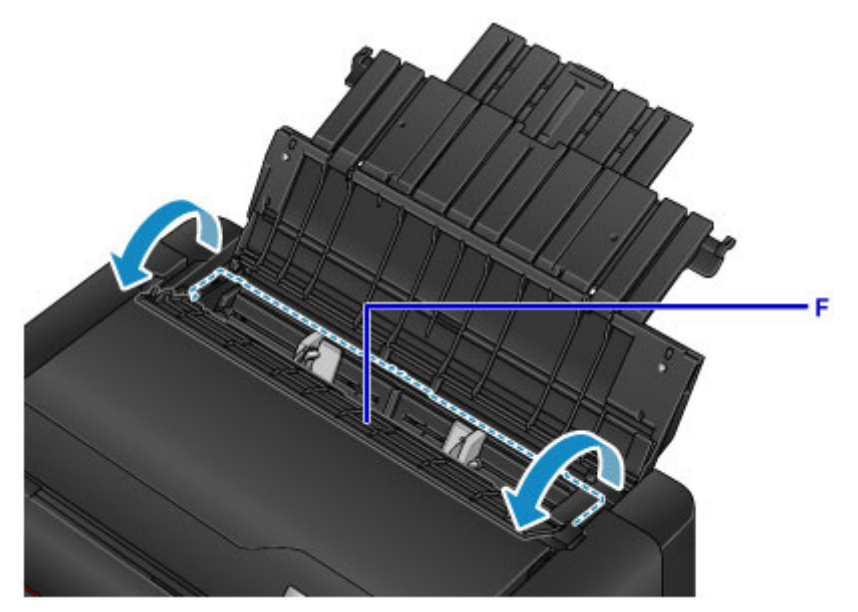

- 5. 以打印面朝向自己垂直装入纸张。
- 6. 使纸张导片(G)适合纸张宽度。

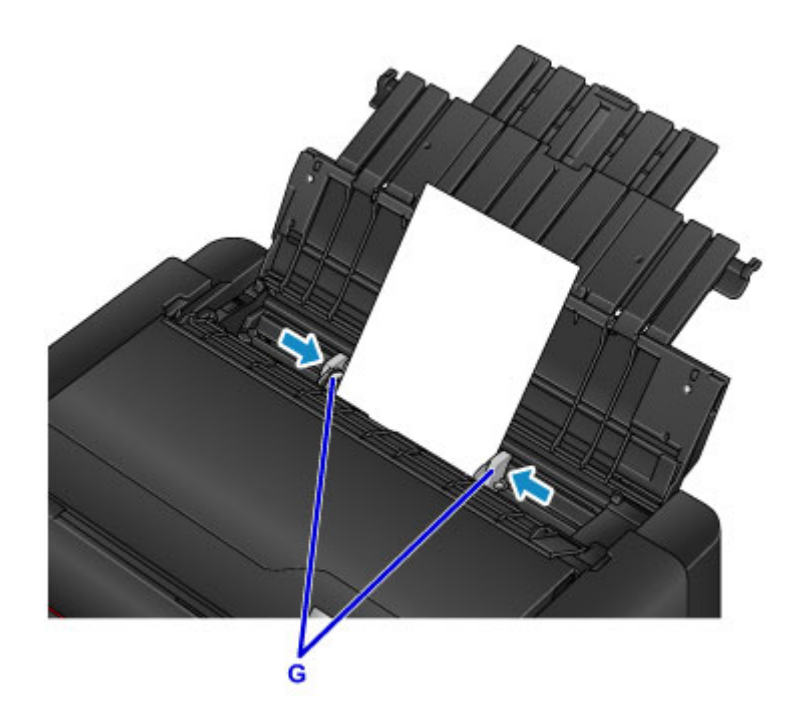

7. 轻轻地关闭进纸插槽盖板。

LCD 屏幕上显示后端托盘的纸张信息注册屏幕。

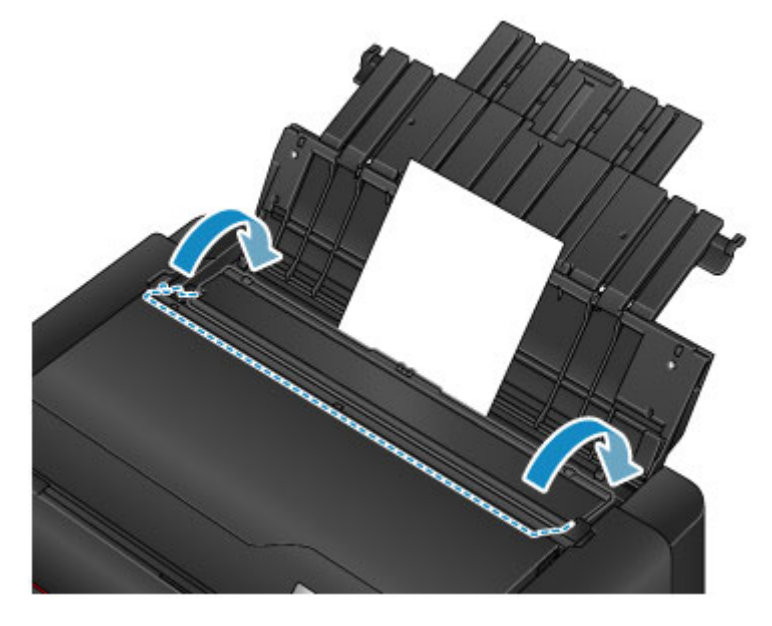

8. 在页尺寸和类型中选择装入后端托盘的纸张尺寸和类型,选择注册,然后按 **OK** 按钮。

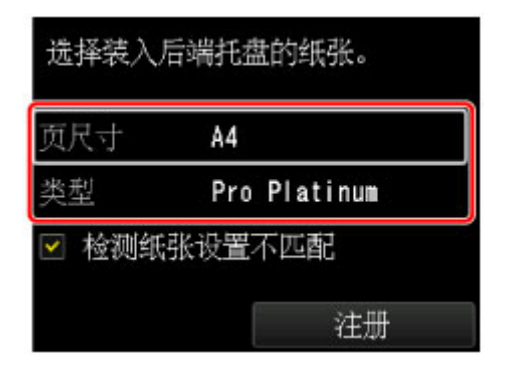

如果屏幕上显示信息,按照信息中的说明完成注册。

9. 从软件应用程序菜单选择打印。

一般情况下,在文件菜单下选择打印以打开打印对话框。

10. 选择型号名称并单击首选项(或属性)。

打印机驱动程序设置窗口出现。

#### 注释

- 根据所使用的软件应用程序的不同,命令名称或菜单名称可能会有所变化,并且步骤可能会更多。 有关详细资料,请参阅软件应用程序的用户手册。
- 11. 选择常用打印配置文件。

在快速设置选项卡上的常用设置中,选择合乎用途的打印配置文件。

当您选择打印配置文件时,附加功能、介质类型和打印机纸张尺寸设置将自动转换为预定设置的值。

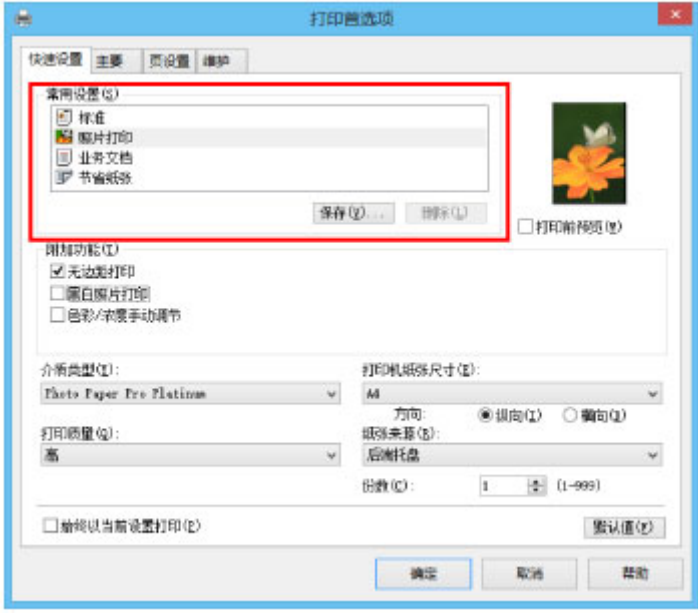

12. 选择纸张来源。

在纸张来源中选择已装入纸张的后端托盘。

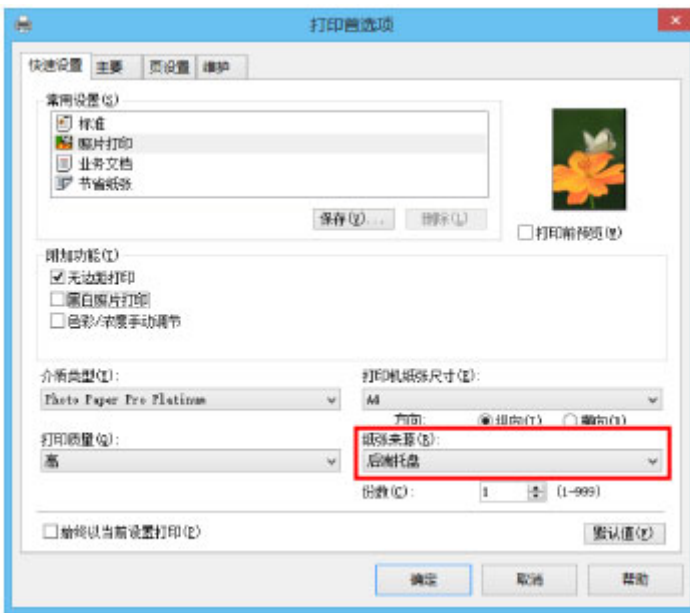

13. 完成设置后,单击确定,然后执行打印。

## 注释

- 可以在打印机驱动程序设置窗口指定各种打印设置。
	- [从应用程序软件打印](#page-324-0)(Windows 打印机驱动程序)

# <span id="page-315-0"></span>从计算机打印照片**(Mac OS)**

本节描述如何使用计算机上的软件应用程序打印照片。

- 1. 打开后端托盘的靠纸架(A), 然后拉出靠纸架扩展架(B)。
- 2. 轻轻打开出纸托盘(C)。
- 3. 打开出纸托盘扩展架(D), 然后拉出出纸支架(E)。

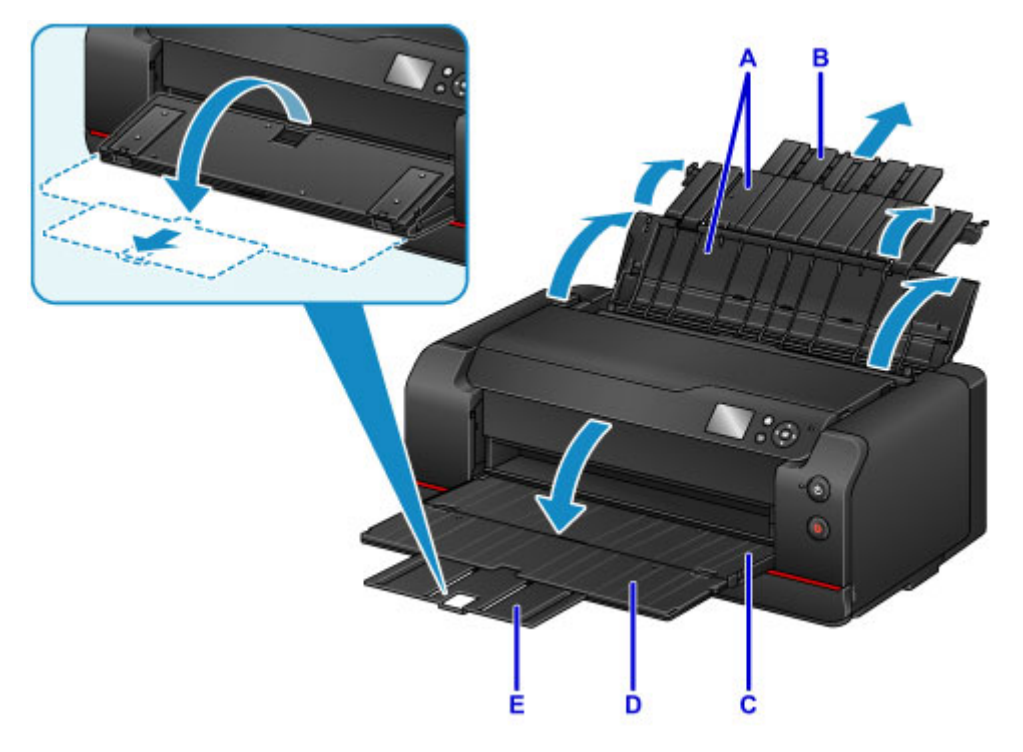

4. 打开进纸插槽盖板(F)。

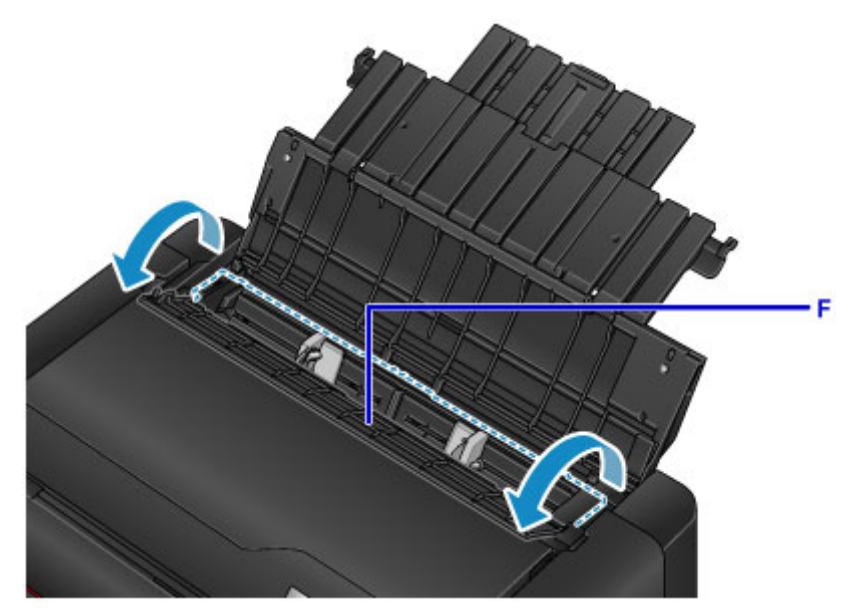

- 5. 以打印面朝向自己垂直装入纸张。
- 6. 使纸张导片(G)适合纸张宽度。

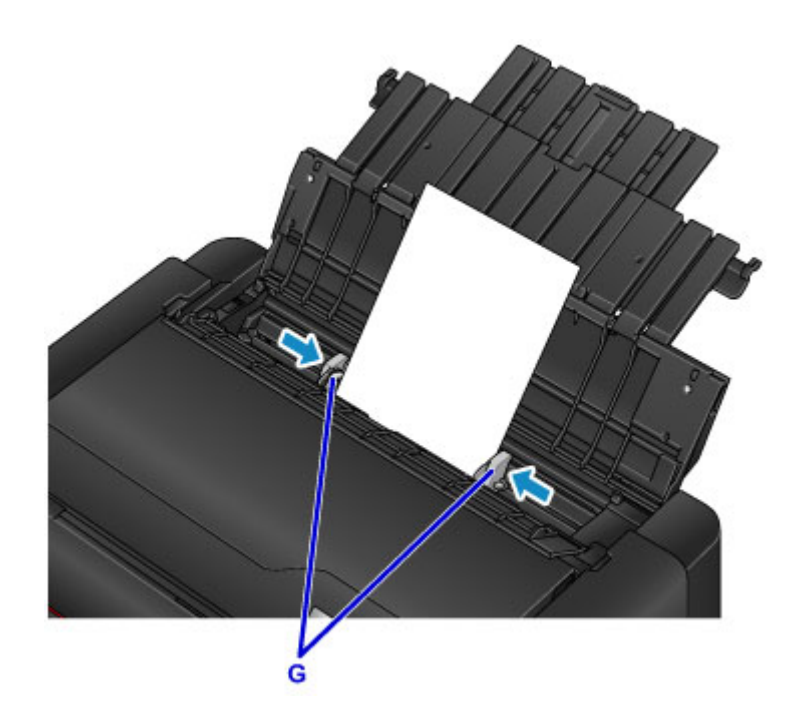

7. 轻轻地关闭进纸插槽盖板。

LCD 屏幕上显示后端托盘的纸张信息注册屏幕。

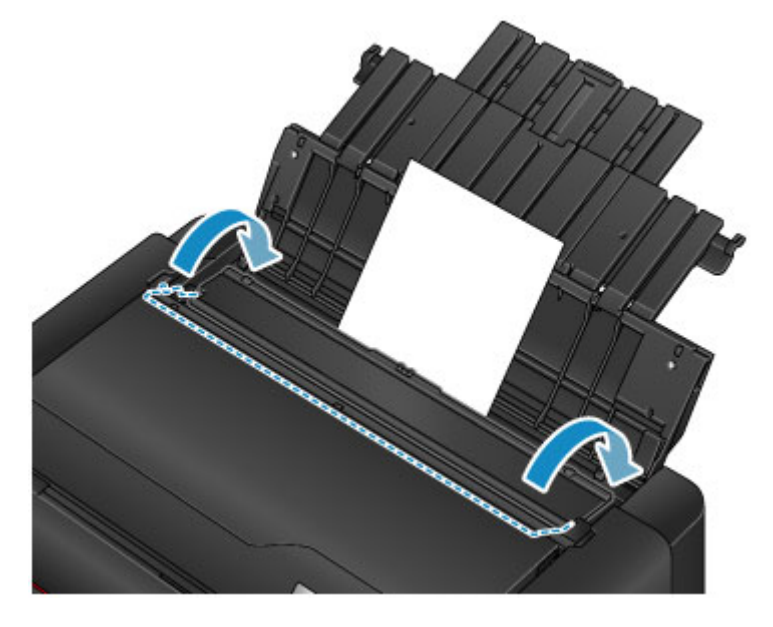

8. 在页尺寸和类型中选择装入后端托盘的纸张尺寸和类型,选择注册,然后按 **OK** 按钮。

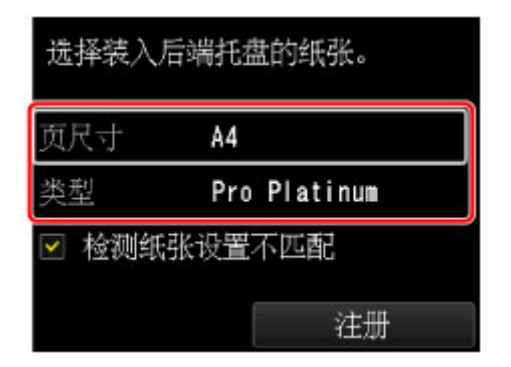

如果屏幕上显示信息,按照信息中的说明完成注册。

9. 从软件应用程序菜单选择打印。

一般情况下,在文件菜单下选择打印**...**以打开打印对话框。

### 注释

• 有关所用软件应用程序的操作的详细资料,请参阅软件应用程序的用户手册。

10. 从打印机列表中选择型号。

单击显示详细信息将设置窗口切换为详细显示状态。

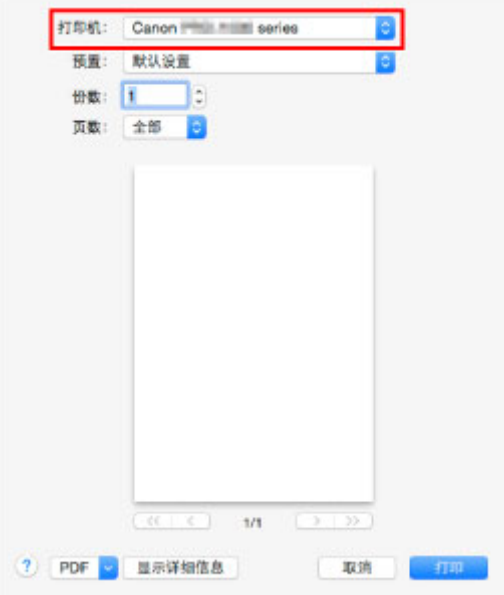

11. 选择纸张尺寸。

对于纸张大小,请选择要使用的纸张尺寸。

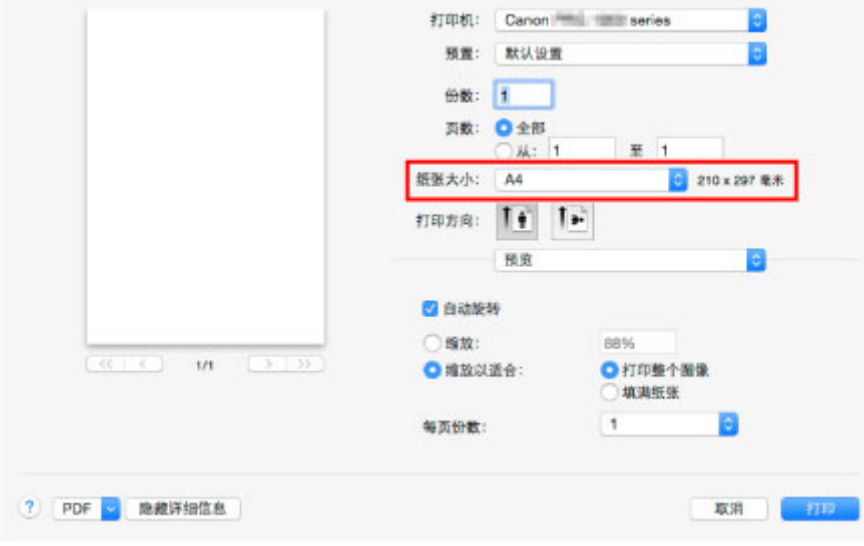

12. 从弹出菜单中选择质量与介质类型。

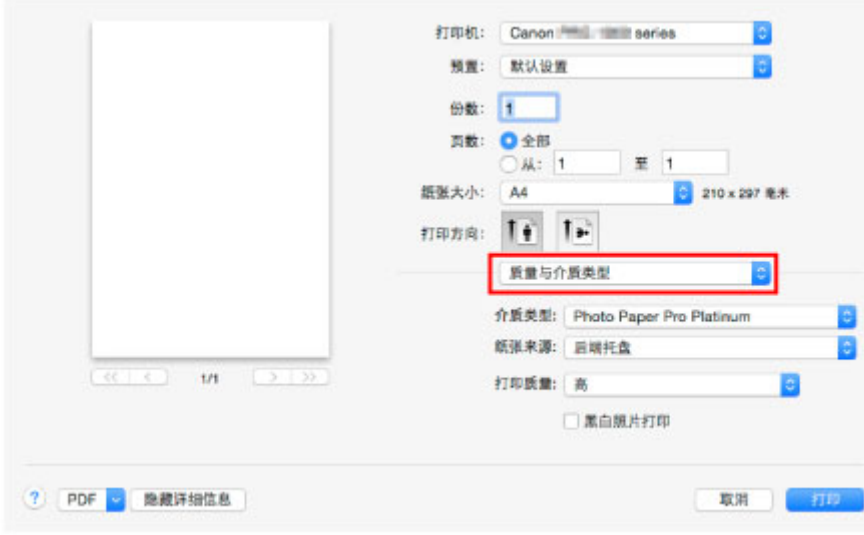

13. 选择介质类型。

对于介质类型,请选择与打印机中的相同纸张类型。

14. 选择纸张来源。

在纸张来源中选择已装入纸张的后端托盘。

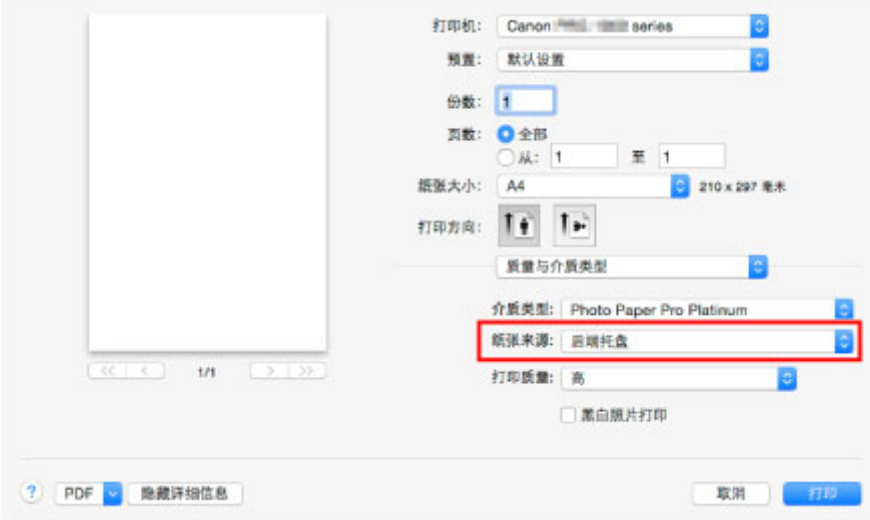

15. 完成设置后,单击打印,然后执行打印。

## 注释

• 可以在打印机驱动程序的打印对话框中指定各项打印设置。 ■ 从应用程序软件打印(Mac OS 打印机驱动程序)

## 增强的打印选项

- [从计算机打印](#page-322-0)
	- [从应用程序软件打印](#page-324-0)(Windows 打印机驱动程序)
		- [使用简易设置进行打印](#page-325-0) ♥基础
			- [打印机驱动程序和打印机上的纸张设置](#page-328-0)(介质类型)
			- [打印机驱动程序和打印机上的纸张设置](#page-330-0)(纸张尺寸)
		- [设置页尺寸和方向](#page-331-0)
		- [设置打印份数和打印顺序](#page-332-0)
		- [设置装订边](#page-334-0)
		- [执行无边距打印](#page-336-0)
		- [按页面大小打印](#page-338-0)
		- [比例打印](#page-340-0)
		- [页面布局打印](#page-342-0)
		- 平铺/[海报打印](#page-344-0)
		- [书册打印](#page-347-0)
		- [双面打印](#page-349-0)
		- 印记/[背景打印](#page-351-0)
		- [注册印记](#page-354-0)
		- [注册图像数据以作为背景使用](#page-357-0)
		- [在明信片上打印](#page-360-0)
		- [更改无色涂膜设置](#page-362-0)
		- [转换符合用途的纸张来源](#page-364-0)
		- [打印前显示打印效果](#page-366-0)
		- [设置纸张尺寸](#page-367-0)(用户定义尺寸)
		- [编辑打印文档或从打印历史记录中重新打印](#page-369-0)
		- [更改打印质量及修正图像数据](#page-372-0)
			- [设置打印质量级别](#page-373-0)(用户定义)
			- [用单色打印彩色文档](#page-375-0)
			- [调整色调](#page-377-0)
			- [指定色彩修正](#page-379-0)
			- [图像数据最佳化照片打印](#page-381-0)
			- [使用打印机驱动程序调整色彩](#page-382-0)
- 使用 ICC [配置文件进行打印](#page-384-0)
- 解析 ICC [配置文件](#page-387-0)
- [调整色彩平衡](#page-388-0)
- [调节亮度](#page-390-0)
- [调节对比度](#page-392-0)
- 从应用程序软件打印(Mac OS 打印机驱动程序)
	- ■使用简易设置进行打印 ♥基础
		- 打印机驱动程序和打印机上的纸张设置(介质类型)
		- 打印机驱动程序和打印机上的纸张设置(纸张尺寸)
	- 设置打印份数和打印顺序
	- 设置装订边
	- 执行无边距打印
	- 缩放以适合纸张大小
	- 比例打印
	- 页面布局打印
	- 在明信片上打印
	- 更改无色涂膜设置
	- 转换符合用途的纸张来源
	- 设置纸张尺寸(用户定义尺寸)
	- 更改打印质量及修正图像数据
		- 设置打印质量级别(用户定义)
		- 用单色打印彩色文档
		- 调整色调
		- 指定色彩修正
		- 图像数据最佳化照片打印
		- 使用打印机驱动程序调整色彩
		- 使用 ICC 配置文件进行打印(从应用程序软件中指定 ICC 配置文件)
		- 使用 ICC 配置文件进行打印(从打印机驱动程序中指定 ICC 配置文件)
		- 解析 ICC 配置文件
		- 调整色彩平衡
		- 调节亮度
		- 调节对比度
- 使用 Web [服务打印](#page-394-0)
- 使用 [PIXMA/MAXIFY Cloud Link](#page-41-0)
- 使用 [Google Cloud Print](#page-396-0) 进行打印
	- 获取 [Google](#page-397-0) 帐户
	- 在 [Google Cloud Print](#page-398-0) 注册打印机
	- 使用 Google Cloud Print [从计算机或智能手机打印](#page-400-0)
	- 从 [Google Cloud Print](#page-404-0) 删除打印机
- Easy-PhotoPrint+指南
- 使用 **Mac** 从已启用 **AirPrint** [的打印机进行打印](#page-406-0)

## 从智能手机**/**[平板电脑打印](#page-408-0)

- [直接从智能手机](#page-409-0)/平板电脑打印
	- [Android](#page-410-0) 打印
	- 使用 iOS 设备从已启用 AirPrint [的打印机进行打印](#page-411-0)
	- [通过直接连接使用打印机](#page-415-0)
- 使用 Web [服务打印](#page-419-0)
	- 使用 [PIXMA/MAXIFY Cloud Link](#page-41-0)
	- 使用 [Google Cloud Print](#page-396-0) 进行打印

## [使用操作面板打印](#page-422-0)

- 打印模板([如带线纸张或带图形纸张](#page-423-0))
- [从数码相机打印](#page-425-0)
	- 直接从兼容 PictBridge(无线 LAN)[的设备打印照片](#page-426-0)
	- [PictBridge\(](#page-428-0)无线 LAN)打印设置

# <span id="page-322-0"></span>从计算机打印

- [从应用程序软件打印](#page-324-0)**(Windows** 打印机驱动程序**)**
	- [使用简易设置进行打印](#page-325-0) ■基础
	- [设置页尺寸和方向](#page-331-0)
	- [设置打印份数和打印顺序](#page-332-0)
	- [设置装订边](#page-334-0)
	- [执行无边距打印](#page-336-0)
	- [按页面大小打印](#page-338-0)
	- [比例打印](#page-340-0)
	- [页面布局打印](#page-342-0)
	- 平铺/[海报打印](#page-344-0)
	- [书册打印](#page-347-0)
	- [双面打印](#page-349-0)
	- 印记/[背景打印](#page-351-0)
	- [注册印记](#page-354-0)
	- [注册图像数据以作为背景使用](#page-357-0)
	- [在明信片上打印](#page-360-0)
	- [更改无色涂膜设置](#page-362-0)
	- [转换符合用途的纸张来源](#page-364-0)
	- [打印前显示打印效果](#page-366-0)
	- 设置纸张尺寸([用户定义尺寸](#page-367-0))
	- [编辑打印文档或从打印历史记录中重新打印](#page-369-0)
	- [更改打印质量及修正图像数据](#page-372-0)
- 从应用程序软件打印**(Mac OS** 打印机驱动程序**)**
	- 使用简易设置进行打印 基础
	- 设置打印份数和打印顺序
	- 设置装订边
	- 执行无边距打印
- 缩放以适合纸张大小
- 比例打印
- 页面布局打印
- 在明信片上打印
- 更改无色涂膜设置
- 转换符合用途的纸张来源
- 设置纸张尺寸(用户定义尺寸)
- 更改打印质量及修正图像数据

## 使用 **Web** [服务打印](#page-394-0)

- 使用 [PIXMA/MAXIFY Cloud Link](#page-41-0)
- 使用 [Google Cloud Print](#page-396-0) 进行打印
- Easy-PhotoPrint+指南
# 从应用程序软件打印**(Windows** 打印机驱动程序**)**

- ▶ [使用简易设置进行打印](#page-325-0)♥基本
- [设置页尺寸和方向](#page-331-0)
- ▶ [设置打印份数和打印顺序](#page-332-0)
- [设置装订边](#page-334-0)
- [执行无边距打印](#page-336-0)
- [按页面大小打印](#page-338-0)
- [比例打印](#page-340-0)
- [页面布局打印](#page-342-0)
- 平铺**/**[海报打印](#page-344-0)
- ▶ [书册打印](#page-347-0)
- [双面打印](#page-349-0)
- 印记**/**[背景打印](#page-351-0)
- ▶ [注册印记](#page-354-0)
- > [注册图像数据以作为背景使用](#page-357-0)
- [在明信片上打印](#page-360-0)
- [转换符合用途的纸张来源](#page-364-0)
- [打印前显示打印效果](#page-366-0)
- 设置纸张尺寸**(**[用户定义尺寸](#page-367-0)**)**
- [编辑打印文档或从打印历史记录中重新打印](#page-369-0)
- [更改打印质量及修正图像数据](#page-372-0)

# <span id="page-325-0"></span>使用简易设置进行打印

本节描述设置<mark>快速设置</mark>选项卡的简单步骤,使您可以在打印机上执行适当打印。

- 1. [确认打印机是否已开启](#page-173-0)
- 2. 在打印机中[装入纸张](#page-114-0)
- 3. 打[开打印机驱动程序设置窗口](#page-434-0)
- 4. 选择常用打印配置文件

在快速设置选项卡上的常用设置中,选择合乎用途的打印配置文件。 当您选择打印配置文件时,附加功能、介质类型和打印机纸张尺寸设置将自动转换为预定设置的值。

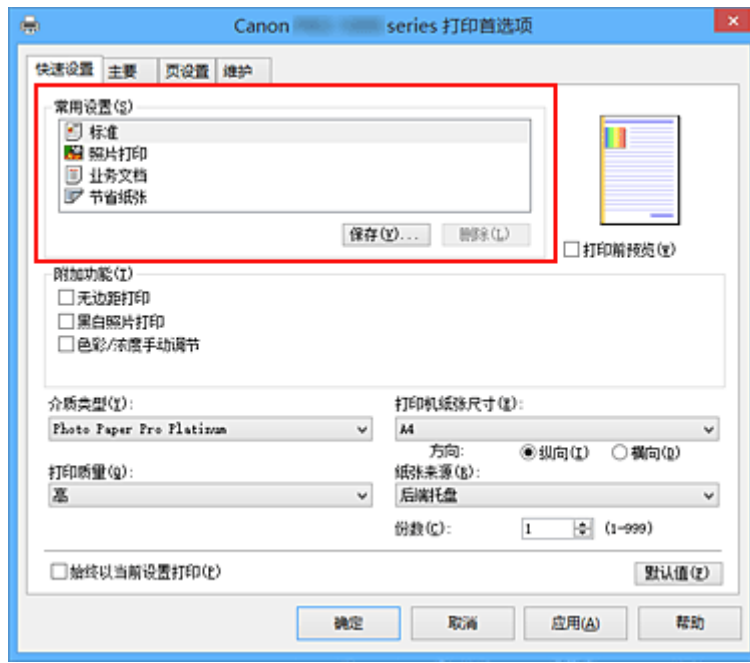

5. 选择打印质量

对于打印质量,根据您的目的,请选择最高、高或标准。

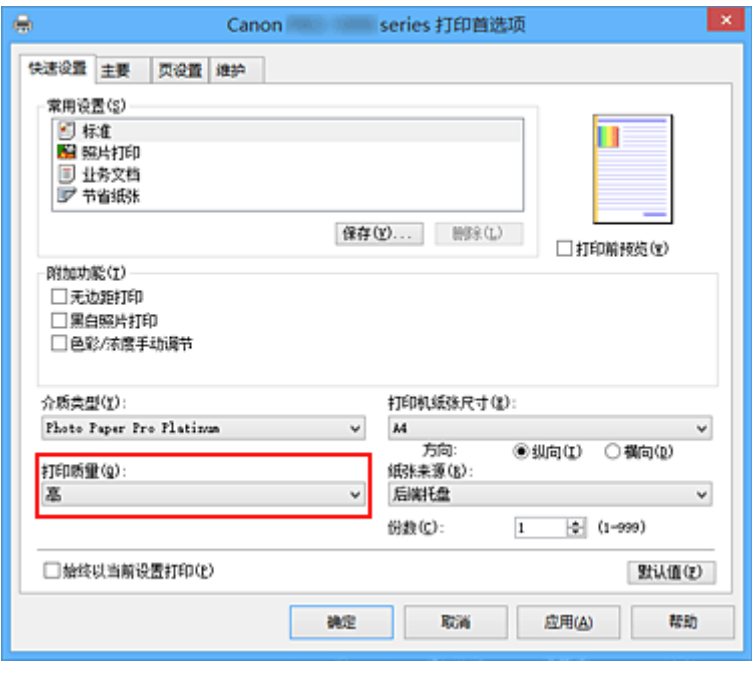

# 重要事项

- 根据打印配置文件,可选的打印质量设置可能会不同。
- 6. 选择纸张来源

根据用途,将纸张来源选择为手动供纸或后端托盘。

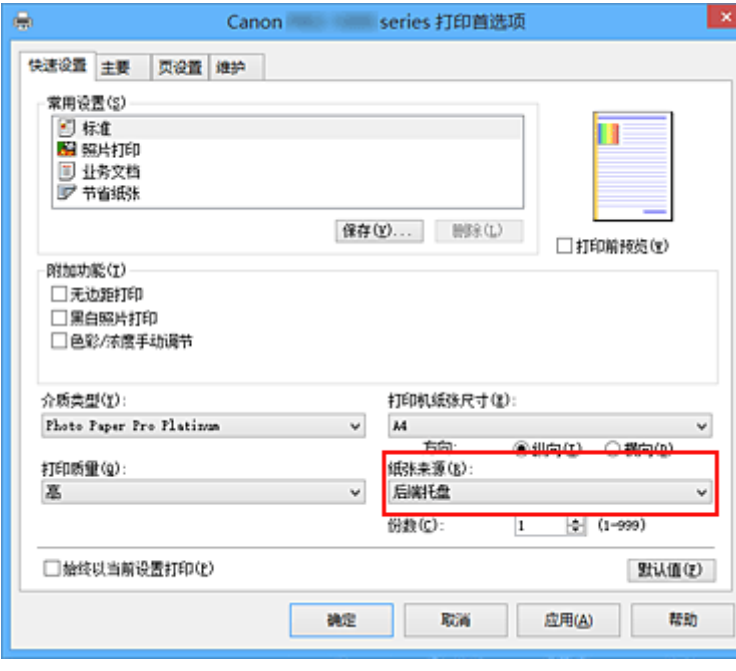

## 重要事项

• 根据纸张类型和尺寸,可选择的纸张来源设置可能不同。

## 7. 完成设置

## 单击确定。

执行打印时,将以合乎用途的设置打印文档。

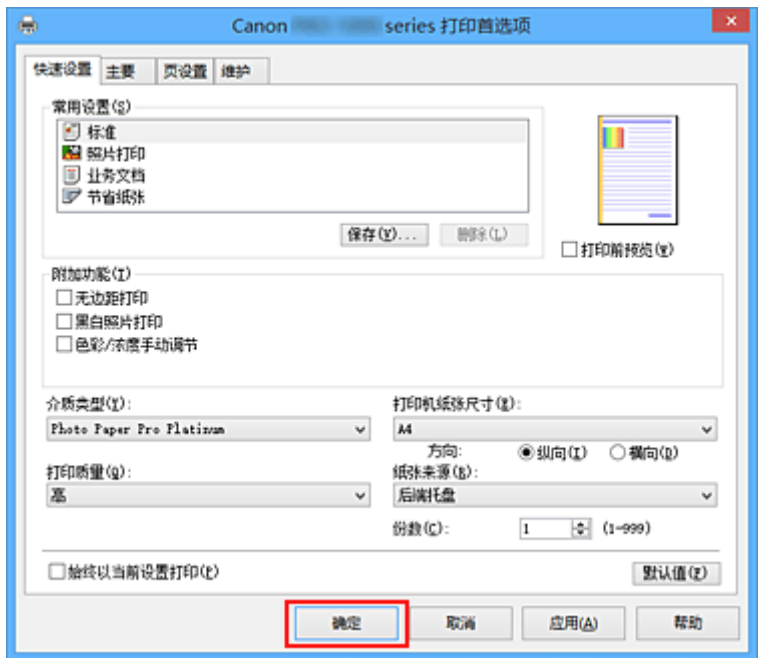

### 重要事项

- · 选中始终以当前设置打印复选框时, 会保存在快速设置、主要和页设置选项卡上指定的所有设置, 并且 下次也将使用相同的设置打印。
- 在常用设置窗口中,单击保存**...**[以注册指定的设置](#page-436-0)。
- 要使用手动进纸托盘进行打印,请按照屏幕上显示的说明执行操作。

## 注释

- 如果打印机驱动程序上的纸张设置与打印机上注册的后端托盘纸张信息不同, 可能会出现错误。 有关发 生错误时的操作说明,请参见"[纸张设置"](#page-141-0)。 有关要在打印机上注册的后端托盘纸张信息的详细资料,请参见以下内容: • [打印机驱动程序和打印机上的纸张设置](#page-328-0)(介质类型)
	- [打印机驱动程序和打印机上的纸张设置](#page-330-0)(纸张尺寸)
- 在打印机驱动程序中将介质类型设置为 **Photo Paper Pro Premium Matte** 或 **Matte Photo Paper** 时, 建议在打印机驱动程序中将**页尺寸**设置为 10x15cm 4"x6"、L 89x127mm 或"XXX(边距 25)"。 如果选择了"XXX(边距 25)"以外的其他页尺寸,可能会出现错误信息。 在显示的对话框中选择一个页尺寸,或转到**页设置**选项卡,显示**打印选项**对话框,然后更改<mark>[取消纸张尺](#page-467-0)</mark> 力的安全边距规则设置。

# <span id="page-328-0"></span>打印机驱动程序和打印机上的纸张设置**(**介质类型**)**

使用该打印机时,选择符合打印用途的介质类型和[纸张尺寸有](#page-330-0)助于获得最佳打印效果。 根据正在使用的介质类型,在打印机的操作面板或打印机驱动程序上指定介质类型设置,如下所述。

## 注释

• 使用手动进纸托盘时,无需设置打印机上的介质信息。

# **Canon** 原装纸张**(**文档打印**)**

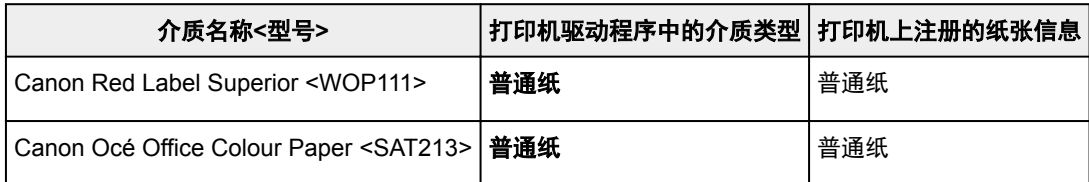

# **Canon** 原装纸张**(**照片打印**)**

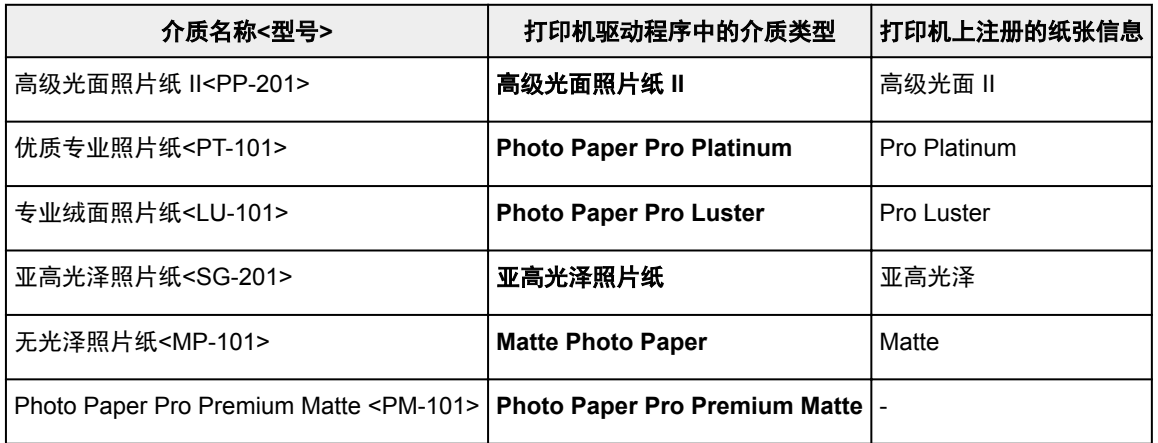

# **Canon** 原装纸张**(**制作原创物件**)**

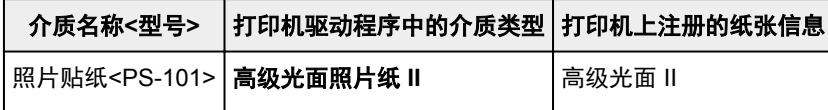

# 非原装 **Canon** 纸张

使用非原装 Canon 纸张时,可以使用打印机操作面板和打印机驱动程序中已设好的现有设置轻松进行打 印。

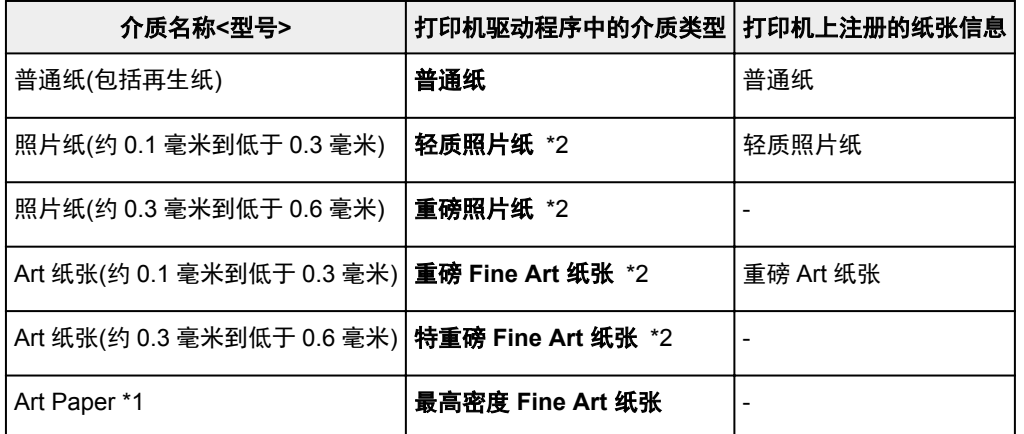

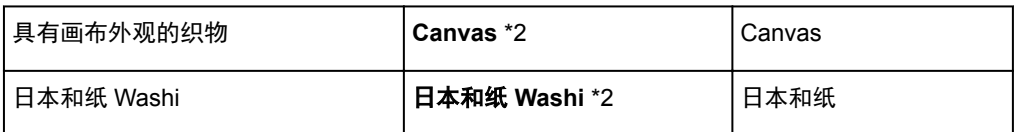

\*1 使用的 Fine Art 纸张类型特别厚且较其他纸张吸收更多墨水时,可使用最高密度 **Fine Art** 纸张设置。 与 普通打印相比将使用更多墨水,因此根据纸张类型,可增加颜色深度。

但是,根据所用纸张类型不同,墨水会渗入纸张,造成纸张磨损和脏污,或打印头损坏。

\*2 要提高使用非 Canon 原装纸张时的打印质量和进纸情况,请通过 Media Configuration Tool 创建用户定 义纸张并将其添加至打印机。

这些介质类型可以用作用户定义纸张标准。

## 注释

- 如果已使用 Media Configuration Tool 添加新的介质类型, 则打开打印机驱动程序设置屏幕, 然后从**维** 护选项卡中选择更新介质信息并执行驱动程序介质信息更新。 在新添加的介质类型上打印时,将打印机驱动程序中的介质设置和打印机上已注册的介质信息更改为 新介质的相关信息。
- 在打印机驱动程序中将介质类型设置为 **Photo Paper Pro Premium Matte** 或 **Matte Photo Paper** 时,建议在打印机驱动程序中将页尺寸设置为 **10x15cm 4"x6"**、**L 89x127mm** 或"XXX(边距 25)"。 有关可打印范围的信息,请参阅"[打印区域"](#page-300-0)。

# <span id="page-330-0"></span>打印机驱动程序和打印机上的纸张设置**(**纸张尺寸**)**

使用该打印机时,选择符合打印用途的纸张尺寸有助于获得最佳打印效果。 本打印机可以使用以下纸张尺寸。

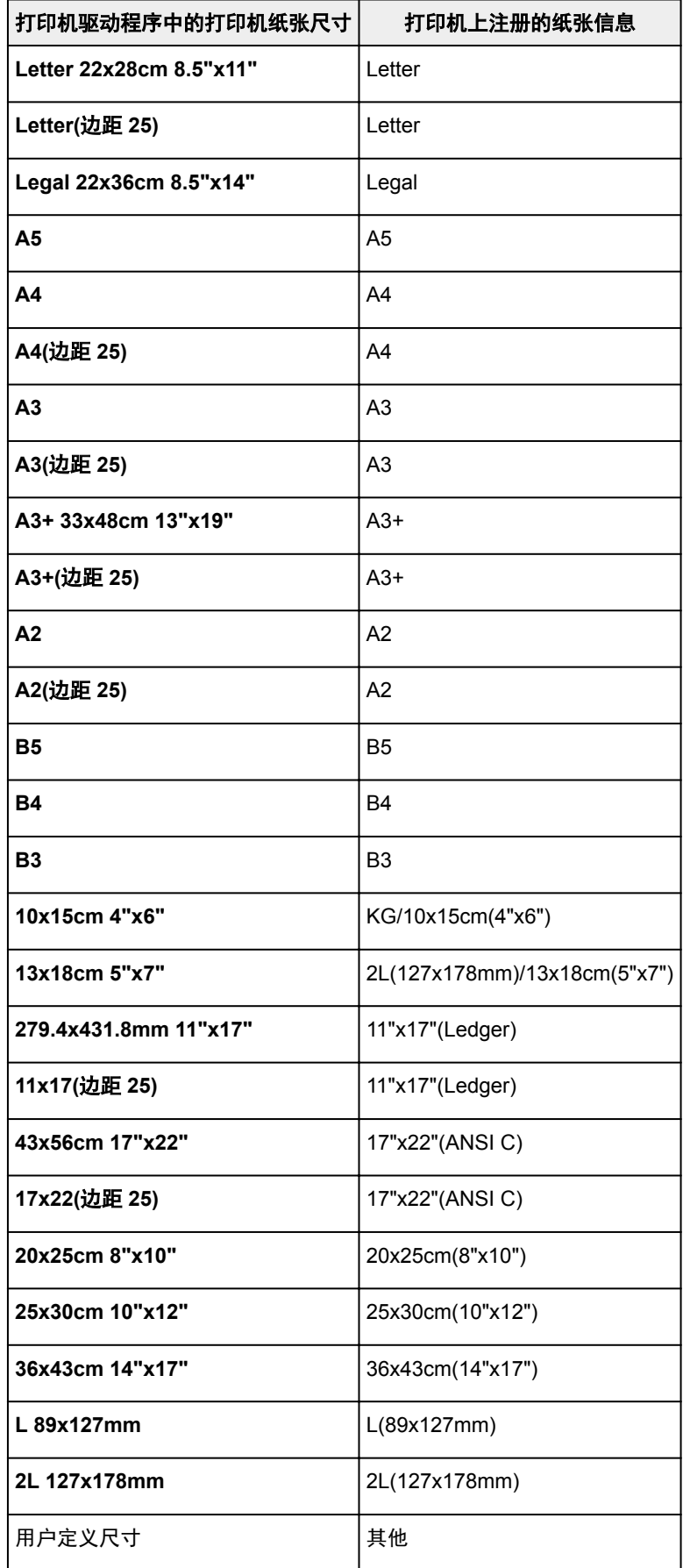

# <span id="page-331-0"></span>设置页尺寸和方向

页尺寸和方向主要由应用程序软件决定。 当页设置选项卡上的页尺寸和方向的设置与应用程序软件中的设置 一致时,则无需在页设置选项卡上进行选择。

当您无法在应用程序软件中指定这些设置时,请按照以下步骤选择页尺寸和方向: 您也可以在快速设置选项卡上设置页尺寸和方向。

- 1. 打[开打印机驱动程序设置窗口](#page-434-0)
- 2. 选择纸张尺寸

从页设置选项卡上的页尺寸列表中选择一种纸张尺寸。

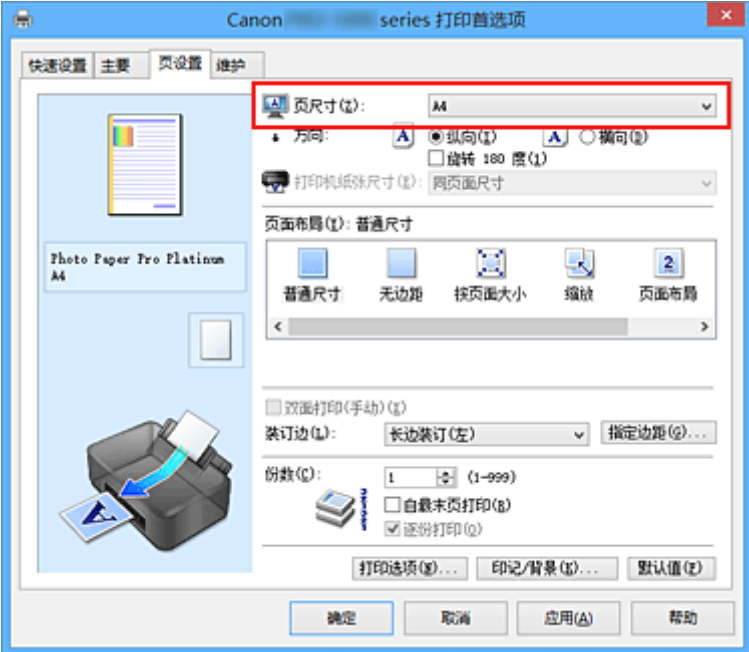

3. 设置方向

选择方向为纵向或横向。 当要将原稿旋转 180 度执行打印时,请选中旋转 **180** 度复选框。

4. 完成设置

## 单击确定。

当执行打印时,将按照所选的页尺寸和方向打印文档。

# <span id="page-332-0"></span>设置打印份数和打印顺序

指定打印份数和打印顺序的步骤如下: 您也可以设置快速设置选项卡上的打印份数。

- 1. 打[开打印机驱动程序设置窗口](#page-434-0)
- 2. 指定要打印的份数
	- 对于页设置选项卡上的份数,请指定要打印的份数。

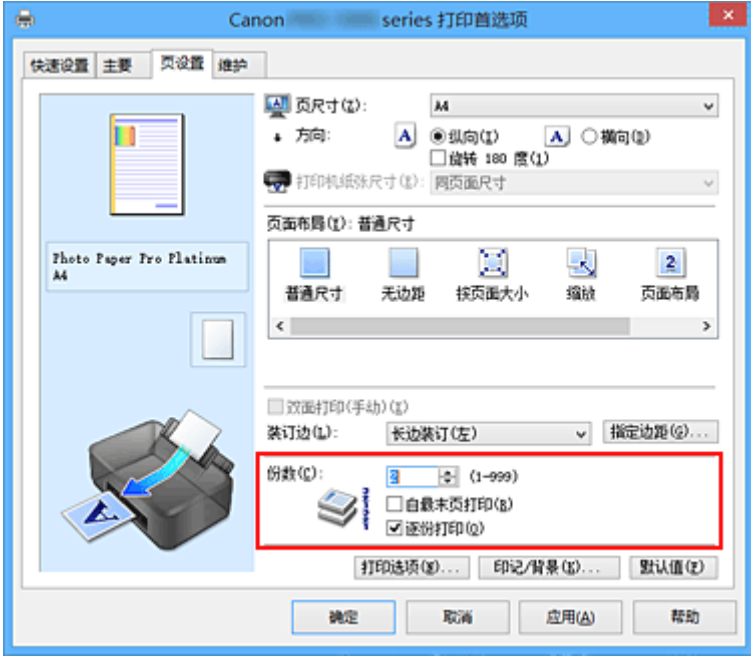

3. 指定打印顺序

当要按顺序从最末页打印时,请选中自最末页打印复选框,但当从首页打印时取消选中该复选框。 当打印一份文档的多份并要集中打印每一个副本的所有页时,请选中逐份打印复选框。 当要集中打印同一 页码的所有副本时不选中该复选框。

• 自最末页打印: ☑ 逐份打印: ☑

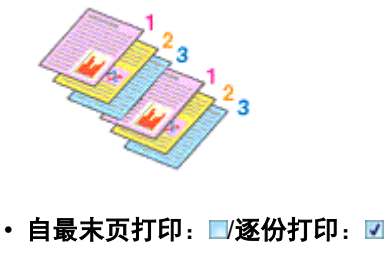

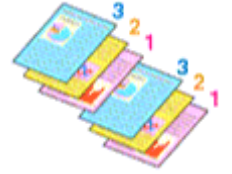

• 自最末页打印: ☑ 逐份打印: ■

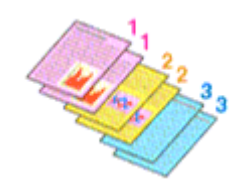

• 自最末页打印: ■/逐份打印: ■

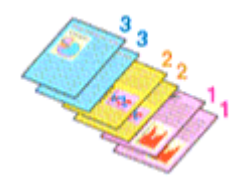

4. 完成设置

### 单击确定。

当执行打印时,将按照指定的打印顺序打印指定的份数。

## 重要事项

- 当创建文档的应用程序软件具有相同的功能时,请指定打印机驱动程序的设置。 然而, 如果打印结果不 能令人满意,请指定应用程序软件上的功能设置。 当同时使用应用程序软件和本打印机驱动程序指定打 印份数和打印顺序时,打印份数可能是两个设置的倍数或者指定的打印顺序可能不起作用。
- 当页面布局选择为平铺**/**海报时,自最末页打印将显示为灰色且不可用。
- 当页面布局选择了书册时, 自最末页打印和逐份打印将显示为灰色且无法设置。
- 当选择双面打印**(**手动**)**时,自最末页打印显示为灰色且无法设置。

## 注释

• 同时设置自最末页打印和逐份打印时,可以执行自最末页开始的逐份打印。 这些设置可以与普通尺寸、无边距、按页面大小、缩放和页面布局结合起来使用。

# <span id="page-334-0"></span>设置装订边

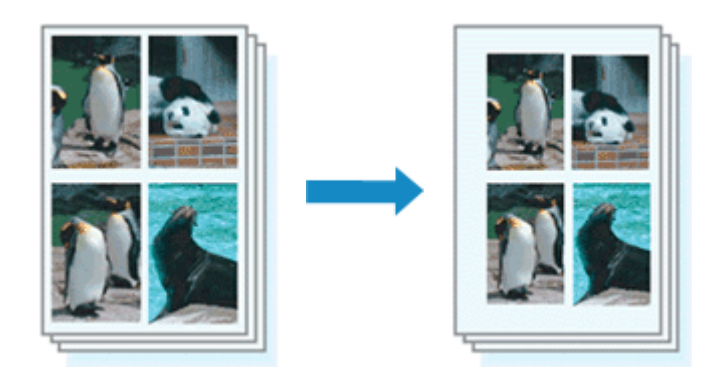

设置装订边和边距宽度的步骤如下:

- 1. 打[开打印机驱动程序设置窗口](#page-434-0)
- 2. 指定装订边

从页设置选项卡上的装订边中查看装订边距的位置。 打印机将分析方向和页面布局设置,并自动选择最佳装订位置。想要更改设置时,请从列表中进行选择。

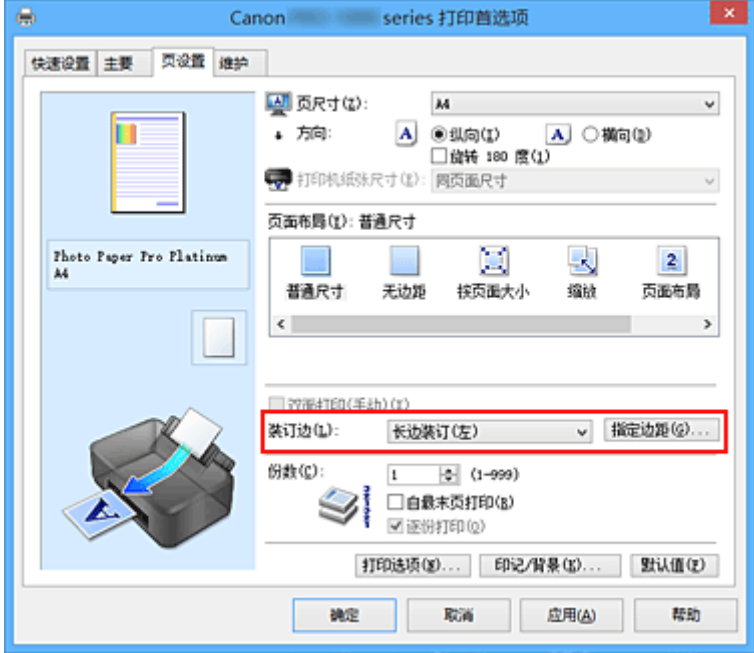

3. 设置边距宽度

如有必要,单击指定边距**...**并设置边距的宽度,然后单击确定。

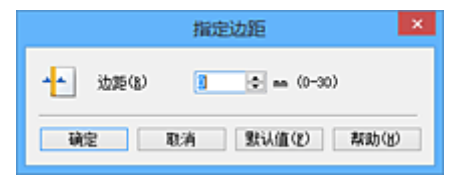

## 注释

• 根据装订位置边距,打印机将自动减少打印区域。

4. 完成设置

单击页设置选项卡上的确定。 当执行打印时,将以指定的装订边及边距宽度打印数据。

## 重要事项

- 出现以下情况时,装订边和指定边距**...**将显示为灰色且不可用:
	- 在页面布局中选择了无边距、平铺**/**海报或书册
	- 在页面布局中选择了缩放[当同时选择了双面打印**(**手动**)**时,仅可指定装订边。]

# <span id="page-336-0"></span>执行无边距打印

无边距打印功能可以放大数据使其略微超出纸张,从而使打印的数据没有任何边距。 在标准打印中将在文档 区域周围创建边距。 但是,在无边距打印功能中不会创建这些边距。 当要使打印数据(如照片)不带任何边距 时,请设置无边距打印。

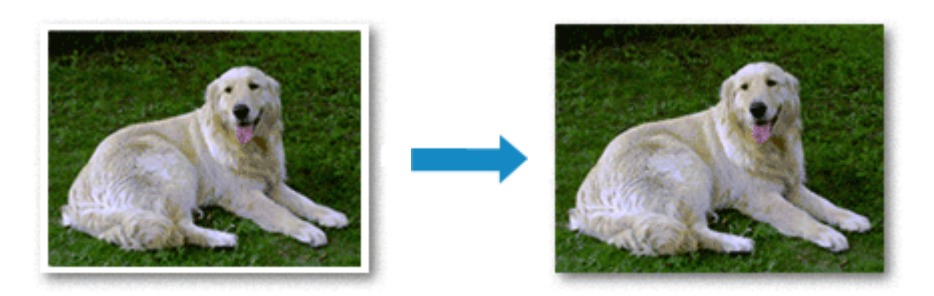

执行无边距打印的步骤如下:

您也可以在快速设置选项卡上的附加功能中设置无边距打印。

## 设置无边距打印

- 1. 打[开打印机驱动程序设置窗口](#page-434-0)
- 2. 设置无边距打印

从页设置选项卡上的页面布局列表中选择无边距。

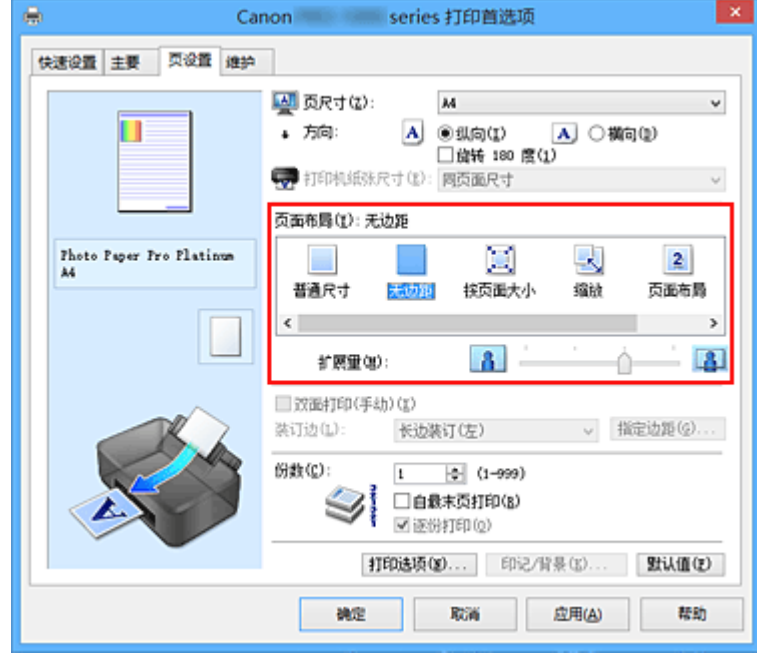

出现确认信息时,单击确定。

出现信息提示您更改介质类型时,请从列表中选择介质类型并单击确定。

3. 检查纸张尺寸

检查页尺寸列表。 想要更改此项时,请从列表中选择其他页尺寸。 列表仅显示适用于无边距打印的尺 寸。

4. 调整纸张的扩展量

根据需要,使用扩展量滑块调整扩展量。 向右移动滑块增加超出纸张的扩展量,向左移动减少超出纸张的扩展量。 在大多数情况下,建议将滑块调至从右边数第二个位置。

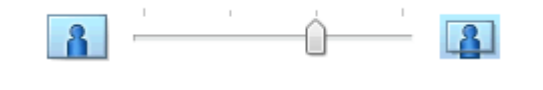

### 重要事项

• 将扩展量滑块调至最右端位置时, 纸张背面可能会变脏。

5. 完成设置

#### 单击确定。

当执行打印时,将不在纸张上留有任何边距来打印数据。

## 重要事项

- 当选择了不适用于无边距打印的页尺寸时,该尺寸将自动更改为适用于无边距打印的页尺寸。
- 当选择了无边距时,页设置选项卡上的打印机纸张尺寸、双面打印**(**手动**)**、装订边设置和印记**/**背景**...** (印记**...**)按钮将显示为灰色且不可用。
- 从主要选项卡上的**介质类型**列表中选择**普通纸、Hagaki** 或 **Hagaki A** 时,无法执行无边距打印。
- 根据纸张类型,无边距打印可能降低纸张上边缘和下边缘处的打印质量。 在厚纸上进行无边距打印还 可能会弄脏纸张正面或背面。
- 当纸张的长宽比例不同于图像数据时,根据使用的介质尺寸,可能无法打印部分图像。 在这种情况下,根据纸张尺寸使用应用程序软件裁剪图像数据。

# 扩展文档的打印范围

设置较大的扩展量可确保无边距打印顺利执行。 然而,无法打印超出纸张范围的文档部分,因此,可能无 法打印照片边缘处的物件。

对无边距打印的结果不满意时,请减少扩展量。 向左移动扩展量滑块减少扩展量。

### 重要事项

• 当减少扩展量时,根据纸张尺寸,打印件上可能会出现多余的边距。

### 注释

- 当扩展量滑块设置在最左端时, 将以全尺寸打印图像数据。
- 当在**打印前预览**选项卡上选中了**主要**时,可以在打印前确认是否没有边距。
- 要在 **Photo Paper Pro Premium Matte** 或 **Matte Photo Paper** 上执行整页无边距打印,请转到页设 置选项卡,显示**打印选项**对话框,然后更改<mark>取消纸张尺寸的安全边距规则</mark>设置。

# <span id="page-338-0"></span>按页面大小打印

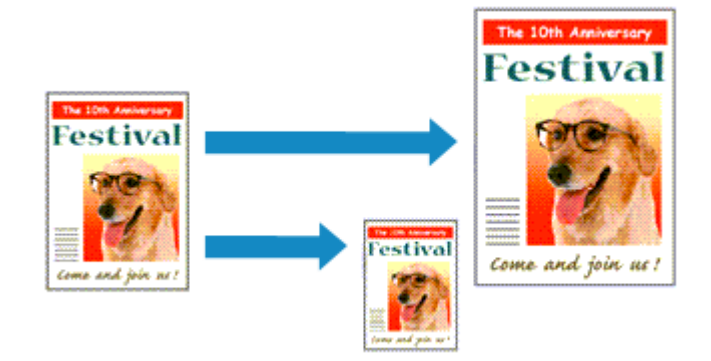

打印自动放大或缩小的文档以符合要使用的页尺寸的步骤如下:

- 1. 打[开打印机驱动程序设置窗口](#page-434-0)
- 2. 设置按页面大小打印

从页设置选项卡上的页面布局列表中选择按页面大小。

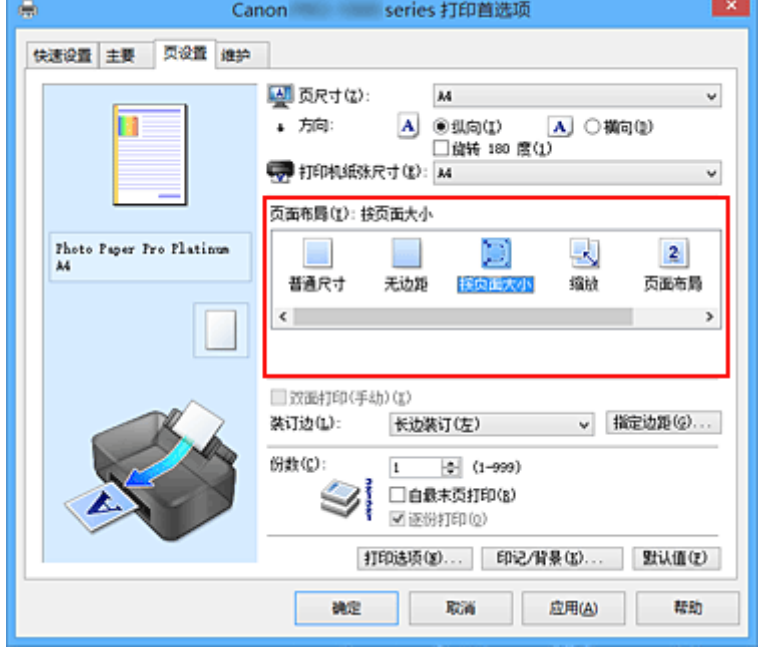

3. 选择文档的纸张尺寸

使用页尺寸,选择使用应用程序软件设置的页尺寸。

4. 选择打印纸张尺寸

从打印机纸张尺寸列表中选择装入打印机的纸张尺寸。 当打印机纸张尺寸小于页尺寸时,页面图像将被缩小。 当打印机纸张尺寸大于页尺寸时,页面图像将被放 大。

当前设置显示在打印机驱动程序左侧的设置预览中。

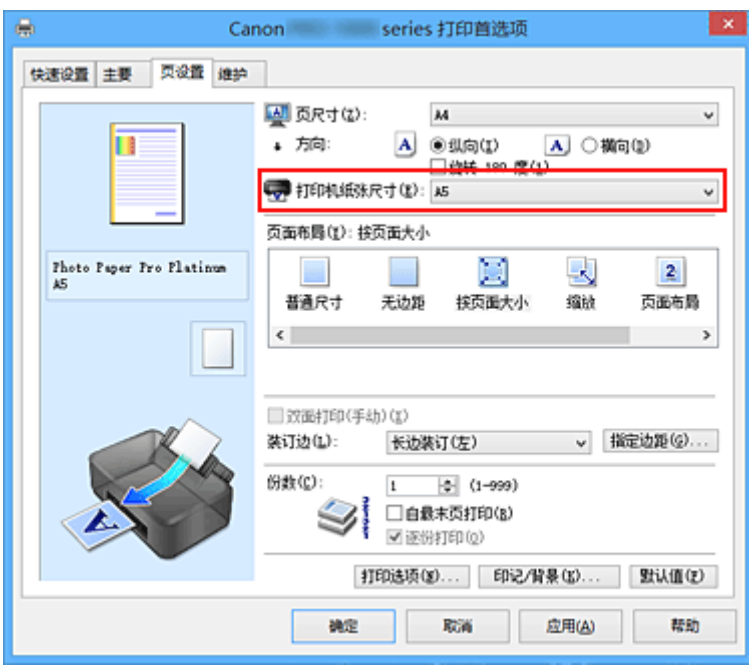

# 5. 完成设置

# 单击确定。

执行打印时,将放大或缩小文档以符合页尺寸。

# <span id="page-340-0"></span>比例打印

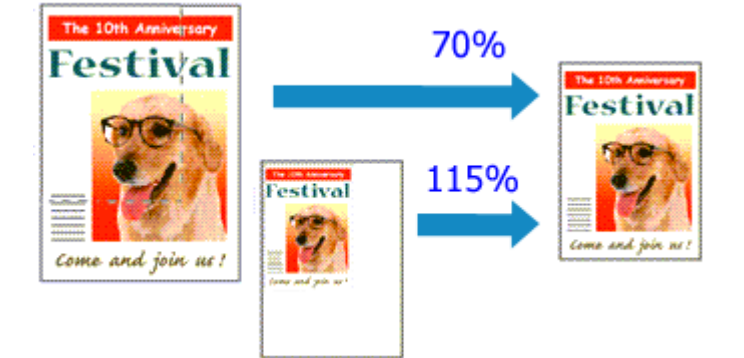

以放大或缩小页面打印文档的步骤如下:

- 1. 打[开打印机驱动程序设置窗口](#page-434-0)
- 2. 设置比例打印

从页设置选项卡上的页面布局列表中选择缩放。

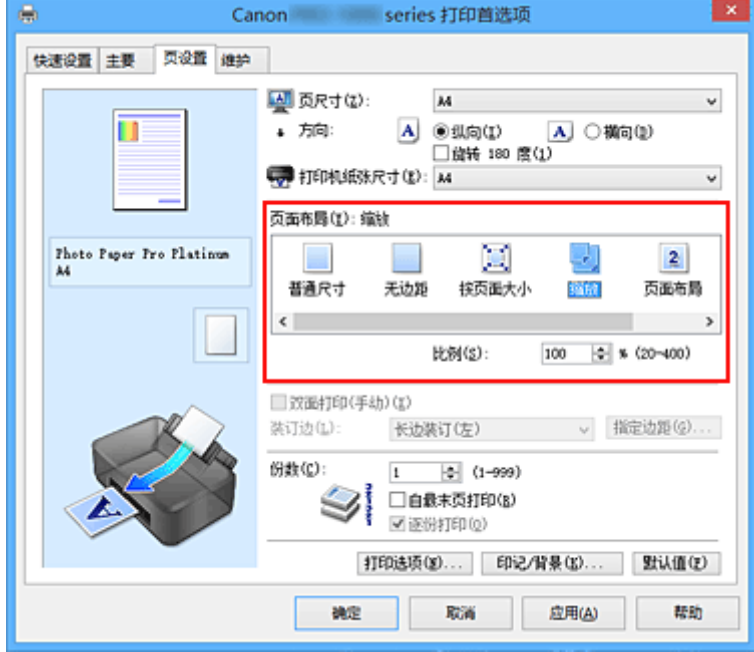

3. 选择文档的纸张尺寸

使用页尺寸,选择使用应用程序软件设置的页尺寸。

- 4. 使用以下一种方法设置缩放比例:
	- 选择一种打印机纸张尺寸

当打印机纸张尺寸小于页尺寸时,页面图像将被缩小。 当打印机纸张尺寸大于页尺寸时,页面图像 将被放大。

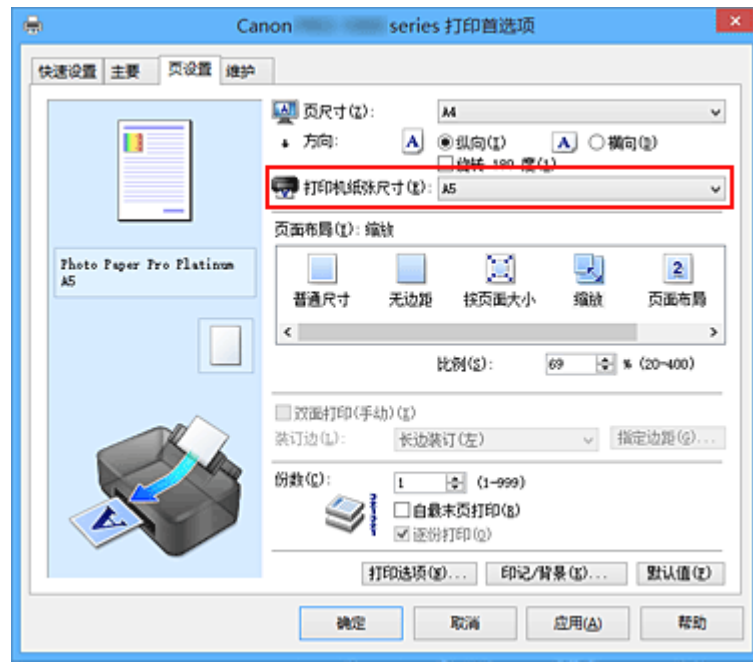

• 指定比例因数

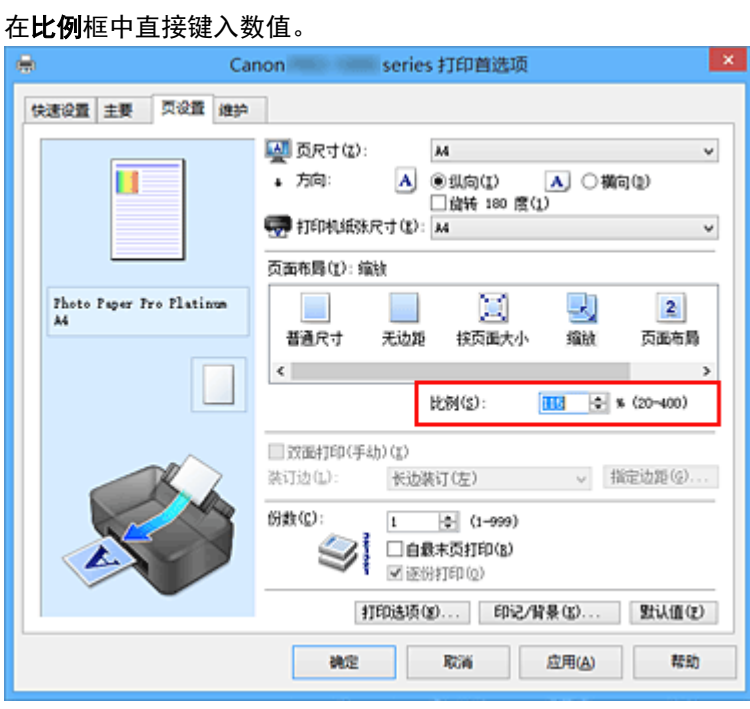

当前设置显示在打印机驱动程序左侧的设置预览中。

5. 完成设置

单击确定。

当执行打印时,将以指定的比例打印文档。

## 重要事项

• 当用于创建原稿的应用程序软件具有比例打印功能时,请在该应用程序软件上配置此设置。 您无需在打 印机驱动程序中配置相同的设置。

## 注释

• 选择**缩放**将更改文档的可打印区域。

# <span id="page-342-0"></span>页面布局打印

页面布局打印功能可以在一张纸上打印多页图像。

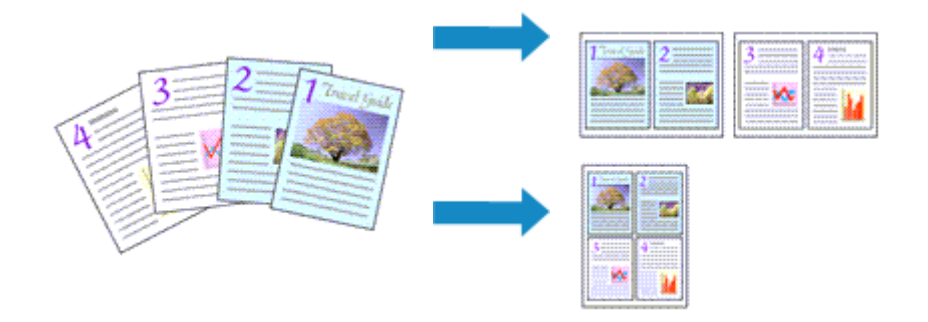

执行页面布局打印的步骤如下:

- 1. 打开<u>打印机驱动程序设置窗口</u>
- 2. 设置页面布局打印

从页设置选项卡上的页面布局列表中选择页面布局。 当前设置显示在打印机驱动程序左侧的设置预览中。

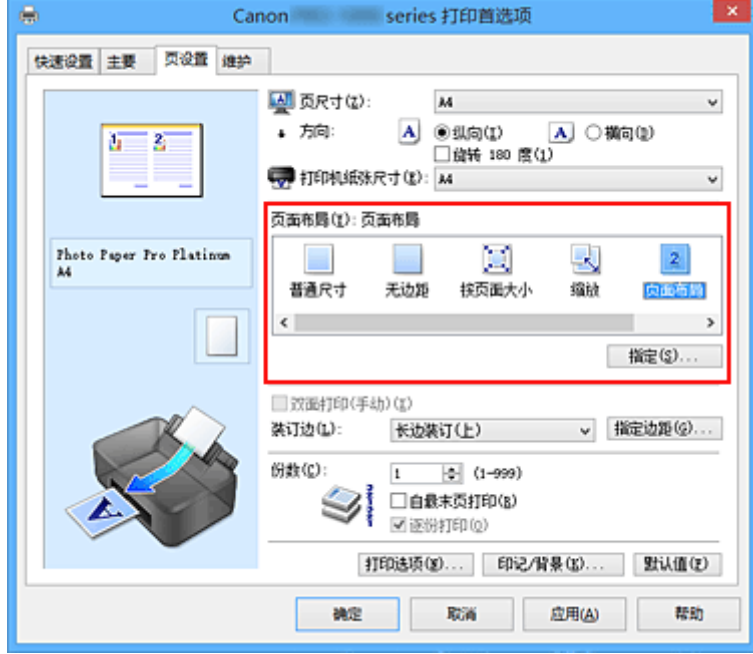

3. 选择打印纸张尺寸

从打印机纸张尺寸列表中选择装入打印机的纸张尺寸。

4. 设置在单页上要打印的页数和页序

如有必要,单击**指定...,在页面布局打印**对话框中指定以下设置,然后单击**确定**。

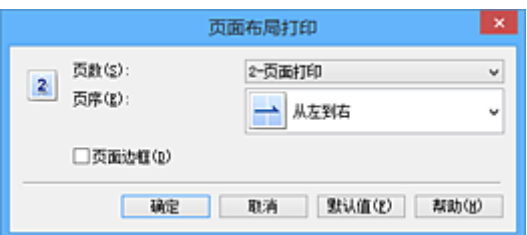

## 页数

要更改在单页纸上的打印份数,请从列表中选择份数。

### 页序

要更改页面排列顺序,请从列表中选择一种放置方法。

## 页面边框

要在各文档页面周围打印页面边框,请选中该复选框。

### 5. 完成设置

### 单击页设置选项卡上的确定。

当执行打印时,将按照指定顺序在每页纸张上排列指定数目的页面。

# <span id="page-344-0"></span>平铺**/**海报打印

平铺/海报打印功能可以放大图像数据,将放大后的数据分成几页并分别打印在单独的纸张上。 可以将多页粘 贴在一起制作大型印刷品,如海报。

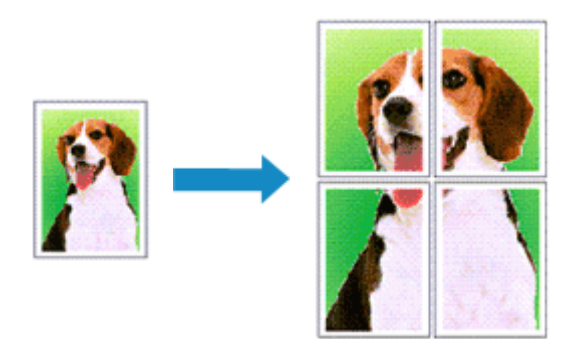

执行平铺/海报打印的步骤如下:

# 设置平铺**/**海报打印

- 1. 打[开打印机驱动程序设置窗口](#page-434-0)
- 2. 设置平铺/海报打印

从页设置选项卡上的页面布局列表中选择平铺**/**海报。 当前设置显示在打印机驱动程序左侧的设置预览中。

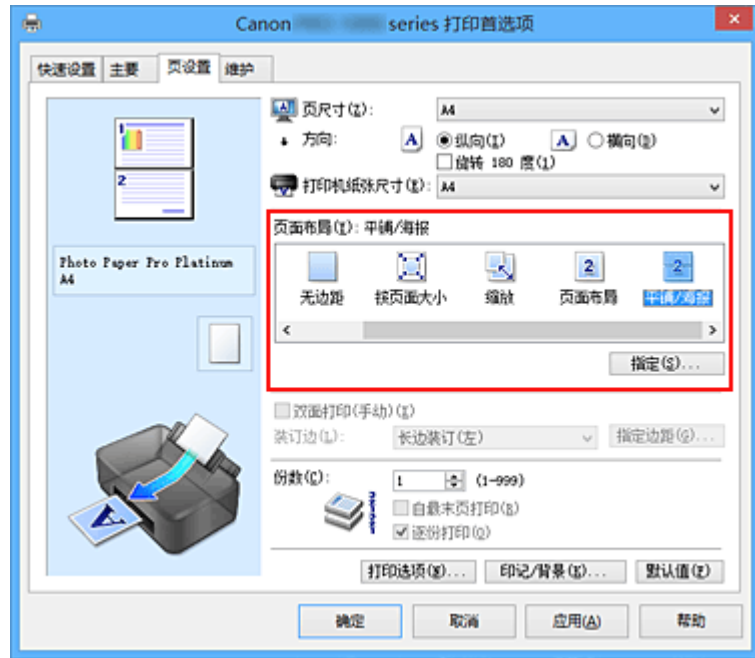

3. 选择打印纸张尺寸

从打印机纸张尺寸列表中选择装入打印机的纸张尺寸。

4. 设置图像分割和要打印页的数目

如有必要,单击**指定...**, 在平铺/海报打印对话框中指定以下设置, 然后单击确定。

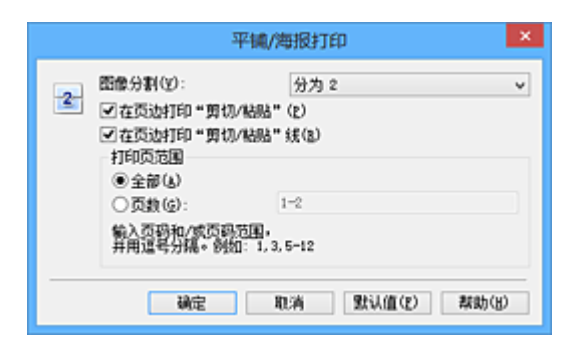

#### 图像分割

选择分割数目(垂直 x 水平)。

随着分割数目的增加,打印所需的纸张也会增加。 如果将多页粘贴在一起制作海报,增加分割数目 可以制作大型海报。

#### 在页边打印"剪切**/**粘贴"

要省略"剪切"和"粘贴"文字,不选中该复选框。

### 注释

• 当使用某些打印机驱动程序或操作环境时, 该功能可能不可用。

#### 在页边打印"剪切**/**粘贴"线

要省略剪切线,不选中该复选框。

#### 打印页范围

指定打印范围。 通常情况下选择**全部**。

要仅重新打印指定页面,选择页数并输入要打印的页数。 要指定多页,请用逗号分隔输入的页码或 在页码间输入连字符来输入页数。

#### 注释

• 通过单击设置预览中的页面,您也可以指定打印范围。

#### 5. 完成设置

单击页设置选项卡上的确定。

当执行打印时,打印过程中文档将被分割成多个页面。

## 仅打印指定页面

如果打印期间墨水变得暗淡或耗尽,您可以仅重新打印指定的页面,步骤如下:

1. 设置打印范围

在页设置选项卡左侧的设置预览中,单击不需要打印的页面。 将删除被单击的页面,仅显示需要打印的页面。

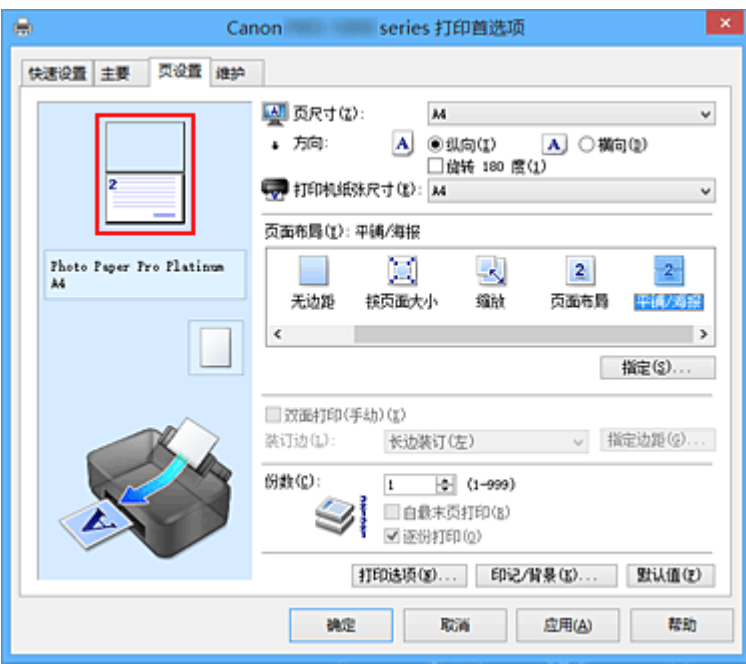

## 注释

- 单击已删除的页可再次显示。
- 右键单击设置预览以选择打印所有页或删除所有页。
- 2. 完成设置

完成页面选择后,单击确定。 当执行打印时,仅打印指定页。

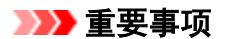

• 因为打印时平铺/海报打印使文档放大,打印结果可能变得粗糙。

# <span id="page-347-0"></span>书册打印

书册打印功能可以将数据打印成册。 将在纸张的双面打印数据。 此打印类型可以确保将打印好的纸张沿中心 对折并装订时,能够按照页码顺序正确分页。

执行书册打印的步骤如下:

- 1. 打[开打印机驱动程序设置窗口](#page-434-0)
- 2. 设置书册打印

从页设置选项卡上的页面布局列表中选择书册。 当前设置显示在窗口左侧的设置预览中。

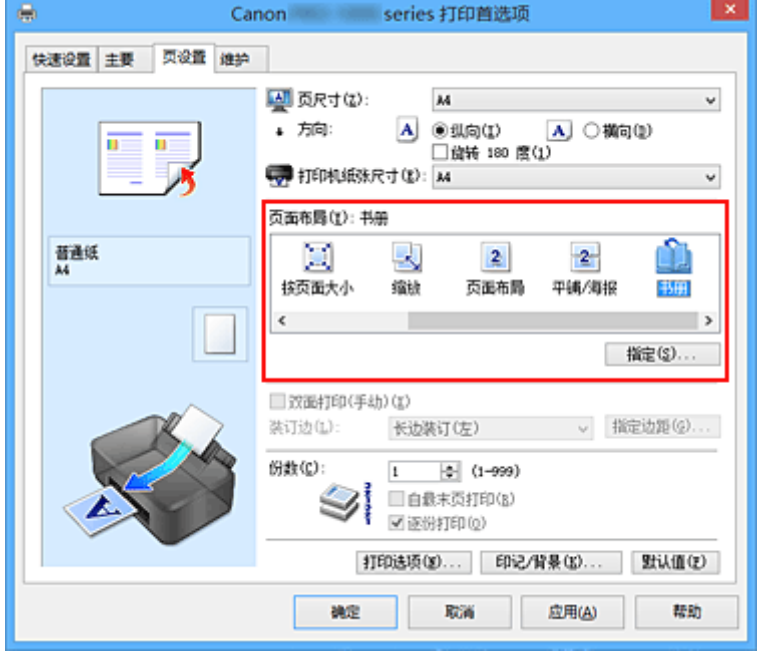

3. 选择打印纸张尺寸

从打印机纸张尺寸列表中选择装入打印机的纸张尺寸。

4. 设置装订边和边距宽度

单击指定**...**,并在书册打印对话框中指定以下设置,然后单击确定。

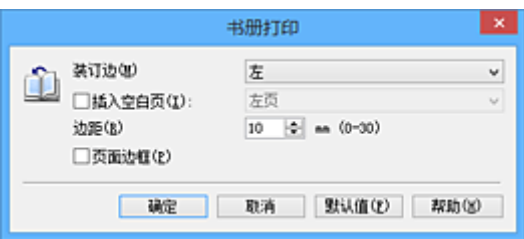

### 装订边

当完成书册打印时,选择装订边应在哪一边上。

### 插入空白页

要将纸张的单面保留为空白,请选中该复选框,然后要选择保留为空白的页。

#### 边距

输入边距宽度。 从纸张的中心算起,该指定宽度为一页的页边距宽度。

### 页面边框

要在各文档页面周围打印页面边框,请选中该复选框。

5. 完成设置

单击页设置选项卡上的确定。

当执行打印时,将在纸张的单面打印文档。 打印完一面后,按照提示信息正确设置纸张并单击确定。 另一面打印结束时,将纸张沿装订边中央对折,做成书册。

#### 重要事项

• 当主要选项卡上的介质类型选择了普通纸以外的纸张时, 无法选择书册。

## 注释

• 使用书册打印的插入空白页功能无法在插入的空白页上打印印记和背景。

# <span id="page-349-0"></span>双面打印

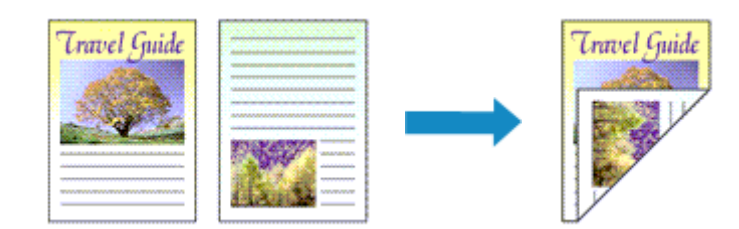

### 在纸张的两面打印数据的步骤如下:

当快速设置选项卡上的常用设置选择了业务文档或节省纸张时,也可以通过使用附加功能来设置双面打印。

- 1. 打[开打印机驱动程序设置窗口](#page-434-0)
- 2. 设置双面打印

在页设置选项卡上选中双面打印**(**手动**)**复选框。

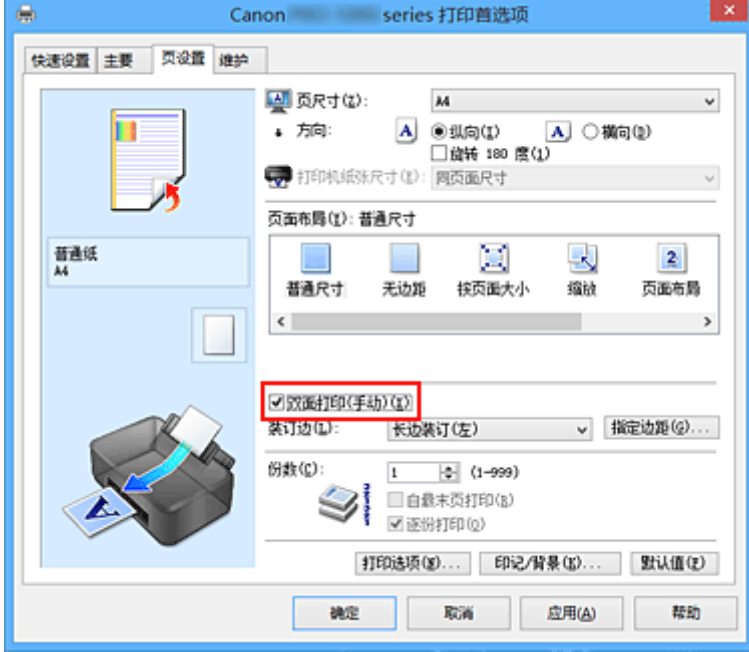

3. 选择布局

从页面布局列表中选择普通尺寸、按页面大小、缩放或页面布局。

4. 指定装订边

从方向和页面布局设置自动选择最佳装订边。想要更改此设置时,请从列表中选择其他装订边。

5. 设置边距宽度

如有必要,单击指定边距**...**并设置边距的宽度,然后单击确定。

6. 完成设置

单击**页设置**选项卡上的确定。

当执行打印时,首先在纸张的单面打印文档。 打印完一面后,根据信息重新正确装入纸张。 然后单击开始打印以打印另一面。

## 重要事项

- 在主要选项卡的介质类型中选择普通纸以外的介质类型时,双面打印**(**手动**)**显示为灰色且不可用。
- 当从页面布局列表中选择了无边距、平铺**/**海报或书册时,双面打印**(**手动**)**和装订边将显示为灰色且不可 用。

# 相关主题

■ [更改打印机操作模式](#page-443-0)

# <span id="page-351-0"></span>印记**/**背景打印

当使用某些打印机驱动程序或操作环境时, 印记或背景可能不可用。

印记功能可以在文档数据之上或之下打印印记文本或位图。 该功能可以打印日期、时间和用户名称。 背景功 能可以在文档数据之下打印浅色的图案。

执行印记/背景打印的步骤如下:

# 打印印记

已预先注册"保密"、"重要"等公司里常用印记。

- 1. 打[开打印机驱动程序设置窗口](#page-434-0)
- 2. 单击页设置选项卡上的印记**/**背景**...**(印记**...**)

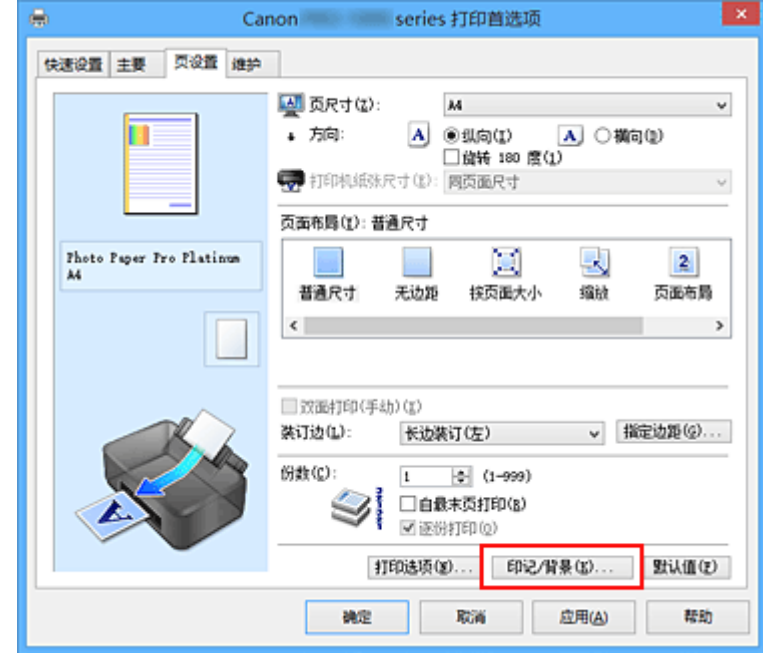

印记**/**背景(印记)对话框打开。

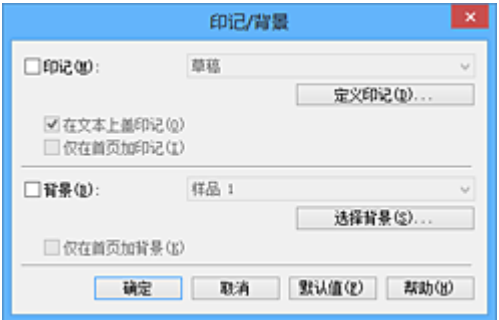

## 注释

- 使用 XPS 打印机驱动程序,印记**/**背景**...**按钮变为印记**...**按钮,仅印记功能可用。
- 3. 选择一种印记

选中印记复选框,从列表中选择要使用的印记。 当前设置显示在页设置选项卡左侧的设置预览中。 4. 设置印记详细信息

如有必要,指定以下设置,然后单击确定。

#### 定义印记**...**按钮

[要更改印记文本、位图或位置,](#page-354-0)单击该按钮。

#### 在文本上盖印记

要在文档之上打印印记,请选中该复选框。

#### 注释

- 印记与文档重叠时,印记优先,因为印记打印在文档数据之上。 没有选中该复选框时,印记将 打印于文档数据之下,并且根据使用的应用程序软件,印记与文本重叠的部分可能被文本遮 盖。
- 当使用 XPS 打印机驱动程序时, 无法使用在文本上盖印记。 当使用 XPS 打印机驱动程序时, 印记通常打印在文档前景中。

#### 打印半透明印记

选中该复选框以在文档上打印半透明印记。 仅当使用 XPS 打印机驱动程序时, 该功能才可用。

#### 仅在首页加印记

要仅在首页打印印记,请选中该复选框。

5. 完成设置

单击页设置选项卡上的确定。 当执行打印时,将以指定的印记打印数据。

## 打印背景

已预先将两个位图文件注册为样品。

- 1. 打[开打印机驱动程序设置窗口](#page-434-0)
- 2. 单击页设置选项卡上的印记**/**背景**...**

印记**/**背景对话框打开。

3. 选择背景

选中背景复选框,然后从列表中选择要使用的背景。 当前设置显示在**页设置**选项卡左侧的设置预览中。

4. 设置背景详细信息

如有必要,完成以下设置,然后单击确定。

#### 选择背景**...**按钮

[要使用其他背景或更改背景的布局或浓度,](#page-357-0)单击该按钮。

## 仅在首页加背景

要仅在首页打印背景,请选中该复选框。

#### 5. 完成设置

### 单击页设置选项卡上的确定。

当执行打印时,将以指定的背景打印数据。

## 重要事项

• 当选择无边距时,印记**/**背景**...**(印记**...**)按钮显示为灰色且不可用。

## 注释

• 使用书册打印的**插入空白页**功能无法在插入的空白页上打印印记和背景。

# 相关主题

- [注册印记](#page-354-0)
- [注册图像数据以作为背景使用](#page-357-0)

# <span id="page-354-0"></span>注册印记

当使用某些打印机驱动程序或操作环境时,该功能可能不可用。

您可以创建并注册新的印记。 您也可以更改和重新注册现有印记的某些设置。 不需要的印记可以随时删除。 注册新印记的步骤如下:

# 注册新的印记

- 1. 打[开打印机驱动程序设置窗口](#page-434-0)
- 2. 单击页设置选项卡上的印记**/**背景**...**(印记**...**)

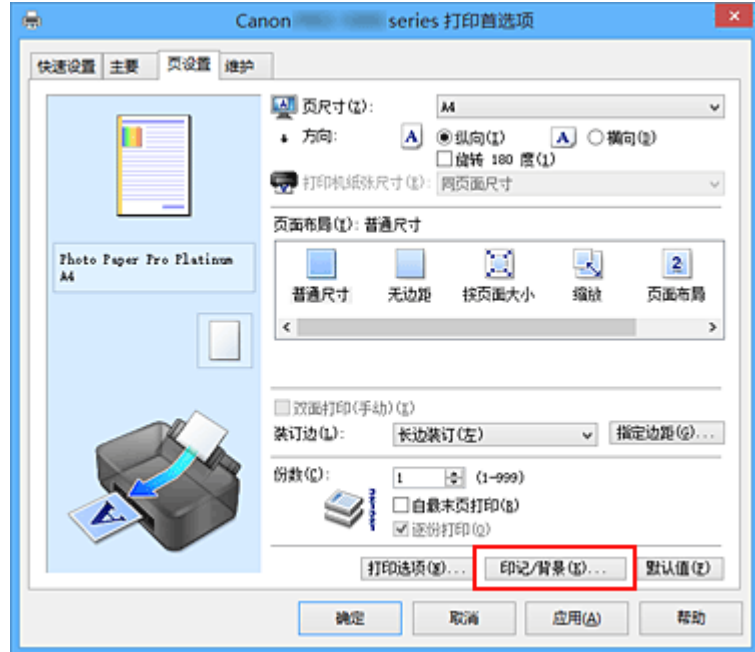

印记**/**背景(印记)对话框打开。

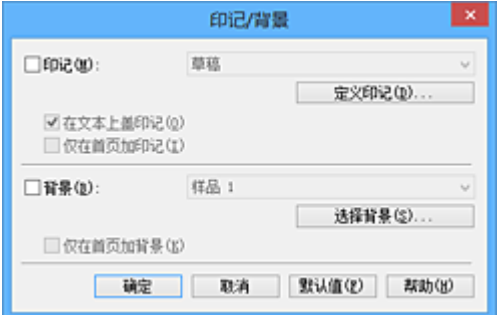

## 注释

• 使用 XPS 打印机驱动程序,印记**/**背景**...**按钮变为印记**...**按钮,仅印记功能可用。

3. 单击定义印记**...**

印记设置对话框打开。

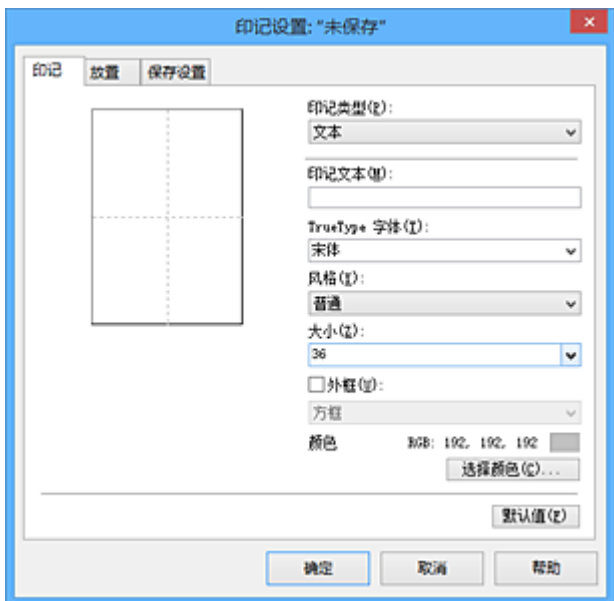

#### 4. 对照预览窗口配置印记

• 印记选项卡

将印记类型选择为合乎用途的文本、位图或日期**/**时间**/**用户名称。

- 对于文本注册,必须已在印记文本中输入了字符。 如有必要,更改 **TrueType** 字体、风格、 大小和外框的设置。 可以通过单击选择颜色**...**来选择印记的颜色。
- 对于位图,单击选择文件**...**并选择要使用的位图文件(.bmp)。 如有必要,请更改大小和透明 白色区的设置。
- 对于日期**/**时间**/**用户名称,打印对象的创建日期/时间和用户名称将显示在印记文本中。 如有 必要,更改 **TrueType** 字体、风格、大小和外框的设置。 可以通过单击选择颜色**...**来选择印 记的颜色。

### 重要事项

- 当选择了日期**/**时间**/**用户名称时,印记文本显示为灰色且不可用。
- 放置选项卡

从位置列表中选择印记位置。 您也可以从位置列表中选择用户定义,并指定 **X** 轴位置和 **Y** 轴位置 的坐标。

您也可以在预览窗口中拖动印记更改印记位置。

要更改印记位置角度,请在方向框中直接键入数值。

#### 重要事项

• 印记选项卡上的**印记类型**选择了**位图**时,可能无法更改**方向**。

5. 保存印记

单击保存设置选项卡并在标题框中输入一个标题,然后单击保存。 出现确认信息时,单击**确定**。

### 注释

• 标题的开头和末尾不能输入空格、制表符和回车。

#### 6. 完成设置

单击确定。 印记**/**背景(印记)对话框再次打开。

已注册的标题出现在印记列表中。

## 更改并注册部分印记设置

1. 选择要更改设置的印记

选择印记**/**背景(印记)对话框中的印记复选框。 然后从列表选择要更改的印记的标题。

2. 单击定义印记**...**

印记设置对话框打开。

- 3. 对照预览窗口配置印记
- 4. 改写保存印记

单击保存设置选项卡上的保存改写。 当要使用其他标题保存印记时,可在标题框中键入一个新标题并单击保存。 出现确认信息时,单击确定。

5. 完成设置

单击确定。 印记**/**背景(印记)对话框再次打开。 已注册的标题出现在印记列表中。

## 删除不需要的印记

- 1. 单击印记**/**背景(印记)对话框中的定义印记**...** 印记设置对话框打开。
- 2. 选择要删除的印记

从保存设置选项卡上的印记列表中选择要删除的印记标题。 然后单击删除。 出现确认信息时,单击确定。

3. 完成设置

单击确定。 印记**/**背景(印记)对话框再次打开。

# <span id="page-357-0"></span>注册图像数据以作为背景使用

当使用某些打印机驱动程序或操作环境时,该功能可能不可用。

您可以选择一个位图文件(.bmp)并将其注册为新背景。 您也可以更改和注册现有背景的某些设置。 不需要的 背景可以删除。

注册图像数据以作为背景使用的步骤如下:

# 注册新背景

- 1. 打[开打印机驱动程序设置窗口](#page-434-0)
- 2. 单击页设置选项卡上的印记**/**背景**...**

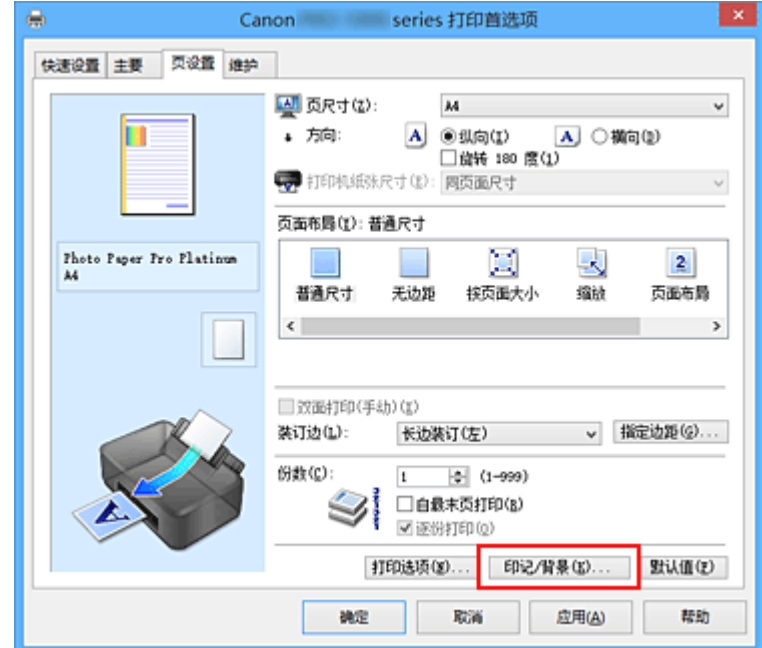

#### 印记**/**背景对话框打开。

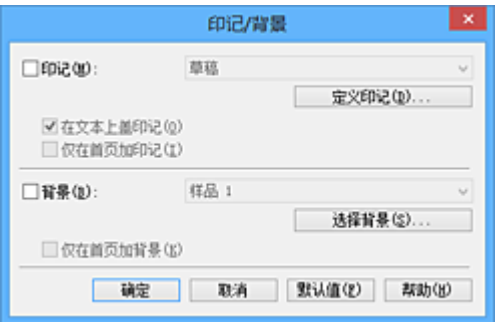

## 注释

• 在 XPS 打印机驱动程序中, 印记/背景...按钮变为印记...按钮, 背景按钮无法使用。

3. 单击选择背景**...**

**背景设置**对话框打开。

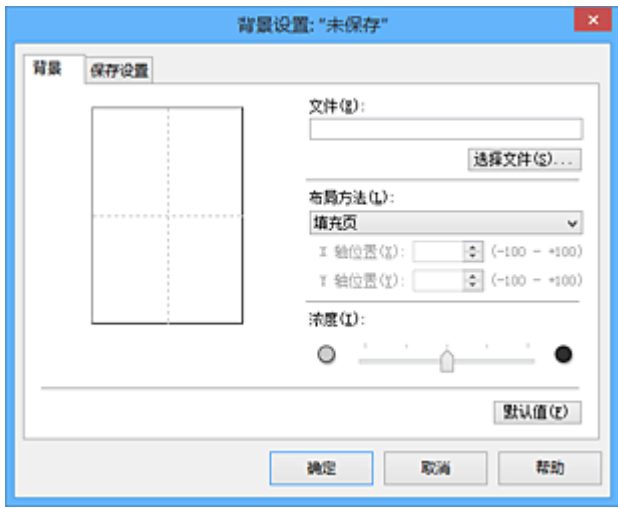

4. 选择图像数据以注册为背景

单击**选择文件...**。 选择目标位图文件(.bmp), 然后单击**打开**。

5. 浏览预览窗口时指定以下设置

### 布局方法

选择如何放置背景图像数据。 当选择用户定义时,可以设置 **X** 轴位置和 **Y** 轴位置的坐标。 您也可以在预览窗口中拖动图像来更改背景位置。

浓度

使用浓度滑块设置背景图像数据的浓度。 向右移动滑块将使背景变暗,向左移动滑块将使背景变 亮。 要以原始位图浓度打印背景,请将滑块移至最右端。

6. 保存背景

单击保存设置选项卡并在标题框中输入一个标题,然后单击保存。 出现确认信息时,单击确定。

#### 注释

• 标题的开头和末尾不能输入空格、制表符和回车。

7. 完成设置

单击确定,然后返回印记**/**背景对话框。 注册的标题显示在背景列表中。

## 更改并注册部分背景设置

1. 选择要更改设置的背景

选择印记**/**背景对话框中的背景复选框。 然后从列表选择要更改的背景的标题。

2. 单击选择背景**...**

背景设置对话框打开。

3. 当浏览预览窗口时, 请指定背景选项卡上的各项目

4. 保存背景

单击保存设置选项卡上的保存改写。 要使用其他标题保存背景时,请在标题框中输入一个新标题并单击 保存。

出现确认信息时,单击确定。

5. 完成设置

单击确定,然后返回印记**/**背景对话框。 注册的标题显示在背景列表中。

# 删除不需要的背景

1. 单击印记**/**背景对话框中的选择背景**...**

**背景设置**对话框打开。

2. 选择要删除的背景

从保存设置选项卡上的背景列表中选择要删除的背景标题,然后单击删除。 出现确认信息时,单击确定。

3. 完成设置

单击确定,然后返回印记**/**背景对话框。
# 在明信片上打印

本节描述明信片打印的步骤。

- 1. 在打印机中[装入明信片](#page-114-0)
- 2. 打[开打印机驱动程序设置窗口](#page-434-0)
- 3. 选择常用设置

显示快速设置选项卡并将常用设置选择为标准。

4. 选择介质类型

对于介质类型,选择 **Hagaki A**、**Ink Jet Hagaki** 或 **Hagaki**。

#### 重要事项

- 本打印机无法打印附有照片或贴纸的明信片。
- 分别打印明信片的每一面时,如果先打印信息面,然后再打印地址面,将获得更清晰的打印效果。
- 根据是在地址面打印还是在信息面打印,打印机驱动程序上的纸张设置有所不同。 有关要注册到打 印机驱动程序和要在打印机上注册的后端托盘纸张信息的详细资料,请参见以下内容:
	- [打印机驱动程序和打印机上的纸张设置](#page-328-0)(介质类型)
	- [打印机驱动程序和打印机上的纸张设置](#page-330-0)(纸张尺寸)
- 5. 选择纸张尺寸

对于打印机纸张尺寸,选择 **Hagaki 100x148mm** 或 **Hagaki 2 200x148mm**。

### 重要事项

- 只有从计算机打印时才可以使用回复明信片。
- 打印回复明信片时,务必从应用程序软件或打印机驱动程序将纸张尺寸设置为 **Hagaki 2 200x148mm**。
- 请勿折叠回复明信片。 如果形成折痕,打印机将无法正确送入明信片,这种情况将造成线条偏移或 卡纸。
- 回复明信片不能使用无边距打印。
- 6. 设置打印方向

要水平打印地址,请将方向设置为横向。

7. 选择打印质量

对于打印质量,根据用途,请选择高或标准。

8. 完成设置

单击确定。

执行打印时,将在明信片上打印数据。

### 重要事项

• 执行明信片打印时,将显示指南信息。 显示指南信息时,如果不想显示任何指南信息,选择不要再次显示该信息。 要再次显示指南信息,打开维护选项卡并单击查看打印机状态以启动 Canon IJ 状态监视器。 在选项菜单上,选择显示指南信息并单击 **Hagaki** 打印以启用设置。

• 在明信片以外的其他介质上打印时,根据该介质的使用方法装入介质,然后单击开始打印。

# <span id="page-362-0"></span>更改无色涂膜设置

执行无色涂膜时,打印机在打印面上应用晶亮色(CO)墨水,并且可以调整光泽度。

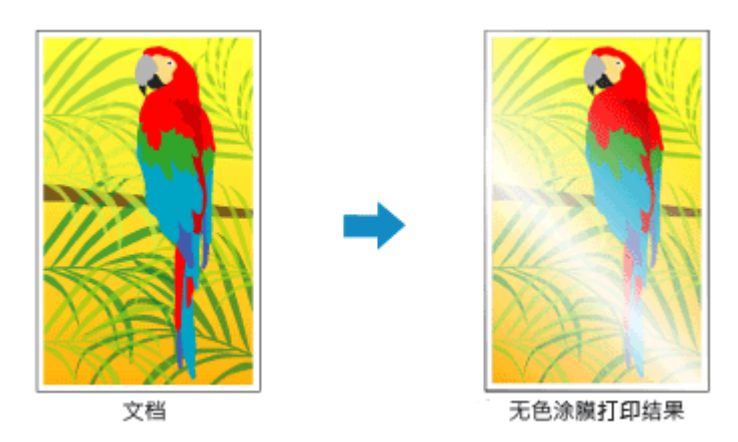

本部分介绍更改无色涂膜设置的步骤。

- 1. 打[开打印机驱动程序设置窗口](#page-434-0)
- 2. 选择手动色彩调节

在主要选项卡上,将色彩**/**浓度选择为手动,然后单击设置**...**。

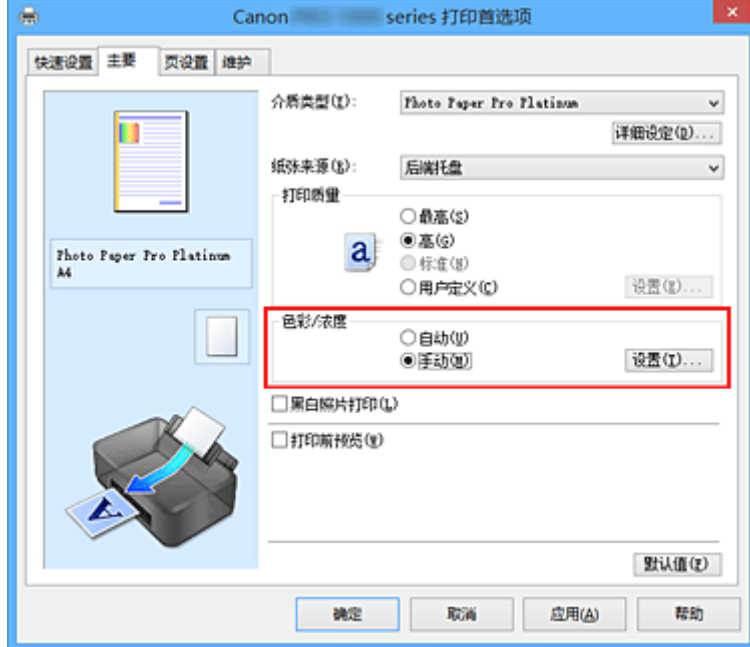

手动色彩调节对话框打开。

3. 设置无色涂膜区域

单击无色涂膜选项卡,选择合乎用途的无色涂膜区域项目(参见以下内容进行选择),然后单击确定。

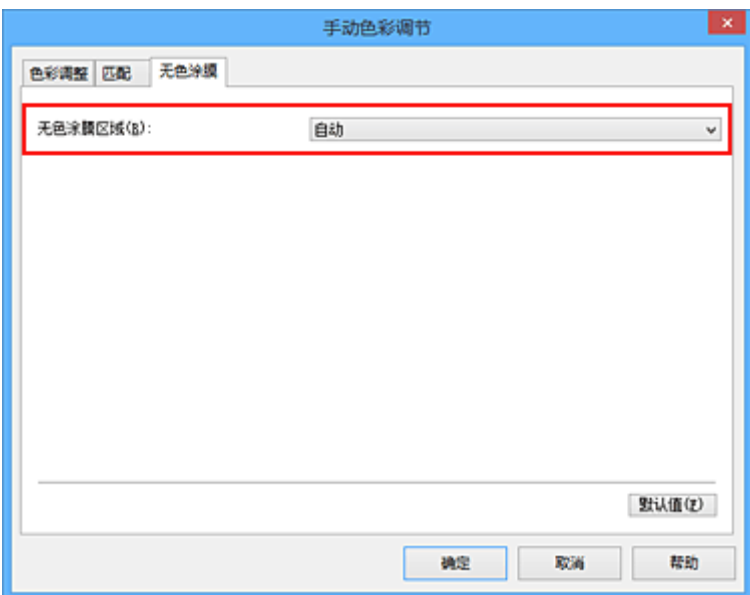

#### 自动

打印机会自动设置无色涂膜的区域和是否执行无色涂膜。 这可能会减少晶亮色(CO)墨水消耗量或者提高打印速度。

#### 整体

打印机将无色涂膜应用至整个打印区域。 如果选择自动后无色涂膜效果不理想,选择整体可能会改善结果。

### 重要事项

- 在快速设置或主要选项卡上,查看介质类型。 如果选择了高级光面照片纸 **II**、**Photo Paper Pro Platinum**、**Photo Paper Pro Luster**、亚高光泽照片纸、轻质照片纸或重磅照片纸以外的介质类 型,则无法选择整体。
- 如果选择了整体而介质类型更改为无法使用整体时,无色涂膜区域设置变更为自动。
- 4. 完成设置

#### 单击主要选项卡上的确定。

执行打印后,打印文件时设置的无色涂膜的效果会增加。

# 转换符合用途的纸张来源

本打印机包含两种纸张来源:手动进纸托盘和后端托盘。 您可以通过选择符合您的介质类型或用途的纸张来源设置来使打印变得更加简便。

设置纸张来源的步骤如下:

您也可以在**快速设置**选项卡上设置纸张来源。

- 1. 打[开打印机驱动程序设置窗口](#page-434-0)
- 2. 选择介质类型

从主要选项卡的介质类型列表中选择装入打印机的纸张类型。

3. 选择纸张来源

从纸张来源列表中选择合乎用途的纸张来源。

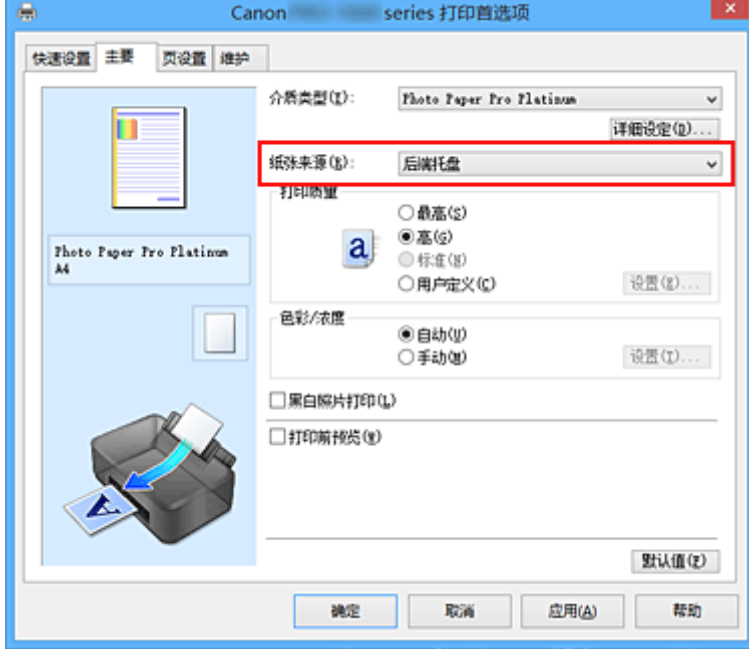

#### 手动供纸

从后部的手动进纸托盘中供纸。

### 重要事项

- 页设置选项卡上的页尺寸选择为 **A5**、**B5**、**10x15cm 4"x6"**、**13x18cm 5"x7"**、**L 89x127mm**、 **2L 127x178mm**、**Hagaki 100x148mm** 或 **Hagaki 2 200x148mm** 时,无法从后部的手动进纸托 盘中供纸。
- 主要选项卡上的介质类型选择为普通纸、**Hagaki A**、**Ink Jet Hagaki** 或 **Hagaki** 时,无法从后部 的手动进纸托盘中供纸。

#### 后端托盘

从后端托盘中供纸。

#### 重要事项

• 主要选项卡上的介质类型选择为 **Photo Paper Pro Premium Matte**、重磅照片纸、特重磅 **Fine Art** 纸张或最高密度 **Fine Art** 纸张时,无法从后端托盘中供纸。

### 4. 完成设置

#### 单击确定。

当执行打印时,打印机使用指定的纸张来源打印数据。

## 注释

• 如果打印机驱动程序上的纸张设置与打印机上注册的后端托盘纸张信息不同,可能会出现错误。 有 关发生错误时的操作说明,请参见"<u>[纸张设置](#page-141-0)</u>"。

有关要在打印机上注册的后端托盘纸张信息的详细资料,请参见以下内容:

- [打印机驱动程序和打印机上的纸张设置](#page-328-0)(介质类型)
- [打印机驱动程序和打印机上的纸张设置](#page-330-0)(纸张尺寸)

# <span id="page-366-0"></span>打印前显示打印效果

如果正在使用的是 XPS 打印机驱动程序,读到这条信息后,用"Canon IJ XPS 预览"代替"Canon IJ 预 览"。

您可以在打印前显示并查看打印效果。

打印前显示打印效果的步骤如下:

您也可以设置快速设置选项卡上的打印结果。

- 1. 打[开打印机驱动程序设置窗口](#page-434-0)
- 2. 设置预览

选中主要选项卡上的打印前预览复选框。

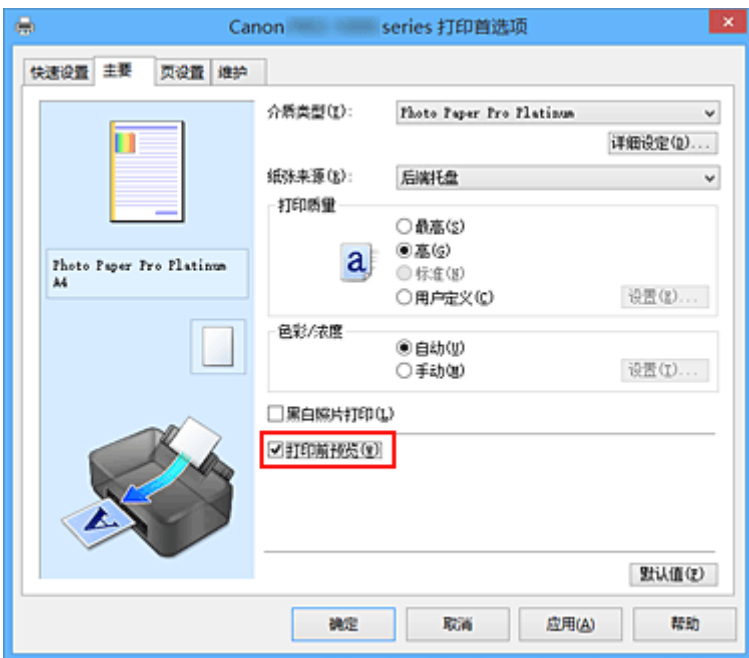

3. 完成设置

#### 单击确定。

执行打印时,Canon IJ 预览打开并显示打印效果。

## 相关主题

■ [Canon IJ](#page-447-0) 预览

# 设置纸张尺寸**(**用户定义尺寸**)**

当从页尺寸中无法选择所需纸张尺寸时,可以指定纸张的高度和宽度。 此类纸张尺寸称为"用户定义尺 寸"。

指定用户定义尺寸的步骤如下:

您也可以设置快速设置选项卡上打印机纸张尺寸中的用户定义尺寸。

- 1. 打[开打印机驱动程序设置窗口](#page-434-0)
- 2. 选择纸张尺寸

将页设置选项卡上的页尺寸选择为用户定义**...**。

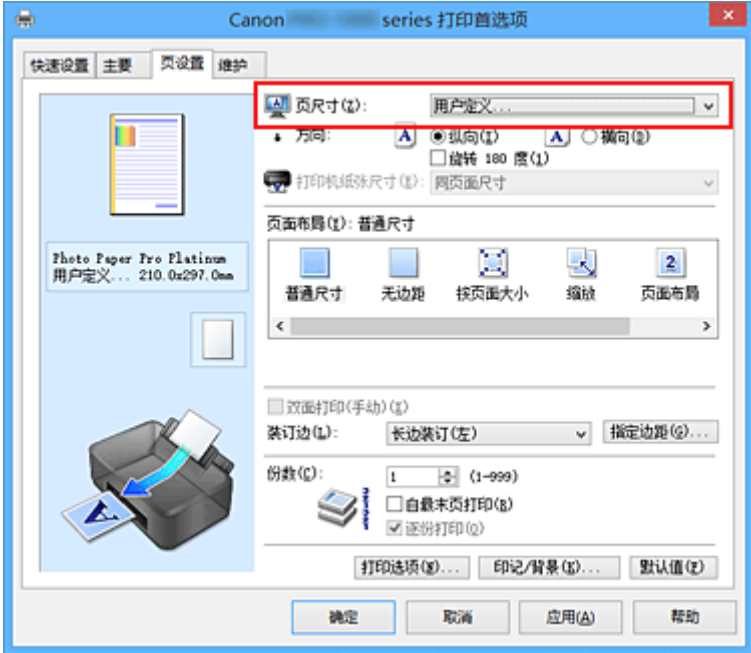

#### 用户定义纸张尺寸对话框打开。

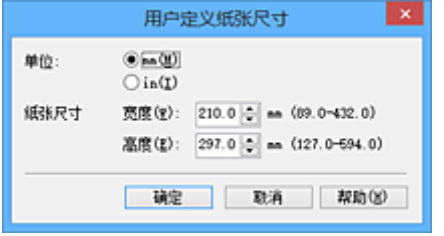

3. 设置用户定义纸张尺寸

指定单位,并输入所用纸张的宽度和高度。 然后单击确定。

4. 完成设置

单击页设置选项卡上的确定。

当执行打印时,将以指定的纸张尺寸打印数据。

## 重要事项

- 如果创建文档的应用程序软件具有允许用户指定高度和宽度值的功能时,请使用该应用程序软件设置这 些值。 如果应用程序软件不具有该功能或无法正确打印文档时,请执行上述步骤从打印机驱动程序设置 这些值。
- 根据指定的用户定义介质的尺寸,可能会禁用打印。 有关用户定义介质的可打印尺寸的信息,请参见"[可以使用的介质类型"](#page-106-0)。

## 注释

- 如果打印机驱动程序上的纸张设置与打印机上注册的后端托盘纸张信息不同, 可能会出现错误。 有关发 生错误时的操作说明,请参见"[纸张设置"](#page-141-0)。
	- 有关要在打印机上注册的后端托盘纸张信息的详细资料,请参见以下内容:
		- [打印机驱动程序和打印机上的纸张设置](#page-328-0)(介质类型)
		- [打印机驱动程序和打印机上的纸张设置](#page-330-0)(纸张尺寸)

# 编辑打印文档或从打印历史记录中重新打印

当使用标准 IJ 打印机驱动程序时,该功能不可用。

在 Canon IJ XPS 预览窗口,可以编辑打印文档或读取文档的打印历史记录以打印文档。

### 使用 Canon IJ XPS 预览的步骤如下:

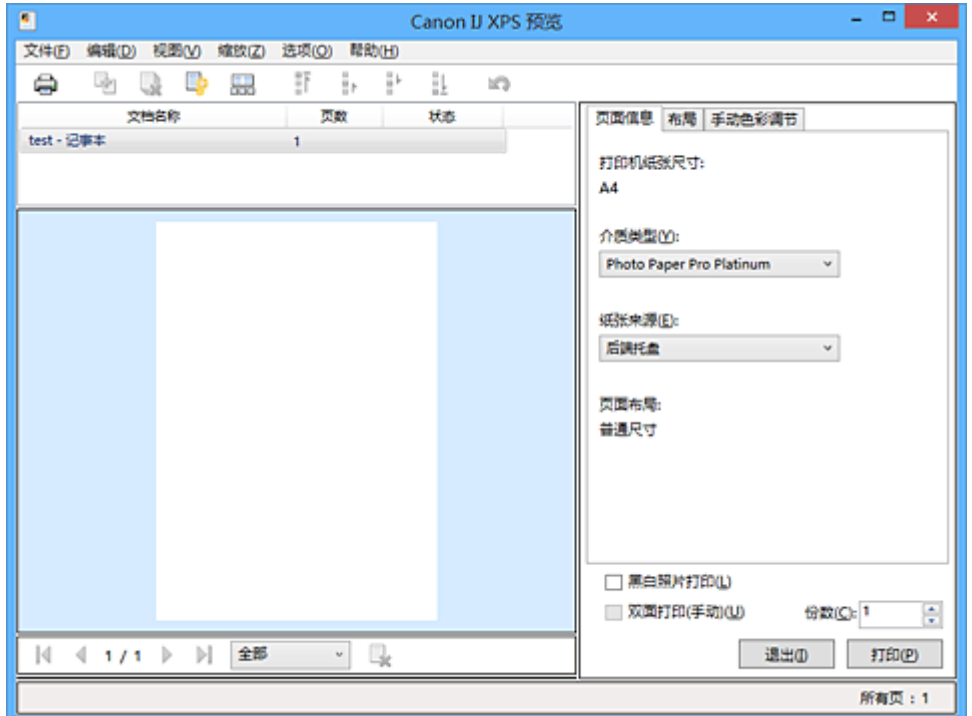

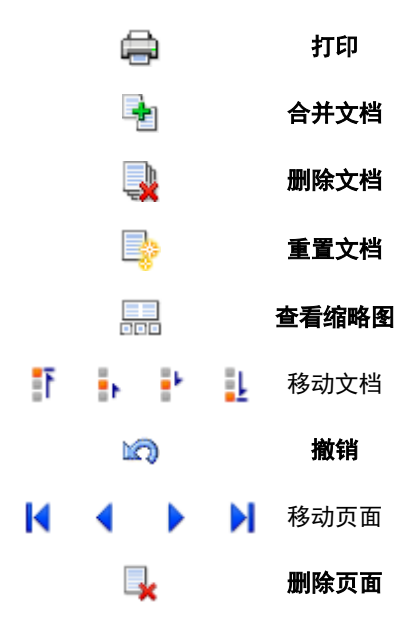

## 注释

- 通过单击 查看缩略图,可以显示或隐藏在文档名称列表选择的打印文档的缩略图。
- 单击190撤销,可以反转最近一次执行的更改。

## 编辑并打印打印文档

当打印多个文档或页面时,您可以合并文件、更改文档或页面的打印顺序或删除文档或页面。

1. 打[开打印机驱动程序设置窗口](#page-434-0)

2. 设置预览

选中主要选项卡上的打印前预览复选框。

3. 完成设置

#### 单击确定。

打印前,将启动 Canon IJ XPS 预览并显示打印效果。

- 4. 编辑打印文档和打印页
	- 合并打印文档

您可以将多个打印文档合并成一个文档。 通过合并打印文档,您可以防止在执行双面打印或页面 布局打印时插入空白页。

从文档名称列表中选择要合并的文档。 在编辑菜单上, 从文档选择合并文档以按照列表顺序合并 文档。

要选择多个打印文档,按住 Ctrl 键并单击要合并的文档或按住 Shift 键并按向上或向下箭头键。 也可以单击文档列表中的空白区域,然后拖动鼠标选择多个文档。

合并文档时,合并前选择的文档会从列表中删除并且合并的文档会添加到列表中。

- 更改打印文档或打印页面的顺序
	- 。要更改打印文档的顺序,跳转到**文档名称**列表并选择要移动的打印文档。 接着,在**编辑**菜单 上,从文档中选择移动文档并选择适当的项目。 也可以单击并拖动打印文档以更改打印顺 序。
	- 。要更改打印页面的顺序,从**选项**菜单中单击**查看缩略图**并选择要移动的打印页面。 接着,在 **编辑**菜单上, 从页中选择**移动页面**并选择适当的项目。 也可以单击并拖动打印页以更改打印 顺序。
- 删除打印文档和打印页面
	- 。要删除打印文档,从文档名称列表中选择目标文档,然后在**编辑**菜单上选择文档然后选择删 除文档。
	- 。要删除打印页面, 从**选项**菜单中单击**查看缩略图**并选择要删除的打印页面。 接着, 在**编辑**菜 单上,从页中选择删除页面。
- 打印页恢复

可以恢复使用删除页面删除的页。

要恢复页,从**选项**菜单中选择**查看删除的页面**复选框,然后从显示的缩略图页面中选择要恢复的 页。然后,从编辑菜单上,选择页,然后选择还原页面。

编辑完打印文档或打印页面后,可以根据需要更改**页面信息、布局和手动色彩调节**选项卡上的打印设 置。

#### 重要事项

- 要在列表中显示多个文档,打开预览并且再次执行打印。
- 要在预览中将打印文档还原为编辑前的原始状态,在编辑菜单上,从文档中选择重置文档。
- 如果要合并的文档具有不同的打印设置,可能会显示信息。 合并文档前检查显示信息的内容。
- 如果要合并的文档具有不同的输出纸张尺寸并要执行双面打印或页面布局打印,对于某些打印页 面打印机可能无法产生预期的打印效果。 打印前检查预览。
- 根据打印文档的打印设置,Canon IJ XPS 预览中的某些功能可能不可用。

注释

• 可以将**文档名称**重命名为任何名称。

5. 执行打印

单击打印。

当执行打印时,打印机使用指定的设置打印数据。

## 从打印历史记录重新打印

当您单击文件菜单上的保存打印历史记录来启用该设置时,会保存从预览打印的文档,并且可以使用相同 的设置重新打印文档。

1. 显示打印历史记录

打[开打印机驱动程序设置窗口](#page-434-0)。然后在维护选项卡上,选择查看打印历史记录。 保存的打印文档显示在预览中。

### 重要事项

• 要限制打印历史记录注册信息的数量,单击文件菜单上的历史记录项限制。

- 如果超过打印历史记录注册信息的数量,打印历史记录注册信息将从最旧的文件开始删除。
- 2. 选择打印文档

从文档名称列表中选择要打印的文档。

3. 执行打印

单击打印。

## 相关主题

■ [打印前显示打印效果](#page-366-0)

更改打印质量及修正图像数据

- [设置打印质量级别](#page-373-0)**(**用户定义**)**
- [用单色打印彩色文档](#page-375-0)
- [调整色调](#page-377-0)
- [指定色彩修正](#page-379-0)
- ▶ [图像数据最佳化照片打印](#page-381-0)
- ▶ [使用打印机驱动程序调整色彩](#page-382-0)
- 使用 **ICC** [配置文件进行打印](#page-384-0)
- ▶ 解析 **ICC** [配置文件](#page-387-0)
- [调整色彩平衡](#page-388-0)
- [调节亮度](#page-390-0)
- [调节对比度](#page-392-0)
- [更改无色涂膜设置](#page-362-0)

# <span id="page-373-0"></span>设置打印质量级别**(**用户定义**)**

可以在用户定义中设置打印质量级别。

设置打印质量级别的步骤如下:

- 1. 打[开打印机驱动程序设置窗口](#page-434-0)
- 2. 选择打印质量
	- 在主要选项卡上,将打印质量选择为用户定义,然后单击设置**...**。

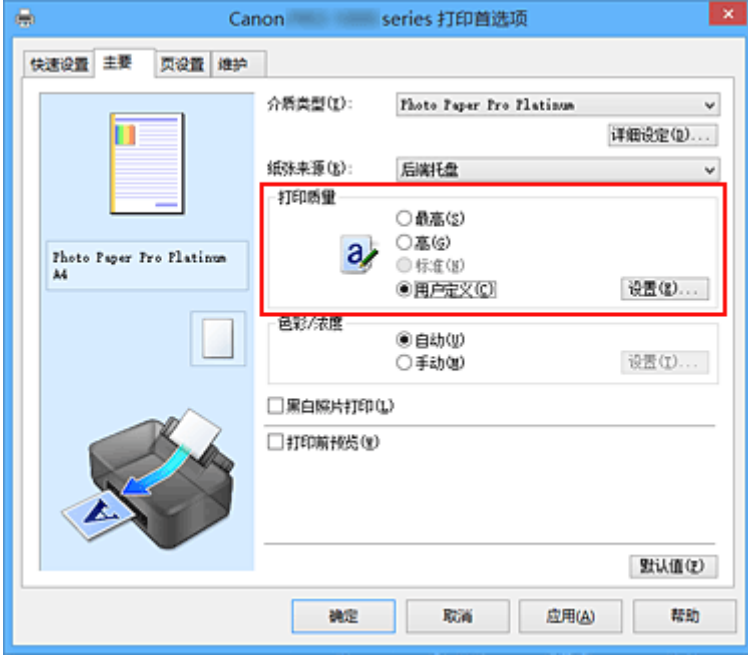

用户定义对话框打开。

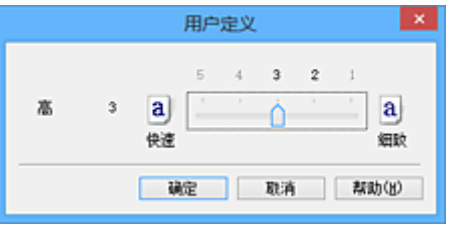

3. 设置打印质量级别

拖动滑动条以选择打印质量级别并单击确定。

4. 完成设置

单击主要选项卡上的确定。

当执行打印时,将以选择的打印质量级别打印图像数据。

## 重要事项

• 根据介质类型的设置,可能无法选择某些打印质量级别。

- [指定色彩修正](#page-379-0)
- 图[调整色彩平衡](#page-388-0)

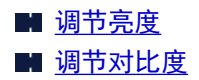

# <span id="page-375-0"></span>用单色打印彩色文档

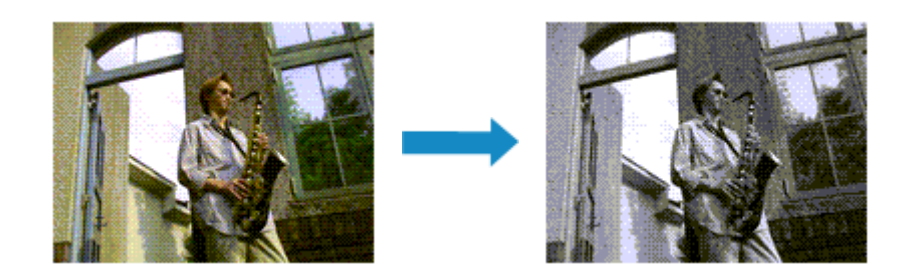

用单色打印彩色文档的步骤如下:

也可以在快速设置选项卡上的附加功能中设置黑白照片打印。

- 1. 打[开打印机驱动程序设置窗口](#page-434-0)
- 2. 设置黑白照片打印

选中主要选项卡上的黑白照片打印复选框。

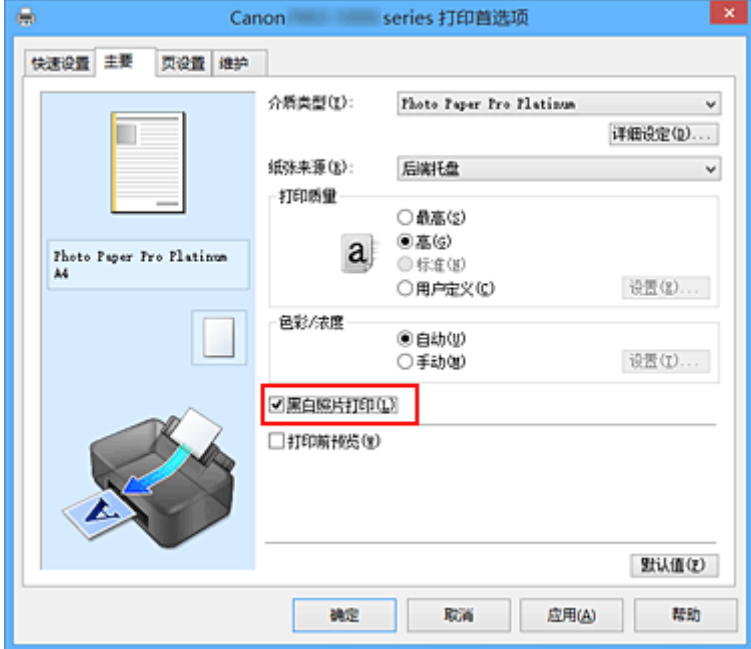

3. 完成设置

#### 单击确定。

当执行打印时,文档转换为灰度数据。 该功能可以用单色打印彩色文档。

### 重要事项

• 当选中了**黑白照片打印**复选框时,打印机驱动程序将以 sRGB 数据处理图像数据。 在这种情况下,实际 打印出的颜色可能会与原稿图像数据中的颜色有差别。 当使用灰度打印功能打印 Adobe RGB 数据时,请使用应用程序软件将数据转换成 sRGB 数据。

## 注释

• 在黑白照片打印过程中,还可能会使用除黑色墨水之外的其他墨水。

## 相关主题

■ [调整色调](#page-377-0)

## <span id="page-377-0"></span>调整色调

打印黑白照片时,可以产生冷色的冷色效果和暖色的暖色效果。

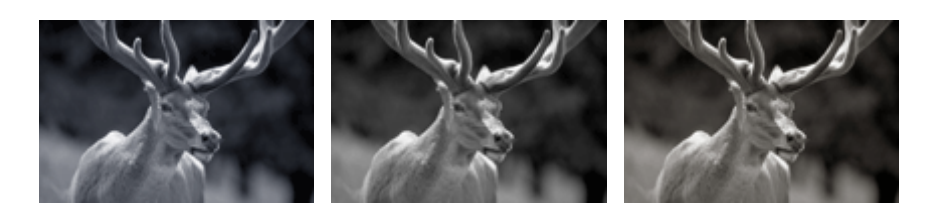

选择了冷色调 选择了黑白 选择了暖色调

调整色调的步骤如下:

- 1. 打[开打印机驱动程序设置窗口](#page-434-0)
- 2. 选择介质类型

对于主要选项卡上的介质类型,在高级光面照片纸 **II**、**Photo Paper Pro Platinum**、**Photo Paper Pro Luster**、亚高光泽照片纸、轻质照片纸、重磅照片纸、**Photo Paper Pro Premium Matte**、重磅 **Fine Art** 纸张、特重磅 **Fine Art** 纸张、最高密度 **Fine Art** 纸张、**Canvas** 或日本和纸 **Washi** 中选择其一。

3. 设置黑白照片打印

选中黑白照片打印复选框。

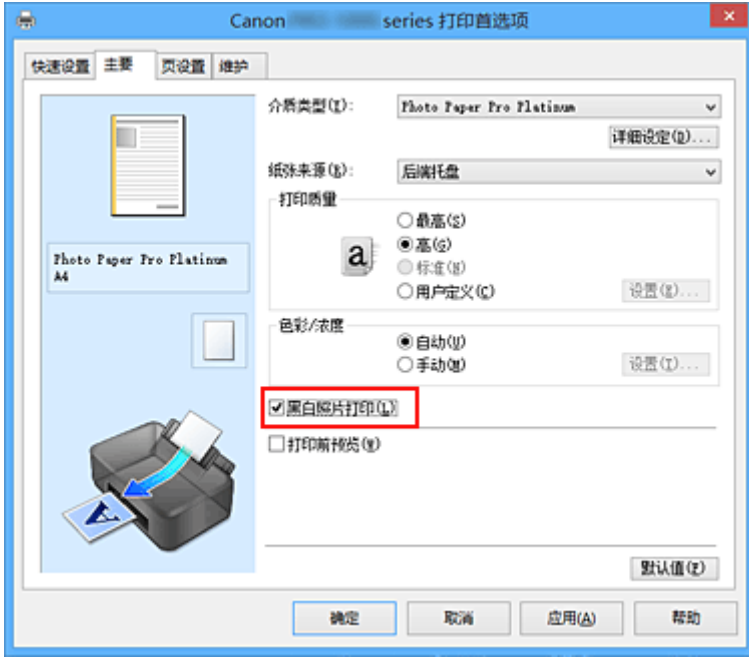

4. 选择手动色彩调节

将色彩**/**浓度选择为手动,并单击设置**...**。 手动色彩调节对话框打开。

5. 调整单色色调

从色调下拉菜单中指定以下项目之一。

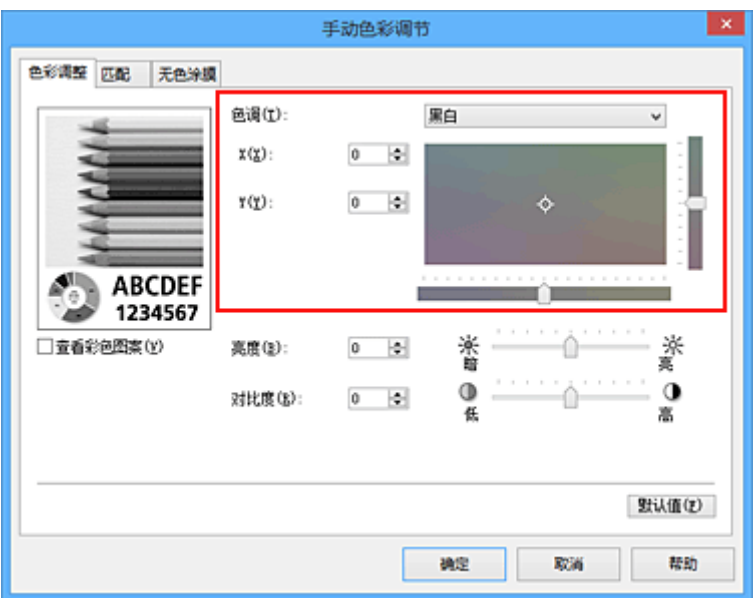

#### 冷色调

该项目将色调调整为冷色调灰色(冷黑)。 当选择该项目时,**X** 的输入值为-30,**Y** 的输入值为 0。

#### 黑白

该项目将色调调整为中性色调灰色。 当选择该项目时,**X** 的输入值为 0,**Y** 的输入值为 0。

#### 暖色调

该项目将色调调整为暖色调灰色(暖黑)。 当选择该项目时,**X** 的输入值为 30,**Y** 的输入值为 0。

#### 用户定义

可以在查看中央调整区域中的色彩时使用水平和垂直滑块调整色调。

通过左/右或上/下拖动滑块分别调整水平和垂直滑块。

也可以使用鼠标单击或拖动中央调整区域来调整色调。

也可以直接输入连接滑块的数值。 输入数值时,**X** 的设置范围为-100 至 100,**Y** 的设置范围为-50 至 50。

### 注释

• 用户定义在直接输入调整值时会自动显示,因此无法选择。

#### **X**、**Y(**单色调整值**)**

如有必要,可以手动调整单色色彩。 要调整色调,直接输入数值或单击向上/向下箭头。 也可以使用鼠标单击或拖动调整区域来调整色调。 该数值也连接水平和垂直滑块。 输入数值时,**X** 的设置范围为-100 至 100,**Y** 的设置范围为-50 至 50。 所选数值将显示在左侧的预览中。

调整色调后,单击确定。

6. 完成设置

单击主要选项卡上的确定。

当执行打印时,使用调整的色调将彩色文档转换为灰度数据。 该功能可以用单色打印彩色文档。

## 相关主题

■ [用单色打印彩色文档](#page-375-0)

- [调节亮度](#page-390-0)
- [调节对比度](#page-392-0)

# <span id="page-379-0"></span>指定色彩修正

您可以指定适合要打印的文档类型的色彩修正方法。

通常,当打印数据时,打印机驱动程序会自动调节色彩。

要有效地使用图像数据的色彩空间进行打印时,请选择 **ICM**(**ICC** 配置文件校正)。 当要使用应用程序软件指 定打印 ICC 配置文件时,请选择无。

指定色彩修正的步骤如下:

也可以在快速设置选项卡上通过选择附加功能下的色彩**/**浓度手动调节来设置色彩修正。

- 1. 打[开打印机驱动程序设置窗口](#page-434-0)
- 2. 选择手动色彩调节

在主要选项卡上,将色彩**/**浓度选择为手动,然后单击设置**...**。

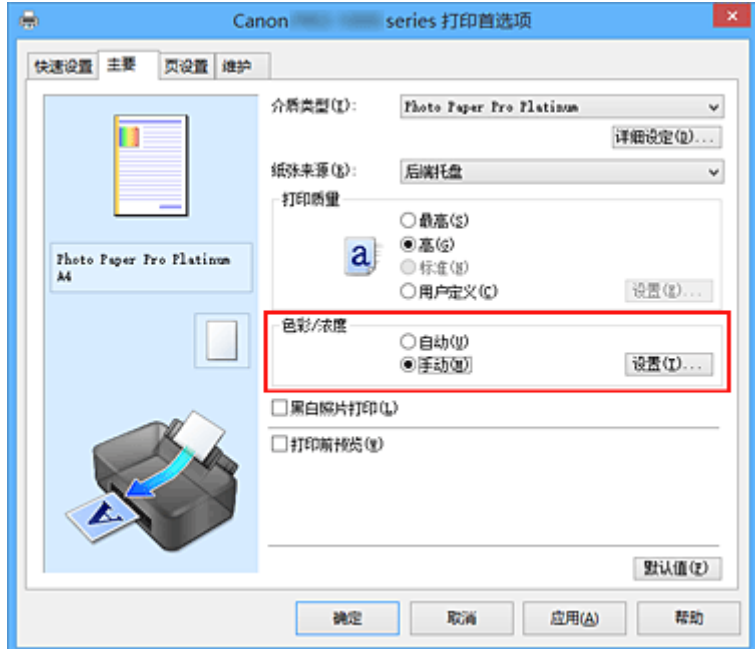

手动色彩调节对话框打开。

3. 选择色彩修正

单击匹配选项卡,从以下设置中选择合乎用途的色彩修正设置,然后单击确定。

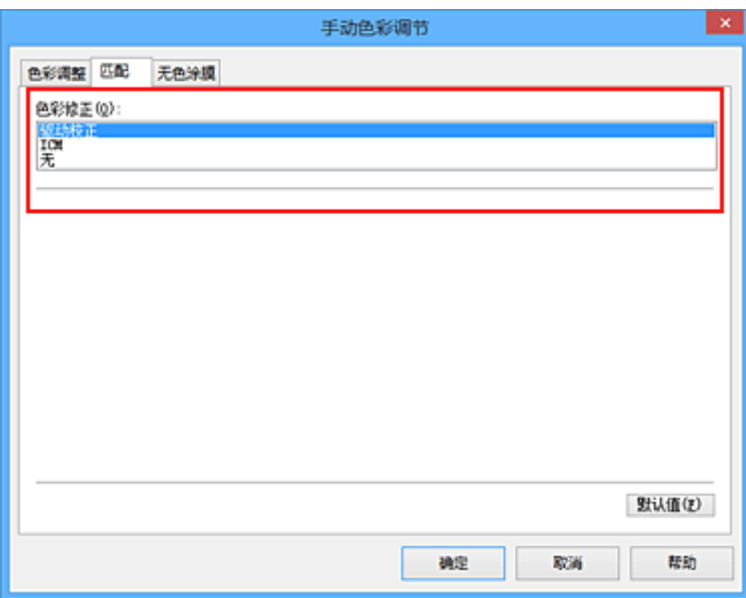

#### 驱动校正

打印过程中,驱动程序将执行必要的调整。 有关驱动校正的信息,请参见"[使用打印机驱动程序调整色彩](#page-382-0)"。

#### **ICM(ICC** 配置文件校正**)**

打印时通过使用 ICC 配置文件调整色彩。 指定要使用的配置文件或渲染方法。

无

打印机驱动程序不执行色彩修正。 当在应用程序软件中指定单独创建的打印 ICC 配置文件或专用于 Canon 纸张的打印 ICC 配置文件以打印数据时,请选择此值。

#### 4. 完成设置

单击主要选项卡上的确定。

当执行打印时,将以指定的色彩修正打印文档数据。

## 重要事项

- 当在应用程序软件中禁用 ICM 时, 色彩修正中的 ICM 不可用并且打印机可能无法正确打印图像数据。
- 当选中了主要选项卡上的黑白照片打印复选框时, 色彩修正将显示为灰色且不可用。

- [图像数据最佳化照片打印](#page-381-0)
- [使用打印机驱动程序调整色彩](#page-382-0)
- 使用 ICC [配置文件进行打印](#page-384-0)
- 解析 ICC [配置文件](#page-387-0)

## <span id="page-381-0"></span>图像数据最佳化照片打印

当打印使用数码相机拍摄的图像时,有时会觉得打印的色调与实际图像或在监视器上显示的图像色调有所差 别。

要使打印结果尽可能的接近理想色调,必须选择一种最适合于所用的应用程序软件或符合您要求的打印方 法。

## 色彩管理

每种设备(如数码相机、扫描仪、监视器和打印机)处理颜色的方法都不同。 色彩管理(色彩匹配)是一种将设 备相关"色彩"作为普通色彩空间进行处理的方法。

对于 Windows, 操作系统中内置了被称为"ICM"的色彩管理系统。 sRGB 是常用的通用色彩空间之一。

ICC 配置文件将设备相关"色彩"转换成普通色彩空间。 通过使用 ICC 配置文件并执行色彩管理, 您可以 在打印机能够显示的色彩重现区域中描绘出图像数据的色彩空间。

#### 注释

• 通常、图像文件以 JPFG 格式保存。 某些数码相机允许以 RAW 格式保存图像。 RAW 数据是一种图 像保存格式,处理此类图像需要使用计算机。 可以使用专用的应用程序软件将输入 ICC 配置文件标记 嵌入 RAW 文件中。

## 选择适合于图像数据的打印方法

根据图像数据的色彩空间或要使用的应用程序软件,建议使用的打印方法会有所不同。

有两种典型的打印方法。

检查图像数据的色彩空间和要使用的应用程序软件,然后选择符合用途的打印方法。

#### [使用打印机驱动程序调整色彩](#page-382-0)

本节描述使用打印机驱动程序色彩修正功能打印数据的步骤。 当要以接近监视器显示的效果进行打印时(例如,在监视器上查看打印图像并修正色彩后),请选择该功 能。

### 使用 **ICC** [配置文件进行打印](#page-384-0)

描述有效使用图像数据色彩空间进行打印的步骤。 您可以通过设置应用程序软件和打印机驱动程序来使用普通色彩空间打印,以使色彩管理与图像数据 的输入 ICC 配置文件一致。 根据所用的应用程序软件,打印机驱动程序设置方法会有所不同。

## 相关主题

■ 解析 ICC [配置文件](#page-387-0)

## <span id="page-382-0"></span>使用打印机驱动程序调整色彩

要在打印时使用驱动校正,请开启打印机驱动程序的色彩修正功能。 驱动校正准确地应用监视器上显示的数 据特征,可以获得接近监视器显示效果的打印效果。

#### 重要事项

• 使用驱动校正进行打印时,Canon 建议将监视器和环境光设置如下: • 监视器 色温:D50(5000K) 亮度:100 到 120cd/m2 灰度系数:2.2 • 环境光 D50 色彩评估荧光灯(色温 5000K,高显色性) 查看打印材料时的亮度:500 勒克斯 ± 125 勒克斯

### 注释

• 从能够识别并允许指定 ICC 配置文件的应用程序软件进行打印时,请在应用程序软件中使用打印 ICC 配 置文件,然后为色彩管理选择设置。

使用打印机驱动程序调整色彩的步骤如下:

- 1. 打[开打印机驱动程序设置窗口](#page-434-0)
- 2. 选择手动色彩调节

在主要选项卡上,将色彩**/**浓度选择为手动,然后单击设置**...**。 手动色彩调节对话框打开。

3. 选择色彩修正

单击匹配选项卡,然后为色彩修正选择驱动校正。

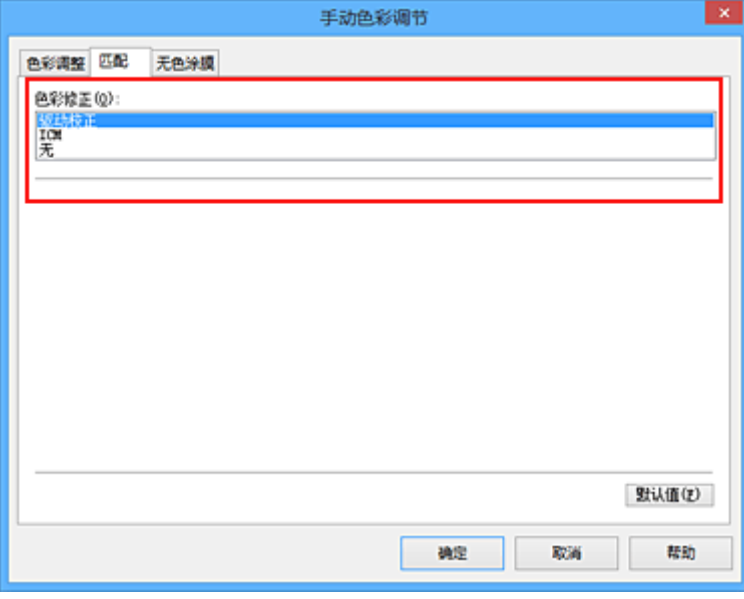

4. 设置其他项目

如有必要,单击色彩调整选项卡,调整色彩平衡(青色、品红色、黄色),然后调整亮度和对比度设置,单 击确定。

5. 完成设置

单击主要选项卡上的确定。 当执行打印时,打印机驱动程序在打印数据时调节色彩。

- **【】[设置打印质量级别](#page-373-0)(用户定义)**
- [指定色彩修正](#page-379-0)
- 图[调整色彩平衡](#page-388-0)
- [调节亮度](#page-390-0)
- [调节对比度](#page-392-0)

# <span id="page-384-0"></span>使用 **ICC** 配置文件进行打印

图像数据带有指定的输入 ICC 配置文件时,可以通过有效地使用数据的色彩空间进行打印。

根据打印所用的应用程序软件,打印机驱动程序设置步骤会有所不同。

## 从应用程序软件中指定 **ICC** 配置文件并打印数据

如果您打印 Adobe Photoshop、Canon Digital Photo Professional 或其他允许您指定输入和打印 ICC 配置 文件的应用程序软件编辑和修改的结果,可以有效使用指定在图像数据中输入 ICC 配置文件的色彩空间进 行打印。

要使用此打印方法,请使用应用程序软件在图像数据中选择色彩管理项目、指定输入 ICC 配置文件和打印 ICC 配置文件。

即使使用您自己创建的打印 ICC 配置文件或专用于 Canon 纸张的 ICC 配置文件打印时,也请务必从您的应 用程序软件中选择色彩管理项目。

有关用法说明,请参见您正在使用的应用程序软件手册。

- 1. 打[开打印机驱动程序设置窗口](#page-434-0)
- 2. 选择手动色彩调节

在主要选项卡上,将色彩**/**浓度选择为手动,然后单击设置**...**。 手动色彩调节对话框打开。

3. 选择色彩修正

单击匹配选项卡,然后为色彩修正选择无。

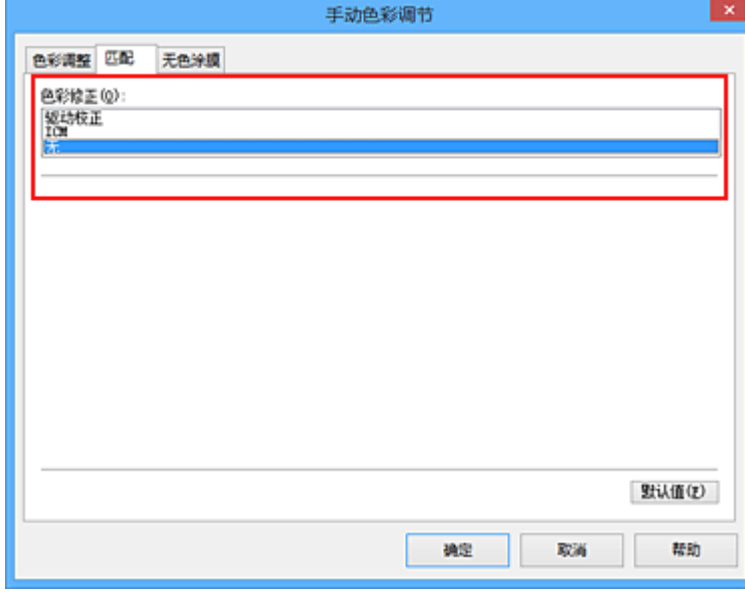

4. 设置其他项目

如有必要,单击色彩调整选项卡,调整色彩平衡(青色、品红色、黄色),然后调整亮度和对比度设置, 单击确定。

5. 完成设置

#### 单击主要选项卡上的确定。

当执行打印时,打印机使用图像数据的色彩空间。

## 使用打印机驱动程序指定 **ICC** 配置文件,然后打印

从无法识别输入 ICC 配置文件或不允许指定该配置文件的应用程序软件进行打印时, 数据色彩空间将打印 为 sRGB。

- 1. 打[开打印机驱动程序设置窗口](#page-434-0)
- 2. 选择手动色彩调节

在主要选项卡上,将色彩**/**浓度选择为手动,然后单击设置**...**。 手动色彩调节对话框打开。

3. 选择色彩修正

单击匹配选项卡,然后将色彩修正选择为 **ICM**(**ICC** 配置文件校正)。

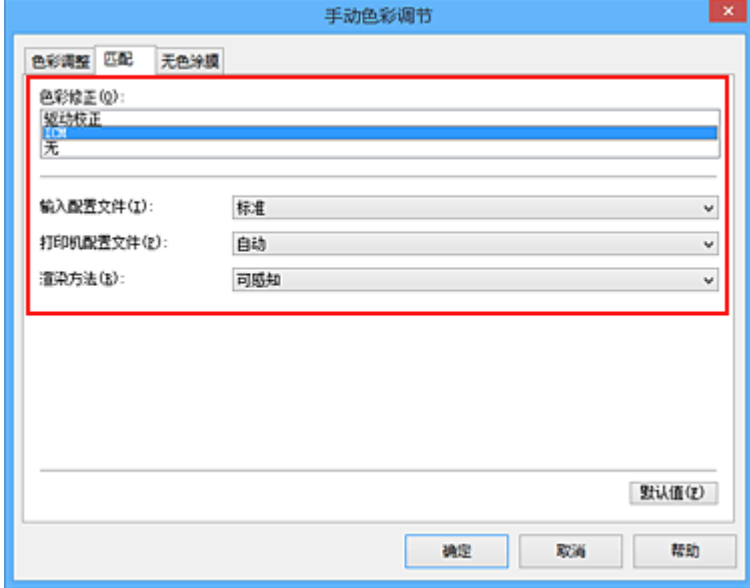

4. 对于输入配置文件, 请选择标准。

#### 重要事项

• 当应用程序软件指定了输入配置文件时,打印机驱动程序的输入配置文件设置无效。

5. 选择打印机配置文件

选择打印机配置文件。

• 自动设置打印机配置文件:

选择自动。

• 手动设置打印机配置文件:

选择与要使用的介质类型相匹配的打印机配置文件。

6. 选择渲染方法

在渲染方法中选择色彩调整方法。

• 饱和度

使用该方法比可感知方法重现的图像更加鲜艳。

• 可感知

使用该功能可以有效地打印打印机可以再现的色彩空间。 由于该功能可以准确地呈现监视器上显 示的数据特性,当要以接近监视器显示的效果进行打印时,请选择该功能。

#### 重要事项

• 当选择可感知来打印图像时, Canon 建议将监视器和环境光设置如下: • 监视器 色温:D50(5000K) 亮度:100 到 120cd/m2 灰度系数:2.2 • 环境光 D50 色彩评估荧光灯(色温 5000K,高显色性) 查看打印材料时的亮度:500 勒克斯 ± 125 勒克斯

#### • 相对比色

当图像数据转换为打印机的色彩空间时,该方法转换图像数据,所以重现的色彩接近于共享的色 彩区域。 选择该方法以打印色彩接近原始色彩的图像数据。

• 绝对比色

选择相对比色时,重现像纸张白点一样的白点(背景颜色)。 但是,选择绝对比色时,如何重现白 点取决于图像数据。

### 重要事项

• 根据介质类型的不同,即使更改**渲染方法**设置,也可能获得相同的打印结果。

7. 设置其他项目

如有必要,单击色彩调整选项卡,调整青色、品红色、黄色、亮度和对比度设置,然后单击确定。

8. 完成设置

单击主要选项卡上的确定。 当执行打印时,打印机使用图像数据的色彩空间。

- [设置打印质量级别](#page-373-0)(用户定义)
- [指定色彩修正](#page-379-0)
- [调整色彩平衡](#page-388-0)
- [调节亮度](#page-390-0)
- [调节对比度](#page-392-0)

# <span id="page-387-0"></span>解析 **ICC** 配置文件

当需要为本打印机指定 ICC 配置文件时,请指定打印输出介质的 ICC 配置文件。

安装在本打印机的 ICC 配置文件显示如下。

Canon XXXXX Photo Paper Plus Glossy II  $(1)$  $(2)$ 

- (1)是打印机的型号名称。
- (2)是介质类型。 该介质名称对应于以下介质类型: Canvas -P:Canvas Extra Heavyweight Fine Art Paper -P:特重磅 Fine Art 纸张 Heavyweight Fine Art Paper -P: 重磅 Fine Art 纸张 Heavyweight Photo Paper -P:重磅照片纸 High Density Fine Art Paper -P: 最高密度 Fine Art 纸张 Japanese Paper Washi -P:日本和纸 Washi Lightweight Photo Paper -P:轻质照片纸 Matte Photo Paper -P: 无光泽照片纸 Photo Paper Plus Glossy II: 高级光面照片纸 II Photo Paper Plus Semi-gloss:亚高光泽照片纸 Photo Paper Pro Luster:专业绒面照片纸 Photo Paper Pro Platinum: 优质专业照片纸 Photo Paper Pro Premium Matte: Photo Paper Pro Premium Matte

## 注释

• 对于介质类型末尾显示"-P"的 ICC 配置文件,其打印结果与将**渲染方法**设置为**可感知**或**相对比色**时相 同。

## <span id="page-388-0"></span>调整色彩平衡

您可以在打印时调整色彩色调。

由于该功能通过更改每种色彩的墨水比率来调整输出的色彩平衡,因此它可以更改文档的整体色彩平衡。 当 您想有效地更改色彩平衡时,请使用应用程序软件。 仅当要细微调整色彩平衡时,使用打印机驱动程序。 以下示例显示使用色彩平衡加深青色及减淡黄色以使整体色彩显得更为均衡的情形。

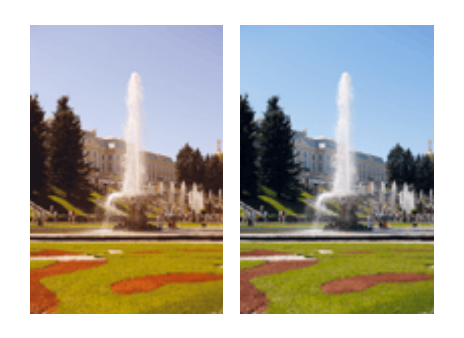

原始图像 调整色彩平衡

调整色彩平衡的步骤如下:

也可以在快速设置选项卡上通过选择附加功能下的色彩**/**浓度手动调节来设置色彩平衡。

- 1. 打[开打印机驱动程序设置窗口](#page-434-0)
- 2. 选择手动色彩调节

在主要选项卡上,将色彩**/**浓度选择为手动,然后单击设置**...**。

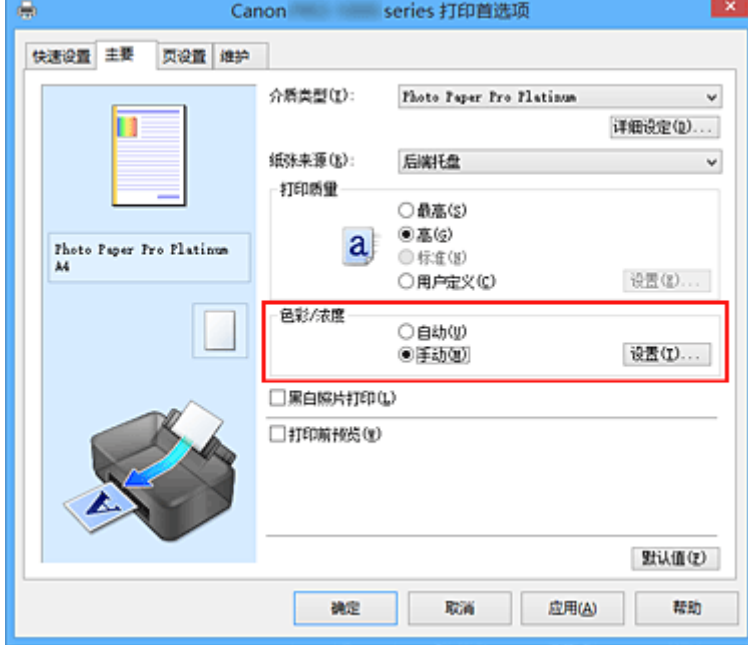

手动色彩调节对话框打开。

3. 调整色彩平衡

青色、品红色和黄色各有一个滑块。 向右移动滑块时颜色变深,向左移动滑块时颜色变浅。 例如,当青 色变浅时,红色会变深。

也可以直接输入与滑块关联的数值。 输入从-50 到 50 范围内的数值。 当前设置显示在打印机驱动程序左 侧的设置预览中。

调整各色彩后,单击确定。

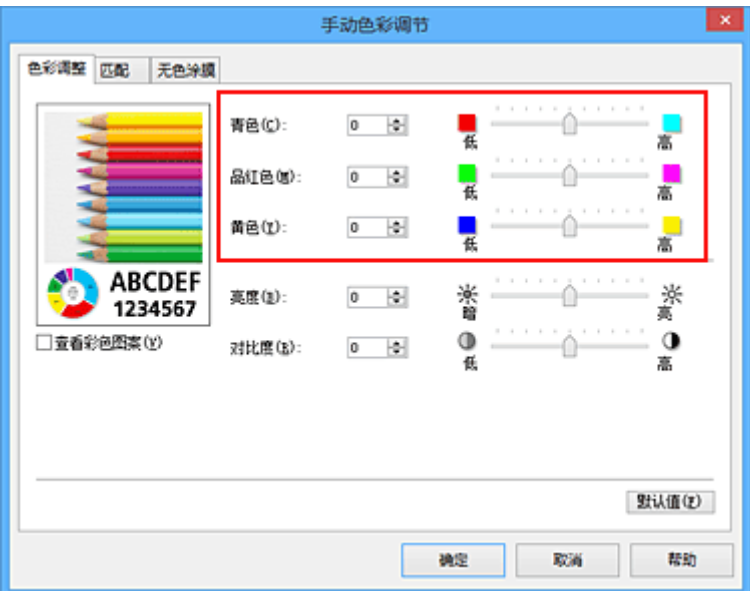

### 4. 完成设置

单击主要选项卡上的确定。

当执行打印时,将以调节后的色彩平衡打印文档。

## 重要事项

• 选中主要选项卡上的**黑白照片打印**复选框时,无法设置色彩平衡(青色、品红色和黄色)。

- [设置打印质量级别](#page-373-0)(用户定义)
- [指定色彩修正](#page-379-0)
- [调节亮度](#page-390-0)
- [调节对比度](#page-392-0)

# <span id="page-390-0"></span>调节亮度

可以在打印过程中使整个图像数据的色彩变亮或变暗。 以下示例显示打印图像数据时使浅色变暗的情形。

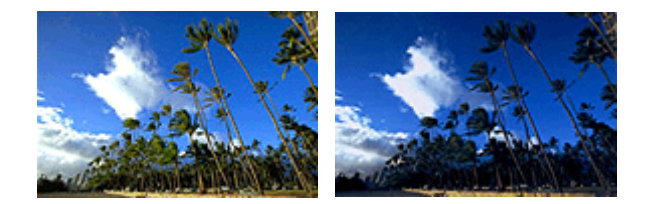

原始图像 有机的 使浅色变暗

调节亮度的步骤如下:

也可以在快速设置选项卡上通过选择附加功能下的色彩**/**浓度手动调节来设置亮度。

- 1. 打[开打印机驱动程序设置窗口](#page-434-0)
- 2. 选择手动色彩调节

在主要选项卡上,将色彩**/**浓度选择为手动,然后单击设置**...**。

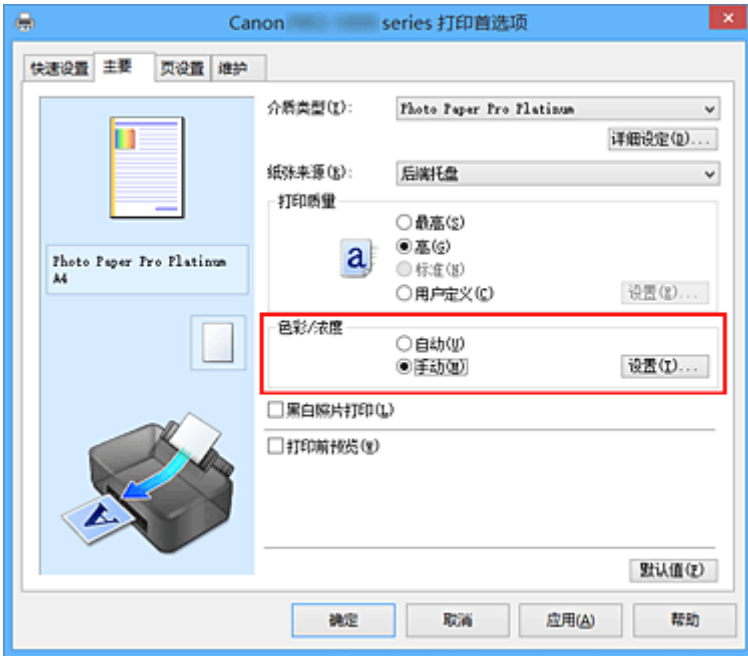

手动色彩调节对话框打开。

3. 调整亮度

向右移动**亮度**滑块使颜色变亮(减淡),向左移动此滑块将使颜色变暗(加深)。 也可以直接输入与滑块关联的数值。 输入从-50 到 50 范围内的数值。 当前设置显示在打印机驱动程序左 侧的设置预览中。

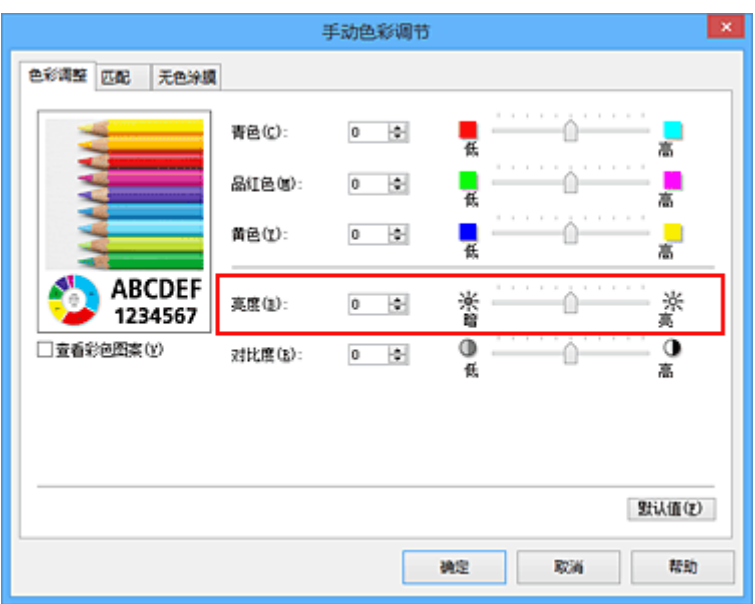

4. 完成设置

单击主要选项卡上的确定。 执行打印时,将以调整后的亮度打印数据。

- [设置打印质量级别](#page-373-0)(用户定义)
- [指定色彩修正](#page-379-0)
- 图[调整色彩平衡](#page-388-0)
- [调节对比度](#page-392-0)

# <span id="page-392-0"></span>调节对比度

您可以在打印过程中调节图像的对比度。

要使图像中明暗部分的差别增大且更加清晰,请增加对比度。 相反,要使图像中明暗部分的差别减小且变得 模糊,请减少对比度。

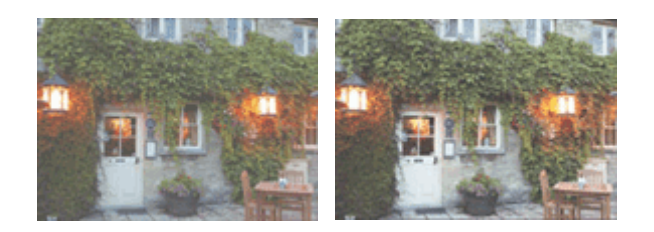

原始图像 调节对比度

调节对比度的步骤如下:

也可以在快速设置选项卡上通过选择附加功能下的色彩**/**浓度手动调节来设置对比度。

- 1. 打[开打印机驱动程序设置窗口](#page-434-0)
- 2. 选择手动色彩调节

在主要选项卡上,将色彩**/**浓度选择为手动,然后单击设置**...**。

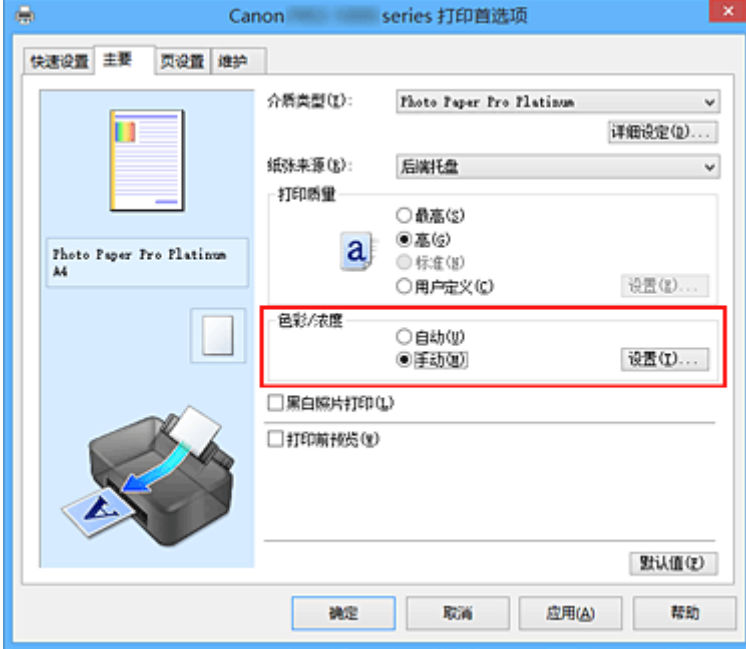

手动色彩调节对话框打开。

3. 调节对比度

向右移动对比度滑块将增加对比度,向左移动滑块将减少对比度。 也可以直接输入与滑块关联的数值。 输入从-50 到 50 范围内的数值。 当前设置显示在打印机驱动程序左 侧的设置预览中。

调整各色彩后,单击确定。

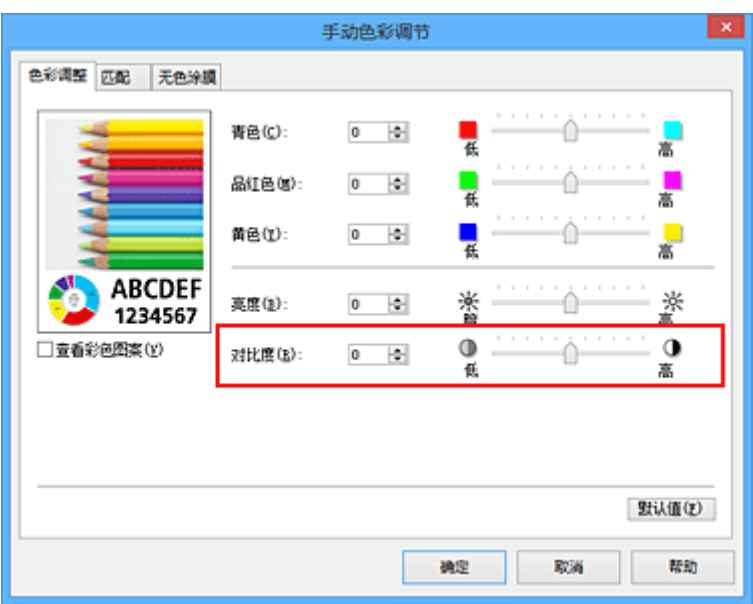

4. 完成设置

单击主要选项卡上的确定。

当执行打印时,将以调节后的对比度打印图像。

- [设置打印质量级别](#page-373-0)(用户定义)
- [指定色彩修正](#page-379-0)
- 图[调整色彩平衡](#page-388-0)
- [调节亮度](#page-390-0)

# 使用 **Web** 服务打印

- 使用 **[PIXMA/MAXIFY Cloud Link](#page-41-0)**
- 使用 **[Google Cloud Print](#page-396-0)** 进行打印
	- 获取 [Google](#page-397-0) 帐户
	- 在 [Google Cloud Print](#page-398-0) 注册打印机
	- 使用 Google Cloud Print [从计算机或智能手机打印](#page-400-0)
	- 从 [Google Cloud Print](#page-404-0) 删除打印机
- **Easy-PhotoPrint+**指南

# 使用 **PIXMA/MAXIFY Cloud Link**

通过使用 PIXMA/MAXIFY Cloud Link, 可以将打印机连接到云服务(如 CANON iMAGE GATEWAY、 Evernote 或 Twitter), 且无需使用计算机即可使用以下功能:

- 从照片共享服务打印图像
- 从数据管理服务打印文档
- 将扫描图像保存到数据管理服务。
- 使用 Twitter 报告打印机状态(如无纸或墨水不足)。

此外,可以通过添加或注册链接到多种云服务的应用程序来使用多种功能。

- 从打印机使用 PIXMA/MAXIFY Cloud Link
- [从智能手机、平板电脑或计算机使用](#page-43-0) PIXMA/MAXIFY Cloud Link

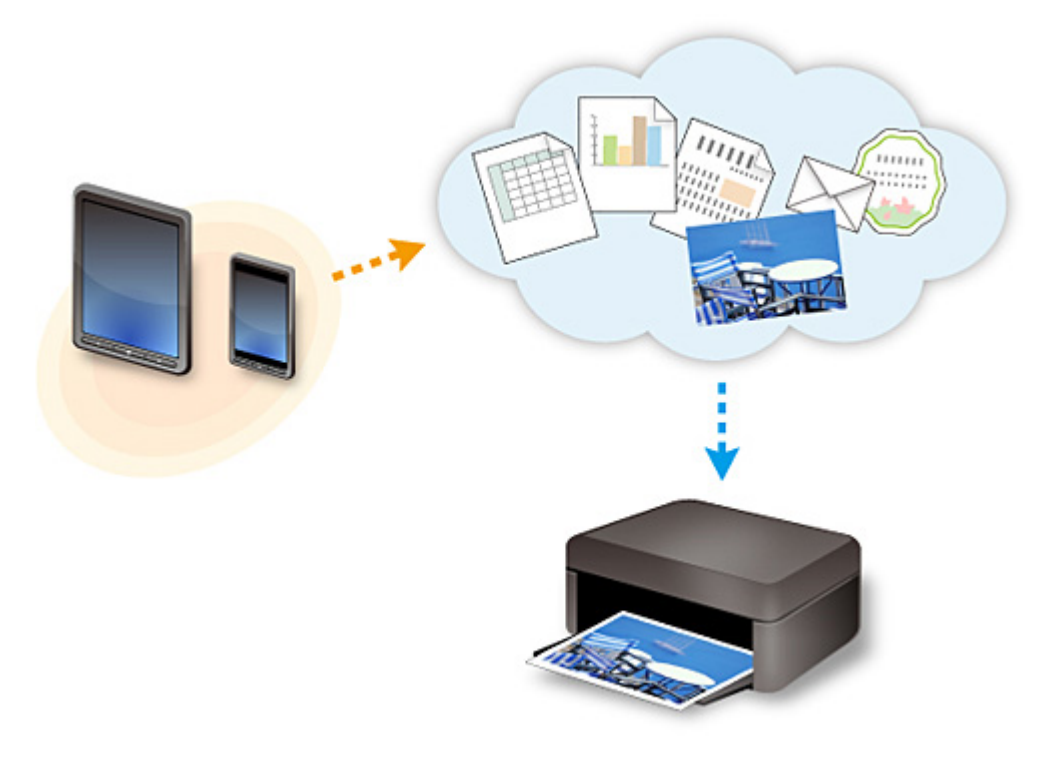

## 重要事项

- 在某些国家/地区,PIXMA/MAXIFY Cloud Link 可能不可用或可用的应用程序可能不同。
- 某些应用程序需要有帐户才能使用。 对于此类应用程序,请预先设置帐户。
- 要想知道哪些型号支持 PIXMA/MAXIFY Cloud Link, 请查看 Canon 主页。
- 屏幕显示可能会有变化,敬请留意。
# <span id="page-396-0"></span>使用 **Google Cloud Print** 进行打印

打印机与 Google Cloud Print™兼容(Google Cloud Print 是 Google Inc.™提供的一项服务)。

通过使用 Google Cloud Print, 无论您身在何处都可以使用支持 Google Cloud Print 的应用程序或服务进行打 印。

## 通过互联网发送打印数据并进行打印

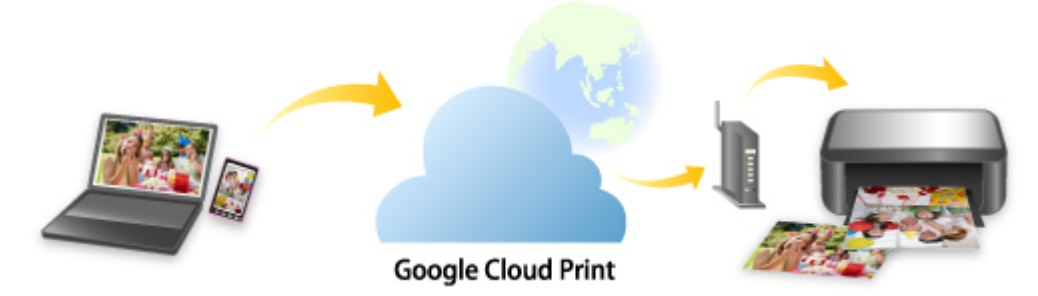

将打印机注册至 Google Cloud Print 后, 无需互联网连接, 即可从支持 Google Cloud Print 的应用程序或服务 进行打印。

### 不通过互联网发送打印数据并进行打印

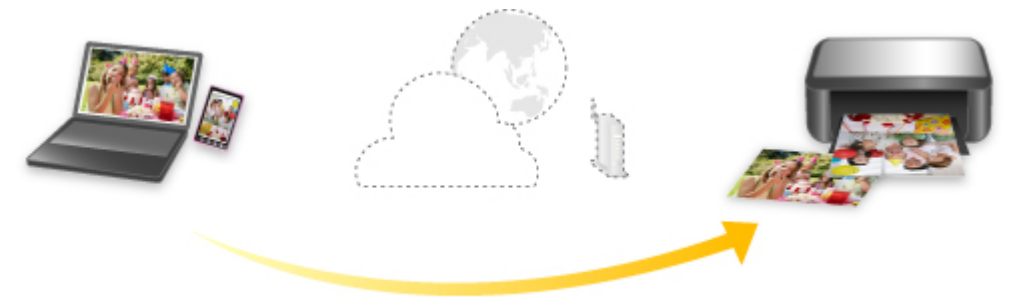

**Google Cloud Print** 

# 重要事项

- 根据所居住国家或地区的不同,此功能可能不可用。
- 要使用 Google Cloud Print,需要预先获取 Google 帐户并在 Google Cloud Print 上注册打印机。

此外,需要将打印机连接到 LAN 和互联网,以便将打印机注册至 Google Cloud Print。 互联网连接需要 支付费用。

- 1. 获取 [Google](#page-397-0) 帐户
- 2. 在 [Google Cloud Print](#page-398-0) 注册打印机
- 3. 使用 Google Cloud Print [从计算机或智能手机打印](#page-400-0)

## 重要事项

• 打印机的所有者发生变化时,从 Google Cloud Print 中删除其注册信息。

■从 [Google Cloud Print](#page-404-0) 删除打印机

需要将打印机连接到 LAN 和互联网,以便从 Google Cloud Print 中删除打印机。 互联网连接需要支付费 用。

# <span id="page-397-0"></span>获取 **Google** 帐户

要使用 Google Cloud Print 进行打印,需要预先获取 Google 帐户并在 Google Cloud Print 注册打印机。

# 注释

• 如果已有 Google 帐户,请将打印机注册至 Google Cloud Print。

在 [Google Cloud Print](#page-398-0) 注册打印机

使用计算机或移动设备上的 Web 浏览器访问 Google Cloud Print, 然后注册所需信息。

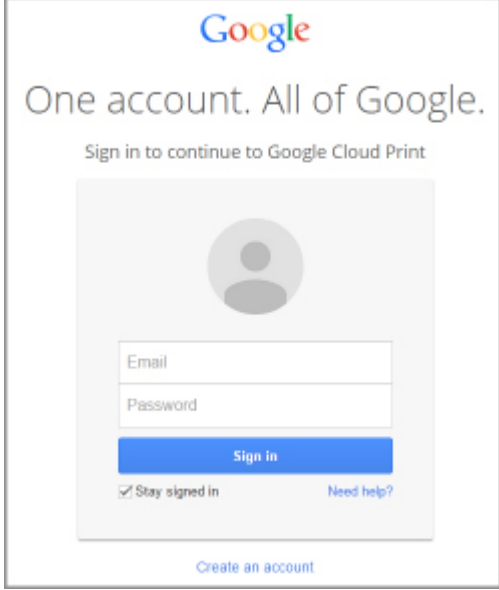

\* 以上屏幕可能会有变化,敬请留意。

# <span id="page-398-0"></span>在 **Google Cloud Print** 注册打印机

可以用以下两种方法将打印机注册至 Google Cloud Print。

- 使用 Google Chrome 注册
- 使用打印机注册

#### 重要事项

- 如果还没有 Google 帐户,请获取帐户。 获取 [Google](#page-397-0) 帐户
- 打印机的所有者发生变化时,从 Google Cloud Print 中删除其注册信息。

■从 [Google Cloud Print](#page-404-0) 删除打印机

• 需要将打印机连接到 LAN 和互联网,以便将打印机注册至 Google Cloud Print 以及将其删除。 互联网连 接需要支付费用。

# 使用 **Google Chrome** 注册

- 1. 启动计算机上的 Google Chrome 浏览器。
- 2. 从 <sup>三</sup> (Chrome 菜单)选择**登录到 Chrome...**。
- 3. 登录 Google 帐户。
- $\overline{A}_{4.}$  从  $\overline{=}$  (Chrome 菜单)选择设置。
- 5. 选择显示高级设置**...**以显示信息。
- 6. 在 **Google** 云打印中选择管理。
- 7. 显示打印机的名称和添加打印机按钮时,选择添加打印机。
- 8. 显示注册打印机的确认信息时, 选择**确定**。
- 9. 打印机的 LCD 屏幕上显示注册确认屏幕时,使用▲▼按钮选择是,然后按 OK 按钮。 打印机注册完成。

### 使用打印机注册

### 重要事项

- 根据管理员密码的范围,可能需要输入管理员密码。
- 1. [确保打印机已开启。](#page-173-0)
- 2. 在主页屏幕上选择

■LCD [屏幕和操作面板](#page-125-0)

- 3. 使用▲▼按钮选择 Web 服务设置, 然后按 OK 按钮。
- 4. 选择 **Web** 服务连接设置 -> **Google Cloud Print** 设置 -> 注册 **Google Cloud Print**。 注释

• 如果已经在 Google Cloud Print 注册过打印机,会显示重新注册打印机的确认信息。

- 5. 显示注册打印机的确认屏幕时,使用▲▼按钮选择是,然后按 OK 按钮。
- 6. 使用▲▼按钮在 Google Cloud Print 打印设置屏幕上选择显示语言,然后按 OK 按钮。 显示打印验证 URL 的确认信息。
- 7. 装入 A4 或 Letter 尺寸的普通纸,然后按 **OK** 按钮。 打印验证 URL。
- 8. 确保已打印认证 URL, 使用▲▼按钮选择是, 然后按 OK 按钮。
- 9. 使用计算机或移动设备上的 Web 浏览器执行验证流程。 使用计算机或移动设备上的 Web 浏览器访问 URL,并按照屏幕上的说明执行验证流程。

#### 重要事项

- 必须快速访问打印的 URL 并执行验证流程。
- 如果超过验证流程的时间限制,LCD 屏幕上会显示错误信息。 按 **OK** 按钮。 显示打印验证 URL 的确认信息时,从步骤 7 进行重试。

### 注释

• 使用已预先获取的 Google 帐户执行验证流程。

10. 打印机的 LCD 屏幕上显示注册完成的信息时, 按 OK 按钮。

正确完成验证流程后,会显示注册项目。 验证流程完成后,可以使用 Google Cloud Print 进行数据打 印。

# <span id="page-400-0"></span>使用 **Google Cloud Print** 从计算机或智能手机打印

使用 Google Cloud Print 发送打印数据时,打印机将自动接收打印数据并进行打印。

使用 Google Cloud Print 从智能手机、平板电脑、计算机或其他外部设备打印时,请预先将纸张装入打印机。

可以用以下两种方法通过 Google Cloud Print 进行打印。

• 通过互联网打印

需要将打印机连接到 LAN 和互联网。

图通过互联网发送打印数据

• 不通过互联网进行打印

需要将打印机连接到本地网络或启用打印机的直接连接。 需要在打印机上启用 Bonjour。

工作通过互联网发送打印数据

## 注释

- 根据通讯状态,可能需要一段时间才能对打印数据进行打印或打印机可能未接收到打印数据。
- 使用 Google Cloud Print 进行打印时,根据打印机的状态(如打印机正在运行或发生错误时),可能会取消 打印。 要恢复打印,检查打印机的状态,然后重新使用 Google Cloud Print 进行打印。
- 对于打印设置:
	- 如果选择的介质类型是普通纸,或选择的纸张尺寸是 B5/A5,则即便选择无边距打印设置,还是会以 有边距对打印数据进行打印。
	- 根据打印数据,打印结果可能与打印图像有所不同。
	- 根据发送打印数据的设备,当使用 Google Cloud Print 发送打印数据时,可能无法选择打印设置。

# 通过互联网发送打印数据

本节描述从计算机上的 Google Chrome 浏览器发送打印数据的操作。 根据设备、应用程序或服务,操作会 有所不同。

## 重要事项

• 需要将打印机连接到 LAN 和互联网才能通过互联网发送打印数据。 互联网连接需要支付费用。

# 1. [确保打印机已开启。](#page-173-0)

## 注释

• 如果已启用打印机的自动电源开启功能,打印机将在收到打印数据时自动开启。

- 2. 启动计算机上的 Google Chrome 浏览器。
- 3. 从 <sup>三</sup> (Chrome 菜单)选择**登录到 Chrome...**。
- 4. 登录 Google 帐户。
- 5. 从 <sup>三</sup> (Chrome 菜单)选择**打印**...。

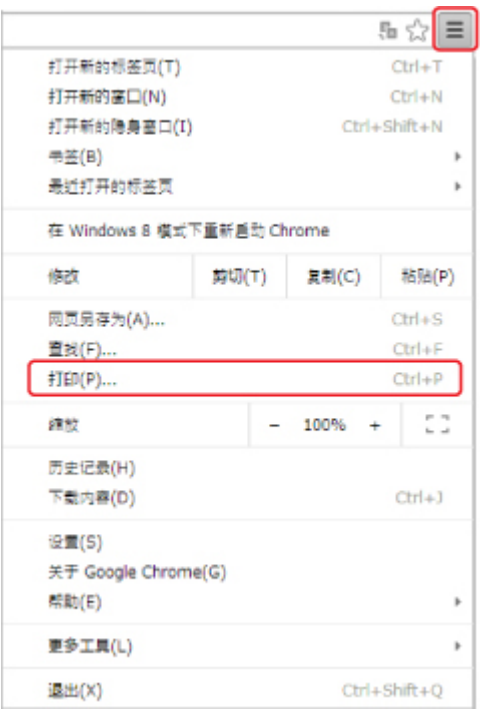

6. 选择目标打印机旁边的更改**...**。

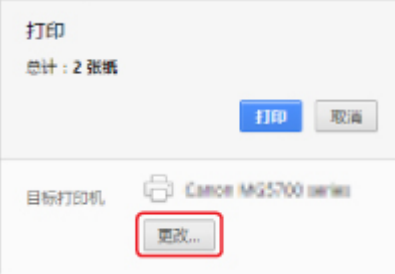

- 7. 在 **Google Cloud Print** 中选择打印机的名称。
- 8. 选择打印。

使用 Google Cloud Print 进行打印的准备工作完成后,打印机将自动接收打印数据并进行打印。

## 想要立刻从 **Google Cloud Print** 进行打印时

当打印机无法接收打印数据,或要立即开始打印时,检查 Google Cloud Print 上是否有打印作业,并手动 开始打印。

按照以下步骤操作。

1. [确保打印机已开启。](#page-173-0)

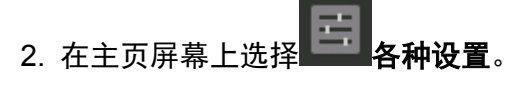

■LCD [屏幕和操作面板](#page-125-0)

3. 使用▲▼按钮选择 Web 服务查询, 然后按 OK 按钮。

### <span id="page-402-0"></span>注释

• 如果未在 Google Cloud Print 注册打印机,则不显示 **Web** 服务查询。

4. 使用▲▼按钮选择从 Google Cloud Print 打印, 然后按 OK 按钮。

显示要检查的确认屏幕。

5. 使用<**→**按钮选择是, 并按 OK 按钮。

如果有打印数据,则打印机接收打印数据并进行打印。

## 不通过互联网发送打印数据

本节描述从计算机上的 Google Chrome 浏览器发送打印数据的操作。 根据设备、应用程序或服务,操作会 有所不同。

### 重要事项

- 需要将打印机连接到本地网络或启用打印机的直接连接。
- 需要在打印机上启用 Bonjour。

## 1. [确保打印机已开启。](#page-173-0)

## 注释

• 如果已启用打印机的自动电源开启功能,打印机将在收到打印数据时自动开启。

- 2. 启动计算机上的 Google Chrome 浏览器。
- 3. 从 <sup>三</sup> (Chrome 菜单)选择**登录到 Chrome...**。
- 4. 登录 Google 帐户。
- 5. 从 <sup>三</sup> (Chrome 菜单)选择**打印**...。

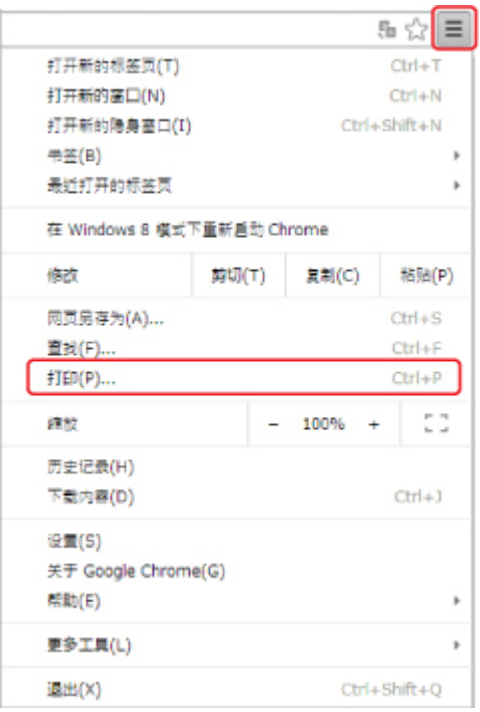

6. 选择目标打印机旁边的更改**...**。

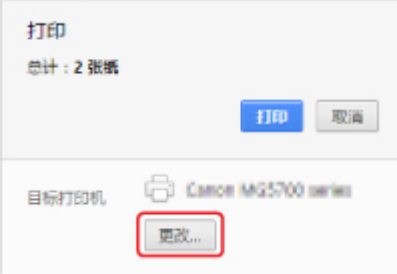

- 7. 在本地目标中选择打印机的名称。
- 8. 选择打印。

使用 Google Cloud Print 进行打印的准备工作完成后,打印机将自动接收打印数据并进行打印。

# <span id="page-404-0"></span>从 **Google Cloud Print** 删除打印机

如果打印机的所有者发生变化或要重新注册打印机,则按照以下步骤从 Google Cloud Print 中删除打印机。 可使用以下两种方法将打印机从 Google Cloud Print 中删除。

- 使用 Google Chrome 删除
- 使用打印机删除

# 重要事项

• 需要将打印机连接到 LAN 和互联网,以便从 Google Cloud Print 中删除打印机。 互联网连接需要支付费 用。

# 使用 **Google Chrome** 删除

- 1. 启动计算机上的 Google Chrome 浏览器。
- 2. 从 <sup>三</sup> (Chrome 菜单)选择**登录到 Chrome...**。
- 3. 登录 Google 帐户。
- $_4. \,$ 从  $\equiv$  (Chrome 菜单)选择设置。
- 5. 选择显示高级设置**...**以显示信息。
- 6. 在 **Google** 云打印中选择管理。
- 7. 在设备列表上选择打印机名称旁的管理。
- 8. 选择删除。
- 9. 显示删除打印机的确认信息时, 选择确定。

# 使用打印机删除

# 重要事项

- 根据管理员密码的范围,可能需要输入管理员密码。
- 1. [确保打印机已开启。](#page-173-0)
- 2. 在主页屏幕上选择 第一名种设置。

■LCD [屏幕和操作面板](#page-125-0)

3. 使用▲▼按钮选择 Web 服务设置, 然后按 OK 按钮。

- 4. 选择 **Web** 服务连接设置 -> **Google Cloud Print** 设置 -> 从 **Google Cloud Print** 删除。
- 5. 显示删除打印机的确认屏幕时,使用▲▼按钮选择是,然后按 OK 按钮。
- 6. 显示删除完成的信息时,按 **OK** 按钮。

# <span id="page-406-0"></span>使用 **Mac** 从已启用 **AirPrint** 的打印机进行打印

从 iPhone、iPad、iPod touch 或 Mac 使用 AirPrint 进行打印。

通过 AirPrint 可以从 iPhone、iPad、iPod touch 和 Mac 打印照片、电子邮件、网页和文档,而无需安装驱动 程序,也无需下载应用程序或软件。

### 注释

• 如果要从 iOS 设备使用 AirPrint 进行打印,请参见以下内容。 ■使用 iOS 设备从已启用 AirPrint [的打印机进行打印](#page-411-0)

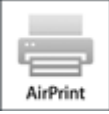

# 检查环境

首先,请检查环境。

- **AirPrint** 操作环境
	- 运行最新版本 iOS 的 iPhone、iPad 和 iPod touch
	- 运行最新版本 Mac OS 的 Mac
- 连接方法

iOS 设备或 Mac 以及打印机必须通过 LAN 连接到相同的网络或不使用无线路由器直接连接。

# 将打印机作为 **AirPrint** 打印机添加至 **Mac**

- 1. 打开系统偏好设置,并在 Mac 上选择打印机与扫描仪(打印与扫描)。
- 2. 单击**+**可显示打印机列表。
- 3. 选择列入 Bonjour 中的打印机名称。
- 4. 从使用中选择 **Secure AirPrint** 或 **AirPrint**。
- 5. 单击添加。

# 从 **Mac** 使用 **AirPrint** 打印

1. [确保打印机已开启。](#page-173-0)

## 注释

• 如果已启用打印机的自动电源开启功能,打印机将在收到打印数据时自动开启。

2. [装入纸张。](#page-114-0)

3. 在应用程序软件上执行打印。

显示打印对话框。

- 4. 从打印对话框的打印机列表中选择添加为 AirPrint 打印机的型号名称。
- 5. 根据需要设置纸张尺寸、介质类型和其他设置。
- 6. 选择打印。

执行打印时,打印机将根据指定的设置进行打印。

### 注释

• 对于无线 LAN 连接:

- 开启打印机后, 可能需要几分钟打印机才能通过无线 LAN 连接通讯。 确保打印机已连接到无线 LAN 并尝试打印。
- 如果打印机上的 Bonjour 已禁用, 则无法使用 AirPrint。 检查打印机上的 LAN 设置, 然后启用 Bonjour。
- 有关其他 AirPrint 故障排除,请参见以下内容。

■[无法使用](#page-601-0) AirPrint 打印

# 检查打印状态

显示打印状态屏幕

# 删除打印作业

要使用 AirPrint 删除打印作业,使用以下两种方法之一:

- 从打印机: 使用停止按钮取消打印作业。
- 从 iOS 设备:删除不需要的打印作业

# 从智能手机**/**平板电脑打印

# [直接从智能手机](#page-409-0)**/**平板电脑打印

- **[Android](#page-410-0) 打印**
- 使用 iOS 设备从已启用 AirPrint [的打印机进行打印](#page-411-0)
- [通过直接连接使用打印机](#page-415-0)

# 使用 **Web** [服务打印](#page-419-0)

- 使用 [PIXMA/MAXIFY Cloud Link](#page-41-0)
- 使用 [Google Cloud Print](#page-396-0) 进行打印

# <span id="page-409-0"></span>直接从智能手机**/**平板电脑打印

- **[Android](#page-410-0)** 打印
- 使用 **iOS** 设备从已启用 **AirPrint** [的打印机进行打印](#page-411-0)
- [通过直接连接使用打印机](#page-415-0)

# <span id="page-410-0"></span>**Android** 打印

# 使用 **Canon** 打印插件

**Canon Print Service** 是 Android 4.4.2 或更高版本的打印插件,在 Google Play 上免费提供。 安装并启用 插件可从 Android 智能手机或平板电脑通过无线 LAN 使用 Canon 打印机进行打印。

# 通过 **Mopria** 打印

可从支持 Mopria 的 Android 智能手机或平板电脑通过无线 LAN 使用 Canon 打印机进行打印。

有关支持的设备等详细资料,请参见 Mopria 主页(http://www.mopria.org)。

# <span id="page-411-0"></span>使用 **iOS** 设备从已启用 **AirPrint** 的打印机进行打印

从 iPhone、iPad、iPod touch 或 Mac 使用 AirPrint 进行打印。

通过 AirPrint 可以从 iPhone、iPad、iPod touch 和 Mac 打印照片、电子邮件、网页和文档,而无需安装驱动 程序,也无需下载应用程序或软件。

### 注释

• 如果要从 Mac 使用 AirPrint 进行打印,请参见以下内容。

■使用 Mac 从已启用 AirPrint [的打印机进行打印](#page-406-0)

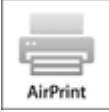

# 检查环境

首先,请检查环境。

- **AirPrint** 操作环境
	- 运行最新版本 iOS 的 iPhone、iPad 和 iPod touch
	- 运行最新版本 Mac OS 的 Mac
- 连接方法

iOS 设备或 Mac 以及打印机必须通过 LAN 连接到相同的网络或不使用无线路由器直接连接。

# 从 **iOS** 设备使用 **AirPrint** 打印

1. [确保打印机已开启。](#page-173-0)

#### 注释

• 如果已启用打印机的自动电源开启功能,打印机将在收到打印数据时自动开启。

- 2. [装入纸张。](#page-114-0)
- 3. 点击操作图标以显示 iOS 设备的应用程序中的菜单选项。

下图是从 iPad Web 浏览器打印的示例。 根据设备或应用程序,屏幕会有所不同。

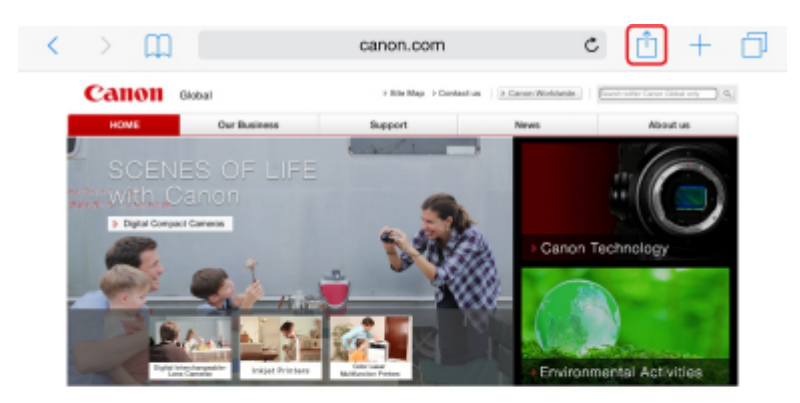

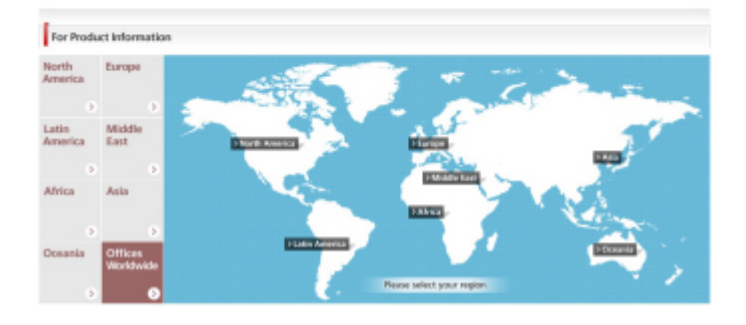

4. 从菜单选项中点击打印。

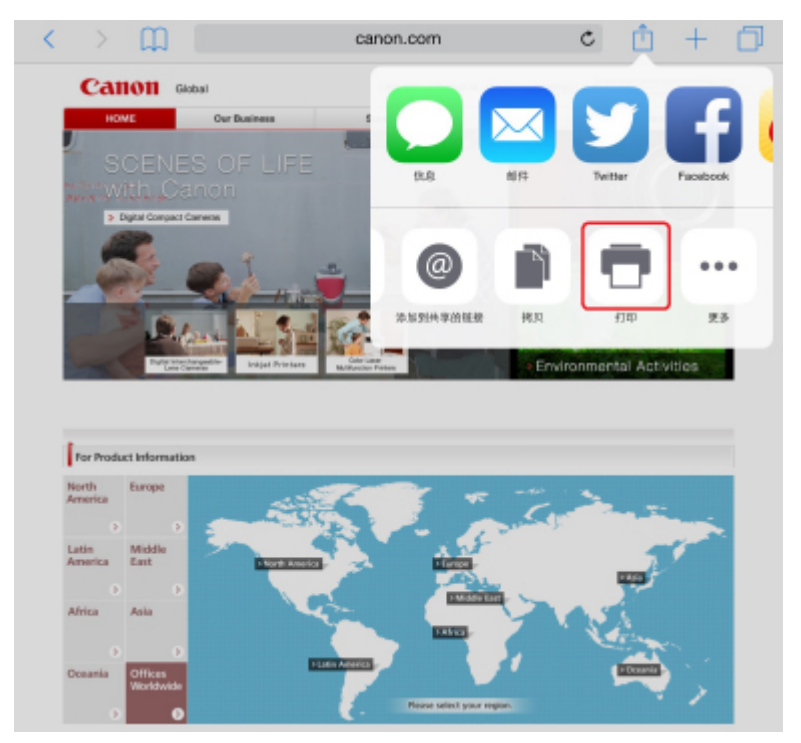

5. 从打印机选项上的打印机中选择所用型号名称。

# 重要事项

• 由于某些应用程序不支持 AirPrint, 可能不显示打印机选项。 如果应用程序不能使用打印机选 项,则无法从该应用程序打印。

## 注释

• 根据使用的应用程序, 打印机选项会有所不同。

- 6. 当打印包含多页的文件类型(如 PDF 文件)时, 点击范围, 然后点击全部或选择要打印的页 面范围。
- 7. 对于 **1** 份,点击**+**或**-**设置所需份数。
- 8. 点击打印。

执行打印时,打印机将根据指定的设置进行打印。

### 注释

- 对于无线 LAN 连接:
	- 开启打印机后,可能需要几分钟打印机才能通过无线 LAN 连接通讯。 确保打印机已连接到无线 LAN 并尝试打印。
	- 如果打印机上的 Bonjour 已禁用,则无法使用 AirPrint。 检查打印机上的 LAN 设置,然后启用 Bonjour。
- 有关其他 AirPrint 故障排除,请参见以下内容。

■[无法使用](#page-601-0) AirPrint 打印

## 纸张尺寸

使用 AirPrint 时,将根据 iOS 设备上使用的应用程序以及使用 AirPrint 的地区自动选择纸张尺寸。

使用照片应用程序时,在日本的默认纸张尺寸为 L 尺寸, 在其他国家和地区的默认纸张尺寸为 10x15 厘米 (4"x6")或 KG。

使用文档应用程序时,在美国地区的默认纸张尺寸为 Letter 尺寸, 在日本和欧洲的默认纸张尺寸为 A4。

### 重要事项

- 根据设备或操作系统, 默认纸张尺寸可能不同于以上尺寸。
	- 建议执行测试打印。
- 应用程序可能支持不同的纸张尺寸。

## 检查打印状态

在打印过程中,打印中心图标显示在最近使用的应用程序列表中,可用于检查打印进程。 按 iOS 设备上的主屏幕按钮两次可设置多任务模式。 向右滑动可显示打印中心图标和打印概要。

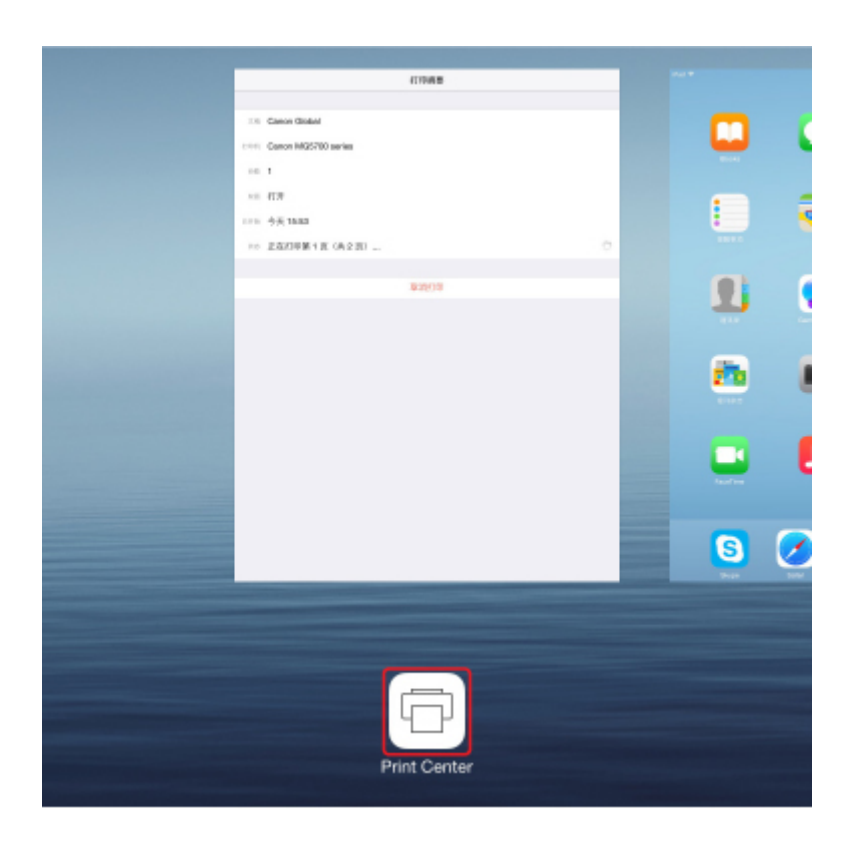

# 删除打印作业

要使用 AirPrint 删除打印作业,使用以下两种方法之一:

- 从打印机: 使用**停止**按钮取消打印作业。
- 从 iOS 设备: 按 iOS 设备上的主屏幕按钮两次可设置多任务模式,然后向右滑动。 点击打印中心图标 以显示打印概要。点击要取消的打印作业,并点击取消打印。

# <span id="page-415-0"></span>通过直接连接使用打印机

使用直接连接可以在没有无线路由器的环境下,通过无线连接将打印机连接到智能手机或平板电脑等设备以 进行打印。 此外,也可以在无线路由器可用时不使用无线路由器将打印机连接至设备。

本节描述以下直接连接操作。

• 更改打印机和设备的设置并将二者通过无线方式连接

准备直接连接

• 从连接到打印机的设备进行打印

[通过直接连接打印](#page-416-0)

• 终止直接连接并进行打印机设置以便正常使用

[终止直接连接](#page-416-0)

• 更改直接连接的设置

[更改直接连接设置](#page-417-0)

## 重要事项

- 这是针对管理员的设置项目。 更改设置需要管理员密码。
- 通过直接连接使用打印机之前, 检查使用限制, 然后将打印机切换至直接连接。

[限制](#page-35-0)

## 准备直接连接

更改以下设置以准备直接连接。

更改打印机的设置

[更改无线通讯设备的设置并将其连接到打印机](#page-416-0)

#### • 更改打印机的设置

- 1. [确保打印机已开启。](#page-173-0)
- 2. 在主页屏幕上选择 **LAN** 设置。

#### ■LCD [屏幕和操作面板](#page-125-0)

如果指定管理员密码,请输入密码。

- 3. 使用▲▼按钮选择更改 LAN, 然后按 OK 按钮。
- 4. 使用▲▼按钮选择"启用直接连接。", 然后按 OK 按钮。
- 5. 使用▲▼按钮选择是, 并按 OK 按钮。

出现直接连接的标识符(SSID)。

设备检测打印机时,将按照标识符(SSID)检测打印机。

## 注释

- 如果按▲▼按钮选择详细信息, 将出现以下项目。
	- 安全设置
	- 密码
	- 兼容 Wi-Fi Direct 的设备上显示的本机名称

<span id="page-416-0"></span>将设备连接到打印机时需要输入密码。 根据使用的设备不同,不需要输入密码。 将兼容 Wi-Fi Direct 的设备连接到打印机时,选择设备的 LCD 屏幕上显示的设备名称。

• 会自动指定标识符(SSID)和安全设置。 要进行更新,请参见以下内容。

■[更改直接连接设置](#page-417-0)

6. 使用▲▼按钮选择 OK, 然后按 OK 按钮。

将启用直接连接,并且可以将无线通讯设备通过无线方式连接到打印机。

#### • 更改无线通讯设备的设置并将其连接到打印机

#### 注释

• 连接设备前,建议检查直接连接的标识符(SSID)和密码。

要检查标识符(SSID)和密码,请将其显示在打印机的操作面板上或打印输出打印机的网络设置信 息。

■LAN 设置([针对管理员的项目](#page-151-0))

[打印网络设置](#page-184-0)

1. 开启设备上的无线通讯。

在设备的"设置"菜单中启用"Wi-Fi"。

有关开启无线通讯的更多信息,请参见设备的说明手册。

- 2. 从设备上显示的列表中选择"DIRECT-XXXX-PRO-YYYYseries"("XXXX"表示字母数字字符, "YYYY"表示数字。)。
- 3. 输入密码。

设备已连接到打印机。

#### 注释

- 根据正在使用的无线通讯设备,需要输入密码以将设备通过无线 LAN 连接到打印机。 输入为 打印机指定的密码。
- 如果兼容 Wi-Fi Direct 的设备设置为优先使用 Wi-Fi Direct 且该设备正连接到打印机,打印机 将显示确认屏幕,询问是否允许该设备连接到打印机。

确保 LCD 屏幕上的名称与无线通讯设备的名称相同,选择是,然后按 **OK** 按钮。

## 通过直接连接打印

通过直接连接将设备与打印机连接,然后开始从设备进行打印。

#### ▶ 注释

• 有关通过无线 LAN 从设备打印的更多信息,请参阅此设备或应用程序的说明手册。

## 终止直接连接

在通常通过无线 LAN 连接打印机与计算机的环境中,暂时以直接连接使用打印机结束后,请按照以下步骤 将打印机设置为无线 LAN 连接。

<span id="page-417-0"></span>1. 在主页屏幕上选择

■LCD [屏幕和操作面板](#page-125-0) 如果指定管理员密码,请输入密码。

- 2. 使用▲▼按钮选择更改 LAN, 然后按 OK 按钮。
- 3. 使用▲▼按钮选择启用无线 LAN, 然后按 OK 按钮。 如果不通过无线 LAN 使用打印机,请选择启用有线 **LAN** 或禁用 **LAN**。

### 更改直接连接设置

按照以下步骤更改直接连接的设置。

- 1. [确保打印机已开启。](#page-173-0)
- 2. 在主页屏幕上选择 ■LCD [屏幕和操作面板](#page-125-0)
- 3. 使用▲▼按钮选择设备设置,然后按 OK 按钮。
- 4. 使用▲▼按钮选择 LAN 设置, 然后按 OK 按钮。 如果指定管理员密码,请输入密码。
- 5. 使用▲▼按钮选择其他设置, 然后按 OK 按钮。
- 6. 使用▲▼按钮选择直接连接设置,然后按 OK 按钮。
- 7. 使用▲▼按钮选择项目, 然后按 OK 按钮。

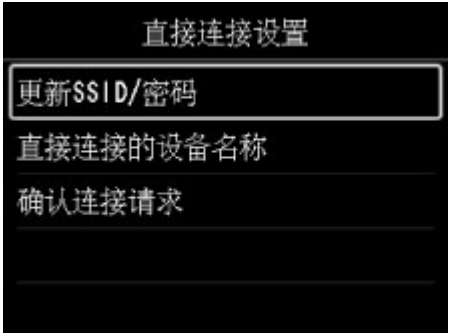

#### 更新 **SSID/**密码

更新直接连接的标识符(SSID)和密码。

出现确认屏幕时,选择是并按 **OK** 按钮更新标识符(SSID)和密码。

要检查安全设置和更新的密码,请使用▲▼按钮选择详细信息并按 OK 按钮。 此后, 在接下来显示 的屏幕上选择是并按 **OK** 按钮。

#### 直接连接的设备名称

更改兼容 Wi-Fi Direct 的设备上显示的打印机名称。

按 **OK** 按钮显示指定设备名称的屏幕。

请按照以下步骤更改名称。

- 1. 按 **OK** 按钮。
- 2. 输入设备名称(最多 32 个字符)。
- 3. 使用▲▼◀►按钮选择 OK, 然后按 OK 按钮。
- 4. 按 **OK** 按钮完成输入设备名称。

#### 确认连接请求

更改兼容 Wi-Fi Direct 的设备连接到打印机时的确认屏幕设置。

按 **OK** 按钮显示确认屏幕。 如果要打印机显示屏幕以提示正在将 Wi-Fi Direct 设备连接到打印机, 请选择是,然后按 **OK** 按钮。

### 重要事项

• 为防止未经授权的访问,建议不要更改默认设置。

完成设置后,打印机将返回至直接连接设置屏幕。

8. 按主页按钮。

显示主页屏幕。

### 注释

• 如果更改打印机的直接连接设置,请同时更改设备的无线路由器设置。

# <span id="page-419-0"></span>使用 **Web** 服务打印

- 使用 **[PIXMA/MAXIFY Cloud Link](#page-41-0)**
- 使用 **[Google Cloud Print](#page-396-0)** 进行打印

# 使用 **PIXMA/MAXIFY Cloud Link**

通过使用 PIXMA/MAXIFY Cloud Link, 可以将打印机连接到云服务(如 CANON iMAGE GATEWAY、 Evernote 或 Twitter), 且无需使用计算机即可使用以下功能:

- 从照片共享服务打印图像
- 从数据管理服务打印文档
- 将扫描图像保存到数据管理服务。
- 使用 Twitter 报告打印机状态(如无纸或墨水不足)。

此外,可以通过添加或注册链接到多种云服务的应用程序来使用多种功能。

- 从打印机使用 PIXMA/MAXIFY Cloud Link
- [从智能手机、平板电脑或计算机使用](#page-43-0) PIXMA/MAXIFY Cloud Link

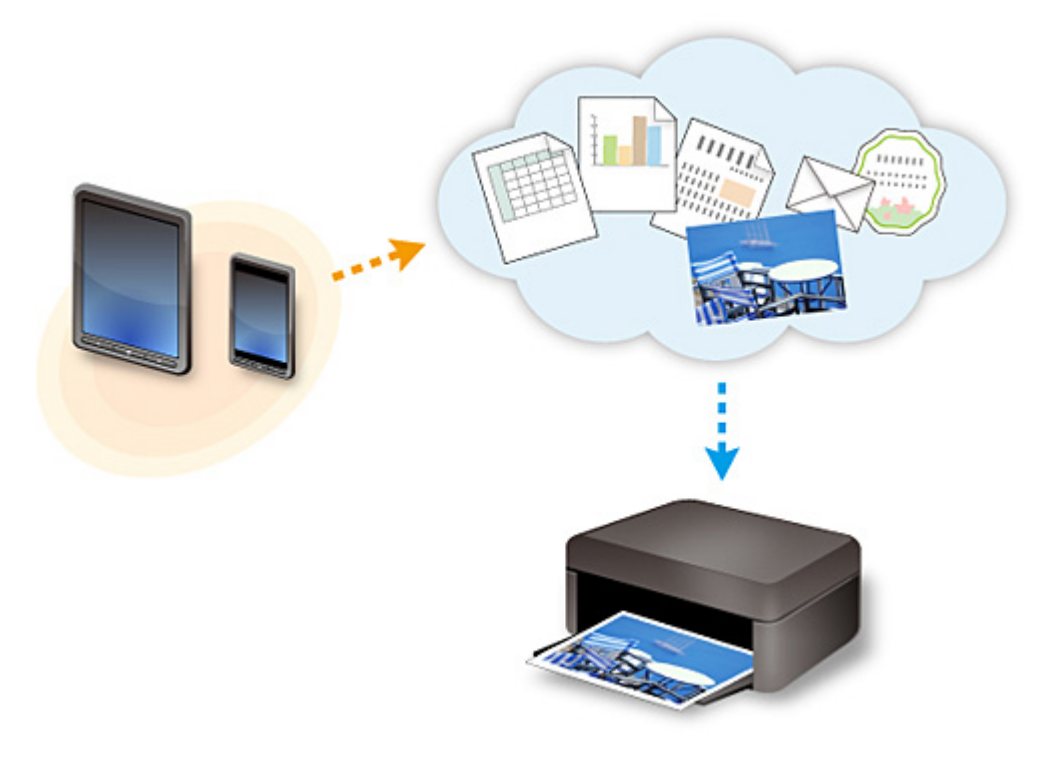

## 重要事项

- 在某些国家/地区,PIXMA/MAXIFY Cloud Link 可能不可用或可用的应用程序可能不同。
- 某些应用程序需要有帐户才能使用。 对于此类应用程序,请预先设置帐户。
- 要想知道哪些型号支持 PIXMA/MAXIFY Cloud Link, 请查看 Canon 主页。
- 屏幕显示可能会有变化,敬请留意。

# 使用 **Google Cloud Print** 进行打印

打印机与 Google Cloud Print™兼容(Google Cloud Print 是 Google Inc.™提供的一项服务)。

通过使用 Google Cloud Print, 无论您身在何处都可以使用支持 Google Cloud Print 的应用程序或服务进行打 印。

## 通过互联网发送打印数据并进行打印

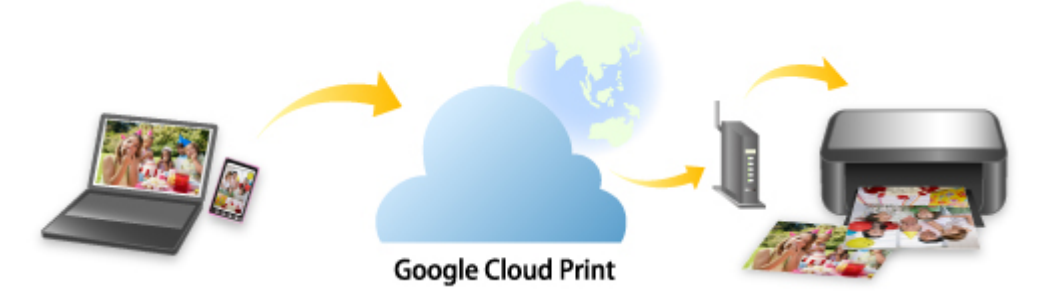

将打印机注册至 Google Cloud Print 后, 无需互联网连接, 即可从支持 Google Cloud Print 的应用程序或服务 进行打印。

### 不通过互联网发送打印数据并进行打印

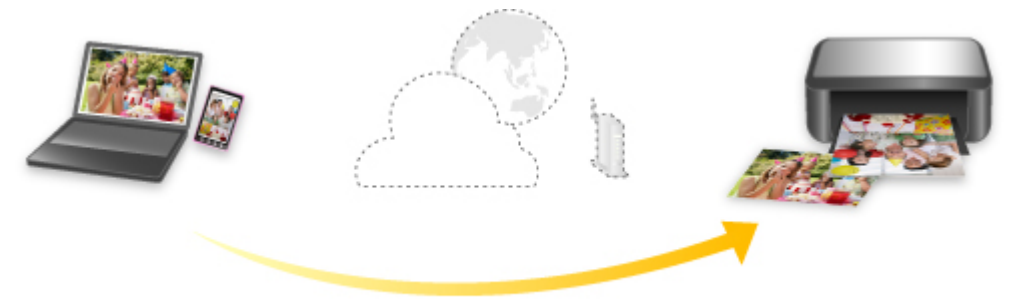

**Google Cloud Print** 

# 重要事项

- 根据所居住国家或地区的不同,此功能可能不可用。
- 要使用 Google Cloud Print,需要预先获取 Google 帐户并在 Google Cloud Print 上注册打印机。

此外,需要将打印机连接到 LAN 和互联网,以便将打印机注册至 Google Cloud Print。 互联网连接需要 支付费用。

- 1. 获取 [Google](#page-397-0) 帐户
- 2. 在 [Google Cloud Print](#page-398-0) 注册打印机
- 3. 使用 Google Cloud Print [从计算机或智能手机打印](#page-400-0)

## 重要事项

• 打印机的所有者发生变化时,从 Google Cloud Print 中删除其注册信息。

■从 [Google Cloud Print](#page-404-0) 删除打印机

需要将打印机连接到 LAN 和互联网,以便从 Google Cloud Print 中删除打印机。 互联网连接需要支付费 用。

# 使用操作面板打印

打印模板**(**[如带线纸张或带图形纸张](#page-423-0)**)**

# <span id="page-423-0"></span>打印模板**(**如带线纸张或带图形纸张**)**

可以在普通纸上打印带线条纸张、方格纸或清单等模板样表。

可打印模板样表

[打印模板样表](#page-424-0)

# 可打印模板样表

可以使用以下模板:

#### • 带线纸张

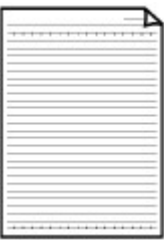

可以选择三种线条间距格式。 在 A4 或 Letter 尺寸的普通纸上打印。 LCD 屏幕设置:

- 带线纸张 **1 (8** 毫米**)**
- 带线纸张 **2 (7** 毫米**)**
- 带线纸张 **3 (6** 毫米**)**

#### • 带图形纸张

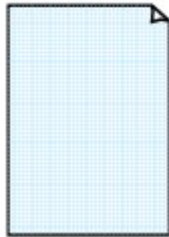

可以选择两种方格尺寸。

在 A2、A3、A4 或 Letter 尺寸的普通纸上打印。 LCD 屏幕设置:

- 带图形纸张 **1 (5** 毫米网格**)**
- 带图形纸张 **2 (3** 毫米网格**)**
- 方格纸 **3(1mm** 网格**)**
- 方格纸 **4(5cm** 网格**)**

#### • 检查单

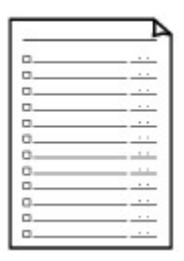

可以打印带有复选框的记事本。 在 A4、B5 或 Letter 尺寸的普通纸上打印。 LCD 屏幕设置:

检查单

#### • 五线谱纸

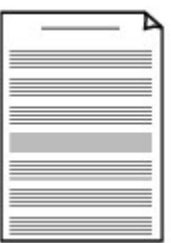

可以打印 10 或 12 行五线谱纸。 在 A4、B5 或 Letter 尺寸的普通纸上打印。 LCD 屏幕设置: ◦ 五线谱纸 **1 (10** 行**)** ◦ 五线谱纸 **2 (12** 行**)**

### <span id="page-424-0"></span>• 手写纸

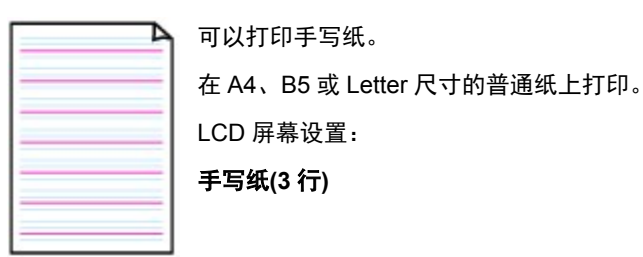

### • 周日程表

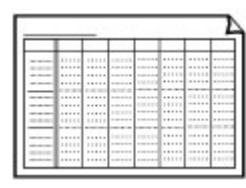

可以打印周日程表。 在 A4、B5 或 Letter 尺寸的普通纸上打印。 LCD 屏幕设置:

# 周日程表**(**垂直**)**

### • 月日程表

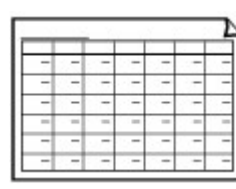

可以打印月日程表。 在 A4、B5 或 Letter 尺寸的普通纸上打印。 LCD 屏幕设置: 月日程表**(**日历**)**

# 打印模板样表

按照以下步骤打印模板样表。

- 1. [确保打印机已开启。](#page-173-0)
- 2. [装入普通纸。](#page-114-0)
- 3. 在主页屏幕上选择<mark>上册 </mark>模板打印。
	- ■LCD [屏幕和操作面板](#page-125-0)
- 4. 使用▲▼按钮选择要打印的模板,然后按 OK 按钮。 ■[可打印模板样表](#page-423-0)
- 5. 使用▲▼按钮指定份数,然后按 OK 按钮。
- 6. 使用▲▼按钮选择纸张尺寸, 然后按 OK 按钮。 打印机开始打印。

# 从数码相机打印

- 直接从兼容 **PictBridge(**无线 **LAN)**[的设备打印照片](#page-426-0)
- **[PictBridge\(](#page-428-0)**无线 **LAN)**打印设置

# <span id="page-426-0"></span>直接从兼容 **PictBridge(**无线 **LAN)**的设备打印照片

可以通过 LAN 将兼容 PictBridge(无线 LAN)的设备(如数码相机、数码摄像机或移动电话)连接至打印机,并且 无需使用计算机即可直接打印记录的图像。

#### 可连接的设备:

兼容 PictBridge(无线 LAN)的设备

#### 可打印图像的数据格式:

打印机支持使用兼容相机文件系统设计规则(Design rule for Camera File system)的相机拍摄的图像\*。

### 重要事项

• 需要将打印机连接到 LAN 才能使用该功能。

### 注释

• PictBridge 是一项行业标准,通过连接如数码静态相机、便携式数码摄像机或具备相机功能的移动电话等 设备无需使用计算机即可直接打印照片。

在本手册中,通过无线 LAN 连接进行 PictBridge 打印称为"PictBridge(无线 LAN)"。

- 使用连接到打印机的兼容 PictBridge(无线 LAN)的设备打印照片时,建议使用设备附带的交流适配器。 如果正在使用设备电池,请务必将其充满电。
- 根据设备型号或品牌,在连接设备之前可能必须选择一种兼容 PictBridge(无线 LAN)的打印模式。 将设 备连接到打印机后,可能还必须手动开启设备或选择播放模式。 将兼容 PictBridge(无线 LAN)的设备连接到打印机前,按照设备说明手册中提供的说明对其执行必要的操 作。
- 1. [确保打印机已开启。](#page-173-0)
- 2. [装入纸张。](#page-114-0)
- 3. 将兼容 PictBridge(无线 LAN)的设备连接到打印机。

使用兼容 PictBridge(无线 LAN)的设备检测打印机并通过 LAN 将兼容 PictBridge(无线 LAN)的设备连接至 打印机。

### 注释

• 有关检测打印机的更多信息,请参阅兼容 PictBridge(无线 LAN)的设备的说明手册。

4. 指定纸张类型和布局等打印设置。

可以使用兼容 PictBridge(无线 LAN)的设备的 LCD 屏幕上的菜单进行设置。 选择装入打印机的纸张的尺 寸和类型。

■兼容 PictBridge(无线 LAN)[的设备上的设置](#page-428-0)

如果兼容 PictBridge(无线 LAN)的设备没有设置菜单,请从打印机更改设置。

[打印机上的设置](#page-429-0)

# 注释

- 从兼容 PictBridge(无线 LAN)的设备进行打印时,请使用打印机上的操作面板设置打印质量。 无法 在兼容 PictBridge(无线 LAN)的设备上设置打印质量。
- 5. 从兼容 PictBridge(无线 LAN)的设备开始打印。

# <span id="page-428-0"></span>**PictBridge(**无线 **LAN)**打印设置

■兼容 PictBridge(无线 LAN)的设备上的设置

#### [打印机上的设置](#page-429-0)

# 兼容 **PictBridge(**无线 **LAN)**的设备上的设置

本节描述打印机的 PictBridge(无线 LAN)功能。 有关兼容 PictBridge(无线 LAN)的设备上的打印设置,请参 阅设备说明手册中提供的说明。

### 注释

- 在以下描述中,将使用兼容 PictBridge(无线 LAN)的 Canon 品牌设备上所用的设置项目名称。 根据设 备的品牌或型号,设置项目名称可能会有所不同。
- 以下说明的部分设置项目在某些设备上可能不可用。 在这种情况下,将应用打印机上所做的设置。 此 外,兼容 PictBridge(无线 LAN)的设备的某些项目设置成默认时,将应用这些项目的打印机设置。

[PictBridge](#page-145-0) 打印设置

从兼容 PictBridge(无线 LAN)的设备打印时,可以使用以下设置。

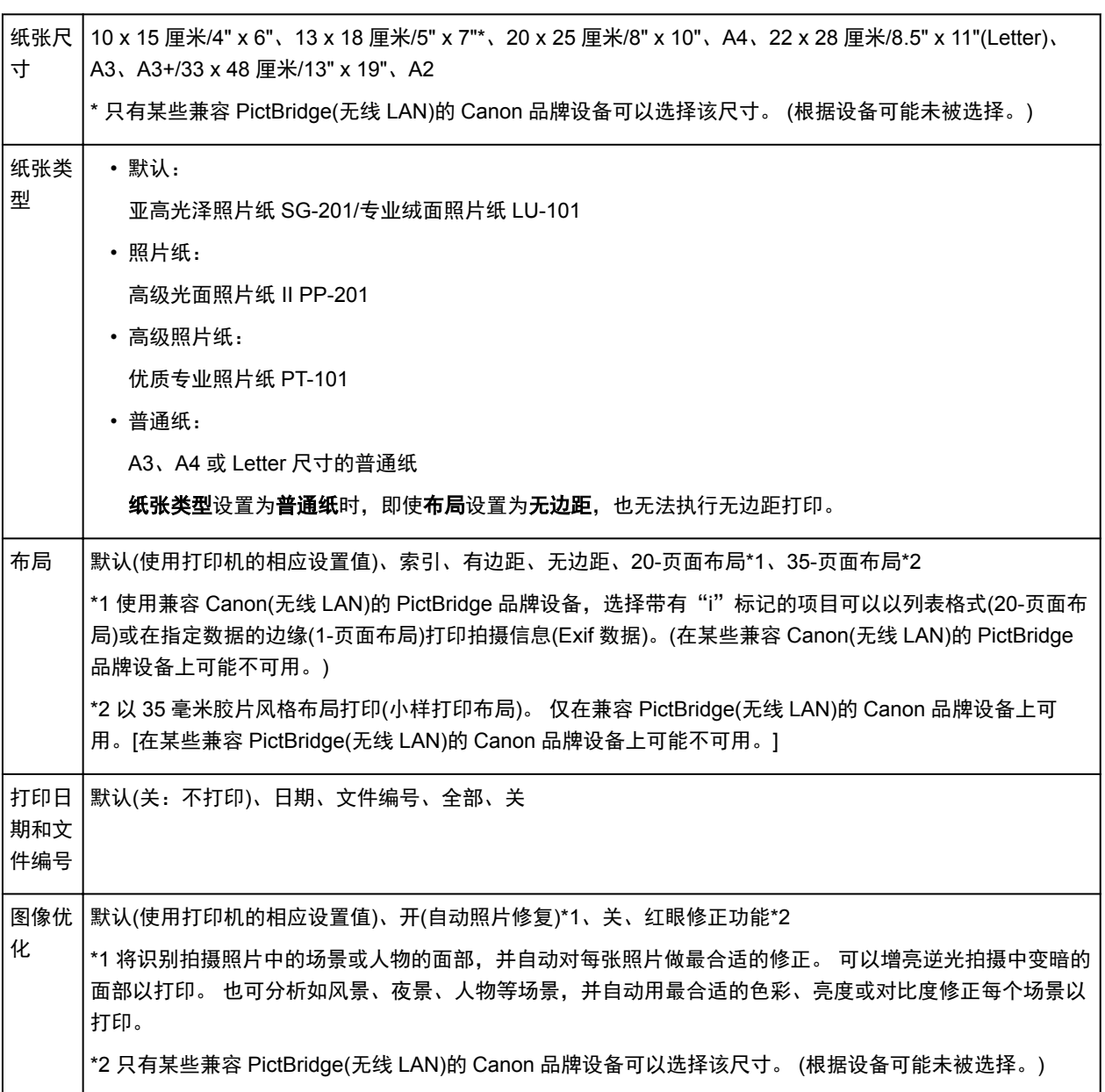

# <span id="page-429-0"></span>打印机上的设置

可以从 **PictBridge** 打印设置屏幕更改 PictBridge(无线 LAN)打印设置。 要根据打印机设置进行打印时,设 置兼容 PictBridge(无线 LAN)的设备上的打印设置为默认。

本节描述显示 **PictBridge** 打印设置屏幕的步骤。

- 1. [确保打印机已开启。](#page-173-0)
- 2. 在主页屏幕上选择 各种设置。

■LCD [屏幕和操作面板](#page-125-0)

- 3. 使用▲▼按钮选择设备设置,然后按 OK 按钮。
- 4. 使用▲▼按钮选择 PictBridge 打印设置, 然后按 OK 按钮。
- 5. 检查显示的信息,然后按 **OK** 按钮。 显示 **PictBridge** 打印设置屏幕。 有关设置项目的更多信息,请参见: ■[PictBridge](#page-145-0) 打印设置

# **Windows** 软件

- [打印机驱动程序](#page-431-0)
	- [打印机驱动程序概述](#page-432-0)
	- [打印机驱动程序描述](#page-450-0)
	- [更新打印机驱动程序](#page-491-0)
	- [在网络上共享打印机](#page-496-0)

# 使用 **Canon** [应用程序软件打印](#page-500-0)

- **[My Image Garden](#page-501-0) 指南**
- **[Print Studio Pro](#page-502-0) 指南**
- [数码照片打印指南](#page-504-0)
- **[Quick Utility Toolbox](#page-505-0) 指南**
- **[Media Configuration Tool](#page-506-0) 指南**
- **E** [Device Management Console](#page-507-0) 指南
- **[Accounting Manager](#page-508-0) 指南**

# <span id="page-431-0"></span>打印机驱动程序

- [打印机驱动程序概述](#page-432-0)
- [打印机驱动程序描述](#page-450-0)
- [更新打印机驱动程序](#page-491-0)
- [在网络上共享打印机](#page-496-0)
# 打印机驱动程序概述

- **Canon IJ** [打印机驱动程序](#page-433-0)
- > [如何打开打印机驱动程序设置窗口](#page-434-0)
- [更改打印选项](#page-435-0)
- ▶ [注册常用打印配置文件](#page-436-0)
- [从您的计算机中更改打印机设置](#page-438-0)**(Windows)**
- **Canon IJ** [状态监视器](#page-445-0)
- ▶ [从计算机检查墨水状态](#page-446-0)
- **[Canon IJ](#page-447-0)** 预览
- > [删除不需要的打印作业](#page-448-0)
- 使用说明**(**[打印机驱动程序](#page-449-0)**)**

# <span id="page-433-0"></span>**Canon IJ** 打印机驱动程序

Canon IJ 打印机驱动程序(以下称为打印机驱动程序)是安装在计算机上、用于本打印机打印数据的软件。 打印机驱动程序将应用程序软件所生成的打印数据转换为打印机能够识别的数据,并将转换后的数据发送到 打印机。

由于不同的型号支持不同的打印数据格式,因此需要为使用的指定型号安装相应的打印机驱动程序。

# 打印机驱动程序类型

在 Windows Vista SP1 或更高版本的系统中,除常规打印机驱动程序外,还可以安装 XPS 打印机驱动程 序。

XPS 打印机驱动程序适用于从支持 XPS 打印的应用程序软件打印。

# 重要事项

• 要使用 XPS 打印机驱动程序,计算机上必须已经安装了标准打印机驱动程序。

# 安装打印机驱动程序

- 要安装常规打印机驱动程序, 请装入打印机附带的安装光盘, 然后从**重新开始安装**安装驱动程序。
- 要安装 XPS 打印机驱动程序,请装入打印机附带的安装光盘,然后从添加软件中选择 **XPS** 驱动程序。

# 指定打印机驱动程序

要指定打印机驱动程序,打开所使用的应用程序软件的打印对话框,然后选择"XXX"("XXX"表示型号 名称),以指定常规打印机驱动程序,或选择"XXX XPS"("XXX"表示型号名称),以指定 XPS 打印机驱 动程序。

# 从打印机驱动程序显示手册

要在打印机驱动程序设置窗口中显示选项卡的描述,请单击此选项卡上的**帮助**按钮。

# 相关主题

■ [如何打开打印机驱动程序设置窗口](#page-434-0)

# <span id="page-434-0"></span>如何打开打印机驱动程序设置窗口

可以从正在使用的应用程序软件或打印机图标显示打印机驱动程序设置窗口。

# 通过应用程序软件打开打印机驱动程序设置窗口

打印时按照以下步骤配置打印配置文件。

1. 在应用程序软件中选择执行打印的命令

一般情况下,在文件菜单下选择打印以打开打印对话框。

2. 选择型号名称并单击首选项(或属性)

打印机驱动程序设置窗口出现。

# 注释

• 根据所使用的应用程序软件的不同,命令名称或菜单名称可能会有所变化,并且步骤可能会更 多。 有关详细资料,请参阅应用程序软件的用户手册。

# 从打印机图标打开打印机驱动程序设置窗口

按照以下步骤执行打印机维护操作(如打印头清洗,或为所有应用程序软件配置共有的打印配置文件等)。

- 1. 根据以下说明进行选择。
	- 如果正在使用 Windows 8.1 或 Windows 8, 从桌面的超级按钮中选择**设置 -> 控制面板 -> 硬件和** 声音 -> 设备和打印机。
	- 如果正在使用 Windows 7, 请选择开始菜单 -> 设备和打印机。
	- 如果正在使用 Windows Vista. 选择**开始**菜单 -> **控制面板 -> 硬件和声音 -> 打印机**。
- 2. 右键单击型号名称图标,然后从显示的菜单中选择打印首选项

打印机驱动程序设置窗口出现。

# 重要事项

• 通过打印机属性(Windows 8.1、Windows 8、Windows 7)或属性(Windows Vista)打开打印机驱动 程序设置窗口,会显示有关 Windows 功能的选项卡,如端口(或高级)选项卡等。 当通过打印首 选项或应用程序软件打开时,不会出现这些选项卡。 有关 Windows 功能选项卡的信息,请参阅 Windows 用户手册。

# <span id="page-435-0"></span>更改打印选项

可为打印从应用程序软件发送的打印数据而更改详细的打印机驱动程序设置。 如果部分图像数据被剪裁,打印过程中的纸张来源与驱动程序设置的不同或者打印失败,请选中该复选框。 更改打印选项的步骤如下:

- 1. 打[开打印机驱动程序设置窗口](#page-434-0)
- 2. 单击页设置选项卡上的打印选项**...**

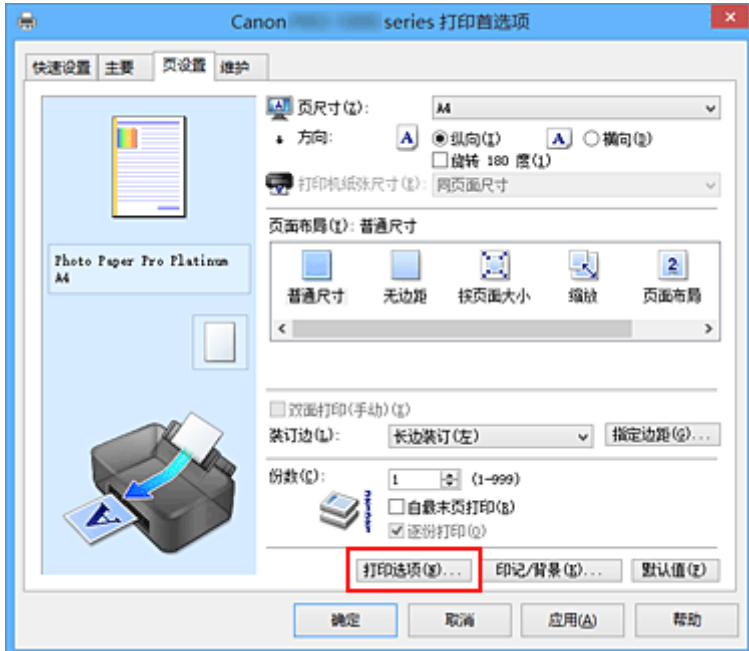

打印选项对话框打开。

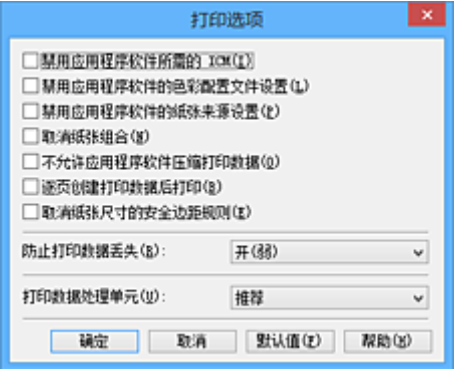

# 注释

- 如果使用的是 XPS 打印机驱动程序,可用功能会有所不同。
- 3. 更改各设置

如有必要,更改各项目的设置,然后单击确定。 再次显示页设置选项卡。

# <span id="page-436-0"></span>注册常用打印配置文件

可以将常用的打印配置文件注册到快速设置选项卡上的常用设置中。 不需要的打印配置文件可以随时删除。 注册打印配置文件的步骤如下:

# 注册打印配置文件

- 1. 打[开打印机驱动程序设置窗口](#page-434-0)
- 2. 设置必要的项目

如有必要, 从快速设置选项卡上的常用设置中选择要使用的打印配置文件, 然后更改附加功能中的设 置。

也可以在主要和页设置选项卡上注册必要的项目。

3. 单击保存**...**

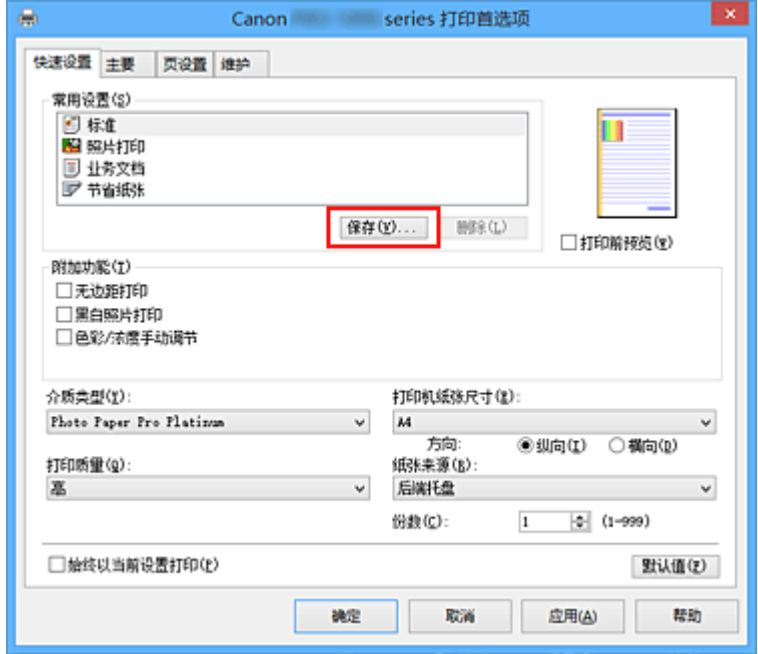

保存常用设置对话框打开。

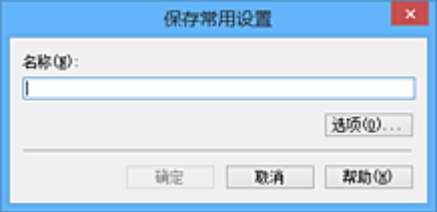

4. 保存设置

在名称字段中输入名称。 如有必要,单击选项**...**,设置项目,然后单击确定。 在保存常用设置对话框中,单击确定保存打印设置并返回快速设置选项卡。 名称和图标显示在常用设置中。

重要事项

• 要保存在每页中设置的页尺寸、方向和打印份数,请单击选项**...**,并选中各项。

# 注释

• 当重新安装打印机驱动程序或升级打印机驱动程序的版本时,已注册的打印设置将从**常用设置**中删 除。

不能保存和保留已注册的打印设置。 如果配置文件被删除,请重新注册打印设置。

# 删除不需要的打印配置文件

1. 选择要删除的打印配置文件

在快速设置选项卡上的常用设置列表中选择要删除的打印配置文件。

2. 删除打印配置文件

单击删除。 出现确认信息时,单击确定。 将从常用设置列表中删除所选的打印配置文件。

# 注释

• 无法删除注册在初始设置中的打印配置文件。

# <span id="page-438-0"></span>从您的计算机中更改打印机设置**(Windows)**

- [更新打印机驱动程序中的介质信息](#page-439-0)
- [管理打印机电源](#page-440-0)
- ▶ [降低打印机噪音](#page-442-0)
- [更改打印机操作模式](#page-443-0)
- ▶ [设置帐户管理信息](#page-444-0)

# <span id="page-439-0"></span>更新打印机驱动程序中的介质信息

此功能从打印机获取最新介质信息并更新打印机驱动程序中的介质信息。 介质信息更新后,主要选项卡上的介质类型显示的介质将更新为最新信息。

更新介质信息的步骤如下所述。

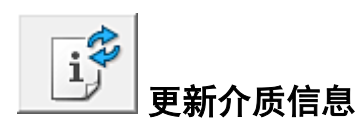

- 1. 打开打印机驱动程序设置屏幕
- 2. 在维护选项卡上,单击更新介质信息

出现**更新介质信息**对话框。 如果驱动程序中的介质信息无法成功更新,单击**最初确认项目**并检查显示的内容。

3. 确认介质信息是否已更新

按照对话框中的说明确认打印机是否已开启,然后单击执行。 确认打印机介质信息是否需要更新后,将显示一条信息。 如果打印机介质信息为最新,则单击确定并完成介质信息更新。 如果信息需要进行更新,请按照以下步骤进行操作:

4. 更新介质信息

出现确认信息时,单击确定。 打印机驱动程序中的介质信息将更新。

# 重要事项

• 更新介质信息可能会花费一些时间。

5. 完成介质信息更新

出现确认信息时,单击确定。 介质信息将进行更新。

# 重要事项

- 更新介质信息后,请重新启动打印机驱动程序。
- 更新驱动程序中的介质信息时,请勿更改打印机上的介质信息。

# 重要事项

- 确保由具有管理员权限的用户执行介质信息更新。 管理员以外的用户可以检查是否需要更新介质信息,但无法执行更新。
- 已使用管理工具(Media Configuration Tool)添加、删除或编辑介质信息但尚未更新介质信息时,可能会 引发问题,例如无法打印等。

# <span id="page-440-0"></span>管理打印机电源

使用该功能可以从打印机驱动程序管理打印机电源。

管理打印机电源的步骤如下:

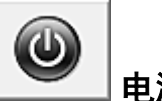

电源关闭

电源关闭功能可以关闭打印机电源。 当使用该功能时,您将无法从打印机驱动程序打开打印机电源。

- 1. 打[开打印机驱动程序设置窗口](#page-434-0)
- 2. 执行电源关

单击维护选项卡上的电源关闭。出现确认信息时,单击确定。 打印机电源关闭,并再次显示维护选项卡。

# 自动电源

利用自动电源可以设置自动电源开启和自动电源关闭。

自动电源开启功能将在接收到数据时自动打开打印机电源。 当打印机驱动程序或打印机在指定时段内未进行任何操作时, **自动电源关闭**功能将自动关闭打印机电源。

- 1. 打[开打印机驱动程序设置窗口](#page-434-0)
- 2. 确保打印机已开启,然后单击维护选项卡上的自动电源

自动电源设置对话框打开。

# 注释

- 如果打印机关闭或打印机与计算机之间的通讯被禁用,由于计算机无法收集打印机状态信息,可 能会出现一条错误信息。 如果发生此情况,单击确定以显示计算机上指定的新近设置。
- 3. 如有必要,完成以下设置:

#### 自动电源开启

在列表中指定启用将在接收到打印数据时打开打印机电源。

#### 自动电源关闭

从列表中指定时间。 当打印机驱动程序或打印机在该时段内未进行任何操作时,打印机将自动关 闭。

4. 应用设置

单击确定。 出现确认信息时,单击确定。 再次显示维护选项卡。

此后将启用设置。 当想要禁用该功能时,请根据相同步骤从列表中选择禁用。

# 注释

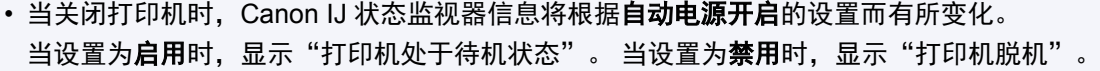

# 重要事项

• 如果将本打印机连接至网络并使用,可以设置**自动电源关闭**,但是电源不会自动关闭。

# <span id="page-442-0"></span>降低打印机噪音

静音功能可以降低打印机的操作噪音。 希望在夜间或其他时间降低打印机的操作噪音时,请选择该模式。 使用此功能可能会降低打印速度。

使用静音模式的步骤如下:

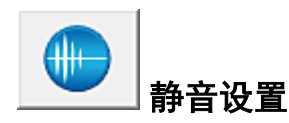

- 1. 打[开打印机驱动程序设置窗口](#page-434-0)
- 2. 单击维护选项卡上的静音设置

静音设置对话框打开。

## 注释

• 如果打印机关闭或打印机与计算机之间的通讯被禁用,由于计算机无法收集打印机状态信息,可 能会出现一条错误信息。

3. 设置静音模式

如有必要,请指定以下一种项目:

#### 不使用静音模式

要想在操作噪音正常的情况下使用本打印机,请选择该选项。

# 总是使用静音模式

如果要降低打印机操作噪音,请选择该选项。

#### 在指定时间内使用静音模式

如果要在指定时间段内降低打印机操作噪音,请选择该选项。 当要激活该静音模式时,请设置开始时间和结束时间。 如果将两者设置为同一时间, 则静音模式不 可用。

# 重要事项

- 可以从打印机的操作面板或打印机驱动程序设置静音模式。 无论如何设置静音模式,从打印机的操作面板执行操作或从计算机打印时,均应用此模式。
- 如果为在指定时间内使用静音模式指定时间, 则静音模式将不应用于直接从打印机执行的操作(直 接打印等)。

# 4. 应用设置

确保打印机已开启。然后单击确定。 出现确认信息时,单击确定。 此后将启用该设置。

# 注释

• 根据纸张来源和打印质量设置,静音模式的效果可能不明显。

# <span id="page-443-0"></span>更改打印机操作模式

如有必要,可以在打印机的多种操作模式之间进行切换。

配置用户定义设置的步骤如下:

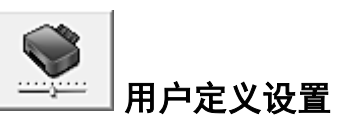

- 1. 打[开打印机驱动程序设置窗口](#page-434-0)
- 2. 确保打印机已开启,然后单击维护选项卡上的用户定义设置

用户定义设置对话框打开。

## 注释

- 如果打印机关闭或打印机与计算机之间的通讯被禁用,由于计算机无法收集打印机状态信息,可 能会出现一条错误信息。 如果发生此情况,单击确定以显示计算机上指定的新近设置。
- 3. 如有必要,完成以下设置:

# 当方向为**[**横向**]**时向左旋转 **90** 度

在页设置选项卡上,可以在方向中更改横向的旋转方向。 如果要在打印过程中将打印数据向左旋转 90 度,请选择该项。 如果要在打印过程中将打印数据向 右旋转 90 度,请清除该项。

# 重要事项

• 打印作业显示在打印等待列表中时,请句更改该设置。 否则,可能遗漏字符或破坏布局。

#### 从计算机打印时不要检测纸张设置不匹配

从计算机打印文档且打印机驱动程序上的纸张设置与打印机上注册的后端托盘纸张信息不匹配时, 该设置禁止信息显示并允许继续打印。 要禁用纸张设置不匹配检测,请选中该复选框。

#### 从计算机打印时禁用纸张宽度检测

即使在从计算机打印的过程中,打印机识别的纸张宽度与在页设置选项卡上的纸张尺寸中设置的纸 张宽度不同,该功能也会禁止信息显示并允许继续打印。 要在打印过程中禁用纸张宽度检测,请选中此复选框。

4. 应用设置

单击确定,显示确认信息时,单击确定。

此后,打印机将按照修改后的设置运行。

# <span id="page-444-0"></span>设置帐户管理信息

通过设置帐户管理信息,可以添加打印作业 ID,并使用打印机和成本管理工具来汇总任何 ID 的打印历史记录 信息。

设置帐户管理信息的步骤如下所述。

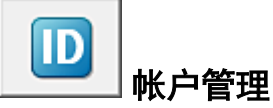

1. 打[开打印机驱动程序设置窗口](#page-434-0)

注释

• 只能从打印机属性的维护选项卡设置帐户管理信息。

2. 单击维护选项卡上的帐户管理

帐户管理对话框打开。

3. 如有必要,完成以下设置:

#### 帐户 **ID**

输入要设置的帐户 ID。 输入 ID. 最多使用 20 个字母数字字符(0 到 9、a 到 z、A 到 Z)。

### 禁止更改帐户 **ID**

禁止对已设置的帐户 ID 进行更改。 选中此复选框可防止其他用户更改 ID。

4. 应用设置

单击确定。 再次显示维护选项卡。 此后将启用该设置。

# 注释

• 只有具有管理员权限的用户才可设置**帐户管理**。 不具有管理员权限的用户可能无法设置帐户管理信息。

# <span id="page-445-0"></span>**Canon IJ** 状态监视器

Canon IJ 状态监视器是一个应用程序软件,用于显示打印机状态和打印进程。 您将通过图示、图标和信息了 解打印机状态。

# 启动 **Canon IJ** 状态监视器

当打印数据发送到打印机时,Canon IJ 状态监视器将自动启动。 启动时,Canon IJ 状态监视器在任务栏上 显示为一个按钮。

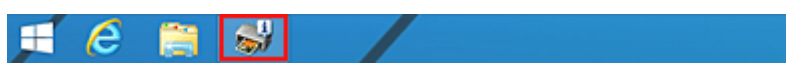

单击显示在任务栏上的状态监视器按钮。 显示 Canon IJ 状态监视器。

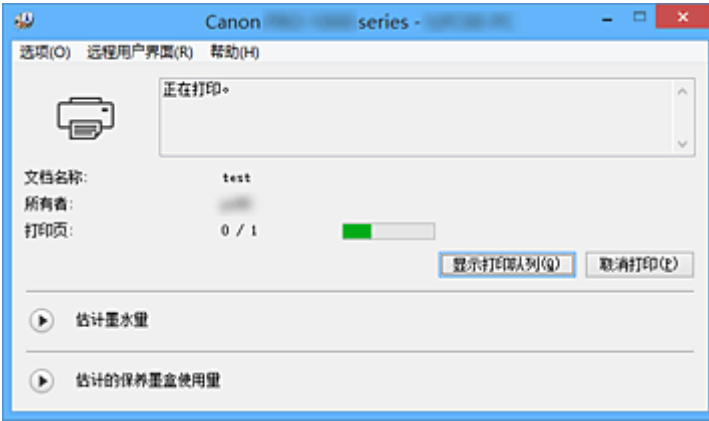

# 注释

- 要在打印机未打印时打开 Canon IJ 状态监视器,请打开[打印机驱动程序设置窗口,](#page-434-0)并单击维护选项卡 上的查看打印机状态。
- 根据使用打印机时所在的国家或地区,显示在 Canon IJ 状态监视器的信息可能有所不同。

# 出现错误时

如果出现错误(例如,打印机中的纸张用完或墨水不足),将自动显示 Canon IJ 状态监视器。

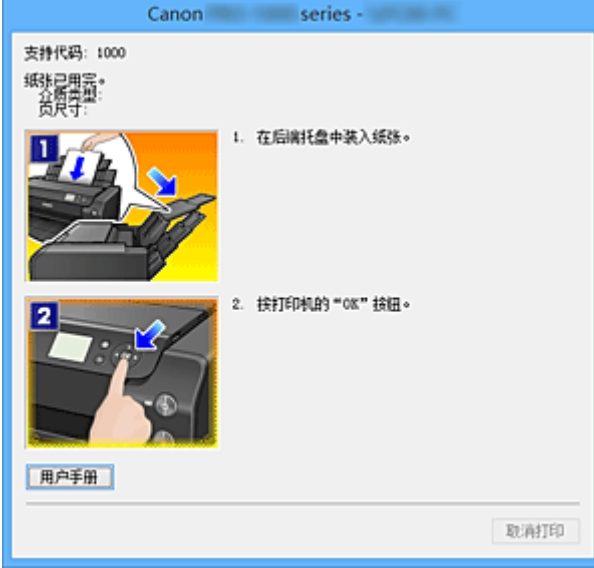

在这些情况下,请按照说明采取适当的操作。

# <span id="page-446-0"></span>从计算机检查墨水状态

可以检查本型号的剩余墨水量和墨水盒类型。

- 1. 打[开打印机驱动程序设置窗口](#page-434-0)
- 2. 启动 Canon IJ 状态监视器

在维护选项卡上,单击查看打印机状态。

Canon IJ 状态监视器打开。

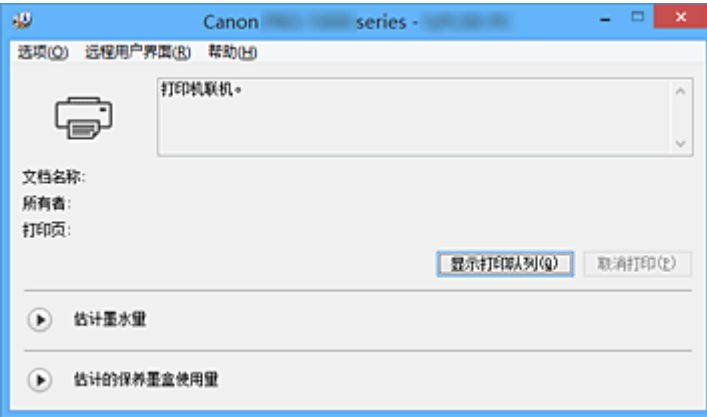

3. 显示估计墨水量

对于**估计墨水量,**单击 → (可展开三角形)将显示墨水状态的图示。

# 注释

- 根据使用打印机时所在的国家或地区,显示在 Canon IJ 状态监视器的信息可能有所不同。
- 当在 A3 纸张或更大尺寸的纸张上打印时, 墨水可能会在打印完成前用完, 或者打印可能会变得暗 淡或出现条纹(白色线条)。

# <span id="page-447-0"></span>**Canon IJ** 预览

Canon IJ 预览是一个应用程序软件,用于在实际打印文档前显示打印效果。

预览结果反映了打印机驱动程序中的设置信息,您可以检查文档布局、打印顺序和页数。 您也可以更改介质 类型和纸张来源设置。

要在打印前显示预览,请打开[打印机驱动程序设置窗口,](#page-434-0)单击主要选项卡,并选中打印前预览复选框。 不想在打印前显示预览时,则不选中该复选框。

# 重要事项

• 如果正在使用 XPS 打印机驱动程序,请参见"<u>编辑打印文档或从打印历史记录中重新打印</u>"。

# 相关主题

■ [打印前显示打印效果](#page-366-0)

# <span id="page-448-0"></span>删除不需要的打印作业

如果正在使用的是 XPS 打印机驱动程序,读到这条信息后,用"Canon IJ XPS 状态监视器"代替"Canon IJ 状态监视器"。

如果打印机未开始打印,则可能仍然保留已取消或失败的打印作业数据。 使用 Canon IJ 状态监视器删除不需要的打印作业。

- 1. 显示 Canon IJ 状态监视器 单击显示在任务栏上的 Canon IJ 状态监视器图标。 显示 Canon IJ 状态监视器。
- 2. 显示打印作业

单击显示打印队列。 打印队列窗口打开。

3. 删除打印作业

从打印机菜单中选择取消所有文档。 出现确认信息时,单击是。

打印作业删除完成。

# 重要事项

• 未被授予打印机管理访问权限的用户无法删除其他用户的打印作业。

# 注释

• 当执行该操作时, 将删除全部的打印作业。 如果打印队列列表中包含必要的打印作业, 从开始启动打印 进程。

# <span id="page-449-0"></span>使用说明**(**打印机驱动程序**)**

该打印机驱动程序受以下限制。 使用打印机驱动程序,请注意以下几点。

# 关于打印机驱动程序的限制

- 根据要打印的文档类型,在打印机驱动程序中指定的供纸方式可能无法正确操作。 如果发生这种情况,从应用程序软件的打印对话框打开[打印机驱动程序设置窗口,](#page-434-0)然后检查主要选项卡 上纸张来源字段中的设置。
- 使用某些应用程序,可能无法启用打印机驱动程序**页设置**选项卡中的份数设置。 在这种情况下,请使用应用程序软件的打印对话框中的份数设置。
- 如果**维护**选项卡中的**关于**对话框中选择的**语言**与操作系统界面语言不匹配,则打印机驱动程序设置窗口 可能无法正常显示。
- 请勿更改打印机属性的**高级**选项卡项目。 如果更改项目, 您将无法正常使用以下功能。 同样,如果在应用程序软件的**打印**对话框中选择了**打印到文件**,并且使用了禁止 EMF 后台打印的应用 程序,如 Adobe Photoshop LE 和 MS Photo Editor,以下功能将不可用。
	- 主要选项卡上的打印前预览
	- 页设置选项卡上打印选项对话框中的防止打印数据丢失
	- 页设置选项卡上的页面布局、平铺**/**海报、书册、双面打印**(**手动**)**、指定边距**...**、自最末页打印、逐 份打印和印记**/**背景**...**(印记**...**)
- 由于预览显示中的分辨率与打印分辨率不同,所以预览显示中的文本和线条可能与实际打印效果不同。
- 使用某些应用程序,打印将分为多个打印作业。 要取消打印,请删除所有分散的打印作业。
- 如果没有正确打印图像数据,从**页设置**选项卡中显示**打印选项**对话框并更改**禁用应用程序软件所需的 ICM** 设置。 这可能会解决问题。

# ▶ 注释

• 当使用 XPS 打印机驱动程序时,无法使用禁用应用程序软件所需的 **ICM**。

- 打印时, 请勿启动 Canon IJ Network Tool。
- Canon IJ Network Tool 运行时请勿执行打印。

# 使用存在限制的应用程序的注意事项

- 在 Microsoft Word (Microsoft Corporation)中存在以下限制。
	- 当 Microsoft Word 具有与打印机驱动程序相同的打印功能时,请使用 Word 指定这些功能。
	- 。当为打印机驱动程序的**页设置**选项卡上的**页面布局**选择了**按页面大小、缩放**或**页面布局**时,某些 Word 版本的文档可能无法正常打印。
	- 。Word 中的**页尺寸**设置为"XXX 放大/缩小"时,某些 Word 版本的文档可能无法正常打印。 如果发生这种情况,请执行以下步骤。
		- 1. 打开 Word 的打印对话框。
		- 2. 打开[打印机驱动程序设置窗口,](#page-434-0) 在**页设置**选项卡上将**页尺寸**设置为与 Word 中所指定尺寸相同 的纸张尺寸。
		- 3. 设置想要的**页面布局,** 然后单击确定关闭此窗口。
		- 4. 在没有开始打印的情况下, 关闭打印对话框。
		- 5. 再次打开 Word 的打印对话框。
		- 6. 打开打印机驱动程序设置窗口, 并单击确定。
		- 7. 开始打印。
- 如果在 Adobe Illustrator (Adobe Systems Incorporated)中启用位图打印, 打印时间可能会变长或者某 些数据可能无法打印。 取消选中打印对话框中的位图打印复选框,然后执行打印。

# 打印机驱动程序描述

- [快速设置选项卡描述](#page-451-0)
- [主要选项卡描述](#page-456-0)
- [页设置选项卡描述](#page-462-0)
- [维护选项卡描述](#page-472-0)
- **[Canon IJ](#page-478-0)** 预览描述
- **[Canon IJ XPS](#page-481-0)** 预览描述
- **Canon IJ** [状态监视器描述](#page-488-0)

# <span id="page-451-0"></span>快速设置选项卡描述

快速设置选项卡用于注册常用打印设置。 选择已注册的设置时,打印机自动转换至预置项目。

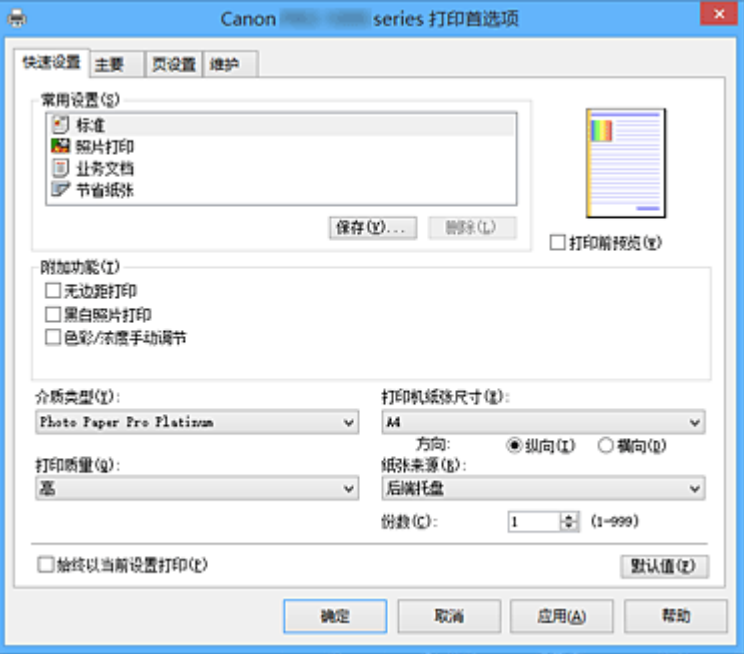

#### 常用设置

注册常用打印配置文件的名称和图标。 根据文档用途选择打印配置文件时,会应用符合用途的设置。 此外,可能对所选打印配置文件有用的功能会显示在附加功能中。

也可以更改打印配置文件并使用新名称进行注册。 可以删除已注册的打印配置文件。

可以通过拖拽各个配置文件或者在按住 Ctrl 键的同时按向上或向下箭头键重新排列配置文件。

## 标准

这些是出厂设置。

如果从应用程序软件设置了**页尺寸、方向**和份数,则优先使用那些设置。

#### 照片打印

如果在打印照片时选择此设置,将设置通常使用的照片纸和照片尺寸。 无边距打印复选框会自动选 中。

如果从应用程序软件设置了方向和份数, 则优先使用那些设置。

### 业务文档

打印一般文档时选择该设置。

如果从应用程序软件设置了**页尺寸、方向**和份数,则优先使用那些设置。

#### 节省纸张

打印一般文档时选择该设置以节省纸张。 **2** 合 **1** 打印和双面打印**(**手动**)**复选框会自动选中。 如果从应用程序软件设置了**页尺寸、方向和份数,**则优先使用那些设置。

# 注释

• 为在保存所添加打印配置文件的打印配置文件显示的**附加功能**组合,在选择该添加的打印配 置文件时也会显示。

## 保存**...**

显示[保存常用设置对话框。](#page-454-0)

要将**快速设置、主要、页设置和无色涂膜**选项卡中设置的信息保存到**常用设置**时,请单击该按钮。

## 删除

删除已注册的打印配置文件。

选择要从常用设置删除的设置名称,并单击删除。显示确认信息时,单击确定删除指定的打印配置文 件。

# >>>注释

• 无法删除注册在初始设置中的打印配置文件。

#### 设置预览

纸张图示显示了如何在一张纸上布置原稿。 您可以查看整体布局图像。

## 打印前预览

在实际打印数据前显示打印效果。 选中该复选框以在打印前显示预览。 如果不想显示预览,则取消选中该复选框。

## 重要事项

• 要使用 Canon IJ XPS 预览,必须在计算机上安装 Microsoft .NET Framework 4 Client Profile。

#### 附加功能

显示在快速设置选项卡上的常用设置中选择的打印配置文件的常用便捷功能。

将鼠标指针移动到可以更改的功能附近时,会显示该功能的说明。

要启用该功能,请选中相应的复选框。

对于某些功能,可以从主要和页设置选项卡设置详细设置。

# 重要事项

• 根据打印配置文件,某些功能可能显示为灰色且无法更改。

#### **2** 合 **1** 打印

在一页纸上并排打印两页文档。

要更改页序,请单击页设置选项卡,为页面布局选择页面布局,并单击指定**...**。 然后,在出现的[页](#page-464-0) [面布局打印对话框中](#page-464-0)指定页序。

### **4** 合 **1** 打印

在一页纸上并排打印四页文档。

要更改页序,请单击页设置选项卡,为页面布局选择页面布局,并单击指定**...**。 然后,在出现的[页](#page-464-0) [面布局打印对话框中](#page-464-0)指定页序。

## 双面打印**(**手动**)**

选择是在纸张的双面还是单面手动打印文档。 要更改装订边或边距,请从页设置选项卡设置新值。

### 无边距打印

执行无边距打印时不在纸张上留有任何边距。

使用无边距打印功能会放大要打印的文档,从而使其略微超出纸张。 换句话说,打印的文档没有任 何边距。

要调整文档超出纸张的扩展量,请单击**页设置**选项卡,选择无边距,然后在扩展量中输入数值。

### 自最末页打印

要从最末页开始打印时,请选中该复选框。 这免除了打印页后重新排列页序的麻烦。 要从首页开始打印,请取消选中该复选框。

## 黑白照片打印

当打印文档时,该功能将数据转换为单色数据。

#### 色彩**/**浓度手动调节

在设置色彩修正方法和各项设置(如青色、品红色、黄色、色调、亮度和对比度等)时选择。 也可以指定无色涂膜设置。

#### 介质类型

选择打印纸张的类型。

选择与装入打印机中的纸张相匹配的介质类型。 这可确保指定的纸张执行正确打印。

#### 打印机纸张尺寸

选择实际装入打印机的纸张尺寸。

通常,根据输出纸张尺寸设置自动设置纸张尺寸,打印文档时不进行缩放。

当在附加功能中设置 **2** 合 **1** 打印或 **4** 合 **1** 打印时,可以通过页设置选项卡中的页尺寸手动设置纸张尺 寸。

如果选择的纸张尺寸小于页尺寸,则文档尺寸将被缩小。 如果选择的纸张尺寸较大, 则文档尺寸将被放 大。

同样,如果选择**用户定义...,用户定义纸张尺寸**对话框将打开,可以指定任何垂直和水平尺寸的纸张尺 寸。

# 方向

选择打印方向。

如果用于创建文档的应用程序具有相同的功能,请选择在此应用程序中选择的相同方向。

#### 纵向

打印文档,使顶端和底端位置相对于进纸方向没有更改。 此为默认设置。

#### 横向

通过相对于进纸方向旋转 90 度打印文档。

通过转到维护选项卡,打开用户定义设置对话框,然后使用当方向为**[**横向**]**时向左旋转 **90** 度复选 框,可以更改旋转方向。

要在打印时将文档向左旋转 90 度,请选中当方向为**[**横向**]**时向左旋转 **90** 度复选框。

#### 打印质量

选择所需的打印质量。

选择以下其中一种以设置合乎用途的打印质量级别。

#### 最高

将质量作为最高优先级进行打印。

#### 高

打印质量优于打印速度。

#### 标准

以平均的速度和质量打印。

#### 纸张来源

请选择供应纸张的来源。

## 手动供纸

从后部的手动进纸托盘中供纸。

## 后端托盘

一直由后端托盘供纸。

## 重要事项

• 根据介质类型和尺寸,可选择的纸张来源设置可能不同。

#### 份数

指定要打印的份数。 可以指定一个从 1 到 999 之间的数值。

# <span id="page-454-0"></span>重要事项

• 当创建文档的应用程序软件具有相同的功能时,请指定打印机驱动程序的设置。 然而, 如果打印结 果不能令人满意,请指定应用程序软件上的功能设置。

#### 始终以当前设置打印

从下次执行打印开始以当前设置打印文档。

选择该功能后关闭[打印机驱动程序设置窗口时](#page-434-0),将保存在快速设置、主要、页设置和无色涂膜选项卡中 设置的信息,并且从下次执行打印开始可以使用相同的设置打印。

## 重要事项

- 如果使用其他用户名称登录,启用该功能时所设的设置不会体现在打印设置中。
- 如果在应用程序软件中指定了设置,则优先使用该设置。

#### 默认值

将修正中所做的设置恢复至默认状态。

单击该按钮可将**快速设置、主要、页设置**和**无色涂膜**选项卡上的所有设置恢复为默认值(出厂设置)。

## 保存常用设置对话框

在该对话框上,可以保存**快速设置、主要、页设置和无色涂膜**选项卡中设置的信息,并将这些信息添加到 快速设置选项卡上的常用设置列表中。

#### 名称

输入要保存的打印配置文件的名称。

最多可以输入 255 个字符。

该名称及其关联的图标会出现在快速设置选项卡上的常用设置列表中。

#### 选项**...**

打开保存常用设置对话框。

更改要保存的打印配置文件的详细信息。

# 保存常用设置对话框

选择要注册到常用设置中的打印配置文件的图标,并在打印配置文件中更改要保存的项目。

#### 图标

选择要保存的打印配置文件的图标。 所选的图标及其名称会出现在快速设置选项卡上的常用设置列表中。

#### 保存纸张尺寸设置

将纸张尺寸保存到**常用设置**中的打印配置文件。 要在选择打印配置文件时应用保存的纸张尺寸,请选中该复选框。 如果取消选中该复选框,则不保存纸张尺寸,因此选择打印配置文件时不应用纸张尺寸设置。 打印 机将使用通过应用程序软件指定的纸张尺寸进行打印。

## 保存方向设置

将方向保存到常用设置中的打印配置文件。 要在选择打印配置文件时应用保存的打印方向,请选中该复选框。 如果取消选中该复选框,则不保存打印方向,因此选择打印配置文件时不应用方向设置。 打印机将 使用通过应用程序软件指定的打印方向进行打印。

#### 保存份数设置

将份数设置保存到常用设置中的打印配置文件。 要在选择打印配置文件时应用保存的份数设置,请选中该复选框。 <span id="page-455-0"></span>如果取消选中该复选框,则不保存份数设置,因此选择打印配置文件时不应用份数设置。 打印机将 使用通过应用程序软件指定的份数设置进行打印。

# 用户定义纸张尺寸对话框

在该对话框上,您可以指定用户定义纸张的尺寸(宽度和高度)。

## 单位

选择用于输入用户定义纸张尺寸的单位。

# 纸张尺寸

指定用户定义纸张的宽度和高度。 根据单位中指定的单位显示测量。

# 相关主题

- [使用简易设置进行打印](#page-325-0)
- [设置页尺寸和方向](#page-331-0)
- [设置打印份数和打印顺序](#page-332-0)
- [执行无边距打印](#page-336-0)
- [双面打印](#page-349-0)
- [在明信片上打印](#page-360-0)
- [转换符合用途的纸张来源](#page-364-0)
- [打印前显示打印效果](#page-366-0)
- 设置纸张尺寸([用户定义尺寸](#page-367-0))
- [用单色打印彩色文档](#page-375-0)
- [指定色彩修正](#page-379-0)
- [调整色彩平衡](#page-388-0)
- [调节亮度](#page-390-0)
- [调节对比度](#page-392-0)
- [注册常用打印配置文件](#page-436-0)

# <span id="page-456-0"></span>主要选项卡描述

在主要选项卡上,可以根据介质类型创建基本打印设置。 除非要求进行特殊打印,否则仅需在该选项卡上设 置各项目即可执行常规打印。

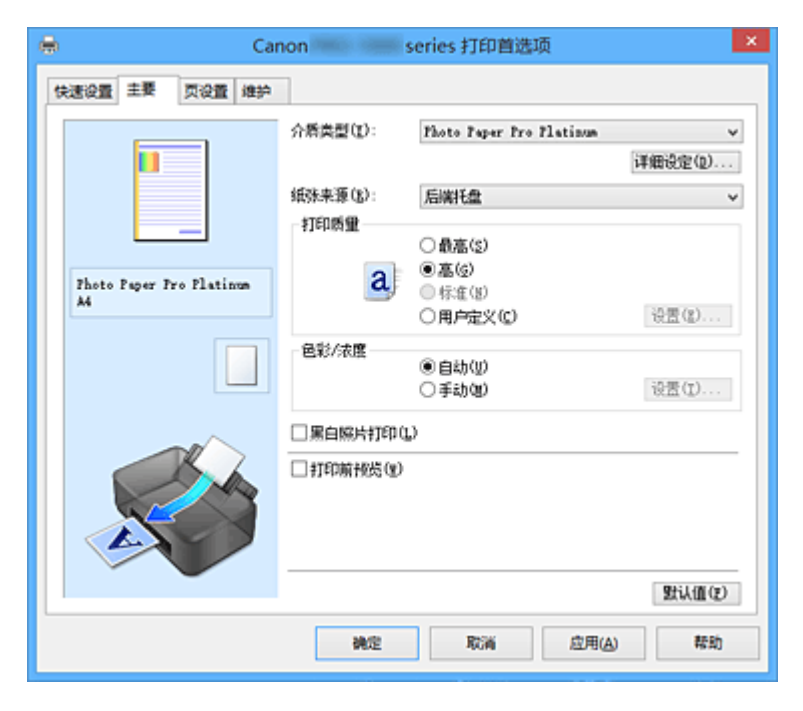

#### 设置预览

纸张图示显示了如何在一张纸上布置原稿。 您可以查看整体布局图像。 打印机图示显示了如何装入符合打印机驱动程序设置的纸张。 开始打印前,查看图示以检查打印机是否设置正确。

# 介质类型

选择打印纸张的类型。

选择与装入打印机中的纸张相匹配的介质类型。 这可确保指定的纸张执行正确打印。

# 详细设定

打开[纸张详细设置对话框,](#page-457-0)并指定与打印机中装入的介质类型相匹配的详细打印设置。

#### 纸张来源

显示供入纸张的来源。 可以用打印机驱动程序切换纸张来源。

#### 手动供纸

从后部的手动进纸托盘中供纸。

## 后端托盘

一直由后端托盘供纸。

# 重要事项

• 根据介质类型和尺寸,可选择的纸张来源设置可能不同。

### 打印质量

选择所需的打印质量。

选择以下其中一种以设置合乎用途的打印质量级别。

# 重要事项

· 根据介质类型设置, 即使更改打印质量, 可能也会产生相同的打印效果。

#### <span id="page-457-0"></span>最高

将质量作为最高优先级进行打印。

#### 高

打印质量优于打印速度。

## 标准

以平均的速度和质量打印。

### 用户定义

当要分别设置打印质量级别时选择该项。

## 设置**...**

将打印质量选择为用户定义以启用此按钮。

打开[用户定义对话框。](#page-458-0) 然后您可以分别设置打印质量级别。

#### 色彩**/**浓度

选择色彩调整方法。

## 自动

自动调整青色、品红色、黄色、亮度和对比度等。

#### 手动

在设置各项设置(如青色、品红色、黄色、色调、亮度和对比度等以及色彩修正方法)时选择。 也可以指定无色涂膜区域设置。

## 设置**...**

将色彩**/**浓度选择为手动以启用该按钮。

在手动色彩调节对话框中,可以调整[色彩调整选项卡上](#page-458-0)的各项色彩设置,如青色、品红色、黄色、 色调、亮度和对比度,并选择[匹配选项卡上](#page-459-0)的色彩修正方法。 也可以在[无色涂膜选项卡上](#page-460-0)设置无色涂膜设置。

## 注释

• 如果想使用 ICC 配置文件调整色彩,请使用手动色彩调节对话框以设置此配置文件。

#### 黑白照片打印

黑白照片打印是指打印文档时将数据转换为单色数据的功能。 选中该复选框以单色打印彩色文档。

### 打印前预览

在实际打印数据前显示打印效果。 选中该复选框以在打印前显示预览。

#### 重要事项

• 要使用 Canon IJ XPS 预览,必须在计算机上安装 Microsoft .NET Framework 4 Client Profile。

#### 默认值

将修正中所做的设置恢复至默认状态。 单击此按钮会将当前屏幕上的所有设置恢复为默认值(出厂设置)。

# 纸张详细设置对话框

#### 干燥时间

可以设置打印下一页之前,打印机等待时间的长度。 如果在打印面完全晾干之前下一页已经输出且纸张脏污,请设置更长的墨水晾干时间。

## 打印头高度

可以增加打印头和纸张之间的空隙,以便减少打印高密度页时的纸张磨损。 要减少纸张磨损,请选择 避免纸张磨损。

#### <span id="page-458-0"></span>真空吸纸

可以更改打印过程中要施加的真空吸纸压力。 如果在厚纸上打印时纸张背面脏污,或纸张容易卷曲或起皱,可使用此功能更改真空吸纸压力。

#### 单向打印

减少打印过程中上色不均匀和线条偏移。 要执行单向打印,请选中该复选框。

#### 校准调整值

可以应用对打印机执行的校准结果。 要应用校准调整值,请选择有效。

# 用户定义对话框

设置质量级别并选择所需的打印质量。

#### 质量

可以使用滑动条来调整打印质量级别。

#### 重要事项

• 根据介质类型的设置,可能无法选择某些打印质量级别。

# 注释

• 使用滑动条可以设置**最高、高**或**标准**打印质量模式。 因此,移动滑动条时,左侧会显示相应的质 量和数值。 此操作与**主要**选项卡上的**打印质量**选择为相应的单选按钮时获得的效果相同。

# 色彩调整选项卡

在此选项卡上,可以更改青色、品红色、黄色、色调、亮度和对比度选项的设置,从而调整色彩平衡。

#### 预览

显示色彩调节的效果。 调整各项目时,色彩和亮度将会改变。

# >>>注释

• 选中黑白照片打印复选框时,图形以单色显示。

#### 查看彩色图案

显示一个图案以查看色彩调节带来的颜色变更。 如果要以一种色彩图案显示预览图像,请选中该复选框。

# 青色**/**品红色**/**黄色

调整青色、品红色和黄色的强度。

向右移动滑块将使色彩更深,向左移动滑块将使色彩更浅。

也可以直接输入与滑块关联的数值。 输入从-50 到 50 范围内的数值。

此调整可更改各色彩使用的相对墨水量,而墨水量可改变文档的整体色彩平衡。 如果想有效地更改整 体色彩平衡,请使用应用程序。 仅当要细微调整色彩平衡,请使用打印机驱动程序。

## 重要事项

• 选中主要选项卡上的黑白照片打印时,青色、品红色和黄色将显示为灰色且不可用。

### 色调

为单色打印设置色调。

可以从下拉菜单中为单色色调选择颜色。

#### 冷色调

该项目将色调调整为冷色调灰色(冷黑)。 当选择该项目时,**X** 的输入值为-30,**Y** 的输入值为 0。

<span id="page-459-0"></span>黑白

该项目将色调调整为中性色调灰色。 当选择该项目时,**X** 的输入值为 0,**Y** 的输入值为 0。

暖色调

该项目将色调调整为暖色调灰色(暖黑)。 当选择该项目时,**X** 的输入值为 30,**Y** 的输入值为 0。

## 用户定义

可以在查看中央调整区域中的色彩时使用水平和垂直滑块调整色调。

通过左/右或上/下拖动滑块分别调整水平和垂直滑块。

也可以使用鼠标单击或拖动中央调整区域来调整色调。

也可以直接输入连接滑块的数值。 输入数值时,**X** 的设置范围为-100 至 100,**Y** 的设置范围为-50 至 50。

# 注释

• 用户定义在直接输入调整值时会自动显示, 因此无法选择。

#### **X**、**Y(**单色调整值**)**

如有必要,可以手动调整单色色彩。 要调整色调,直接输入数值或单击向上/向下箭头。 也可以使用鼠标单击或拖动调整区域来调整色调。 该数值也连接水平和垂直滑块。 输入数值时,**X** 的设置范围为-100 至 100,**Y** 的设置范围为-50 至 50。 所选数值将显示在左侧的预览中。

# 重要事项

• 对于某些介质类型设置,该功能不可用。

#### 亮度

调整打印的亮度。 您无法更改纯白色和纯黑色水平。 但是,可以更改白色和黑色之间色彩的对比度。 向右拖动滑块颜色将变暗,向左拖动滑块颜色将变亮。 也可以直接输入与滑块联动的亮度值。 输入 从-50 到 50 范围内的数值。

#### 对比度

调整要打印图像中明暗之间的对比度。 向右移动滑块将增加对比度,向左移动滑块将减少对比度。 也可以直接输入与滑块关联的数值。 输入从-50 到 50 范围内的数值。

# 匹配选项卡

可以选择调整色彩的方法以便与要打印文档的类型匹配。

#### 色彩修正

可以选择驱动校正、**ICM**(**ICC** 配置文件校正)或无以符合打印操作的用途。

# 重要事项

• 选中**主要**选项卡上的**黑白照片打印时, 色彩修正**将显示为灰色且不可用。

### 驱动校正

通过使用 Canon 数码照片色彩,可以使用大众喜爱的色彩打印 sRGB 数据。

#### **ICM(ICC** 配置文件校正**)**

打印时通过使用 ICC 配置文件调整色彩。 指定要使用的输入配置文件、打印机配置文件和渲染方法。

# <span id="page-460-0"></span>重要事项

• 如果设置应用程序软件以便禁用 ICM,则色彩修正中的 **ICM**(**ICC** 配置文件校正)不可用并且打 印机可能无法正确打印图像数据。

## 无

使用打印机驱动程序禁用色彩调整。

# 输入配置文件

将色彩修正选择为 **ICM**(**ICC** 配置文件校正)时,指定要使用的输入配置文件。 标准

使用支持 ICM 色彩空间的标准打印机配置文件(sRGB)。 此为默认设置。

#### 打印机配置文件

将色彩修正选择为 **ICM**(**ICC** 配置文件校正)时,指定要使用的打印机配置文件。 通常选择自动,但也可以手动选择打印机配置文件。

# 渲染方法

将色彩修正选择为 **ICM**(**ICC** 配置文件校正)时,指定要使用的匹配方法。

#### 饱和度

使用该方法比可感知方法重现的图像更加鲜艳。

#### 可感知

该方法通过关注大众喜爱的色彩重现图像。 选择该方法以打印照片。

#### 相对比色

当图像数据转换为打印机的色彩空间时,该方法转换图像数据,所以重现的色彩接近于共享的色 彩区域。 选择该方法以打印色彩接近原始色彩的图像数据。 重现像纸张上的白点一样的白点(背景颜色)。

#### 绝对比色

此方法使用输入和输出 ICC 配置文件中的白点清晰度转换图像数据。 尽管白点的色彩和色彩平衡发生变化,但由于为组合配置文件,可能无法获得所需的输出结果。

# 重要事项

• 根据介质类型的不同,即使更改**渲染方法**设置,也可能获得相同的打印结果。

# 注释

• 在 XPS 打印机驱动程序中,**ICM** 已变为 **ICC** 配置文件校正。

# 无色涂膜选项卡

指定无色涂膜设置。

执行无色涂膜时,打印机在打印面上应用晶亮色(CO)墨水,并且可以调整光泽度。

#### 无色涂膜区域

设置无色涂膜区域。

#### 自动

打印机会自动设置无色涂膜的区域和是否执行无色涂膜。 这可能会减少晶亮色(CO)墨水消耗量或者提高打印速度。

### 整体

打印机将无色涂膜应用至整个打印区域。 如果选择**自动**后无色涂膜效果不理想,选择整体可能会改善结果。

# 重要事项

• 根据介质类型和打印质量,可能无法选择整体。

# 相关主题

- 【 [设置打印质量级别](#page-373-0)(用户定义)
- [调整色彩平衡](#page-388-0)
- [调节亮度](#page-390-0)
- [调节对比度](#page-392-0)
- [指定色彩修正](#page-379-0)
- [使用打印机驱动程序调整色彩](#page-382-0)
- 使用 ICC [配置文件进行打印](#page-384-0)
- [用单色打印彩色文档](#page-375-0)
- [打印前显示打印效果](#page-366-0)

# <span id="page-462-0"></span>页设置选项卡描述

页设置选项卡还允许您决定如何在纸张上排列文档。 还可以通过此选项卡设置打印的份数和顺序。 如果创建 文档的应用程序具有类似的功能,请使用该应用程序进行设置。

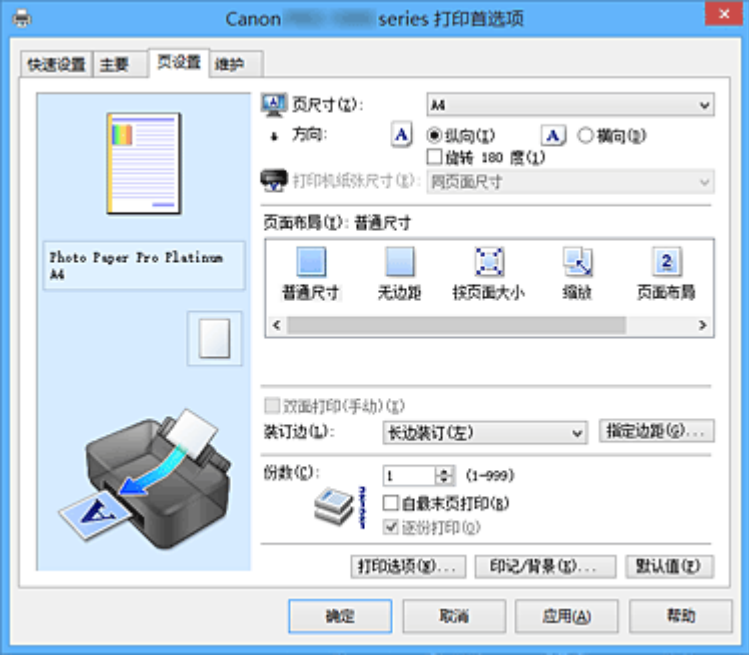

#### 设置预览

纸张图示显示了如何在一张纸上布置原稿。

您可以查看整体布局图像。

打印机图示显示了如何装入符合打印机驱动程序设置的纸张。 开始打印前,查看图示以检查打印机是否设置正确。

# 页尺寸

选择页尺寸。

确保选择与在应用程序中所选择尺寸相同的页尺寸。

如果选择用户定义**...**[,用户定义纸张尺寸对话框](#page-464-0)将打开,可以指定任何垂直和水平尺寸的纸张尺寸。

### 方向

选择打印方向。

如果用于创建文档的应用程序具有相同的功能,请选择在此应用程序中选择的相同方向。

纵向

打印文档,使顶端和底端位置相对于进纸方向没有更改。 此为默认设置。

#### 横向

通过相对于进纸方向旋转 90 度打印文档。

通过转到维护选项卡,打开用户定义设置对话框,然后使用当方向为**[**横向**]**时向左旋转 **90** 度复选 框,可以更改旋转方向。

要在打印时将文档向左旋转 90 度,请选中当方向为**[**横向**]**时向左旋转 **90** 度复选框。

## 旋转 **180** 度

通过向进纸方向旋转 180 度打印文档。

将在垂直和水平方向上反转其他应用程序软件中配置的打印区域宽度和扩展量。

## 打印机纸张尺寸

选择实际装入打印机的纸张尺寸。

默认设置为同页面尺寸以执行普通尺寸打印。

将页面布局选择为按页面大小、缩放、页面布局、平铺**/**海报或书册时,可以选择打印机纸张尺寸。 如果选择的纸张尺寸小于页尺寸,则文档尺寸将被缩小。如果选择的纸张尺寸较大,则文档尺寸将被放 大。

同样,如果选择**用户定义...,用户定义纸张尺寸**对话框将打开,可以指定任何垂直和水平尺寸的纸张尺 寸。

## 页面布局

选中要打印文档的尺寸和打印类型。

# 普通尺寸

此为普通打印方法。 当未指定任何页面布局时选择该项。

### 无边距

选择在无边距整页上还是带边距整页上打印。 如果使用无边距打印,原稿会被放大且略微超出纸张。 这样可以执行无边距(边框)打印。 进行无边距打印时, 使用**扩展量**来调整文档超出纸张的扩展量。

# 扩展量

进行无边距打印时,调整文档超出纸张的扩展量。 向右移动滑块可增加扩展量并确保无边距打印顺利执行。 向左移动滑块可减少扩展量并扩大文档的打印范围。

### 按页面大小

利用该功能可以自动放大或缩小文档以适合打印机中装入的纸张尺寸,而无需更改在应用程序软件 中指定的纸张尺寸。

#### 缩放

可以放大或缩小要打印的文档。

在打印机纸张尺寸中指定尺寸,或在比例对话框中输入缩放比例。

#### 比例

为要打印的文档指定放大或缩小比例。

### 页面布局

可以在一张纸上打印多页文档。

#### 指定**...**

打开[页面布局打印对话框。](#page-464-0)

单击此按钮以设置有关页面布局打印的详细资料。

#### 平铺**/**海报

利用此功能可以放大图像数据并将放大的数据分割成要打印的若干页面。 还可以将这些纸张用胶水 粘在一起制作大型印刷品,如海报。

### 指定**...**

打开平铺**/**[海报打印对话框。](#page-465-0)

单击此按钮以设置有关平铺/海报打印的详细资料。

#### 书册

书册打印功能可以将数据打印成册。 将在纸张的双面打印数据。 此打印类型可以确保将打印好的纸 张沿中心对折并装订时,能够按照页码顺序正确分页。

#### 指定**...**

打开[书册打印对话框。](#page-465-0)

单击此按钮以设置有关书册打印的详细资料。

## 双面打印**(**手动**)**

选择是在纸张的双面还是单面手动打印文档。

选中该复选框以在双面打印文档。

只有介质类型选择为普通纸,且选择普通尺寸、按页面大小、缩放或页面布局中的一项时,才可以使用 该功能。

## <span id="page-464-0"></span>装订边

选择装订边位置。

打印机将分析方向和页面布局设置,并自动选择最佳装订边位置。 选中装订边,并从列表中选择以进行 更改。

## 指定边距**...**

打开[指定边距对话框。](#page-466-0)

可以指定边距的宽度。

## 份数

指定要打印的份数。 可以指定一个从 1 到 999 之间的数值。

#### 重要事项

• 如果用于创建文档的应用程序具有类似功能, 请使用该应用程序指定份数, 而不要在此处指定。

#### 自最末页打印

要从末页开始打印,请选中该复选框。 如果选中该复选框,则无需在打印后将页面排序为正确顺序。 取消选中该复选框可按正常顺序从第一页开始打印文档。

## 逐份打印

当要打印多个副本时,选中该复选框可将各副本的页面组合在一起。 如果要在打印时将同一页码的所有副本组合在一起,请取消选中该复选框。

## 重要事项

• 当创建文档的应用程序软件具有相同的功能时,优先使用打印机驱动程序设置。 然而,如果打印结 果不能令人满意,请指定应用程序软件上的功能设置。 当同时使用应用程序和本打印机驱动程序指 定打印份数和打印顺序时,打印份数可能是两个设置的倍数或者指定的打印顺序可能不起作用。

#### 打印选项**...**

#### 打开打印洗项对话框。

为打印从应用程序发送的打印数据而更改详细的打印机驱动程序设置。

## 印记**/**背景**...(**印记**...)**

打开印记**/**背景(印记)[对话框](#page-468-0)。

印记功能可以在文档数据之上或之下打印印记文本或位图。 该功能可以打印日期、时间和用户名称。 背 景功能可以在文档数据之下打印浅色的图案。

# 注释

• 使用 XPS 打印机驱动程序, 印记/背景...按钮变为印记...按钮, 仅印记功能可用。

根据正在使用的打印机驱动程序类型和环境,印记和背景可能不可用。

# 用户定义纸张尺寸对话框

在该对话框上,您可以指定用户定义纸张的尺寸(宽度和高度)。

#### 单位

选择用于输入用户定义纸张尺寸的单位。

#### 纸张尺寸

指定用户定义纸张的宽度和高度。 根据单位中指定的单位显示测量。

# 页面布局打印对话框

在该对话框上,您可以选择要在一张纸上放置的文档数量、页面顺序以及是否在各文档页面周围打印页面 边框线。

可以在打印机驱动程序的设置预览中确认在此对话框中指定的设置。

#### <span id="page-465-0"></span>预览图标

显示**页面布局打印**对话框中的设置。 可以在实际打印数据前查看打印效果。

## 页数

指定要充满整个页面的文档页数。

#### 页序

指定在一张纸上打印的文档方向。

#### 页面边框

在各文档页面周围打印页面边框线。 选中该复选框以打印页面边框线。

# 平铺**/**海报打印对话框

在该对话框上,您可以选择要打印图像的尺寸。 还可以对剪切线和粘贴标记进行设置,以便将多个页面粘 贴到一张海报中。

可以在打印机驱动程序的设置预览中确认在此对话框中指定的设置。

#### 预览图标

显示平铺**/**海报打印对话框的设置。 您可以查看打印效果。

#### 图像分割

选择分割数目(垂直 x 水平)。

随着分割数目的增加,打印所需的纸张也会增加。 如果将多页粘贴在一起制作海报,增加分割数目可 以制作大型海报。

#### 在页边打印"剪切**/**粘贴"

指定是否在边距上打印"剪切"和"粘贴"文字。 这些文字可以在将多个页面粘贴到一张海报中时作 为指南。

选中该复选框以打印文字。

# 注释

• 根据正在使用的打印机驱动程序类型和环境,该功能可能不可用。

#### 在页边打印"剪切**/**粘贴"线

指定是否打印可在将多个页面粘贴到一张海报中时作为指南的剪切线。 选中该复选框以打印剪切线。

# 打印页范围

指定打印范围。 通常情况下选择全部。 选择页数以指定特定页面或范围。

# 注释

• 如果部分页面的打印效果不好, 则通过在页设置选项卡的设置预览中单击指定不需要打印的页 面。 此次将只打印屏幕上显示的页面。

# 书册打印对话框

在该对话框上,您可以设置如何将文档装订为书册。 还可以在此对话框中设置仅在一面打印以及打印页面 边框。

可以在打印机驱动程序的设置预览中确认在此对话框中指定的设置。

#### <span id="page-466-0"></span>预览图标

显示在书册打印对话框中所做的设置。 您可以在打印为书册时查看文档效果。

## 装订边

指定书册装订面。

#### 插入空白页

选择是在书册的单面还是双面打印文档。 选中该复选框以在书册的单面打印文档并从列表中选择保留为空白的一面。

## 边距

指定装订边的宽度。 从纸张的中心算起,该指定宽度为装订边。

## 页面边框

在各文档页面周围打印页面边框线。 选中该复选框以打印页面边框线。

# 指定边距对话框

在该对话框上,可以指定装订边的边距宽度。 如果文档不适合在一页上打印,打印时将缩小文档。

## 边距

指定装订边的宽度。 通过装订边指定的页边宽度将成为装订边距。

# 打印选项对话框

更改设置以打印发送到打印机的数据。

根据正在使用的打印机驱动程序类型和环境,该功能可能不可用。

# 禁用应用程序软件所需的 **ICM**

禁用应用程序软件所需的 ICM 功能。 当应用程序软件使用 Windows ICM 打印数据时,可能会产生非所需色彩或者打印速度可能变慢。 如果 出现这些问题,选中该复选框可能会解决问题。

# 重要事项

- 在正常情况下取消选中该复选框。
- 当手动色彩调节对话框中匹配选项卡中的色彩修正选择为 ICM 时,无法使用该功能。

### ▶ 注释

• 禁用应用程序软件所需的 **ICM** 选项卡无法用于 XPS 打印机驱动程序。

#### 禁用应用程序软件的色彩配置文件设置

选中该复选框会禁用应用程序软件中设置的色彩配置文件中的信息。 当应用程序软件中设置的色彩配置文件中的信息输出到打印机驱动程序时,打印结果可能包含非所需 色彩。 如果发生这种情况,选中该复选框可能会解决问题。

## 重要事项

• 即使选中该复选框,也仅会禁用色彩配置文件中的某些信息,色彩配置文件仍可用于打印。

• 在正常情况下取消选中该复选框。

# 禁用应用程序软件的纸张来源设置

禁用应用程序设置的纸张送入方法。

对于一些应用程序如 Microsoft Word,数据可能用不同于打印机驱动程序设置的送入方法打印。 在这 种情况下,检查此项功能。

# 重要事项

• 当启用此项功能时,一般情况下纸张送入方法无法从 Canon IJ 预览更改。 但是,如果正在使用 XPS 打印机驱动程序,可以从 Canon IJ XPS 预览更改纸张送入方法。

#### 取消纸张组合

设置介质类型、页尺寸和打印机纸张尺寸的显示方式。

要分别显示项目,请选中该复选框。 要按组显示项目,请清除该复选框。

#### 不允许应用程序软件压缩打印数据

禁止压缩应用程序软件打印数据。

如果打印结果中有图像数据缺失或非所需色彩,选中该复选框可能会改善情况。

#### 重要事项

• 在正常情况下取消选中该复选框。

#### ▶ 注释

• 不允许应用程序软件压缩打印数据选项卡无法用于 XPS 打印机驱动程序。

#### 逐页创建打印数据后打印

以页为单位创建打印数据,并且在处理完每一页打印数据后开始打印。 如果打印的文档包含条纹等非所需结果,选中该复选框可能会改善结果。

#### 重要事项

• 在正常情况下取消选中该复选框。

#### 使用最邻近插值算法缩放图像

如果图像将在打印时放大或缩小,打印机会使用简单插值处理放大或缩小图像。 如果打印文档中的图像数据未清晰打印,选中该复选框可能会改善结果。

#### 重要事项

• 在正常情况下取消选中该复选框。

#### ▶ 注释

• 使用最邻近插值算法缩放图像仅能用于 XPS 打印机驱动程序。

#### 取消纸张尺寸的安全边距规则

在主要选项卡上将介质类型设置为 **Photo Paper Pro Premium Matte** 或 **Matte Photo Paper** 时,取 消安全边距规则。

选中此项目时,将取消安全边距规则,可以在更大的打印区域内打印和执行整页无边距打印,并且可 以在所有纸张尺寸上执行打印。

根据所使用的纸张尺寸和环境,取消安全边距规则时,纸张可能会变脏或打印质量可能下降。 如果发生这种情况,建议在边距较大的纸张尺寸上进行打印。

#### 防止打印数据丢失

可以缩小应用程序软件创建的打印数据的大小,然后打印这些数据。

根据所使用的应用程序软件,图像数据可能会被裁切或可能无法正确打印。 在这种情况下,请选择开 **(**弱**)**或开**(**强**)**。
关

打印机不使用此功能打印数据。

## 开**(**弱**)**

仅在数据质量可接受时,打印机才会使用此功能打印数据。

# 开**(**强**)**

打印机始终使用此功能打印数据。

## 重要事项

• 当使用该功能时,根据打印数据,打印质量可能会下降。

## 打印数据处理单元

选择要发送到打印机的打印数据处理单元。 通常情况下选择**推荐**。

## 重要事项

• 某些设置可能会使用大量内存。 如果所用计算机只有少量内存,请勿更改该设置。

### 注释

•打印数据处理单元选项卡无法用于 XPS 打印机驱动程序。

# 印记**/**背景**(**印记**...)**对话框

在印记**/**背景(印记**...**)对话框上,可以在文档页面之上或之下打印印记和/或背景。 除了预先注册的印记或背 景外,可以注册并使用自己原创的印记或背景。

# 注释

• 使用 XPS 打印机驱动程序,印记**/**背景**...**按钮变为印记**...**按钮,仅印记功能可用。

## 印记

印记打印是一项在文档上打印印记的功能。 选中该复选框并从列表中选择标题以打印印记。

#### 定义印记**...**

打开[印记设置对话框。](#page-469-0)

可以查看所选印记的详细信息或保存新的印记。

#### 在文本上盖印记

设置在文档上打印印记的方式。

选中印记复选框以启用该设置。

选中该复选框以在打印文档页面之上打印印记。 打印数据可能会隐藏在印记之下。

取消选中该复选框以将文档数据打印在印记之上。 打印数据将不会隐藏在印记之下。 但是,可能会隐 藏与文档重叠的印记部分。

#### 打印半透明印记

设置在文档上打印印记的方式。

选中印记复选框以启用该设置。

选中该复选框以在打印文档页面之上打印半透明印记。

取消选中该复选框以将印记打印在文档数据之上。 打印数据可能会隐藏在印记之下。

## 注释

• 打印半透明印记仅可用于 XPS 打印机驱动程序。

## <span id="page-469-0"></span>仅在首页加印记

当文档包含两页或更多页时,选择是仅在第一页上打印印记,还是在所有页上打印印记。 选中印记复选框以启用该设置。 选中该复选框以仅在第一页上打印印记。

#### 背景

背景打印功能可以在文档之下打印图案或类似对象(位图)。 选中该复选框以打印背景,并从列表中选择标题。

## 选择背景**...**

打开[背景设置对话框。](#page-471-0)

可以将位图注册为背景,并更改所选背景的布局方法和浓度。

### 仅在首页加背景

当文档包含两页或更多页时,选择是仅在第一页上打印背景,还是在所有页上打印背景。 选中背景复选框以启用该设置。

选中该复选框以仅在第一页上打印背景。

# 印记选项卡

在印记选项卡上可以设置要用于印记的文本和位图文件(.bmp)。

#### 预览窗口

显示在各个选项卡中配置的印记状态。

#### 印记类型

指定印记类型。

选择文本以使用字符创建印记。 选择位图以使用位图文件创建。 选择日期**/**时间**/**用户名称以显示打 印文档的创建日期/时间和用户名称。

印记选项卡中的设置项目会根据所选类型而变化。

#### 当印记类型为文本或日期**/**时间**/**用户名称时

#### 印记文本

指定印记文本串。 最多可以输入 64 个字符。 对于日期**/**时间**/**用户名称,打印对象的创建日期/时间和用户名称将显示在印记文本中。

## 重要事项

• 如果选择了日期**/**时间**/**用户名称,则印记文本显示为灰色且不可用。

#### **TrueType** 字体

选择印记文本串的字体。

## 风格

选择印记文本串的字体样式。

#### 大小

选择印记文本串的字号。

## 外框

选择围绕印记文本串的外框。 如果大小选择为较大的字号, 字符可能会延伸到印记边框以外。

#### 颜色**/**选择颜色**...**

显示印记的当前颜色。 要选择其他颜色,请单击选择颜色**...**打开颜色对话框,并选择或创建要用于印记的颜色。

当印记类型为位图时

文件

指定要用作印记的位图文件的名称。

# 选择文件**...**

打开用于打开文件的对话框。 单击该按钮选择要用作印记的位图文件。

#### 大小

调整要用作印记的位图文件的大小。 向右移动滑块将增加大小,向左移动滑块将减小大小。

### 透明白色区

指定是否使位图的白色填充区域变为透明。 选中该复选框以使位图的白色填充区域变为透明。

# 注释

• 单击默认值可将印记类型设置为文本、将印记文本设置为空白、将 **TrueType** 字体设置为 Arial、将 风格设置为常规、将大小设置为 36 磅, 取消选中外框, 并将颜色设置为灰色, RGB 值(192、192、 192)。

# 放置选项卡

在放置选项卡上,可以设置印记的打印位置。

# 预览窗口

显示在各个选项卡中配置的印记状态。

#### 位置

指定页面上的印记位置。

从列表中选择用户定义,可以直接输入 **X** 轴位置和 **Y** 轴位置的坐标值。

### 方向

指定印记的旋转角度。 可以通过输入角度值来设置角度。 负值会使印记顺时针旋转。

# 注释

• 仅当印记选项卡上的印记类型选择为文本或日期**/**时间**/**用户名称时,方向才能启用。

# 注释

• 单击默认值可将印记位置设置为居中并将方向设置为 0。

## 保存设置选项卡

在保存设置选项卡上,可以注册新的印记或删除不需要的印记。

#### 标题

输入标题以保存所创建的印记。

最多可以输入 64 个字符。

# 注释

• 标题的开头和末尾不能输入空格、制表符和回车。

#### 印记

显示已保存印记的标题列表。 在标题中指定标题以显示相应的印记。

## <span id="page-471-0"></span>保存**/**保存改写

保存印记。 在标题中输入标题,然后单击该按钮。

### 删除

删除不需要的印记。 从印记列表中指定不需要的印记的标题,然后单击该按钮。

# 背景选项卡

在背景选项卡上可以选择要用作背景的位图文件(.bmp)或决定打印所选背景的方式。

#### 预览窗口

显示在背景选项卡上设置的位图状态。

## 文件

指定要用作背景的位图文件的名称。

#### 选择文件**...**

打开用于打开文件的对话框。 单击该按钮选择要用作背景的位图文件(.bmp)。

#### 布局方法

指定如何在纸张上放置背景图像。 当选择用户定义时,可以设置 **X** 轴位置和 **Y** 轴位置的坐标。

#### 浓度

调整要用作背景的位图的浓度。

向右移动滑块将增加浓度,向左移动将减少浓度。 要以原始位图浓度打印背景,请将滑块移至最右 端。

## 注释

- 根据正在使用的打印机驱动程序类型和环境,该功能可能不可用。
- 单击默认值可将文件设置为空白,布局方法设置为填充页,并将浓度滑块设置为中间位置。

# 保存设置选项卡

在保存设置选项卡上,可以注册新的背景或删除不需要的背景。

### 标题

输入标题以保存所指定的背景图像。 最多可以输入 64 个字符。

## 注释

• 标题的开头和末尾不能输入空格、制表符和回车。

## 背景

显示已注册背景的标题列表。 在标题中指定标题以显示相应的背景。

## 保存**/**保存改写

将图像数据保存为背景。 插入标题后,单击该按钮。

#### 删除

删除不需要的背景。 从**背景**列表中指定不需要的背景的标题,然后单击该按钮。

# 维护选项卡描述

在**维护**选项卡上,可以执行打印机维护或更改打印机设置。

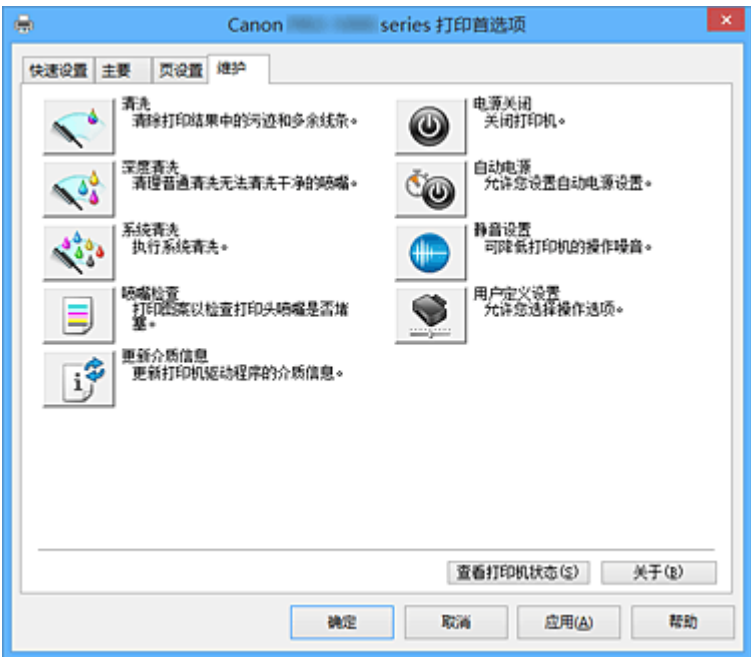

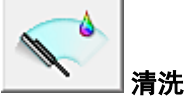

执行打印头清洗。

进行打印头清洗可清除打印头喷嘴中的任何堵塞物。 如果在墨水充足的条件下,打印变得暗淡或无法打印特定颜色,请执行清洗。

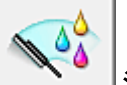

# 深度清洗

执行深度清洗。 当清洗两次仍不能解决打印头问题时,请执行深度清洗。

注释

• 深度清洗比清洗消耗更多的墨水。 频繁清洗打印头会迅速耗尽打印机墨水。 因此,请仅在需要时执行清洗。

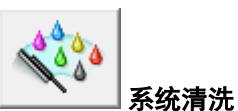

执行系统清洗。

如果执行深度清洗后状况仍未改善,请执行该功能。

系统清洗会消耗特别多的墨水。

频繁执行系统清洗会迅速耗尽打印机的墨水。 因此,请仅在需要时执行系统清洗。

墨水组

## 单击清洗、深度清洗或系统清洗时,会显示墨水组窗口。

选择想要用于清洗打印头的墨水组。

单击<mark>最初确认项目</mark>可显示在执行清洗、深度清洗或系统清洗前需要确认的项目。

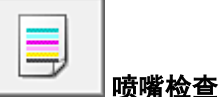

打印喷嘴检查图案。

如果打印变得暗淡或无法打印特定颜色,请执行该功能。 打印喷嘴检查图案并检查打印头是否正常工 作。

如果特定颜色的打印效果暗淡或部分内容缺失,请单击清洗以清洗打印头。

要显示打印喷嘴检查图案前需要确认的项目列表,请单击**[最初确认项目。](#page-475-0)** 

#### 打印检查图案

该功能可以通过打印图案以检查墨水喷嘴是否堵塞。

单击打印检查图案。 显示确认信息时,单击确定。 随后显示图案检查对话框。

### 左侧位图**(**良好**)**

打印头喷嘴没有堵塞。

## 右侧位图**(**不良**)**

打印头喷嘴可能堵塞。

## 退出

关闭图案检查对话框,然后返回到维护选项卡。

## 清洗

执行打印头清洗。 进行打印头清洗可清除打印头喷嘴中的任何堵塞物。 如果在墨水充足的条件下,打印变得暗淡或无法打印特定颜色,请执行清洗。

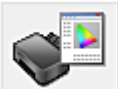

# 在线打印资源

转到提供 ICC 配置文件和打印提示等打印资源的 Canon 网站。

# 重要事项

• 要使用该功能,必须连接互联网。 请注意,您需要承担所有互联网连接费用。

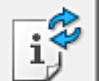

## 更新介质信息

从打印机获取最新的介质信息并更新打印机驱动程序中的介质信息。 介质信息更新后,主要选项卡上的介质类型显示的介质将更新为最新信息。 如果驱动程序中的介质信息无法成功更新,单击[最初确认项目并](#page-475-0)检查显示的内容。

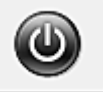

# 电源关闭

从打印机驱动程序关闭打印机。

由于无法接触到打印机而无法按打印机上的电源按钮时,请执行该功能以关闭打印机。 单击此按钮之后,必须按打印机上的电源按钮以重新开启打印机。 当使用该功能时, 您将无法从打印机 驱动程序打开打印机电源。

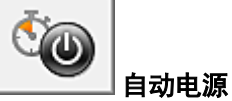

# 打开[自动电源设置对话框。](#page-475-0)

指定自动操作打印机电源的设置。 如果想要更改自动电源设置,请执行该功能。

# 注释

• 如果打印机关闭或打印机与计算机之间的通讯被禁用,由于计算机无法收集打印机状态信息,可能 会出现一条错误信息。

如果发生此情况,单击确定以显示计算机上指定的新近设置。

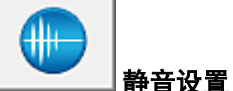

打开[静音设置对话框。](#page-476-0)

在静音设置对话框上,您可以指定可降低打印机操作噪音的设置。 当打印机的操作噪音成为一大问题 时,例如在夜晚打印时,该模式可派上用场。 当想要更改静音模式设置时,请执行该操作。

# 注释

• 如果打印机关闭或打印机与计算机之间的通讯被禁用,由于计算机无法收集打印机状态信息,可能 会出现一条错误信息。

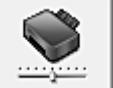

用户定义设置

打开[用户定义设置对话框。](#page-476-0)

执行该功能以更改打印机的设置。

# 注释

• 如果打印机关闭或打印机与计算机之间的通讯被禁用,由于计算机无法收集打印机状态信息,可能 会出现一条错误信息。

如果发生此情况,单击确定以显示计算机上指定的新近设置。

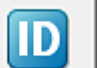

# 帐户管理

显示[帐户管理对话框。](#page-477-0)

使用帐户管理对话框可以将 ID 添加至打印作业。

# 注释

• 只有具有管理员权限的用户才可设置**帐户管理**。 不具有管理员权限的用户可能无法设置帐户管理信息。

• 只能从打印机属性的维护选项卡设置帐户管理信息。

## 查看打印历史记录

该功能可启动 Canon IJ XPS 预览并显示打印历史记录。

# 注释

• 该功能仅适用于 XPS 打印机驱动程序。

## 查看打印机状态

启动 Canon IJ 状态监视器。

当想要查看打印机状态以及打印作业如何进行时,请执行该功能。

# 注释

• 如果正在使用 XPS 打印机驱动程序, "Canon IJ 状态监视器"将变为"Canon IJ XPS 状态监视 器"。

<span id="page-475-0"></span>关于

打开[关于对话框。](#page-477-0)

可以查看打印机驱动程序的版本以及版权通知。 此外,可切换要使用的语言。

# 最初确认项目**(**清洗**/**深度清洗**/**系统清洗**)**

运行清洗、深度清洗或系统清洗前,确认打印机电源是否开启。 然后按打印机上的墨水盒盖打开按钮以打 开墨水盒盖。

检查各墨水的以下项目。

- [检查墨水盒中的剩余墨水量。](#page-446-0)
- 确保完全推进墨水盒, 直到听到咔嗒声。
- 如果橙色胶带粘在墨水盒上,请将其完全撕下。 任何残留的胶带都将阻碍墨水输出。
- 确认墨水盒已安装在正确的位置。

此外,系统清洗会消耗特别多的墨水。 执行此功能前,请检查以下项目。 然后, 如有必要, 请执行系统清洗。

- 是否已使用喷嘴检查来检查喷嘴状态, 是否有问题?
- 是否执行深度清洗后状况仍未改善?

# 最初确认项目**(**喷嘴检查**)**

运行喷嘴检查之前,确认打印机电源是否已开启,然后打开打印机的机盖。 检查各墨水的以下项目。

- [检查墨水盒中的剩余墨水量。](#page-446-0)
- 确保完全推进墨水盒,直到听到咔嗒声。
- 如果橙色胶带粘在墨水盒上,请将其完全撕下。 任何残留的胶带都将阻碍墨水输出。
- 确认墨水盒已安装在正确的位置。

# 最初确认项目**(**更新介质信息**)**

确认打印机是否已连接到计算机并已开启。 如果无法更新介质信息,请检查以下几点。

- 确认由设有管理员权限的用户执行介质信息更新。 管理员以外的用户可以检查是否需要更新介质信息,但无法执行更新。
- 更新介质信息前,确保已使用 Media Configuration Tool 添加、编辑或删除打印机上的介质信息。

# 重要事项

- 更新介质信息可能会花费一些时间。
- 更新打印机驱动程序中的介质信息时, 请勿更改打印机上的介质信息。

# 自动电源设置对话框

单击自动电源时,会显示自动电源设置对话框。 该对话框可以通过打印机驱动程序管理打印机电源。

# <span id="page-476-0"></span>自动电源开启

选择自动电源开设置。 指定禁用以防止打印数据发送到打印机时打印机自动开启。 确保打印机已开启,然后单击确定以更改打印机设置。 指定启用以便打印数据发送到打印机时打印机自动开启。

#### 自动电源关闭

选择自动电源关设置。

如果未在指定时间内执行打印机驱动程序操作或打印机操作,则打印机会关闭。

#### 重要事项

• 如果将本打印机连接至网络并使用,可以设置**自动电源关闭**,但是电源不会自动关闭。

# 静音设置对话框

## 单击静音设置时,会显示静音设置对话框。

在静音设置对话框上,您可以指定可降低打印机操作噪音的设置。 希望在夜间或其他时间降低打印机的操作噪音时,请选择该模式。 使用此功能可能会降低打印速度。

#### 不使用静音模式

要想在操作噪音正常的情况下使用本打印机,请选择该选项。

#### 总是使用静音模式

如果要降低打印机操作噪音,请选择该选项。

#### 在指定时间内使用静音模式

如果要在指定时间段内降低打印机操作噪音,请选择该选项。 当要激活该静音模式时,请设置开始时间和结束时间。 如果将两者设置为同一时间, 则静音模式不可 用。

# 重要事项

- 可以从打印机的操作面板或打印机驱动程序设置静音模式。 无论如何设置静音模式,从打印机的操作面板执行操作或从计算机打印时,均应用此模式。
- 如果为在指定时间内使用静音模式指定时间, 则静音模式将不应用于直接从打印机执行的操作(直接打 印等)。

# 用户定义设置对话框

单击用户定义设置时,会显示用户定义设置对话框。 如有必要,可以在打印机的多种操作模式之间进行切换。

## 当方向为**[**横向**]**时向左旋转 **90** 度

在页设置选项卡上,可以在方向中更改横向的旋转方向。 要在打印时将文档向左旋转 90 度,请选中该复选框。

## 从计算机打印时不要检测纸张设置不匹配

从计算机打印文档且打印机驱动程序上的纸张设置与打印机上注册的后端托盘纸张信息不匹配时,该 设置禁止信息显示并允许继续打印。

要禁用纸张设置不匹配检测,请选中该复选框。

#### 从计算机打印时禁用纸张宽度检测

即使在从计算机打印的过程中,打印机识别的纸张宽度与在**页设置**选项卡上的**纸张尺寸**中设置的纸张 宽度不同,该功能也会禁止信息显示并允许继续打印。 要在打印过程中禁用纸张宽度检测,请选中此复选框。

# <span id="page-477-0"></span>帐户管理对话框

单击帐户管理可显示帐户管理对话框。

使用帐户管理对话框可以将 ID 添加至打印作业。 然后可以使用 ID 以及打印机和成本管理工具来合计打印 历史记录信息。

# 帐户 **ID**

输入要设置的帐户 ID。 输入 ID,最多使用 20 个字母数字字符(0 到 9、a 到 z、A 到 Z)。

# 禁止更改帐户 **ID**

禁止对已设置的帐户 ID 进行更改。 选中此复选框可防止其他用户更改 ID。

# 关于对话框

单击关于时,会显示关于对话框。

该对话框显示打印机驱动程序的版本、版权以及模块列表。 可以选择要使用的语言并切换在设置窗口中显 示的语言。

# 模块

列出打印机驱动程序模块。

## 语言

指定想要在[打印机驱动程序设置窗口中](#page-434-0)使用的语言。

# 重要事项

• 如果系统中没有安装显示所选语言的字体,则字符将显示为乱码。

# 相关主题

- [清洗打印头](#page-275-0)
- [打印喷嘴检查图案](#page-278-0)
- [管理打印机电源](#page-440-0)
- 图[降低打印机噪音](#page-442-0)
- [更改打印机操作模式](#page-443-0)

# **Canon IJ** 预览描述

Canon IJ 预览是一个应用程序软件,用于在实际打印文档前显示打印效果。

预览结果反映了打印机驱动程序中的设置信息,您可以检查文档布局、打印顺序和页数。 您也可以更改介质 类型和纸张来源设置。

要在打印前显示预览,请打开<u>[打印机驱动程序设置窗口,](#page-434-0)</u>并选中**主要**选项卡上的**打印前预览**复选框。

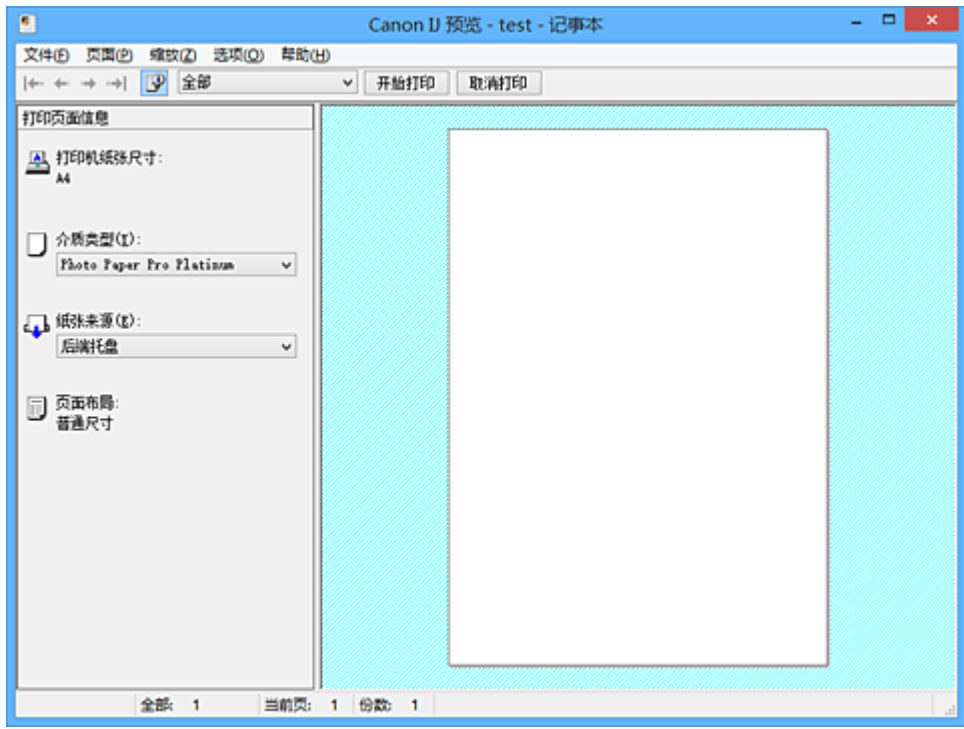

## 文件菜单

选择打印操作。

# 开始打印

结束 Canon IJ 预览, 然后开始打印预览屏幕上显示的文档。 此命令与工具栏上的开始打印具有相同功能。

#### 取消打印

结束 Canon IJ 预览,并取消打印预览屏幕上显示的文档。 此命令与工具栏上的取消打印具有相同功能。

#### 退出

结束 Canon IJ 预览。

#### 页面菜单

该菜单包含以下可选择要显示页面的命令。 还可以从此工具栏选择除页面选择**...**以外的所有这些命令。

# 注释

- 如果正在后台打印页面,则最后进行后台打印的页面将成为最后一页。
- 如果**页设置**选项卡上的**页面布局**设置指定为**页面布局、平铺/海报或书册,** 则页数是指要用于打印的 张数,而不是使用应用程序软件创建的原件中的页数。
- 如果已设置为手动双面打印,则首先打印的前面部分页面将全部一起显示,然后显示后面部分页 面。

#### 第一页

显示文档的第一页。 如果当前显示的页面是第一页,则此命令为灰色且无法选择。

# 上一页

显示当前显示页面之前的页面。 如果当前显示的页面是第一页,则此命令为灰色且无法选择。

下一页

显示当前显示页面之后的页面。 如果当前显示的页面是最后一页,则此命令为灰色且无法选择。

## 最后一页

显示文档的最后一页。 如果当前显示的页面是最后一页,则此命令为灰色且无法选择。

#### 页面选择**...**

显示页面选择对话框。 通过此命令可以指定要显示页面的页码。

#### 缩放菜单

将在纸张上打印的实际尺寸比例选择为预览显示尺寸。 还可以从工具栏上的下拉列表框中选择比例。

#### 全部

将整页数据显示为一页。

**50%**

将显示的数据缩小至要打印的实际尺寸的 50%。

**100%**

以要打印的实际尺寸显示数据。

**200%**

将显示的数据放大至要打印的实际尺寸的 200%。

**400%**

将显示的数据放大至要打印的实际尺寸的 400%。

## 选项菜单

该菜单包含以下命令:

## 显示打印页面信息

在预览屏幕的左侧显示每页的打印设置信息(包括打印机纸张尺寸、介质类型以及页面布局)。 通过此屏幕,还可以更改介质类型和纸张来源设置。

#### 帮助菜单

选择此菜单项目时,会显示 Canon IJ 预览的帮助窗口,并可以查看版本和版权信息。

## 开始打印按钮

打印在文档列表中选择的文档。 打印的文档已从列表中删除,当所有文档均打印后,Canon IJ XPS 预览会关闭。

## 取消打印按钮

结束 Canon IJ 预览,并取消打印预览屏幕上显示的文档。 可以在后台打印时单击此按钮。

# 打印页面信息屏幕

在预览屏幕的左侧显示每页的打印设置信息。

通过此屏幕,还可以更改介质类型和纸张来源设置。

# 重要事项

• 如果从应用程序软件设置介质类型和纸张来源,则这些设置具有优先级且已更改的设置可能无效。

# 打印机纸张尺寸

显示要打印文档的纸张尺寸。

# 介质类型

可以选择打印文档的介质类型。

# 纸张来源

可以选择打印文档的纸张来源。

# 页面布局

显示要打印文档的页面布局。

# **Canon IJ XPS** 预览描述

Canon IJ XPS 预览是一个应用程序软件, 用于在实际打印文档前显示打印效果。 预览结果反映了打印机驱动程序中的设置信息,您可以检查文档布局、打印顺序和页数。 在预览上,还可以 编辑打印文档、编辑打印页、更改打印设置以及执行其他功能。 要在打印前显示预览,请打开<u>[打印机驱动程序设置窗口,](#page-434-0)</u>并选中主要选项卡上的打印前预览复选框。

# 重要事项

• 要使用 Canon IJ XPS 预览,必须在计算机上安装 Microsoft .NET Framework 4 Client Profile。

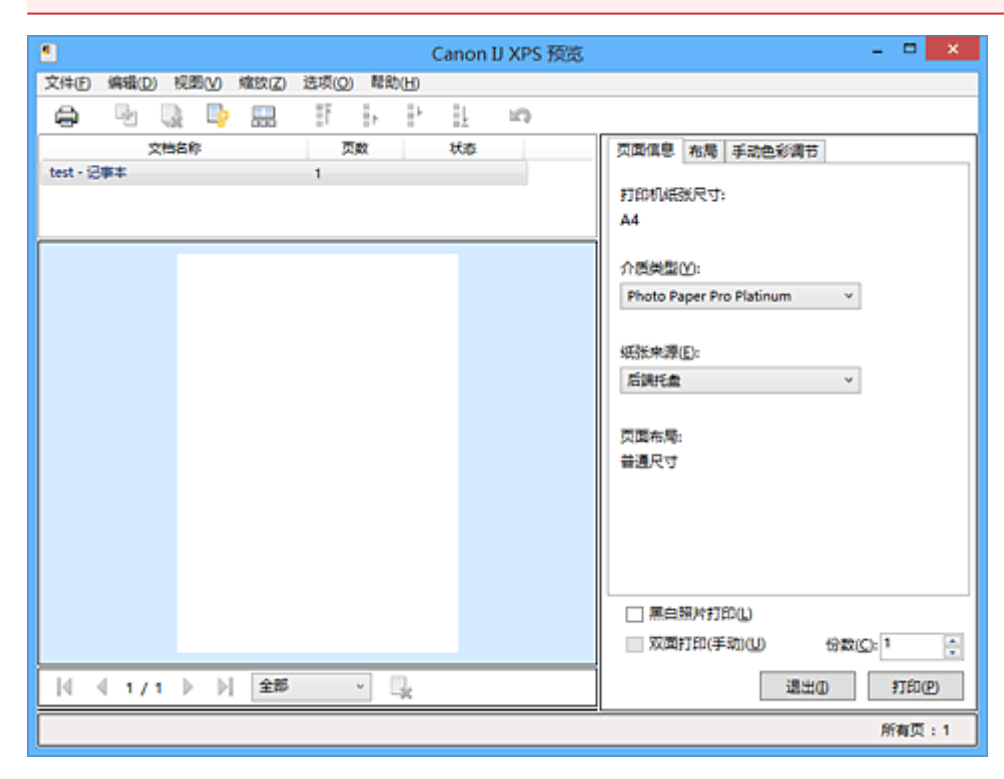

# 文件菜单

选择打印操作和打印历史记录设置:

### 打印

打印在文档列表中选择的文档。

打印的文档已从列表中删除,当所有文档均打印后,Canon IJ XPS 预览会关闭。

该命令与工具栏中的 (打印)和打印设置区域中的打印具有相同功能。

# 打印所有文档

打印文档列表中的所有文档并关闭 Canon IJ XPS 预览。

## 保存打印历史记录

切换是否将从 Canon IJ XPS 预览中打印的文档保存为打印历史记录项。

#### 历史记录项限制

切换打印历史记录注册信息的最大数量。

选择 **10** 项目、**30** 项目或 **100** 项目。

#### 重要事项

• 如果超过打印历史记录注册信息的数量,打印历史记录注册信息将从最旧的文件开始删除。

#### 将文档从历史记录添加到列表

将在打印历史记录中保存的文档添加到文档列表中。

## 退出

结束 Canon IJ XPS 预览。 文档列表中剩余的文档将从列表中删除。 此命令与打印设置区域中的退出具有相同功能。

### 编辑菜单

选择编辑多个文档或页面的方法。

## 撤销

反转上一次更改。 如果无法反转更改,该功能将显示为灰色且无法选择。 此命今与工具栏中的 (撤销)具有相同功能。

## 文档

选择编辑打印文档的方法。

## 合并文档

将文档列表中的所选文档合并为一个文档。 如果仅选择一个文档,该命令将显示为灰色且无法选择。 此命令与工具栏中的 (合并文档)具有相同功能。

### 重置文档

将文档列表中的所选文档恢复到添加到 Canon IJ XPS 预览之前的状态。 将合并的文档分开,并恢复为原件。

此命今与丁具栏中的 <sup>(2)</sup> (重置文档)具有相同功能。

#### 移动文档

使用以下命令更改文档列表中所选文档的顺序。

#### 移动至第一

将所选打印文档移至文档列表开头。 如果当前所选的文档为第一个文档,则此命令将显示为灰色且无法选择。

## 向上移动

将所选打印文档从当前位置向上移动一个位置。 如果当前所选的文档为第一个文档,则此命令将显示为灰色且无法选择。

## 向下移动

将所选打印文档从当前位置向下移动一个位置。 如果当前所选的文档为最后一个文档,则此命令将显示为灰色且无法选择。

#### 移动至最后

将所选打印文档移至文档列表末尾。

如果当前所选的文档为最后一个文档,则此命令将显示为灰色且无法选择。

#### 删除文档

从文档列表上删除所选的文档。

如果文档列表仅包含一个文档,该文档将显示为灰色且无法选择。

此命令与工具栏中的 (删除文档)具有相同功能。

#### 黑白照片打印

可以更改单色打印设置。

此命今与打印设置区域中的黑白照片打印复选框具有相同功能。

## 页面布局打印**...**

打开页面布局打印对话框。

在该对话框上,可以设置页面布局打印、页数、页序和页面边框。

## 双面打印**...**

打开双面打印对话框。 在该对话框上,可以设置双面打印**(**手动**)**、装订边和边距。

## 份数**...**

打开份数对话框。

在该对话框上,可以设置份数、逐份打印和自最末页打印。

#### 页数

选择编辑打印页的方法。

## 删除页面

删除当前所选页面。 如果设置了页面布局打印,将删除红框内的页面。 此命令与工具栏中的 (删除页面)具有相同功能。

#### 还原页面

还原使用删除页面功能删除的页面。

要还原页面, 必须选择**选项**菜单中的**查看删除的页面**复选框并将删除的页面显示为缩略图。

#### 移动页面

使用以下命令更改当前所选页面的顺序。

#### 移动至第一

将当前所选页面移至文档开头。 如果当前所选页面为第一页,则此命令将显示为灰色且无法选择。

### 向前移动

将当前所选页面移至当前位置的前一个位置。 如果当前所选页面为第一页,则此命令将显示为灰色且无法选择。

## 向后移动

将当前所选页面移至当前位置的后一个位置。 如果当前所选页面为最后一页,则此命令将显示为灰色且无法选择。

#### 移动至最后

将当前所选页面移至文档末尾。 如果当前所选页面为最后一页,则此命令将显示为灰色且无法选择。

#### 视图菜单

选择要显示的文档和页面。

#### 文档

使用以下命令选择要显示的文档。

#### 第一个文档

显示文档列表中的第一个文档。 如果当前所选的文档为第一个文档,则此命令将显示为灰色且无法选择。

#### 上一个文档

显示位于当前显示文档前面的文档。

如果当前所选的文档为第一个文档,则此命令将显示为灰色且无法选择。

### 下一个文档

显示位于当前显示文档后面的文档。 如果当前所选的文档为最后一个文档,则此命令将显示为灰色且无法选择。

## 最后一个文档

显示文档列表中的最后一个文档。 如果当前所选的文档为最后一个文档,则此命令将显示为灰色且无法选择。

### 页数

使用以下命令选择要显示的页面。

# 注释

• 如果打印机驱动程序中的页面布局设置指定为平铺**/**海报或书册,页数为用于打印的页数,而不 是应用程序软件创建的原件中的页数。

# 第一页

显示文档的第一页。 如果当前显示的页面是第一页,则此命令为灰色且无法选择。

# 上一页

显示当前显示页面之前的页面。 如果当前显示的页面是第一页,则此命令为灰色且无法选择。

## 下一页

显示当前显示页面之后的页面。 如果当前显示的页面是最后一页,则此命令为灰色且无法选择。

## 最后一页

显示文档的最后一页。 如果当前显示的页面是最后一页,则此命令为灰色且无法选择。

#### 页面选择**...**

显示页面选择对话框。

通过此命令可以指定要显示页面的页码。

## 缩放菜单

将在纸张上打印的实际尺寸比例选择为预览显示尺寸。 还可以从工具栏上的下拉列表框中选择比例。

#### 全部

将整页数据显示为一页。

#### **50%**

将显示的数据缩小至要打印的实际尺寸的 50%。

#### **100%**

以要打印的实际尺寸显示数据。

**200%**

将显示的数据放大至要打印的实际尺寸的 200%。

#### **400%**

将显示的数据放大至要打印的实际尺寸的 400%。

### 选项菜单

切换以下信息的显示/隐藏状态。

## 查看缩略图

减少文档列表中所选文档的所有页面,并将其显示在预览窗口底部。 此命令与工具栏中的 (查看缩略图)具有相同功能。

## 查看文档列表

在预览窗口顶部显示打印文档列表。

## 查看打印设置区域

在预览窗口右侧显示打印设置区域。

# 查看删除的页面

当显示缩略图时,该功能会显示使用删除页面功能删除的页面。 要查看删除的页面,必须先选中查看缩略图复选框。

### 保留列表中的已打印文档

保留文档列表中的已打印文档。

### 启动时显示打印设置

切换 Canon IJ XPS 预览启动时显示的打印设置区域选项卡。

选择页面信息、布局或手动色彩调节。

## 帮助菜单

选择此菜单项目时,会显示 Canon IJ XPS 预览的帮助窗口,并可以查看版本和版权信息。

# **(**打印**)**

打印在文档列表中选择的文档。

打印的文档已从列表中删除,当所有文档均打印后,Canon IJ XPS 预览会关闭。

# |<br>|<mark>+</mark> (合并文档)

将文档列表中的所选文档合并为一个文档。 如果仅选择一个文档,该命令将显示为灰色且无法选择。

# **(**删除文档**)**

从文档列表上删除所选的文档。 如果文档列表仅包含一个文档,该文档将显示为灰色且无法选择。

# **(**重置文档**)**

将文档列表中的所选文档恢复到添加到 Canon IJ XPS 预览之前的状态。 将合并的文档分开,并恢复为原件。

# **【二】(查看缩略图)**

减少文档列表中所选文档的所有页面,并将其显示在预览窗口底部。 要隐藏打印页,再次单击**查看缩略图**。

# **(**移动至第一**)**

将所选打印文档移至文档列表开头。 如果当前所选的文档为第一个文档,则此命令将显示为灰色且无法选择。

# <mark>•</mark>•(向上移动)

将所选打印文档从当前位置向上移动一个位置。 如果当前所选的文档为第一个文档,则此命令将显示为灰色且无法选择。

# **(**向下移动**)**

将所选打印文档从当前位置向下移动一个位置。 如果当前所选的文档为最后一个文档,则此命令将显示为灰色且无法选择。

# **(**移动至最后**)**

将所选打印文档移至文档列表末尾。

如果当前所选的文档为最后一个文档,则此命令将显示为灰色且无法选择。

## **(**撤销**)**

反转上一次更改。 如果无法反转更改,该功能将显示为灰色且无法选择。

# **\*(删除页面)**

删除当前所选页面。 如果设置了页面布局打印,将删除红框内的页面。

## 文档列表

显示打印文档的列表。

在文档列表中选择的文档将成为预览显示和编辑的目标。

## 文档名称

显示打印文档的名称。

如果单击所选打印文档的名称,会显示一个文本框,您可以将文档重命名为任一名称。

#### 页数

显示打印文档中的页数。

## 重要事项

• 页数中显示的数量与输出页数不同。

• 要查看输出页数,请查看预览窗口底部的状态条。

#### 状态

显示打印文档的状态。

正在进行数据处理的文档会显示为处理数据。

# 重要事项

• 无法打印或编辑显示为处理数据的文档。

请等待至数据处理结束。

### 打印设置区域屏幕

可以检查和更改文档列表中所选文档的打印设置。 打印设置区域显示在预览窗口右侧。

#### 页面信息选项卡

显示各页面的打印设置。

可以更改介质类型和纸张来源设置。

#### 打印机纸张尺寸

显示要打印文档的纸张尺寸。

#### 介质类型

可以选择打印文档的介质类型。

#### 纸张来源

可以选择打印文档的纸张来源。

# 页面布局

显示要打印文档的页面布局。

#### 布局选项卡

可以指定页面布局打印的设置。

要应用指定的设置,请单击应用。

如果打印文档的页面布局打印设置无法更改,各个项目将显示为灰色且无法选择。

#### 手动色彩调节选项卡

在此选项卡上,可以更改青色、品红色、黄色、亮度和对比度选项的设置,从而调整色彩平衡。 青色**/**品红色**/**黄色

#### 调整青色、品红色和黄色的强度。

向右移动滑块将使色彩更深,向左移动滑块将使色彩更浅。 也可以直接输入与滑块关联的数值。 输入从-50 到 50 范围内的数值。 此调整可更改各色彩使用的相对墨水量,而墨水量可改变文档的整体色彩平衡。 如果要有效地更改整体色彩平衡,请使用应用程序软件。 仅当要细微调整色彩平衡,请使用打 印机驱动程序。

# 重要事项

• 选中黑白照片打印时,青色、品红色和黄色无法进行设置。

#### 色调

为单色打印设置色彩调整。

可以通过直接输入数值或使用鼠标单击或拖动中央调整区域来调整色调。 输入数值时,**X** 的设置范围为-100 至 100,**Y** 的设置范围为-50 至 50。

# 重要事项

• 对于某些介质类型设置,该功能不可用。

#### 亮度

调整打印的亮度。

纯白色和纯黑色将不会更改,但是白色和黑色之间的色彩将会更改。

#### 对比度

调整要打印图像中明暗之间的对比度。 向右移动滑块将增加对比度,向左移动滑块将减少对比度。 也可以直接输入与滑块关联的数值。 输入从-50 到 50 范围内的数值。

#### 默认值

将修正中所做的设置恢复至默认状态。

单击此按钮会将该选项卡上的所有设置恢复为默认值(出厂设置)。

#### 黑白照片打印

可以更改单色打印设置。

# 双面打印**(**手动**)**

选择是在纸张的双面还是单面手动打印文档。

如果打印文档的双面打印设置无法更改,则此项目将显示为灰色且不可用。

## 重要事项

• 当页面布局选择为书册时,打印设置区域的双面打印**(**手动**)**将自动设置。 在这种情况下,双面 打印**(**手动**)**显示为灰色且不可用。

#### 份数

指定要打印的份数。 可以指定一个从 1 到 999 之间的数值。 如果打印文档的份数无法更改,则此项目将显示为灰色且不可用。

### 退出

结束 Canon IJ XPS 预览。 文档列表中剩余的文档将从列表中删除。

### 打印

打印在文档列表中选择的文档。 打印的文档已从列表中删除,当所有文档均打印后,Canon IJ XPS 预览会关闭。

# **Canon IJ** 状态监视器描述

Canon IJ 状态监视器显示打印机状态以及打印进程。 该监视器使用图形、图标和信息通知您打印机状态。

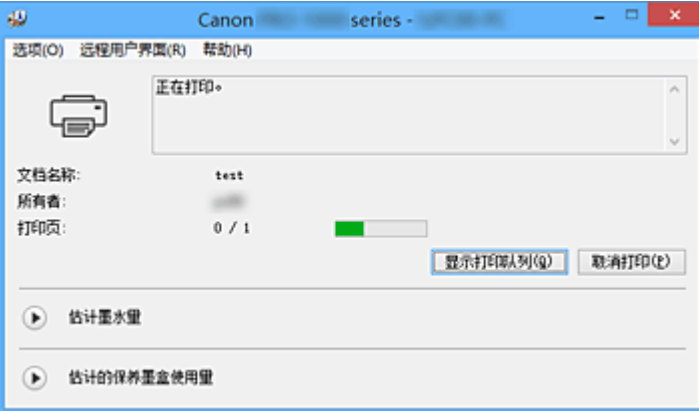

# **Canon IJ** 状态监视器功能

Canon IJ 状态监视器具有以下优点:

## 可以在屏幕上检查打印机状态。

屏幕上实时显示打印机状态。 可以检查每个打印文档(打印作业)的打印进程。

# 屏幕上会显示错误类型和解决方案。

当打印机出现错误时显示。 可以立即查看应对方法。

# 可以检查墨水状态。

该功能以图形显示墨水盒类型和估计墨水量。 墨水不足时,会显示图标和信息(墨水量警告)。

# **Canon IJ** 状态监视器概述

在 Canon IJ 状态监视器上,可以通过图形和信息检查打印机和墨水的状态。 可以在打印过程中检查有关打印文档和打印进程的信息。 当打印机出现错误时,会显示原因和解决方案。 按照信息中的说明进行操作。

## 打印机

当打印机出现警告或错误时,Canon IJ 状态监视器会显示相应图标。

- :显示警告。
- 3 发生操作错误。
- :提示剩余墨水量等。
- : 已出现需要维修的错误。

# 文档名称

显示打印文档的名称。

# 所有者

显示打印文档的所有者姓名。

## 打印页

显示打印页数和总打印页数。

#### 显示打印队列

显示用于管理正在打印或正在打印队列中的打印作业的打印窗口。

#### 取消打印

取消当前打印作业。

# 重要事项

• 取消打印按钮仅在打印数据正在发送到打印机时可以使用。 一旦打印数据已经发送完毕, 该 按钮将显示为灰色且不可用。

#### 估计墨水量

显示图标以报告剩余墨水量警告和墨水消耗错误。

单击 (可展开三角形)将显示墨水盒中估计墨水量的图示。

#### 墨水型号编号

可以为打印机查找正确的墨水盒。

#### 估计的保养墨盒使用量

显示图标以报告维护用墨盒中的可用空间不足或墨盒已满。

单击 (可展开三角形)将显示维护用墨盒中估计可用空间的图示。

### 选项菜单

如果选择**启动状态监视器,**当产生与打印机有关的信息时,Canon IJ 状态监视器会启动。 选择启动状态监视器后,可以使用以下命令。

#### 始终显示当前任务

在打印过程中显示 Canon IJ 状态监视器。

#### 始终显示在最前部

将 Canon IJ 状态监视器显示在其他窗口前面。

#### 显示指南信息

显示如何设置纸张的复杂操作指南。

#### **Hagaki** 打印

在打印机开始 Hagaki 打印之前显示指南信息。

要隐藏该指南信息,请选择不要再次显示该信息复选框。

要再次显示此指南信息,在选项菜单中的显示指南信息上单击 **Hagaki** 打印,并启用此设 置。

#### 自动显示警告

# 当出现"缺墨警告"时

当出现缺墨警告时,自动启动 Canon IJ 状态监视器窗口,并将其显示在其他窗口前面。

#### 当出现保养墨盒警告时

出现维护用墨盒剩余空间警告时,Canon IJ 状态监视器将自动启动并显示在所有其他窗 口的前方。

## **Windows** 启动时开始

当启动 Windows 时,自动启动 Canon IJ 状态监视器。

## 远程用户界面菜单

可以打开打印机的远程用户界面。

通过网络连接并使用打印机时,可以在打印机上查看打印机状态并运行维护功能。

# 注释

• 通过 USB 连接使用打印机时, 不会显示**远程用户界面**。

#### 打印机信息

可以检查打印机状态、打印进程和剩余墨水量等详细信息。

## 维护

可以运行打印机维护和更改打印机设置。

# 帮助菜单

当选择该菜单项目时,会显示 Canon IJ 状态监视器的帮助窗口,您可以查看版本和版权信息。

# 更新打印机驱动程序

- [获取最新的打印机驱动程序](#page-492-0)
- [删除不需要的打印机驱动程序](#page-493-0)
- [安装打印机驱动程序之前](#page-494-0)
- > [安装打印机驱动程序](#page-495-0)

# <span id="page-492-0"></span>获取最新的打印机驱动程序

将打印机驱动程序更新为打印机驱动程序的最新版本,可能会解决一些未解决的问题。 通过单击维护选项卡中的关于按钮,可以检查打印机驱动程序的版本。

您可以访问我们的网站,并为您的机型下载最新的打印机驱动程序。

# 重要事项

- 打印机驱动程序可以免费下载,但是您必须自己支付网络连接的费用。
- 在安装最新的打印机驱动程序之前,请[删除以前安装的版本。](#page-493-0)

# 相关主题

- [安装打印机驱动程序之前](#page-494-0)
- [安装打印机驱动程序](#page-495-0)

# <span id="page-493-0"></span>删除不需要的打印机驱动程序

可以删除不再使用的打印机驱动程序。 当删除打印机驱动程序时,首先退出所有运行中的应用程序。

删除不需要的打印机驱动程序的步骤如下:

- 1. 启动卸载程序
	- 如果正在使用 Windows 8.1 或 Windows 8, 从桌面的超级按钮中选择**设置 -> 控制面板 -> 程序 ->** 程序和功能。

从程序列表中,选择"XXX Printer Driver"("XXX"表示型号名称),然后单击卸载。

• 如果正在使用 Windows 7 或 Windows Vista, 选择**开始**菜单 -> **控制面板 -> 程序 -> 程序和功能**。 从程序列表中, 选择"XXX Printer Driver"( "XXX" 表示型号名称), 然后单击卸载。

出现卸载型号确认窗口。

# 重要事项

• 在 Windows 8.1、Windows 8、Windows 7 或 Windows Vista 环境下,启动、安装或卸载软件时可 能会出现确认/警告对话框。 当需要管理权限以执行任务时,会出现该对话框。 当您以计算机管理员帐户登录时,单击是(或继续、允许)以继续。 有些应用程序需要计算机管理员帐户才能继续。 在这种情况下,请切换到管理员帐户,然后重新开 始操作。

2. 执行卸载程序

单击执行。 出现确认信息时,单击是。 删除所有文件后,单击完成。 打印机驱动程序删除完成。

# 重要事项

• 当卸载打印机驱动程序时,将同时删除打印机驱动程序和 XPS 打印机驱动程序。

# <span id="page-494-0"></span>安装打印机驱动程序之前

本部分描述安装打印机驱动程序之前应检查的项目。 如果无法安装打印机驱动程序,也请参阅本部分内容。

# 检查打印机状态

• 关闭打印机。

# 检查计算机设置

- 终止所有运行的应用程序。
- 以具有管理员帐户的用户登录。

# 重要事项

• 在安装最新的打印机驱动程序之前, 请<u>删除以前安装的版本</u>。

# 相关主题

- [获取最新的打印机驱动程序](#page-492-0)
- [安装打印机驱动程序](#page-495-0)

# <span id="page-495-0"></span>安装打印机驱动程序

可以通过互联网访问我们的网站,并为您的机型下载最新的打印机驱动程序和 XPS 打印机驱动程序。

安装下载的打印机驱动程序的步骤如下:

- 1. 关闭打印机
- 2. 启动安装程序

双击下载文件的图标。 安装程序开始。

# 重要事项

• 在 Windows 8.1、Windows 8、Windows 7 或 Windows Vista 环境下,启动、安装或卸载软件时可 能会出现确认/警告对话框。 当需要管理权限以执行任务时,会出现该对话框。 当您以计算机管理员帐户登录时,单击是(或继续、允许)以继续。 有些应用程序需要计算机管理员帐户才能继续。 在这种情况下,请切换到管理员帐户,然后重新开 始操作。

3. 安装打印机驱动程序

请按照屏幕上的说明采取适当的操作。

4. 完成安装

单击完成。

根据使用的环境,可能会出现提示您重新启动计算机的信息。 要正确完成安装,请重新启动计算机。

# 重要事项

- 可以使用与安装打印机驱动程序相同的步骤安装 XPS 打印机驱动程序。 但是, 安装 XPS 打印机驱动程 序时,请首先完成打印机驱动程序的安装。
- 打印机驱动程序和 XPS 打印机驱动程序可以免费下载,但是您必须自己支付网络连接的费用。
- 在安装最新的打印机驱动程序之前, 请<u>删除以前安装的版本</u>。

# 相关主题

- [获取最新的打印机驱动程序](#page-492-0)
- [删除不需要的打印机驱动程序](#page-493-0)
- [安装打印机驱动程序之前](#page-494-0)

# 在网络上共享打印机

当在网络环境中使用计算机时,可以从共享同一打印机的多台计算机打印文档。

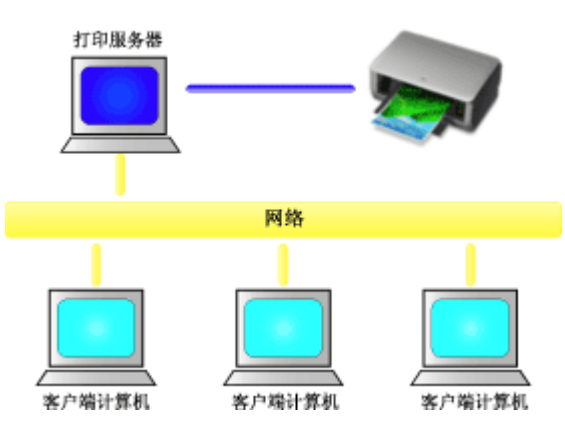

• [设置共享打印机](#page-497-0)

本节描述如何设置打印服务器和客户端。

# 注释

- 连接到网络中的各计算机的 Windows 版本并不要求相同。
- 要设置传真驱动程序,请使用相同的步骤。

# 相关主题

■ [打印机共享的限制](#page-499-0)

# <span id="page-497-0"></span>设置共享打印机

在打印服务器上设置打印机驱动程序的共享。 然后从客户端设置与打印服务器的连接。

- 1. 在打印服务器系统上[安装打印机驱动程序](#page-495-0)
- 2. 根据以下说明进行选择。
	- 如果正在使用 Windows 8.1、Windows 8、Windows Server 2012 R2 或 Windows Server 2012,从 桌面的超级按钮中选择设置 -> 控制面板 -> 硬件和声音(硬件) -> 设备和打印机 显示设备和打印机窗口。
	- 如果正在使用 Windows 7 或 Windows Server 2008 R2, 选择开始菜单 -> 控制面板 -> 硬件和声音 (硬件) -> 设备和打印机

```
显示设备和打印机窗口。
```
• 如果正在使用 Windows Vista 或 Windows Server 2008,选择**开始**菜单 -> **控制面板 -> 硬件和声音** -> 打印机

显示打印机窗口。

- 3. 单击要共享的打印机型号名称的图标
	- 如果正在使用 Windows 8.1、Windows 8、Windows 7、Windows Server 2012 R2、Windows Server 2012 或 Windows Server 2008 R2, 请按 Alt 键, 然后从显示的**文件**菜单中选择**打印机属性** -> 共享选项卡。
	- 如果正在使用 Windows Vista,请按 Alt 键,然后从显示的文件菜单中选择**以管理员身份运行 -> 共** 享**...**。
	- 如果正在使用 Windows Server 2008,请从文件菜单中选择共享**...**。

## 重要事项

• 在 Windows 8、Windows 7 或 Windows Vista 环境下,启动、安装或卸载软件时可能会出现确认/ 警告对话框。 当需要管理权限以执行任务时,会出现该对话框。 当您以计算机管理员帐户登录时,单击是(或继续、允许)以继续。 有些应用程序需要计算机管理员帐户才能继续。 在这种情况下,请切换到管理员帐户,然后重新开 始操作。

# 4. 设置共享

根据需要,在共享选项卡上选中(或选择)共享这台打印机,设置共享名称,然后单击确定。

- 5. 如果打印服务器和客户端具有不同的体系结构(32 位或 64 位),请安装附加驱动程序
	- 1. 显示设备和打印机、打印机或打印机和传真窗口。
	- 2. 根据以下说明进行选择。
		- 如果正在使用 Windows 8.1、Windows 8、Windows 7、Windows Server 2012 R2、Windows Server 2012 或 Windows Server 2008 R2, 选择打印机图标,单击打印服务器属性,选择驱动 程序选项卡
		- 如果正在使用 Windows Vista,请按 Alt 键,然后从显示的**文件**菜单中选择**以管理员身份运行** -> 服务器属性.... 选择驱动程序选项卡
		- 如果正在使用 Windows Server 2008,请从文件菜单打开**服务器属性,**然后选择驱动程序选项 卡
	- 3. 单击添加**...**。
- 4. 当显示添加打印机驱动程序向导窗口时, 单击下一步。
- 5. 如果打印服务器具有 32 位体系结构,选择 **x64**。 如果打印服务器具有 64 位体系结构,选择 **x86**。 然后单击下一步。
- 6. 单击从磁盘安装**...**。
- 7. 在从磁盘安装窗口中,打开已下载打印机驱动程序的"Driver"文件夹,指定"inf"文件,然后单 击确定。
- 8. 选择要使用的打印机, 单击下一步。

注释

• 如果显示错误信息, 则选择其他打印机。

9. 单击完成

打印服务器系统上的设置完成。 下一步,设置客户端系统。

- 6. 在客户端,打开 Explorer,双击要共享的打印机的图标
- 7. 请按照窗口上的说明安装打印机驱动程序

客户端系统上的设置完成。

即使在不同客户端执行设置时,也请遵循相同的步骤 6 和步骤 7。

# <span id="page-499-0"></span>打印机共享的限制

如果正在使用的是 XPS 打印机驱动程序,读到这条信息后,用"Canon IJ XPS 预览"代替"Canon IJ 预 览"。

当在网络环境中使用打印机时,会存在一些限制。 请确认所使用环境的限制。

# 设置打印机共享的限制

- 如果从**添加打印机**安装驱动程序时要求指定"ntprint.inf",请按如下所示指定文件:
	- 1. 在打印服务器和具有不同体系结构的客户端上启动 Explorer,将以下路径粘贴到地址栏,在键盘上 按 Enter 键:

%windir%\system32\driverstore\

- 2. 右键单击 **FileRepository** 文件夹并单击属性。
- 3. 单击共享选项卡上的共享。
- 4. 在打印服务器上显示的信息窗口中, 指定在步骤 3 中共享的文件夹中的"ntprint.inf\_xxxxxxxx", 然后单击确定。

如果存在多个副本,选择更新日期和时间最新的文件。

# 共享和使用打印机的限制

- 可能会出现打印完成的信息。 要禁止此消息出现,请遵循以下步骤操作。
	- 如果正在使用 Windows 8.1、Windows 8、Windows Server 2012 R2 或 Windows Server 2012: 在客户端系统的设备和打印机窗口,从打印机中选择打印机,然后在命令栏上单击打印服务器属 性。

不选中高级选项卡上的显示网络打印机的信息通知,然后重新启动计算机。

◦ 如果正在使用 Windows 7 或 Windows Server 2008 R2:

在客户端系统的设备和打印机窗口,从打印机和传真中选择打印机,然后在命令栏上单击打印服务 器属性。

不选中高级选项卡上的显示网络打印机的信息通知。然后重新启动计算机。

◦ 如果正在使用 Windows Vista:

在客户端系统的打印机窗口按 Alt 键,然后从显示的文件菜单中单击**以管理员身份运行 -> 服务器属** 性**...**。

不选中高级选项卡上的显示网络打印机的信息通知,然后重新启动计算机。

◦ 如果正在使用 Windows Server 2008:

在客户端系统的打印机窗口中,从文件菜单单击服务器属性**...**。 不选中高级选项卡上的显示网络打印机的信息通知。然后重新启动计算机。

• 双向通信功能被禁用且正确的打印机状态可能不会被识别。 如果客户端用户打开打印机驱动程序属性对话框,然后在**端口**选项卡上取消选中**启用双向支持**复选框并 单击确定,则打印服务器的双向通信功能也将被禁用。 在这种情况下,在打印服务器系统和客户端系统都选中启用双向支持复选框。

- 从客户端系统打印时,无法使用 Canon IJ 预览。
- 当无法从客户端系统适当地设置**维护**选项卡上的功能时,那么它们可能会被置灰。 在这种情况下,请 从打印服务器上更改设置。 当更改打印服务器的设置时,您需要从客户端系统删除共享打印机的图标,然后再次在客户端系统指定 共享设置。
- 如果在客户端上安装的驱动程序与打印服务器上安装的驱动程序相同,则可能会自动创建网络打印机图 标。
- 如果从客户端将文档打印到共享打印机时发生错误,Canon IJ 状态监视器的错误信息将同时显示在客 户端和打印服务器上。 如果正常打印输出文档,Canon IJ 状态监视器将仅显示在客户端。

# 使用 **Canon** 应用程序软件打印

- **[My Image Garden](#page-501-0)** 指南
- **[Print Studio Pro](#page-502-0)** 指南
- [数码照片打印指南](#page-504-0)
- **[Quick Utility Toolbox](#page-505-0)** 指南
- **[Media Configuration Tool](#page-506-0)** 指南
- **[Device Management Console](#page-507-0)** 指南
- **[Accounting Manager](#page-508-0)** 指南

# <span id="page-501-0"></span>**My Image Garden** 指南

可以了解 My Image Garden 的操作和屏幕。

# 对于 **Windows**:

# 最新版本

# **My Image Garden V3.3.x/V3.2.x**

建议使用最新版本的应用程序。

请访问 Canon 网站并下载最新的应用程序。

如何检查版本▶

# 较早的版本

请选择所用 My Image Garden 的版本。

- **M** V3.1.x/V3.0.x
- $N = V2.1.x$
- $\blacksquare$  V2.0. $x$
- $\blacksquare$  V1.1.x

# 对于 **Mac OS**:

# 最新版本

# **My Image Garden V3.3.x/V3.2.x**

建议使用最新版本的应用程序。

请访问 Canon 网站并下载最新的应用程序。

如何检查版本▶

# 较早的版本

请选择所用 My Image Garden 的版本。

- **M** V3.1.x/V3.0.x
- **M** V2.1.x
- $\blacksquare$  V2.0. $x$
- $M$  V<sub>1.1.x</sub>

# <span id="page-502-0"></span>**Print Studio Pro** 指南

可以了解 Print Studio Pro 的操作和屏幕。

# 对于 **Windows**:

# 最新版本

# **Print Studio Pro V2.0.x**

建议使用最新版本的应用程序。

请访问 Canon 网站并下载最新的应用程序。

- 使用 Pro9500 Mark II series 或 Pro9000 Mark II series 时, Print Studio Pro V2.0.0 或更高版本不可 用。
- 使用 PRO-1 series 时,需要将打印机驱动程序和其他软件升级为最新版本,以使用 Print Studio Pro V2.0.x。

如何检查版本▶

# 较早的版本

请选择所用 Print Studio Pro 的版本。

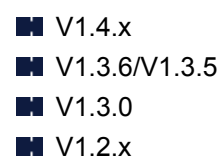

# 对于 **Mac OS**:

# 最新版本

# **Print Studio Pro V2.0.x**

建议使用最新版本的应用程序。

请访问 Canon 网站并下载最新的应用程序。

- 使用 Pro9500 Mark II series 或 Pro9000 Mark II series 时, Print Studio Pro V2.0.0 或更高版本不可 用。
- 使用 PRO-1 series 时,需要将打印机驱动程序和其他软件升级为最新版本,以使用 Print Studio Pro V2.0.x。

如何检查版本▶

# 较早的版本

请选择所用 Print Studio Pro 的版本。

 $M$  V<sub>1.4.x</sub> **M** V1.3.6/V1.3.5

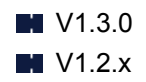
<span id="page-504-0"></span>想让珍藏的照片更精美。 想将照片转换为理想的艺术作品。 要实现这些愿望, 请掌握打印技巧并充分利用打印机的性能吧!

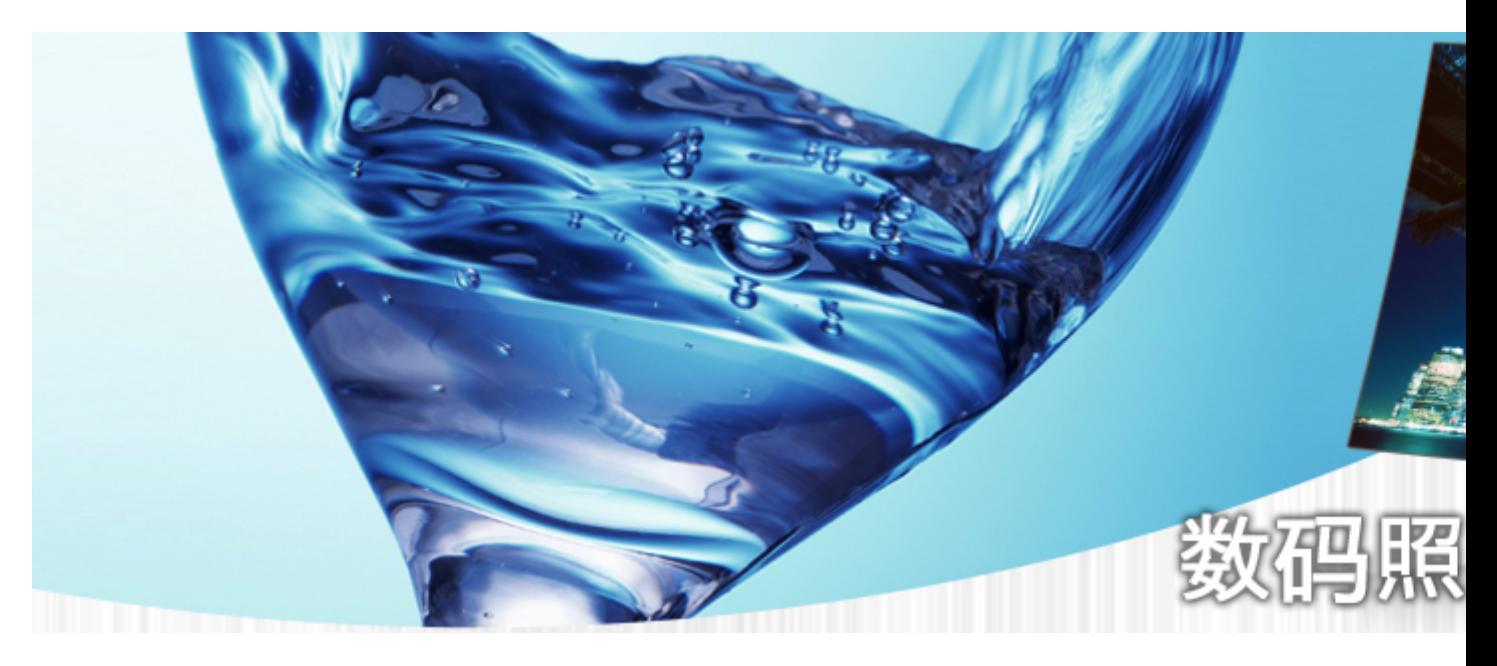

- 第 1 课数码打印工作流程 介绍制作理想效果的精美照片的基本打印步骤
- 第 2 课色彩管理基础 介绍充分利用打印机的性能和制作精美照片所必需的色彩管理基本知识
- 第 3 课使用 Print Studio Pro 通过使用 Print Studio Pro, 可以充分利用数码相机捕捉的信息更加轻松地执 行多种打印任务
- 第 4 课针对特定目标的技巧 只需应用一点技巧, 即可获得要展现的效果
- 附加实用信息 描述需要了解的信息,如墨水类型和介质(纸张)

## <span id="page-505-0"></span>**Quick Utility Toolbox** 指南

可以了解 Quick Utility Toolbox 的操作和屏幕。

## 对于 **Windows**:

## 最新版本

**Quick Utility Toolbox V2.0.x**

建议使用最新版本的应用程序。

请访问 Canon 网站并下载最新的应用程序。

如何检查版本▶

## 对于 **Mac OS**:

## 最新版本

**Quick Utility Toolbox V2.0.x**

建议使用最新版本的应用程序。

请访问 Canon 网站并下载最新的应用程序。

如何检查版本▶

# **Media Configuration Tool** 指南

可以了解 Media Configuration Tool 的操作和屏幕。

## 对于 **Windows**:

## 最新版本

## **Media Configuration Tool V1.0.x**

建议使用最新版本的应用程序。

## <span id="page-507-0"></span>**Device Management Console** 指南

可以了解 Device Management Console 的操作和屏幕。

## 对于 **Windows**:

## 最新版本

#### **Device Management Console V1.0.x**

建议使用最新版本的应用程序。

请访问 Canon 网站并下载最新的应用程序。

## 对于 **Mac OS**:

## 最新版本

#### **Device Management Console V1.0.x**

建议使用最新版本的应用程序。

## <span id="page-508-0"></span>**Accounting Manager** 指南

可以了解 Accounting Manager 的操作和屏幕。

## 对于 **Windows**:

## 最新版本

#### **Accounting Manager V1.0.x**

建议使用最新版本的应用程序。

请访问 Canon 网站并下载最新的应用程序。

## 对于 **Mac OS**:

## 最新版本

## **Accounting Manager V1.0.x**

建议使用最新版本的应用程序。

## **Mac OS** 软件

- 打印机驱动程序
	- 打印机驱动程序概述
	- 更新打印机驱动程序
	- 在网络上共享打印机

## 使用 **Canon** [应用程序软件打印](#page-510-0)

- **[My Image Garden](#page-501-0) 指南**
- **[Print Studio Pro](#page-502-0) 指南**
- [数码照片打印指南](#page-504-0)
- **[Quick Utility Toolbox](#page-505-0) 指南**
- **E** [Device Management Console](#page-507-0) 指南
- **[Accounting Manager](#page-508-0) 指南**

## <span id="page-510-0"></span>使用 **Canon** 应用程序软件打印

- **[My Image Garden](#page-501-0)** 指南
- **[Print Studio Pro](#page-502-0)** 指南
- [数码照片打印指南](#page-504-0)
- **[Quick Utility Toolbox](#page-505-0)** 指南
- **[Device Management Console](#page-507-0)** 指南
- **[Accounting Manager](#page-508-0)** 指南

## **My Image Garden** 指南

可以了解 My Image Garden 的操作和屏幕。

## 对于 **Windows**:

## 最新版本

#### **My Image Garden V3.3.x/V3.2.x**

建议使用最新版本的应用程序。

请访问 Canon 网站并下载最新的应用程序。

如何检查版本▶

### 较早的版本

请选择所用 My Image Garden 的版本。

- **M** V3.1.x/V3.0.x
- $N = V2.1.x$
- $\blacksquare$  V2.0. $x$
- $\blacksquare$  V1.1.x

## 对于 **Mac OS**:

#### 最新版本

#### **My Image Garden V3.3.x/V3.2.x**

建议使用最新版本的应用程序。

请访问 Canon 网站并下载最新的应用程序。

如何检查版本▶

#### 较早的版本

请选择所用 My Image Garden 的版本。

- **M** V3.1.x/V3.0.x
- **M** V2.1.x
- **N** V2.0.x
- $M$  V<sub>1.1.x</sub>

## **Print Studio Pro** 指南

可以了解 Print Studio Pro 的操作和屏幕。

## 对于 **Windows**:

#### 最新版本

#### **Print Studio Pro V2.0.x**

建议使用最新版本的应用程序。

请访问 Canon 网站并下载最新的应用程序。

- 使用 Pro9500 Mark II series 或 Pro9000 Mark II series 时, Print Studio Pro V2.0.0 或更高版本不可 用。
- 使用 PRO-1 series 时,需要将打印机驱动程序和其他软件升级为最新版本,以使用 Print Studio Pro V2.0.x。

如何检查版本▶

#### 较早的版本

请选择所用 Print Studio Pro 的版本。

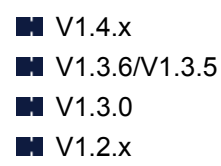

## 对于 **Mac OS**:

#### 最新版本

#### **Print Studio Pro V2.0.x**

建议使用最新版本的应用程序。

请访问 Canon 网站并下载最新的应用程序。

- 使用 Pro9500 Mark II series 或 Pro9000 Mark II series 时, Print Studio Pro V2.0.0 或更高版本不可 用。
- 使用 PRO-1 series 时,需要将打印机驱动程序和其他软件升级为最新版本,以使用 Print Studio Pro V2.0.x。

如何检查版本▶

#### 较早的版本

请选择所用 Print Studio Pro 的版本。

 $M$  V<sub>1.4.x</sub> **M** V1.3.6/V1.3.5

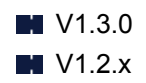

想让珍藏的照片更精美。 想将照片转换为理想的艺术作品。 要实现这些愿望, 请掌握打印技巧并充分利用打印机的性能吧!

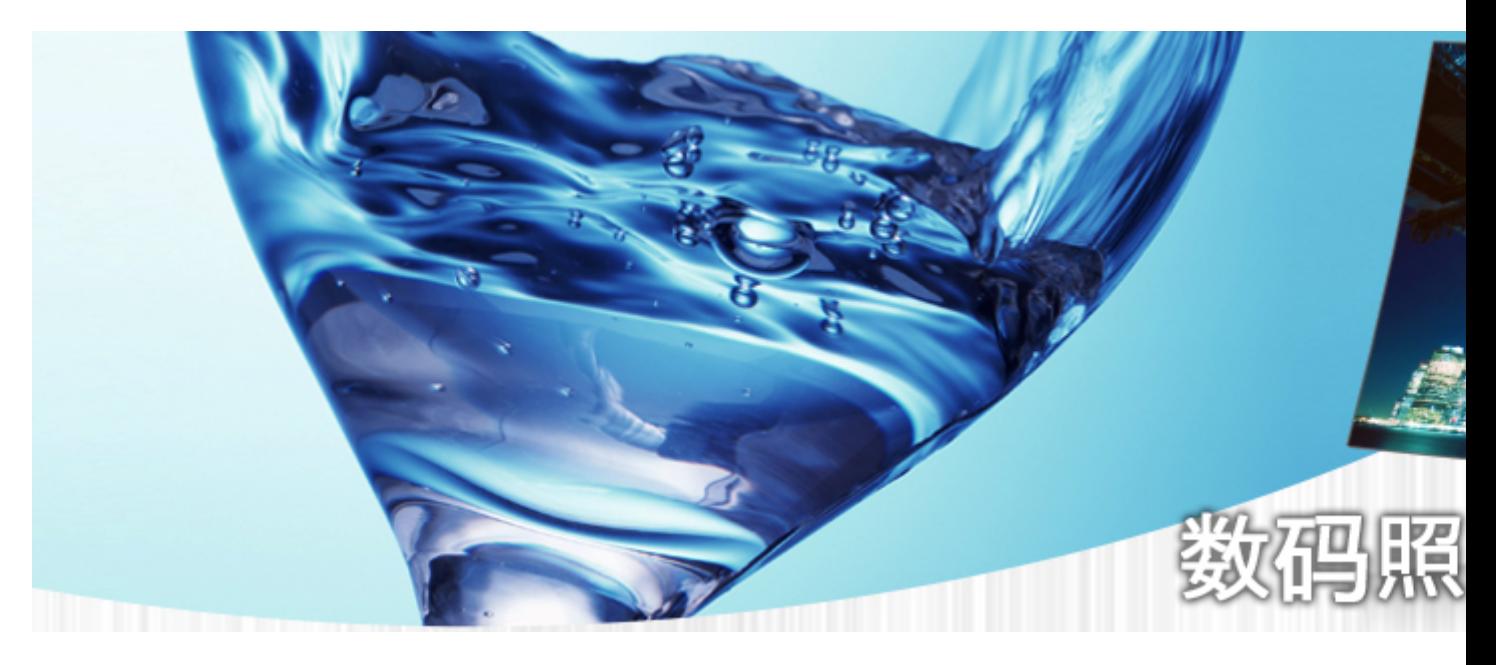

- 第 1 课数码打印工作流程 介绍制作理想效果的精美照片的基本打印步骤
- 第 2 课色彩管理基础 介绍充分利用打印机的性能和制作精美照片所必需的色彩管理基本知识
- 第 3 课使用 Print Studio Pro 通过使用 Print Studio Pro, 可以充分利用数码相机捕捉的信息更加轻松地执 行多种打印任务
- 第 4 课针对特定目标的技巧 只需应用一点技巧, 即可获得要展现的效果
- 附加实用信息 描述需要了解的信息,如墨水类型和介质(纸张)

## **Quick Utility Toolbox** 指南

可以了解 Quick Utility Toolbox 的操作和屏幕。

## 对于 **Windows**:

## 最新版本

**Quick Utility Toolbox V2.0.x**

建议使用最新版本的应用程序。

请访问 Canon 网站并下载最新的应用程序。

如何检查版本▶

## 对于 **Mac OS**:

## 最新版本

**Quick Utility Toolbox V2.0.x**

建议使用最新版本的应用程序。

请访问 Canon 网站并下载最新的应用程序。

如何检查版本▶

# **Media Configuration Tool** 指南

可以了解 Media Configuration Tool 的操作和屏幕。

## 对于 **Windows**:

## 最新版本

## **Media Configuration Tool V1.0.x**

建议使用最新版本的应用程序。

## **Device Management Console** 指南

可以了解 Device Management Console 的操作和屏幕。

## 对于 **Windows**:

## 最新版本

#### **Device Management Console V1.0.x**

建议使用最新版本的应用程序。

请访问 Canon 网站并下载最新的应用程序。

## 对于 **Mac OS**:

## 最新版本

#### **Device Management Console V1.0.x**

建议使用最新版本的应用程序。

## **Accounting Manager** 指南

可以了解 Accounting Manager 的操作和屏幕。

## 对于 **Windows**:

## 最新版本

#### **Accounting Manager V1.0.x**

建议使用最新版本的应用程序。

请访问 Canon 网站并下载最新的应用程序。

## 对于 **Mac OS**:

## 最新版本

## **Accounting Manager V1.0.x**

建议使用最新版本的应用程序。

## **iOS** 软件

- **[Pro Gallery Print](#page-38-0)**
- **[Canon PRINT Inkjet/SELPHY](#page-102-0)**

## 使用 **Pro Gallery Print** 浏览**/**打印照片项目

Pro Gallery Print 是为 PRO series 开发的 iPad 专用应用程序。 该应用程序通过整合专业 web 服务, 可以 从 ipad, 甚至从远程位置浏览/打印照片项目。

可以从 App Store 上免费获取 Pro Gallery Print。

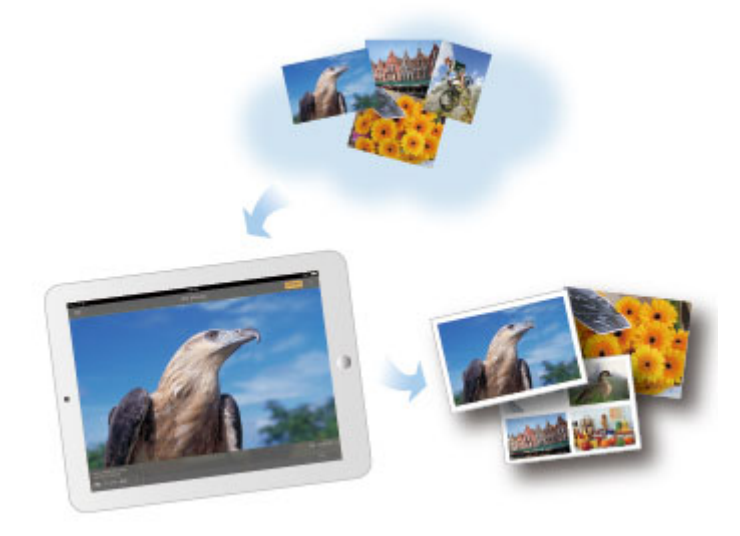

## 重要事项

- 下载需要注册一个 App Store 帐户。
- 该应用程序可以免费下载;但是,App Store 连接需要支付传输费用。
- 如果操作系统环境不支持该应用程序,将无法下载。 也可能不会出现该应用程序下载页面。

## 使用 **Canon PRINT Inkjet/SELPHY** 从智能手机或平板电脑轻松进行打 印

使用 Canon PRINT Inkjet/SELPHY 轻松无线打印智能手机或平板电脑(iOS 或 Android)上保存的照片。

可以从 App Store 和 Google Play 下载 Canon PRINT Inkjet/SELPHY。

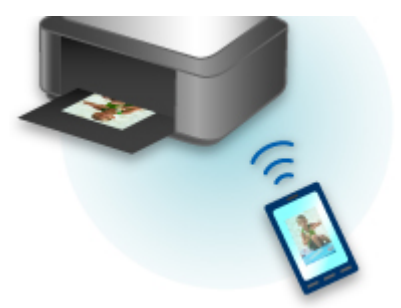

## 使用 **Canon PRINT Inkjet/SELPHY** 从智能手机或平板电脑轻松进行打 印

使用 Canon PRINT Inkjet/SELPHY 轻松无线打印智能手机或平板电脑(iOS 或 Android)上保存的照片。

可以从 App Store 和 Google Play 下载 Canon PRINT Inkjet/SELPHY。

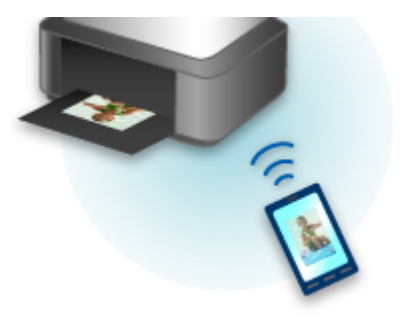

## 常见问题

- [无法在网络上找到打印机](#page-526-0)
- 使用无线 LAN [时无法找到打印机](#page-547-0)
- [打印未开始](#page-572-0)
- 纸张空白/[打印模糊不清](#page-581-0)/颜色错误/出现白色条纹
- [如果发生错误](#page-619-0)
- [打印结果不理想](#page-578-0)
- [出现信息](#page-621-0)
- [无法安装打印机驱动程序](#page-613-0)
- [网络密钥未知](#page-555-0)
- [卡纸](#page-576-0)

#### 问题示例

- 打印机不运转
	- [电源未打开](#page-604-0)
	- [电源自动关闭](#page-605-0)
	- [打印机突然无法使用](#page-551-0)
	- [打印未开始](#page-572-0)
	- [卡纸](#page-576-0)
	- 无法从智能手机/[平板电脑进行打印](#page-569-0)
- 无法正确设置
	- [无法在检查打印机设置屏幕上找到打印机](#page-527-0)(Windows)
	- [设置过程中计算机上出现信息](#page-562-0)
	- 使用无线 LAN [时无法找到打印机](#page-547-0)
	- 使用有线 LAN [时无法找到打印机](#page-549-0)
	- USB [连接问题](#page-606-0)
	- 无法通过 USB [与打印机通讯](#page-607-0)
	- [网络密钥未知](#page-555-0)
	- [更换无线路由器或更改其设置后无法使用打印机](#page-557-0)
	- [为打印机设置的管理员密码未知](#page-556-0)
	- [检查网络信息](#page-564-0)
	- [恢复至出厂默认值](#page-567-0)
	- [无法安装打印机驱动程序](#page-613-0)
	- Easy-WebPrint EX 未启动或未显示 [Easy-WebPrint EX](#page-615-0) 菜单(Windows)
	- [在网络环境中更新打印机驱动程序](#page-616-0)(Windows)
- 打印结果不理想
	- [打印未开始](#page-572-0)
	- [打印速度慢](#page-558-0)
	- [打印中止](#page-600-0)
	- [打印结果不理想](#page-578-0)
	- [没有墨水喷出](#page-597-0)
- [卡纸](#page-576-0)
- [纸张无法正确地送入](#page-598-0)/"无纸"错误
- 出现错误或信息
	- [如果发生错误](#page-619-0)
	- LCD [屏幕关闭](#page-608-0)
	- LCD [屏幕显示的语言错误](#page-609-0)
	- [出现信息](#page-621-0)
	- [与错误对应的支持代码列表](#page-631-0)
	- 兼容 PictBridge(无线 LAN)[的设备出现错误信息](#page-627-0)

## 操作的问题

- [网络通讯问题](#page-525-0)
- [打印问题](#page-571-0)
- 从智能手机/[平板电脑进行打印的问题](#page-568-0)
- 1 [机械问题](#page-603-0)
- 6 [安装和下载问题](#page-612-0)
- [错误和信息](#page-618-0)
- **@ [如果无法解决问题](#page-630-0)**

## <span id="page-525-0"></span>网络通讯问题

- [无法在网络上找到打印机](#page-526-0)
- [网络连接问题](#page-550-0)
- [其他网络问题](#page-561-0)

## <span id="page-526-0"></span>无法在网络上找到打印机

#### 执行打印机设置时:

计算机的安全软件或操作系统的防火墙可能限制打印机和计算机之间的通讯。 检查安全软件或操作系统的 防火墙设置或计算机上显示的信息。

#### • 如果出现信息:

如果出现 Canon 软件正在尝试访问网络的警告信息,将安全软件设置为允许访问。

#### • 如果未出现信息:

取消设置,然后将安全软件设置为允许以下 Canon 软件访问网络。

◦ 对于 Windows:

安装光盘中 **win** > **Driver** > **DrvSetup** 文件夹下的 **Setup.exe** 或 **Setup64.exe**

◦ 对于 Mac OS:

**Setup.app**、**canonijnetwork.bundle**、**cnwidsd.plugin** 和 **cnwidss.plugin**

#### 注释

• 有关操作系统或安全软件的防火墙设置的更多信息,请参见说明手册或联系其制造商。

- [无法在检查打印机设置屏幕上找到打印机](#page-527-0)**(Windows)**
- > [无法在选择打印机屏幕上找到打印机](#page-542-0)
- 在设置过程中按 **IP** [地址或主机名称搜索打印机](#page-543-0)
- [在打印机连接屏幕无法继续操作](#page-546-0)

#### 使用打印机时:

- 使用无线 **LAN** [时无法找到打印机](#page-547-0)
- 使用有线 **LAN** [时无法找到打印机](#page-549-0)

## <span id="page-527-0"></span>无法在检查打印机设置屏幕上找到打印机**(Windows)**

如果找不到打印机,并且在搜索打印机屏幕上通过自动搜索来搜索打印机后出现检查打印机设置屏幕,请单 击重新检测,然后在搜索打印机屏幕上按 IP 地址重新搜索打印机。

如果在按 IP 地址搜索后仍未找到打印机,请检查网络设置。

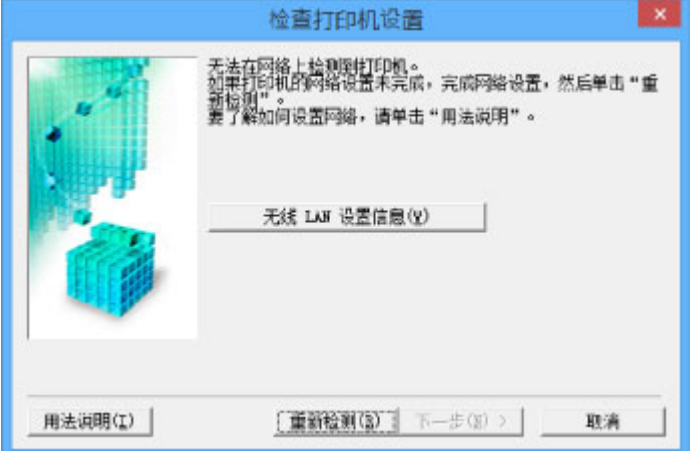

■检查 1: 进行无线 LAN [设置时无法在检查打印机设置屏幕上找到打印机](#page-528-0)(Windows) ■检查 1: 进行有线 LAN [设置时无法在检查打印机设置屏幕上找到打印机](#page-535-0)(Windows)

# <span id="page-528-0"></span>Q

## 检查 **1**:进行无线 **LAN** 设置时无法在检查打印机设置屏幕上找到打印机 **(Windows)**

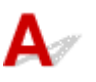

## 检查打印机和网络设备**(**路由器等**)**的状态。

确保打印机已开启。

[确认电源已开启](#page-173-0)

确保网络设备(路由器等)已开启。

## 如果打印机或网络设备已关闭:

开启打印机或网络设备。

打印机和网络设备开启后,可能需要一些时间才能准备就绪。 开启打印机或网络设备后等待一段时间,然 后单击检查打印机设置屏幕上的重新检测以重新检测打印机。

找到打印机时,请按照屏幕上的说明操作继续设置网络通讯。

## 如果打印机和网络设备已开启:

如果网络设备已开启,请将其关闭,然后重新开启。 如果执行此操作后仍找不到打印机,请转到检查 2。 ■检查 2: 进行无线 LAN [设置时无法在检查打印机设置屏幕上找到打印机](#page-529-0)(Windows)

# <span id="page-529-0"></span>Q

## 检查 **2**:进行无线 **LAN** 设置时无法在检查打印机设置屏幕上找到打印机 **(Windows)**

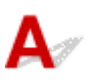

## 打印机是否设置为允许无线通讯?

确保 LCD 屏幕上显示<sup>(r</sup>[<sup>1)</sup> <sub>或</sub> 义/ <sub>图标。</sub>

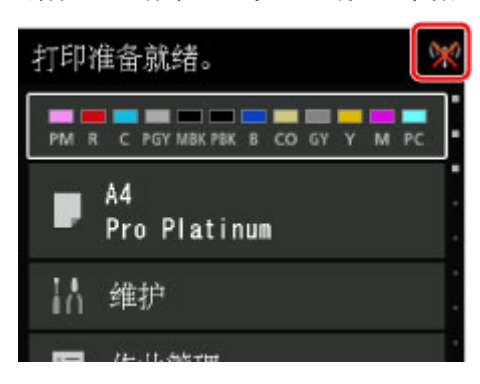

## 如果未显示图标:

打印机未设置为允许无线通讯。 单击**检查打印机设置**屏幕上的无线 LAN 设置信息以检查状态, 然后开启打 印机上的无线通讯。

## 如果显示图标:

转到检查 3。

## <span id="page-530-0"></span>检查 **3**:进行无线 **LAN** 设置时无法在检查打印机设置屏幕上找到打印机 **(Windows)**

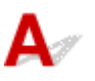

## 打印机是否已连接到无线路由器?

使用 LCD 屏幕上的图标确保打印机已连接到无线路由器。

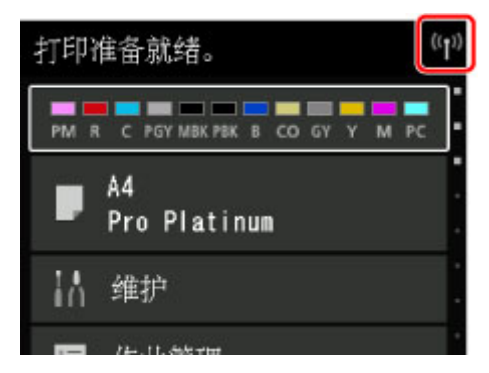

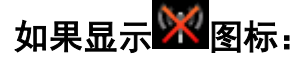

• 检查无线路由器设置

应使用 2.4GHz 频宽连接打印机和无线路由器。 确保打印机连接到的无线路由器配置为使用 2.4GHz 频 宽。

检查 LCD 屏幕上打印机的无线路由器 SSID。

在主页屏幕上选择各种设置,然后选择设备设置 > **LAN** 设置 > 确认 **LAN** 设置 > 无线 **LAN** 设置列 表。

有关无线路由器的更多信息,请参阅无线路由器附带的说明手册或联系其制造商。

• 检查无线路由器位置

检查无线路由器设置后,确保未将打印机放置于距离无线路由器过远的位置。

无线路由器与打印机的放置位置之间应没有障碍物。 在不同房间或楼层的无线通讯通常不佳。 含金属 或混凝土的建筑材料可能会阻碍无线通讯。 如果由于墙壁而使打印机无法通过无线 LAN 与计算机通 讯,请将打印机和计算机放置在同一房间。

此外,如果附近有发出与无线路由器相同频率频宽的无线电波的设备(如微波炉),则可能会造成干扰。 将无线路由器放置于尽量远离干扰源的地方。

采取上述措施后,单击检查打印机设置屏幕上的重新检测以重新检测打印机。

找到打印机时,请按照屏幕上的说明操作继续设置网络通讯。

如果无法检测到打印机,则打印机未连接到无线路由器。 将打印机连接到无线路由器。

将打印机连接到无线路由器后,重新设置网络通讯。

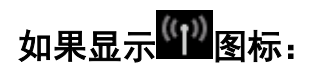

转到检查 4。

# <span id="page-532-0"></span>Q.

## 检查 **4**:进行无线 **LAN** 设置时无法在检查打印机设置屏幕上找到打印机 **(Windows)**

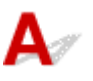

## 是否正确指定打印机的 **IP** 地址?

如果未正确指定打印机的 IP 地址, 可能无法找到打印机。 确保打印机的 IP 地址未用于其他设备。 要检查打印机的 IP 地址,请打印出网络设置信息或使用操作面板显示。

- LCD 屏幕显示。
	- ■LAN 设置([针对管理员的项目](#page-151-0))
- 打印网络设置。

■[打印网络设置](#page-184-0)

## 如果未正确指定 **IP** 地址:

请参见[如果出现错误屏幕:并](#page-544-0)指定 IP 地址。

## 如果已正确指定 **IP** 地址:

转到检查 5。

## <span id="page-533-0"></span>检查 **5**:进行无线 **LAN** 设置时无法在检查打印机设置屏幕上找到打印机 **(Windows)**

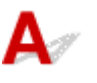

## 安全软件的防火墙或计算机操作系统是否干扰网络通讯的设置?

计算机的安全软件或操作系统的防火墙可能限制打印机和计算机之间的通讯。 检查安全软件或操作系统的 防火墙设置或计算机上显示的信息。

## 如果防火墙干扰设置:

#### • 如果出现信息:

如果出现 Canon 软件正在尝试访问网络的警告信息,将安全软件设置为允许访问。 允许软件访问后,单击检查打印机设置屏幕上的重新检测以重新检测打印机。 找到打印机时,请按照屏幕上的说明操作继续设置网络通讯。

#### • 如果未出现信息:

取消设置,然后将安全软件设置为允许以下 Canon 软件访问网络。 安装光盘中 **win** > **Driver** > **DrvSetup** 文件夹下的 **Setup.exe** 或 **Setup64.exe** 设置完安全软件后,从开始重新执行网络通讯设置。

#### 注释

• 有关操作系统或安全软件的防火墙设置的更多信息,请参见说明手册或联系其制造商。

#### 如果不是防火墙设置造成问题:

转到检查 6。

# <span id="page-534-0"></span>Q.

## 检查 **6**:进行无线 **LAN** 设置时无法在检查打印机设置屏幕上找到打印机 **(Windows)**

# $\blacktriangle$

## 检查无线路由器设置。

检查无线路由器的网络连接设置,如 IP 地址筛选、MAC 地址筛选和 DHCP 功能。 确保指派给无线路由器与指派给打印机的无线电通道相同。 要检查无线路由器的设置,请参见无线路由器附带的说明手册或联系其制造商。 检查无线路由器的设置后,单击检查打印机设置屏幕上的重新检测以重新检测打印机。 找到打印机时,请按照屏幕上的说明操作继续设置网络通讯。

# <span id="page-535-0"></span>O

## 检查 **1**:进行有线 **LAN** 设置时无法在检查打印机设置屏幕上找到打印机 **(Windows)**

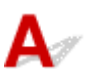

## **LAN** 电缆线是否已连接,打印机和路由器是否已开启?

确保 LAN 电缆线已连接。 确保打印机已开启。 [确认电源已开启](#page-173-0)

确保路由器已开启。

## 如果 **LAN** 电缆线已连接,但打印机或网络设备关闭:

开启打印机或网络设备。

打印机和网络设备开启后,可能需要一些时间才能准备就绪。 开启打印机或网络设备后等待一段时间,然 后单击检查打印机设置屏幕上的重新检测以重新检测打印机。 找到打印机时,请按照屏幕上的说明操作继续设置网络通讯。

## 如果 **LAN** 电缆线已连接,且打印机和网络设备已开启:

如果即使打印机和网络设备已开启,但尝试重新检测后仍找不到打印机,请转到检查 2。

# <span id="page-536-0"></span>Q-

## 检查 **2**:进行有线 **LAN** 设置时无法在检查打印机设置屏幕上找到打印机 **(Windows)**

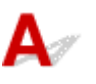

## 计算机和路由器是否已配置并且计算机是否可以连接到网络?

确保可以在计算机上查看网页。

#### 如果无法查看网页:

单击检查打印机设置屏幕上的取消以取消设置网络通讯。

此后,配置计算机和网络设备。

有关步骤,请参阅计算机和网络设备附带的说明手册,或联系其制造商。

如果在配置计算机和网络设备之后可以查看网页,尝试从开头设置网络通讯。

#### 如果可以查看网页:

转到检查 3。

# <span id="page-537-0"></span>Ω

## 检查 **3**:进行有线 **LAN** 设置时无法在检查打印机设置屏幕上找到打印机 **(Windows)**

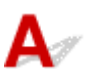

## 打印机是否设置为允许有线通讯?

。<br>.<br>确保 LCD 屏幕上显示 <mark>8</mark>6 图标。

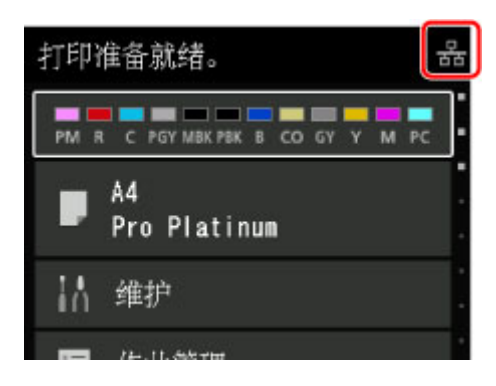

## 如果未显示图标:

打印机未设置为允许有线通讯。 在打印机上开启有线通讯。 开启有线通讯后,重新执行网络通讯设置。

## 如果显示图标:

转到检查 4。

# <span id="page-538-0"></span>Q.

## 检查 **4**:进行有线 **LAN** 设置时无法在检查打印机设置屏幕上找到打印机 **(Windows)**

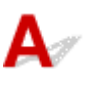

## 打印机是否已连接到路由器?

使用操作面板确保打印机已连接到路由器。

在主页屏幕上选择各种设置,然后选择设备设置 > **LAN** 设置 > 确认 **LAN** 设置 > **LAN** 设置列表。 确保 LCD 屏幕上的连接设置为已连接。

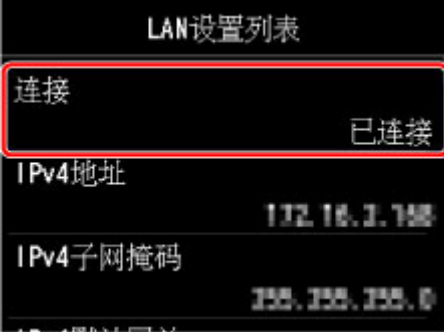

## 如果连接设置为未连接:

打印机尚未连接到路由器。 将打印机连接到路由器。 将打印机连接到路由器后,重新执行网络通讯设置。

## 如果连接设置为已连接:

转到检查 5。

# <span id="page-539-0"></span>Q.

## 检查 **5**:进行有线 **LAN** 设置时无法在检查打印机设置屏幕上找到打印机 **(Windows)**

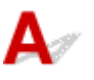

## 是否正确指定打印机的 **IP** 地址?

如果未正确指定打印机的 IP 地址, 可能无法找到打印机。 确保打印机的 IP 地址未用于其他设备。 要检查打印机的 IP 地址,请打印出网络设置信息或使用操作面板显示。

- LCD 屏幕显示。
	- ■LAN 设置([针对管理员的项目](#page-151-0))
- 打印网络设置。

■[打印网络设置](#page-184-0)

## 如果未正确指定 **IP** 地址:

请参见[如果出现错误屏幕:并](#page-544-0)指定 IP 地址。

## 如果已正确指定 **IP** 地址:

转到检查 6。
### 检查 **6**:进行有线 **LAN** 设置时无法在检查打印机设置屏幕上找到打印机 **(Windows)**

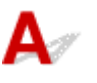

### 安全软件的防火墙或计算机操作系统是否干扰网络通讯的设置?

计算机的安全软件或操作系统的防火墙可能限制打印机和计算机之间的通讯。 检查安全软件或操作系统的 防火墙设置或计算机上显示的信息。

### 如果防火墙干扰设置:

#### • 如果出现信息:

如果出现 Canon 软件正在尝试访问网络的警告信息,将安全软件设置为允许访问。 允许软件访问后,单击检查打印机设置屏幕上的重新检测以重新检测打印机。 找到打印机时,请按照屏幕上的说明操作继续设置网络通讯。

#### • 如果未出现信息:

取消设置,然后将安全软件设置为允许以下 Canon 软件访问网络。 安装光盘中 **win** > **Driver** > **DrvSetup** 文件夹下的 **Setup.exe** 或 **Setup64.exe**

设置完安全软件后,从开始重新执行网络通讯设置。

#### ▶▶ 注释

• 有关操作系统或安全软件的防火墙设置的更多信息,请参见说明手册或联系其制造商。

#### 如果不是防火墙设置造成问题:

转到检查 7。

■检查 7: 进行有线 LAN [设置时无法在检查打印机设置屏幕上找到打印机](#page-541-0)(Windows)

# <span id="page-541-0"></span> $\Omega$

## 检查 **7**:进行有线 **LAN** 设置时无法在检查打印机设置屏幕上找到打印机 **(Windows)**

# $\blacktriangle$

### 检查路由器设置。

检查路由器网络连接设置,如 IP 地址筛选、MAC 地址筛选和 DHCP 功能。 有关检查路由器设置的更多信息,请参阅路由器附带的说明手册或联系其制造商。 检查路由器设置后,单击检查打印机设置屏幕上的重新检测以重新检测打印机。 找到打印机时,请按照屏幕上的说明操作继续设置网络通讯。

# 无法在选择打印机屏幕上找到打印机

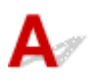

使用当前设置方法无法检测到打印机。

选择根据指南设置网络连接单选按钮,然后单击下一步。 将显示指示其他设置方法的屏幕。

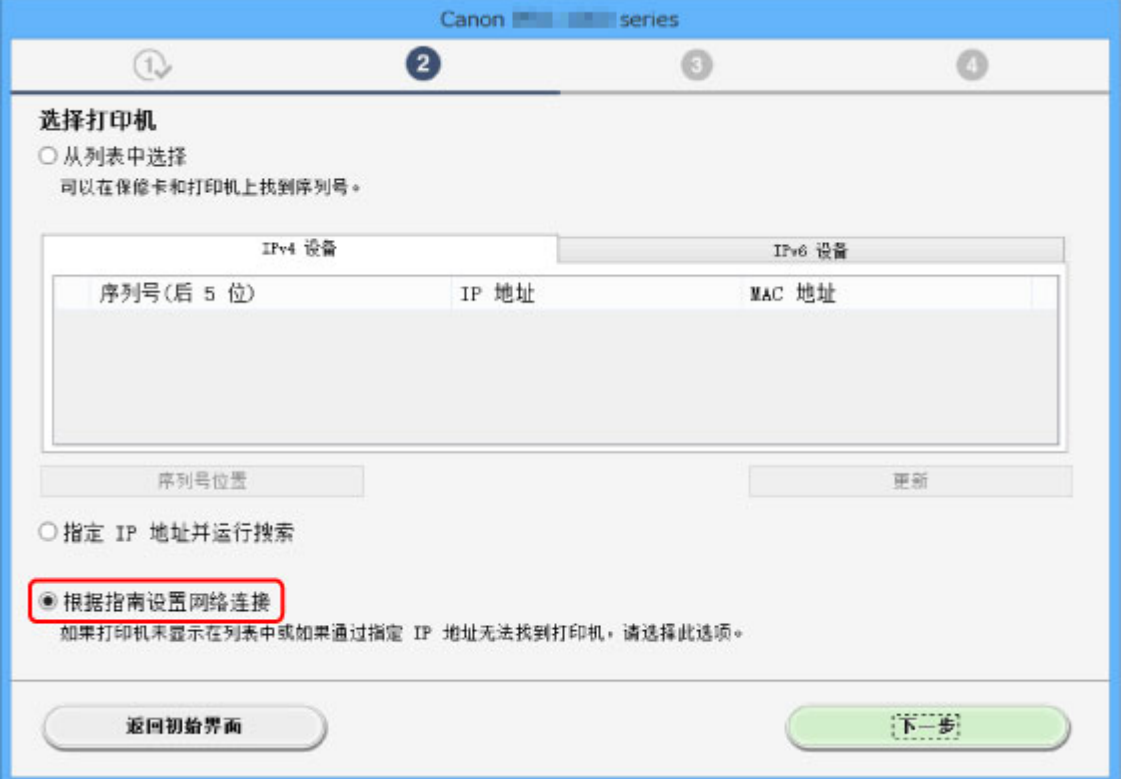

请按照屏幕上的说明执行设置。

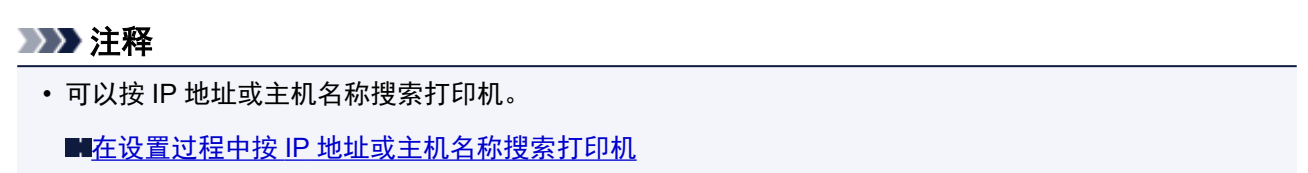

<span id="page-543-0"></span>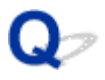

### 在设置过程中按 **IP** 地址或主机名称搜索打印机

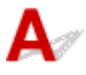

如果无法在选择打印机屏幕上找到打印机,请按 IP 地址或主机名称搜索打印机。 选择指定 **IP** 地址并运行搜 索单选按钮,然后单击下一步。 将显示选择搜索标准的屏幕。

1. 检查打印机的 IP 地址或主机名称。

要检查打印机的 IP 地址或主机名称,请打印出网络设置信息或使用操作面板显示。

• LCD 屏幕显示。

■LAN 设置([针对管理员的项目](#page-151-0))

• 打印网络设置。

■[打印网络设置](#page-184-0)

#### 注释

- 如果在办公室使用打印机,请询问网络管理员。
- 2. 指定搜索方法。

选择以下任一方法。

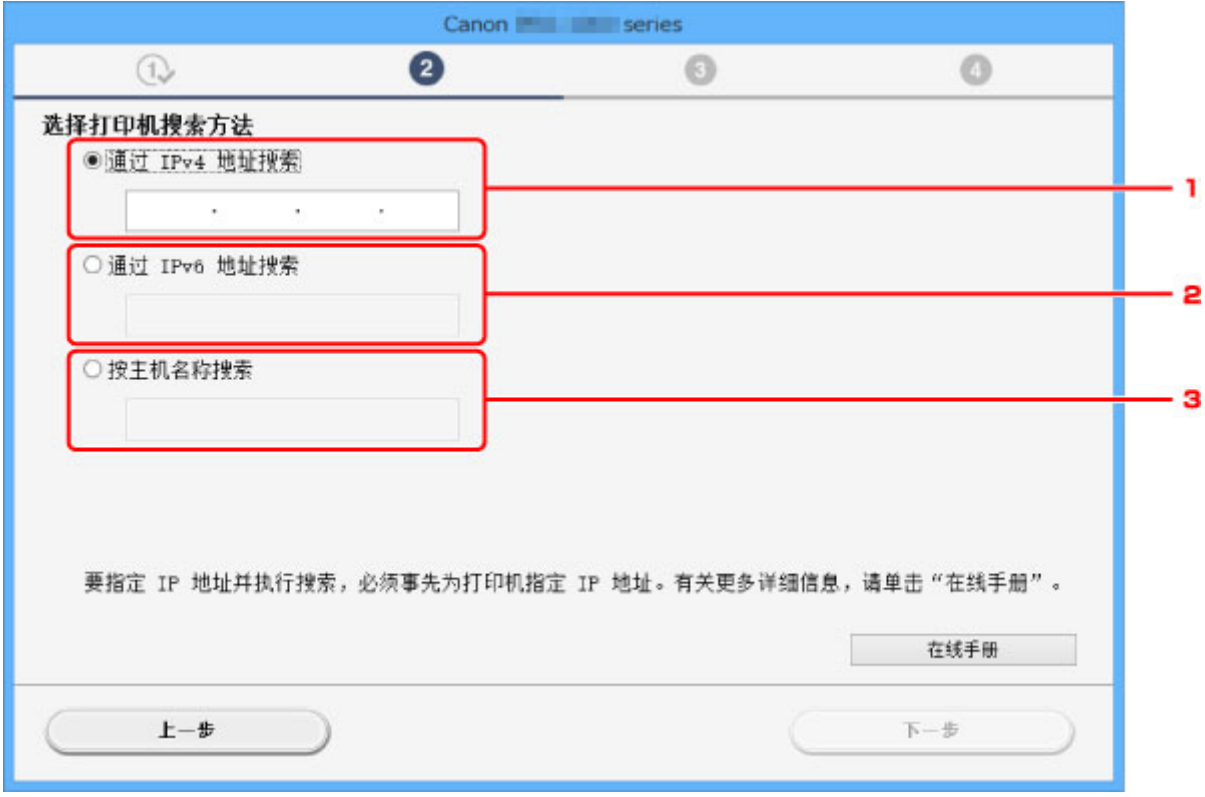

#### 1. 通过 **IPv4** 地址搜索

选择通过 IPv4 地址搜索打印机。

2. 通过 **IPv6** 地址搜索

选择通过 IPv6 地址搜索打印机。

#### 3. 按主机名称搜索

选择按主机名称搜索打印机。 主机名称称为 LLMNR 主机名称或 Bonjour 名称。

3. 输入 IP 地址或主机名称, 然后单击下一步。

打印机搜索开始。

#### 如果出现错误屏幕:

按照屏幕上的说明解决错误。

如果输入的 IP 地址已用于其他设备,请按照以下步骤指定打印机的 IP 地址。

1. 在主页屏幕上选择 <mark>— </mark>各种设置。

#### ■LCD [屏幕和操作面板](#page-125-0)

- 2. 使用▲▼按钮选择设备设置, 然后按 OK 按钮。
- 3. 使用▲▼按钮选择 LAN 设置,然后按 OK 按钮。
- 4. 使用▲▼按钮选择其他设置,然后按 OK 按钮。
- 5. 使用▲▼按钮选择 TCP/IP 设置, 然后按 OK 按钮。

#### 如果指定 **IPv4** 地址:

- 1. 使用▲▼按钮选择 IPv4, 然后按 OK 按钮。
- 2. 使用▲▼按钮在显示的屏幕上选择是,然后按 OK 按钮。
- 3. 使用▲▼按钮选择 IP 地址, 然后按 OK 按钮。
- 4. 使用▲▼按钮选择手动设置, 然后按 OK 按钮。 选择自动设置并按 **OK** 按钮可自动指定 IP 地址。
- 5. 输入 IP 地址。
- 6. 使用▲▼◀►按钮选择 OK, 然后按 OK 按钮。
- 7. 输入子网掩码。
- 8. 使用▲▼◀►按钮选择 OK. 然后按 OK 按钮。
- 9. 输入默认网关。
- 10. 使用▲▼◀►按钮选择 OK, 然后按 OK 按钮。 已指定 IPv4 地址。

#### 如果指定 **IPv6** 地址:

- 1. 使用▲▼按钮选择 IPv6, 然后按 OK 按钮。
- 2. 在显示的屏幕上选择是,然后按 **OK** 按钮。
- 3. 使用▲▼按钮选择手动地址,然后按 OK 按钮。
- 4. 使用▲▼按钮选择使用,然后按 OK 按钮。
- 5. 使用▲▼按钮选择 IP 地址, 然后按 OK 按钮。

6. 输入 IP 地址。

输入 8 位数序列,用":"分隔。 例如 ABCD:EF01:2345:6789:ABCD:EF01:2345:6789 7. 使用▲▼◀►按钮选择 OK, 然后按 OK 按钮。

已指定 IPv6 地址。

#### 重要事项

• 如果计算机上启用了防火墙,可能无法检测到其他子网上的打印机。 请禁用防火墙。

#### 如果防火墙干扰打印机搜索:

• 如果出现信息:

如果出现 Canon 软件正在尝试访问网络的警告信息,将安全软件设置为允许访问。 允许软件访问后, 指定 IP 地址或主机名称, 然后重新搜索打印机。 找到打印机时,请按照屏幕上的说明操作继续设置网络通讯。

#### • 如果未出现信息:

取消搜索打印机,然后将安全软件设置为允许以下 Canon 软件访问网络。

◦ 对于 Windows:

安装光盘中 **win** > **Driver** > **DrvSetup** 文件夹下的 **Setup.exe** 或 **Setup64.exe**

◦ 对于 Mac OS:

**Setup.app**、**canonijnetwork.bundle**、**cnwidsd.plugin** 和 **cnwidss.plugin**

设置安全软件后, 指定 IP 地址或主机名称, 然后重新搜索打印机。

#### 注释

• 有关操作系统或安全软件的防火墙设置的更多信息,请参见说明手册或联系其制造商。

### 在打印机连接屏幕无法继续操作

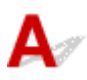

如果在打印机连接屏幕无法继续操作,请检查以下内容。

- 检查 1 【确保 USB 电缆线已稳固地插入打印机和计算机中。

如下图所示,使用 USB 电缆线连接打印机和计算机。 USB 端口位于打印机侧面。

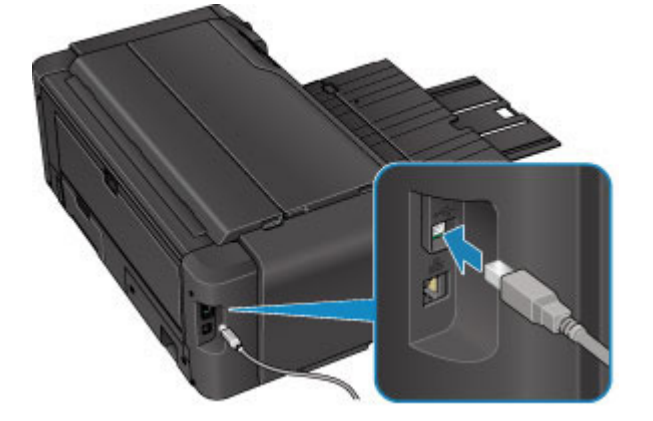

■检查2 ■请按照以下步骤再次连接打印机和计算机。

#### 重要事项

• 对于 Mac OS,确保锁定图标位于**打印机和扫描仪**屏幕(Mac OS X v10.8 或 Mac OS X v10.7 中的**打印与扫** 描屏幕)的左下方。

如果显示 图标(锁定),单击该图标可解锁。(需要管理员名称和密码才能解锁。)

- 1. 关闭打印机。
- 2. 从打印机和计算机拔出 USB 电缆线, 然后再次连接。
- 3. 开启打印机。

■检查3 → 如果无法解决问题,请按照以下步骤重新安装打印机驱动程序。

- 1. 单击取消。
- 2. 在安装失败屏幕上单击返回开始。
- 3. 单击开始设置屏幕上的退出并完成设置。
- 4. 关闭打印机。
- 5. 重新启动计算机。
- 6. 确保没有应用程序软件正在运行。
- 7. 按照 Canon 网站上的说明恢复设置。

#### 注释

• 对于 Windows,可以使用安装光盘恢复设置。

### 使用无线 **LAN** 时无法找到打印机

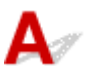

检查 1 确保打印机已开启。

检查2 图标是否在 LCD 屏幕上显示?

如果图标未显示,请选择主页屏幕上 **LAN** 设置中更改 **LAN** 的启用无线 **LAN**。

,检查3 】**确保打印机设置已完成。** 

如果未完成,请执行设置。

• 对于 Windows:

使用安装光盘或按照 Canon 网站上的说明进行操作。

• 对于 Mac OS:

按照 Canon 网站上的说明进行操作。

检查 4 如果使用 IJ Network Device Setup Utility, 请重新查找打印机。(Windows)

■[IJ Network Device Setup Utility](#page-193-0) 屏幕

\_检查 5 \_\_确保打印机与无线路由器网络设置相符。

确保打印机的网络设置(例如,无线路由器名称、SSID、网络密钥等)与无线路由器的网络设置相同。

要检查无线路由器的设置,请参阅无线路由器附带的说明手册或联系其制造商。

要检查打印机的当前网络设置,请打印出网络设置信息。

#### ■[打印网络设置](#page-184-0)

如果打印机的网络设置与无线路由器的网络设置不符,请更改打印机的网络设置,使其与无线路由器的网络设置 相符。

#### ▶ 注释

• 对于 Windows,使用 IJ Network Device Setup Utility 更改打印机的设置。

■执行/[更改无线](#page-200-0) LAN 设置

#### □检查6 □确保未将打印机放置于距离无线路由器过远的位置。

无线路由器与打印机的放置位置之间应没有障碍物。在不同房间或楼层的无线通讯通常不佳。含金属或混凝土的 建筑材料可能会阻碍无线通讯。如果由于墙壁而使打印机无法通过无线 LAN 与计算机通讯,请将打印机和计算机 放置在同一房间。

此外,如果附近有发出与无线路由器相同频率频宽的无线电波的设备(如微波炉),则可能会造成干扰。 将无线路由 器放置于尽量远离干扰源的地方。

■检查7 ▌确保有较强的无线信号。 监视信号状态,并根据需要移动打印机和无线路由器。

#### 注释

• 对于 Windows,使用 IJ Network Device Setup Utility 监视信号状态。

[检查无线网络状态](#page-212-0)

□检查 8 │<mark>确保计算机网络设置正确。</mark>

有关连接和设置网络设备的更多信息,请参见设备说明手册或联系其制造商。

▌检查9 ▌确保已在打印机驱动程序属性对话框的**端口**选项卡中选择**启用双向支持**。 (Windows)

,检查 10 ,<mark>确保安全软件的防火墙已关闭。</mark>

如果开启了安全软件的防火墙,则可能显示 Canon 软件正在尝试访问网络的警告信息。 如果出现警告信息,请将 安全性软件设置为永远允许访问。

如果正在使用任何切换网络环境的程序,请检查其设置。 某些程序默认使用防火墙。

■检查 11 ■如果通过 LAN 将打印机连接到 AirPort 基站,请为网络标识符(SSID)使用字母数 字字符。(Mac OS)

#### 如果问题未解决,请恢复设置。

- 对于 Windows: 使用安装光盘或按照 Canon 网站上的说明进行操作。
- 对于 Mac OS:

按照 Canon 网站上的说明进行操作。

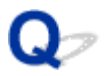

# 使用有线 **LAN** 时无法找到打印机

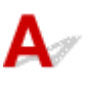

检查1 确保打印机已开启。

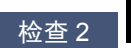

检查 2 图标是否在 LCD 屏幕上显示?

如果图标未显示,请选择主页屏幕上 **LAN** 设置中更改 **LAN** 的启用有线 **LAN**。

一检查 3 】确保 LAN 电缆线已正确连接。

确保打印机已通过 LAN 电缆线连接到路由器。 如果 LAN 电缆线松动,请将其正确连接。 如果 LAN 电缆线连接到了路由器的 WAN 一侧, 请将其连接到路由器的 LAN 一侧。

### 网络连接问题

- [打印机突然无法使用](#page-551-0)
- [网络密钥未知](#page-555-0)
- [为打印机设置的管理员密码未知](#page-556-0)
- [更换无线路由器或更改其设置后无法使用打印机](#page-557-0)
- [打印速度慢](#page-558-0)
- 无法通过无线 **LAN** [从通讯设备访问互联网](#page-559-0)
- [打印机状态监视器上未显示墨水量](#page-560-0)**(Windows)**

### <span id="page-551-0"></span>打印机突然无法使用

■网络设置更改后无法与打印机通讯(Windows) ■无法通过无线 LAN 与打印机通讯 ■[无法使用直接连接与打印机通讯](#page-552-0) ■无法通过有线 LAN [与打印机通讯](#page-553-0) ■[无法从网络计算机打印](#page-553-0)

### 网络设置更改后无法与打印机通讯**(Windows)**

计算机获取 IP 地址可能会花费一些时间,或需要重新启动计算机。 确保计算机获得有效的 IP 地址,然后再次尝试查找打印机。

# 无法通过无线 **LAN** 与打印机通讯

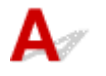

\_检查 1 \_ 检查打印机和网络设备(路由器等)的状态。

如果打印机和网络设备已关闭,请将其开启。 如果打印机和网络设备已开启,请将其关闭,然后重新开启。

■检查 2 ■ 确保打印机与无线路由器网络设置相符。

确保打印机的网络设置(例如,无线路由器名称、SSID、网络密钥等)与无线路由器的网络设置相同。

要检查无线路由器的设置,请参阅无线路由器附带的说明手册或联系其制造商。

要检查打印机的当前网络设置,请打印出网络设置信息。

#### ■[打印网络设置](#page-184-0)

如果打印机的网络设置与无线路由器的网络设置不符,请更改打印机的网络设置,使其与无线路由器的网络设 置相符。

#### 注释

• 对于 Windows,使用 IJ Network Device Setup Utility 更改打印机的设置。 ■执行/[更改无线](#page-200-0) LAN 设置

■ 检查 3 ■ 确保未将打印机放置于距离无线路由器过远的位置。

无线路由器与打印机的放置位置之间应没有障碍物。 在不同房间或楼层的无线通讯通常不佳。 含金属或混凝土 的建筑材料可能会阻碍无线通讯。 如果由于墙壁而使打印机无法通过无线 LAN 与计算机通讯,请将打印机和计 算机放置在同一房间。

此外,如果附近有发出与无线路由器相同频率频宽的无线电波的设备(如微波炉),则可能会造成干扰。 将无线 路由器放置于尽量远离干扰源的地方。

<span id="page-552-0"></span>梅查 4 ] 确保有较强的无线信号。 监视信号状态, 并根据需要移动打印机和无线路由 器。

#### 注释

• 对于 Windows,使用 IJ Network Device Setup Utility 监视信号状态。 ■[检查无线网络状态](#page-212-0)

检查 5 ] 确保计算机网络设置正确。

有关连接和设置网络设备的更多信息,请参见设备说明手册或联系其制造商。

□检查 6 □确保正在使用有效的通道。

根据计算机所使用的无线网络设备,可用的无线通道可能会受限制。 请参见计算机或无线网络设备随附的说明 手册以查看可用的无线通道。

\_检查7 \_ 确保无线路由器上设置的通道是检查 6 中确认的可用通道。

否则,请更改无线路由器上的通道设置。

□检查 8 │确保安全软件的防火墙已关闭。

如果开启了安全软件的防火墙,则可能显示 Canon 软件正在尝试访问网络的警告信息。 如果出现警告信息,请 将安全性软件设置为永远允许访问。

如果正在使用任何切换网络环境的程序,请检查其设置。 某些程序默认使用防火墙。

 $\;$  检查 9  $\;$  如果通过 LAN 将打印机连接到 AirPort 基站,请为网络标识符(SSID)使用字母 数字字符。(Mac OS)

#### 如果问题未解决,请恢复设置。

• 对于 Windows:

使用安装光盘或按照 Canon 网站上的说明进行操作。

• 对于 Mac OS:

按照 Canon 网站上的说明进行操作。

• 定位:

确保在无线路由器与打印机之间没有障碍物。

无法使用直接连接与打印机通讯

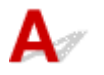

检查 1 确保打印机已开启。

检查 2 图标是否在 LCD 屏幕上显示?

如果图标未显示,请选择主页屏幕上 **LAN** 设置中更改 **LAN** 的"启用直接连接。"。

<span id="page-553-0"></span>检查 3 确保将打印机选择为无线通讯设备(例如智能手机或平板电脑)的连接目标。

选择为打印机指定的直接连接标识符(SSID)作为通讯设备的连接目标。

#### 检查4 是否已输入为直接连接指定的正确密码?

如果已启用直接连接的安全设置,则将通讯设备连接到打印机时需要输入密码。

要检查为打印机指定的密码,可使用打印机的操作面板显示密码或打印出打印机的网络设置信息。

• LCD 屏幕显示。

■LAN 设置([针对管理员的项目](#page-151-0))

• 打印网络设置。

■[打印网络设置](#page-184-0)

■ 检查 5 ■ 确保未将打印机放置于距离无线路由器过远的位置。

无线路由器与打印机的放置位置之间应没有障碍物。 在不同房间或楼层的无线通讯通常不佳。 含金属或混凝土 的建筑材料可能会阻碍无线通讯。 如果由于墙壁而使打印机无法通过无线 LAN 与计算机通讯,请将打印机和计 算机放置在同一房间。

此外,如果附近有发出与无线路由器相同频率频宽的无线电波的设备(如微波炉),则可能会造成干扰。 将无线 路由器放置于尽量远离干扰源的地方。

,检查 6 ,确保已连接 5 台设备。

直接连接不允许连接超过 5 台设备。

# 无法通过有线 **LAN** 与打印机通讯

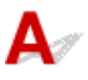

**检查1 确保打印机已开启。** 

\_检查2 \_ 确保 LAN 电缆线已正确连接。

确保打印机已通过 LAN 电缆线连接到路由器。 如果 LAN 电缆线松动,请将其正确连接。 如果 LAN 电缆线连接到了路由器的 WAN 一侧,请将其连接到路由器的 LAN 一侧。

#### 如果问题未解决,请恢复设置。

• 对于 Windows:

使用安装光盘或按照 Canon 网站上的说明进行操作。

• 对于 Mac OS:

按照 Canon 网站上的说明进行操作。

# ● 无法从网络计算机打印

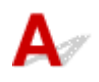

检查 1 确保计算机网络设置正确。

有关计算机设置的更多信息,请参见计算机说明手册或联系其制造商。

检查 2 小如果打印机驱动程序尚未安装,请进行安装。

• 对于 Windows:

使用安装光盘或从 Canon 网站安装打印机驱动程序。

• 对于 Mac OS:

从 Canon 网站安装打印机驱动程序。

■ 检查 3 【使用无线 LAN 时,确保无线路由器未限制计算机访问。

有关连接和设置无线路由器的更多信息,请参见无线路由器说明手册或联系其制造商。

#### 注释

<sup>•</sup> 要检查计算机的 MAC 地址或 IP 地址,请参[见检查计算机](#page-564-0) IP 地址或 MAC 地址。

### <span id="page-555-0"></span>网络密钥未知

■为访问点设置的 WPA/WPA2 或 WEP 密钥未知, 无法连接

■设置加密密钥

# **Q** 为访问点设置的 WPA/WPA2 或 WEP 密钥未知,无法连接

# $\blacktriangle$

有关设置无线路由器的详细资料,请参见无线路由器附带的说明手册或联系其制造商。 确保计算机可以与 无线路由器进行通讯。

设置打印机以使其与无线路由器设置相符。

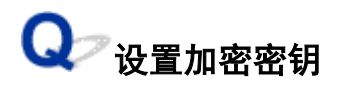

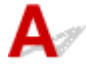

有关设置无线路由器的详细资料,请参见无线路由器附带的说明手册或联系其制造商。 确保计算机可以与 无线路由器进行通讯。

设置打印机以使其与无线路由器设置相符。

#### • 使用 **WPA/WPA2**

无线路由器、打印机以及计算机上的认证方法、密码和动态加密类型都必须一致。

输入在无线路由器上配置的密码(由 8 至 63 个字母数字字符组成的序列,或 64 个字符的十六进制数 字)。

自动选择 TKIP(基本加密)或 AES(安全加密)作为动态加密方法。

对于 Windows,请参见如果出现 WPA/WPA2 [详细信息屏幕](#page-204-0)。

如果使用 Mac OS 通过 LAN 将打印机连接到 AirPort 基站,请检查 **AirPort** 实用工具的无线安全性中的 设置。

#### 注释

• 打印机支持 WPA/WPA2-PSK(WPA/WPA2-个人)和 WPA2-PSK(WPA2-个人)。

#### • 使用 **WEP**

无线路由器、打印机以及计算机的密钥长度、密钥格式、要使用的密钥(密钥 1 到 4 中的一个)和认证方 法都必须一致。

要与使用自动产生的 WEP 密钥的无线路由器通讯,必须将打印机设置为使用无线路由器产生的密钥并 以十六进制格式输入。

◦ 对于 Windows,在协议设置**(**无线 **LAN)**屏幕上单击搜索**...**后出现 **WEP** 详细信息屏幕时,请按照屏 幕上的说明操作并设置密钥长度、密钥格式和密钥号码以输入 WEP 密钥。

有关详细资料,请参见如果出现 WEP [详细信息屏幕。](#page-205-0)

◦ 如果使用 Mac OS 通过 LAN 将打印机连接到 AirPort 基站,请检查 **AirPort** 实用工具的无线安全性 中的设置。

# <span id="page-556-0"></span>为打印机设置的管理员密码未知

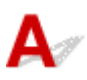

初始化打印机设置。

选择全部重置以将管理员密码恢复为默认值。

重置设置([针对管理员的项目](#page-159-0))

初始化打印机设置后,重新设置。

- 对于 **Windows**: 使用安装光盘或按照 Canon 网站上的说明进行操作。
- 对于 **Mac OS**:

按照 Canon 网站上的说明进行操作。

### <span id="page-557-0"></span>更换无线路由器或更改其设置后无法使用打印机

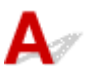

更换无线路由器时,请重新执行打印机的网络设置。

• 对于 Windows:

使用安装光盘或按照 Canon 网站上的说明进行操作。

• 对于 Mac OS:

按照 Canon 网站上的说明进行操作。

如果此操作未能解决问题,请参见以下内容。

■在无线路由器上启用 MAC/IP 地址筛选或加密密钥后无法与打印机通讯

■启用加密时,在无线路由器上更改加密类型后无法与打印机通讯

# **Q** 在无线路由器上启用 MAC/IP 地址筛选或加密密钥后无法与打印机通讯

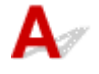

检查 1 检查无线路由器设置。

要检查无线路由器设置,请参见无线路由器附带的说明手册或联系其制造商。 请确保在此设置下计算机和无线 路由器之间可以相互通讯。

□检查2 ■如果在无线路由器上筛选 MAC 地址或 IP 地址,请确认计算机、网络设备和打 印机的 MAC 地址或 IP 地址是否已注册。

■检查3 ■如果使用 WPA/WPA2 或 WEP 密钥,请确保计算机、网络设备和打印机的加密 密钥与为无线路由器设置的密钥相符。

除 WEP 密钥自身外,打印机、无线路由器以及计算机的密钥长度、密钥格式、要使用的密钥 ID 和认证方法都 必须相符。

有关详细资料,请参见[设置加密密钥](#page-555-0)。

# **③**<br>● 启用加密时,在无线路由器上更改加密类型后无法与打印机通讯

# $\blacktriangle$

如果更改打印机的加密类型后打印机无法与计算机通讯,请确保计算机和无线路由器的加密类型与为打印 机设置的加密类型相符。

■在无线路由器上启用 MAC/IP 地址筛选或加密密钥后无法与打印机通讯

<span id="page-558-0"></span>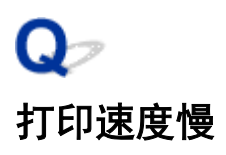

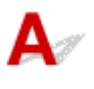

检查 1 打印机可能正在打印从另一台计算机传出的较大作业。

■检查2 ■使用无线 LAN 时,确保未将打印机放置于距离无线路由器过远的位置。

无线路由器与打印机的放置位置之间应没有障碍物。 在不同房间或楼层的无线通讯通常不佳。 含金属或混凝土的 建筑材料可能会阻碍无线通讯。 如果由于墙壁而使打印机无法通过无线 LAN 与计算机通讯,请将打印机和计算机 放置在同一房间。

此外,如果附近有发出与无线路由器相同频率频宽的无线电波的设备(如微波炉),则可能会造成干扰。 将无线路由 器放置于尽量远离干扰源的地方。

▌ 检查 3 【使用无线 LAN 时,确保有较强的无线信号。 监视信号状态,并根据需要移动打 印机和无线路由器。

#### 注释

• 对于 Windows,使用 IJ Network Device Setup Utility 监视信号状态。

[检查无线网络状态](#page-212-0)

<span id="page-559-0"></span>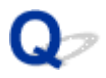

### 无法通过无线 **LAN** 从通讯设备访问互联网

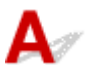

商业 1 是否使用直接连接将设备连接到打印机?

如果使用直接连接将设备连接到打印机,将无法访问互联网。 请关闭直接连接并将设备连接到无线路由器。 有关详细资料,请参见设备和无线路由器附带的说明手册。

│ 检查2 <mark>│ 无线路由器是否开启?</mark>

□检查 3 **□ 无线路由器是否配置正确?** 

有关检查无线路由器设置的更多信息,请参见无线路由器附带的说明手册或联系其制造商。

检查4 检查设备和无线路由器位置。

检查设备与无线路由器之间的距离,并检查是否存在障碍物或附近是否有无线电波干扰源。

<span id="page-560-0"></span>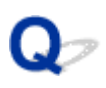

# 打印机状态监视器上未显示墨水量**(Windows)**

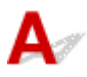

通过双向通讯使用打印机驱动程序。

在打印机驱动程序属性对话框的端口选项卡中选择启用双向支持。

■[如何打开打印机驱动程序设置窗口](#page-434-0)

# 其他网络问题

- [设置过程中计算机上出现信息](#page-562-0)
- [检查网络信息](#page-564-0)
- [恢复至出厂默认值](#page-567-0)

### <span id="page-562-0"></span>设置过程中计算机上出现信息

■ 设置过程中出现确认打印机密码屏幕(Windows) 从搜索屏幕选择访问点时,出现加密设置屏幕 ■出现"正在连接打印机到非加密无线网络"

# 设置过程中出现确认打印机密码屏幕**(Windows)**

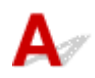

如果打印机已设置为通过网络使用并已设置了管理员密码,则会出现以下屏幕。

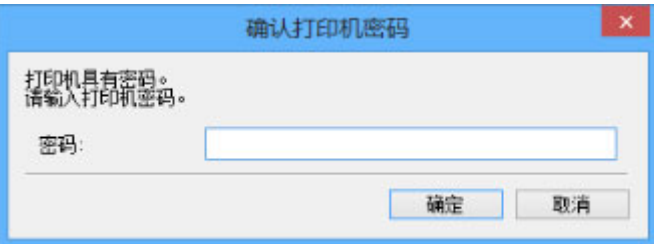

输入为打印机设置的管理员密码。

#### 注释

• 购买时,已为打印机设置管理员密码。

有关详细资料:

■管理员密码

为了提高安全性,建议更改管理员密码。

使用 IJ Network Device Setup Utility 更改管理员密码。

[更改管理员密码](#page-208-0)

**〇**/从搜索屏幕选择访问点时,出现加密设置屏幕

# $\blacktriangle$

如果选择的无线路由器已经加密,自动出现此屏幕。 设置与无线路由器中设置相同的加密设置。

#### 注释

• 对于 Windows,使用 IJ Network Device Setup Utility 指定加密设置。

■执行/[更改无线](#page-200-0) LAN 设置

<u>。</u><br>《》出现"正在连接打印机到非加密无线网络"

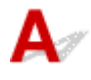

未在无线路由器上配置安全性。 打印机仍可使用,所以继续设置步骤并将其完成。

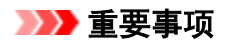

• 如果连接到一个没有安全性措施保护的网络,则会有将数据(如个人信息)泄漏给第三方的风险。

### <span id="page-564-0"></span>检查网络信息

■检查打印机 IP 地址或 MAC 地址 ■检查计算机 IP 地址或 MAC 地址 ■[检查计算机、打印机和无线路由器之间的通讯](#page-565-0) ■[检查网络设置信息](#page-566-0)

# 检查打印机 **IP** 地址或 **MAC** 地址

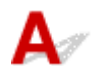

要检查打印机的 IP 地址或 MAC 地址,请打印出网络设置信息或使用操作面板显示。

• LCD 屏幕显示。

■LAN 设置([针对管理员的项目](#page-151-0))

• 打印网络设置。

■[打印网络设置](#page-184-0)

注释

• 对于 Windows,使用 IJ Network Device Setup Utility 检查网络设置信息。

■[IJ Network Device Setup Utility](#page-193-0) 屏幕

# 检查计算机 **IP** 地址或 **MAC** 地址

要检查计算机的 IP 地址或 MAC 地址,请按照以下说明操作。

- 对于 Windows:
	- 1. 如下所示,选择命令提示符。
		- 。在 Windows 8.1 或 Windows 8 环境下, 从开始屏幕上选择命令提示符。 如果开始屏幕上未显 示命令提示符,请选择搜索超级按钮,然后搜索"命令提示符"。
		- 在 Windows 7 或 Windows Vista 环境下, 单击**开始 > 所有程序 > 附件 > 命令提示符**。
	- 2. 输入"ipconfig/all"并按回车。

将出现计算机的 IP 地址和 MAC 地址。 如果计算机未连接到网络,则不会显示 IP 地址。

- 对于 Mac OS:
	- 1. 从 Apple 菜单选择系统偏好设置, 然后单击网络。
	- 2. 确保已选择计算机使用的网络接口, 然后单击高级。

如果正在计算机上使用无线 LAN,请确保将 **Wi-Fi** 选择为网络接口。 如果正在使用有线 LAN,请 确保已选择以太网。

3. 检查 IP 地址或 MAC 地址。

单击 **TCP/IP** 以检查 IP 地址。

# <span id="page-565-0"></span>检查计算机、打印机和无线路由器之间的通讯

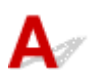

执行 ping 测试以检查是否发生通讯。

- 对于 Windows:
	- 1. 如下所示, 选择**命令提示符**。
		- 。在 Windows 8.1 或 Windows 8 环境下, 从**开始**屏幕上选择命令提示符。 如果开始屏幕上未显 示命令提示符,请选择搜索超级按钮,然后搜索"命令提示符"。
		- 在 Windows 7 或 Windows Vista 环境下, 单击**开始 > 所有程序 > 附件 > 命令提示符**。
	- 2. 键入 ping 命令并按回车。
		- ping 命今如下: ping XXX.XXX.XXX.XXX

"XXX.XXX.XXX.XXX"是目标设备的 IP 地址。

如果发生通讯,会出现如下信息。

来自 XXX.XXX.XXX.XXX 的回复: 字节=32 时间=10ms TTL=255

如果出现请求超时,则未发生通讯。

- 对于 Mac OS:
	- 1. 如下所示启动网络实用工具。
		- 在 Mac OS X v10.10 或 Mac OS X v10.9 中, 在 Finder 的**转到**菜单上选择**电脑**, 双击 **Macintosh HD** > 系统 > 资源库 > **CoreServices** > 应用程序 > 网络实用工具。
		- 。在 Mac OS X v10.8 或 Mac OS X v10.7 中,打开**应用程序**文件夹中的**实用工具**文件夹并双击 网络实用工具。
	- 2. 单击 **Ping**。
	- 3. 确保已选择仅发送 **XX** 个 **ping**(XX 为数字)。
	- 4. 在输入要 **ping** 的网络地址中输入目标无线路由器或打印机的 IP 地址。
	- 5. 单击 **Ping**。

"XXX.XXX.XXX.XXX"是目标设备的 IP 地址。

出现如下信息。

64 bytes from XXX.XXX.XXX.XXX: icmp\_seq=0 ttl=64 time=3.394 ms

64 bytes from XXX.XXX.XXX.XXX: icmp\_seq=1 ttl=64 time=1.786 ms

64 bytes from XXX.XXX.XXX.XXX: icmp\_seq=2 ttl=64 time=1.739 ms

--- XXX.XXX.XXX.XXX ping statistics ---

3 packets transmitted, 3 packets received, 0% packet loss

如果数据包丢失(packet loss)为 100%,则未发生通讯。 否则,计算机与目标设备通讯。

<span id="page-566-0"></span>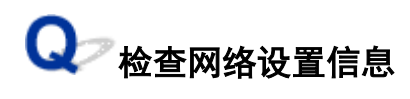

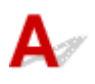

要检查打印机的网络设置信息,请打印出网络设置信息或使用操作面板显示。

• LCD 屏幕显示。

■LAN 设置([针对管理员的项目](#page-151-0))

• 打印网络设置。

■[打印网络设置](#page-184-0)

# <span id="page-567-0"></span>Ω 恢复至出厂默认值

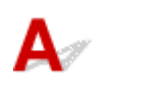

### 重要事项

• 对于 Windows:

初始化会删除打印机上的所有网络设置,导致无法通过网络从计算机进行打印操作。 要在恢复至出厂默 认值后再次通过网络使用打印机,请使用安装光盘或按照 Canon 网站上的说明恢复设置。

• 对于 Mac OS:

初始化会删除打印机上的所有网络设置,导致无法通过网络从计算机进行打印操作。 要在恢复至出厂默 认值后再次通过网络使用打印机,请按照 Canon 网站上的说明恢复设置。

使用打印机的操作面板初始化网络设置。

■重置设置([针对管理员的项目](#page-159-0))

# 从智能手机**/**平板电脑进行打印的问题

无法从智能手机**/**[平板电脑进行打印](#page-569-0)

### <span id="page-569-0"></span>无法从智能手机**/**平板电脑进行打印

如果无法从智能手机/平板电脑进行打印,则所用智能手机/平板电脑可能无法与打印机进行通讯。 根据连接方法检查问题的原因。

■无法通过无线 LAN 与打印机通讯

[无法与处于直接连接的打印机通讯](#page-570-0)

#### 注释

• 有关使用其他连接方法进行打印的问题或有关执行各连接方法的设置的详细资料: ■使用 [PIXMA/MAXIFY Cloud Link](#page-41-0) ■使用 [Google Cloud Print](#page-396-0) 进行打印 ■使用 iOS 设备从已启用 AirPrint [的打印机进行打印](#page-411-0)

# **Q** 无法通过无线 LAN 与打印机通讯

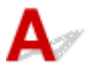

如果智能手机/平板电脑无法与打印机进行通讯,请检查以下各项。

检查 1 确保打印机已开启。

检查2 <sup>(1)</sup>图标是否在 LCD 屏幕上显示?

按主页按钮,选择 **LAN** 设置,然后将更改 **LAN** 设置为启用无线 **LAN**。

如果显示 30 图标,则打印机未连接到无线路由器。

#### □检查 3 コ打印机的网络设置是否与无线路由器的网络设置相同?

确保打印机的网络设置(例如,无线路由器名称、SSID、网络密钥等)与无线路由器的网络设置相同。

要检查无线路由器的设置,请参阅无线路由器附带的说明手册或联系其制造商。

要检查打印机的当前网络设置,请打印出网络设置信息。

■[打印网络设置](#page-184-0)

对于 Windows,如果打印机的网络设置与无线路由器的网络设置不同,使用 IJ Network Device Setup Utility 更 改打印机的网络设置,使其与无线路由器的网络设置相符。

\_检查 4 「所用智能手机/平板电脑的网络设置是否与无线路由器的网络设置相同?

确保智能手机/平板电脑的网络设置(例如,无线路由器名称、SSID、网络密钥等)与无线路由器的网络设置相 同。

要检查所用智能手机/平板电脑的设置,请参阅智能手机/平板电脑附带的说明手册。

如果所用智能手机/平板电脑的网络设置与无线路由器的网络设置不同,请更改智能手机/平板电脑的网络设置, 使其与无线路由器的网络设置相符。

■检查5 ■ 确保未将打印机放置于距离无线路由器过远的位置。

将无线路由器放置在室内的无线通讯有效范围内。 将打印机放置在距离无线路由器 50 米/164 英尺以内。

<span id="page-570-0"></span>检查 6 检查是否存在障碍物。

在不同房间或楼层的无线通讯通常不佳。 根据需要移动打印机和无线路由器。

□检查 7 │确保附近没有无线电波干扰源。

如果附近有发出与无线路由器相同频率频宽的无线电波的设备(如微波炉),则可能会造成干扰。 将无线路由器 放置于尽量远离干扰源的地方。

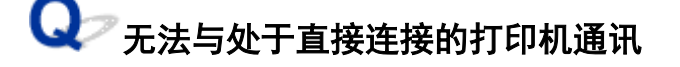

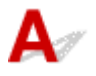

如果智能手机/平板电脑无法使用直接连接方式与打印机进行通讯,请检查以下内容。

检查 1 确保打印机已开启。

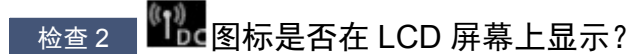

按主页按钮,选择 LAN 设置,然后将更改 LAN 设置为"启用直接连接。"。

检查 3 检查智能手机/平板电脑的设置。

确保智能手机/平板电脑可以使用无线 LAN。

有关执行无线 LAN 设置的详细资料,请参阅智能手机/平板电脑附带的说明手册。

■检查4 ■是否已选择打印机作为智能手机/平板电脑的目标?

使用智能手机/平板电脑选择打印机的访问点名称(SSID)。

检查 5 是否已输入为直接连接指定的正确密码?

如果已启用直接连接的安全设置,则将智能手机/平板电脑连接到打印机时需要输入密码。

□检查 6 │确保未将打印机放置于过远的位置。

将智能手机/平板电脑放置于离本机足够近的位置以与打印机通讯。

检查 7 检查是否存在障碍物。

在不同房间或楼层的无线通讯通常不佳。 根据需要移动打印机。

,<sub>检查 8</sub> <mark>确保附近没有无线电波干扰源。</mark>

如果附近有发出与无线路由器相同频率频宽的无线电波的设备(如微波炉),则可能会造成干扰。 将打印机放置 于尽量远离干扰源的地方。

检查 9 确保已连接 5 台设备。

直接连接不允许连接超过 5 台设备。

# 打印问题

- [打印未开始](#page-572-0)
- [卡纸](#page-576-0)
- [打印结果不理想](#page-578-0)
- [没有墨水喷出](#page-597-0)
- [纸张无法正确地送入](#page-598-0)**/**"无纸"错误
- [打印中止](#page-600-0)
- [无法使用](#page-601-0) **AirPrint** 打印
- [纸张无法从打印机驱动程序中指定的纸张来源送入](#page-602-0)**(Windows)**

# <span id="page-572-0"></span>打印未开始

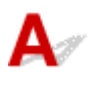

A检查 1 角保打印机插头已稳固地插入,然后按电源按钮开启打印机。

打印机正在初始化时, 电源指示灯将闪烁。 请等待至电源指示灯停止闪烁并持续亮起。

#### ▶ 注释

• 如果正在打印大量数据(如照片或其他图形),可能需要更长的时间才能开始打印。 计算机正在处理数据并将 其发送到打印机时,电源指示灯会闪烁。 请等待至打印开始。

#### 检查 2 如果打印机关闭了一段时间,可能需要较长的时间才能开始打印。

请等待至打印开始。

,检查 3 ,<mark>确保打印机已正确连接到计算机</mark> 。

如果正在使用 USB 电缆线,确保其已稳固地连接到打印机和计算机。 USB 电缆线插头已稳固地插入时,请检查 以下内容:

- 如果正在使用继电设备(如 USB 集线器),请断开连接,将打印机直接连接到计算机,并重试打印。 如果打印 正常开始, 则继电设备有问题。 请与继电设备厂商联系。
- 也可能是 USB 电缆线有问题。 更换 USB 电缆线并重试打印。

如果通过 LAN 使用打印机,请确保通过 LAN 电缆线将打印机连接到网络,或打印机已正确设置可供网络使用。

#### 检查 4 】**是否已启用直接连接?**

要使用直接连接以外的其他模式打印,请先禁用直接连接。

#### 出[通过直接连接使用打印机](#page-415-0)

□检查 5 □确保纸张设置与后端托盘的设置信息匹配。

如果纸张设置与后端托盘的设置信息不匹配,LCD 屏幕上会出现错误信息。 按照 LCD 屏幕上的说明解决问题。

#### ■[纸张设置](#page-141-0)

#### 注释

- 可以选择是否显示防止误打印的信息。
	- 要更改使用打印机的操作面板打印时的信息视图设置:

#### [纸张相关设置](#page-147-0)

- 要更改使用打印机驱动程序进行打印时的信息视图设置:
	- ■[更改打印机操作模式](#page-443-0) (Windows)
	- ■更改打印机操作模式 (Mac OS)

■ 检查 6 ■ 如果从计算机打印,请删除不需要的打印作业。

• 对于 Windows:

■[删除不需要的打印作业](#page-448-0)

• 对于 Mac OS:

删除不需要的打印作业

检查 7 进纸插槽盖板是否关闭?

如果进纸插槽盖板打开,慢慢将其关闭,并按 **OK** 按钮。

□检查 8 コ手动进纸托盘是否位于供纸位置?

如果手动进纸托盘位于卡纸清除位置,请将托盘恢复至供纸位置,并按打印机上的 **OK** 按钮。

□检查 9 <mark>墨水盒盖是否关闭?</mark>

如果打印时墨水盒盖打开,请将其关闭。

#### □检查 10 □页尺寸设置与打印机中装入纸张的尺寸是否匹配?

• 对于 Windows:

按打印机上的 **OK** 按钮以清除错误。 然后检查打印机驱动程序的页设置选项卡中的页尺寸设置,装入尺寸与 所设置尺寸相同的纸张,并再次尝试打印。

使用打印机驱动程序将打印机设置为不检测纸张宽度。

要将打印机设置为不检测纸张宽度,打开打印机驱动程序设置窗口,在**维护**选项卡下的用户定义设置中选择 从计算机打印时禁用纸张宽度检测复选框,然后单击确定。

要打开打印机驱动程序设置窗口,请参[见如何打开打印机驱动程序设置窗口](#page-434-0)。

\* 打印完成后,请再次清除从计算机打印时禁用纸张宽度检测复选框,然后单击确定。

• 对于 Mac OS:

按打印机上的 **OK** 按钮以清除错误。 然后检查页设置对话框中的纸张尺寸设置,装入与所设置尺寸相同的纸 张,并再次尝试打印。

使用 Canon IJ Printer Utility 将打印机设置为不检测纸张宽度。

要将打印机设置为不检测纸张宽度,打开 Canon IJ Printer Utility, 在弹出菜单中选择用户定义设置, 选择从 计算机打印时禁用纸张宽度检测复选框,然后单击应用。

要打开 Canon IJ Printer Utility, 请参见打开 Canon IJ Printer Utility。

\* 打印完成后,请再次清除**从计算机打印时禁用纸张宽度检测**复选框,然后单击**应用**。

**【检查 11 】是否在打印机驱动程序中正确指定了介质类型和纸张尺寸?** 

在打印机驱动程序中将介质类型指定为 Photo Paper Pro Premium Matte 或 Matte Photo Paper 时, 从以下宽 边距的尺寸中指定一个纸张尺寸。

- **A4(**边距 **25)**
- **Letter(**边距 **25)**/美国信纸**(**边距 **25)**
- **A3(**边距 **25)**
- **A3+(**边距 **25)**
- **A2(**边距 **25)**
- **17x22(**边距 **25)**/**C(**边距 **25)**

#### 重要事项

• 通过以下方法取消安全边距规则,即可使用正常纸张尺寸打印。

• 对于 Windows:

单击打印机驱动程序**页设置**选项卡上的**打印选项**。 然后在出现的对话框中选中**取消纸张尺寸的安全边距** 规则复选框。

• 对于 Mac OS:

在打印对话框的纸张详细设置中选择取消边距规则复选框。

根据环境的不同,如果使用普通纸张尺寸打印,纸张磨损等情况可能会造成纸张脏污或降低打印质量。 建议 使用具有宽边距的纸张尺寸打印。

#### 检查 12 】打印时是否已选择打印机的打印机驱动程序?

如果正在使用的是其他打印机的打印机驱动程序,则打印机将无法正确打印。

• 对于 Windows:

确保在打印对话框中选择了"Canon XXX series"( "XXX" 表示打印机的名称)。

#### 注释

• 要将打印机作为默认选择的打印机,请选择设置为默认打印机。

• 对于 Mac OS:

确保在打印对话框的**打印机**中选择了所用打印机名称。

#### 注释

• 要将打印机作为默认选择的打印机, 请将打印机选择为默认打印机。

检查 13  设置正确的打印机端口。(Windows)

确保已设置正确的打印机端口。

- 1. 使用具有管理员权限的帐户登录。
- 2. 请进行以下设置。
	- 在 Windows 8.1 或 Windows 8 环境下, 从**桌面的设置**超级按钮选择**控制面板 > 硬件和声音 > 设备和打** 印机。
	- 在 Windows 7 环境下, 从开始菜单选择设备和打印机。
	- 在 Windows Vista 环境下,选择**开始**菜单 > **控制面板 > 硬件和声音 > 打印机**。
- 3. 打开打印机驱动程序属性对话框。
	- 在 Windows 8.1、Windows 8 或 Windows 7 环境下, 右键单击"Canon XXX series"图标("XXX"表 示打印机的名称),然后选择打印机属性。
	- •在 Windows Vista 环境下, 右键单击"Canon XXX series"图标("XXX"表示打印机的名称), 然后选 择属性。
- 4. 单击端口选项卡以检查端口设置。

确保为**打印到下列端口**选择名称为"USBnnn"(此处"n"代表一个数字)并且**打印机**栏显示"Canon XXX series"的端口。

• 如果设置不正确:

从安装光盘或 Canon 网站重新安装打印机驱动程序。

• 即使使用 USB 电缆线将打印机连接到计算机并选择名为"USBnnn"的端口,打印也不会开始:

在 Windows 8.1 或 Windows 8 环境下,选择开始屏幕上的 **My Printer** 以启动 **My Printer**。 如果开始屏 幕上未显示 **My Printer**,请选择搜索超级按钮,然后搜索"**My Printer**"。

在诊断并修复打印机中设置正确的打印机端口。 按照屏幕上的说明设置正确的打印机端口,然后选择打 印机的名称。

在 Windows 7 或 Windows Vista 环境下,单击开始并选择所有程序、**Canon Utilities**、**Canon My** Printer、Canon My Printer,然后选择诊断并修复打印机。 按照屏幕上的说明设置正确的打印机端 口,然后选择打印机的名称。

如果问题未解决,请从安装光盘或 Canon 网站重新安装打印机驱动程序。

检查 14 打印数据是否过大? (Windows)

单击打印机驱动程序**页设置**选项卡上的**打印选项**。然后,确保在显示的对话框中将**防止打印数据丢失**设置为开 **(**弱**)**。

如果即使防止打印数据丢失设置为开**(**弱**)**时打印仍未开始,请将其设置为开**(**强**)**,并重新开始打印。

\* 这可能会降低打印质量。

下检查 15 【如果从计算机打印,请重新启动计算机。
<span id="page-576-0"></span>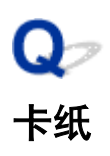

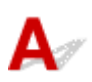

卡纸时,会自动出现故障排除信息。 采取信息中描述的适当措施。

#### • 支持代码和信息显示在计算机屏幕上时:

◦ 对于 Windows:

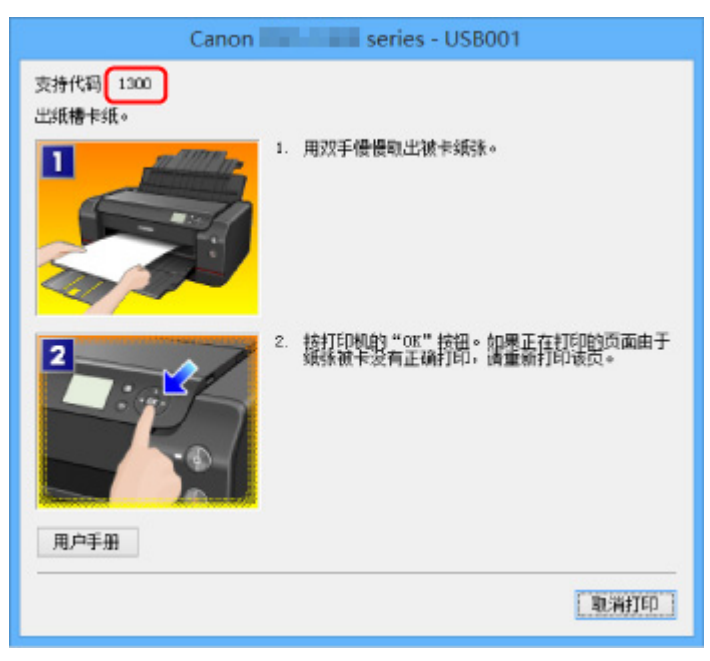

◦ 对于 Mac OS:

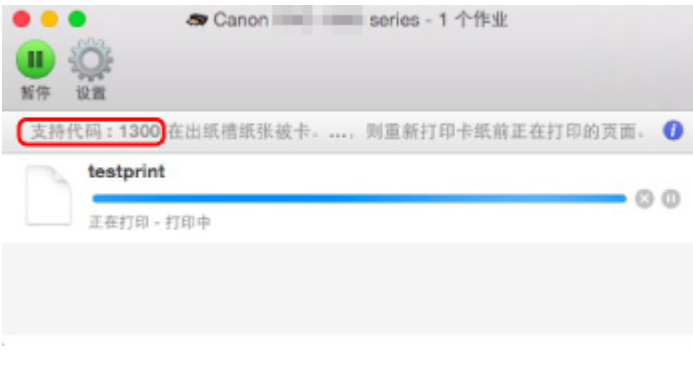

\*根据使用的操作系统,屏幕会有所不同。

• 支持代码和信息显示在 **LCD** 屏幕上时:

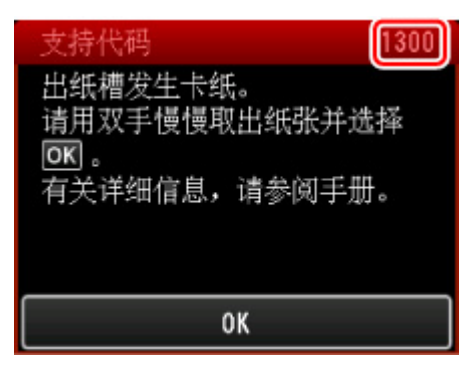

要取出卡纸,请参见[与错误对应的支持代码列表](#page-633-0)(卡纸)。

#### 注释

• 也可以搜索有关解决错误的详细资料,这些错误用所示的支持代码表示。

[搜索](#page-24-0)

# <span id="page-578-0"></span>打印结果不理想

 $\blacktriangle$ 

如果由于白色条纹、线条偏移或颜色不均匀而造成打印结果不理想,请首先确认纸张和打印质量设置。

■检查 1 ■页尺寸和介质类型设置是否与已装入纸张的尺寸和类型一致 ?

如果这些设置不匹配,则无法获得理想的结果。

如果打印照片或插图,不正确的纸张类型设置可能会降低打印输出色彩的质量。

同样,如果使用错误的纸张类型设置打印,则打印面可能出现划痕。

如果使用无边距打印,根据不同的纸张类型设置和所装入纸张的组合,可能出现颜色不均匀。

根据打印机的用途,检查纸张和打印质量设置的方法有所不同。

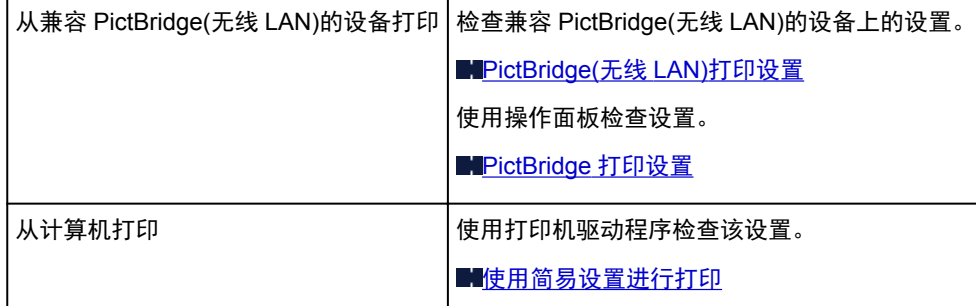

□检查2 □确保选择了适当的打印质量(参见上表)。

选择适用于纸张和打印内容的打印质量。 如果发现模糊不清或颜色不均匀,请提高打印质量设置并重试打印。

注释

• 从兼容 PictBridge(无线 LAN)的设备打印时, 请使用操作面板设置打印质量设置。

无法在兼容 PictBridge(无线 LAN)的设备上进行此设置。

检查 3 使用无线 LAN 时,请确保无线电状态良好。

#### ▇[检查无线网络状态](#page-212-0)

如果无线电状态不佳,则打印结果可能不会令人满意,或打印速度可能较慢。 无线电状态改善后,请重试打印。 如果无线电状态改善后问题仍未解决,请通过 USB 或有线 LAN 使用打印机。

■检查4 ■如果问题未解决,请检查是否存在其他原因。

另请参见以下章节:

[无法完成打印](#page-580-0)

■纸张空白/[打印模糊不清](#page-581-0)/颜色错误/出现白色条纹

[直线未对齐](#page-583-0)

- [线条不完整或缺失](#page-584-0)(Windows)
- ■[图像不完整或缺失](#page-585-0)(Windows)

#### ■墨水渍/[纸张卷曲](#page-586-0)

[纸张出现污迹](#page-587-0)/打印面有划痕

■ <mark>[纸张背面出现污迹](#page-590-0)</mark>

[图像旁边有垂直线条](#page-591-0)

[颜色不均匀或有条纹](#page-592-0)

■ <mark>[纸张边缘粘有小滴墨水](#page-594-0)</mark>

工<mark>[打印出的颜色不准确](#page-595-0)</mark>

■[文档以单色打印](#page-596-0)

# <span id="page-580-0"></span>无法完成打印

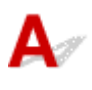

检查 1 选择不压缩打印数据的设置。(Windows)

如果通过正在使用的应用程序软件选择不压缩打印数据的设置,打印结果可能会有所改善。

单击打印机驱动程序页设置选项卡上的打印选项。 选中不允许应用程序软件压缩打印数据复选框,并单击确定。 \* 打印完成后,清除该复选框。

■ 检查2 打印数据是否过大? (Windows)

单击打印机驱动程序**页设置**选项卡上的**打印选项**。然后,确保在显示的对话框中将**防止打印数据丢失**设置为开 **(**弱**)**。

如果即使防止打印数据丢失设置为开**(**弱**)**时打印仍未开始,请将其设置为开**(**强**)**,并重新开始打印。

\* 这可能会降低打印质量。

□ 检查3 □ 硬盘可能没有足够空间来存储作业。

删除不需要的文件以释放磁盘空间。

<span id="page-581-0"></span>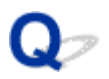

纸张空白**/**打印模糊不清**/**颜色错误**/**出现白色条纹

### ■ 纸张空白

■ 打印模糊不清

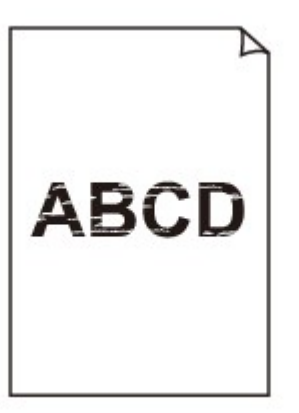

■ 颜色错误

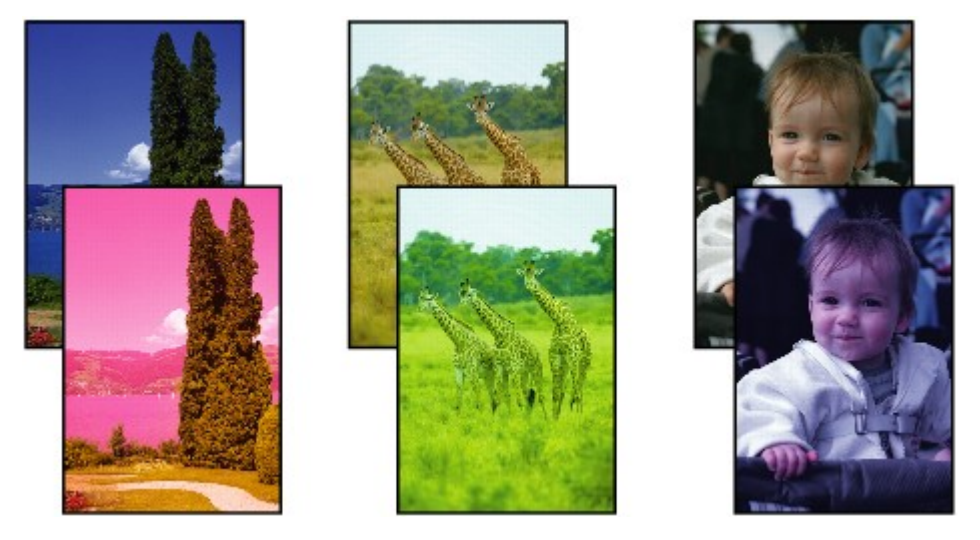

■ 出现白色条纹

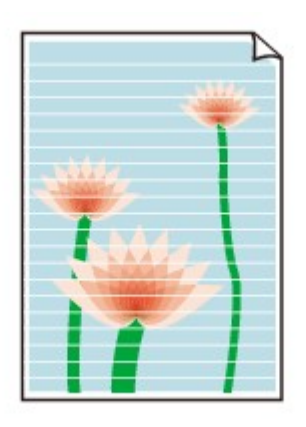

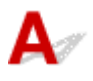

\_检查 1 \_<mark>检查纸张和打印质量设置。</mark>

■[打印结果不理想](#page-578-0)

■检查 2 ●检查墨水盒状态。 如果墨水已用完, 请更换墨水盒。

#### [更换墨水](#page-257-0)

检查 3 打印喷嘴检查图案,并执行打印头清洗等必要的维护操作。

打印喷嘴检查图案以确定打印头喷嘴是否正常喷出墨水。

有关打印喷嘴检查图案、打印头清洗、打印头深度清洗和系统清洗的详细资料,请参见[维护步骤](#page-253-0)。

• 如果喷嘴检查图案打印不正确:

检查问题颜色的墨水盒是否用尽。

如果墨水盒未用尽,请执行打印头清洗并再次尝试打印喷嘴检查图案。

• 如果执行两次打印头清洗后问题仍未解决:

执行打印头深度清洗。

• 如果执行打印头深度清洗后问题仍未解决:

手动执行系统清洗。

如果手动执行系统清洗后问题仍未解决,在 24 小时后再次深度清洗打印头。 如果问题仍未解决,打打印头可 能已损坏。 请与最近的 Canon 服务中心联系以要求维修。

#### 注释

• 如果在高原地区使用打印机,受气压影响,打印结果可能会定期(约 2 到 3 个月)出现模糊和条纹。 为防 止出现模糊和条纹,请在打印机的操作面板上将系统清洗间隔设置为短。 系统清洗会消耗许多墨水。 如有必要,请将系统清洗间隔设置为短。

1检查 4 使用仅一面可打印的纸张时,确保将纸张可打印面向上装入。

在这种纸张错误的一面上打印可能会造成打印不清晰或打印质量降低。

有关可打印面的详细信息,请参阅纸张附带的说明手册。

<span id="page-583-0"></span>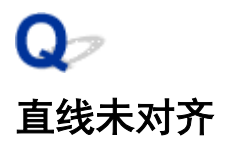

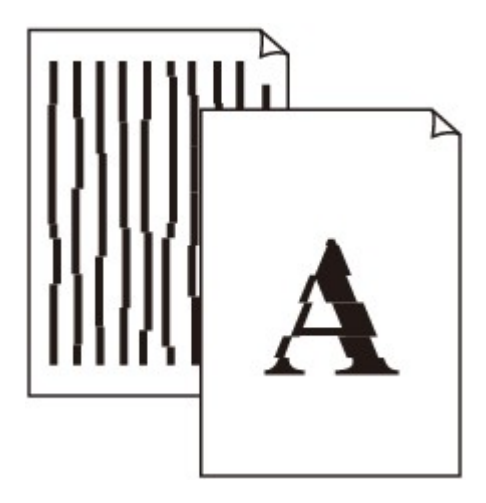

 ${\mathbf A}$ 

\_检查 1 \_<mark>检查纸张和打印质量设置。</mark>

工[打印结果不理想](#page-578-0)

检查 2 <mark>执行打印头对齐</mark>。

如果打印的线条没有对齐或打印效果不理想,请调整打印头位置。

[对齐打印头](#page-234-0)

#### 注释

• 如果执行打印头对齐后问题未解决,请手动执行打印头对齐。 请参见<u>手动对齐打印头</u>。

检查 3 提高打印质量并再次尝试打印。

使用打印机驱动程序提高打印质量可能改善打印结果。

# <span id="page-584-0"></span>线条不完整或缺失**(Windows)**

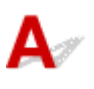

■检查 1 是否正在使用页面布局打印或装订边距功能?

使用页面布局打印或装订边距功能时,细线条可能无法打印。 尝试加粗文档中的线条。

检查 2 打印数据是否过大?

单击打印机驱动程序**页设置**选项卡上的**打印选项**。然后,确保在显示的对话框中将**防止打印数据丢失**设置为开 **(**弱**)**。

如果即使防止打印数据丢失设置为开**(**弱**)**时打印仍未开始,请将其设置为开**(**强**)**,并重新开始打印。

\* 这可能会降低打印质量。

# <span id="page-585-0"></span>图像不完整或缺失**(Windows)**

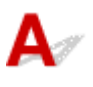

一<sub>检查 1</sub> \_ <mark>选择不压缩打印数据的设置。</mark>

如果通过正在使用的应用程序软件选择不压缩打印数据的设置,打印结果可能会有所改善。

单击打印机驱动程序页设置选项卡上的打印选项。 选中不允许应用程序软件压缩打印数据复选框,并单击确定。 \* 打印完成后,清除该复选框。

│ 检查2 <mark>打印数据是否过大?</mark>

单击打印机驱动程序**页设置**选项卡上的**打印选项**。然后,确保在显示的对话框中将**防止打印数据丢失**设置为开 **(**弱**)**。

如果即使防止打印数据丢失设置为开**(**弱**)**时打印仍未开始,请将其设置为开**(**强**)**,并重新开始打印。

\* 这可能会降低打印质量。

<span id="page-586-0"></span>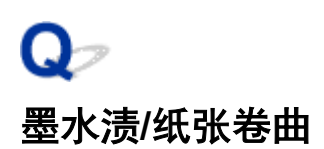

### 墨水渍

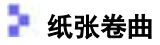

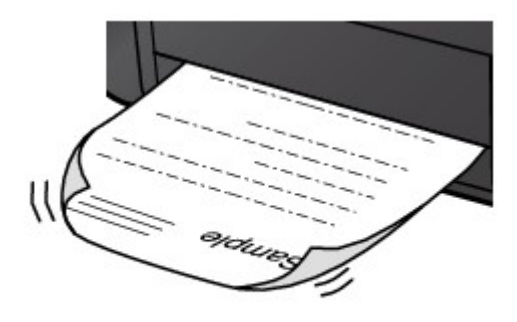

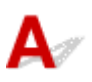

▌检查1 <mark>检查纸张和打印质量设置。</mark>

出力印结果不理想

■检查2 使用照片纸打印照片。

要打印高色彩饱和度的数据(如深色照片或图像),建议使用高级光面照片纸 II 或其他 Canon 专业纸张。

■[可以使用的介质类型](#page-106-0)

<span id="page-587-0"></span>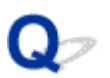

## 纸张出现污迹 **/** 打印面有划痕

■ 纸张出现污迹

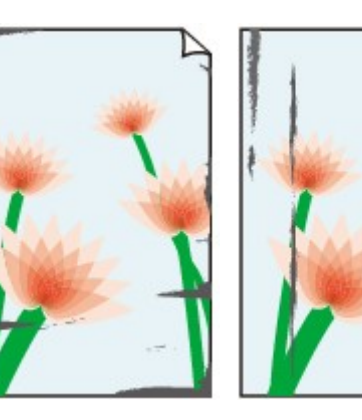

边缘有污迹 面有污迹

#### 

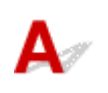

检查 1 检查纸张和打印质量设置。

■[打印结果不理想](#page-578-0)

■ 打印面有划痕

- ,检查2 <mark>检查纸张类型</mark>。
	- 确保正在使用正确的纸张进行打印。 [可以使用的介质类型](#page-106-0)
	- 对于无边距打印,请使用适合无边距打印的纸张。 如果正在使用的纸张不适合无边距打印,纸张上边缘和下边缘处的打印质量可能会有所降低。 [打印区域](#page-299-0)

\_检查 3 \_\_<mark>装入纸张前平整卷曲。</mark>

使用亚高光泽照片纸时,即使纸张卷曲,也请按原样一次装入一张纸。 如果向相反方向卷起纸张以平整纸张,可 能造成纸张表面出现裂纹并降低打印质量。

建议将未用完的纸张放回包装并将其平展放置。

• 普通纸

翻转纸张并重新装入以在另一面上打印。

将纸张装入后端托盘较长时间可能会造成纸张卷曲。 在这种情况下,请将纸张的另一面向上装入。 这可能会 解决问题。

#### • 其他纸张

如果纸张角的卷曲高度超过 3 毫米/0.1 英寸(A), 纸张可能出现污迹或可能无法正确送入。 按照以下说明平整 纸张卷曲。

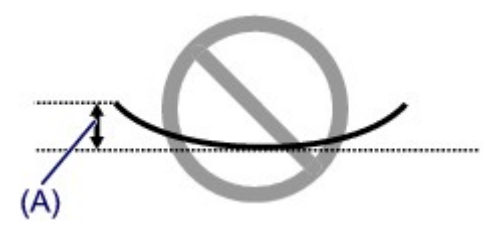

1. 如下图所示,向纸张卷曲的相反方向卷起纸张。

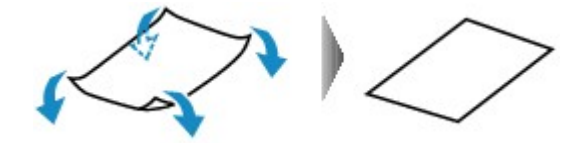

2. 确认纸张现在是否已平展。 建议每次使用一张平整后的纸张打印。

#### 注释

• 根据纸张类型,即使纸张未向内卷曲也可能出现污迹或无法正确送入。 打印前请按照以下说明向外卷曲纸 张,并且高度在 3 毫米/0.1 英寸(B)以内。 这可能会改善打印效果。

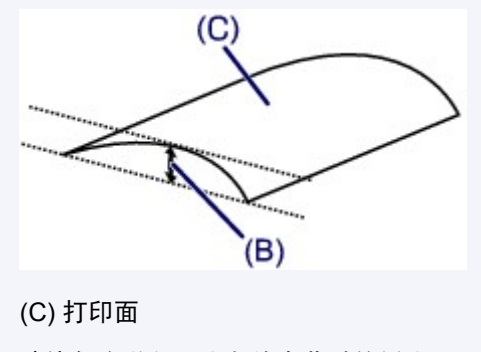

建议每次送入一张向外卷曲过的纸张。

\_检查 4 \_\_<mark>设置打印机以防止纸张磨损。</mark>

调整防止纸张磨损的设置时会增加打印头与纸张之间的间隙。 如果发现介质类型设置与纸张正确匹配时仍出现磨 损,请使用操作面板设置打印机以防止纸张磨损。

\* 完成打印后,请撤销此设置。 否则,此设置将应用于后续打印作业。

按主页按钮,选择各种设置、设备设置和打印设置,然后将防止纸张磨损设置为开。

[从操作面板更改设置](#page-130-0)

检查 5 <mark>指定边距为 25 毫米的纸张尺寸。</mark>

如果打印面的上下边缘出现划痕或污迹,请使用宽边距(25 毫米边距)纸张尺寸打印。

在 Photo Paper Pro Premium Matte PM-101 或无光泽照片纸 MP-101 上打印时,建议使用 25 毫米边距的纸张尺 寸或 10 x 15 厘米(4" x 6")的纸张尺寸进行打印。

\_\_检查6 \_\_<mark>请勿在推荐的打印区域外打印</mark>。

如果在纸张的推荐打印区域外打印,则墨水可能会弄脏纸张的下边缘。 使用应用程序软件重新设置文档的尺寸。

一<sub>检查 7</sub> <mark>进纸滚轴是否脏污</mark>?

清洁进纸滚轴。

制[清洁进纸滚轴](#page-286-0)

#### 注释

• 清洁进纸滚轴会磨损进纸滚轴,因此,请仅在需要时执行此操作。

#### │ 检查 8 ┃打印机内部是否脏污?

在双面打印过程中,墨水可能会弄脏打印机内部,使打印输出脏污。

执行底板清洁以清洁打印机内部。

一[清洁打印机内部](#page-288-0)(底板清洁)

#### 注释

• 要防止打印机内部脏污,请务必设置正确的纸张尺寸。

■ 检查9 増加打印间隔。

增加打印间隔可以晾干打印面,避免出现污迹和划痕。

按主页按钮,选择各种设置、设备设置和高级纸张设置。选择介质类型,选择每页之间暂停,然后选择间隔设 置。

#### 注释

• 或者,按**主页**按钮,选择 —— ,然后在**后端托盘的纸张信息**屏幕上选择**高级设置**以显示**每页之间暂停**屏 幕。

<span id="page-590-0"></span>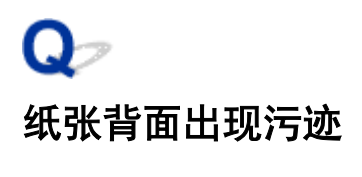

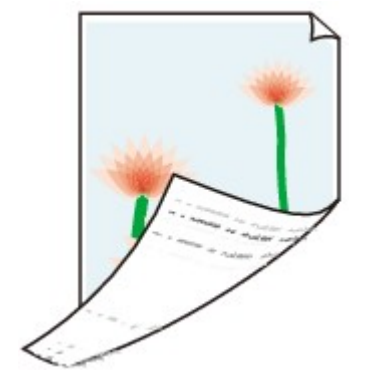

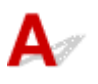

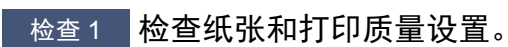

■[打印结果不理想](#page-578-0)

■检查2 ■执行底板清洁可清洁打印机内部。

■[清洁打印机内部](#page-288-0)(底板清洁)

#### 注释

• 进行无边距打印、双面打印或过量打印时,打印机内部可能会被墨水弄脏。

<span id="page-591-0"></span>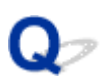

# 图像旁边有垂直线条

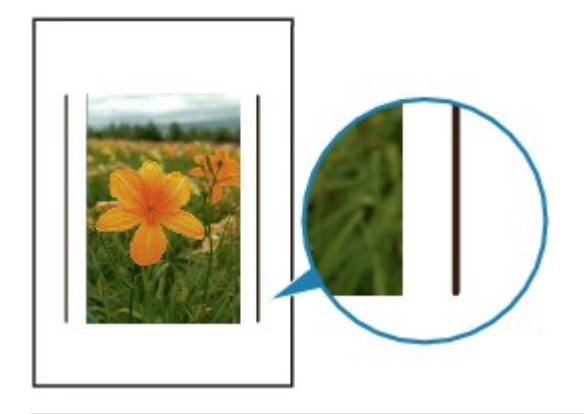

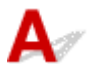

检查 装入的纸张尺寸是否正确?

如果装入的纸张尺寸大于指定的尺寸,边距上可能会出现垂直线条。 清洁时会喷出少量的墨水。 设置纸张尺寸以匹配装入的纸张。

工厂工作

#### 注释

- 根据图像数据或打印设置,垂直线条图案的方向可能有所不同。
- 本打印机在必要时执行自动清洁以保持打印输出干净。

虽然墨水通常喷在纸张外边缘的墨水收集器上,但如果装入的纸张尺寸大于设置的尺寸,墨水也可能会喷到 纸张上。

<span id="page-592-0"></span>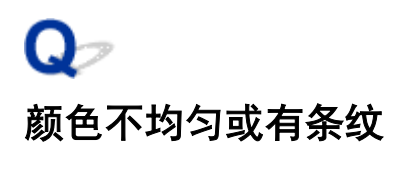

■ 颜色不均匀

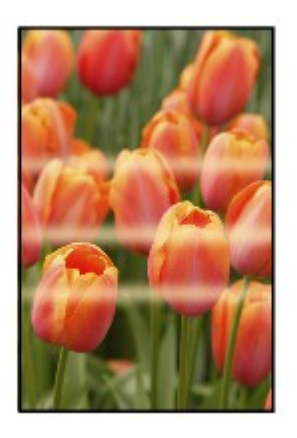

■ 颜色有条纹

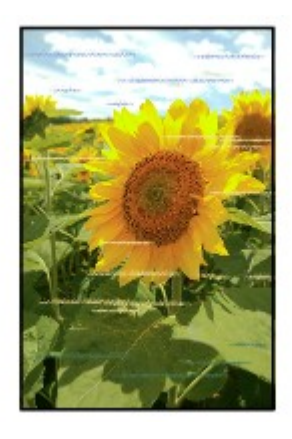

 ${\mathbf A}$ 

一<sub>检查 1</sub> 检查纸张和打印质量设置。

工厂印结果不理想

■检查 2 打印喷嘴检查图案, 并执行打印头清洗等必要的维护操作。

打印喷嘴检查图案以确定打印头喷嘴是否正常喷出墨水。

有关打印喷嘴检查图案、打印头清洗、打印头深度清洗和系统清洗的详细资料,请参见[维护步骤](#page-253-0)。

- 如果喷嘴检查图案打印不正确: 检查问题颜色的墨水盒是否用尽。 如果墨水盒未用尽,请执行打印头清洗并再次尝试打印喷嘴检查图案。 • 如果执行两次打印头清洗后问题仍未解决:
	- 执行打印头深度清洗。
- 如果执行打印头深度清洗后问题仍未解决: 手动执行系统清洗。

如果手动执行系统清洗后问题仍未解决,在 24 小时后再次深度清洗打印头。 如果问题仍未解决,打印头可 能已损坏。 请与最近的 Canon 服务中心联系以要求维修。

#### 注释

• 如果在高原地区使用打印机,受气压影响,打印结果可能会定期(约 2 到 3 个月)出现模糊和条纹。 为防 止出现模糊和条纹,请在打印机的操作面板上将系统清洗间隔设置为短。

系统清洗会消耗许多墨水。 如有必要,请将系统清洗间隔设置为短。

一<sub>检查 3</sub> 执行打印头对齐。

#### [对齐打印头](#page-234-0)

#### 注释

• 如果执行打印头对齐后问题未解决,请手动执行打印头对齐。 请参[见手动对齐打印头](#page-236-0)。

,检查4 <mark>确保无色涂膜区域设置。</mark>

• 对于 Windows:

在主要选项卡上,选择色彩**/**浓度为手动,然后单击设置**...**。

如果打印机驱动程序的无色涂膜选项卡中的无色涂膜区域设置为自动,根据图像,无色涂膜可能会对打印结 果产生非所需的效果。

在这种情况下,请将无色涂膜区域设置为整体。

#### [更改无色涂膜设置](#page-362-0)

• 对于 Mac OS:

如果打印对话框的纸张详细设置中的无色涂膜区域设置为自动,根据图像的不同,无色涂膜可能会对打印结 果产生非所需的效果。

在这种情况下,请将无色涂膜区域设置为整体。

更改无色涂膜设置

# <span id="page-594-0"></span>纸张边缘粘有小滴墨水

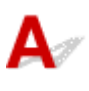

■检查 是否在具有适当温度和湿度的环境下使用打印机?

如果在温度和湿度较低的环境下使用打印机,小墨点会由于静电而喷洒在纸张页边上。 在照片纸上打印时,建议在适当的环境下使用打印机。 有关详细资料,请参见[处理纸张](#page-111-0)。

<span id="page-595-0"></span>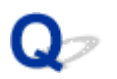

### 打印出的颜色不准确

,检查1 】在打印机驱动程序上调整色彩。

• 对于 Windows:

在打印机驱动程序的主要选项卡上,选择色彩**/**浓度为手动,然后单击设置**...**。 在色彩调整选项卡上,调整色 彩。

• 对于 Mac OS:

在打印对话框无色涂膜的色彩选项中调整色彩。

检查 2 在计算机或监视器上调整色彩。

请参阅计算机和监视器的说明手册以调整色彩。

检查 3 打印喷嘴检查图案,并执行打印头清洗等必要的维护操作。

打印喷嘴检查图案以确定打印头喷嘴是否正常喷出墨水。

有关打印喷嘴检查图案、打印头清洗、打印头深度清洗和系统清洗的详细资料,请参见[维护步骤](#page-253-0)。

• 如果喷嘴检查图案打印不正确:

检查问题颜色的墨水盒是否用尽。

如果墨水盒未用尽,请执行打印头清洗并再次尝试打印喷嘴检查图案。

- 如果执行两次打印头清洗后问题仍未解决:
- 执行打印头深度清洗。
- 如果执行打印头深度清洗后问题仍未解决:

手动执行系统清洗。

如果手动执行系统清洗后问题仍未解决,在 24 小时后再次深度清洗打印头。 如果问题仍未解决,打打印头可 能已损坏。 请与最近的 Canon 服务中心联系以要求维修。

#### 注释

• 如果在高原地区使用打印机,受气压影响,打印结果可能会定期(约 2 到 3 个月)出现模糊和条纹。 为防 止出现模糊和条纹,请在打印机的操作面板上将系统清洗间隔设置为短。

系统清洗会消耗许多墨水。 如有必要,请将系统清洗间隔设置为短。

#### 检查 4 执行颜色校准。

反复使用后,打印头特征会逐渐变化,并且颜色可能会发生变化。 更换打印头后,由于不同打印头的个体差异, 颜色打印方式可能稍有不同。

执行颜色校准以修正颜色。

■[使用操作面板执行颜色校准](#page-242-0)

#### 注释

• 如果使用不同版本的固件或打印机驱动程序,或者在不同设置或不同打印环境下打印,则即使使用同一型号 的打印机,颜色也可能略有变化。 执行颜色校准前准备打印环境。

<span id="page-596-0"></span>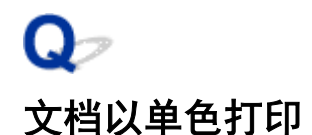

□检查 1 】打印机驱动程序上是否设置单色打印?

• 对于 Windows:

在打印机驱动程序的主要选项卡上,清除黑白照片打印复选框。

• 对于 Mac OS:

在打印对话框的质量与介质类型中,清除黑白照片打印复选框。

■检查 2 打印喷嘴检查图案, 并执行打印头清洗等必要的维护操作。

打印喷嘴检查图案以确定打印头喷嘴是否正常喷出墨水。

有关打印喷嘴检查图案、打印头清洗、打印头深度清洗和系统清洗的详细资料,请参见<u>[维护步骤](#page-253-0)</u>。

- 如果喷嘴检查图案打印不正确:
	- 检查问题颜色的墨水盒是否用尽。

如果墨水盒未用尽,请执行打印头清洗并再次尝试打印喷嘴检查图案。

• 如果执行两次打印头清洗后问题仍未解决:

执行打印头深度清洗。

• 如果执行打印头深度清洗后问题仍未解决:

手动执行系统清洗。

如果手动执行系统清洗后问题仍未解决,在 24 小时后再次深度清洗打印头。 如果问题仍未解决,打印头可 能已损坏。 请与最近的 Canon 服务中心联系以要求维修。

#### 注释

• 如果在高原地区使用打印机,受气压影响,打印结果可能会定期(约 2 到 3 个月)出现模糊和条纹。 为防 止出现模糊和条纹,请在打印机的操作面板上将系统清洗间隔设置为短。

系统清洗会消耗许多墨水。 如有必要,请将系统清洗间隔设置为短。

# 没有墨水喷出

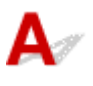

检查 1 墨水是否已用完?

■通过打印机的 LCD [屏幕检查墨水状态](#page-262-0)

#### 一<sub>检查 2</sub> <mark>打印头喷嘴是否堵塞?</mark>

打印喷嘴检查图案以确定打印头喷嘴是否正常喷出墨水。

有关打印喷嘴检查图案、打印头清洗、打印头深度清洗和系统清洗的详细资料,请参见[维护步骤](#page-253-0)。

• 如果喷嘴检查图案打印不正确:

检查问题颜色的墨水盒是否用尽。

如果墨水盒未用尽,请执行打印头清洗并再次尝试打印喷嘴检查图案。

• 如果执行两次打印头清洗后问题仍未解决:

执行打印头深度清洗。

• 如果执行打印头深度清洗后问题仍未解决:

手动执行系统清洗。

如果手动执行系统清洗后问题仍未解决,在 24 小时后再次深度清洗打印头。 如果问题仍未解决,打印头可 能已损坏。 请与最近的 Canon 服务中心联系以要求维修。

#### 注释

• 如果在高原地区使用打印机,受气压影响,打印结果可能会定期(约 2 到 3 个月)出现模糊和条纹。 为防 止出现模糊和条纹,请在打印机的操作面板上将系统清洗间隔设置为短。 系统清洗会消耗许多墨水。 如有必要,请将系统清洗间隔设置为短。

598

### 纸张无法正确地送入**/**"无纸"错误

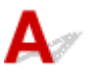

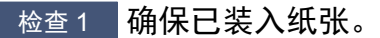

[处理纸张](#page-114-0)

- □检查 2 □ 装入纸张时, 请注意以下事项。
	- 装入两张或更多纸张时,请在装入前快速翻动一下纸张。

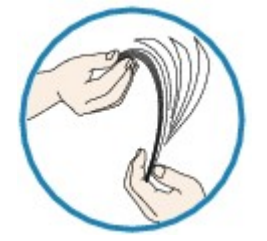

- 装入两张或更多纸张时,装入纸张前请首先将纸张的边缘对齐。
- 装入两页或更多纸张时,请确保纸叠不超过纸张装入限量。

但是,根据纸张的类型或环境状况(很高或很低的温度或湿度),纸张可能无法以此最大容量正确送入。 在这 种情况下,请将一次装入的纸张数减少到纸张装入限量的一半以下。

• 无论打印方向如何,请务必纵向装入纸张。

#### 在手动进纸托盘中:

装入纸张时,每次装入一张纸。 连续打印时,打印完上一张后再放下一张纸。

■检查3 【纸张是否过厚或卷曲?

#### [无法使用的介质类型](#page-110-0)

■检查 4 ■装入明信片时,请注意以下事项:

• 如果明信片卷曲, 则即使纸叠未超过纸张装入限量, 可能也无法正确送入。 将邮编栏朝下装入日本明信片。

检查 5 检查纸张来源设置。

■[转换符合用途的纸张来源](#page-364-0)

,检查 6 ,<mark>确保纸张重量适用于打印机。</mark>

[可以使用的介质类型](#page-106-0)

检查 7 】确保后端托盘或手动进纸托盘中没有任何异物。

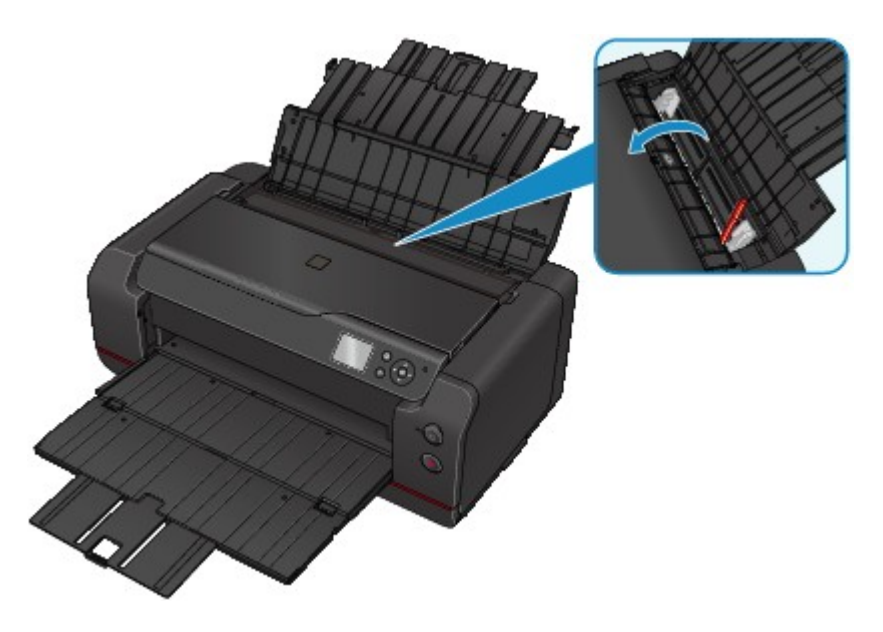

如果纸张在后端托盘或手动进纸托盘中撕裂,请参见[卡纸以](#page-576-0)将其取出。

如果后端托盘或手动进纸托盘中有任何异物,请务必关闭打印机,拔出打印机插头,然后取出异物。

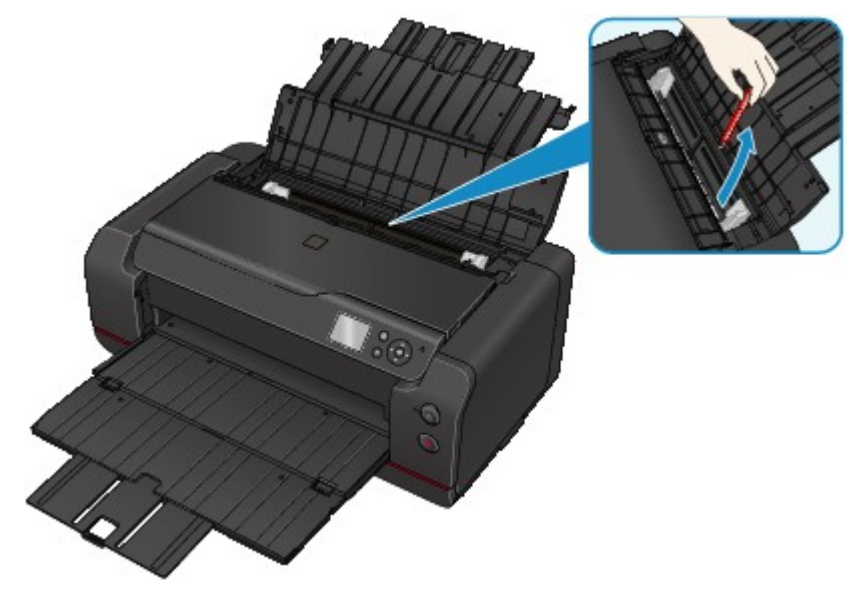

#### 注释

• 如果进纸插槽盖板打开,请慢慢将其关闭。

■检查8 清洁进纸滚轴。

#### 制[清洁进纸滚轴](#page-286-0)

#### 注释

• 清洁进纸滚轴会磨损进纸滚轴,因此,请仅在需要时执行此操作。

如果以上措施未能解决问题,请与最近的 Canon 服务中心联系以要求维修。

# 打印中止

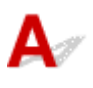

检查 1 纸张是否装入?

确保已装入纸张。

如有必要,请装入纸张。

■检查2 要打印的文档是否包含许多照片或插图?

由于打印机和计算机需要时间处理大量数据(如照片或其他图形),因此打印机可能看似未在工作。

此外,在普通纸上连续打印需耗用大量墨水的数据时,打印机可能会暂停。 不论在哪一种情况下,都需等待至处 理完毕。

#### 注释

• 如果打印具有较大打印区域的文档或打印多份文档, 打印可能会暂停以使墨水晾干。

**检查 3 打印机是否已长时间连续打印?** 

如果打印机已连续打印了较长时间,则打印头或其周围的其他部件可能会过热。 打印机可能会在换行时停止打印 一段时间,然后恢复打印。

在这种情况下,请不要进行操作,等待一段时间。 如果无法恢复打印,请中止打印进程,并关闭打印机至少 15 分 钟。

#### 注意

• 打印头及其周围区域会变得极为灼热。 切勿接触打印头或附近的部件。

# 无法使用 **AirPrint** 打印

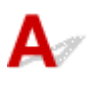

一<sub>检查1</sub> 确保打印机已开启。

如果打印机电源已开启,将其关闭并重新开启,然后检查问题是否已解决。

\_检查2 】通过 LAN 打印时,确保打印机通过 LAN 与兼容 AirPrint 的设备连接到同一网络子 网。

一<sub>检查 3</sub> 确保打印机具有足够的纸张与墨水。

检查 4 确保打印机的 LCD 屏幕上未显示错误信息。

如果问题未解决,使用计算机上的打印机驱动程序执行打印并检查打印机是否可以正常打印文档。

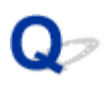

## 纸张无法从打印机驱动程序中指定的纸张来源送入**(Windows)**

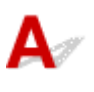

检查 应用程序和打印机驱动程序之间的纸张来源设置是否一致?

根据打印机驱动程序设置更改应用程序软件设置,或在打印机驱动程序中单击**页设置**选项卡上的打印选项,并在 打印选项屏幕上选择禁用应用程序软件的纸张来源设置。

应用程序和打印机驱动程序之间的纸张来源设置不一致时,应用程序软件设置优先。

### 机械问题

- [电源未打开](#page-604-0)
- [电源自动关闭](#page-605-0)
- **USB** [连接问题](#page-606-0)
- 无法通过 **USB** [与打印机通讯](#page-607-0)
- **LCD** [屏幕关闭](#page-608-0)
- **LCD** [屏幕显示的语言错误](#page-609-0)
- [未显示打印机状态监视器](#page-610-0)**(Windows)**
- 打印机预热需要很长时间**/**[打印机正在发出操作噪音](#page-611-0)

# <span id="page-604-0"></span>Q 电源未打开

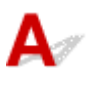

检查 1 按电源按钮。

■检查2 朝 确保电源插头已稳固地连接到打印机,然后重新开启。

检查 3 拔出打印机插头,至少等待 3 分钟,然后重新插入插头并再次启动。 如果此操作未能解决问题,请与最近的 Canon 服务中心联系以要求维修。

# <span id="page-605-0"></span>电源自动关闭

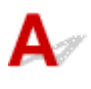

**下检查 和果将打印机设置为一段时间后自动关闭,请禁用此设置。** 

如果将打印机设置为在指定时间后自动关闭,则该时间过后,电源将自动关闭。

- 如果正在使用 Windows 并且不想打印机自动关闭: 打开打印机驱动程序设置窗口, 在维护选项卡的自动电源中, 将自动电源关闭选择为禁用。
- 如果正在使用 Mac OS 并且不想打印机自动关闭: 打开 Canon IJ Printer Utility, 在弹出菜单中选择电源设置, 然后将自动电源上的自动电源关闭选择为禁用。

#### 注释

• 也可以从操作面板启用自动开启/关闭打印机的设置。

■节能设置([针对管理员的项目](#page-139-0))

# <span id="page-606-0"></span>打印速度慢**/Hi-Speed USB** 连接不能工作**/**出现信息"此设备可提高性能" **(Windows)**

如果系统环境不支持 Hi-Speed USB,打印机将以 USB 1.1 的较慢速度运行。 在这种情况下,打印机可正 常工作,但打印速度可能会因通讯速度而降低。

检查 检查以下各项以确保系统环境支持 Hi-Speed USB 连接。

- 计算机的 USB 端口是否支持 Hi-Speed USB 连接?
- USB 电缆线或 USB 集线器是否支持 Hi-Speed USB 连接? 务必使用合格的 Hi-Speed USB 电缆线。 建议使用长度不超过约 3 米/10 英尺的 USB 电缆线。
- 计算机的操作系统是否支持 Hi-Speed USB 连接? 将最新版本的更新程序安装到计算机。
- Hi-Speed USB 驱动程序是否正常工作? 如有必要,为计算机获取并安装最新版本的 Hi-Speed USB 驱动程序。

#### 重要事项

• 有关更多信息,请联系计算机、USB 电缆线或 USB 集线器制造商。

<span id="page-607-0"></span>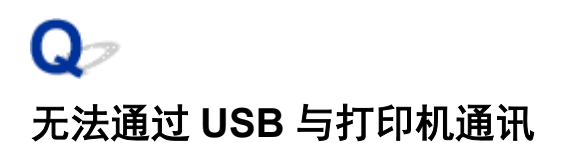

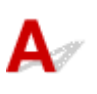

检查 1 确保打印机已开启。

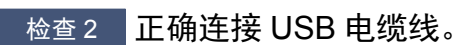

如下图所示,USB 端口位于打印机侧面。

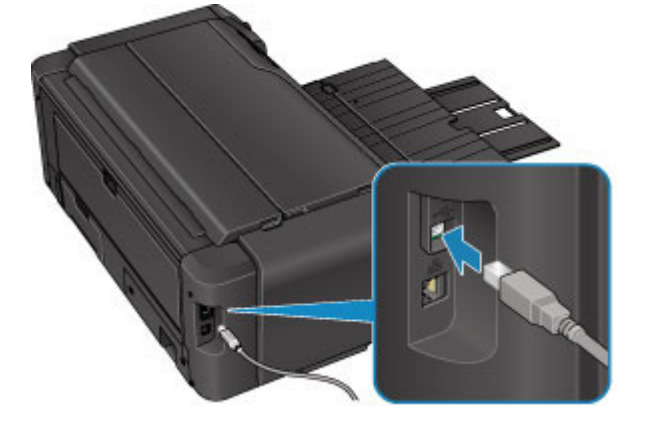

检查 3 确保已在打印机驱动程序属性对话框的端口选项卡中选择启用双向支持。

(Windows)

[如何打开打印机驱动程序设置窗口](#page-434-0)

# <span id="page-608-0"></span> $\mathbf{Q}_{\mathcal{P}}$ **LCD** 屏幕关闭

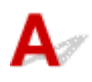

#### • 如果电源指示灯熄灭:

打印机未开启。 确认电源线是否已连接, 然后按电源按钮。

#### • 如果电源指示灯亮起:

LCD 屏幕可能处于屏幕保护模式。 按操作面板上的任意按钮。

<span id="page-609-0"></span>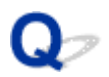

# **LCD** 屏幕显示的语言错误

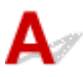

请按照以下说明选择语言。

- 1. 按主页按钮并等待约 5 秒钟。
- 2. 在主页屏幕上选择 | 当 各种设置。 ■LCD [屏幕和操作面板](#page-125-0)
- 3. 按 **OK** 按钮。
- 4. 按▼按钮 7 次, 然后按 OK 按钮。
- 5. 使用▲▼按钮选择 LCD 屏幕的语言,然后按 OK 按钮。

# <span id="page-610-0"></span>未显示打印机状态监视器**(Windows)**

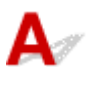

检查 是否启用了打印机状态监视器?

确保在打印机状态监视器的选项菜单上选择启动状态监视器。

- 1. 打开打印机驱动程序设置窗口。 [如何打开打印机驱动程序设置窗口](#page-434-0)
- 2. 在维护选项卡上,单击查看打印机状态。
- 3. 如果没有在选项菜单上选择启动状态监视器, 请选择。

<span id="page-611-0"></span>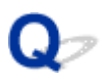

### 打印机预热需要很长时间**/**打印机正在发出操作噪音

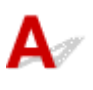

检查 1 如果发送打印作业后打印机预热需要很长时间,请等待至打印开始。

为清洗堵塞的打印头喷嘴,打印机设置为定期自动执行系统清洗。 执行该功能时,打印不会开始。 请等待至系统 清洗完成。

■检查2 ■如果更换墨水盒后打印机预热需要很长时间,请等待至预热操作完成。

要平衡墨水浓度,将打印机设置为自动墨水品质维护,可以定期自动搅拌墨水。 摇动墨水时,打印不会开始。 请 等待至操作完成。

检查 3 打印机正在发出操作噪音时,请等待至操作噪音停止。

如果打印机关闭了一段时间,开始打印前可能会发出操作噪音。 请等待至打印机停止发出操作噪音。
## 安装和下载问题

- [无法安装打印机驱动程序](#page-613-0)
- **Easy-WebPrint EX** 未启动或未显示 **[Easy-WebPrint EX](#page-615-0)** 菜单**(Windows)**
- [在网络环境中更新打印机驱动程序](#page-616-0)**(Windows)**
- 卸载 **[IJ Network Device Setup Utility\(Windows\)](#page-617-0)**

# <span id="page-613-0"></span>无法安装打印机驱动程序

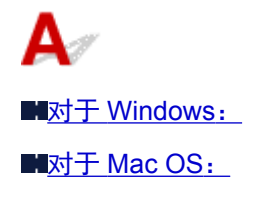

#### 对于 **Windows**:

#### • 如果插入安装光盘后安装未开始:

请按照以下说明开始安装。

- 1. 请进行以下设置。
	- 在 Windows 8.1 或 Windows 8 环境下, 选择**桌面上任务栏**中的 Explorer 图标, 然后从左侧列 表中选择计算机。
	- 。在 Windows 7 或 Windows Vista 环境下, 单击开始, 然后单击计算机。
- 2. 在出现的窗口中双击 光盘图标。

如果出现了光盘的内容,双击 **MSETUP4.EXE**。

如果无法使用安装光盘安装打印机驱动程序,请从 Canon 网站进行安装。

#### 注释

• 如果未出现光盘图标,请尝试以下操作:

- 从计算机中取出光盘,然后将其重新插入。
- 重新启动计算机。

如果仍未出现光盘图标,请试用其他光盘,然后查看是否会出现光盘图标。 如果出现,则此安装 光盘存在问题。 请与最近的 Canon 服务中心联系以要求维修。

<span id="page-614-0"></span>• 如果无法跳过打印机连接屏幕:

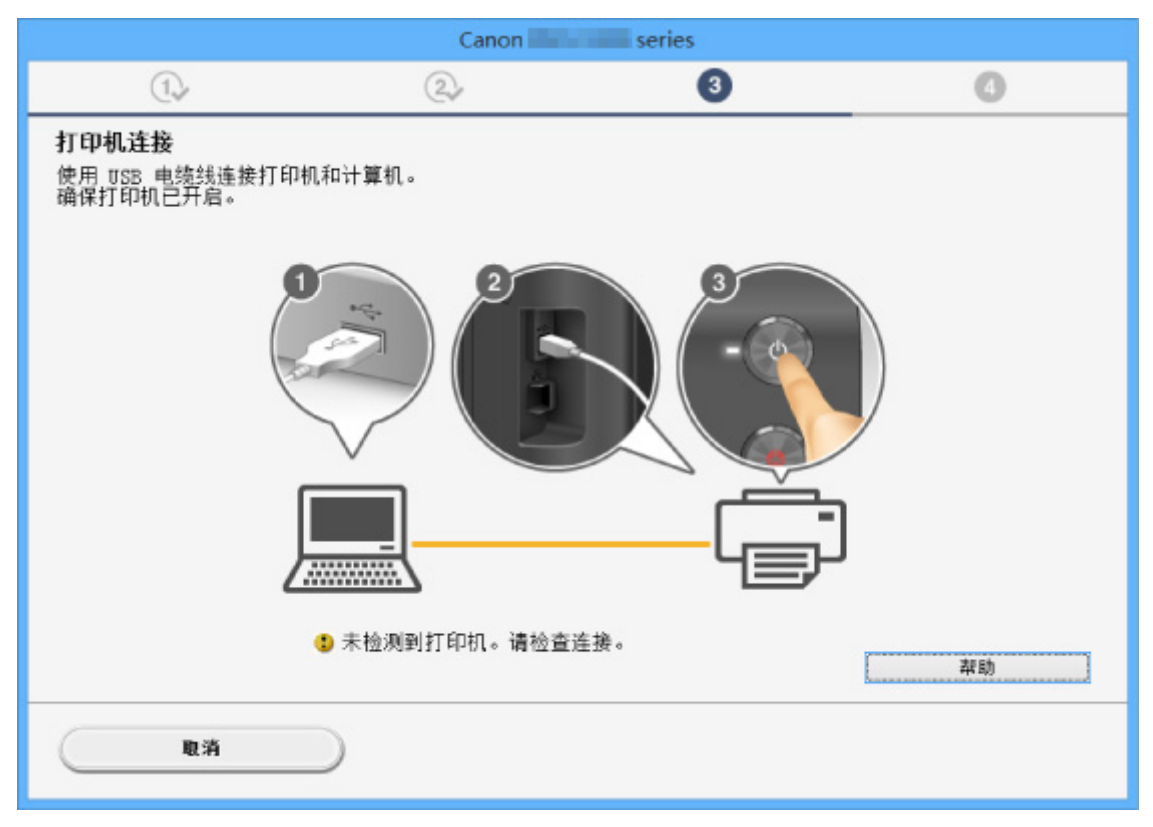

#### [在打印机连接屏幕无法继续操作](#page-546-0)

#### • 其他情况:

重新安装打印机驱动程序。

如果没有正确地安装驱动程序,请卸载打印机驱动程序,重新启动计算机,然后重新安装驱动程序。

■[删除不需要的打印机驱动程序](#page-493-0)

使用安装光盘或从 Canon 网站重新安装打印机驱动程序。

#### 注释

• 如果因 Windows 错误而导致安装程序停止,Windows 操作可能不稳定,并且可能无法安装驱动程 序。 请重新启动计算机,然后重新安装驱动程序。

## 对于 **Mac OS**:

请从 Canon 网站的支持页面下载驱动程序,然后重新安装。

<span id="page-615-0"></span>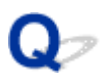

## **Easy-WebPrint EX** 未启动或未显示 **Easy-WebPrint EX** 菜单 **(Windows)**

## Δ

如果 Easy-WebPrint EX 未启动或 Internet Explorer 上未显示其菜单,请检查以下内容。

检查 1 Internet Explorer 的查看菜单中的工具栏菜单中是否显示 **Canon Easy-WebPrint EX**?

如果未显示 Canon Easy-WebPrint EX, 则计算机上未安装 Easy-WebPrint EX。 从 Canon 网站安装最新版本的 Easy-WebPrint EX。

#### 注释

- 如果未安装 Easy-WebPrint EX, 则桌面的通知区域中可能会显示要求安装 Easy-WebPrint EX 的信息。 单 击该信息,然后按照说明安装 Easy-WebPrint EX。
- 安装或下载 Easy-WebPrint EX 需要访问互联网。

**Addup 2 是否在 Internet Explorer 的查看菜单中的工具栏菜单中选择了 Canon Easy-WebPrint EX**?

如果未选择 **Canon Easy-WebPrint EX**,则 Easy-WebPrint EX 禁用。 选择 **Canon Easy-WebPrint EX** 以启用该 项。

检查 3 检查以下各项以确保系统环境支持 Easy-WebPrint EX。

- 是否按照正确的系统要求将其安装在计算机上?
- 是否使用兼容的 Internet Explorer 版本将其启动?

有关 Easy-WebPrint EX 系统要求的更多信息,请访问 Canon 网站。

## <span id="page-616-0"></span>在网络环境中更新打印机驱动程序**(Windows)**

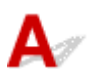

下载最新的打印机驱动程序。

可从 Canon 网站为所用型号下载最新的打印机驱动程序。

卸载现有打印机驱动程序,并按照安装说明安装已下载的最新打印机驱动程序。 在连接方法选择屏幕中,根 据使用的连接方法选择通过无线 **LAN** 连接使用打印机或通过有线 **LAN** 连接使用打印机。 将会自动在网络中 检测打印机。

确保已找到打印机,并按照屏幕上的说明安装打印机驱动程序。

#### 注释

• 打印机上的网络设置不会受到影响,因此可以在网络上使用打印机而无需恢复设置。

<span id="page-617-0"></span>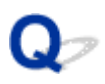

## 卸载 **IJ Network Device Setup Utility(Windows)**

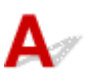

要从计算机卸载 IJ Network Device Setup Utility,请执行以下步骤。

#### 重要事项

- 即使卸载了 IJ Network Device Setup Utility, 也可以使用网络从计算机进行打印或扫描。 但是, 无法使 用网络更改网络设置。
- 登录到具有管理员权限的用户帐户。
- 1. 要卸载 IJ Network Device Setup Utility,请执行以下步骤。
	- Windows 8.1 或 Windows 8:
		- 1. 从桌面上的设置超级按钮中选择控制面板 > 程序 > 程序和功能。
		- 2. 从程序列表中选择 IJ Network Device Setup Utility, 然后单击卸载。 如果出现用户帐户控制屏幕,单击继续。
	- Windows 7 或 Windows Vista:
		- 1. 单击开始 > 控制面板 > 程序 > 程序和功能。
		- 2. 从程序列表中选择 IJ Network Device Setup Utility, 然后单击卸载。 如果出现用户帐户控制屏幕,单击继续。
- 2. 出现确认信息时, 单击是。

出现提示重新启动计算机的信息时,单击确定并重新启动计算机。

## 错误和信息

- [如果发生错误](#page-619-0)
- [出现信息](#page-621-0)
- 兼容 **PictBridge(**无线 **LAN)**[的设备出现错误信息](#page-627-0)
- ▶ [检查操作面板上的错误历史记录](#page-629-0)

## <span id="page-619-0"></span>如果发生错误

如果打印时发生错误(例如,纸张用完或卡纸),会自动显示故障排除信息。 采取信息中描述的适当措施。 如果发生错误,支持代码(错误编号)会出现在计算机屏幕或 LCD 屏幕上。

## 支持代码和信息显示在计算机屏幕上时:

• 对于 Windows:

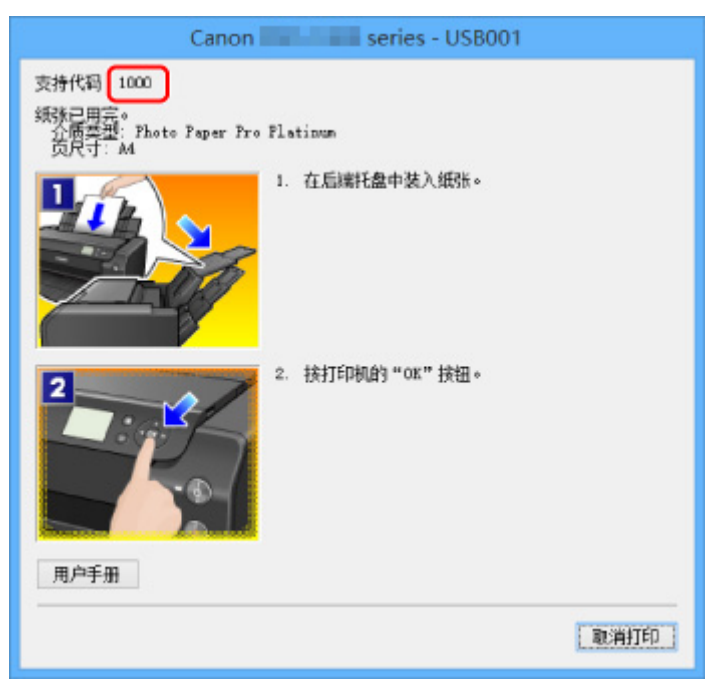

• 对于 Mac OS:

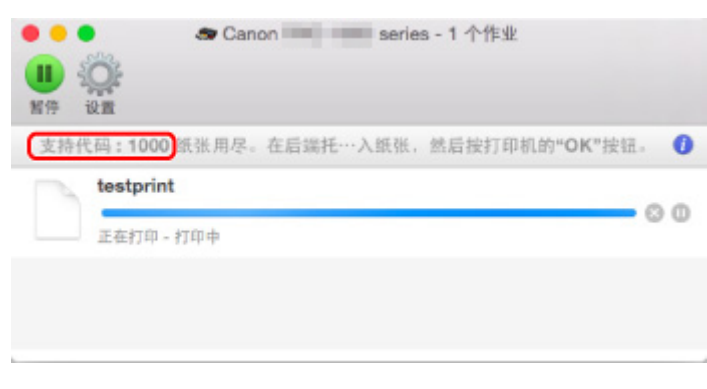

\*根据使用的操作系统,屏幕会有所不同。

## 支持代码和信息显示在 **LCD** 屏幕上时:

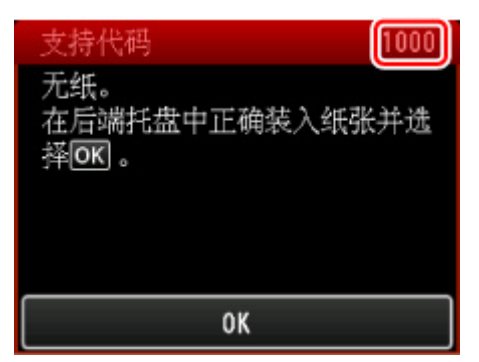

有关解决带支持代码的错误的更多信息,请参见[与错误对应的支持代码列表。](#page-631-0)

#### 注释

• 也可以搜索有关解决错误的详细资料,这些错误用所示的支持代码表示。

#### [搜索](#page-24-0)

要解决不带支持代码的错误,请参见[出现信息。](#page-621-0)

## <span id="page-621-0"></span>出现信息

本节描述可能出现的部分错误和信息。

#### ▶ 注释

• 计算机或 LCD 屏幕上会显示某些错误的支持代码(错误编号)。 有关带支持代码的错误的详细资料,请参 见[与错误对应的支持代码列表。](#page-631-0)

**■写入错误/输出错误/通讯错误(Windows)** 

■[其他错误信息](#page-622-0)(Windows)

■显示 [Inkjet Printer/Scanner/Fax Extended Survey Program](#page-623-0) 屏幕(Windows)

■出现 Inkiet Printer/Scanner/Fax Extended Survey Program 图标(Mac OS)

## 写入错误**/**输出错误**/**通讯错误**(Windows)**

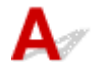

\_检查 1 【如果**电源**指示灯熄灭,请确保打印机已插入电缆线并将其开启。

打印机正在初始化时,电源指示灯将闪烁。 请等待至电源指示灯停止闪烁并持续亮起。

■检查2 ■确保在打印机驱动程序中设置了正确的打印机端口。

\* 在以下说明中, "XXX"表示打印机的名称。

- 1. 使用具有管理员权限的帐户登录。
- 2. 请进行以下设置。
	- 在 Windows 8.1 或 Windows 8 环境下, 从桌面的**设**置超级按钮选择**控制面板 > 硬件和声音 > 设备和** 打印机。
	- 在 Windows 7 环境下, 从开始菜单选择设备和打印机。
	- 在 Windows Vista 环境下, 选择开始菜单 > 控制面板 > 硬件和声音 > 打印机。
- 3. 打开打印机驱动程序属性对话框。
	- 在 Windows 8.1、Windows 8 或 Windows 7 环境下, 右键单击 "Canon XXX series"图标("XXX" 表示打印机的名称),然后选择打印机属性。
	- 在 Windows Vista 环境下, 右键单击"Canon XXX series"图标("XXX"表示打印机的名称), 然后 选择属性。
- 4. 单击端口选项卡以检查端口设置。

确保为打印到下列端口选择名称为"USBnnn"(此处"n"代表一个数字)并且打印机栏显示"Canon XXX series"的端口。

• 如果设置不正确:

从安装光盘或 Canon 网站重新安装打印机驱动程序。

• 即使使用 USB 电缆线将打印机连接到计算机并选择名为"USBnnn"的端口,打印也不会开始:

在 Windows 8.1 或 Windows 8 环境下,选择开始屏幕上的 **My Printer** 以启动 **My Printer**。 如果开始 屏幕上未显示 My Printer, 请选择搜索超级按钮, 然后搜索"My Printer"。

在诊断并修复打印机中设置正确的打印机端口。 按照屏幕上的说明设置正确的打印机端口,然后选择 打印机的名称。

<span id="page-622-0"></span>在 Windows 7 或 Windows Vista 环境下,单击开始并选择所有程序、**Canon Utilities**、**Canon My Printer**、**Canon My Printer**,然后选择诊断并修复打印机。 按照屏幕上的说明设置正确的打印机端 口,然后选择打印机的名称。

如果问题未解决,请从安装光盘或 Canon 网站重新安装打印机驱动程序。

\_检查3 \_\_确保打印机已正确连接到计算机。

如果正在使用 USB 电缆线,确保其已稳固地连接到打印机和计算机。 USB 电缆线插头已稳固地插入时,请检 查以下内容:

- 如果正在使用继电设备(如 USB 集线器),请断开连接,将打印机直接连接到计算机,并重试打印。 如果打 印正常开始,则继电设备有问题。 请与继电设备厂商联系。
- 也可能是 USB 电缆线有问题。 更换 USB 电缆线并重试打印。

如果通过 LAN 使用打印机,请确保通过 LAN 电缆线将打印机连接到网络,或打印机已正确设置可供网络使用。

- 检查 4 【确保打印机驱动程序已正确安装。

按[照删除不需要的打印机驱动程序中](#page-493-0)描述的步骤卸载打印机驱动程序,然后从安装光盘或 Canon 网站重新安 装。

■ 检查 5 ■ 使用 USB 电缆线将打印机连接到计算机时,从计算机检查设备状态。

请按照以下步骤检查设备状态。

1. 打开计算机的设备管理器,如下所示。

如果出现用户帐户控制屏幕,请按照屏幕上的说明进行操作。

- 在 Windows 8.1 或 Windows 8 环境下, 从**桌面的设置**超级按钮选择**控制面板 > 硬件和声音 > 设备管** 理器。
- 在 Windows 7 或 Windows Vista 环境下, 单击**控制面板、硬件和声音,** 然后单击**设备管理器**。
- 2. 双击通用串行总线控制器,然后双击 **USB** 打印支持。

如果没有显示 **USB** 打印支持属性屏幕,请确保打印机已正确连接到计算机。

■■ 检查3 桶保打印机已正确连接到计算机。

3. 单击常规选项卡并检查设备问题。 如果显示设备错误,请参见 Windows 帮助以解决该错误。

## 其他错误信息**(Windows)**

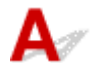

检查 如果打印机状态监视器外出现错误信息,请检查以下内容:

- "硬盘空间不足,无法成功地执行后台处理" 删除不需要的文件以增加磁盘可用空间。
- "内存不足,无法成功地执行后台处理" 关闭其他应用程序以增加可用的内存。 如果仍然无法打印,请重新启动计算机并重试打印。
- "找不到打印机驱动程序"

<span id="page-623-0"></span>按照[删除不需要的打印机驱动程序](#page-493-0)中描述的步骤卸载打印机驱动程序,然后从安装光盘或 Canon 网站重新 安装。

• "无法打印应用程序名称 - 文件名称"

完成当前作业后,请再次试打印。

## 显示 **Inkjet Printer/Scanner/Fax Extended Survey Program** 屏幕 **(Windows)**

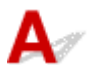

如果已安装 Inkjet Printer/Scanner/Fax Extended Survey Program,在大约十年内每隔一个月将显示请求许 可发送打印机和应用程序使用信息的屏幕。

请阅读屏幕上的信息并按照以下说明操作。

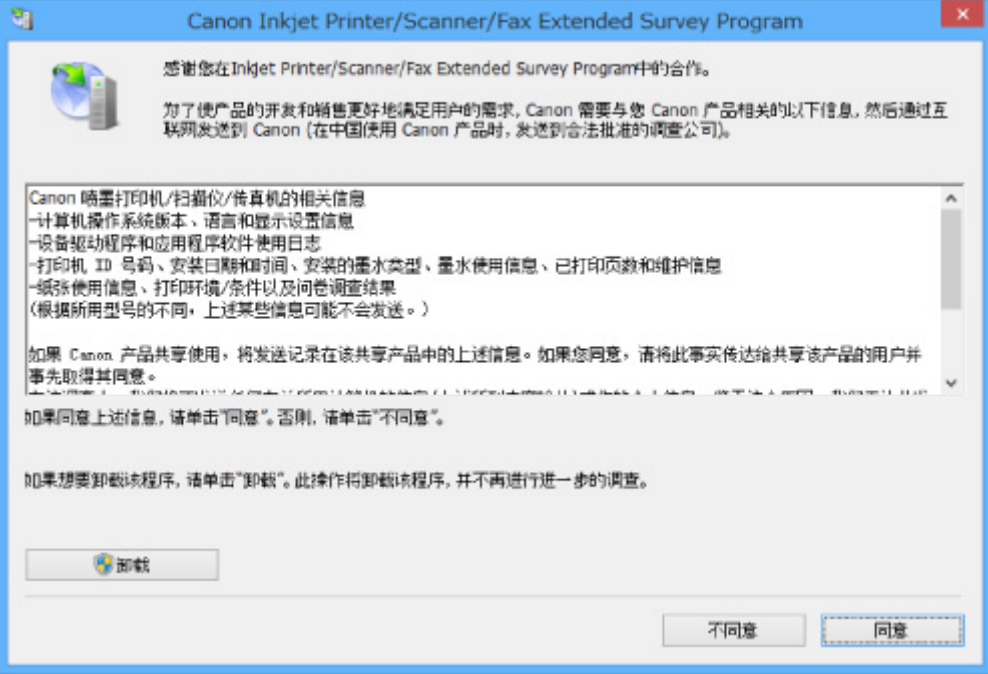

#### • 如果同意参加调查计划:

单击同意,然后按照屏幕上的说明操作。 打印机使用信息将通过互联网发送。 完成该步骤后,以后将 自动发送该信息,并且不会再次出现该确认屏幕。

#### 注释

- 发送信息时,可能会出现警告(如互联网安全信息)。 确保该计划名称为"IJPLMUI.exe",然后同 意发送。
- 如果清除下一次自动发送复选框, 则从下一次起将不会自动发送信息并且下次调查时将显示确认屏 幕。 要自动发送信息,请参见[更改确认屏幕设置:。](#page-624-0)

#### • 如果不同意参加调查计划:

单击不同意。 确认屏幕将关闭,同时会跳过调查。 一个月后将会再次出现确认屏幕。

#### • 卸载 **Inkjet Printer/Scanner/Fax Extended Survey Program**:

要卸载 Inkiet Printer/Scanner/Fax Extended Survey Program,请单击卸载,然后按照屏幕上的说明操 作。

#### <span id="page-624-0"></span>• 更改确认屏幕设置:

- 1. 请进行以下设置。
	- 在 Windows 8.1 或 Windows 8 环境下, 从**桌面的设置**超级按钮选择**控制面板 >程序 >程序和** 功能。
	- 。在 Windows 7 或 Windows Vista 环境下, 选择**开始**菜单 > **控制面板 > 程序 > 程序和功能**。

#### 注释

- 安装、卸载或启动软件时,可能会出现确认/警告对话框。 当需要管理权限以执行任务时,会出现该对话框。 如果登录到具有管理员权限的帐户,请按照屏幕上的说明进行操作。
- 2. 选择 **Canon Inkjet Printer/Scanner/Fax Extended Survey Program**。
- 3. 选择更改。

按照屏幕上的说明进行操作后,如果选择是,下次调查时将出现确认屏幕。

如果选择否,将自动发送信息。

#### 注释

• 如果选择卸载, 会卸载 Inkjet Printer/Scanner/Fax Extended Survey Program。 请按照屏幕上 的说明进行操作。

## 出现 **Inkjet Printer/Scanner/Fax Extended Survey Program** 图标**(Mac OS)**

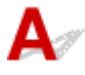

如果已安装 Inkjet Printer/Scanner/Fax Extended Survey Program, 在大约十年内每隔一个月将发送一次打 印机和应用程序软件使用信息。 到发送打印机使用信息的时间时,Dock 中将出现 **Inkjet Printer/ Scanner/Fax Extended Survey Program** 图标。

单击图标,阅读出现的信息,然后按照以下说明操作。

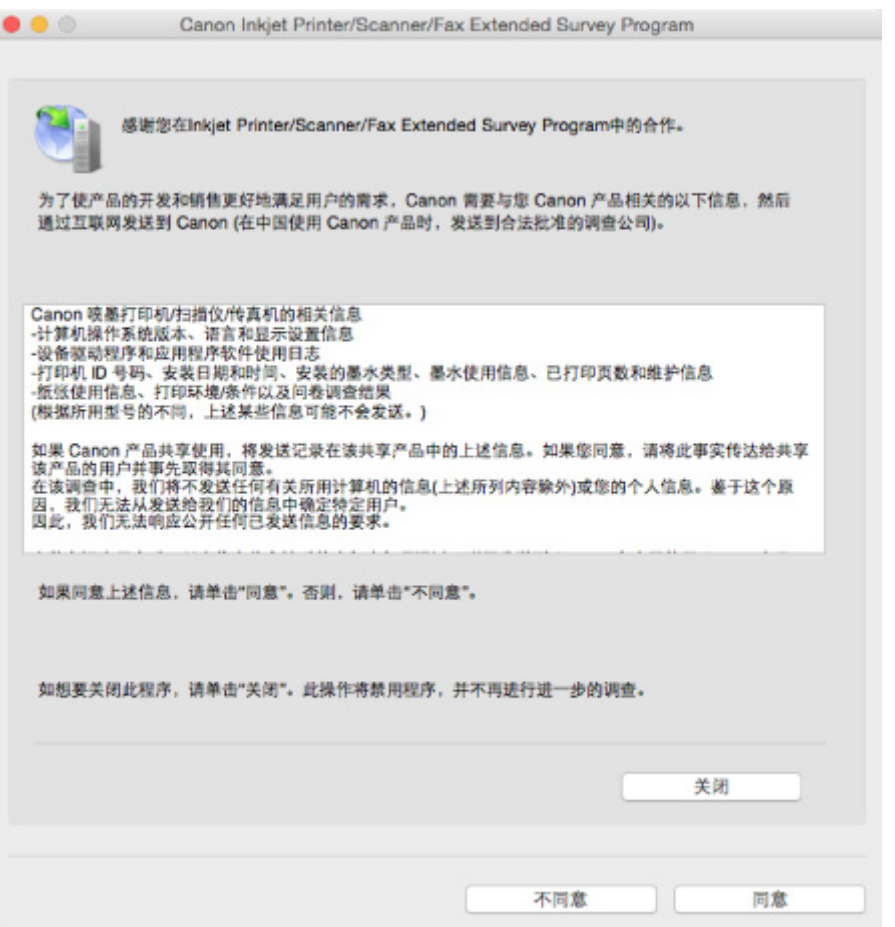

#### • 如果同意参加调查计划:

单击同意,然后按照屏幕上的说明操作。 打印机使用信息将通过互联网发送。 完成该步骤后,以后将 自动发送该信息,并且不会再次出现该确认屏幕。

#### 注释

• 如果清除下一次自动发送复选框,则从下一次起将不会自动发送信息,并且在下次调查时 **Inkjet Printer/Scanner/Fax Extended Survey Program** 图标将出现在 Dock 中。

#### • 如果不同意参加调查计划:

单击不同意。 确认屏幕将关闭,同时会跳过调查。 一个月后将会再次出现确认屏幕。

#### • 要停止发送信息:

单击关闭。这将停止 Inkjet Printer/Scanner/Fax Extended Survey Program, 并且不会发送信息。 要 恢复调查,请参见[更改设置:。](#page-626-0)

#### • 卸载 **Inkjet Printer/Scanner/Fax Extended Survey Program**:

1. 停止 Inkjet Printer/Scanner/Fax Extended Survey Program。

#### ■[更改设置:](#page-626-0)

- 2. 从 Finder 的转到菜单中选择应用程序,双击 **Canon Utilities** 文件夹和 **Inkjet Extended Survey Program** 文件夹。
- 3. 将 **Canon Inkjet Printer/Scanner/Fax Extended Survey Program.app** 文件移动至废纸篓。
- 4. 重新启动计算机。

清空废纸篓并重新启动计算机。

<span id="page-626-0"></span>• 更改设置:

要每次发送打印机使用信息时显示确认屏幕或要恢复调查,请按照以下步骤操作。

- 1. 从 Finder 的转到菜单中选择应用程序,双击 **Canon Utilities** 文件夹和 **Inkjet Extended Survey Program** 文件夹。
- 2. 双击 **Canon Inkjet Printer/Scanner/Fax Extended Survey Program** 图标。

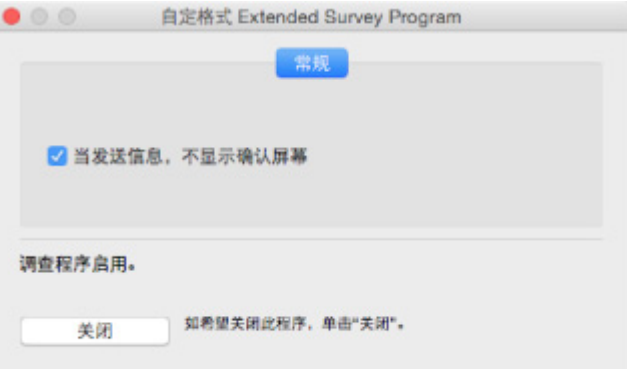

◦ 当信息发送,不显示确认屏幕:

如果已选择复选框,将自动发送信息。

如果没有选择复选框,下次调查时 **Inkjet Printer/Scanner/Fax Extended Survey Program** 图标将出现在 Dock 中。 单击图标并按照屏幕上的说明进行操作。

◦ 关闭/启用按钮:

单击关闭按钮以停止 Inkjet Printer/Scanner/Fax Extended Survey Program。

单击启用按钮以重新启动 Inkjet Printer/Scanner/Fax Extended Survey Program。

<span id="page-627-0"></span>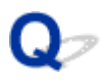

## 兼容 **PictBridge(**无线 **LAN)**的设备出现错误信息

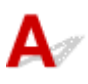

直接从兼容 PictBridge(无线 LAN)的设备打印时,可能会出现以下错误。 请按照以下说明解决错误。

#### 注释

• 本节描述兼容 PictBridge(无线 LAN)的 Canon 品牌设备上出现的错误。 根据所用的设备,错误信息和操 作可能有所不同。 对于兼容 PictBridge(无线 LAN)的其他品牌设备上的错误,请检查 LCD 屏幕上的支持 代码(错误编号),并采取适当措施清除错误。

#### [与错误对应的支持代码列表](#page-631-0)

• 有关兼容 PictBridge(无线 LAN)的设备上提示的错误及其解决方案,也可参阅设备的说明手册。 有关其 他设备问题,请联系制造商。

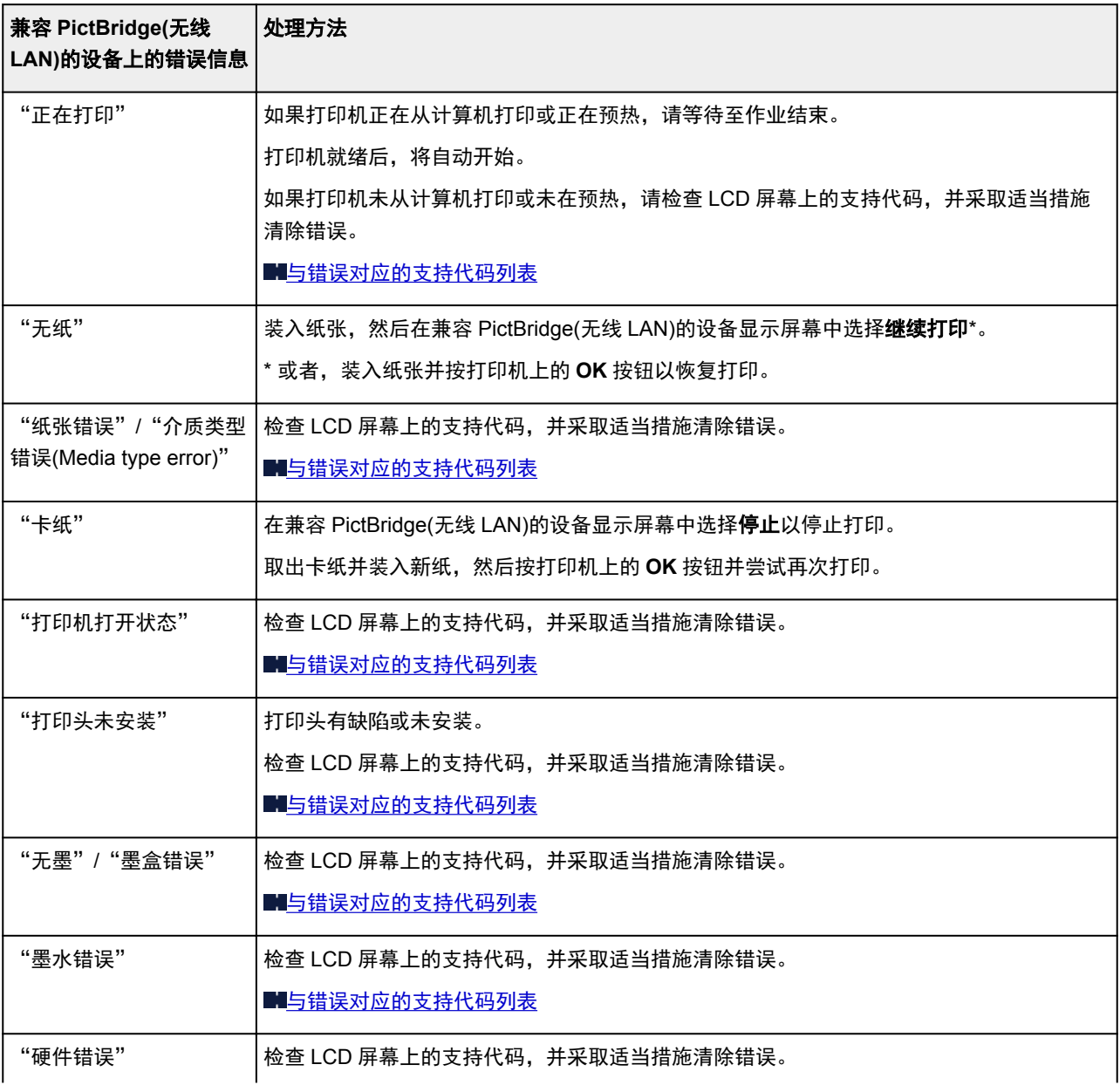

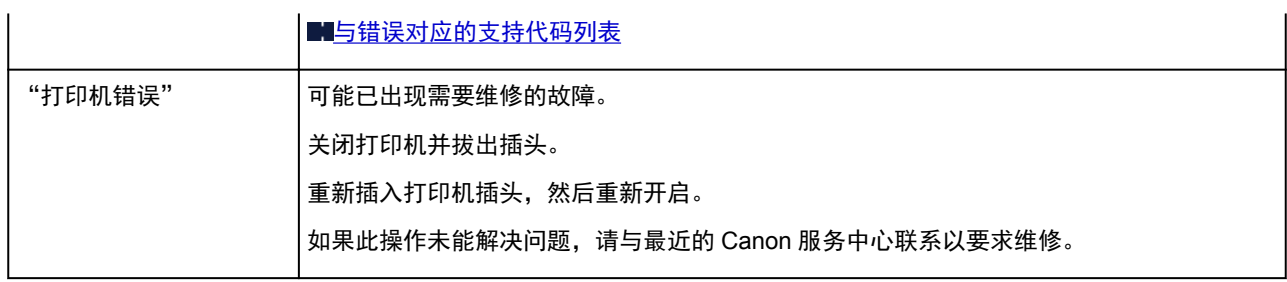

## <span id="page-629-0"></span>检查操作面板上的错误历史记录

请按照以下说明显示错误历史记录。

- 1. [确保打印机已开启。](#page-173-0)
- 2. 在主页屏幕上选择 打印机信息。 ■LCD [屏幕和操作面板](#page-125-0)
- 3. 使用▲▼按钮选择错误历史记录,然后按 OK 按钮。

最多可以显示 5 条错误历史记录。 有关支持代码的详细资料,请参见[与错误对应的支持代码列表](#page-631-0)。

## 如果无法解决问题

如果按照本章中的说明进行操作无法解决问题,请通过 Canon 网站的支持页面联系 Canon 或联系最近的 Canon 服务中心。

Canon 客户支持员工都经过专业的培训,能够提供令客户满意的技术支持。

#### 注意

- 如果打印机发出任何异常声音、烟雾或气味,请立即关闭打印机。 拔出打印机插头,然后联系本机的经 销商或最近的 Canon 服务中心。 切勿尝试自行修理或拆卸打印机。
- 即使未过保修期, 尝试自行修理或拆卸打印机也将导致保修失效。

联系服务中心前,请注意以下事项:

• 产品名称

(打印机的名称写在安装手册的封面上。)

- 序列号(请参见安装手册)
- 问题的详细资料
- 尝试解决问题的操作以及结果

## <span id="page-631-0"></span>与错误对应的支持代码列表

发生错误时,LCD 屏幕和计算机屏幕上会出现支持代码。

"支持代码"表示错误编号,并伴随错误信息一起出现。

发生错误时,检查显示在 LCD 屏幕和计算机屏幕上的支持代码并采取适当响应措施。

#### **LCD** 屏幕和计算机屏幕上出现支持代码

#### • **1000** 到 **1ZZZ**

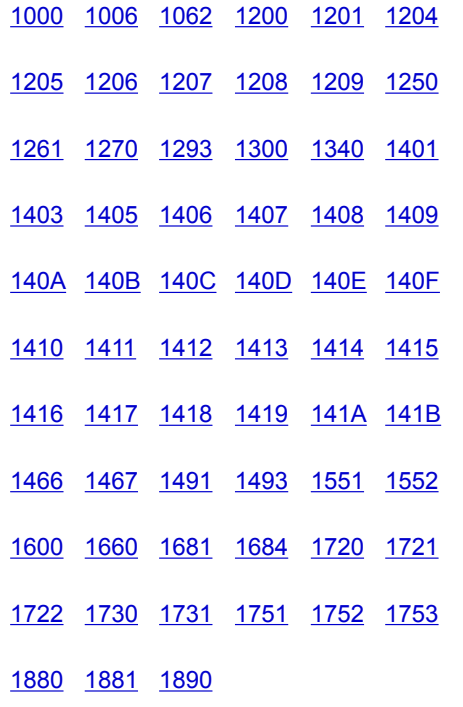

#### • **2000** 到 **2ZZZ**

[2102](#page-703-0) [2103](#page-704-0) [2114](#page-705-0) [2123](#page-708-0) [2500](#page-709-0) [2501](#page-710-0) [2502](#page-711-0) [2503](#page-712-0)

#### • **3000** 到 **3ZZZ**

[3000](#page-713-0) [3250](#page-714-0) [3306](#page-715-0) [3310](#page-716-0) [3311](#page-717-0) [3312](#page-718-0) [3313](#page-719-0) [3314](#page-720-0) [3315](#page-721-0) [3316](#page-722-0) [3317](#page-723-0) [3318](#page-724-0) [3319](#page-725-0) [3413](#page-726-0)

• **4000** 到 **4ZZZ**

[4100](#page-727-0) [4103](#page-728-0) [4109](#page-729-0) [4111](#page-730-0)

#### • **5000** 到 **5ZZZ**

[5100](#page-731-0) [5110](#page-732-0) [5200](#page-733-0) [520A](#page-735-0) [520B](#page-736-0) [520C](#page-737-0) [520D](#page-738-0) [5250](#page-734-0) [5400](#page-739-0) [5403](#page-740-0) [5700](#page-741-0) [5701](#page-742-0)

[5B16](#page-743-0) [5C00](#page-744-0) [5C01](#page-745-0) [5C10](#page-746-0) [5C11](#page-747-0) [5C12](#page-748-0)

[5C13](#page-749-0) [5C14](#page-750-0) [5C20](#page-751-0)

• **6000** 到 **6ZZZ**

 [6500](#page-753-0) [6502](#page-754-0) [6700](#page-755-0) [6701](#page-756-0) [6800](#page-757-0) [6900](#page-759-0) [6901](#page-760-0) [6902](#page-761-0) [6910](#page-762-0) [6911](#page-763-0) [6921](#page-765-0) [6930](#page-766-0) [6931](#page-767-0) [6932](#page-768-0) [6933](#page-769-0) [6941](#page-771-0) [6942](#page-772-0) [6943](#page-773-0) [6944](#page-774-0) [6945](#page-775-0) [6946](#page-776-0) [6F00](#page-777-0)

• **7000** 到 **7ZZZ**

[7400](#page-778-0) [7401](#page-779-0) [7402](#page-780-0)

#### • **8000** 到 **8ZZZ**

[8100](#page-781-0) [8200](#page-782-0)

#### • **A000** 到 **ZZZZ**

[B202](#page-783-0) [B203](#page-784-0) [B204](#page-785-0) [B205](#page-786-0) [B206](#page-787-0) [B207](#page-788-0)

[B208](#page-789-0) [B209](#page-790-0) [B400](#page-791-0) [B505](#page-792-0) [B506](#page-793-0) [B507](#page-794-0)

[B600](#page-795-0) [B801](#page-796-0) [B802](#page-797-0)

有关卡纸支持代码,另请参见[与错误对应的支持代码列表](#page-633-0)(卡纸)。

## <span id="page-633-0"></span>与错误对应的支持代码列表**(**卡纸**)**

如果卡纸,请按照如下所示的适当步骤取出卡纸。

- 如果在出纸槽、后端托盘或手动进纸托盘中可以看到卡纸:
	- **[1300](#page-634-0)**
- 如果纸张撕裂且无法从出纸槽、后端托盘或手动进纸托盘中取出: 工[打印机内卡纸](#page-637-0)
- 除上述以外的其他情况:

[其他情况](#page-640-0)

#### <span id="page-634-0"></span>原因

出纸槽、后端托盘或手动进纸托盘中卡纸。

#### 处理方法

根据纸张来源,取出卡纸。

- 如果装入后端托盘的纸张发生卡纸:
- 如果装入手动进纸托盘的纸张发生卡纸:
- 如果装入后端托盘的纸张发生卡纸:
	- 1. 请从出纸槽或后端托盘选择较容易拉出的一端,慢慢地拉出纸张。

用手托住纸张,然后慢慢将其拉出以免撕裂。

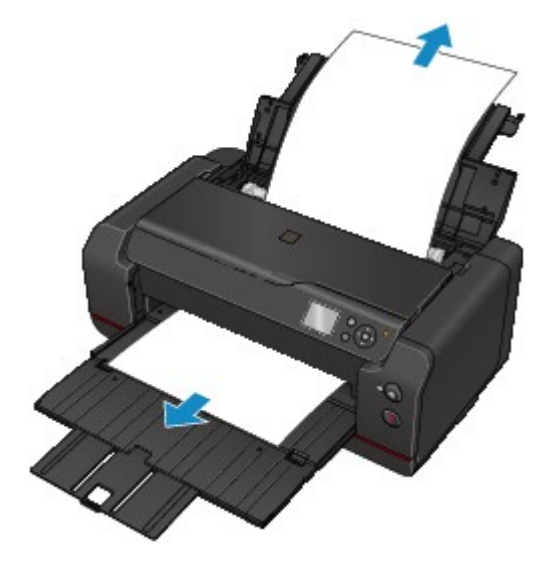

#### 注释

- 如果无法拉出卡纸,请重新开启打印机。 纸张可能会自动输出。
- 如果在打印过程中卡纸, 并且需要关闭打印机才能将其取出, 请在关闭打印机前按停止按钮停 止打印。
- 如果纸张撕裂且无法从出纸槽或后端托盘中取出卡纸, 则从打印机内部取出卡纸。

[打印机内卡纸](#page-637-0)

2. 重新装入纸张并按打印机的 **OK** 按钮。

打印机恢复打印。 如果正在打印的页面因为卡纸而未正确打印,请重新打印该页。 如果在步骤 1 中关闭打印机,将清除发送到打印机的打印数据。 重新打印。

#### 注释

- 重新装入纸张时,请确保使用合适的纸张并将其正确装入打印机。
- 建议使用除 A5 以外的纸张尺寸打印照片或图形文档。因为打印机出纸时, A5 纸张可能会卷 曲并卡纸。

#### • 如果装入手动进纸托盘的纸张发生卡纸:

1. 按卡纸清除按钮并将手动进纸托盘放置到卡纸清除位置。

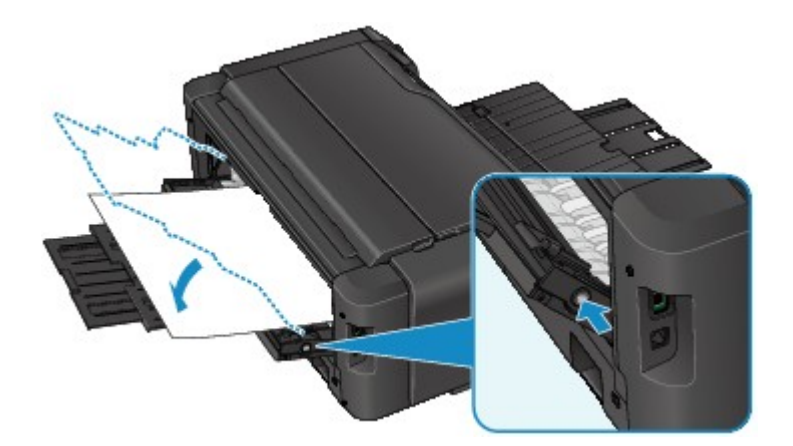

2. 请从出纸槽或手动进纸托盘选择较容易拉出的一端,慢慢地拉出纸张。 用手托住纸张,然后慢慢将其拉出以免撕裂。

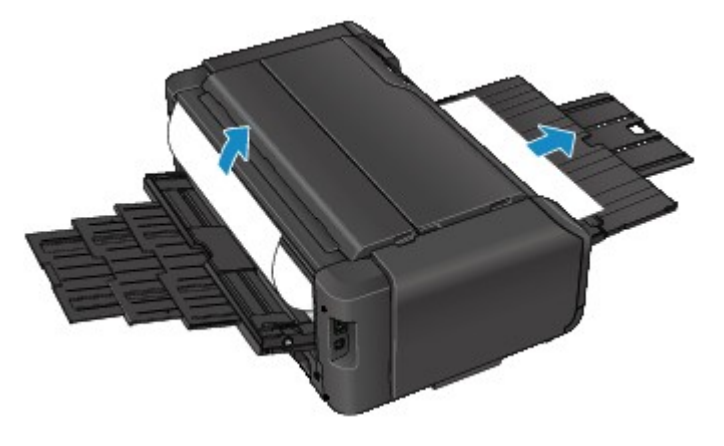

#### 注释

- 如果无法拉出卡纸,请重新开启打印机。 纸张可能会自动输出。
- 如果在打印过程中卡纸, 并且需要关闭打印机才能将其取出, 请在关闭打印机前按停止按钮停 止打印。
- 如果纸张撕裂且无法从出纸槽或手动进纸托盘中取出卡纸,则从打印机内部取出卡纸。 [打印机内卡纸](#page-637-0)
- 3. 将手动进纸托盘恢复原位。

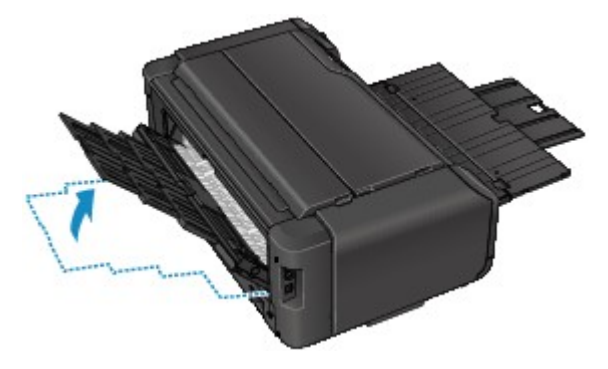

4. 重新装入纸张并按打印机的 **OK** 按钮。

打印机恢复打印。 如果正在打印的页面因为卡纸而未正确打印,请重新打印该页。 如果在步骤 2 中关闭打印机,将清除发送到打印机的打印数据。 重新打印。

#### 注释

• 重新装入纸张时,请确保使用合适的纸张并将其正确装入打印机。

如果以上措施未能解决问题,请与最近的 Canon 服务中心联系以要求维修。

## <span id="page-637-0"></span>打印机内卡纸

如果卡纸撕裂且无法从出纸槽、后端托盘或手动进纸托盘中取出,或者卡纸留在打印机内,请按照以下说明 取出卡纸。

#### 注释

• 如果在打印过程中卡纸, 并且需要关闭打印机才能将其取出, 请在关闭打印机前按停止按钮停止打印。

- 1. 关闭打印机并拔出插头。
- 2. 打开上盖。

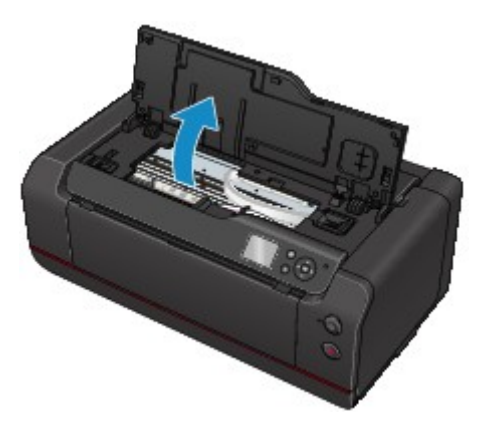

#### 重要事项

• 请勿触摸透明薄膜(A)或白色安全带(B)。

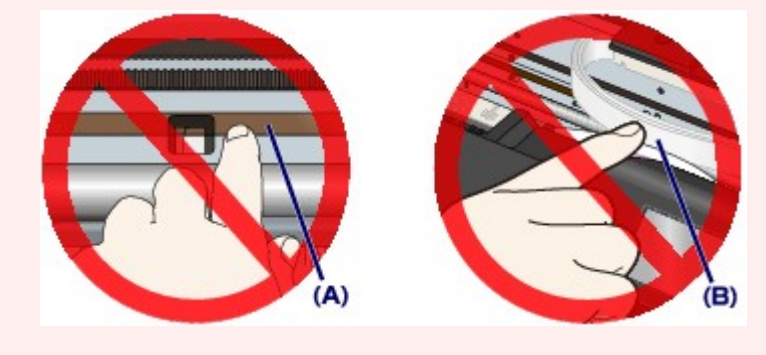

如果用纸张或手碰触到这些部件而将其弄脏或划伤,可能会损坏打印机。

3. 检查卡纸是否在打印头固定器下方。

如果卡纸在打印头固定器下方,请将打印头固定器移动到右边缘或左边缘(更容易取出卡纸的一侧)。 移动打印头固定器的顶端并慢慢地将其移动到右边缘或左边缘。

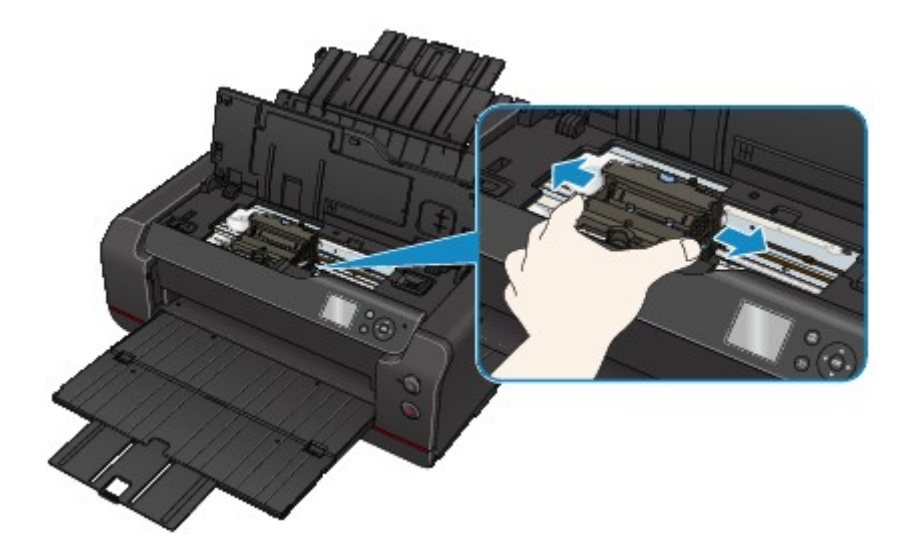

4. 用双手紧握卡纸。

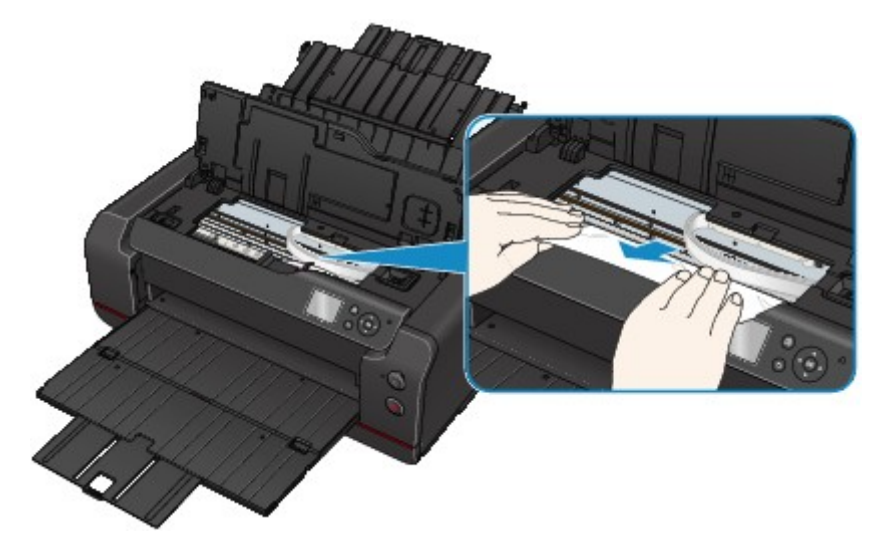

如果纸张卷曲,将其拉出。

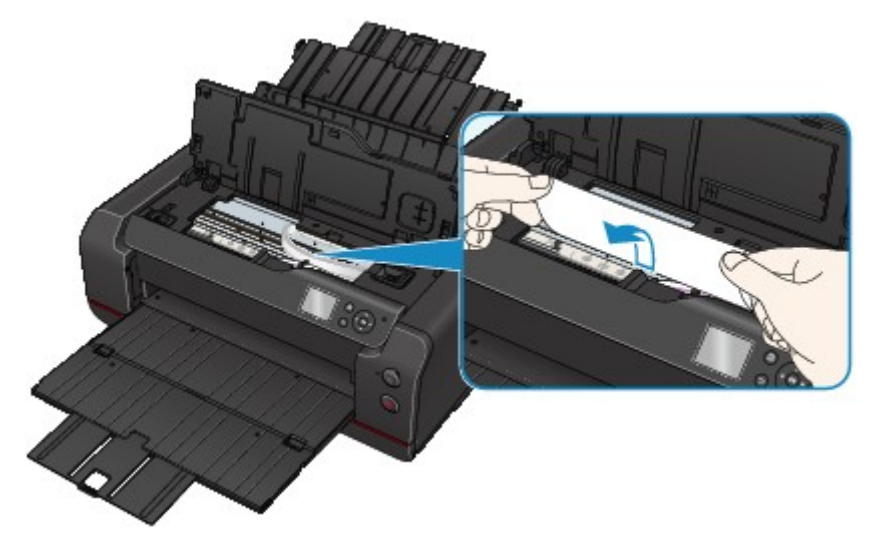

5. 慢慢拉出纸张以免其撕裂。

以约 45 度的倾斜角度拉出纸张。

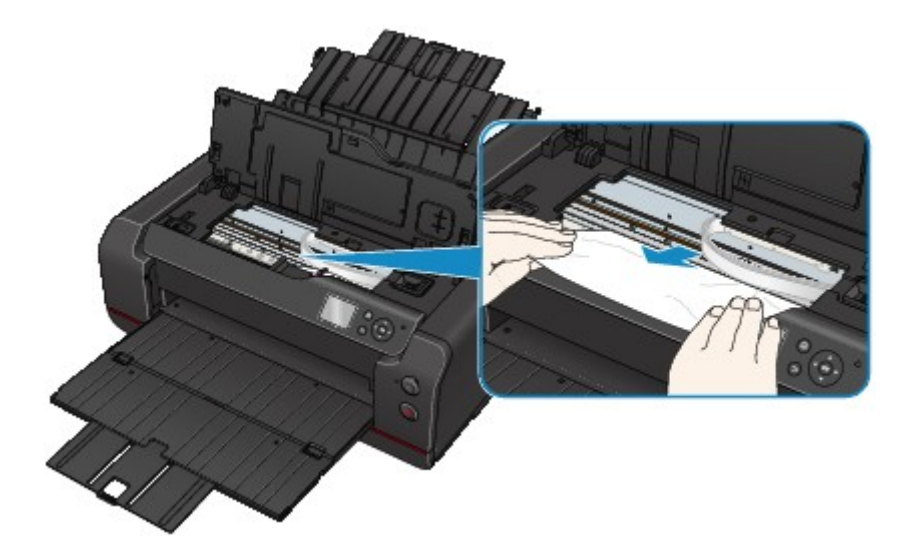

6. 确保已取出所有卡纸。

如果拉出纸张时纸张撕裂,打印机内可能残留纸张碎片。 检查以下各项并取出所有残留纸张。

- 打印头固定器下方是否有纸张残留?
- 打印机内部是否有纸张碎片残留?
- 打印机内部的左侧和右侧空间(C)是否有纸张残留?

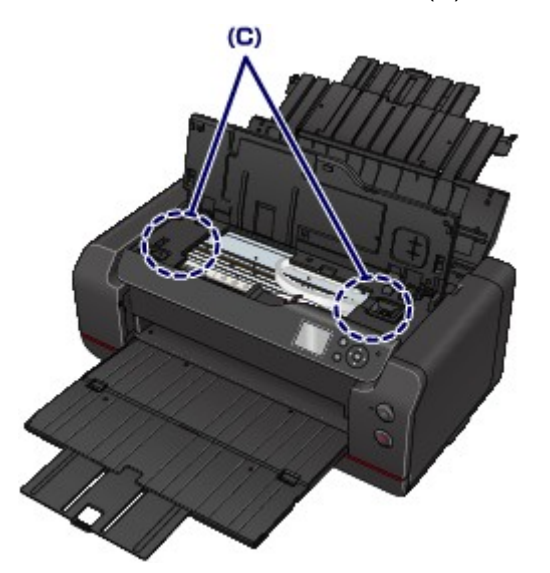

7. 关闭上盖。

打印队列中所有的作业将被取消。 重新打印。

#### 注释

• 重新装入纸张时,请确保使用合适的纸张并将其正确装入打印机。 如果取出所有卡纸后恢复打印 时, LCD 屏幕或计算机屏幕上出现卡纸信息, 打印机内可能仍残留纸张碎片。 再次检查打印机是 否有任何残留纸张碎片。

如果以上措施未能解决问题,请与最近的 Canon 服务中心联系以要求维修。

## <span id="page-640-0"></span>其他情况

检查以下各项:

检查 1 是否有物体阻塞出纸槽?

■检查2 后端托盘或手动进纸托盘中是否有异物?

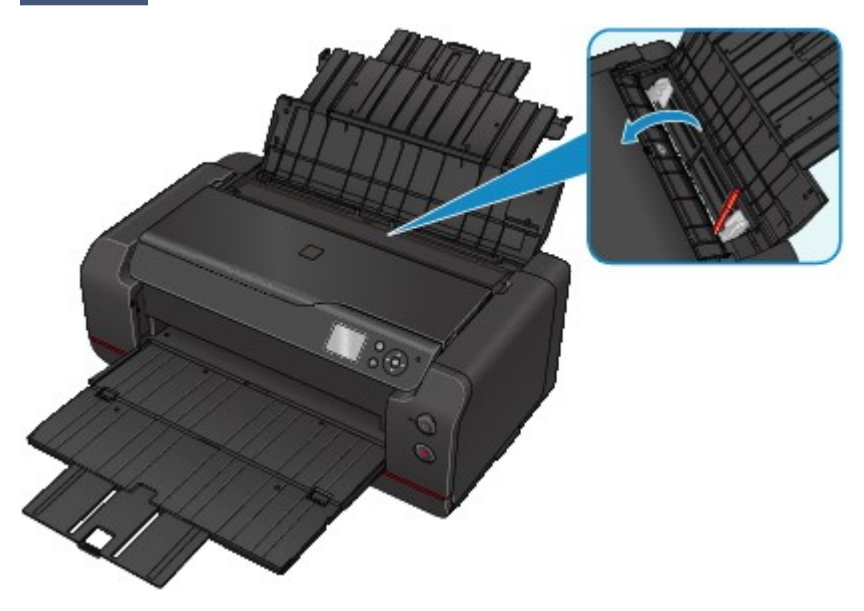

如果后端托盘或手动进纸托盘中有任何异物,请务必关闭打印机,拔出打印机插头,然后取出异物。

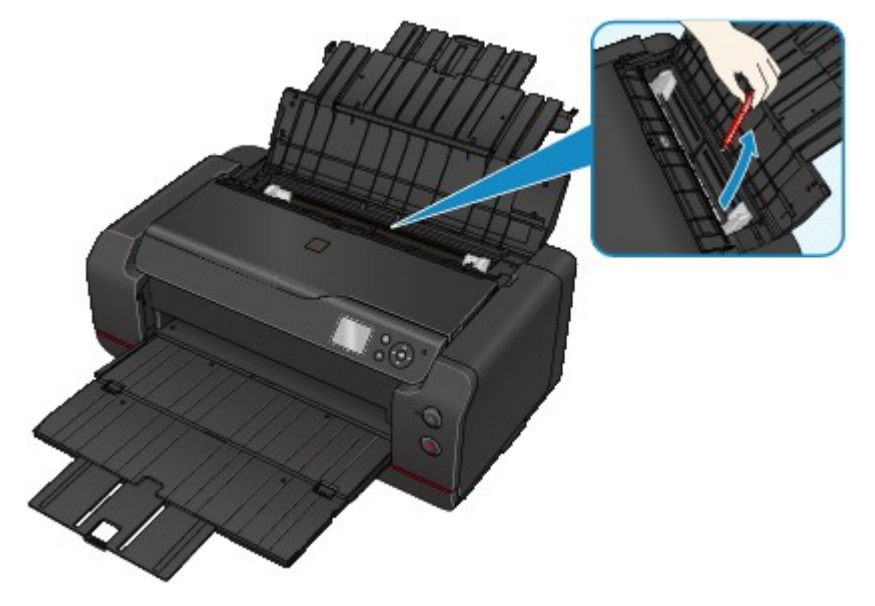

#### 注释

• 如果进纸插槽盖板打开,请慢慢将其关闭。

□检查3 <mark>纸张是否卷曲?</mark>

装入纸张前平整卷曲。

## <span id="page-641-0"></span>原因

可能包括以下原因。

- 后端托盘缺纸。
- 纸张未正确装入。

## 处理方法

采取以下相应解决方法。

- 请将纸张装入后端托盘中。
- 装入纸张时, 将纸张导片与纸张的两个边缘对齐。

采取上述措施后,按打印机的 **OK** 按钮。

#### 重要事项

• 将纸张装入后端托盘后, 务必关闭进纸插槽盖板。 如果进纸插槽盖板打开, 纸张将无法送入。

### <span id="page-642-0"></span>原因

可能包括以下原因。

- 手动进纸托盘无纸。
- 纸张未正确装入。

## 处理方法

采取以下相应解决方法。

- 在手动进纸托盘中装入一张纸。
- 装入纸张时, 将纸张导片与纸张的两个边缘对齐。

采取上述措施后,按打印机的 **OK** 按钮。

### 注释

• 要从手动进纸托盘继续打印,请等待至打印结束,然后装入下一张纸。

#### <span id="page-643-0"></span>原因

页尺寸设置与装入纸张的尺寸不匹配。

## 处理方法

按打印机的 **OK** 按钮清除错误。

采取以下相应解决方法。

• 对于 Windows:

检查打印机驱动程序的页设置选项卡中的页尺寸设置,装入尺寸与所设置尺寸相同的纸张,并重试打 印。

如果即使装入与所设置尺寸相同的纸张仍然发生此错误,请使用打印机驱动程序将打印机设置为不检测 纸张宽度。

要将打印机设置为不检测纸张宽度,打开打印机驱动程序设置窗口,在维护选项卡下的用户定义设置中 选择从计算机打印时禁用纸张宽度检测复选框,然后单击确定。

\* 打印完成后,请再次清除从计算机打印时禁用纸张宽度检测复选框,然后单击确定。

• 对于 Mac OS:

检查页设置对话框中的纸张尺寸设置,装入与所设置尺寸相同的纸张,并重试打印。

如果即使装入与所设置尺寸相同的纸张仍然发生此错误,请使用 Canon IJ Printer Utility 将打印机设置 为不检测纸张宽度。

要将打印机设置为不检测纸张宽度,打开 Canon IJ Printer Utility, 在弹出菜单中选择用户定义设置, 选择从计算机打印时禁用纸张宽度检测复选框,然后单击应用。

\* 打印完成后, 请再次清除从计算机打印时禁用纸张宽度检测复选框, 然后单击应用。

## <span id="page-644-0"></span>原因

上盖打开。

## 处理方法

关闭上盖并等待一段时间。

## <span id="page-645-0"></span>原因

墨水盒盖打开。

## 处理方法

关闭墨水盒盖。

## <span id="page-646-0"></span>原因

维护用墨盒盖打开。

## 处理方法

关闭维护用墨盒盖并等待一段时间。

## <span id="page-647-0"></span>原因

墨水盒盖打开。

## 处理方法

关闭墨水盒盖并等待一段时间。
### 原因

维护用墨盒盖打开。

## 处理方法

关闭维护用墨盒盖并按打印机的 **OK** 按钮。

## 原因

墨水盒盖打开。

# 处理方法

关闭墨水盒盖。

#### 原因

维护用墨盒盖打开。

### 处理方法

关闭维护用墨盒盖并等待一段时间。

### 原因

维护用墨盒盖打开。

## 处理方法

关闭维护用墨盒盖并按打印机的 **OK** 按钮。

### 原因

出纸托盘关闭。

# 处理方法

打开出纸托盘并恢复打印。

# 原因

手动进纸托盘位于卡纸清除位置。

## 处理方法

将手动进纸托盘恢复至供纸位置,然后按打印机的 **OK** 按钮。

# 原因

进纸插槽盖板打开。

## 处理方法

慢慢关闭进纸插槽盖板,然后按打印机的 **OK** 按钮。

# 原因

墨水盒盖打开。

# 处理方法

关闭墨水盒盖。

### 原因

未正确存放墨水供应挡块。

## 处理方法

正确存放墨水供应挡块的同时将打印机放置在平面上,然后按 **OK** 按钮。

## 原因

未安装打印头。

### 处理方法

请安装打印头。

如果已安装打印头,请取出打印头并重新安装。

如果错误仍未解决,打印头可能已损坏。 请与最近的 Canon 服务中心联系以要求维修。

### 原因

打印头类型错误。

## 处理方法

请安装正确的打印头。

### 原因

打印头类型错误。

## 处理方法

请安装正确的打印头。

### 原因

可能出现打印头错误。

### 处理方法

关闭打印机并拔出插头。

请与最近的 Canon 服务中心联系以要求维修。

# 原因

可能出现打印头错误。

### 处理方法

关闭打印机并拔出插头。

请与最近的 Canon 服务中心联系以要求维修。

### 原因

无法正确识别打印头。

# 处理方法

请正确安装打印头。

### 原因

无法正确识别打印头。

# 处理方法

请正确安装打印头。

# **140A**

# 原因

无法正确识别打印头。

# 处理方法

请正确安装打印头。

# **140B**

## 原因

未安装打印头。

## 处理方法

请安装打印头。

# **140C**

#### 原因

可能出现打印头错误。

### 处理方法

关闭打印机,然后重新开启。

如果此操作未能解决问题,请与最近的 Canon 服务中心联系以要求维修。

## **140D**

## 原因

无法安装曾安装在其他打印机上的打印头。

# 处理方法

安装合适的打印头,然后关闭上盖。

## **140E**

#### 原因

发生打印机错误。

### 处理方法

关闭打印机,然后重新开启。

如果此操作未能解决问题,请与最近的 Canon 服务中心联系以要求维修。

# **140F**

### 原因

可能出现打印头错误。

### 处理方法

关闭打印机并拔出插头。

请与最近的 Canon 服务中心联系以要求维修。

#### 原因

无法识别墨水盒。

### 处理方法

#### 原因

无法识别墨水盒。

### 处理方法

#### 原因

无法识别墨水盒。

### 处理方法

#### 原因

无法识别墨水盒。

### 处理方法

#### 原因

无法识别墨水盒。

### 处理方法

#### 原因

无法识别墨水盒。

### 处理方法

#### 原因

无法识别墨水盒。

### 处理方法

## 原因

无法识别墨水盒。

### 处理方法

#### 原因

无法识别墨水盒。

### 处理方法

#### 原因

无法识别墨水盒。

### 处理方法

## **141A**

#### 原因

无法识别墨水盒。

### 处理方法

## **141B**

#### 原因

无法识别墨水盒。

### 处理方法

### 原因

打印头与本打印机不兼容。

### 处理方法

安装合适的打印头。

# 原因

可能出现打印头错误。

### 处理方法

关闭打印机并拔出插头。

请与最近的 Canon 服务中心联系以要求维修。
# 原因

打印头喷嘴堵塞。

# 处理方法

按打印机的 OK 按钮,然后清洗打印头。

■<u>[清洗打印头](#page-268-0)</u>

## 原因

无法正确识别维护用墨盒。

## 处理方法

取出维护用墨盒,然后重新安装。

如果错误仍未解决,请安装正确的维护用墨盒,然后按打印机的 **OK** 按钮。

# 原因

检测到使用过的原装 Canon 墨水盒。

# 处理方法

按打印机的 **OK** 按钮。

## 原因

已安装原装 Canon 墨水盒。

## 处理方法

按打印机的 **OK** 按钮。

#### 原因

如果继续打印,墨水可能会用完。

## 处理方法

建议更换墨水盒。

如果打印正在进行并希望继续打印,请按打印机的 **OK** 按钮。 然后可以继续打印。 在这种情况下,如果在 打印过程中墨水用完,打印将会被中断即使是纸张打印了一半,并且纸张被弹出。

## 原因

没有安装墨水盒。

# 处理方法

请安装墨水盒。

## 原因

安装了多个相同颜色的墨水盒。

## 处理方法

确保墨水盒已安装在合适的位置。

#### 原因

无法识别墨水盒。

## 处理方法

因为墨水盒可能没有正确安装或与本打印机不兼容,所以无法执行打印。 请安装合适的墨水盒。 如果要取消打印,请按打印机的停止按钮。

#### 原因

保养墨盒已满。

## 处理方法

需要更换。 请更换保养墨盒。

■[更换维护用墨盒](#page-280-0)

## 原因

未装入保养墨盒。

## 处理方法

请将保养墨盒装入打印机并按打印机的 **OK** 按钮。

## 原因

无法安装曾安装在其他打印机上的维护用墨盒。

## 处理方法

安装正确的维护用墨盒,然后按打印机的 **OK** 按钮。

#### 原因

该墨水盒可能是用尽原装 Canon 墨水的墨水盒, 或是仿冒的 Canon 墨水盒。

#### 处理方法

要进行打印,必须更换墨水盒或禁用剩余墨水量检测功能。 要禁用剩余墨水量检测功能,请按住打印机的 停止按钮至少 5 秒,然后松开。

此操作将记录您已禁用剩余墨水量检测功能。 请注意,对于因在墨水用完的情况下继续打印或使用再填充 墨水盒而导致的任何故障或问题,Canon 将不承担任何责任。

#### 注释

• 如果剩余墨水量检测功能被禁用,则检查当前墨水量时 LCD 屏幕中显示的墨水盒为灰色。

要举报仿冒的墨水盒,请从以下链接访问 Canon 网站。

举报仿冒品

#### 原因

检测到非原装 Canon 墨水盒。

#### 处理方法

要进行打印,必须更换墨水盒或禁用剩余墨水量检测功能。 要禁用剩余墨水量检测功能,请按住打印机的 停止按钮至少 5 秒,然后松开。

此操作将记录您已禁用剩余墨水量检测功能。 请注意,对于因使用非原装 Canon 墨水盒而导致的任何故障 或问题,Canon 将不承担任何责任。

#### 注释

• 如果剩余墨水量检测功能被禁用,则检查当前墨水量时 LCD 屏幕中显示的墨水盒为灰色。

要举报仿冒的墨水盒,请从以下链接访问 Canon 网站。

举报仿冒品

#### 原因

墨水已用完。

中断打印和弹出纸张是因为在当前情况下进行打印可能会损坏打印机。

## 处理方法

打开墨水盒盖,然后更换墨水盒。打印将从下一页重新开始。

#### [更换墨水](#page-257-0)

#### 原因

墨水已用完。

中断打印和弹出纸张是因为在当前情况下进行打印可能会损坏打印机。

## 处理方法

打开墨水盒盖,然后更换墨水盒。打印将从下一页重新开始。

#### [更换墨水](#page-257-0)

#### 原因

无法正确检测墨水的剩余量。

#### 处理方法

打开墨水盒盖,然后更换墨水盒。 打印将重新开始。

[更换墨水](#page-257-0)

安装了用尽过的墨水盒。 在当前情况下进行打印将禁用维护打印机和打印质量所需的系统清洗。

如果希望继续打印,您需要禁用系统清洗功能。要禁用该功能,请按住打印机的停止按钮至少 5 秒, 然后 松开。

随同该操作,禁用系统清洗功能将被记录。

如果禁用系统清洗功能,可能会导致如多余线条或墨水输出完全停止的问题出现。

同时,在当前情况下进行打印,由于打印头可能会被损坏导致故障或问题。

请注意,对于因禁用系统清洗功能或使用再填充墨水而导致的任何故障或问题,Canon 将不承担任何责 任。

### 原因

连接杆未正确关闭。

## 处理方法

按照以下步骤关闭连接杆。

- 1. 打开上盖。
- 2. 适当用力推连接杆。

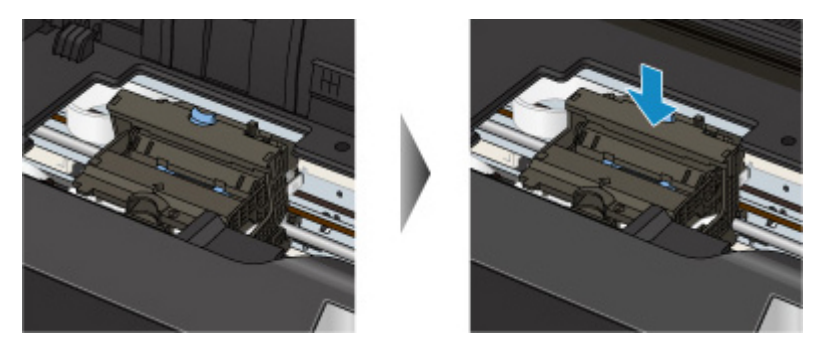

## 注释

• 推连接杆,直至其锁定到位。

3. 关闭上盖。

#### 原因

连接杆未正确关闭。

## 处理方法

按照以下步骤关闭连接杆。

- 1. 打开上盖。
- 2. 适当用力推连接杆。

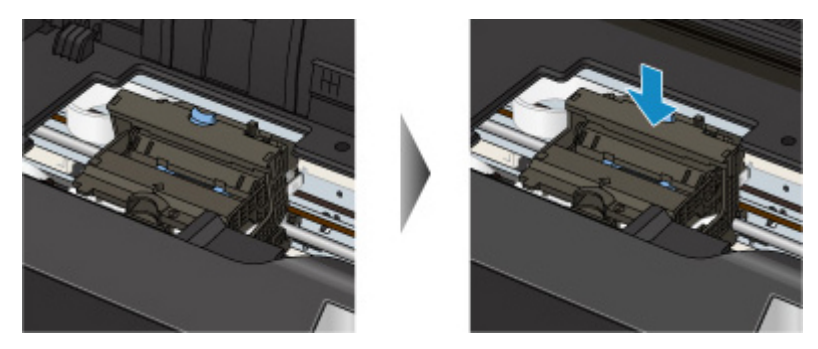

## 注释

• 推连接杆,直至其锁定到位。

3. 关闭上盖。

#### 原因

打印头固定器上可能仍有保护材料或胶带。

## 处理方法

打开上盖,并确保保护材料和胶带已从打印头固定器取下。 如果保护材料或胶带还未取下,请将其取下并关闭上盖。

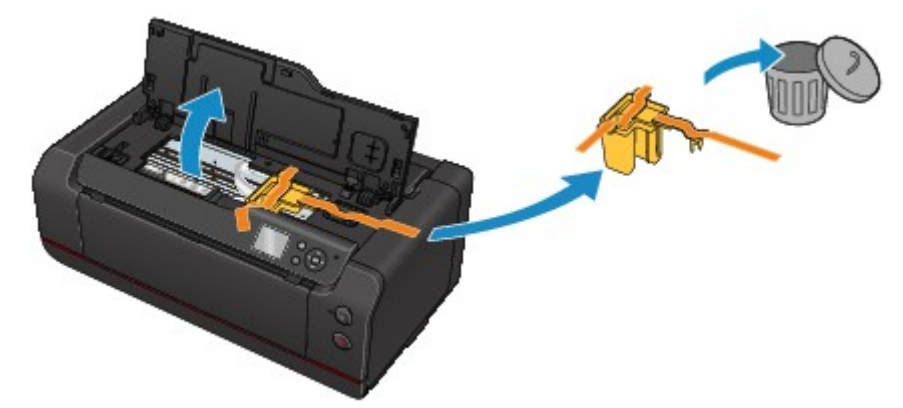

如果此操作未能解决问题,请与最近的 Canon 服务中心联系以要求维修。

# 原因

打印机检测到送入纸张的两端已对齐。

## 处理方法

将纸张装入后端托盘或手动进纸托盘中央,然后移动纸张导片以使其与纸叠的两侧对齐。 按打印机的 **OK** 按钮。

#### 原因

打印机无法检测纸张尺寸。

## 处理方法

按打印机的**停止**按钮,然后重试打印。

如果重新打印后仍然出现此错误,请使用操作面板、打印机驱动程序或远程用户界面将打印机设置为不检 测纸张宽度。

#### 注释

• 有关使用操作面板将打印机设置为不检测纸张宽度的更多信息,请参见以下内容。

#### [纸张相关设置](#page-147-0)

• 根据纸张类型,打印机可能无法检测纸张宽度。 如果在打印过程中打开上盖,打印机可能无法检测纸张宽度。

#### 原因

用于打印的纸张设置与打印机上设置的后端托盘纸张信息不同。

#### 注释

- 有关打印机驱动程序或 LCD 屏幕上所做纸张设置之间的正确对应关系,请参见以下内容。 ■[打印机驱动程序和打印机上的纸张设置](#page-328-0)(介质类型) (Windows) ■打印机驱动程序和打印机上的纸张设置(介质类型) (Mac OS) ■[打印机驱动程序和打印机上的纸张设置](#page-330-0)(纸张尺寸) (Windows) ■打印机驱动程序和打印机上的纸张设置(纸张尺寸) (Mac OS)
- 有关打印机上设置的后端托盘纸张信息的更多信息,请参见以下内容。

■[纸张设置](#page-141-0)

如果打印纸张设置与打印机上设置的后端托盘纸张信息不匹配(如下所示),则 LCD 屏幕上会出现信息。

• 打印机驱动程序上指定的打印设置:

纸张尺寸:A5

介质类型:普通纸

• 打印机上设置的纸盒纸张信息:

纸张尺寸:A4

介质类型:普通纸

按打印机的 **OK** 按钮后,信息下方会出现打印纸张设置。

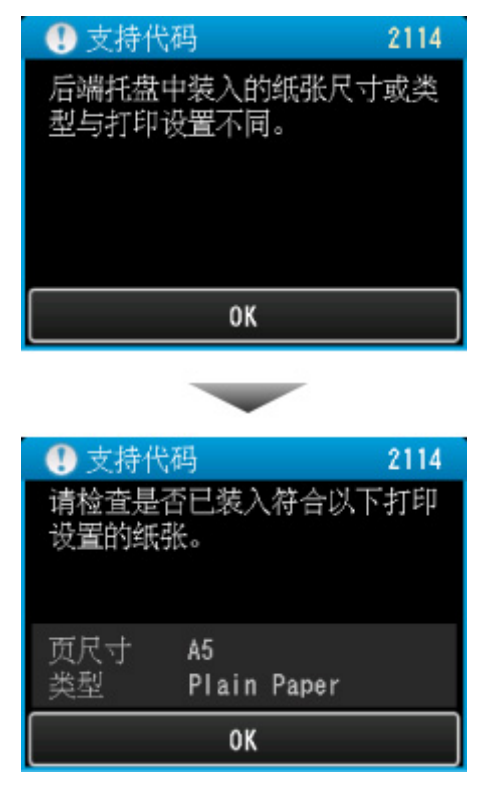

#### 处理方法

再次按打印机的 OK 按钮, LCD 屏幕上会出现以下屏幕。

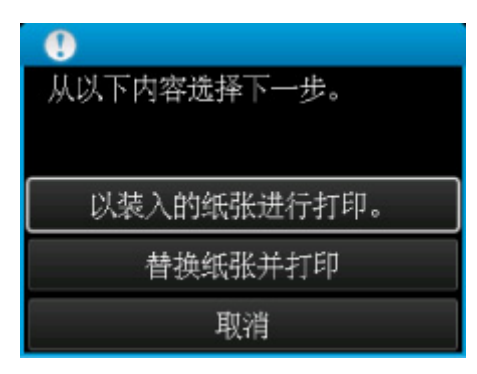

选择适当操作。

#### >>>注释

• 根据设置的不同,可能不会显示以下所有选项。

#### 以装入的纸张进行打印。

选择此选项可在不更改纸张设置的情况下在后端托盘中的纸张上进行打印。

例如,如果纸张设置为 A5,而后端托盘纸张信息中的设置是 A4,则将在后端托盘中的 A4 纸张上使用 A5 尺寸设置进行打印。

#### 替换纸张并打印

选择此选项可在更改后端托盘中的纸张后进行打印。

例如,如果纸张设置为 A5,而后端托盘纸张信息中的设置是 A4,请将后端托盘中的纸张更改为 A5 纸 张,然后继续进行打印。

更改纸张并关闭进纸插槽盖板后,将出现设置后端托盘纸张信息的屏幕。 为后端托盘中的纸张设置纸 张信息。

#### 注释

- 如果不知道要设置哪些纸张信息,请按返回按钮。 将出现上一屏幕,其中显示纸张尺寸和介质类型。 检查纸张设置并将其设置为后端托盘纸张信息。
- 有关打印机驱动程序或 LCD 屏幕上所做纸张设置之间的正确对应关系,请参见以下内容。

■[打印机驱动程序和打印机上的纸张设置](#page-328-0)(介质类型) (Windows)

打印机驱动程序和打印机上的纸张设置(介质类型) (Mac OS)

■[打印机驱动程序和打印机上的纸张设置](#page-330-0)(纸张尺寸) (Windows)

■打印机驱动程序和打印机上的纸张设置(纸张尺寸) (Mac OS)

#### 取消

取消打印。

选择此选项可更改打印纸张设置。 更改纸张设置并重试打印。

#### 注释

- 要隐藏防止误打印的信息,请按如下所述更改设置。 隐藏信息时,即使纸张与设置不匹配,打印机也 会使用纸张设置在后端托盘中的纸张上进行打印。
	- 要更改使用打印机的操作面板打印时的信息视图设置:

[纸张相关设置](#page-147-0)

- 要更改使用打印机驱动程序进行打印时的信息视图设置:
	- ■[更改打印机操作模式](#page-443-0) (Windows)

#### 原因

后端托盘的纸张设置未完成。

## 处理方法

如果显示以下屏幕,则表示后端托盘的纸张设置未完成。

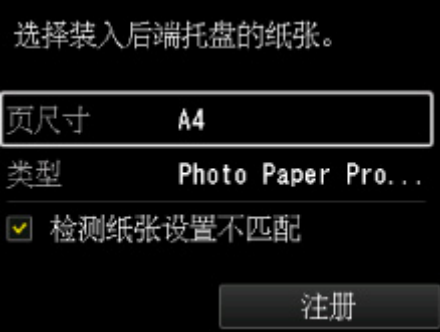

选择注册并按打印机的 **OK** 按钮完成后端托盘的纸张设置。

#### 原因

以下原因可能造成自动打印头对齐失败。

- 打印头喷嘴堵塞。
- 装入纸张的尺寸不正确。
- 出纸槽曝露于强光下。

#### 处理方法

按打印机的 OK 按钮,然后采取以下相应解决方法。

- 打印喷嘴检查图案以检查打印头状况。 如果图案中有线条缺失或者水平白色条纹,则打印头喷嘴堵塞。 清洗打印头。
- 装入正确尺寸的纸张,然后重新执行自动打印头对齐。
- 调整操作环境和/或打印机的位置以使出纸槽不直接曝露于强光下。

#### 重要事项

• 逆光胶片等高渗透性纸张或普通纸不可用于自动打印头对齐。 请使用渗透性较低的纸张或常用纸张。

采取上述措施后,如果再次对齐打印头后问题仍然存在,按打印机的 **OK** 按钮,然后执行手动打印头对 齐。

#### 原因

以下原因可能造成颜色校准失败。

- 打印头喷嘴堵塞。
- 纸张脏污或装入纸张的尺寸不正确。
- 出纸槽曝露于强光下。

## 处理方法

按打印机的 OK 按钮,然后采取以下相应解决方法。

- 打印喷嘴检查图案以检查打印头状况。 如果图案中有线条缺失或者水平白色条纹,则打印头喷嘴堵塞。 清洗打印头。
- 装入正确尺寸的干净纸张,然后重新执行颜色校准。
- 调整操作环境和/或打印机的位置以使出纸槽不直接曝露于强光下。

### 原因

无法执行校准。

## 处理方法

按打印机的 OK 按钮,然后重新执行校准。

如果此操作未能解决问题,请与最近的 Canon 服务中心联系以要求维修。

## 原因

打印未正确开始。

# 处理方法

按打印机的 OK 按钮,然后重新开始打印。

## 原因

需要执行打印头对齐。

# 处理方法

如果现在对齐打印头,请选择是并按打印机的 **OK** 按钮。

#### 原因

保养墨盒将满。

## 处理方法

如果在保养墨盒已满时继续使用打印机,则可能会发生错误,所以请准备一个新的保养墨盒。

### 原因

由于打印机介质信息损坏,所以无法正确进行识别。

## 处理方法

启动 Media Configuration Tool 并还原打印机的介质信息。

**■启动 Media Configuration Tool** 

选择所用打印机并点击 Media Configuration Tool 中的<mark>确定</mark>后, Media Configuration Tool 将处于恢复模式。 指定介质信息备份文件并进行导入。

如果尚未保存介质信息备份文件,请与最近的 Canon 服务中心联系以要求维修。

## 原因

打印数据不正确。

## 处理方法

按打印机的 OK 按钮,然后重试打印。

## 原因

打印数据不正确。

## 处理方法

按打印机的 OK 按钮,然后重试打印。

### 原因

打印数据不正确。

## 处理方法

按打印机的 OK 按钮,然后重试打印。

### 原因

打印数据不正确。

## 处理方法

按打印机的 OK 按钮,然后重试打印。
### 原因

打印数据不正确。

### 处理方法

按打印机的 OK 按钮,然后重试打印。

#### 原因

打印数据不正确。

### 处理方法

按打印机的 OK 按钮,然后重试打印。

#### 原因

打印数据不正确。

### 处理方法

按打印机的 OK 按钮,然后重试打印。

# 原因

打印数据不正确。

### 处理方法

按打印机的 OK 按钮,然后重试打印。

### 原因

打印数据不正确。

### 处理方法

按打印机的 OK 按钮,然后重试打印。

### 原因

打印数据不正确。

### 处理方法

按打印机的 OK 按钮,然后重试打印。

#### 原因

已设置防止纸张磨损。

#### 处理方法

如果以当前设置继续打印,请选择是并按 **OK** 按钮。

如果禁用此设置,请选择否,然后按打印机的 OK 按钮。 按主页按钮,选择各种设置、设备设置和打印设 置,然后将防止纸张磨损设置为关。

# 原因

无法打印指定的数据。

### 处理方法

如果正在打印 CREATIVE PARK PREMIUM 内容,请检查计算机上显示的信息,确保已正确安装所有颜色 的原装 Canon 墨水盒,并重试打印。

# 原因

使用当前打印设置无法执行打印。

### 处理方法

按打印机的停止按钮取消打印。

然后,更改打印设置并重试打印。

# 原因

指定的纸张尺寸无法从手动进纸托盘送入。

### 处理方法

按打印机的 **OK** 按钮。

检查可以从手动进纸托盘送入的纸张尺寸,然后重新打印。

■[处理纸张](#page-114-0)

### 原因

指定的介质类型不受支持。

# 处理方法

按打印机的 **OK** 按钮。

检查介质类型,然后重新打印。

#### 原因

发生打印机错误。

## 处理方法

取消打印,关闭打印机。 然后清除阻止打印头固定器移动的卡纸或保护材料,并重新开启打印机。 如果此操作未能解决问题,请与最近的 Canon 服务中心联系以要求维修。

#### 重要事项

• 清除妨碍打印头固定器移动的阻碍物时,请注意不要触摸透明薄膜(A)或白色安全带(B)。

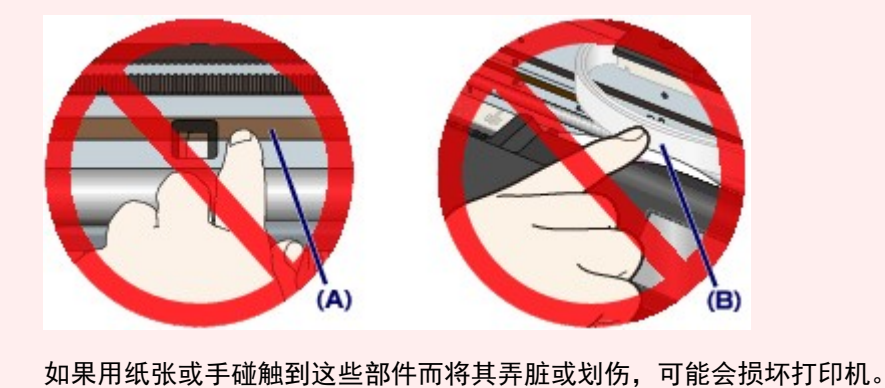

### 原因

发生打印机错误。

### 处理方法

关闭打印机并拔出插头。

重新插入打印机插头,然后重新开启。

### 原因

发生打印机错误。

### 处理方法

关闭打印机并拔出插头。

重新插入打印机插头,然后重新开启。

### 原因

发生打印机错误。

### 处理方法

关闭打印机并拔出插头。

重新插入打印机插头,然后重新开启。

## **520A**

#### 原因

发生打印机错误。

### 处理方法

关闭打印机并拔出插头。

重新插入打印机插头,然后重新开启。

### **520B**

#### 原因

发生打印机错误。

### 处理方法

关闭打印机并拔出插头。

重新插入打印机插头,然后重新开启。

### 原因

发生打印机错误。

### 处理方法

关闭打印机并拔出插头。

重新插入打印机插头,然后重新开启。

### **520D**

### 原因

发生打印机错误。

### 处理方法

关闭打印机并拔出插头。

重新插入打印机插头,然后重新开启。

#### 原因

发生打印机错误。

### 处理方法

关闭打印机并拔出插头。

重新插入打印机插头,然后重新开启。

### 原因

发生打印机错误。

### 处理方法

关闭打印机并拔出插头。

重新插入打印机插头,然后重新开启。

### 原因

发生打印机错误。

### 处理方法

关闭打印机并拔出插头。

重新插入打印机插头,然后重新开启。

### 原因

发生打印机错误。

### 处理方法

关闭打印机并拔出插头。

重新插入打印机插头,然后重新开启。

### **5B16**

### 原因

发生打印机错误。

### 处理方法

关闭打印机并拔出插头。

重新插入打印机插头,然后重新开启。

### 原因

发生打印机错误。

### 处理方法

关闭打印机并拔出插头。

重新插入打印机插头,然后重新开启。

### 原因

发生打印机错误。

### 处理方法

关闭打印机并拔出插头。

重新插入打印机插头,然后重新开启。

### 原因

发生打印机错误。

### 处理方法

关闭打印机并拔出插头。

重新插入打印机插头,然后重新开启。

#### 原因

发生打印机错误。

### 处理方法

关闭打印机并拔出插头。

重新插入打印机插头,然后重新开启。

#### 原因

发生打印机错误。

### 处理方法

关闭打印机并拔出插头。

重新插入打印机插头,然后重新开启。

### 原因

发生打印机错误。

### 处理方法

关闭打印机并拔出插头。

重新插入打印机插头,然后重新开启。

#### 原因

发生打印机错误。

### 处理方法

关闭打印机并拔出插头。

重新插入打印机插头,然后重新开启。

### 原因

发生打印机错误。

### 处理方法

关闭打印机并拔出插头。

重新插入打印机插头,然后重新开启。

#### 原因

发生打印机错误。

### 处理方法

关闭打印机并拔出插头。

重新插入打印机插头,然后重新开启。

### 原因

发生打印机错误。

### 处理方法

关闭打印机并拔出插头。

重新插入打印机插头,然后重新开启。

### 原因

发生打印机错误。

### 处理方法

关闭打印机并拔出插头。

重新插入打印机插头,然后重新开启。

### 原因

发生打印机错误。

### 处理方法

关闭打印机并拔出插头。

重新插入打印机插头,然后重新开启。
#### 原因

发生打印机错误。

### 处理方法

关闭打印机并拔出插头。

重新插入打印机插头,然后重新开启。

#### 原因

发生打印机错误。

#### 处理方法

关闭打印机并拔出插头。

重新插入打印机插头,然后重新开启。

#### 原因

发生打印机错误。

#### 处理方法

关闭打印机并拔出插头。

重新插入打印机插头,然后重新开启。

#### 原因

发生打印机错误。

#### 处理方法

关闭打印机并拔出插头。

重新插入打印机插头,然后重新开启。

#### 原因

发生打印机错误。

#### 处理方法

关闭打印机并拔出插头。

重新插入打印机插头,然后重新开启。

#### 原因

发生打印机错误。

#### 处理方法

关闭打印机并拔出插头。

重新插入打印机插头,然后重新开启。

#### 原因

发生打印机错误。

#### 处理方法

关闭打印机并拔出插头。

重新插入打印机插头,然后重新开启。

#### 原因

发生打印机错误。

#### 处理方法

关闭打印机并拔出插头。

重新插入打印机插头,然后重新开启。

#### 原因

发生打印机错误。

#### 处理方法

关闭打印机并拔出插头。

重新插入打印机插头,然后重新开启。

#### 原因

发生打印机错误。

#### 处理方法

关闭打印机并拔出插头。

重新插入打印机插头,然后重新开启。

#### 原因

发生打印机错误。

#### 处理方法

关闭打印机并拔出插头。

重新插入打印机插头,然后重新开启。

#### 原因

发生打印机错误。

#### 处理方法

关闭打印机并拔出插头。

重新插入打印机插头,然后重新开启。

#### 原因

发生打印机错误。

#### 处理方法

关闭打印机并拔出插头。

重新插入打印机插头,然后重新开启。

#### 原因

发生打印机错误。

#### 处理方法

关闭打印机并拔出插头。

重新插入打印机插头,然后重新开启。

#### 原因

发生打印机错误。

#### 处理方法

关闭打印机并拔出插头。

重新插入打印机插头,然后重新开启。

#### 原因

发生打印机错误。

#### 处理方法

关闭打印机并拔出插头。

重新插入打印机插头,然后重新开启。

#### 原因

发生打印机错误。

#### 处理方法

关闭打印机并拔出插头。

重新插入打印机插头,然后重新开启。

#### 原因

发生打印机错误。

#### 处理方法

关闭打印机并拔出插头。

重新插入打印机插头,然后重新开启。

#### 原因

发生打印机错误。

#### 处理方法

关闭打印机并拔出插头。

重新插入打印机插头,然后重新开启。

# 原因

发生打印机错误。

#### 处理方法

关闭打印机并拔出插头。

重新插入打印机插头,然后重新开启。

#### 原因

发生打印机错误。

#### 处理方法

关闭打印机并拔出插头。

重新插入打印机插头,然后重新开启。

## **6F00**

#### 原因

发生打印机错误。

#### 处理方法

关闭打印机并拔出插头。

重新插入打印机插头,然后重新开启。

#### 原因

发生打印机错误。

### 处理方法

关闭打印机并拔出插头。

重新插入打印机插头,然后重新开启。

#### 原因

发生打印机错误。

### 处理方法

关闭打印机并拔出插头。

重新插入打印机插头,然后重新开启。

#### 原因

发生打印机错误。

### 处理方法

关闭打印机并拔出插头。

重新插入打印机插头,然后重新开启。

#### 原因

发生打印机错误。

#### 处理方法

关闭打印机并拔出插头。

重新插入打印机插头,然后重新开启。

#### 原因

发生打印机错误。

#### 处理方法

关闭打印机并拔出插头。

重新插入打印机插头,然后重新开启。

## 原因

出现了需要维修的故障。

## 处理方法

关闭打印机并拔出插头。

## 原因

出现了需要维修的故障。

## 处理方法

关闭打印机并拔出插头。

## 原因

出现了需要维修的故障。

# 处理方法

关闭打印机并拔出插头。

## 原因

出现了需要维修的故障。

## 处理方法

关闭打印机并拔出插头。

## 原因

出现了需要维修的故障。

## 处理方法

关闭打印机并拔出插头。

# 原因

出现了需要维修的故障。

### 处理方法

关闭打印机并拔出插头。

## 原因

出现了需要维修的故障。

## 处理方法

关闭打印机并拔出插头。

## 原因

出现了需要维修的故障。

## 处理方法

关闭打印机并拔出插头。

# 原因

发生打印机错误。

### 处理方法

关闭打印机并拔出插头。

重新插入打印机插头,然后重新开启。
#### 原因

发生打印机错误。

## 处理方法

关闭打印机并拔出插头。

重新插入打印机插头,然后重新开启。

### 原因

发生打印机错误。

## 处理方法

关闭打印机并拔出插头。

重新插入打印机插头,然后重新开启。

# 原因

发生打印机错误。

## 处理方法

检查墨水盒状态。 如果墨水已用完,请更换墨水盒。 关闭打印机并拔出插头。 重新插入打印机插头,然后重新开启。 如果此操作未能解决问题,请与最近的 Canon 服务中心联系以要求维修。

## 原因

发生打印机错误。

## 处理方法

关闭打印机并拔出插头。

重新插入打印机插头,然后重新开启。

#### 原因

发生打印机错误。

## 处理方法

关闭打印机并拔出插头。

重新插入打印机插头,然后重新开启。

#### 原因

发生打印机错误。

## 处理方法

关闭打印机并拔出插头。

重新插入打印机插头,然后重新开启。